# Canon

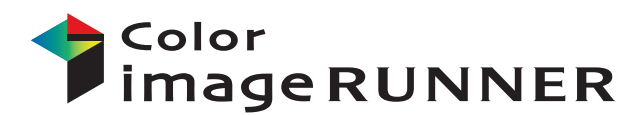

**iRC5185/iRC5185N iRC4580/iRC4580F iRC4080/iRC4080F** 

# ユーザーズガイド

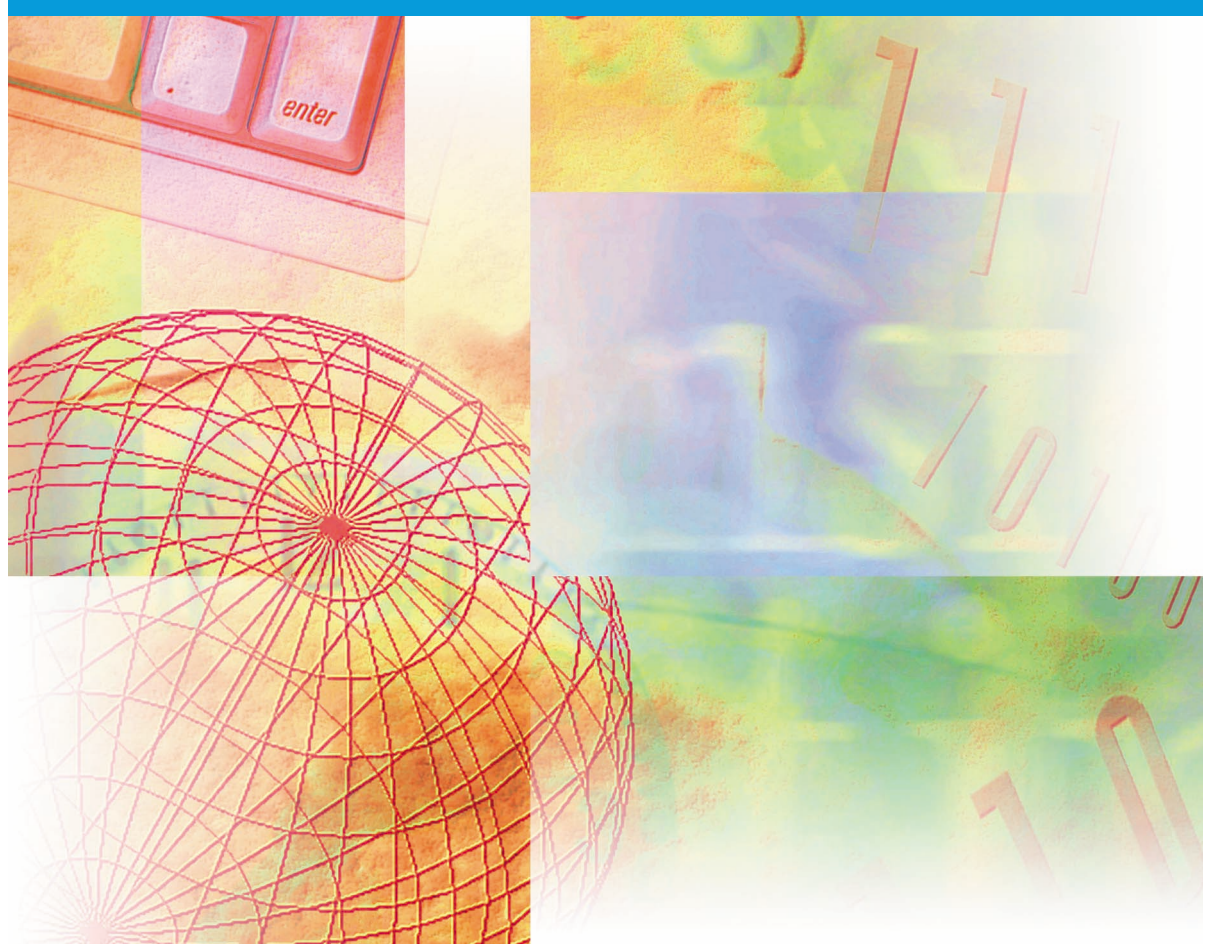

#### 最初にお読みください。 このこと、<br>ご使用前に必ず本書をお読みください。

将来いつでも使用できるように大切に保管してください。

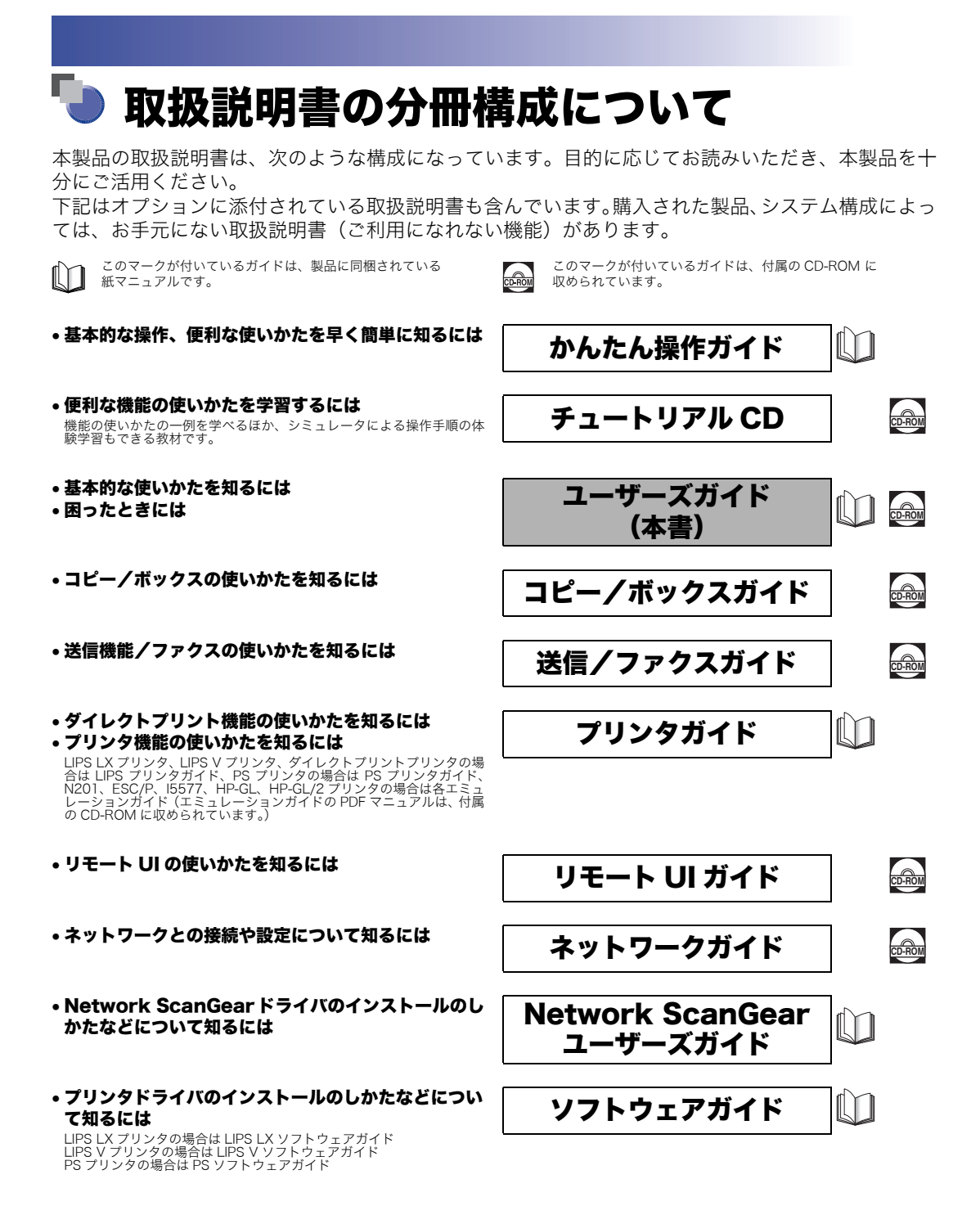

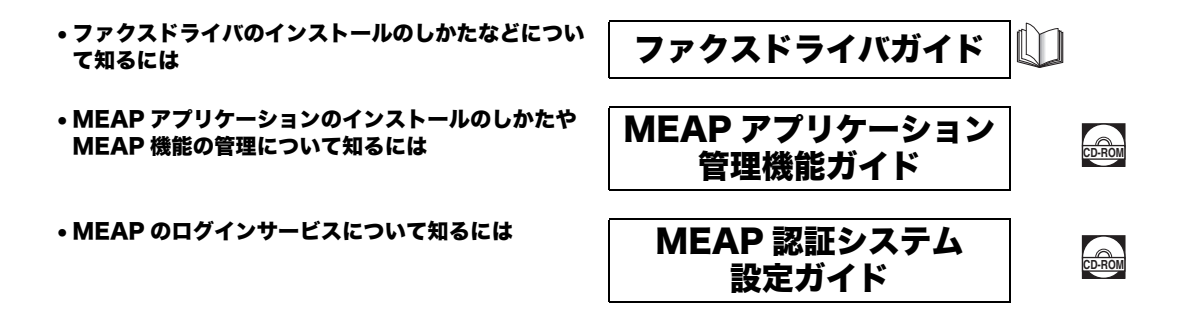

PDF形式のマニュアルを表示するには、Adobe Reader/Adobe Acrobat Readerが必要です。ご使用のシステムにAdobe Reader/Adobe Acrobat Reader がインストールされていない場合は、アドビ システムズ社のホームページからダウンロードし、インストールしてください。

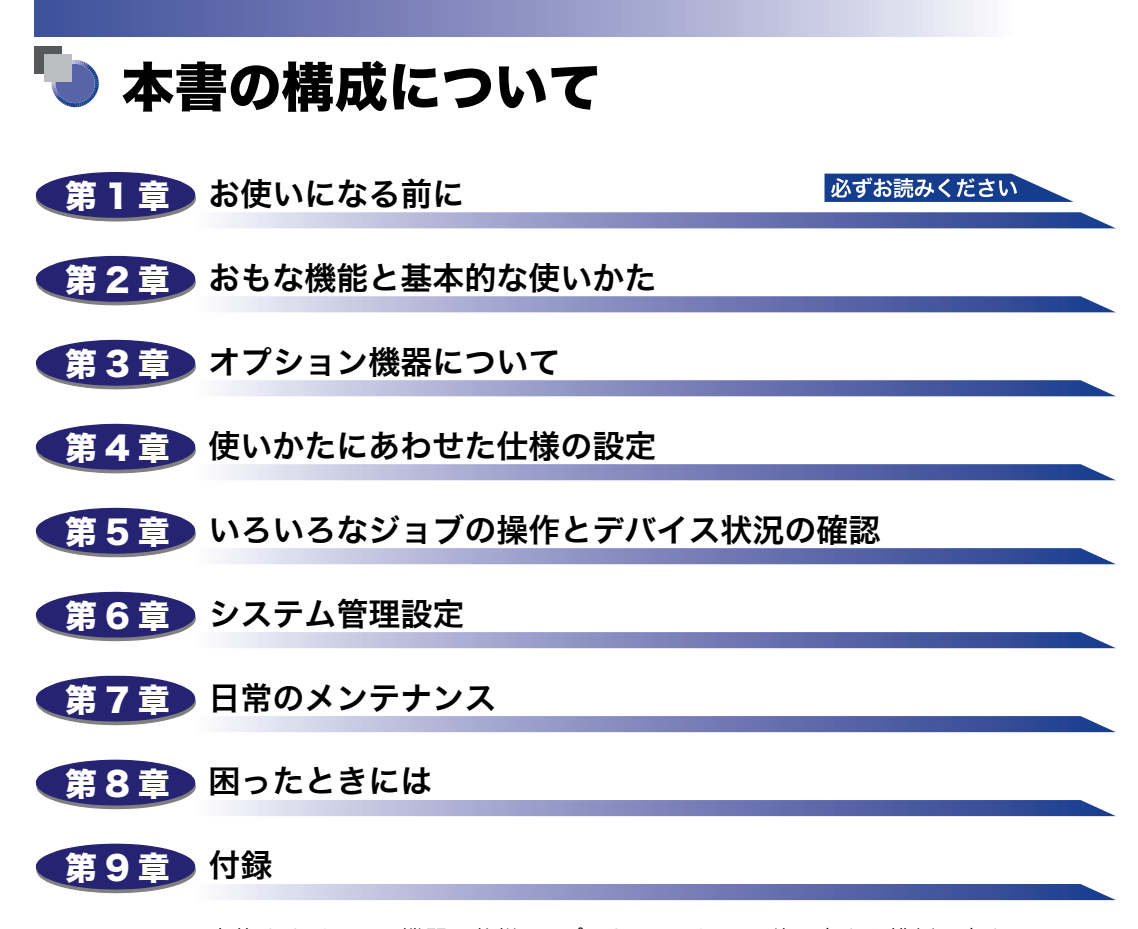

本体やオプション機器の仕様、レポートサンプル、原稿の向きと排紙の向きについて、 ローマ字入力表、JIS 漢字コード表などを説明、掲載しています。

<sup>•</sup> 本書に記載されている内容は、予告なく変更されることがあります。あらかじめ、ご了承ください。<br>• 本書に万一ご不審な点や誤り、または記載漏れなどお気付きのことがありましたら、ご連絡ください。<br>• 本書の内容を無断で転載することは禁止されています。

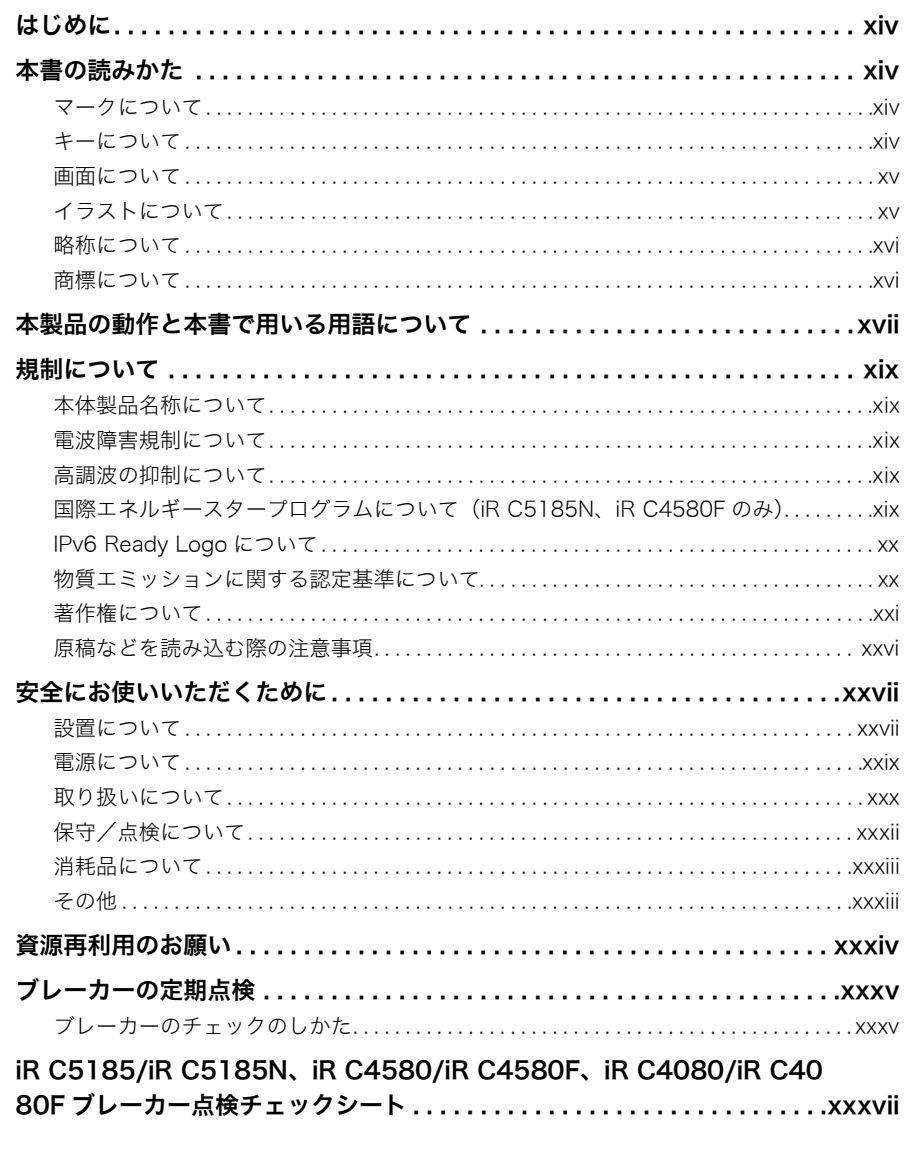

#### 第1章 お使いになる前に

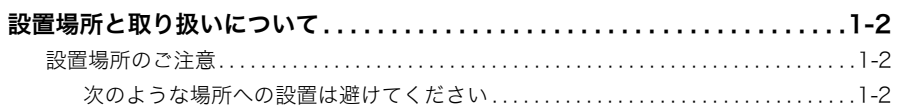

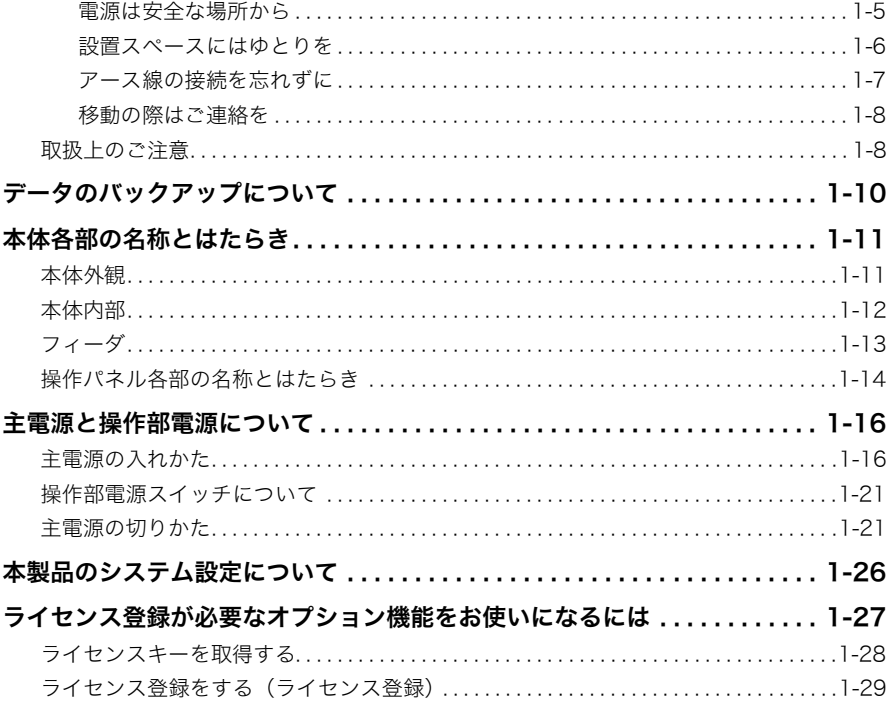

#### 第2章 おもな機能と基本的な使いかた

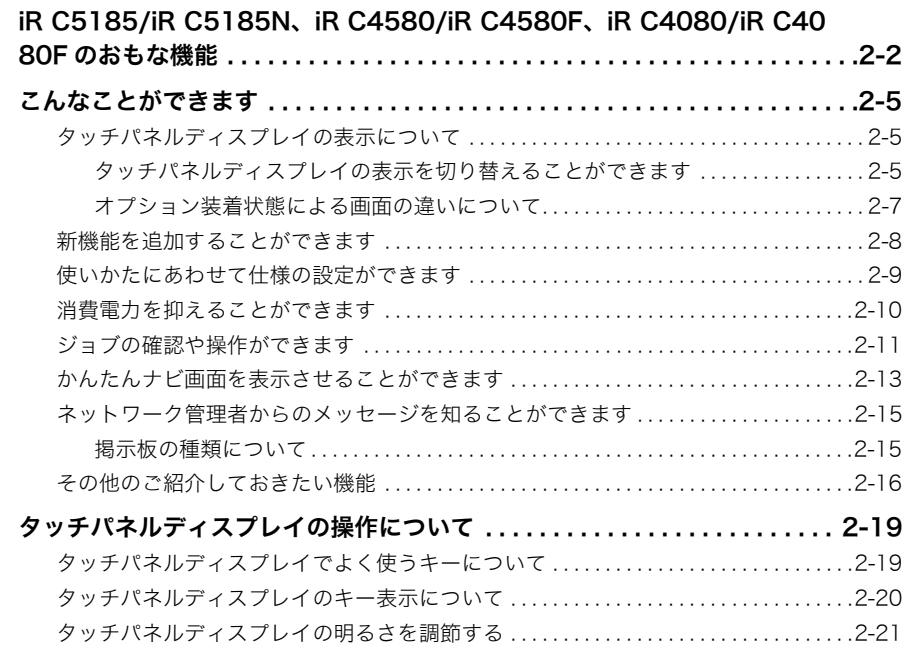

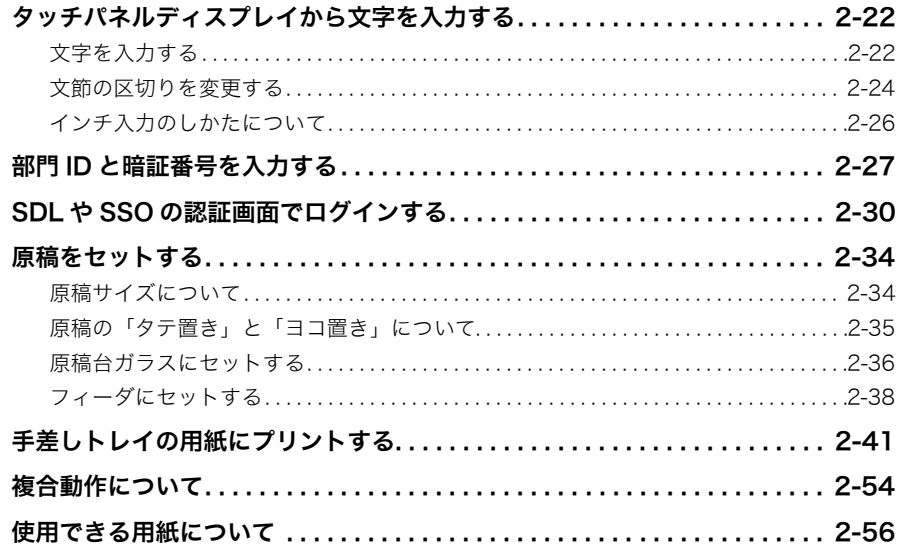

#### 第3章 オプション機器について

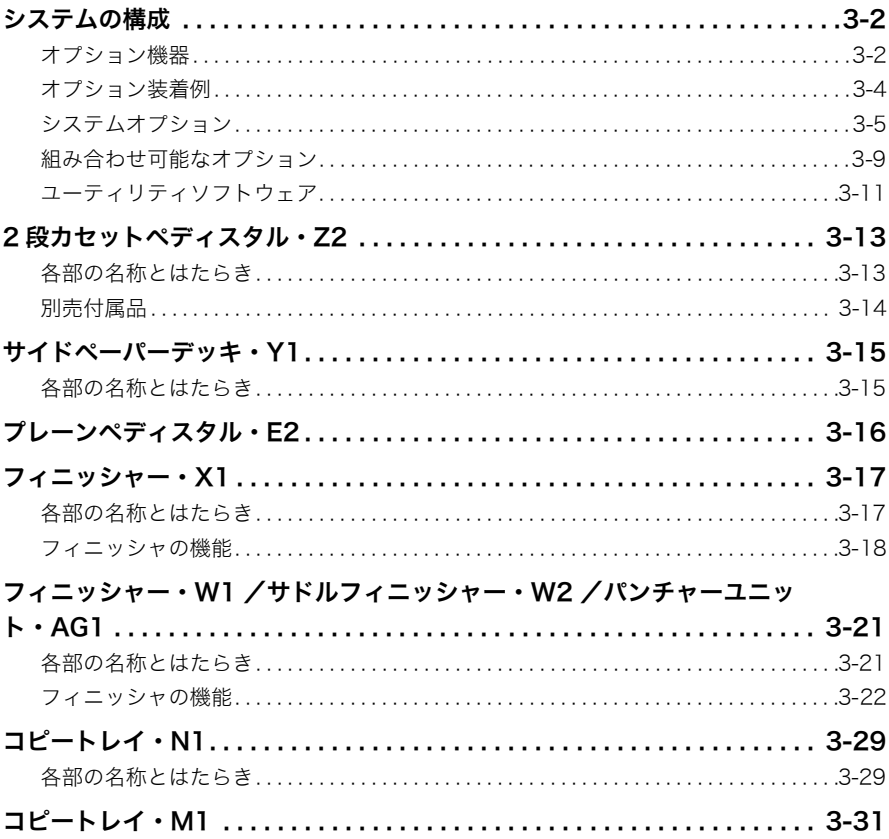

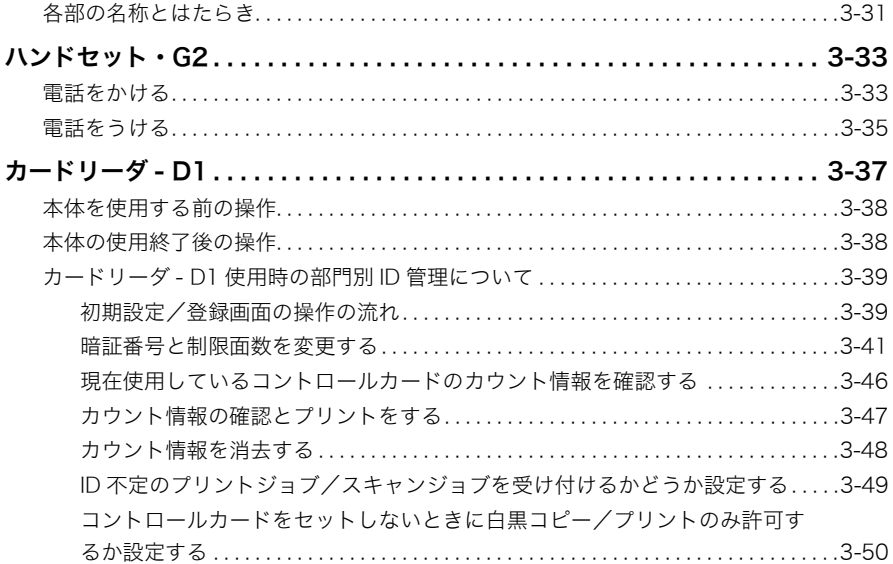

#### [第 4 章 使いかたにあわせた仕様の設定](#page-180-0)

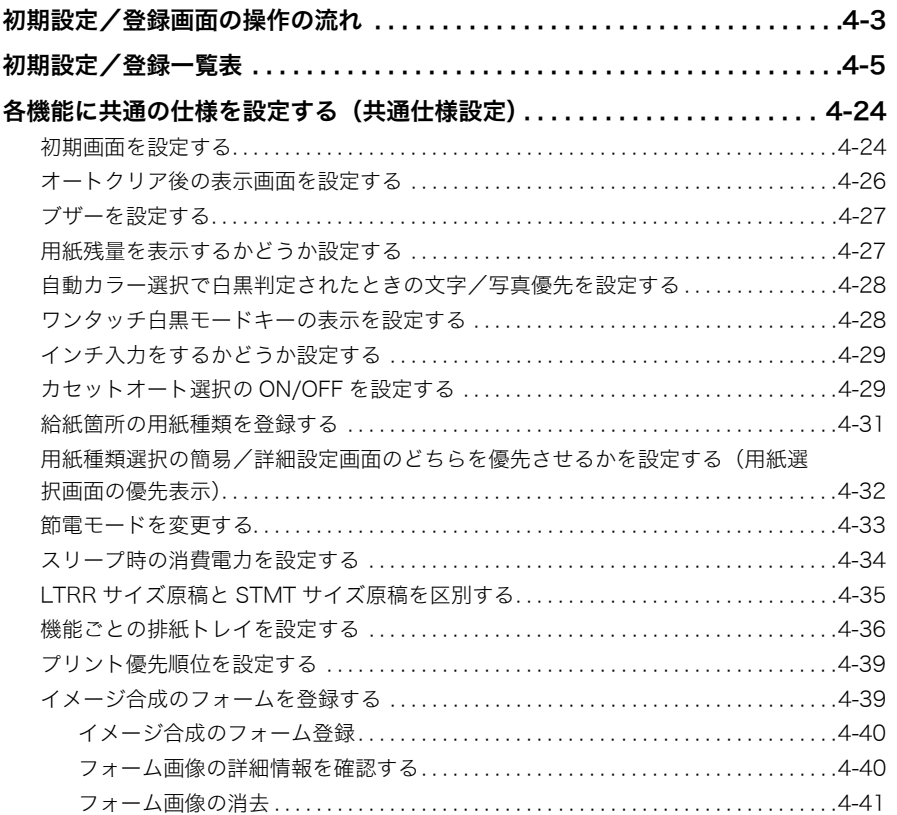

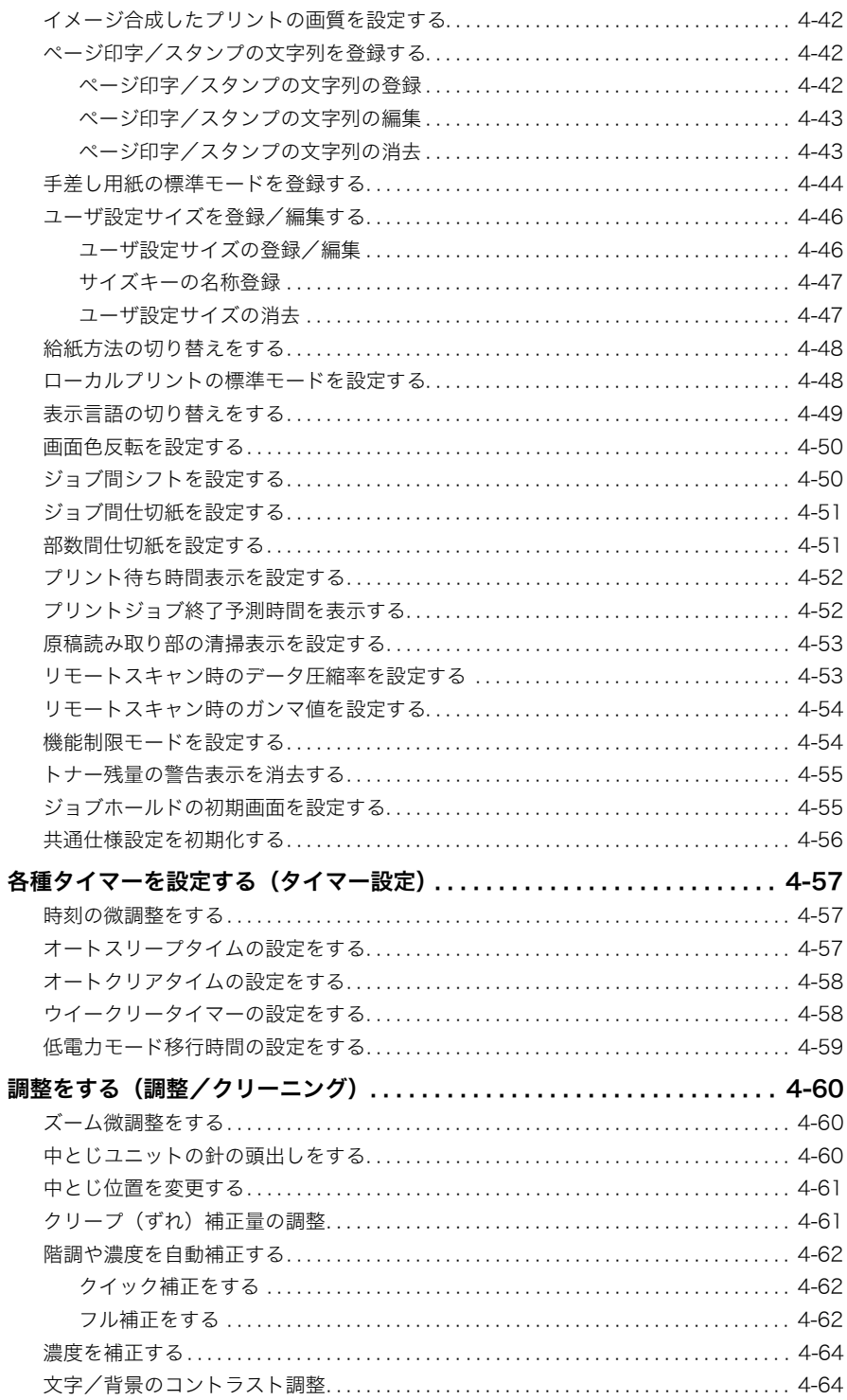

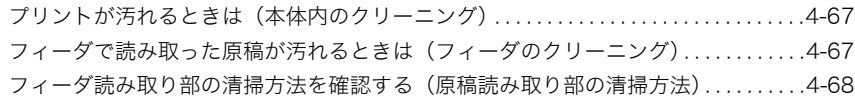

#### [第 5 章 いろいろなジョブの操作とデバイス状況の確認](#page-248-0)

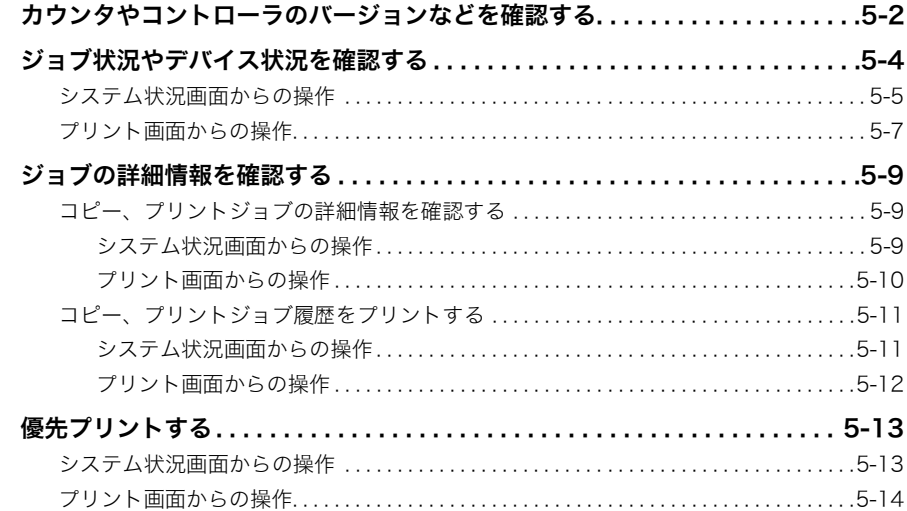

#### [第 6 章 システム管理設定](#page-262-0)

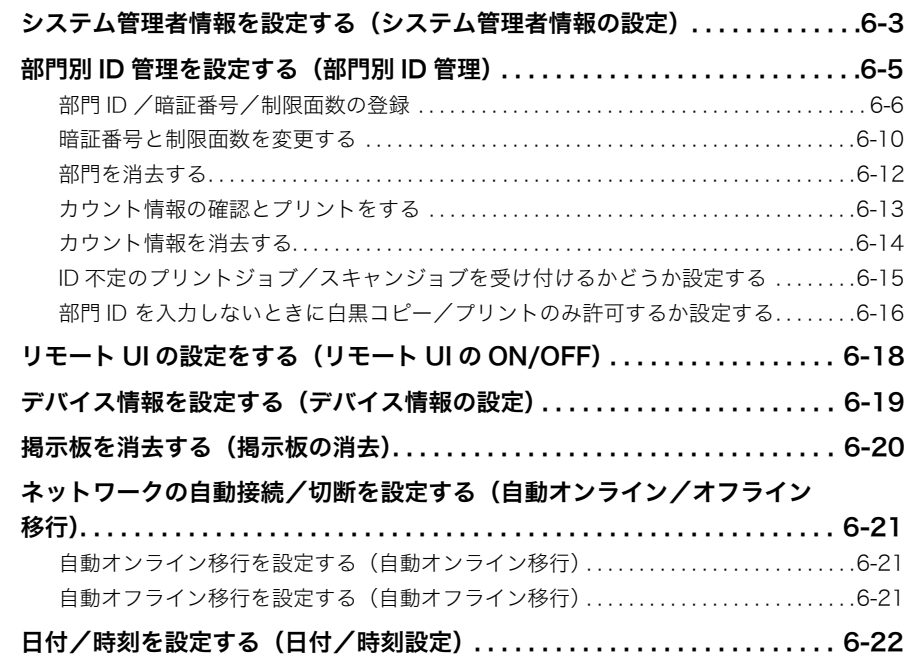

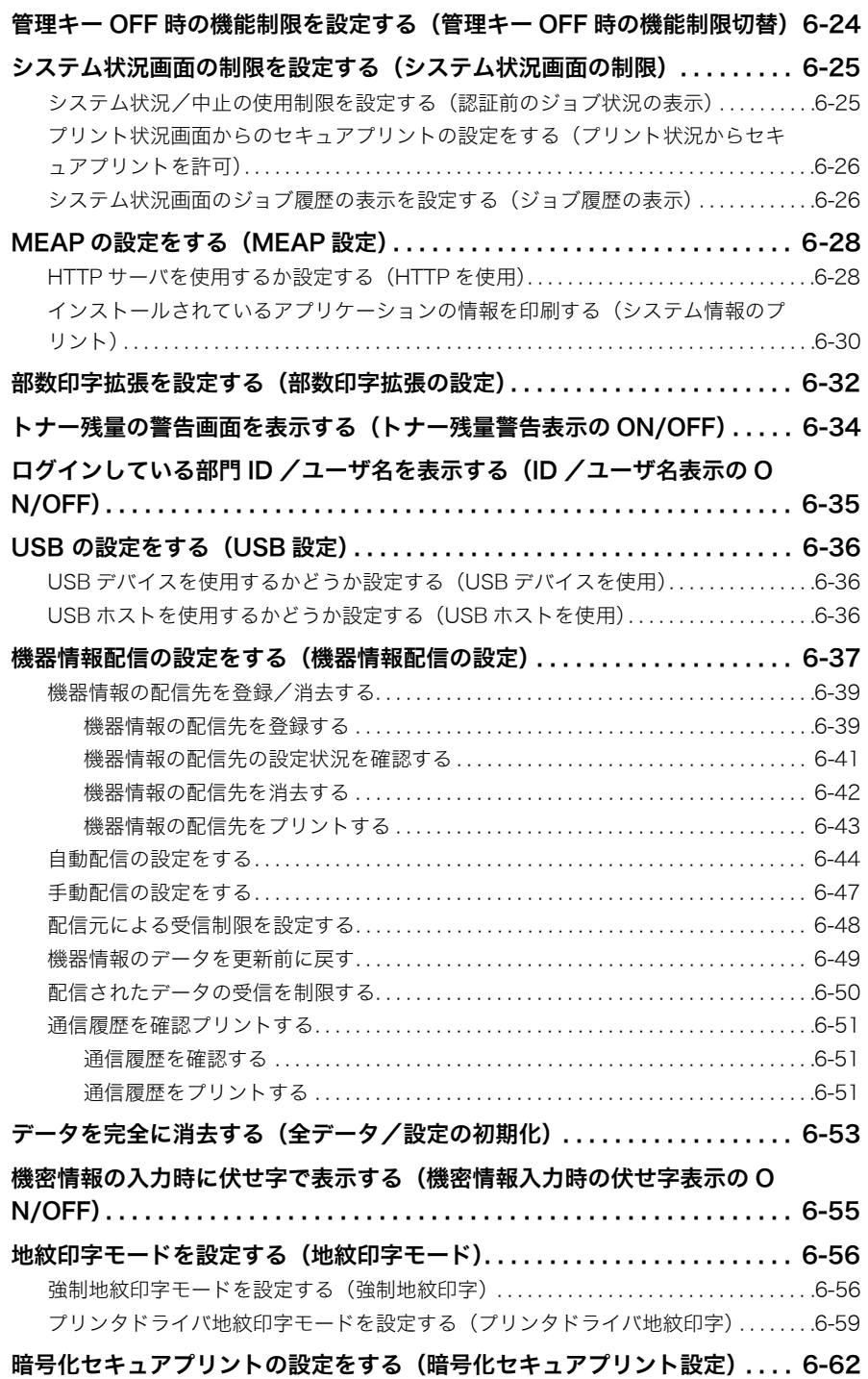

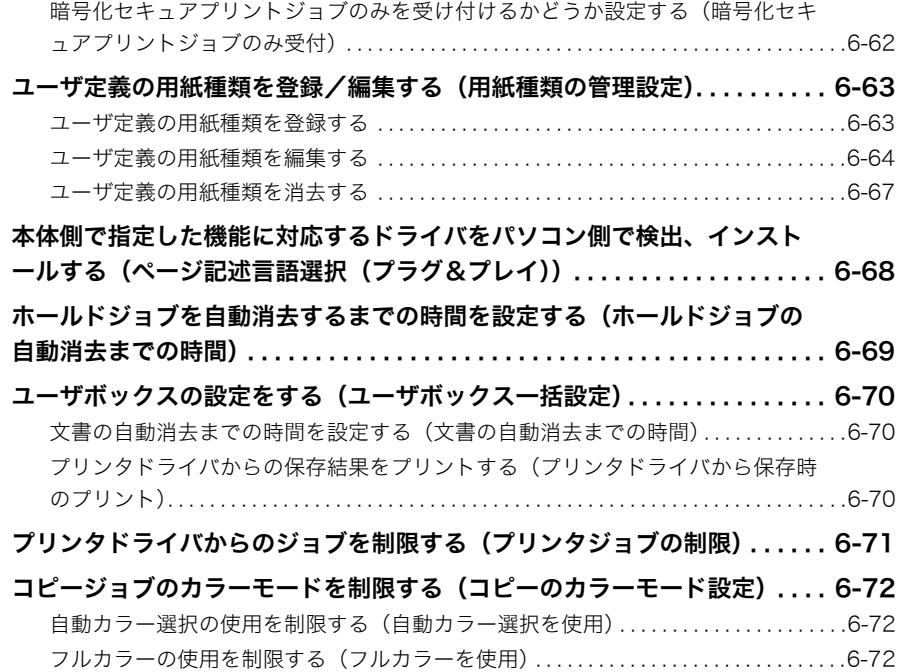

### [第 7 章 日常のメンテナンス](#page-334-0)

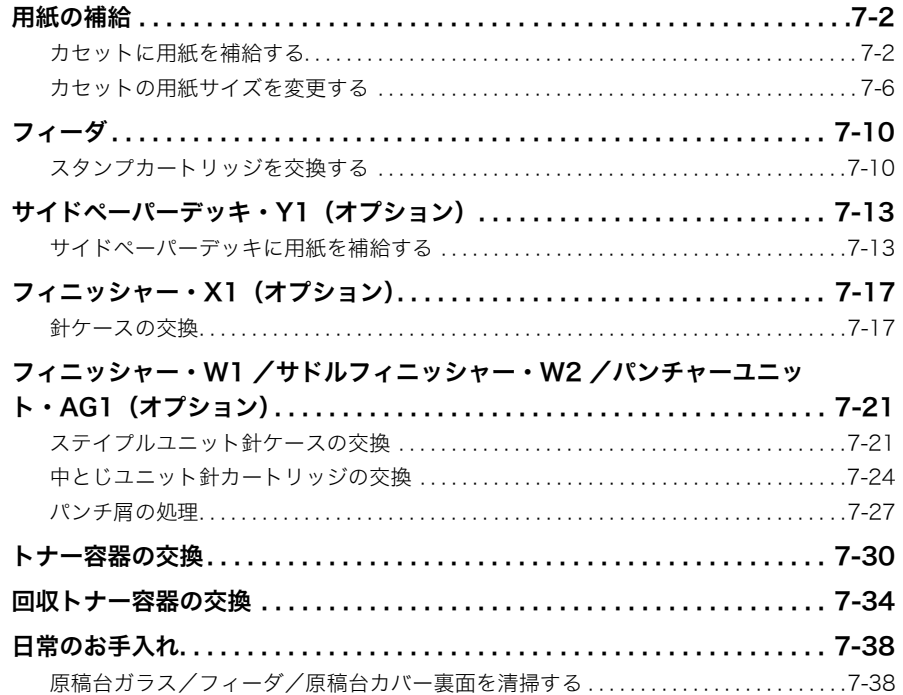

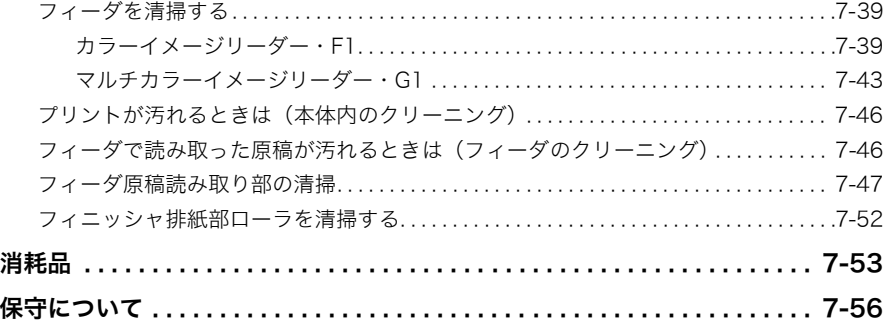

#### 第8章 困ったときには

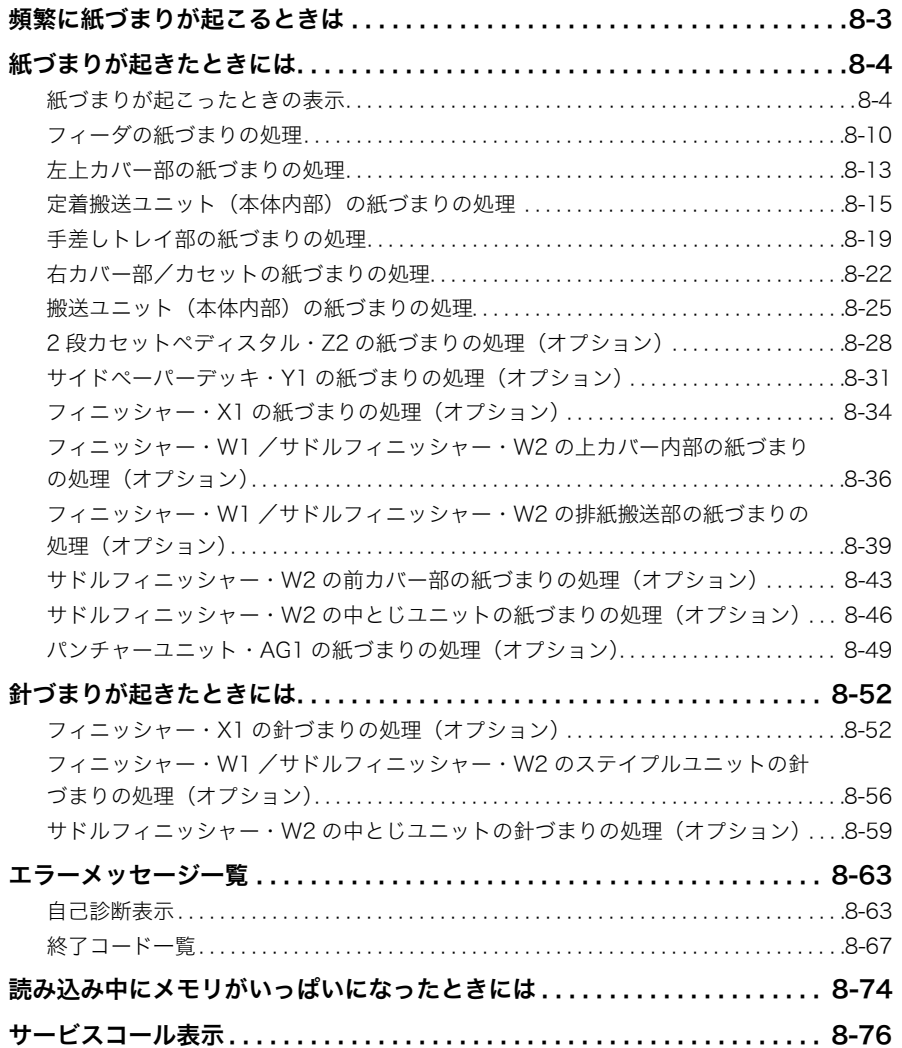

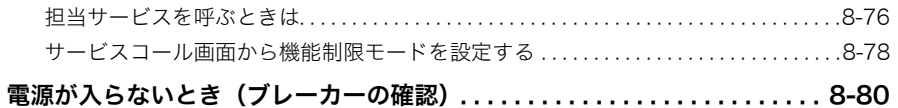

#### 第9章 付録

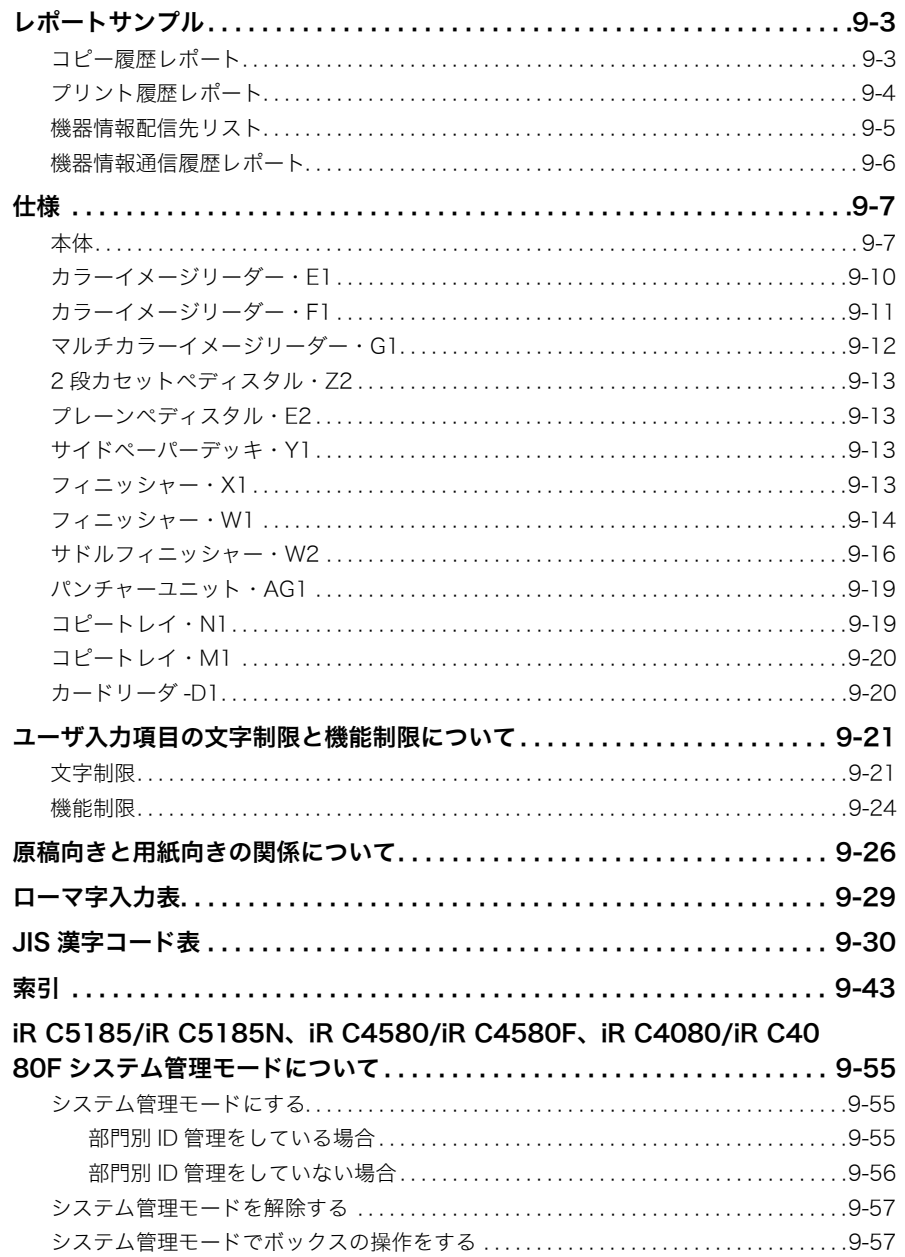

# はじめに

<span id="page-15-0"></span>このたびはキヤノン iR C5185/iR C5185N、iR C4580/iR C4580F、iR C4080/iR C4080F をお買 い上げいただき、誠にありがとうございます。本製品の機能を十分にご理解いただき、より効果的に ご利用いただくために、ご使用前にこの取扱説明書をよくお読みください。また、お読みいただきま した後も大切に保管してください。

# <span id="page-15-1"></span>本書の読みかた

# <span id="page-15-2"></span>マークについて

本書では、安全のためにお守りいただきたいことや取り扱い上の制限・注意などの説明に、 下記のマークを付けています。

- ▲警告 取り扱いを誤った場合に、死亡または重傷を負う恐れのある警告事項が書かれて います。安全に使用していただくために、必ずこの警告事項をお守りください。
- 取り扱いを誤った場合に、傷害を負う恐れや物的損害が発生する恐れのある注意 事項が書かれています。安全に使用していただくために、必ずこの注意事項をお 守りください。
- 重要 | 操作上、必ず守っていただきたい重要事項や制限事項が書かれています。誤った 操作によるトラブルを防ぐために、必ずお読みください。
- メモ | 操作の参考となることや補足説明が書かれています。お読みになることをおすす めします。

#### <span id="page-15-3"></span>キーについて

本書では、キー名称を以下のように表しています。

- タッチパネルディスプレイ上のキー:[キー名称]
	- 例: [キャンセル] [閉じる]
- ●操作パネル上のキー: <キーアイコン>+ (キー名称)
	- 例: (スタート) (ストップ)

### <span id="page-16-0"></span>画面について

本書で使われている画面は、特にお断りがない限り iR C5185 にスーパー G3FAX ボード、 マルチカラーイメージリーダー・G1、サドルフィニッシャー・W2、パンチャーユニット・ AG1、2 段カセットペディスタル・Z2 が装着され、LIPS LX プリンタ&スキャナキットを 使用可能な状態にして、Send 拡張キット、LIPS V 拡張キットを有効にした場合のものです。 アクセサリ、オプションの組み合わせによって使用できない機能に関しては、本製品の画面 には表示されませんが、ご了承ください。

操作時に押すキーの場所は、(■)(丸)で囲んで表しています。また、操作を行うキーが複 数表示されている場合は、それらをすべて囲んでいますので、ご利用に合わせて選択してく ださい。

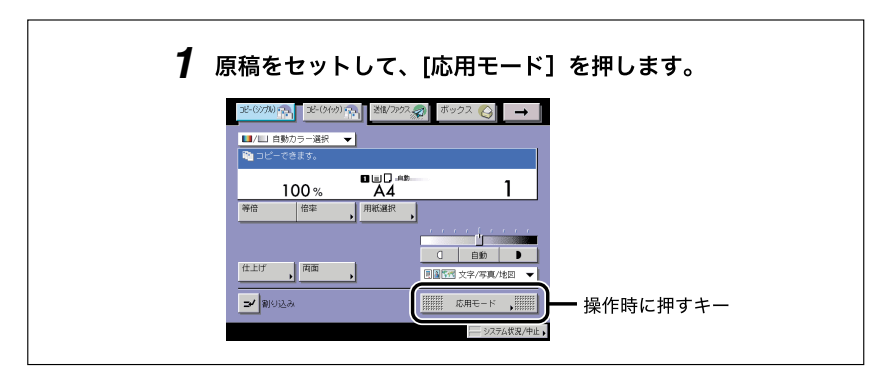

# <span id="page-16-1"></span>イラストについて

本書で使われているイラストは、特にお断りがない限り、iR C5185 にマルチカラーイメー ジリーダー・G1、サドルフィニッシャー・W2、パンチャーユニット・AG1、2 段カセット ペディスタル・Z2 が装着されている場合のものです。

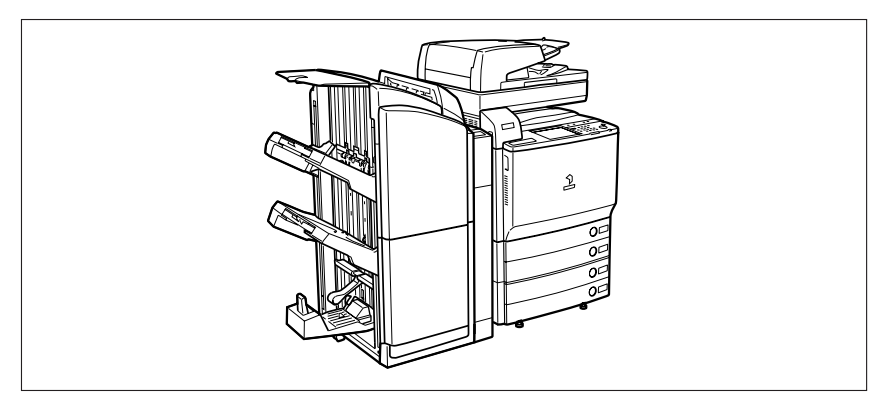

### <span id="page-17-0"></span>略称について

本書に記載されている名称は、下記の略称を使用しています。

Novell NetWare® : NetWare

本書では、日本郵政公社製のはがきを郵便はがきと記載しています。

## <span id="page-17-1"></span>商標について

MEAP、MEAP ロゴはキヤノン株式会社の商標です。

AppleTalk、Macintosh は、米国およびその他の国で登録されているApple Inc. の商標です。 Windows は、米国 Microsoft Corporation の米国およびその他の国における登録商標また は商標です。

下記の書体は米国 Bitstream Inc. よりライセンスを受けています。

Dutch 801 Bold, Dutch 801 Roman, Fixed Pitch 810 Courier 10 Pitch/Text

下記の書体は米国 Bitstream Inc. の商標です。

Dutch 801

©Copyright 1987, Bitstream Inc. Cambridge Massachusetts USA. All rights reserved.

その他、本書中の社名や商品名は、各社の登録商標または商標です。

# <span id="page-18-0"></span>本製品の動作と本書で用いる用語について

本製品は効率よくプリント処理を行えるように、メモリを有効に活用しています。たとえ ば、コピーをとりたい原稿の読み込みが終了すれば、次にコピーをとりたい方は順番を待た ずに原稿の読み込みを済ませることができます。また、コピー以外の機能を使って本製品か らプリントさせることもできます。本製品はこれらの動作が複合的に処理されますので、コ ピーに限らずいろいろなプリントが順番を待っていたりプリントされたりします。

本文中での混乱をさけるために、この取扱説明書では「読み込み」、「プリント」、「コピー」 を以下のように定義して、コピーをとるときの原稿の読み込みとプリントをしている状況を 使い分けて説明する場合があります。

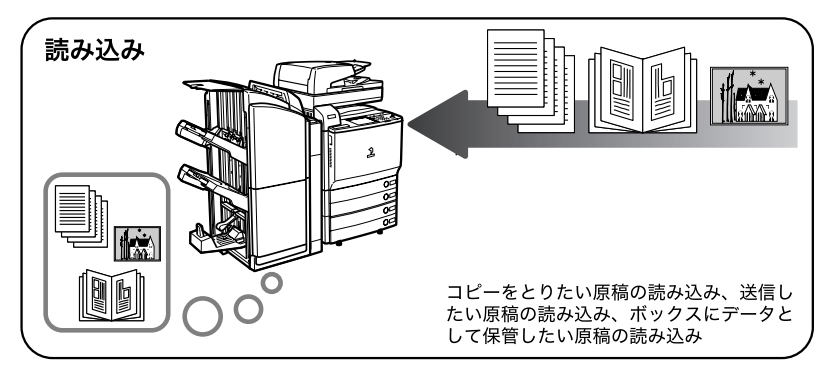

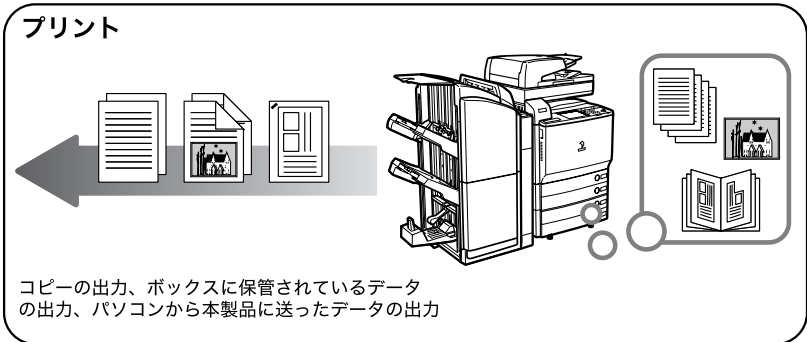

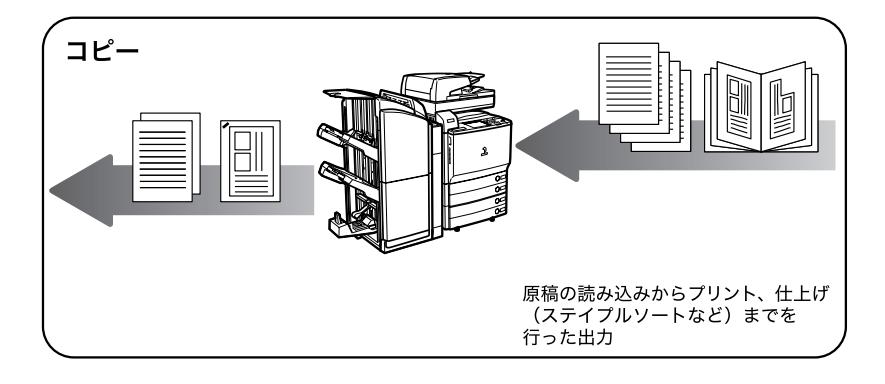

# <span id="page-20-0"></span>規制について

## <span id="page-20-1"></span>本体製品名称について

この製品は、販売されている地域の安全規制に従って、以下の()内の名称で登録されてい る場合があります。

iR C5185/iR C5185N(F148000) iR C4580/iR C4580F(F148100) iR C4080/iR C4080F(F148200)

### <span id="page-20-2"></span>電波障害規制について

この装置は、情報処理装置等電波障害自主規制協議会(VCCI)の基準に基づくクラス B 情 報技術装置です。この装置は、家庭環境で使用することを目的としていますが、この装置が ラジオやテレビジョン受信機に近接して使用されると、受信障害を引き起こすことがありま す。

取扱説明書に従って正しい取り扱いをしてください。 通信ケーブルはシールド付をご使用ください。

## <span id="page-20-3"></span>高調波の抑制について

本機器は「社団法人ビジネス機械・情報システム産業協会」が定めた複写機及び類似の機器 の高調波対策ガイドライン(家電・汎用品高調波抑制対策ガイドラインに準拠)に適合して います。

## <span id="page-20-4"></span>国際エネルギースタープログラムについて(iR C5185N、 iR C4580F のみ)

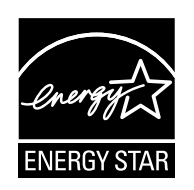

当社は国際エネルギースタープログラムの参加事業者として、本製品が 国際エネルギースタープログラムの基準に適合していると判断します。

国際エネルギースタープログラムは、コンピュータをはじめとしたオ フィス機器の省エネルギー化推進のための国際的なプログラムです。こ のプログラムは、エネルギー消費を効率的に抑えるための機能を備えた 製品の開発、普及の促進を目的としたもので、事業者の自主判断により 参加することができる任意制度となっています。対象となる製品はコン ピュータ、ディスプレイ、プリンタ、ファクシミリおよび複写機等のオ フィス機器で、それぞれの基準ならびにマーク(ロゴ)は参加各国の間 で統一されています。

# <span id="page-21-0"></span>IPv6 Ready Logo について

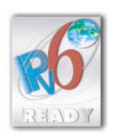

本製品は、IPv6 Forum が定める IPv6 Ready Logo Phase-1 を取得して います。

## <span id="page-21-1"></span>物質エミッションに関する認定基準について

粉塵、オゾン、スチレンの放散については、エコマーク No117「複写機 Version2」の物質 エミッションの放散に関する認定基準を満たしています。(トナーは本製品用に推奨してお りますキヤノン NPG-30、 NPG-31 トナーを使用し、白黒複写を行った場合について、試験 方法:RAL-UZ62:2002 の付録 3 ~ 5 に基づき試験を実施しました。)

### <span id="page-22-0"></span>著作権について

本製品には、キヤノン株式会社またはそのライセンサーが、それぞれ下記 (a) から (h) の条 件に基づき許諾を受けたフリーソフトウェア・モジュールが含まれています。

(a)

Copyright (c) 1992, 1993

The Regents of the University of California. All rights reserved.

This code is derived from software contributed to Berkeley by Ralph Campbell.

Redistribution and use in source and binary forms, with or without modification, are permitted provided that the following conditions are met:

1 Redistributions of source code must retain the above copyright notice, this list of

. conditions and the following disclaimer.

2 Redistributions in binary form must reproduce the above copyright notice, this list

. of conditions and the following disclaimer in the documentation and/or other materials provided with the distribution.

3 All advertising materials mentioning features or use of this software must display

. . the following acknowledgement: This product includes software developed by the University of California, Berkeley and its contributors.

4 Neither the name of the University nor the names of its contributors may be used

. to endorse or promote products derived from this software without specific prior written permission.

THIS SOFTWARE IS PROVIDED BY THE REGENTS AND CONTRIBUTORS "AS IS" AND ANY EXPRESS OR IMPLIED WARRANTIES, INCLUDING, BUT NOT LIMITED TO, THE IMPLIED WARRANTIES OF MERCHANTABILITY AND FITNESS FOR A PARTICULAR PURPOSE ARE DISCLAIMED. IN NO EVENT SHALL THE REGENTS OR CONTRIBUTORS BE LIABLE FOR ANY DIRECT, INDIRECT, INCIDENTAL, SPECIAL, EXEMPLARY, OR CONSEQUENTIAL DAMAGES (INCLUDING, BUT NOT LIMITED TO, PROCUREMENT OF SUBSTITUTE GOODS OR SERVICES; LOSS OF USE, DATA, OR PROFITS; OR BUSINESS INTERRUPTION) HOWEVER CAUSED AND ON ANY THEORY OF LIABILITY, WHETHER IN CONTRACT, STRICT LIABILITY, OR TORT (INCLUDING NEGLIGENCE OR OTHERWISE) ARISING IN ANY WAY OUT OF THE USE OF THIS SOFTWARE, EVEN IF ADVISED OF THE POSSIBILITY OF SUCH DAMAGE.

(b)

Copyright (c) 1990 The Regents of the University of California. All rights reserved.

Redistribution and use in source and binary forms are permitted provided that the above copyright notice and this paragraph are duplicated in all such forms and that any documentation, advertising materials, and other materials related to such distribution and use acknowledge that the software was developed by the University of California, Berkeley. The name of the University may not be used to endorse or promote products derived from this software without specific prior written permission.

THIS SOFTWARE IS PROVIDED "AS IS" AND WITHOUT ANY EXPRESS OR IMPLIED WARRANTIES, INCLUDING, WITHOUT LIMITATION, THE IMPLIED WARRANTIES OF MERCHANTABILITY AND FITNESS FOR A PARTICULAR PURPOSE.

(c)

The author of this software is David M. Gay.

Copyright (c) 1991 by AT&T.

Permission to use, copy, modify, and distribute this software for any purpose without fee is hereby granted, provided that this entire notice is included in all copies of any software which is or includes a copy or modification of this software and in all copies of the supporting documentation for such software.

THIS SOFTWARE IS BEING PROVIDED "AS IS", WITHOUT ANY EXPRESS OR IMPLIED WARRANTY. IN PARTICULAR, NEITHER THE AUTHOR NOR AT&T MAKES ANY REPRESENTATION OR WARRANTY OF ANY KIND CONCERNING THE MERCHANTABILITY OF THIS SOFTWARE OR ITS FITNESS FOR ANY PARTICULAR PURPOSE.

(d)

Copyright (C) 1993 by Sun Microsystems, Inc. All rights reserved.

Developed at SunPro, a Sun Microsystems, Inc. business. Permission to use, copy, modify, and distribute this software is freely granted, provided that this notice is preserved.

(e)

Copyright (c) 1994, 1997 Cygnus Solutions. All rights reserved.

Redistribution and use in source and binary forms are permitted provided that the above copyright notice and this paragraph are duplicated in all such forms and that any documentation, advertising materials, and other materials related to such distribution and use acknowledge that the software was developed at Cygnus Solutions. Cygnus Solutions may not be used to endorse or promote products derived from this software without specific prior written permission.

THIS SOFTWARE IS PROVIDED "AS IS" AND WITHOUT ANY EXPRESS OR IMPLIED WARRANTIES, INCLUDING, WITHOUT LIMITATION, THE IMPLIED WARRANTIES OF MERCHANTABILITY AND FITNESS FOR A PARTICULAR PURPOSE.

(f)

Copyright (c) 2000 The Legion Of The Bouncy Castle (http://www.bouncycastle.org)

Permission is hereby granted, free of charge, to any person obtaining a copy of this software and associated documentation files (the "Software"), to deal in the Software without restriction, including without limitation the rights to use, copy, modify, merge, publish, distribute, sublicense, and/or sell copies of the Software, and to permit persons to whom the Software is furnished to do so, subject to the following conditions:

The above copyright notice and this permission notice shall be included in all copies or substantial portions of the Software.

THE SOFTWARE IS PROVIDED "AS IS", WITHOUT WARRANTY OF ANY KIND, EXPRESS OR IMPLIED, INCLUDING BUT NOT LIMITED TO THE WARRANTIES OF MERCHANTABILITY. FITNESS FOR A PARTICULAR PURPOSE AND FITNESS FOR A PARTICULAR PURPOSE AND NONINFRINGEMENT. IN NO EVENT SHALL THE AUTHORS OR COPYRIGHT HOLDERS BELIABLE FOR ANY CLAIM, DAMAGES OR OTHER LIABILITY, WHETHER IN AN ACTION OF CONTRACT, TORT OR OTHERWISE, ARISING FROM, OUT OF OR IN CONNECTION WITH THE SOFTWARE OR THE USE OR OTHER DEALINGS IN THE SOFTWARE.

(g)

This product includes software developed by the Apache Software Foundation (http://www.apache.org/) and is subject to the following terms and conditions.

/ \* ============================================================

- \* The Apache Software License, Version 1.1
- \*
- \* Copyright (c) 2000 The Apache Software Foundation. All rights reserved.
- \*
- \* Redistribution and use in source and binary forms, with or without modification,
- \* are permitted provided that the following conditions are met:

\*

- \* 1.Redistributions of source code must retain the above copyright notice, this
- list of conditions and the following disclaimer.
- \*
- \* 2.Redistributions in binary form must reproduce the above copyright notice,
- \* this list of conditions and the following disclaimer in the documentation
- and/or other materials provided with the distribution.
- \*
- \* 3.The end-user documentation included with the redistribution, if any, must
- include the following acknowledgment:
- "This product includes software developed by the Apache Software
- Foundation (http://www.apache.org/)."
- Alternately, this acknowledgment may appear in the software itself, if and
- wherever such third-party acknowledgments normally appear.
- \*
- \* 4.The names "Apache" and "Apache Software Foundation" must not be used to
- \* endorse or promote products derived from this software without prior
- \* written permission. For written permission, please contact
- \* apache@apache.org.
- \*
- \* 5.Products derived from this software may not be called "Apache", nor may
- "Apache" appear in their name, without prior written permission of the
- Apache Software Foundation.
- \*
- \* THIS SOFTWARE IS PROVIDED "AS IS'' AND ANY EXPRESSED OR IMPLIED
- \* WARRANTIES, INCLUDING, BUT NOT LIMITED TO, THE IMPLIED WARRANTIES
- \* OF MERCHANTABILITY AND FITNESS FOR A PARTICULAR PURPOSE ARE
- \* DISCLAIMED. IN NO EVENT SHALL THE APACHE SOFTWARE FOUNDATION OR
- \* ITS CONTRIBUTORS BE LIABLE FOR ANY DIRECT, INDIRECT, INCIDENTAL,
- \* SPECIAL, EXEMPLARY, OR CONSEQUENTIAL DAMAGES (INCLUDING, BUT NOT
- \* LIMITED TO, PROCUREMENT OF SUBSTITUTE GOODS OR SERVICES; LOSS OF
- \* USE, DATA, OR PROFITS; OR BUSINESS INTERRUPTION) HOWEVER CAUSED
- \* AND ON ANY THEORY OF LIABILITY, WHETHER IN CONTRACT, STRICT
- \* LIABILITY, OR TORT (INCLUDING NEGLIGENCE OR OTHERWISE) ARISING IN
- \* ANY WAY OUT OF THE USE OF THIS SOFTWARE, EVEN IF ADVISED OF THE
- \* POSSIBILITY OF SUCH DAMAGE.
- \* ============================================================
- \*
	- \* This software consists of voluntary contributions made by many individuals on
	- \* behalf of the Apache Software Foundation. For more information on the Apache
	- \* Software Foundation, please see <http://www.apache.org/>.
- \*
- \* Portions of this software are based upon public domain software originally
- \* written at the National Center for Supercomputing Applications, University of
- \* Illinois, Urbana-Champaign.
- \* /

(h)

Copyright (c) 1999, 2000, 2002 Aladdin Enterprises. All rights reserved.

## <span id="page-27-0"></span>原稿などを読み込む際の注意事項

以下を原稿として読み込むか、あるいは複製し加工すると、法律により罰せられる場合があ りますのでご注意ください。

#### ■ 著作物など

他人の著作物を権利者に無断で複製などすることは、個人的または家庭内その他これに 準ずる限られた範囲においての使用を目的とする場合を除き違法となります。また、人 物の写真などを複製する場合には肖像権が問題となることがあります。

#### ■ 通貨、有価証券など

以下のものを本物と偽って使用する目的で複製すること、またはその本物と紛らわしい ものを作成することは法律により罰せられます。

- 紙幣、貨幣、銀行券(外国のものを含む) 株券、社債券
	-

• その他の有価証券

- 国債証券、地方債証券<br>• 郵便為替証書
- 郵便為替証書 定期券、回数券、乗車券

#### ■ 公文書など

以下のものを本物と偽って使用する目的で偽造することは法律により罰せられます。

- 公務員または役所が作成した免許証、登記簿謄本その他の証明書や文書
- 私人が作成した契約書その他権利義務や事実証明に関する文書
- 役所または公務員の印影、署名または記号
- 私人の印影または署名

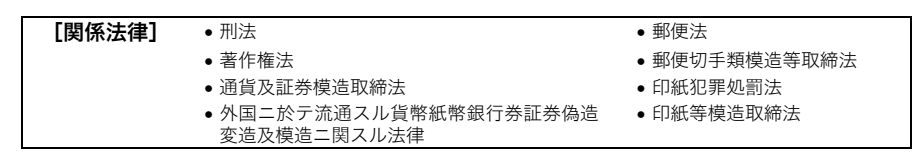

#### ■ 不正コピーの防止のために

オプションの管理キーを取り付けると、不正なコピーが行われないよう本製品の使用を 管理することができます。本製品に特定の管理者を設けて、不正コピーが行われないよ う運営管理してください。

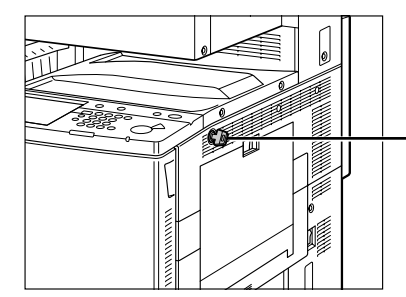

管理キー 使用時には管理キーを差し込んで 右に回します。

# <span id="page-28-0"></span>▲安全にお使いいただくために

本製品をお使いになる前に、この「安全にお使いいただくために」をよくお読みいただき、 正しくご使用ください。ここに書かれている警告・注意事項は、お使いになる人や他の人へ の危害、財産への損害を未然に防ぐための内容ですので、必ずお守りください。また、本書 に記載されていること以外は行わないでください。

# <span id="page-28-1"></span>設置について

▲ 警告 ・アルコール、シンナーなどの引火性溶剤の近くに設置しないでください。引火性溶剤が製品 内部の電気部品などに接触すると、火災や感電の原因になります。

> • 製品の上に次のような物を置かないでください。これらが製品内部の電気部品などに接触す ると、火災や感電の原因になることがあります。 製品内部に入った場合は、直ちに操作部電源スイッチを切り、本体右側の主電源スイッチを 切ってから、電源プラグを抜いてお買い求めの販売店または担当サービスにご連絡くださ い。

- ・ ネックレスなどの金属物
- ・ コップ、花瓶、植木鉢など、水や液体が入った容器

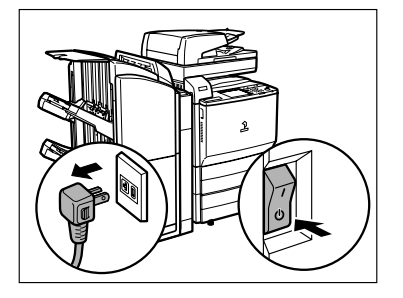

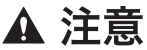

 $\spadesuit$  注意 • ぐらついた台の上や傾いた所など不安定な場所、振動の多い場所に設置しないでください。 落ちたり、倒れたりして、けがの原因になることがあります。

- 製品には通気口がありますので、壁や物でふさがないように設置してください。通気口をふ さがれると製品内部に熱がこもり、火災の原因になることがあります。
- 製品を次のような場所に設置しないでください。火災や感電の原因になることがあります。
	- ・ 湿気やほこりの多い場所
	- ・ 水道の蛇口付近などの水気のある場所
	- ・ 直射日光のあたる場所
	- ・ 高温な場所
	- ・ 火気に近い場所
- 設置したあとは、製品固定用のストッパは外さないでください。製品が動いたり倒れたりし て、けがの原因になることがあります。

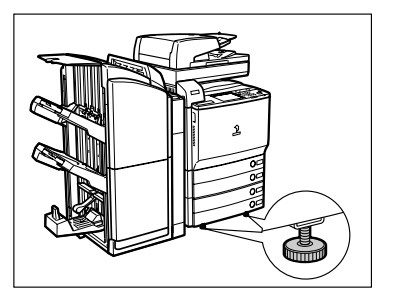

### <span id="page-30-0"></span>電源について

▲ 警告 ・電源コードを傷つけたり、破損したり、加工したりしないでください。また重いものを置い たり、引っぱったり、無理に曲げたりしないでください。傷ついた部分から漏電して、火災 や感電の原因になります。 • 電源コードを熱器具に近づけないでください。コードの被覆が溶けて、火災や感電の原因に なります。 • 濡れた手で電源プラグを抜き差ししないでください。感電の原因になります。 • タコ足配線はしないでください。火災や感電の原因になります。 • 電源コードを束ねたり、結んだりしないでください。火災や感電の原因になります。 • 電源コードはコンセントの奥までしっかりと差し込んでください。しっかりと差し込まない と、火災や感電の原因になります。 • 付属の電源コード以外は使用しないでください。火災や感電の原因になります。 • 接地接続は必ず、電源プラグを電源につなぐ前に行って下さい。また、接地接続を外す場合 は、必ず電源プラグを電源から切り離して行って下さい。 • アース線を接続してください。アース線を接続しないで万一漏電した場合は、火災や感電の 原因になります。 • アース線を接続するときは、以下の点にご注意ください。 〈アース線を接続してもよいもの〉 電源コンセントのアース端子 接地工事(D種)が行われているアース端子 〈アース線を接続してはいけないもの〉 水道管:配管の途中でプラスチックになっている場合があり、その場合にはアースの役目を 果たしません。ただし、水道局がアース対象物として許可した水道管にはアース線を接続で きます。 ガス管:ガス爆発や火災の原因になります。 電話線のアースや避雷針:落雷のときに大きな電流が流れ、火災や感電の原因になります。 • 原則的に延長コードは使用しないでください。また、延長コードの多重配線はしないでくだ

さい。火災や感電の原因になります。やむを得ず延長コードを使用する場合は、iR C5185/ iR C5185N は 100V20A 以上、iR C4580/iR C4580F、iR C4080/iR C4080F は 100 V15 A 以上のものを使用してください。使用時は束ねをほどき、電源コードと延長コード の接続が確実になるように根もとまで電源プラグを差し込んでください。

A 注意 • 表示された以外の電源電圧で使用しないでください。火災や感電の原因になることがありま す。

- 電源プラグを抜くときは、必ずプラグを持って抜いてください。電源コードを引っぱると、 電源コードの芯線の露出、断線など電源コードが傷つき、その部分から漏電して、火災や感 電の原因になることがあります。
- いつでも電源プラグが抜けるように、電源プラグの周りには物を置かないでください。非常 時に電源プラグが抜けなくなります。

## <span id="page-31-0"></span>取り扱いについて

- A 警告 • 製品を分解したり、改造したりしないでください。内部には高圧・高温の部分があり、火災 や感電の原因になります。
	- 異常な音がしたり、煙が出たり、熱が出たり、変なにおいがした場合は、直ちに操作部電源 スイッチを切り、本体右側面の主電源スイッチを切ってから、電源プラグを抜いて、お買い 求めの販売店または担当サービスにご連絡ください。そのまま使用すると、火災や感電の原 因になります。
	- 製品の近くでは可燃性のスプレーなどは使用しないでください。スプレーのガスなどが製品 内部の電気部品などに接触すると、火災や感電の原因になります。
	- 製品を移動させる場合は、必ず操作部電源スイッチを切り、本体右側面の主電源スイッチを 切ってから、電源プラグを抜き、インタフェースケーブルを取り外してください。そのまま 移動すると電源コードやインタフェースケーブルが傷つき、火災や感電の原因になります。
	- 製品内部にクリップやホッチキスの針などの金属片を落とさないでください。また、水、液 体や引火性溶剤(アルコール、ベンジン、シンナーなど)をこぼさないでください。これら が製品内部の電気部分に接触すると、火災や感電の原因になることがあります。これらが製 品内部に入った場合は、直ちに操作部電源スイッチを切り、本体右側面の主電源スイッチを 切ってから、電源プラグを抜いてお買い求めの販売店または担当サービスにご連絡くださ い。
- A 注意 • 製品の上に重いものを置かないでください。置いたものが倒れたり、落ちてけがの原因にな ることがあります。
	- 原稿台カバー、フィーダは、手を挟まないように静かに閉じてください。けがの原因になる ことがあります。

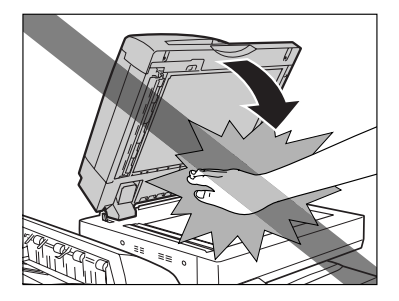

- 原稿台ガラスに厚い本などをセットしてコピーするときは、原稿台カバー、フィーダを強く 押さないでください。原稿台ガラスが破損してけがの原因になることがあります。
- コピー、プリント中は、フィニッシャのトレイに触れたりしないでください。フィニッシャ のトレイはコピー、プリント中に位置が移動するため、けがの原因になることがあります。
- 夜間などで長時間ご使用にならない場合は、安全のため操作部電源スイッチを切ってくださ い。また、連休などで長時間ご使用にならない場合は、安全のため操作部電源スイッチを切 り、本体右側面の主電源スイッチを切ってから、電源プラグを抜いてください。
- 左側面など、本製品の排紙部にあるローラには手を近づけないでください。動作中でなくて も、プリントなどのため急に動き出し、衣服や手が巻き込まれて、けがの原因になることが あります。

• フィニッシャを装着しているときは、トレイ内のステイプルされる場所やローラ部に手を入 れないでください。けがの原因になることがあります。

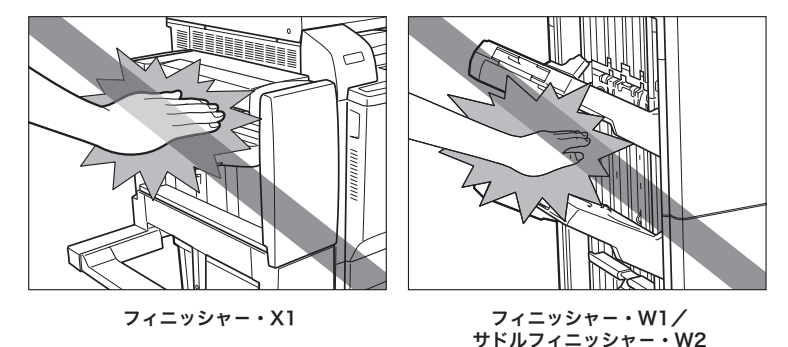

- レーザー光は、人体に有害となる恐れがあります。そのため本製品では、レーザー光はレー ザースキャナユニット内にカバーで密封されており、お客様が通常の操作をする場合には レーザー光が漏れる心配はありません。安全のために以下の注意事項を必ずお守りくださ い。
- 本書で指示された以外のカバーは、絶対に開けないでください。
- 本製品に貼ってある以下の注意ラベルをはがさないでください。

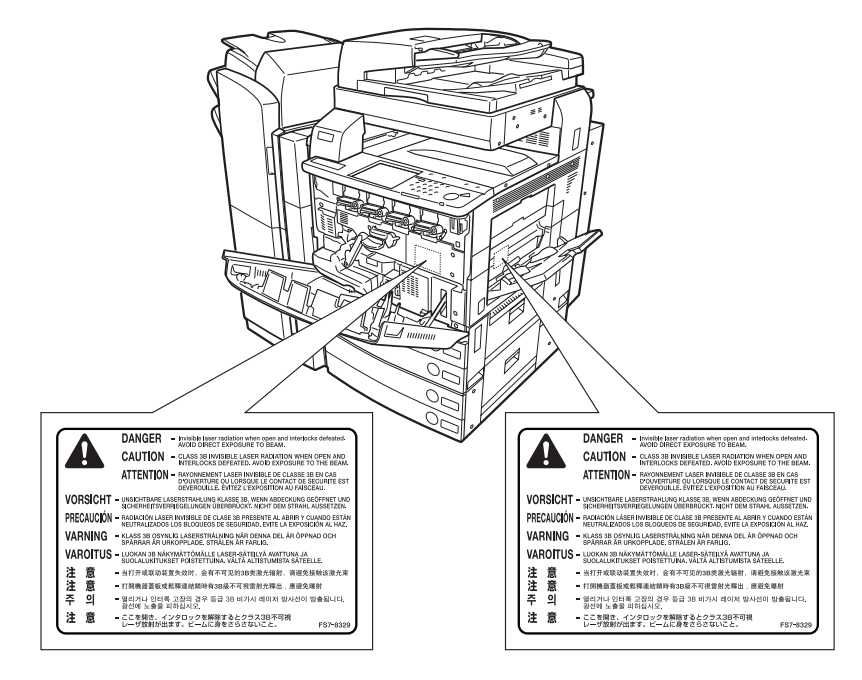

- この製品はIEC60825-1:1993においてクラス 1レーザ製品であることを確認しています。
- 万一レーザー光が漏れて目に入った場合、目に障害が起こる原因になることがあります。
- 本書で規定された、制御、調整および操作手順以外のご利用は、危険な放射線の露出を引き 起こす可能性があります。

## <span id="page-33-0"></span>保守/点検について

- △ 警告 ・清掃のときは、操作部電源スイッチを切り、本体右側面にある主電源スイッチを切ってから 電源プラグを抜いてください。火災や感電の原因になります。
	- 電源プラグを定期的に抜き、その周辺およびコンセントにたまったほこりや汚れを、乾いた 布で拭き取ってください。ほこり、湿気、油煙の多いところで、電源プラグを長期間差した ままにすると、その周辺にたまったほこりが湿気を吸って絶縁不良となり、火災の原因にな ります。
	- 清掃のときは、必ず水または水で薄めた中性洗剤を含ませて固く絞った布を使用してくださ い。アルコール、ベンジン、シンナーなどの引火性溶剤は使用しないでください。引火性溶 剤が製品内部の電気部品などに接触すると、火災や感電の原因になります。
	- 製品内部には、高圧になる部分があります。紙づまりの処理など内部を点検するときは、ネッ クレス、ブレスレットなどの金属物が製品内部に触れないように点検してください。やけど や感電の原因になります。
	- 使用済みのトナー容器を火中に投じないでください。トナー容器内に残ったトナーに引火し て、やけどや火災の原因になります。
- ▲ 注 音 •製品内部の定着器周辺は、使用中に高温になります。紙づまりの処理など内部を点検すると きは、定着器周辺に触れないように点検してください。やけどの原因になることがあります。

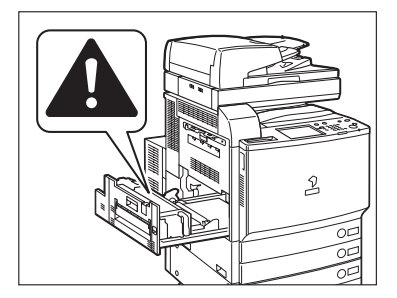

- 紙づまり処理やトナー容器を交換するときは、トナーで衣服や手を汚さないように注意して ください。衣服や手が汚れた場合は、直ちに水で洗い流してください。温水で洗うとトナー が定着し、汚れがとれなくなることがあります。
- 紙づまりで用紙を製品内部から取り除くときは、紙づまりしている用紙の上にのっているト ナーが飛び散らないように、丁寧に取り除いてください。トナーが目や口などに入ることが あります。トナーが目や口に入った場合は、直ちに水で洗い流し、医師と相談してください。
- 用紙を補給するとき、原稿づまりや紙づまりを取り除くときは、原稿や用紙の端で手を切っ たりしないように、注意して扱ってください。
- トナー容器を補給口から取り外すときは、トナーが飛び散って目や口などにトナーが入らな いように、丁寧に取り出してください。トナーが目や口に入った場合は、直ちに水で洗い流 し、医師と相談してください。
- トナー容器は分解しないでください。トナーが飛び散って目や口などに入ることがありま す。トナーが目や口に入った場合は、直ちに水で洗い流し、医師と相談してください。
- トナー容器からトナーが漏れたときは、吸い込んだり直接皮膚につけたりしないように注意 してください。皮膚についた場合は、石鹸を使い水で洗い流し、刺激が残る場合や吸い込ん だ場合には直ちに医師に相談してください。

## <span id="page-34-0"></span>消耗品について

す。

- ▲ 警告 トナー容器を火中に投じないでください。トナーに引火して、やけどや火災の原因になりま
	- トナー容器、用紙は火気のある場所に保管しないでください。トナーや用紙に引火して、や けどや火災の原因になります。
	- トナー容器を廃棄する場合は、トナー容器を袋に入れてトナーが飛び散らないようにし、自 治体の指示に従って処理してください。
- ▲ 注意 •トナーなどの消耗品は幼児の手が届かないところへ保管してください。もしトナーを飲んだ 場合は、直ちに医師と相談してください。
	- トナー容器は分解しないでください。トナーが飛び散って目や口などに入ることがありま す。トナーが目や口に入った場合は、直ちに水で洗い流し、医師と相談してください。
	- トナー容器からトナーが漏れたときは、吸い込んだり直接皮膚につけたりしないように注意 してください。皮膚についた場合は、石鹸を使い水で洗い流し、刺激が残る場合や吸い込ん だ場合には直ちに医師に相談してください。

## <span id="page-34-1"></span>その他

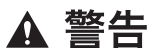

心臓ペースメーカーをご使用の方へ

・ 本製品から微弱な電磁気が出ています。心臓ペースメーカーをご使用の方は、異常を感じ たら本製品から離れてください。そして、医師にご相談ください。

# <span id="page-35-0"></span>資源再利用のお願い

キヤノンでは環境保全ならびに資源の有効活用のため、リサイクルの推進に努めておりま す。回収窓口が製品により異なりますので、以下の内容をお読みいただき、ご理解とご協力 をお願いします。

#### ■ 使用済み複写機の受け入れ場所について

使用済みとなった複写機につきましては、次のように回収を行っています。お問い合わ せ先に注意してご連絡願います。

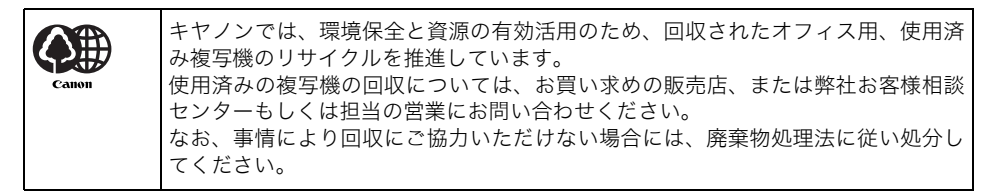

#### ■ 使用済みドラムユニット、トナー容器(カートリッジを含む)などの回収について

使用済みとなったトナー容器などにつきましては、次のように回収を行っています。お 問い合わせ先に注意してご連絡願います。

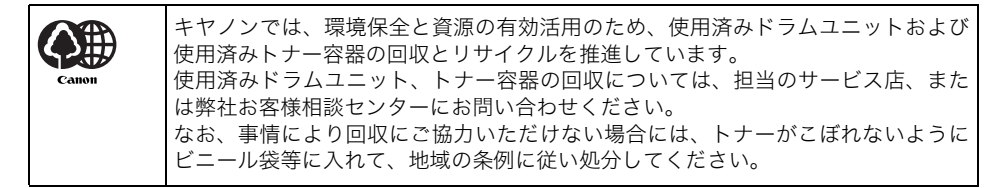
## <span id="page-36-2"></span><span id="page-36-1"></span>ブレーカーの定期点検

本製品には感電防止のため、過電流や漏電を検知するブレーカーが装着されています。 以下の手順に従って、月に 1 ~ 2 度必ずブレーカーの定期点検を行ってください。

**■ 重要 →ブレーカーの定期点検は、本製品の主電源スイッチが OFF の状態で行ってください。** • ブレーカーの定期点検を行って正常に動作しなかった場合は、担当サービスにご連絡くだ さい。

<span id="page-36-0"></span>ブレーカーのチェックのしかた

*1* ボールペンの先などでブレーカーのテストボタンを押します。

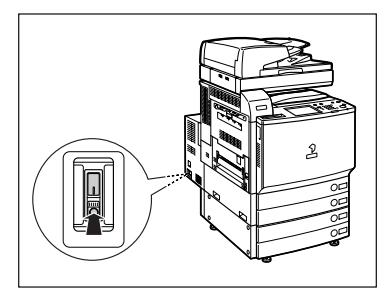

- 重要 テストボタンを押すときは、押し続けないですぐに離してください。
- メモ → ブレーカーは本製品の本体左側面にあります。
	- ブレーカーの位置の詳細については、[「本体外観](#page-50-0)」(➞ P[.1-11](#page-50-0))を参照してください。

**2** ブレーカースイッチが OFF(○側)の方へ倒れることを確認します。

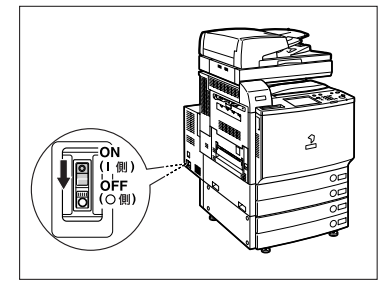

- 重要 → 主電源を ON/OFF する目的でテストボタンを使用しないでください。
	- ●ブレーカースイッチが OFF(○側)の方へ倒れない場合は、手順1をもう一度行います。
	- ●手順1を2~3度繰り返してもブレーカースイッチがOFF(〇側)の方へ倒れない場合は、 担当サービスにご連絡ください。

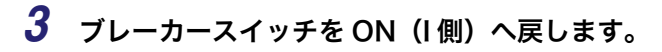

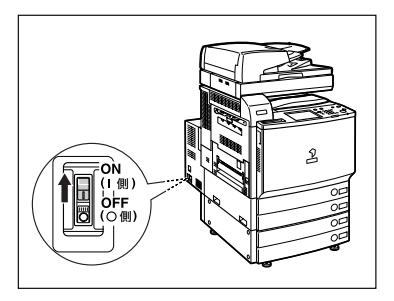

 $4$  主電源スイッチを「1」側へ倒します。

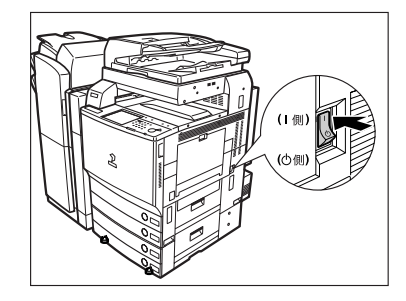

*5* 次頁のブレーカー点検チェックシートにテストの日時を記入します。

## iR C5185/iR C5185N、iR C4580/iR C4580F、iR C4080/iR C4080F ブレー カー点検チェックシート

ブレーカー点検チェックシートはコピーをとって使用してください。また使用したあとも本 製品のそばに置いて、大切に保管してください。

#### ■ ブレーカーの定期点検のしかた

月に 1 ~ 2 度、「[ブレーカーの定期点検」](#page-36-1)(→ P.[xxxv](#page-36-1)) に従って行ってください。

#### ■ ブレーカー点検チェックシートの記入のしかた

点検を行った日と点検者の名前を記入してください。

点検の結果、異常がなければ OK の欄をチェックしてください。異常があった場合は、担 当サービスに連絡してください。(NG の欄をチェックしてください。)

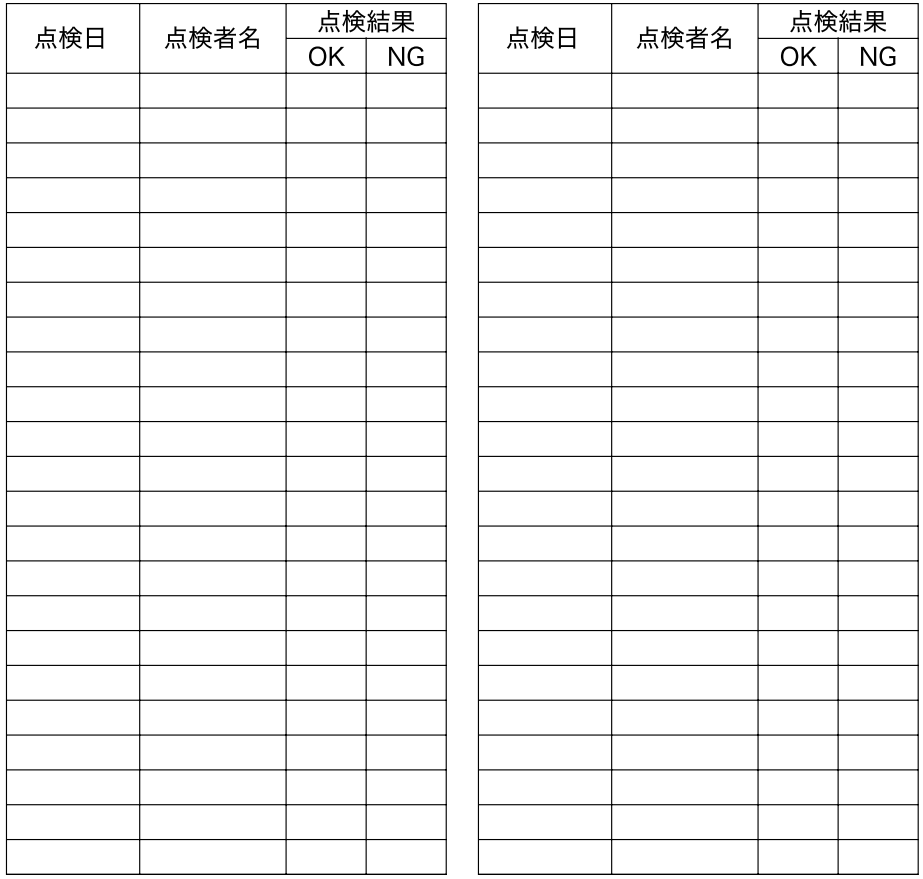

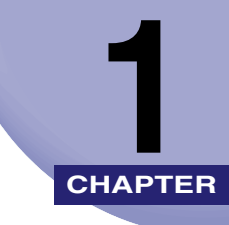

# お使いになる前に

本体各部の名称とはたらきや電源の入れかたなど、本製品をお使いになる前に知っておいて ほしいことを説明しています。

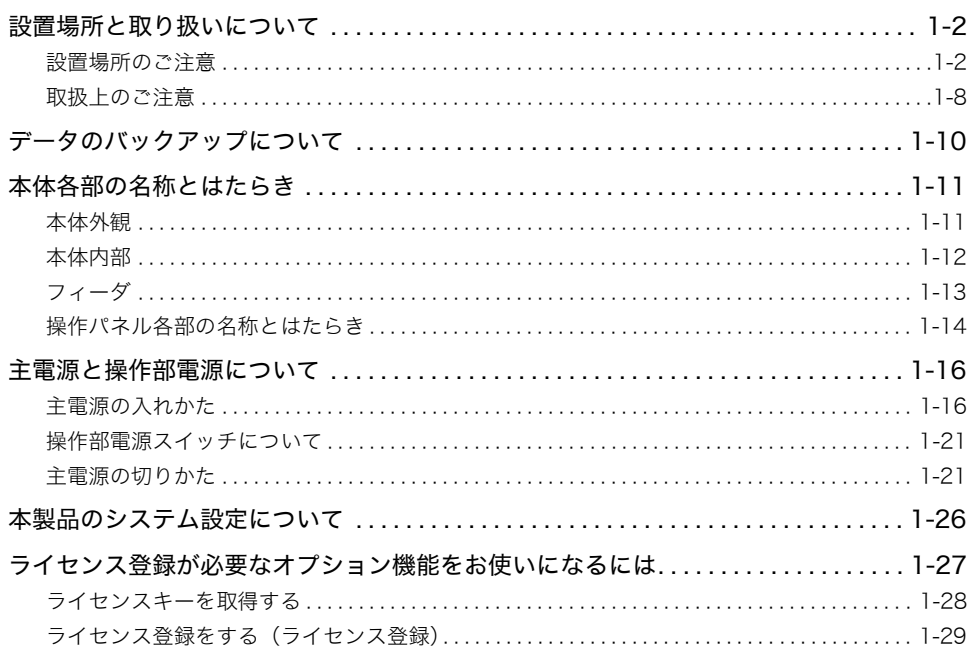

## <span id="page-41-0"></span>設置場所と取り扱いについて

設置場所と取り扱いについての注意事項を記載しています。お使いになる前に必ずお読みく ださい。

## <span id="page-41-1"></span>設置場所のご注意

### 次のような場所への設置は避けてください

#### ■ 低温、低湿または高温、高湿の場所

水道の蛇口、湯沸器、加湿器、エアコン、ヒータ、ストーブなどの近く。

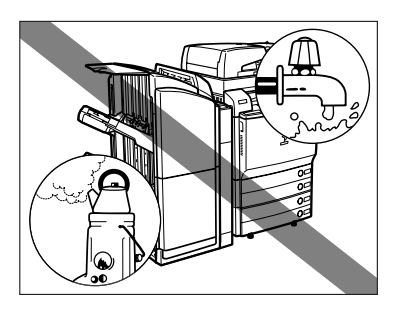

#### ■ 直射日光の当たる場所

やむをえない場合はカーテンなどで遮光してください。カーテンが製品の通気口をふさ いだり、電源コードや電源プラグにかぶさらないように注意してください。

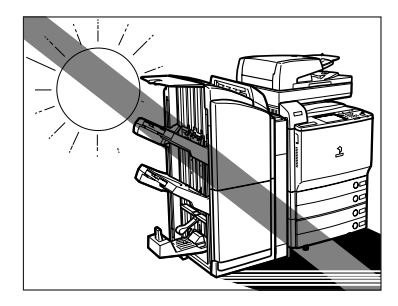

#### ■ 換気の悪い場所

使用中の製品からは、オゾンが発生しますが、その量は人体に影響を及ぼさない程度で す。ただし、換気の悪い部屋で長時間使用する場合や、大量にプリントする場合には、快 適な作業環境を保つため、部屋の換気をするようにしてください。

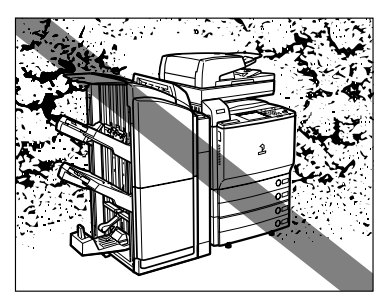

■ ホコリ、チリなどの多い場所

■ アンモニアガスの発生する場所

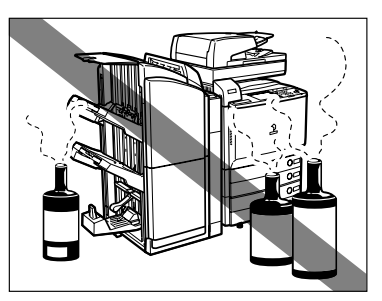

■ アルコール、シンナーなどの近く

#### ■ 振動の多い場所

床や土台などが不安定な場所

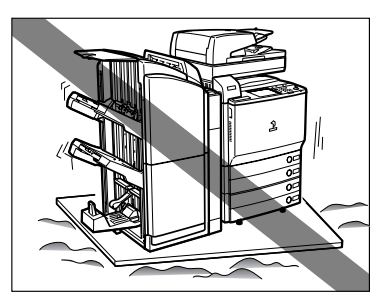

#### ■ 温度が急に変化する場所

冷えきった部屋を急激に暖めたときなど、製品内部に水滴がつき(結露現象)、画像が著 しく損なわれたり、原稿が正しく読み取られなかったり、プリント画像が写らないこと があります。

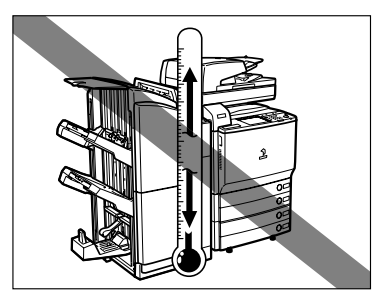

#### ■ コンピュータなどの電子機器や精密機械の近く

電気的な原因や動作時の振動により、電子機器、精密機器などに悪影響を与えることが あります。

#### ■ テレビ、ラジオなどの電子機器の近く

テレビやラジオ、オーディオ機器に、画面のチラツキや雑音の発生などの受信障害が生 じることがあります。製品とは別系統の電源を使用し、離して設置してください。

#### ■ 本体固定用のストッパについて

一度設置したあとは、本体固定用のストッパは外さないでください。

カセットや本体ユニットをすべて引き出した状態で、機械前部に荷重をかけると、機械 が前方に倒れる恐れがあり大変危険です。ストッパは必ず固定しておいてください。

■ iR C5185/iR C5185N の電源は 100V (90V ~ 110V) 20A 以上、iR C4580/iR C4580F、iR C4080/iR C4080F の電源は 100 V(90 V ~ 110 V)15 A 以上の コンセントに製品の電源プラグを接続してください。

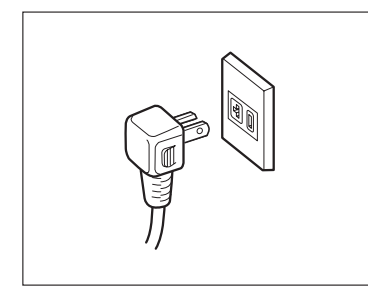

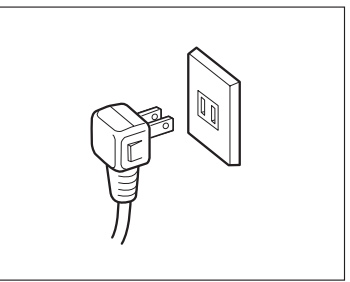

iR C5185/iR C5185N iR C4580/iR C4580F iR C4080/iR C4080F

- 製品への電源供給が安全であること、安定電圧であることを確認してください。
- 同じコンセントには、ほかの電気製品を接続しないでください。
- テーブルタップなどによるタコ足配線はしないでください。火災の原因になることがあ ります。
- 電源コードを踏みつけたり、重いものをのせたりしないでください。 コードがいたみ、 そ のままご使用を続けると、火災や感電などの事故の原因になります。

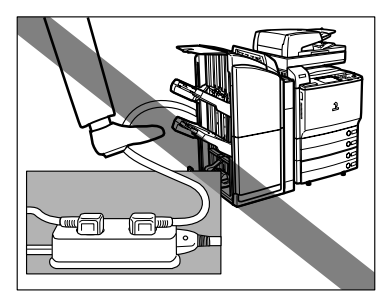

■ 製品の左右と前面には、操作に十分なスペースをとってください。

オプション非装着時

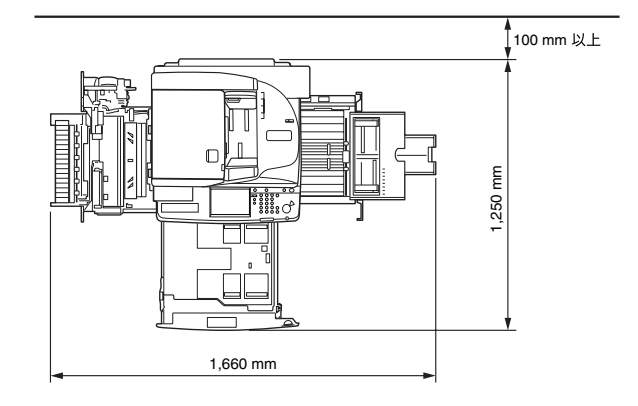

サドルフィニッシャー・W2+ パンチャーユニット・AG1+ サイドペーパー デッキ・Y1 装着時

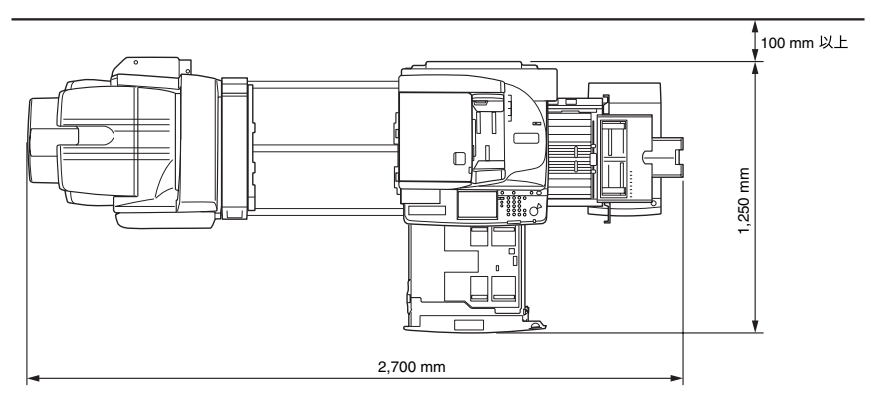

### アース線の接続を忘れずに

#### ■ 感電防止のため必ずアース線を接続してください。

• 接地接続は必ず、電源プラグを電源につなぐ前に行ってください。また、接地接続を外 す場合は、必ず電源プラグを電源から抜いて行ってください。

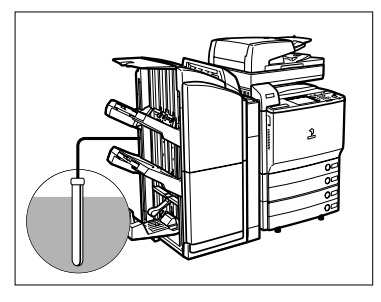

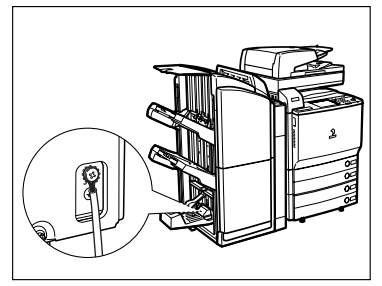

- アース線を接続してよいもの
	- ・電源コンセントのアース端子
	- ·接地工事(第 D 種)が行われているアース端子
- アース線を接続してはいけないもの
	- ・ガス管(引火や爆発の危険があります。)
	- ・水道管(配管途中がプラスチックになっている場合があり、その場合はアースの役目 を果たしません。ただし水道局がアース対象物として許可した水道管にはアース線を 接続できます。)
	- ・電話線のアースや避雷針(落雷のときに大量の電流が流れ危険です。)

### 移動の際はご連絡を

■ 製品の移動は、お客様ご自身で行わず、必ず担当サービスにご連絡ください。

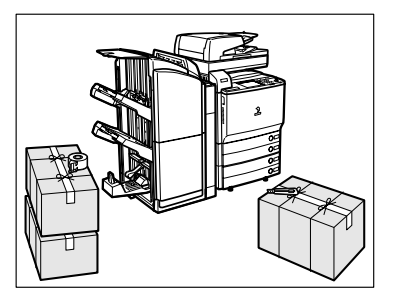

<span id="page-47-0"></span>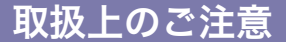

■ 製品を分解したり、改造したりしないでください。

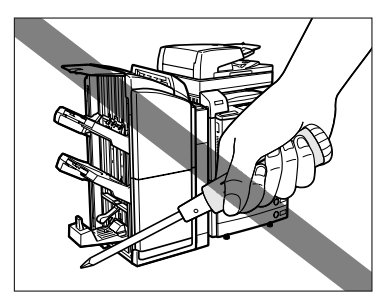

- 製品の内部には高温、高圧になる部分があります。内部点検の際は十分に注意してくだ さい。また、この取扱説明書に記載されていないことは行わないでください。
- 製品の内部にクリップなどの異物を落とさないでください。また水などの液体をこぼさ ないでください。これらが電圧部分に接触すると、短絡や漏電などが起き、火災や感電 の原因になる恐れがあります。

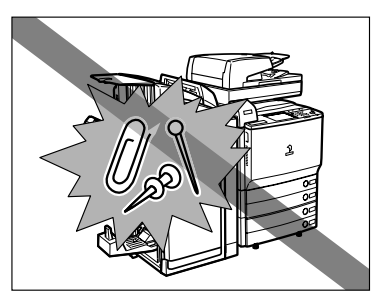

■ 異常な音がしたり煙が出たりした場合は、直ちに主電源スイッチを切り、コンセントか ら電源プラグを抜き、担当サービスにご連絡ください。また、いつでも電源プラグが引 き抜けるよう、電源プラグの周りには物を置かないようにしてください。

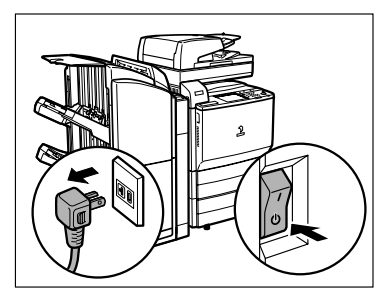

- 動作中に主電源スイッチを切ったり、前カバーを開けたりしないでください。紙づまり の原因になります。
- 製品の近くでは可燃性のスプレーなどは使用しないでください。火災の原因になります。

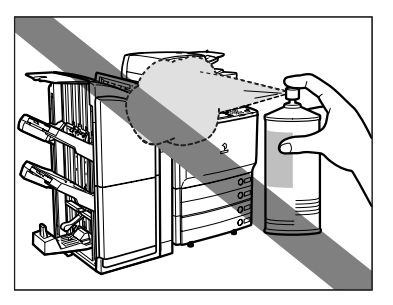

- 使用中の製品からは、オゾンが発生しますが、その量は人体に影響を及ぼさない程度で す。ただし、換気の悪い部屋で長時間使用する場合や、大量にプリントする場合には、快 適な作業環境を保つため、部屋の換気をするようにしてください。
- 夜間など長時間製品をご使用にならない場合は、操作部電源スイッチを切ってください。

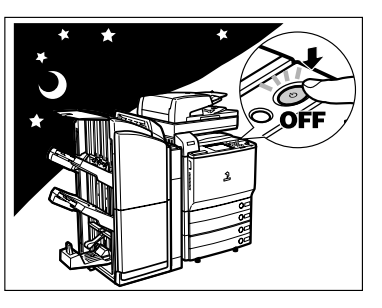

▲注意

万一、本体のハードディスクに不具合が発生した場合、受信したデータや記録保存した データが消失することがあります。ハードディスクを重要なデータの記録保存には使用し ないことをお勧めします。お客さまのデータの消失による損害につきましては、弊社は一 切その責任を負えませんので、あらかじめご了承ください。

## <span id="page-49-0"></span>データのバックアップについて

本製品は、宛先表や初期設定/登録の設定内容などのデータを内蔵のハードディスクに保存 しています。

万一、ハードディスクに不具合が発生した場合、受信したデータや記録保存したデータが消 失することがあります。大切なデータは定期的にバックアップを行ってください。

お客様のデータの消失による損害につきましては、弊社は一切その責任を負えませんので、 あらかじめご了承ください。

バックアップできるデータは以下のとおりです。

■ 宛先表、初期設定/登録の設定内容、転送設定、ボックスデータ (ユーザボックス、フォー ム合成)

各データのバックアップ(エクスポート)については、リモート UI ガイド「第3章 いかたにあわせた設定」を参照してください。

#### ■ 機器情報配信機能によって送信できる登録内容

本製品が持つ登録内容を子機側へ配信することで一時的なバックアップを行うことがで きます。機器情報配信機能については、「[機器情報配信の設定をする\(機器情報配信の設](#page-298-0) [定\)](#page-298-0)」(➞ P[.6-37\)](#page-298-0)を参照してください。

#### ■ MEAP 関連のデータ

- MEAP アプリケーションのライセンスファイル
- ライセンスファイルのバックアップ(ダウンロード)については、「MEAP アプリケー ション管理機能ガイド」を参照してください。
- SDL (Simple Device Login) /SSO (Single Sign-On) のローカルデバイス認証で登 録されているユーザの認証情報

ユーザの認証情報のバックアップ(エクスポート)については、「MEAP 認証システム設 定ガイド」を参照してください。

• MEAP アプリケーションが保存しているデータ

MEAP アプリケーションによっては、保存しているデータをバックアップできる場合が あります。各 MEAP アプリケーションの取扱説明書を参照してください。

クメモー 本製品をネットワークに接続しない状態でお使いの場合は、宛先表などの重要な情報をプ リントして保管することをおすすめします。(➞ 送信/ファクスガイド「第 12 章 レポー ト出力」)

<span id="page-50-1"></span>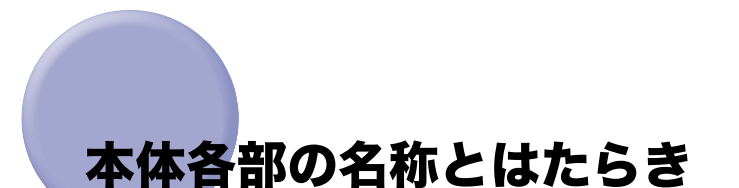

本体外観と内部、操作パネル、タッチパネルディスプレイについて、各部の名称とはたらき を説明します。

また、オプションを装着した場合の本製品の構成についても紹介します。オプション機器 と、その各部の名称とはたらきの詳細については、「第 3 章 オプション機器について」を 参照してください。

1

### <span id="page-50-2"></span><span id="page-50-0"></span>本体外観

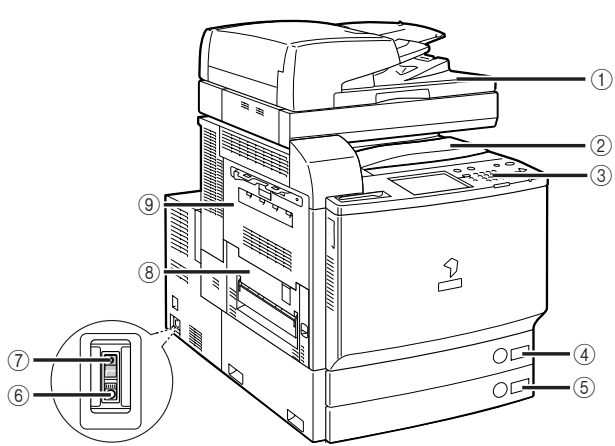

マルチカラーイメージリーダー・G1 装着時

- a フィーダ
	- まとめてセットした原稿を 1 枚ずつ原稿台に 送って読み込みます。また、両面原稿の場合、カ ラーイメージリーダー・F1 装着時には、両面原 稿を自動的に反転させて原稿の両面を読み込む (両面反転読み取り)ことができます。マルチカ ラーイメージリーダー・G1 装着時(iR C5185/ iR C5185N に装着可能)には、両面原稿を自動 的に反転させて原稿の両面を読み込む(両面反 転読み取り)ことや、反転させずに原稿の両面 を一度に読み込む(両面同時読み取り)ことも できます。iR C5185/iR C5185N、iR C4580、 iR C4080 をご購入の際、カラーイメージリー ダー・E1 を選択した場合、フィーダのかわりに 原稿台カバーがつきます。
- ② センター排紙トレイ プリントされた用紙が排紙されます。

#### ③ 操作パネル

本製品を操作するのに必要な、キーやタッチパ ネルディスプレイ、ランプなどがあります。([➞](#page-53-1) [操作パネル各部の名称とはたらき:](#page-53-1)P[.1-14\)](#page-53-1)

#### **4) カセット1**

550枚 (80 g/m<sup>2</sup>) または 600 枚 (64 g/m<sup>2</sup>) の用紙をセットできます。

(5) カセット 2

550 枚(80 g/m2)または 600 枚(64g/m2) の用紙をセットできます。

6 テストボタン

ブレーカーの定期点検をするときに押します。

#### ⑦ ブレーカー

ブレーカーの定期点検をするときに操作しま す。漏電防止用ブレーカーです。(➞ [ブレーカー](#page-36-2) [の定期点検:](#page-36-2)P. [xxxv](#page-36-2))

⑧ 排紙部カバー

紙づまりを処理するときに、このカバーを開け ます。(➞ [紙づまりが起こったときの表示](#page-393-0): P[.8-4\)](#page-393-0)

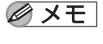

本製品に装着するオプションの詳細については、「第 3 章 オプション機器について」を参 照してください。

③ 左上カバー

P.[8-4\)](#page-393-0)

紙づまりを処理するときに、このカバーを開け ます。(➞ [紙づまりが起こったときの表示:](#page-393-0)

### <span id="page-51-0"></span>本体内部

#### マルチカラーイメージリーダー・G1+2 段カセットペディスタル・Z2 装着時

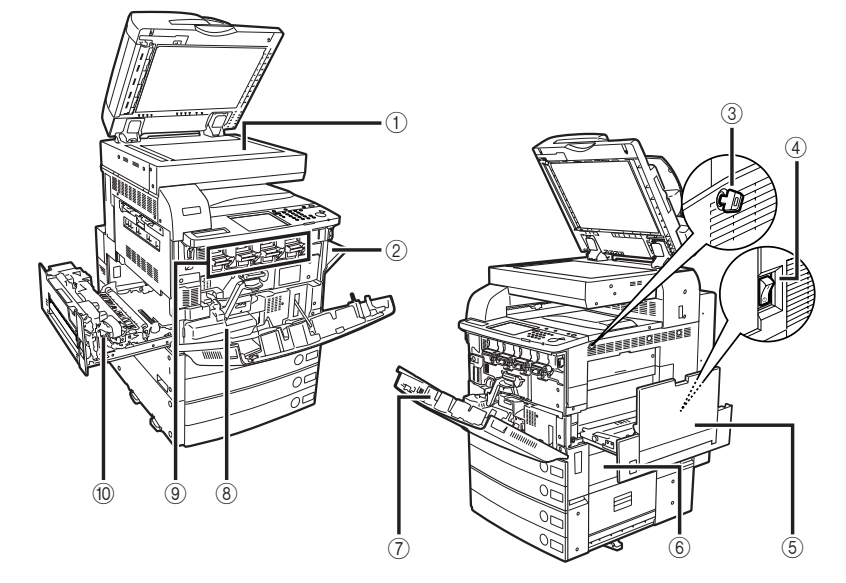

#### ① 原稿台ガラス

ブック原稿や厚手の原稿、薄手の原稿、OHP フィ ルムなどを読み込むときに使用します。

#### ② 手差しトレイ

手差しで用紙がセットできます。郵便はがきや 封筒はここにセットします。(➞ [手差しトレイの](#page-110-0) [用紙にプリントする:](#page-110-0)P[.2-41](#page-110-0))

#### ③ 管理キー (オプション)

本製品の使用を管理し、不正コピーを防止でき ます。(➞ [不正コピーの防止のために:](#page-27-0)P[.xxvi\)](#page-27-0)

#### ④ 主電源スイッチ

「I」側を押すと主電源が入ります。(➞ [主電源と](#page-55-2) [操作部電源について:](#page-55-2)P[.1-16](#page-55-2))

#### (5) 搬送ユニット

本体右側の紙づまりを処理するときに引き出し ます。(➞ [紙づまりが起こったときの表示:](#page-393-0) P.[8-4\)](#page-393-0)

#### 6 右カバー

紙づまりを処理するときに、このカバーを開け ます。(➞ [紙づまりが起こったときの表示:](#page-393-0) P.[8-4\)](#page-393-0)

### ⑦ 前カバー

トナー容器や回収トナー容器を交換するときな どに開けます。

#### ⑧ 回収トナー容器 使用済みのトナーが回収されます。

#### ⑨ トナー容器

トナー容器を交換するときに引き出します。ト ナー容器は、各色の専用の補給口から交換して ください。

#### ⑩ 定着搬送ユニット

本体左側の紙づまりを処理するときに、引き出 します。(➞ [紙づまりが起こったときの表示:](#page-393-0) P[.8-4](#page-393-0))

<span id="page-52-0"></span>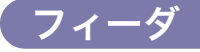

原稿給紙トレイにセットした原稿を、自動的に原稿台に送ることができます。また、両面原 稿の場合、カラーイメージリーダー・F1 装着時には、両面原稿を自動的に反転させて原稿 の両面を読み込む(両面反転読み取り)ことができます。マルチカラーイメージリーダー・ G1 装着時には、両面原稿を自動的に反転させて原稿の両面を読み込む(両面反転読み取り) ことや、反転させずに原稿の両面を一度に読み込む(両面同時読み取り)こともできます。

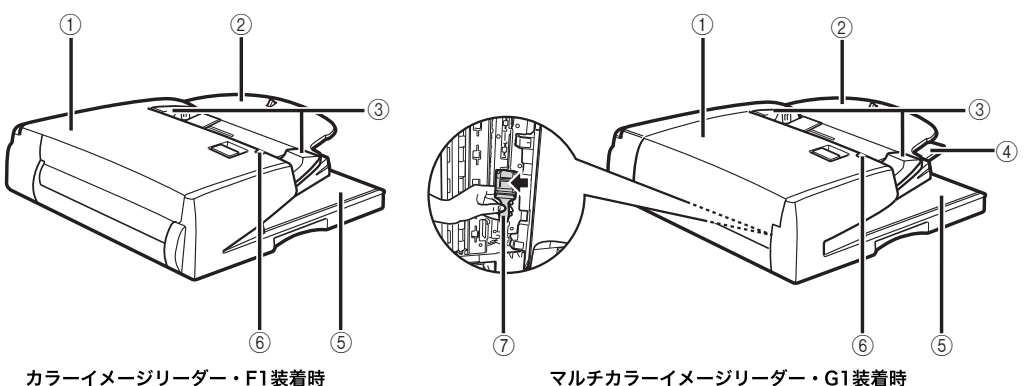

(iR C5185/iR C5185Nに装着可能)

- ▲注意 原稿給紙トレイのすき間に手を入れないでください。けがをする恐れがあります。また、 すき間にクリップなどの物を落とさないでください。
- 重要 | •原稿台ガラスに本や雑誌などの厚い原稿をセットしてコピーや読み込みを行うときは、 フィーダを強く押さないでください。
	- 排紙口がふさがれると、原稿を破損する恐れがありますので、原稿排紙部には物などを置 かないでください。

■ メモ | フィーダにオプションのスタンプユニットを装着することができます。

④ 原稿排紙補助トレイ(マルチカラーイメー ジリーダー・G1 装着時) 原稿給紙トレイから A3、B4 の原稿を読み込む ときに引き出します。

- e 原稿排紙部 原稿給紙トレイから読み込んだ原稿が排紙され ます。
- ⑥ 原稿セット表示 原稿給紙トレイに原稿がセットされると点灯し ます。

#### す。

① フィーダカバー

② 原稿給紙トレイ

原稿をセットすると、1 枚ずつ自動的に原稿台に 送ることができます。原稿は、読み込む面を上 向きにして、セットしてください。

紙づまりを処理するとき、このカバーを開けま

③ スライドガイド

原稿の幅にあわせ、このガイドを調節します。

#### ⑦ 読み取り部清掃具(マルチカラーイメージ リーダー・G1 装着時)

フィーダ内の原稿読み取り部を清掃する時に使 用します。(➞ [フィーダ原稿読み取り部の清掃](#page-380-0): P[.7-47](#page-380-0))

## <span id="page-53-1"></span><span id="page-53-0"></span>操作パネル各部の名称とはたらき

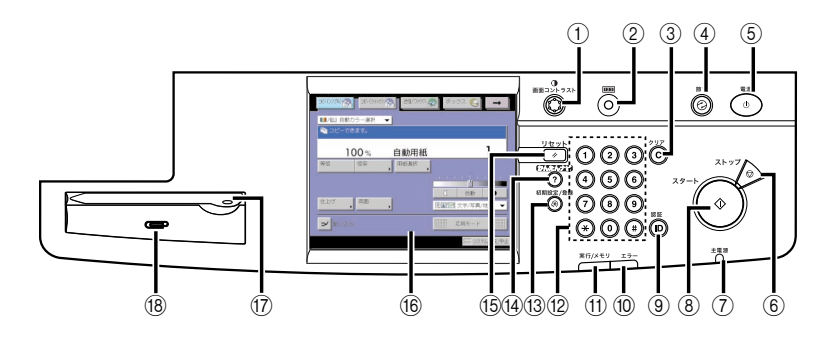

- ① 画面コントラストダイヤル 画面の明るさを調整します。
- ② カウンタ確認キー

タッチパネルディスプレイにコピーやプリント の総枚数を表示するときに押します。

- ③ クリアキー 入力した数字や文字を取り消すときに押しま す。
- (4) 節電キー

節電モードを設定/解除するときに押します。

#### (6) 操作部電源スイッチ (サブ電源)

操作部の電源を ON/OFF するときに押します。 3 秒以上長押しすると、シャットダウンモードに 移行します。(➞ [主電源の切りかた:](#page-60-2)P[.1-21](#page-60-2)) OFF のとき、本製品はスリープ状態になります。

#### 6 ストップキー

読み込みジョブ、コピージョブ、ファクスジョ ブ(読み込みのみ)などの進行中の動作を止め るときに押します。

#### $(7)$ 主電源ランプ

本体主電源が ON のときは点灯、OFF のときは 消灯しています。

**A スタートキー** 動作(読み込み)を開始するときに押します。

#### ⑨ ID(認証)キー

部門別 ID 管理を設定しているときに押します。

#### ⑩ エラーランプ

本製品にトラブルが発生したときに点滅または 点灯します。点滅の場合はタッチパネルディス プレイに表示されるメッセージに従ってトラブ ルの対処をしてください。エラーランプが赤色 に点灯し続ける場合は担当サービスへ連絡して ください。

#### ∈ 実行/メモリランプ

本製品が動作中は緑色に点滅します。待機中の ジョブやメモリ受信文書があるときは緑色に点 灯します。

- **12 テンキー** 数値を入力するときに押します。
- 13 初期設定/登録キー 仕様を設定するときに押します。
- ⑭ かんたんナビキー かんたんナビ画面をタッチパネルディスプレイ に表示させるときに押します。
- **個 リセットキー** 設定したモードを標準モードに戻すときに押し ます。
- ⑯ タッチパネルディスプレイ 各機能の設定画面が表示されます。

#### ⑦ 操作ペン

エリアを指定してコピーや読み込みをするとき に、プレビュー画面の操作に使用します。 操作ペンを紛失した場合は、担当サービスにお 問い合わせください。シャープペンシルやボー ルペンなど先のとがったもので押さないでくだ さい。

#### 個 クリップ置き

原稿をとめてあるクリップを置きます。

## <span id="page-55-2"></span><span id="page-55-0"></span>主電源と操作部電源について

本製品には主電源スイッチと操作部電源スイッチの 2 つの電源スイッチがあります。また、 過電流や漏電を検知するブレーカーが装着されています。

## <span id="page-55-1"></span>主電源の入れかた

主電源の入れかたについて説明します。

### *1* 電源プラグがコンセントに確実に差し込まれているかを確認します。

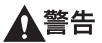

濡れた手で電源プラグを抜き差ししないでください。感電の原因になります。

- ▲注意 アース線を接続してください。アース線を接続しないで万一漏電した場合は、火災や感電 の原因になることがあります。
	- *2* オプションの管理キーを装着しているときは、管理キーが ON の状態 (右に回した状態)になっていることを確認します。

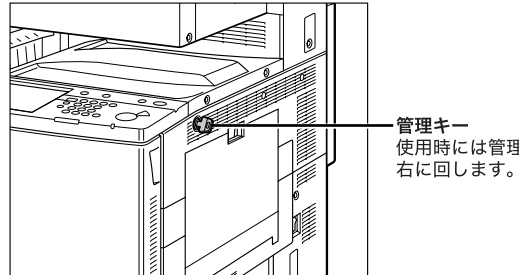

使用時には管理キーを差し込んで

- 1 お使いになる前に
- *3* 本体右側面にある主電源スイッチを「 I 」側に倒して電源を入れます。

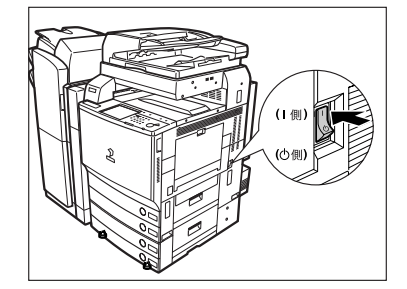

操作パネルの主電源ランプが点灯します。

● 重要 主電源スイッチが入っているのに操作パネルの主電源ランプが点灯しない場合は、ブレー カーが OFF になっていないか必ず確認してください。(➞ [電源が入らないとき\(ブレー](#page-469-0) [カーの確認\)](#page-469-0):P.[8-80](#page-469-0))

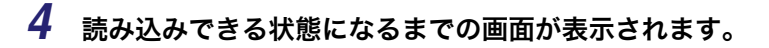

- SDL や SSO のログインサービスによる認証を設定せず、[機能の表示設定]で MEAP 以外を選択した場合
	- ❑ 読み込みできる状態になるまで本製品の起動画面が表示されます。

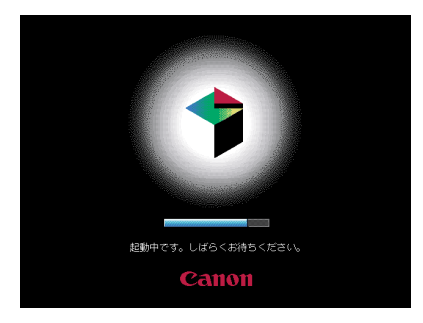

タッチパネルディスプレイにメッセージが表示された場合は、手順 [5](#page-59-0) へ進みます。

❑ 読み込みできる状態になると下の画面が表示されます。

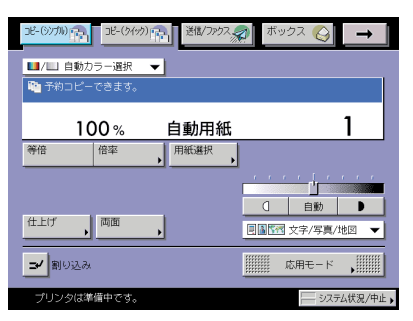

約 1 分で、読み込みできる状態になります。

- メモ | ●「予約コピーできます。」というメッセージが表示されている間に、ジョブの予約をするこ とができます。(➞ コピー/ボックスガイド「第 1 章 コピーについて」)
	- **●このとき、モードは標準モードが設定されています。**
	- コピー標準モードの設定内容は以下のとおりです。
	- ・ コピー倍率:等倍
	- ・ 用紙選択:自動用紙選択
	- ・ 濃度調節:手動濃度調節
	- ・ コピー枚数:1 枚
	- ・ コピー:片面原稿 ➞ 片面コピー
	- ・ カラーモード:自動カラー選択
	- コピー、ボックス、送信/ファクスの標準モードの設定内容は、お好みに応じて変更する ことができます。(➞ コピー/ボックスガイド「第 8 章 使いかたにあわせた仕様の設 定」、送信/ファクスガイド「第 9 章 送信/受信仕様の設定/登録」)
	- 初期設定/登録の設定によって、表示させる画面を選択することができます。(➞ [初期画](#page-203-0) [面を設定する:](#page-203-0)P.[4-24](#page-203-0))
	- 本製品の起動直後に [➞] を押しても、画面が替わりません。少ししてからもう一度押して ください。
	- 本製品を起動する際に、シャットダウンされたMacintoshがUSBケーブルにより接続され ている場合、本製品とともに Macintosh も起動することがあります。この場合は、USB ケーブルによる接続を取り外してください。(本製品と Macintosh の間に USB ハブを使 用すると、この問題が解決される場合があります。)

#### ● SDL や SSO のログインサービスによる認証を設定せず、[機能の表示設定]で MEAP を選択した場合

❑ 読み込みできる状態になるまで本製品の起動画面が表示されます。

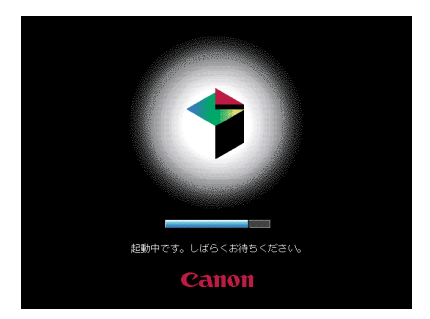

❑ 本製品の起動画面の終了後、MEAP の起動画面が表示されます。

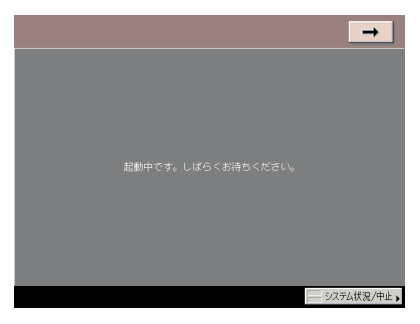

[➞]を押すと、MEAP 以外の基本画面に移動することができます。

❑ MEAP の基本画面が表示されます。

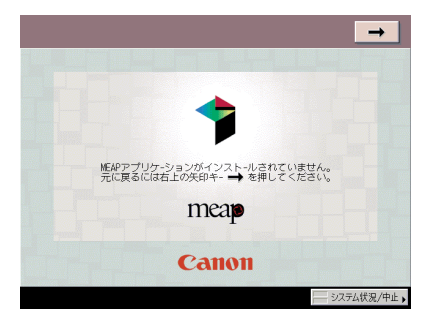

- SDL や SSO のログインサービスによる認証をしている場合
	- ❑ 本製品の起動画面が表示されます。

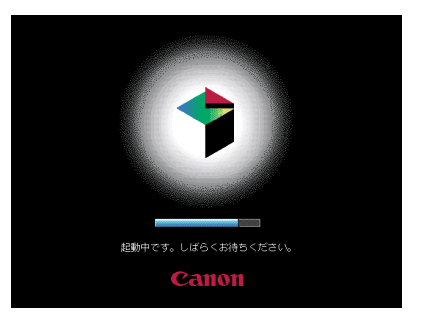

❑ 本製品の起動画面の終了後、[機能の表示設定]にかかわらず、MEAP の起動 画面が表示されます。

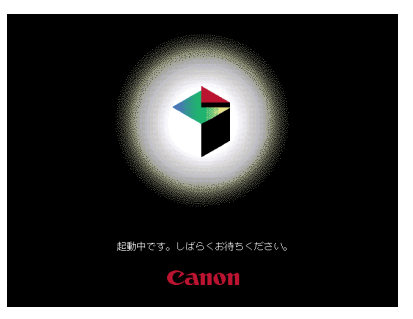

- 重要 | •主電源スイッチをいったん切って入れなおす場合は、10 秒以上待ってから行ってくださ い。主電源スイッチを入れなおす方法は、[「主電源と操作部電源について」](#page-55-2)(→ P[.1-16](#page-55-2))を 参照してください。
	- ●オプションの Send 拡張キットを有効にした場合、または FAX ボード (iR C4580F、iR C4080F はスーパー G3FAX ボードが標準装備)を装着している場合は、主電源スイッチ は切らないでください。ファクス/ I ファクスの送受信ができなくなります。
	- ログインサービスにSDLまたはSSOを設定している場合、読み込みできる状態になるまで 時間がかかります。
	- *5* ログインサービスを使用する場合は、それぞれの手順に従ってログイン してください。
- <span id="page-59-0"></span>■ メモ | •オプションのカードリーダ-D1を使用して部門別ID管理をしている場合は[、「本体を使用す](#page-165-0) [る前の操作」](#page-165-0)(➞ P[.3-38\)](#page-165-0)を参照してください。
	- 部門別 ID 管理をしている場合は[、「部門 ID と暗証番号を入力する](#page-96-0)」(➞ P[.2-27](#page-96-0))を参照して ください。
	- SDLやSSOを設定している場合は、「[SDLやSSOの認証画面でログインする」\(](#page-99-0)➞ P[.2-30](#page-99-0)) を参照してください。

1

## <span id="page-60-0"></span>操作部電源スイッチについて

スリープ状態を解除してコピーやボックス、送信/ファクスなどの操作をするときに操作パ ネル上の操作部電源スイッチを押します。

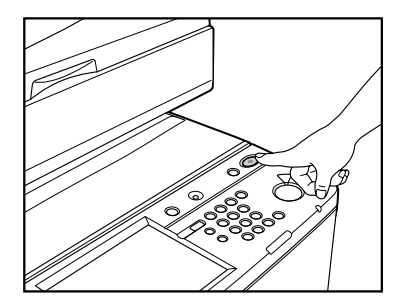

- メモ | ●スリープ状態のときでもパソコンからのデータ受信プリントや | ファクス、ファクスの受 信は可能です。
	- スリープ状態が解除されてから、コピー/プリントができるまでには iR C5185/ iR C5185N は最大で 4 分、iR C4580/iR C4580F、iR C4080/iR C4080F は最大で 5 分かかります。
	- •[スリープ時の消費電力]を[少ない]に設定したときは、操作部電源スイッチを押して からタッチパネルディスプレイが表示されるまで、10 秒以上かかる場合があります。

### <span id="page-60-2"></span><span id="page-60-1"></span>主電源の切りかた

主電源の切りかたについて説明します。本製品の主電源を切る際に実行中のジョブがある場 合や、MEAP アプリケーションなどが起動中の場合、ジョブを確認しながらキャンセル処 理を行い、ハードディスクへのアクセスを制限します。この処理を行うことによって本製品 のハードディスクを保護することができます。また、本製品内部の冷却作業を行うハード ウェアの終了処理を行います。この処理を行うことによって本製品を安全に終了できます。 本製品の主電源の切断は必ず以下の手順に従って行ってください。

▲注意 以下の手順に従わずに主電源を切断した場合、次回立ち上げ時以降の出力画像が乱れる可 能性があります。この際、正常な画像に戻すためには、一定量の用紙出力が必要となりま す。

### *1* 操作部電源スイッチを 3 秒以上長押しします。

スリープ状態の場合は、操作部電源スイッチを押してスリープ状態を解除したあと、再度 3 秒以上の長押しをしてください。

ジョブ確認画面が表示され、シャットダウンモードに移行します。

● 重要 → フォントダウンロード中は、シャットダウンモードに移行しないでください。

- メモ |● ◎(初期設定/登録) → [共通仕様設定] → [シャットダウンモード] を押しても、シャッ トダウンモードに移行することができます。
	- 以下の場合は、シャットダウンモードに移行することができません。
		- ・ 機器情報の受信中
		- ・機器情報の参照中
		- ・ 本製品に対しリモート UI からインポートまたはエクスポート中
	- 上記の動作中以外で、まれに操作部電源スイッチを 3 秒以上長押ししてもシャットダウン モードに移行できないことがあります。その場合は、画面の指示に従って本製品の主電源 を切ってください。
	- シャットダウンモード実行中にプリントデータが送信されると、プリントデータの大きさ によっては iR 本体がデータ を受信する場合があります。その場合にはプリントデータの 印刷はされません。

## *2* 実行中または待機中のジョブを確認したあと、[実行]を押します。

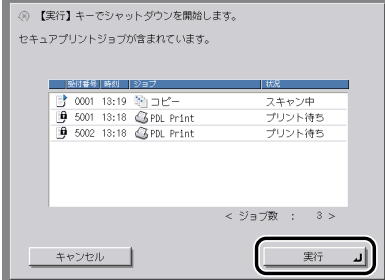

ジョブは、[実行]を押すまではそのまま動作を続けます。

シャットダウンモードを終了するには、[キャンセル]を押します。

実行中のジョブがない場合は、[実行]を押したあと手順 [4](#page-63-0) へ進みます。

- メモ | ジョブ確認画面に表示されるジョブは、以下のとおりです。
	- ・ 実行中のコピージョブ、プリントジョブ、ファクスジョブ ・ 待機中のコピージョブ、プリントジョブ
		- ジョブ確認画面には、実行中のジョブを先頭に、受付順に 7 件までのジョブが表示されま す。

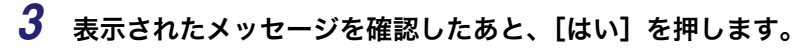

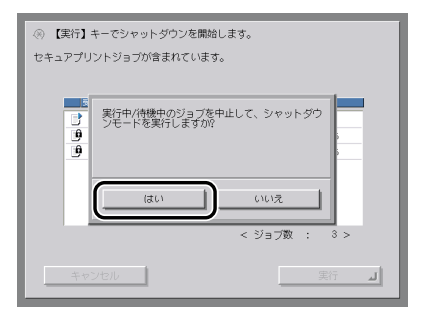

実行中または待機中のジョブがある場合

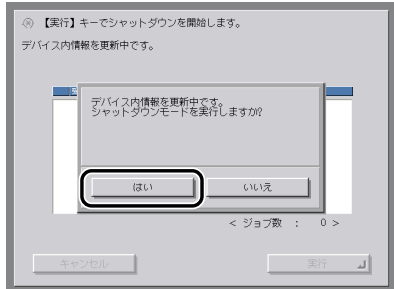

機器情報配信中の場合など

確認画面に表示されている実行中/待機中のジョブは、すべてキャンセルされます。また、 ハードウェアの終了処理とネットワーク関連の通信処理も終了準備に移行します。

実行画面が表示されます。

<span id="page-63-0"></span>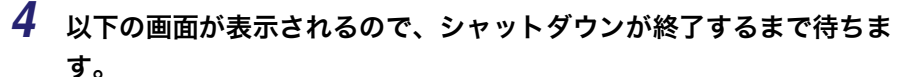

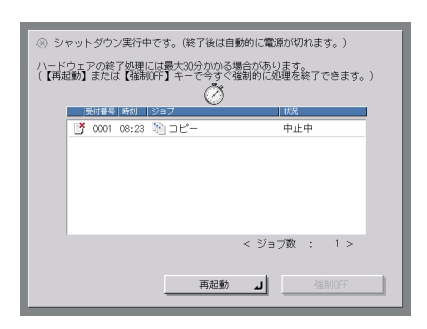

シャットダウン開始後、都合により本体をすぐに動作させたい場合は[再起動]→[はい] を押します。

デバイス内情報の更新中に[再起動]を押すと、確認画面が表示されます。表示されたメッ セ-ジを確認したあと、[はい]を押します。

- ▲注意 [強制 OFF]を押して強制終了(正しい終了処理を省略)させることもできます。ハード ウェアの終了処理時やネットワーク通信処理中に[強制 OFF]を押すと確認画面が表示 されるので[はい]を押します。ただし、最悪の場合、通信中のデータを破壊してしまう 可能性もあります。また、本製品が故障する恐れがありますので、どうしても必要な場合 を除き使用しないことをおすすめします。お客さまのデータの消失による損害につきまし ては、弊社は一切その責任を負えませんので、あらかじめご了承ください。
- メモ | ●ハードウェア終了処理のときに、本製品内部の冷却作業を行います。そのため終了までの 処理に最大で約 30 分かかる場合があります。
	- ●使用しているアプリケーションによっては、終了までの処理に 1 時間以上かかる場合があ ります。
	- 次の状態で[強制 OFF]を押すと、以下の画面が表示されます。
		- ・ ハードウェアの終了処理時
		- ・ デバイス内情報の更新中

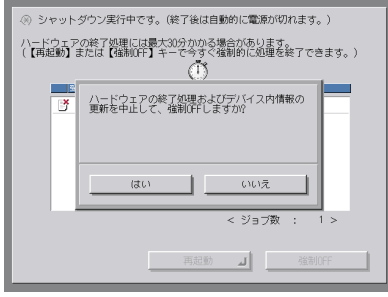

## *5* シャットダウン終了後、自動的に操作部電源スイッチが切れ、本体右側 面の主電源スイッチも「 $\bigcirc$ 」側に倒れます。

● 重要 シャットダウン実行中、またはシャットダウン終了後にしばらく製品が動作し続ける場合 があります。本製品の機器音が止まるまでコンセントを抜かないでください。

## <span id="page-65-0"></span>本製品のシステム設定について

本製品をネットワーク上で使用したり、プリンタやファクスとして使用する場合などは、お 使いになる前に各種設定をする必要があります。 以下の該当項目を参照してください。

### ■ ネットワークとの接続や設定について

「ネットワークガイド」を参照してください。

- プリンタドライバのインストールなどについて 「ソフトウェアガイド」を参照してください。
- 送信機能の設定について 「送信/ファクスガイド」を参照してください。
- ファクス機能の設定について 「送信/ファクスガイド」を参照してください。
- 日付/時刻の設定について [「日付/時刻を設定する\(日付/時刻設定\)」](#page-283-0)(➞ P.[6-22](#page-283-0))を参照してください。

#### ■ システム管理者情報の設定について [「システム管理者情報を設定する\(システム管理者情報の設定\)](#page-264-0)」(➞ P.[6-3](#page-264-0))を参照して ください。

## <span id="page-66-0"></span>ライセンス登録が必要なオプション機能をお使 いになるには

ライセンス登録が必要なオプション機能を使用するために必要な手続きや操作の説明をし ます。以下のオプション製品は、ご利用になる前にライセンスキーの取得、登録を行う必要 があります。

1

お使いになる前に

- LIPS LX プリンタ & スキャナキット
- LIPS V 拡張キット
- LIPS V/PS 拡張キット
- ダイレクトプリント拡張キット
- Send 拡張キット
- 暗号化 PDF 拡張キット
- サーチャブル PDF 拡張キット
- 機器署名 PDF 拡張キット
- ユーザ署名 PDF 拡張キット
- タイムスタンプ PDF 拡張キット
- 地紋拡張キット
- HDD データ上書消去キット
- ウェブブラウザ拡張キット
- 暗号化セキュアプリントキット
- Access Management System 拡張キット
- ライセンスキーを取得、登録しても、単独ではご利用になれないオプション機能もありま ● 重要 す。詳しくは、「[システムオプション](#page-132-0)」(→ P.[3-5\)](#page-132-0)、「[組み合わせ可能なオプション」](#page-136-0)(→ P.[3-9\)](#page-136-0)を参照してください。

## <span id="page-67-0"></span>ライセンスキーを取得する

本製品に登録するライセンスキーは、Web ブラウザからライセンス管理システムにアクセ スし、取得します。以下の URL へアクセスしてください。

http://www.canon.com/lms/license/

#### ■ ライセンスキー取得に必要な管理番号

画面に表示される指示に従ってライセンスキーを取得してください。ライセンスキーを 取得するには、以下の管理番号が必要になります。

• ライセンスアクセス番号:

パッケージに同梱されている「ライセンスアクセス番号証書」をご確認ください。

• デバイスシリアル No.:

本製品のmm(カウンタ確認キー)を押したときに画面左下に表示される [シリアル NO] をご確認ください。

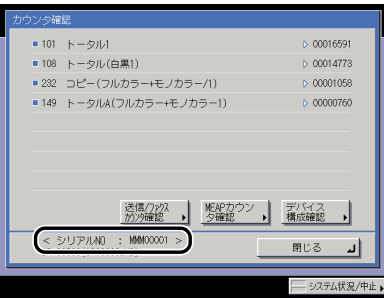

## <span id="page-68-0"></span>ライセンス登録をする(ライセンス登録)

オプションの機能を有効にするために、ライセンスの登録を行います。

- *1* (初期設定/登録)➞[システム管理設定]➞[ライセンス登録]を 押します。
- *2* ~ (テンキー)でライセンスキーを入力したあと、[実行]を押し ます。

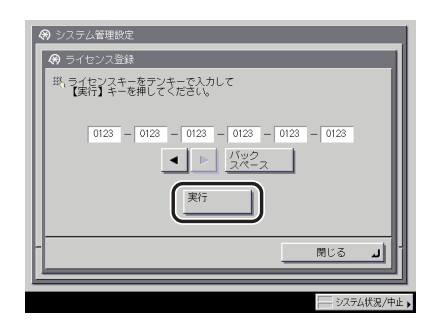

表示される項目

[ ◀] [ ▶]: カーソルを移動するときに押します。

[バックスペース]: 数字を押し間違えたときに押します。カーソル位置の手前の数字が消 去されて、正しい数字が入力できます。

次の画面が表示されたときは、[OK]を押したあと、正しいライセンスキーを入力しなお してください。

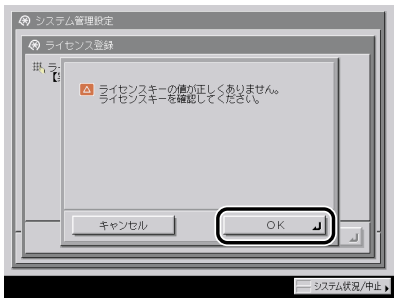

次の画面が表示されたときは、ライセンスキーを登録することができません。[OK]を押 したあと、登録を中止してください。

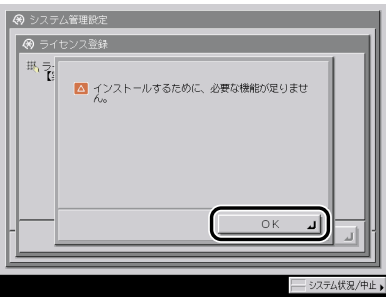

## *3* [OK]を押します。

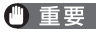

登録した情報は、本製品の主電源スイッチを入れなおしたあとに使用できる状態になりま す。(➞[主電源と操作部電源について](#page-55-2):P.[1-16\)](#page-55-2)

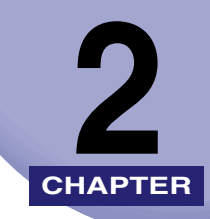

# おもな機能と基本的な使い かた

本製品のおもな機能や基本的な使いかたについて説明しています。

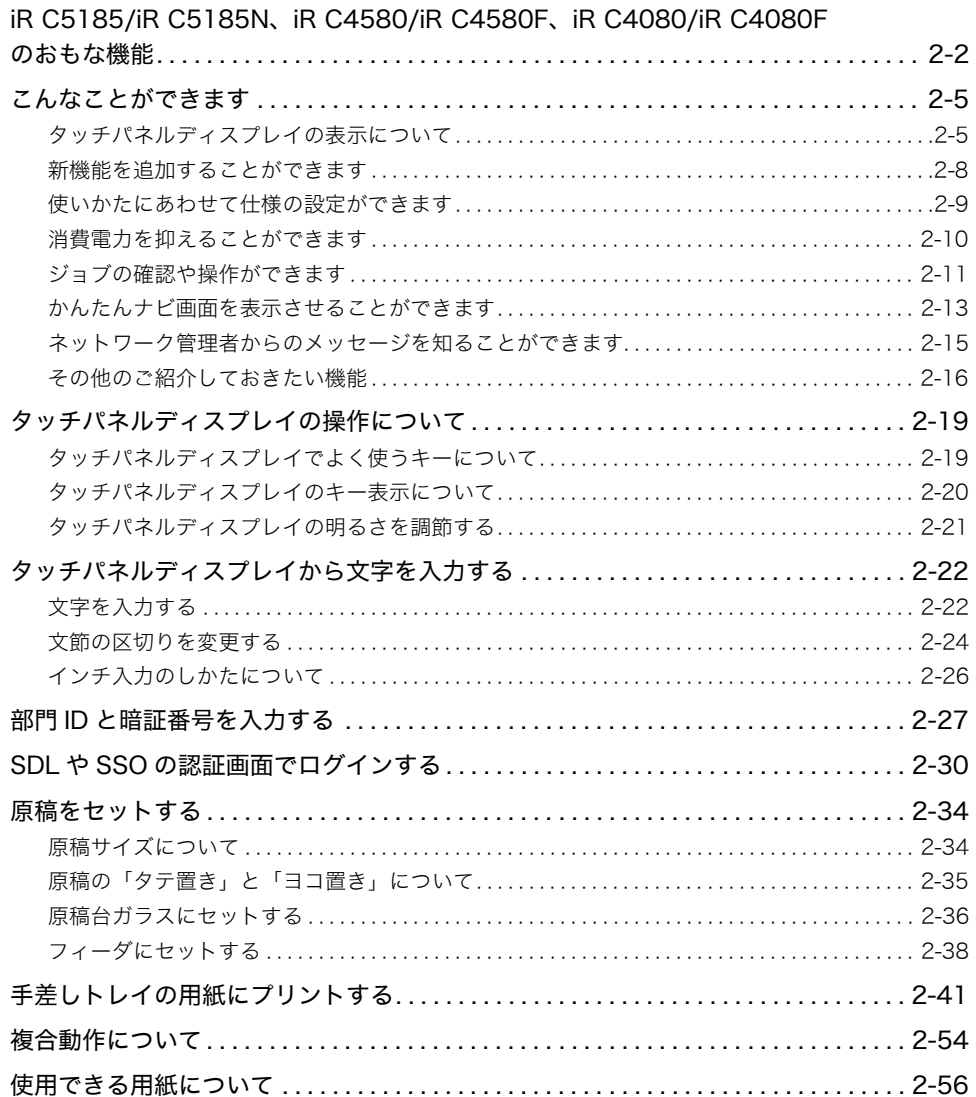

## <span id="page-71-0"></span>iR C5185/iR C5185N、iR C4580/iR C4580F、iR C4080/iR C4080F のおも な機能

カラーデジタル複合機に求められる多くの要素を実現し ています。

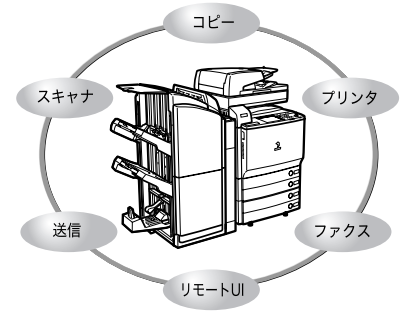

iR C5185/iR C5185N、iR C4580/iR C4580F、iR C4080/iR C4080F は、さまざまなドキュメントの入 出力環境を効率化する機能を搭載しています。ご使用 の環境やお客様のニーズに応じて機能を追加するこ とによって、オフィスにおけるドキュメントワークを 最適化することができる、新発想のカラーデジタル複 合機です。

\* マークは、オプション装着時に使用できる機能で す。各機能に必要なオプション製品と同時装着に必 要なオプションおよび制限については[「組み合わせ](#page-136-0) [可能なオプション](#page-136-0)」(➞ P.[3-9](#page-136-0))を参照してください。

従来のコピー機能に加え、ミスコピーを防止する 「試しコピー」、複数枚の原稿を小冊子になるよう にコピーする「製本」、異なるサイズの原稿を一 度にセットしてコピーできる「原稿サイズ混載」 など、さらに便利な機能で生産性を高めます。

コピーする → → コピー/ボックスガイド

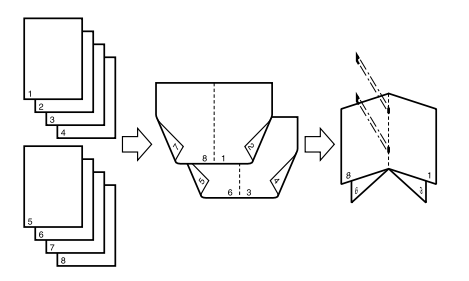

## ボックスを活用する ➞ コピー/ボックスガイド

スキャナ部から取り込んだ紙文書データやパソ コンで作成したデータを保存できます。保存され たデータは、必要なときにプリントしたり、別べ つに保管されているデータやパソコンで作成し たデータとまとめてプリントすることもできま す。

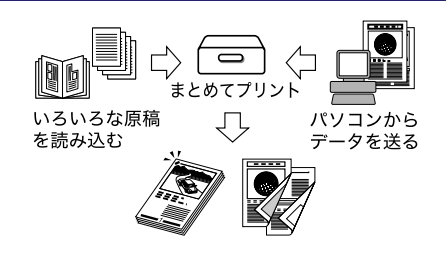
### 送信機能を活用する \* → 送信/ファクスガイド

スキャナ部で取り込んだ紙文書データを電子 メールや I ファクスで送ったり、ファイルサーバ に保存できます。ファイル形式(TIFF、JPEG、 PDF)が指定できるので、受け取り側の環境に合 わせて自由に設定できます。

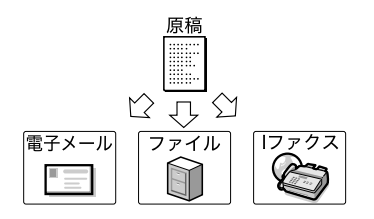

### ファクスする ゛ → 送信/ファクスガイド

ファクス本来の機能の他、スーパー G3 にも対応 しているので遠距離通信に威力を発揮し、従来の ファクスに比べ、大幅な通信コストの削減も実現 します。マルチポート FAX ボードを装着するこ とによって、回線を増設することもできます。

### プリントする $*$  → フリンタガイド

専用の LIPS LX プリンタ&スキャナキット(iR C5185N、iR C4580F、iR C4080F は標準装備) を使用可能な状態にすることでプリンタドライ バとプリンタコントローラで印刷処理の負荷を 分散する技術(負荷分散プリンティングシステ ム)を搭載した高速プリンタへと進化します。さ らに、LIPS V 拡張キットを有効にすることで、 豊富な LIPS 対応ソフトウェア資産を生かしたプ リント環境を実現します。LIPS V/PS 拡張キッ トを有効にした場合は、LIPS の他に PS プリン タとしての利用が可能となります。また、別売り のダイレクトプリント拡張キットを有効にした 場合は、TIFF や PDF のダイレクトプリントが可 能となります。 別売の PS プリントサーバユニット/

ColorPASS-GX100 を装着することで、Adobe PostScript3 ソフトウェア搭載のポストスクリ プトプリンタとしての利用が可能となります。

### リモート UI を活用する → リモート UI ガイド

本製品の状態やジョブの操作、ボックスに保存し た文書データのプリント指示の操作などを、パソ コンの Web ブラウザからコントロールできま す。

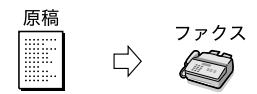

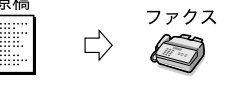

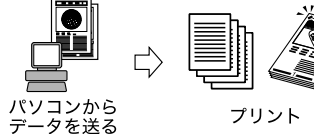

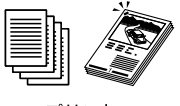

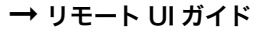

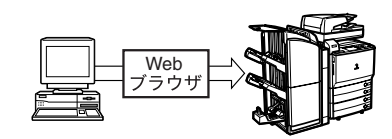

スキャンする\* ➞ Network ScanGear ユーザーズガイド

プリンタ拡張された iR C5185/iR C5185N、iR C4580/iR C4580F、iR C4080/iR C4080F は 標準でパソコンへの画像取り込みに対応してい ます。iR C5185/iR C5185N、iR C4580/iR C4580F、iR C4080/iR C4080F の原稿台を、最 大A3サイズ600 dpiのカラースキャナとして利 用できます。

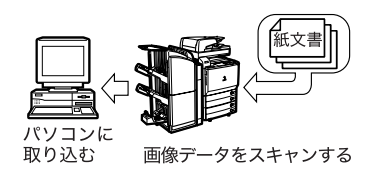

iR C5185/iR C5185N、iR C4580/iR C4580F、iR C4080/iR C4080F のお もな機能 **2-4**

# こんなことができます

本製品を使っての操作は、おもにタッチパネルディスプレイから行います。タッチパネル ディスプレイに表示されるメッセージに従ってキーを押していくと本製品の機能を活用す ることができます。

- ▲注意 タッチパネルディスプレイは指または操作ペンで軽く押してください。シャープペンシル やボールペンなど先のとがったもので押さないでください。タッチパネルディスプレイの 表面に傷がついたり破損の恐れがあります。
- **AXE** タッチパネルディスプレイに貼られているフィルムは、ご使用の前にはがしてください。

### タッチパネルディスプレイの表示について

タッチパネルディスプレイの上部には各機能を切り替えるキーが表示されています。各機能 を使用する際には、まずこれらのボタンを押します。また、タッチパネルディスプレイの下 部に表示されるメッセージやボタンでは、本製品の状態を確認することができます。

### タッチパネルディスプレイの表示を切り替えることができます

本製品の電源を入れると、以下の画面がタッチパネルディスプレイに表示されます。タッチ パネルディスプレイの[コピー]、[送信 / ファクス]、[ボックス]、[プリント]、[システム 状況 / 中止]などのキーで画面を切り替えることができます。(→ [初期画面を設定する:](#page-203-0) P.[4-24\)](#page-203-0)

タッチパネルディスプレイに表示されていない機能に切り替える場合は、[➞]を押してく ださい。

- **《クメモ | •**各キーの表示については、[「オプション装着状態による画面の違いについて](#page-76-0)」(→ P[.2-7](#page-76-0)) を参照してください。
	- 電源投入時の画面は初期設定/登録で変更することができます。設定できるのは、コピー、 送信/ファクス、ボックス、プリント、MEAP、システム状況/中止の各画面です。

### ■ タッチパネルディスプレイに表示されるキー

以下の画面はコピー基本画面を例に表示します。

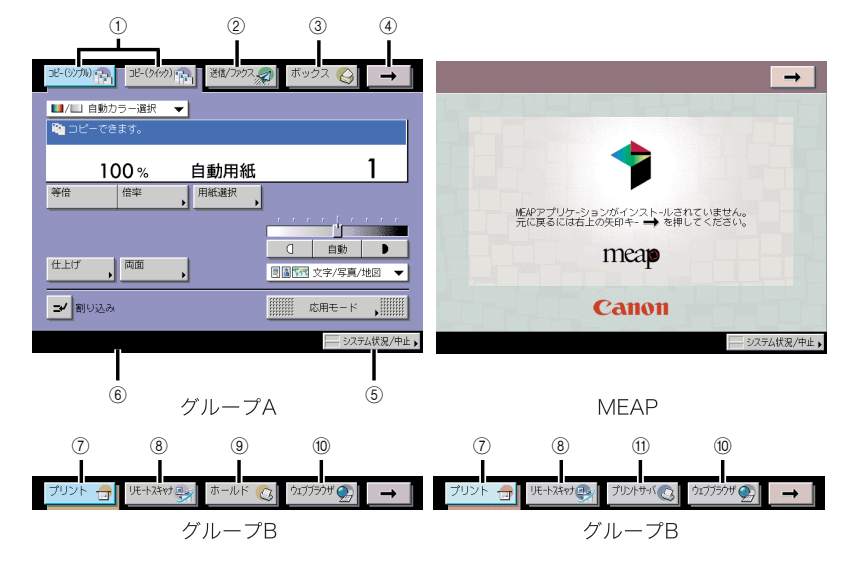

#### a コピー

コピー機能を使用するときに押します。(➞ コ ピー/ボックスガイド「第 1 章 コピーについ て」)

② 送信/ファクス

送信/ファクス機能を使用するときに押しま す。(➞ 送信/ファクスガイド「第 1 章 送信機 能について」)

#### ③ ボックス

ボックス機能を使用するときに押します。 (➞ コピー/ボックスガイド「第 2 章 ボックス について」)

 $\overline{(4)}$   $\rightarrow$ 

[➞]を押すことで、表示されるキーを切り替え ることができます。表示されるキーはグループ A、MEAP、グループ B に分けることができま す。キーの並び順や切り替わるグループの順序 は、初期設定/登録で変更することができます。 (➞ [初期画面を設定する:](#page-203-0)P[.4-24\)](#page-203-0)

#### (5) システム状況/中止

ジョブの変更、確認、中止をするときやジョブ 履歴の確認、プリントをするときに押します。 (➞ 第5章 いろいろなジョブの操作とデバイス 状況の確認)

#### f ジョブ/プリント状況表示部

コピーや他の機能のジョブの状況やデバイスの 状態を表示します。また、ご利用になるログイ ンサービスによっては、部門 ID やユーザ名など を表示することができます。(➞ [ログインしてい](#page-296-0) [る部門 ID /ユーザ名を表示する\(ID /ユーザ名](#page-296-0) [表示の ON/OFF\):](#page-296-0) P[.6-35](#page-296-0))

#### 7) プリント

プリントジョブの確認、中止をするときやジョ ブ履歴の確認、プリントをするときに押します。 (➞ 第5章 いろいろなジョブの操作とデバイス 状況の確認)

#### ⑧ リモートスキャナ

リモートスキャン機能を使用するときに押しま す。(➞ Network ScanGear ユーザーズガイド)

#### (9) ホールド

ジョブホールド機能を使用するときに押しま す。

#### ⑩ ウェブブラウザ

ウェブページを閲覧するときに押します。

#### **偷 プリントサーバ**

プリンタ機能を使用するときに押します。

### <span id="page-76-0"></span>オプション装着状態による画面の違いについて

タッチパネルディスプレイ上部の表示は、オプションの装着状態によって切り替わります。 以下にオプション装着時とタッチパネルディスプレイの例を表示します。

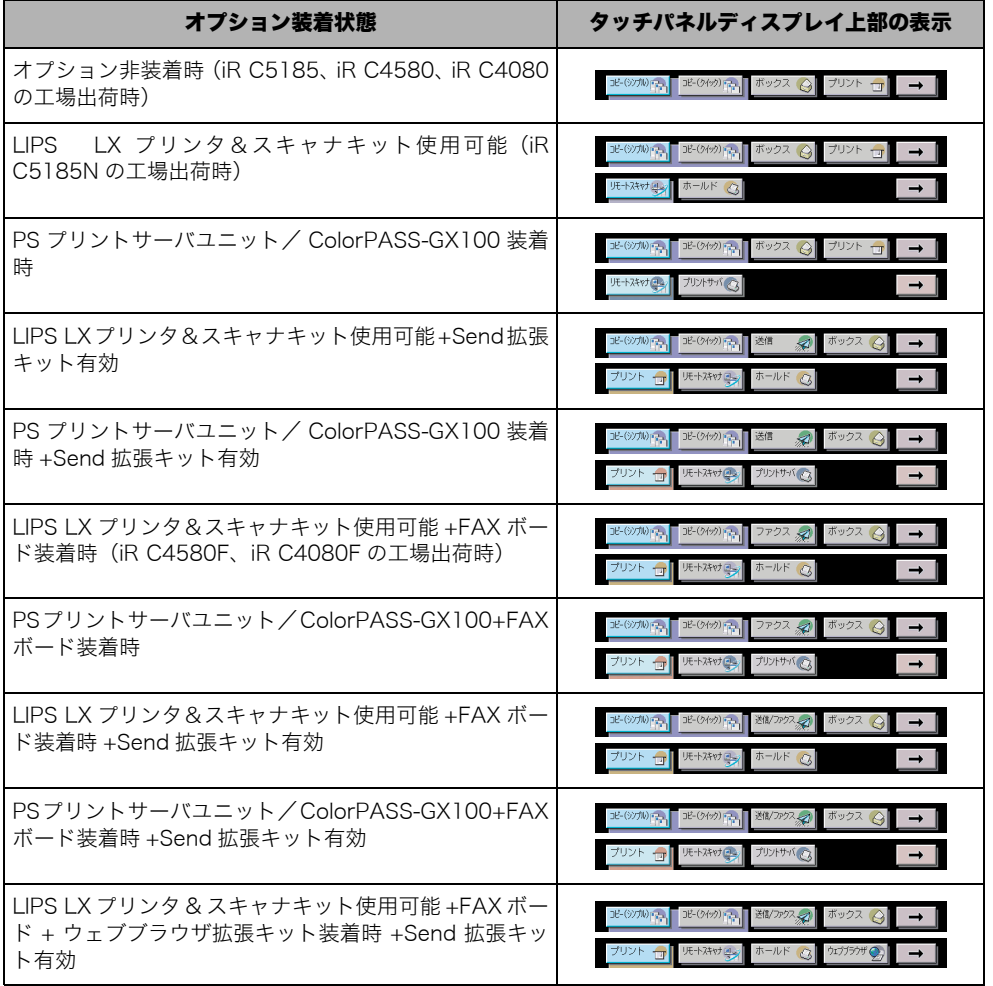

### 新機能を追加することができます

本製品は MEAP (Multifunctional Embedded Application Platform) に対応しています。 MEAP とは、本製品に Java プラットフォームを搭載し、Java アプリケーションをインス トールできるシステムです。MEAP を利用することにより、以下のことが可能になります。

#### ■ アプリケーションのインストール/アンインストール

MEAP 対応アプリケーションをインストールすることにより、新たな機能を利用できる ようになります。また、インストールしたアプリケーションをアンインストールするこ とができます。

**ØXE** MEAP 対応アプリケーションのインストールおよびアンインストール方法については、 「MEAP アプリケーション管理機能ガイド」を参照してください。

#### ■ ログインサービスによる使用者の管理と特定

ログインサービスによって本製品を利用するユーザを管理することができます。次の 3 種類のログインサービスが利用可能です。

- Default Authentication 本製品の初期設定/登録で部門別 ID 管理を「ON」にした場合、1 つの部門に対して 7 桁の部門 ID と部門 ID ごとの暗証番号を登録することにより、番号を入力したユーザの み本製品を使えるようにします。(➞ [部門別 ID 管理を設定する\(部門別 ID 管理\):](#page-266-0)P[.6-5\)](#page-266-0)
- SDL (Simple Device Login) 本製品単体で使用できるログインサービスです。Web ブラウザを使って本製品にユー ザ情報を登録することができます。(詳細は、「MEAP 認証システム設定ガイド」を参照 してください。)
- SSO (Single Sign-On) Active Directory環境ネットワークのドメイン上および本製品単体で運用できるログイ ンサービスです。次の 3 つのユーザ認証方式があります。(詳細は、「MEAP 認証シス テム設定ガイド」を参照してください。)
	- ・「ドメイン認証」
	- ・「ローカルデバイス認証」
	- ・「ドメイン認証+ローカルデバイス認証」
- 重要 SSO でドメイン認証(「ドメイン認証+ローカルデバイス認証」でドメイン認証を使用す る場合も含む)を使用する場合は、Active Directory をインストールした Windows サー バと Security Agent が必要です。Security Agent は、本体に付属しているソフトウェア CD-ROM に同梱されています。インストールの方法については、Readme.pdf を参照し てください。
- ∅ メモ∣ 工場出荷時は、Default Authentication に設定されています。ログインサービスの選択お よび設定については、「MEAP アプリケーション管理機能ガイド」を参照してください。

### 使いかたにあわせて仕様の設定ができます

(初期設定/登録)を押すと初期設定/登録画面が表示されます。初期設定/登録では本 製品に共通の設定や各機能ごとの設定を、使用する条件や環境に合わせて変更することがで きます。また、本書に記載されていない設定方法については、下記の各ガイドを参照してく ださい。

- 
- 送信/受信仕様設定、宛先表仕様設定: 送信/ファクスガイド
- 
- ●プリンタ仕様設定: フリンタガイド しゅうしょう
- 

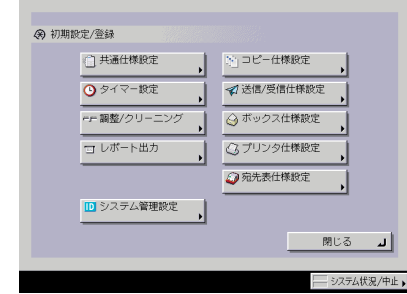

● コピー仕様設定: フランスポックスガイド ● ボックス仕様設定: フロック コピー/ボックスガイド ●ネットワーク設定: そんちゃん ネットワークガイド

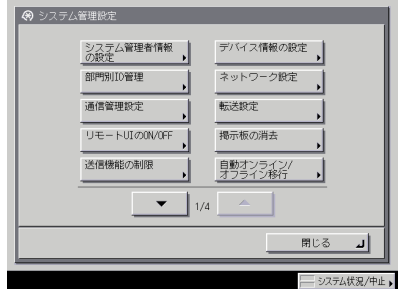

初期設定/登録画面 みちょう かんこう システム管理設定画面

- ■メモ → 初期設定/登録で設定した内容は、■(リセット)を押しても変更されません。
	- 仕様の設定方法については、「第 4 章 使いかたにあわせた仕様の設定」を参照してくださ い。
	- システム管理設定については、「第 6 章 システム管理設定」を参照してください。
	- •[プリンタ仕様設定]の設定については、「プリンタガイド」を参照してください。
	- •[ネットワーク設定]の設定については、「ネットワークガイド」を参照してください。
	- •[送信 / 受信仕様設定]、[宛先表仕様設定]は、オプションの Send 拡張キットを有効にし た場合、または FAX ボード(iR C4580F、iR C4080F はスーパー G3FAX ボードが標準 装備)を装着している場合のみ表示されます。
	- システム管理設定画面の[通信管理設定]、[転送設定]、[送信機能の制限]、[LDAP サー バの登録]は、オプションの Send 拡張キットを有効にした場合、または FAX ボードを 装着している場合のみ表示されます。
	- •[自動オンライン / オフライン移行]は、オプションの LIPS LX プリンタ&スキャナキット (iR C5185N、iR C4580F、iR C4080F は標準装備)を使用可能な状態にした場合、ま たは PS プリントサーバユニット/ ColorPASS-GX100 を装着している場合のみ表示さ れます。

### 消費電力を抑えることができます

本製品が動作していないときや、ご使用になっていないときに、以下の機能で効率的に節電 することができます。

- 主電源スイッチを切った場合でも、電源プラグを電源コンセントに差し込んだ状態では、 4 重要 わずかですが電力が消費されています。完全に電力消費をなくすためには、電源プラグを 電源コンセントから抜いてください。
- メモ | •以下の各機能が働くと、タッチパネルディスプレイの表示は消えた状態になります。
	- 以下の各機能が働いている状態でも、パソコンからデータを送ってプリントしたり、I ファ クスや、ファクスの受信をすることはできます。

#### ■ 節電モードについて

長時間操作を行わない場合は (節電)を押して節電モードにすることができます。節電 モードは、定着器の温度を下げて消費電力を少なくします。操作を再開する場合は再度 (節電)を押します。操作部電源スイッチを押しても操作を再開することができます。

∅メモ∣ 節電モードは、- 10 % モード、- 25 % モード、- 50 % モード、復帰時間なしの中か ら選択できます。(➞ [節電モードを変更する:](#page-212-0)P[.4-33\)](#page-212-0)

#### ■ スリープモードについて

操作部電源スイッチを押すことで、好きなときにスリープモードにすることができます。 操作を再開する場合は再度、操作部電源スイッチを押してください。

- メモ | ●条件によっては、完全なスリープ状態に移行しないことがあります。詳細は、[「スリープ](#page-213-0) [時の消費電力を設定する」](#page-213-0)(➞ P[.4-34\)](#page-213-0)を参照してください。
	- スリープモードは、低電力モードよりさらに消費電力を少なくします。
	- 夜間など長時間製品を使用しない際には、操作部電源スイッチを切ってください。
	- 本製品がスリープ状態から復帰する際に、シャットダウンされたMacintoshがUSBケーブ ルにより接続されている場合、本製品とともに Macintosh も起動することがあります。 この場合は、USB ケーブルによる接続を取り外してください。(本製品と Macintosh の 間に USB ハブを使用すると、この問題が解決される場合があります。)
	- 自動的にスリープ状態になるまでの時間は10分~4時間の範囲で設定できます。工場出荷 時は「1」時間に設定されています。(➞ [オートスリープタイムの設定をする](#page-236-0):P[.4-57\)](#page-236-0)
	- ●[スリープ時の消費電力]を「少ない]に設定したときは、操作部電源スイッチを押して からタッチパネルディスプレイが表示されるまで、10 秒以上かかる場合があります。

#### ■ 低電力モードについて

プリント終了後、またはキー操作後一定時間経過したときに、タッチパネルディスプレ イの表示が消え、◎(節電)が緑色に点灯した状態になります。このとき本製品は低電力 モードに入っています。低電力モードは、定着器の電力を減らして、消費電力を少なく するモードです。操作を再開する場合は、(節電)を押してください。

- メモ│ •低電力モードは、節電モードの- 10% モード、- 25% モード、復帰時間なしに設定した 場合より消費電力を少なくします。
	- 低電力モードは、10 分~ 4 時間の範囲で設定できます。工場出荷時は「15」分に設定され ています。(➞ [低電力モード移行時間の設定をする:](#page-238-0)P[.4-59\)](#page-238-0)

■ ウイークリータイマーについて ウイークリータイマーで設定された曜日、時刻になると自動的にスリープモードになり ます。操作を再開する場合は、操作部電源スイッチを押します。

**ØXE** ウイークリータイマーは日曜日~土曜日、00:00 ~ 23:59 の範囲で設定できます。(→ [ウイークリータイマーの設定をする](#page-237-0):P[.4-58](#page-237-0))

### ジョブの確認や操作ができます

システム状況画面では、システムの状況の確認やジョブの中止、優先プリントの指定などを 行うことができます。

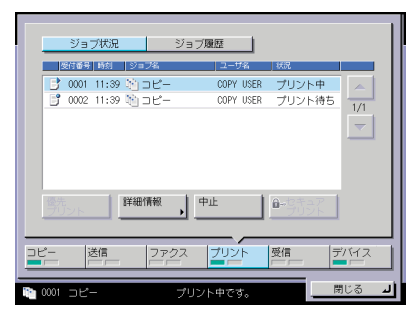

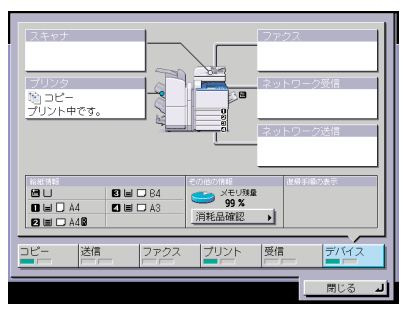

システム状況画面(プリント) システム状況画面(デバイス)

プリント画面では、プリントジョブの状況の確認や中止、優先プリントの指定などを行うこ とができます。

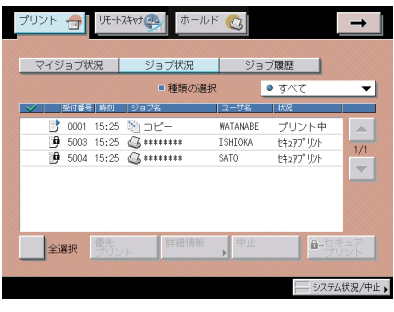

プリント画面

- メモ ●機能と説明については、「第5章 いろいろなジョブの操作とデバイス状況の確認」、送信 /ファクスガイド「第 8 章 送信/受信状況の確認と変更」を参照してください。
	- 画面の左下に表示される以下のアイコンはそれぞれ次の状況を示しています。

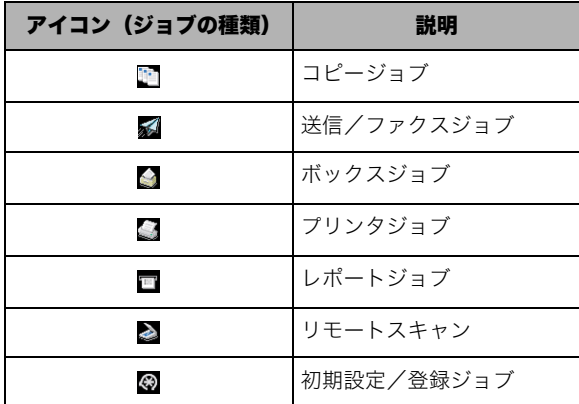

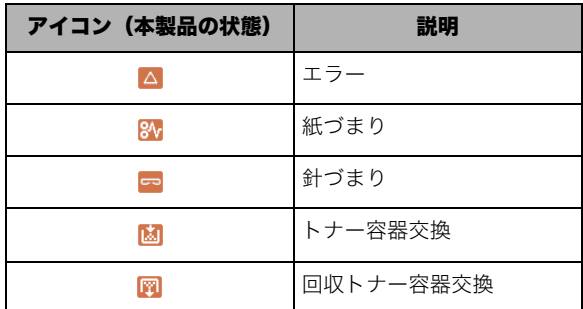

## かんたんナビ画面を表示させることができます

(かんたんナビ)を押すと、本製品の機能をより有効に活用するためのかんたんナビ画面 が表示されます。画面に従ってやりたいことを選択していくと、機能の説明や設定方法を表 示します。

#### ■ トップ画面

(かんたんナビ)を押すと最初に表示される画面です。

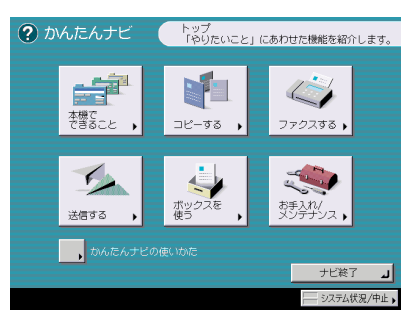

[かんたんナビの使いかた]を押すと、かんたんナビの使いかたの説明を表示します。

### ■ リスト表示画面

トップ画面で選択した機能の一覧を表示します。

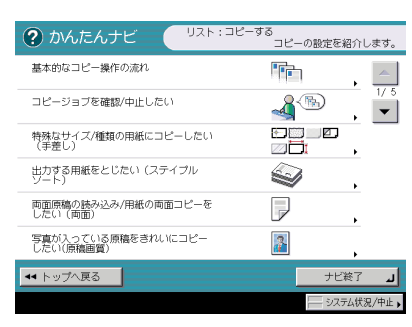

リスト表示画面で選択した項目の、詳細な説明を表示します。

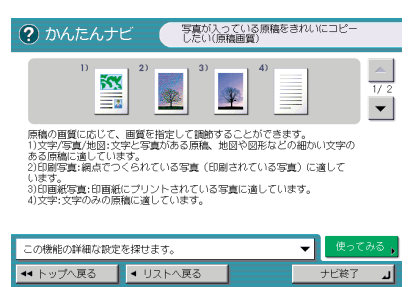

[使ってみる]を押すと、表示している機能の設定画面に移動します。

[この機能の詳細な設定を探せます。]を押すと、さらに詳しい説明や関連項目を表示し ます。

システム状況/中止 ▶

**ØXE** [使ってみる]および [この機能の詳細な設定を探せます。]は、一部の詳細説明画面での み表示されます。

例: 写真をコピーする場合の手順

\_**1** 「コピーする]→「写真が入っている原稿をきれいにコピーしたい(原稿 画質)]を押します。

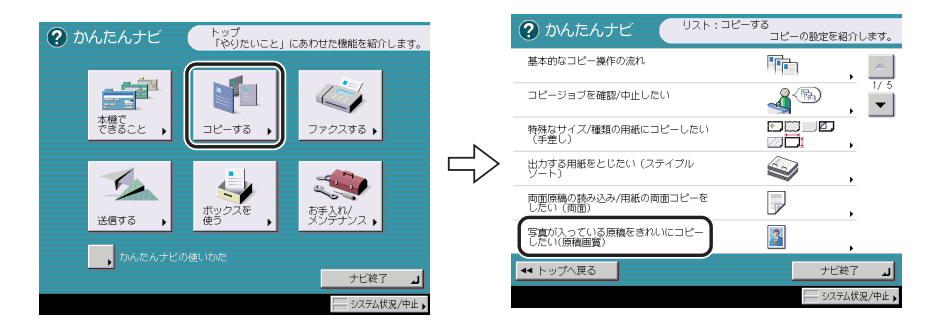

### *2* 機能の詳細を確認します。

すぐに機能を使用するときは、[使ってみる]→[はい]を押します。

### ネットワーク管理者からのメッセージを知ることができます

「掲示板」とは、ネットワーク管理者が、リモート UI から本製品の使用者に知らせておきた い内容などをメッセージにして、タッチパネルディスプレイに表示する機能です。(➞ リモー ト UI ガイド「第 3 章 使いかたにあわせた設定」)

- メモ |● 掲示板は、ネットワークに接続している場合のみ使用することができます。
	- 掲示板の消去方法については、[「掲示板を消去する\(掲示板の消去\)](#page-281-0)」(➞ P[.6-20](#page-281-0))を参照 してください。

### 掲示板の種類について

掲示板には以下の 3 つの種類があります。

#### ■ [閉じる] のないもの

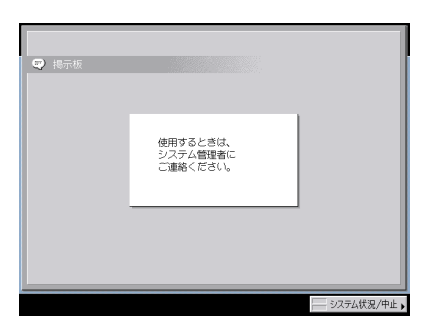

#### ■ [閉じる] のあるもの

[閉じる]を押して掲示板を閉じれば通常の操作を行うことができます。本製品の主電源 スイッチを入れなおしたときや、オートクリア機能が働くと再び同じ掲示板が表示され ます。

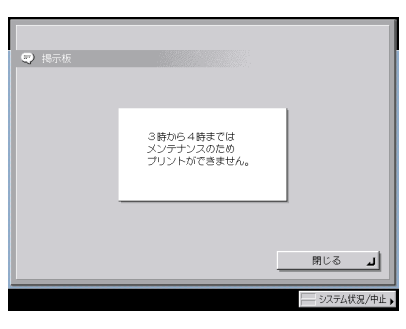

**ØXE** オートクリアする時間を「0」分に設定すると、オートクリアしません。(➞ [オートクリ](#page-237-1) [アタイムの設定をする](#page-237-1):P[.4-58](#page-237-1))

■ タッチパネルディスプレイの一番下の行に表示されるもの

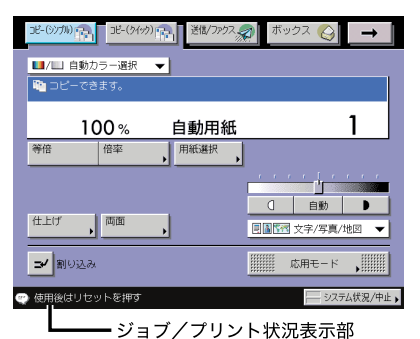

### その他のご紹介しておきたい機能

先に説明した機能の他に、知っておいていただきたい機能について、以下に説明します。

#### ■ オートカセットチェンジ機能について

選択中の給紙箇所の用紙がなくなったとき、他に同じサイズの用紙がセットされている 給紙箇所があれば、その給紙箇所から自動的に給紙を始めます。

**ØXE** それぞれの給紙箇所をオートカセットチェンジの対象にするかどうかを、機能ごとに設定 することができます。工場出荷時は、手差しが「OFF」に、他はすべて「ON」に設定さ れています。(➞ [カセットオート選択の ON/OFF を設定する:](#page-208-0)P[.4-29](#page-208-0))

#### ■ オートクリア機能について

プリント終了後、またはキー操作後、約 2 分間何の操作も行わなかった場合は、設定し た機能が自動的に「標準モード」になります。

∅メモ∣ オートクリアする時間は 0 ~ 9 分の範囲で1分間隔で設定できます。工場出荷時は「2」 分に設定されています。(➞ [オートクリアタイムの設定をする:](#page-237-1)P[.4-58\)](#page-237-1)

#### ■ プリント待ち時間表示機能について

共通仕様設定(初期設定/登録)でプリント待ち時間表示を「ON」に設定すると、プリ ント終了までの待ち時間を表示させることができます。

**ØXE** 待ち時間が 1 分以下の場合は、待ち時間表示を「ON」にしていても表示されません。(→ [プリント待ち時間表示を設定する:](#page-231-0)P[.4-52](#page-231-0))

#### ■ 部数/待ち時間の状況表示機能について

共通仕様設定(初期設定/登録)で部数/待ち時間の状況表示を「ON」に設定すると、 ジョブ/プリント状況表示部に、出力部数と実行中のジョブが終了するまでの予測時間 を表示させることができます。

**@メモ** 終了予測時間が 1 分以下の場合、予測時間は表示されません。(➞ [プリントジョブ終了予](#page-231-1) [測時間を表示する:](#page-231-1)P[.4-52](#page-231-1))

#### ■ 用紙残量表示について

用紙選択時や連続プリント中に用紙がなくなったときに、それぞれの給紙箇所の用紙残 量を表示します。(➞ コピー/ボックスガイド「第 3 章 基本的なコピー/ボックスの使 いかた」)

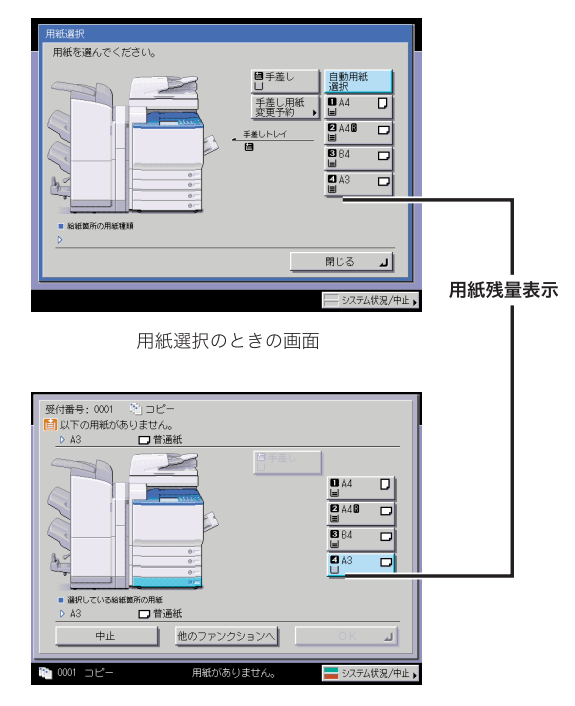

用紙切れのときの画面

#### 表示には、次の 4 種類があります。

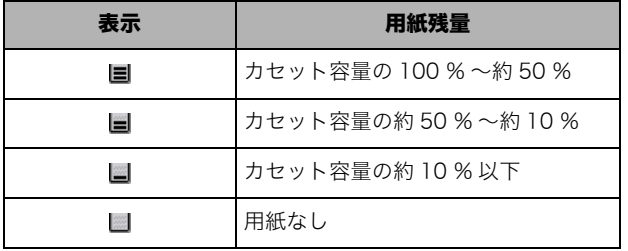

#### ■ オートタテヨコ回転機能について

原稿サイズと倍率などから計算された画像を自動的に回転させ、セットしてある用紙に プリントします。

回転させても画像が用紙に合わない場合は、画像を回転させずに、画像の一部が欠けた ままでプリントします。

オートタテヨコ回転機能を「ON」に設定していても、原稿サイズ混載、表紙/合紙、ダ ブルステイプル、OHP 中差し、ユーザ設定サイズ設定、エリア外消去、XY 独立ズーム、 移動、イメージリピートなどのモードが設定されている場合は、回転が実行されません。 (➞ コピー/ボックスガイド「第 8 章 使いかたにあわせた仕様の設定」)

# タッチパネルディスプレイの操作について

タッチパネルディスプレイでよく使うキーや表示方法、タッチパネルディスプレイの明るさ の調節方法について記載しています。

△注意 タッチパネルディスプレイは指または操作ペンで軽く押してください。シャープペンシル やボールペンなど先のとがったもので押さないでください。タッチパネルディスプレイの 表面に傷がついたり破損の恐れがあります。

**AxE** タッチパネルディスプレイに貼られているフィルムは、ご使用の前にはがしてください。

### タッチパネルディスプレイでよく使うキーについて

タッチパネルディスプレイでよく使う以下のキーについて説明します。

- ある機能(モード)を設定中、またはすでに設定された機能を解除するときに 設定取消 | 押します。
- モードの設定中に設定内容はそのままの状態で、現在の画面を閉じるときに押 キャンセル します。
- ※ → ある機能(モード)の設定を確定して、次の設定手順へ進むときに押します。
- ब्ब्ब् │ 機能(モード)の設定中、現状の設定内容はそのままの状態で前の設定手順に 戻りたいときに押します。
- ■ ■ いま開いている画面を閉じるときに押します。
- \_\_\_\_ ок \_ 」 ある機能(モード)の設定を確定するときに押します。

### タッチパネルディスプレイのキー表示について

タッチパネルディスプレイのキーを押すと、キーに色がつき、対応する機能(モード)が設 定されます。モードを設定すると、キーに表示されている文字がグレーアウトされることが あります。グレーアウトされたキーは押せないので、あらかじめ設定したモードと組み合わ せてこれらのモード設定することはできません。

#### ■機能(モード)設定キー

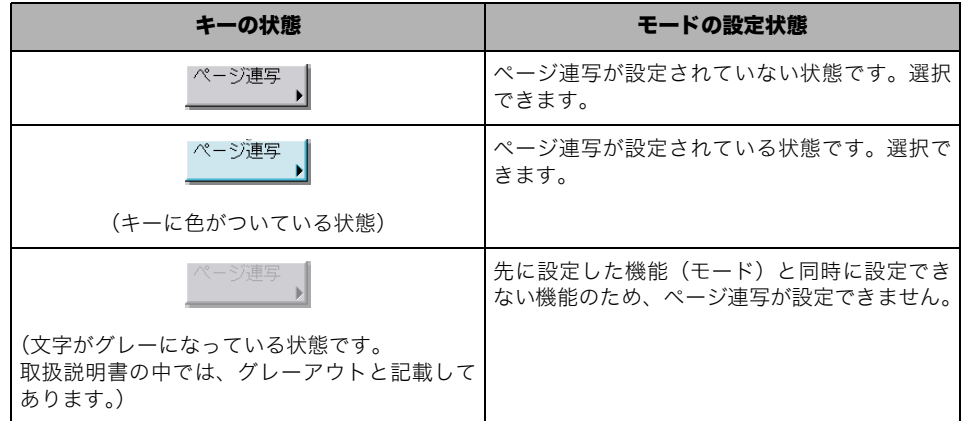

#### ■ キーを押すと設定の ON/OFF が切り替わるキー

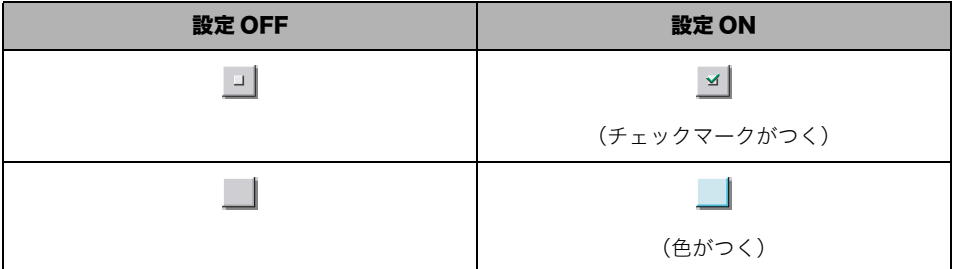

右下に がついているキーを押すと、設定項目画面が表示され、ついていないキーを押す と設定の ON/OFF が切り替わります。

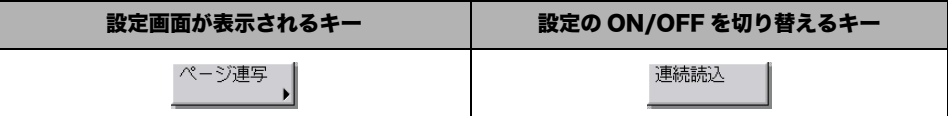

設定登録画面で右下の に色がついているキーは設定が登録されています。

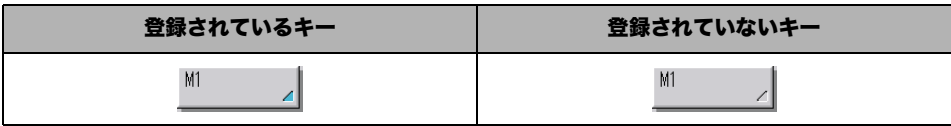

### ■ キーを押すとドロップダウンリストが表示されるキー

右側に がついているキーを押すと、選択するリストが表示されます。

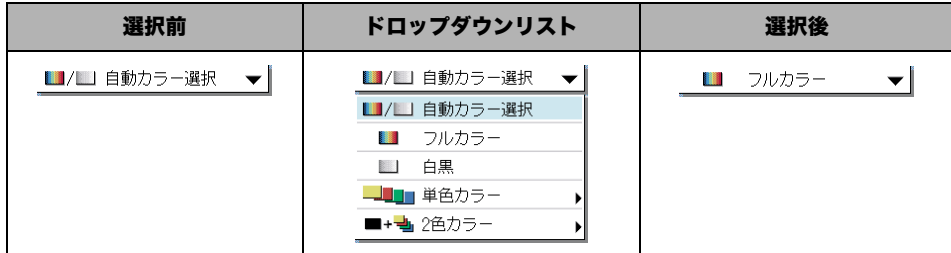

#### ■ テンキーアイコンについて

タッチパネルディスプレイにアイコンが表示されたときは、操作パネルのテンキーを使 用して入力できます。

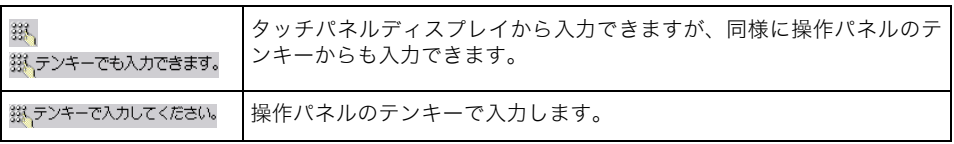

### タッチパネルディスプレイの明るさを調節する

タッチパネルディスプレイの表示が見づらいときは、操作パネルの画面コントラストダイヤ ルを使用し、明るさを調節してください。

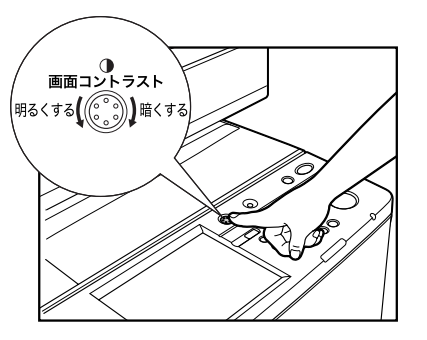

**ØXE** 明るくする場合は、ダイヤルを反時計回りに回します。暗くする場合は、ダイヤルを時計 回りに回します。

# タッチパネルディスプレイから文字を入力する

名称の入力を促す画面が表示されたら、次のように文字を入力してください。

文字の入力はタッチパネルディスプレイに表示されるキーや操作パネルの ◎ (テン キー)を使います。

- メモ | •「かな漢」、「カタカナ」、「記号(全角)」、「コード入力」で入力する場合は、共通仕様設定 (初期設定/登録)の表示言語の切替を「OFF」にしてください。(➞ [表示言語の切り替え](#page-228-0) [をする:](#page-228-0)P[.4-49](#page-228-0))
	- SDLやSSOの認証画面やMEAPアプリケーションの機能から文字を入力するときは、操作 画面が異なる場合があります。
	- タッチパネルディスプレイを表示させるまでの手順は、各機能の操作説明を参照してくだ さい。

### 文字を入力する

*1* 入力モードドロップダウンリストを押して入力モードを選択したあと、 文字を入力します。

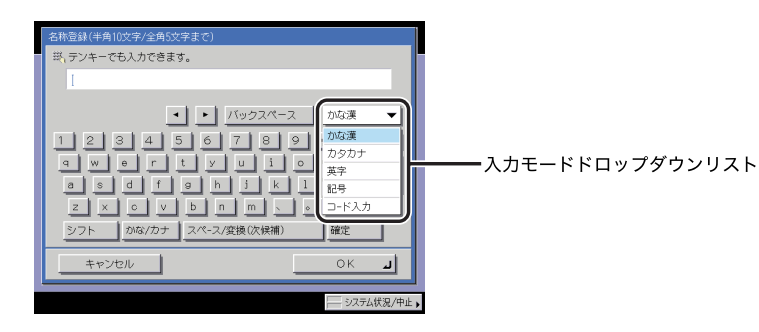

入力モードと入力手順は以下のとおりです。

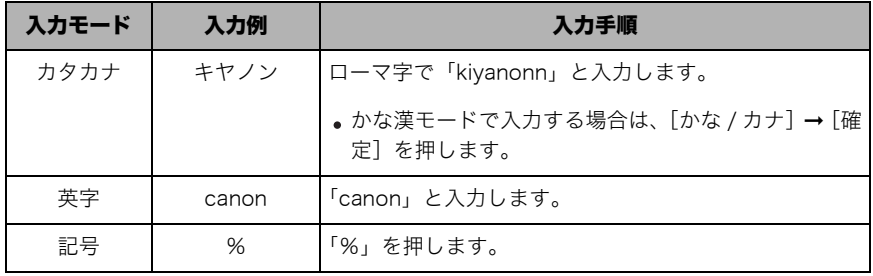

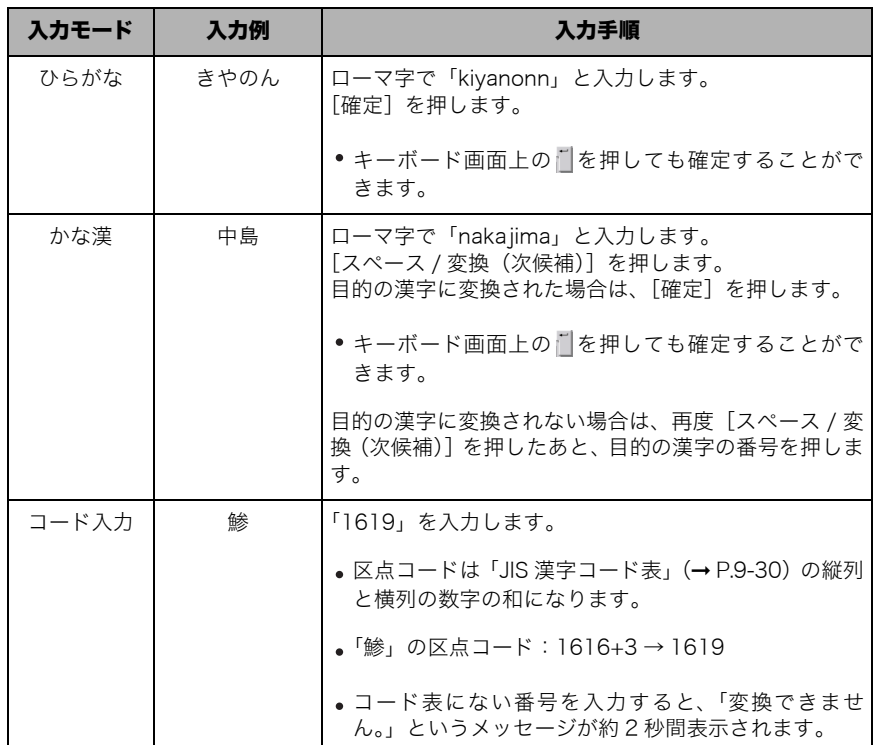

文字の入力方法はローマ字入力です。

半角のカタカナ、記号を入力する場合は、[半角]を押します。

アルファベットの大文字を入力する場合は、[シフト]を押します。

スペースを入れる場合は、[スペース]を押します。

カーソルは「◀]「▶]を押すと移動させることができます。

他の入力モードで続けて入力する場合は、[OK]を押す前に入力モードドロップダウンリ ストを押して、入力モードを切り替えて入力します。

- ■メモ |●入力を間違えた場合は、[◀][▶]を押してカーソルを移動したあと、[バックスペース] を使って間違えた文字を削除して入力しなおします。
	- (クリア)を押すと、入力した文字をすべて取り消すことができます。
	- 登録できる名称の文字モード(かな漢、カタカナ、英字、記号、コード入力)や文字数は 設定する内容によって異なります。「カタカナ(半角)」で入力した濁点(゛)、半濁点 (゜)は半角1文字分に数えます。

### *2* すべての文字を入力したあと、[OK]を押します。

### 文節の区切りを変更する

例:「三田会館」を入力します。

*1* 入力モードドロップダウンリストを押したあと、[かな漢]を押します。

### *2* ローマ字で「mitakaikann」と入力します。

文字の入力方法はローマ字入力です。(➞ [ローマ字入力表](#page-498-0):P.[9-29\)](#page-498-0)

## <span id="page-93-0"></span>*3* [スペース / 変換(次候補)]を押します。

入力した文字の一部の漢字候補が表示されます。

### <span id="page-93-1"></span>**4 「▲1「▶]を押して、変換する文節の長さを変更します。**

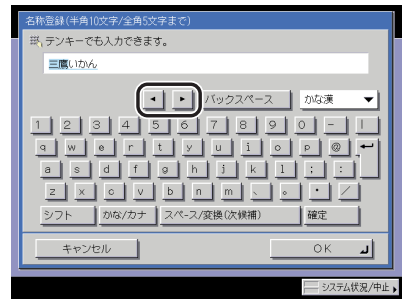

[ < ] を押すと文節を短く、[ ▶ ] を押すと文節を長くすることができます。

#### ● 目的の漢字に変換された場合

□ 「確定」を押します。

キーボード画面上の を押しても確定することができます。

● 目的の漢字に変換されない場合

❑ 再度[スペース / 変換(次候補)]を押したあと、目的の漢字の番号を押します。

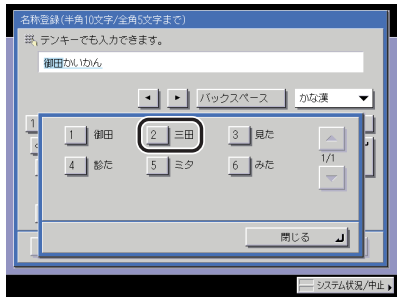

候補の漢字が一度に表示できない場合は、[▼][▲]を押して候補の表示を切り替えて 目的の漢字を表示してください。

~ (テンキー)で目的の漢字の番号を押して選択することもできます。

*5* 手順 [3](#page-93-0) ~ [4](#page-93-1) を繰り返し、すべての文字を漢字に変換します。

*6* すべての文字を入力したあと、[OK]を押します。

### インチ入力のしかたについて

数値入力が必要なモードを設定する場合にインチ単位で入力するときには、共通仕様設定 (初期設定/登録)で、インチ入力の ON/OFF を「ON」に設定しておきます。(➞ [インチ入](#page-208-1) [力をするかどうか設定する](#page-208-1):P.[4-29](#page-208-1))数値入力が必要な画面中の[インチ入力へ]を押す と、インチ単位で入力することができるようになります。

例:ズームプログラムモードで原稿サイズ 1\_1/2" を入力する。

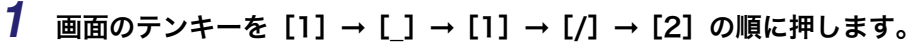

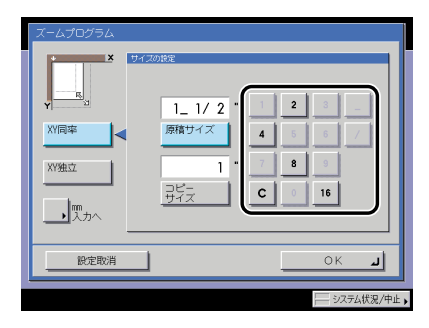

●メモ •間違って入力した場合は、[C]を押して正しい数値を入力します。

- 分母として入力できる数値は、2、4、8、16 のみです。
- 本製品は、インチ入力された数値を mm に換算して計算を行います。そのため、指定した 数値とコピー結果に若干のずれが生じることがあります。
- mm 単位で入力する場合は、[mm 入力へ]を押します。

## 部門 ID と暗証番号を入力する

部門別 ID 管理をしている場合は、本製品を使用する前に部門 ID と暗証番号を入力する必要 があります。

- **② メモ | ●部門 ID と暗証番号の登録については、「部門別 ID 管理を設定する (部門別 ID 管理)」(→** P.[6-5\)](#page-266-0)を参照してください。
	- オプションのコントロールカードを使用している場合は、「コントロールカードをセット してください。」というメッセージがタッチパネルディスプレイに表示されます。コント ロールカードをカードリーダに差し込んでください。(➞ [カードリーダ - D1](#page-164-0):P.[3-37\)](#page-164-0)
	- ファンクション制限を設定している場合は、本製品を使用している最中にも、部門 ID を入 力する画面、またはコントロールカードをセットする画面が表示されることがあります。 そのときは、メッセージの指示に従ってください。
	- ログインサービスにSDLやSSOを設定している場合は、「[SDLやSSOの認証画面でログイ](#page-99-0) [ンする」](#page-99-0)(➞ P[.2-30](#page-99-0))を参照してください。
	- **1** 部門 ID と暗証番号を ( )~ ( ) (テンキー) で入力します。
		- □ [部門 ID] を押したあと、部門 ID を入力します。
		- □「暗証番号]を押したあと、暗証番号を入力します。

<span id="page-96-0"></span>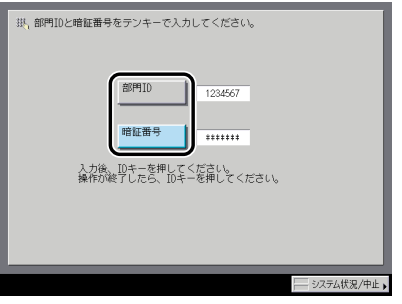

暗証番号が設定されていない場合は、暗証番号を入力せずに手順 [2](#page-97-0) へ進んでください。

入力した暗証番号は「\*\*\*\*\*\*\*」マークで表示されます。

■ メモ | ●部門 ID、暗証番号を間違えた場合は、◎(クリア)を押して正しい番号を入力します。 • 部門 ID、暗証番号が不明の場合は、システム管理者にご確認ください。

<span id="page-97-0"></span>2 <sup>(3)</sup> (認証) を押します。

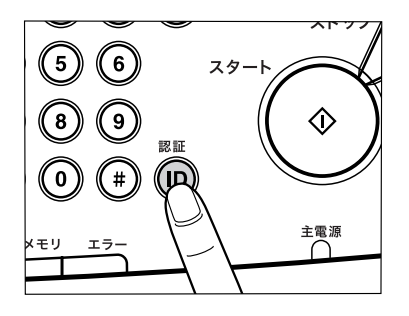

タッチパネルディスプレイに選択した機能の基本画面が表示されます。

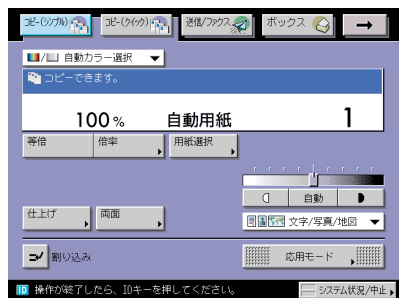

クメモ 部門 ID か暗証番号が間違っている場合は、「この番号は登録されていません。再入力して ください。」と表示されます。手順 [1](#page-96-0) からやりなおしてください。

### *3* 本製品の使用終了後、操作パネル上の (認証)を押します。

オプションのコントロールカードを使用している場合は、コントロールカードを抜き取り ます。(➞ [カードリーダ - D1:](#page-164-0)P[.3-37](#page-164-0))

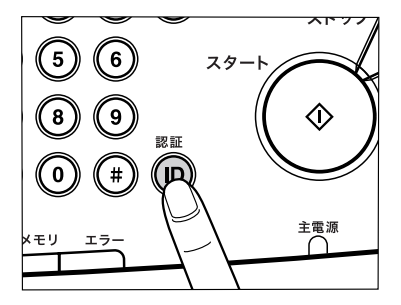

部門 ID と暗証番号を入力する画面に戻ります。

- メモ → 再度本製品を使用する場合は、再び部門 ID と暗証番号を入力します。
	- (認証)を押さないと、以後の操作も現在の部門 ID に枚数がカウントされます。
	- ●操作終了後、 (2) (認証)を押し忘れても一定時間がたつと自動的に暗証番号を入力する画 面が表示されます。(➞ [オートクリアタイムの設定をする:](#page-237-1)P[.4-58](#page-237-1))
	- (5) (認証) を押すと、すべての設定が解除され、本製品は標準モードに戻ります。

## <span id="page-99-0"></span>SDL や SSO の認証画面でログインする

SDL (Simple Device Login) や SSO (Single Sign-On) のログインサービスを使って本製 品を管理している場合は、本製品を使用する前にユーザ名とパスワードを入力します。

- メモ | ここでは SDL (Simple Device Login) と SSO (Single Sign-On) を例に操作の説明を行 いますが、他のログインサービスを使用しているときは、手順が異なる場合があります。
	- ログインサービスの選択および設定については、「MEAP アプリケーション管理機能ガイ ド」を参照してください。
	- SDL および SSO のローカルデバイス認証のユーザ登録は「MEAP 認証システム設定ガイ ド」を参照してください。
	- SSO のドメイン認証(「ドメイン認証 + ローカルデバイス認証」でドメイン認証を使用す る場合も含む)のユーザ名称についてはネットワーク管理者にお尋ねください。

### <span id="page-99-1"></span>*1* ユーザ名の入力部分を押します。

ログインサービスに SDL を設定している場合は、以下のような画面が表示されます。

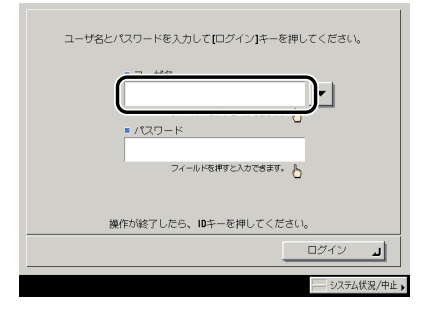

ログインサービスに SSO を設定している場合は、以下のような画面が表示されます。

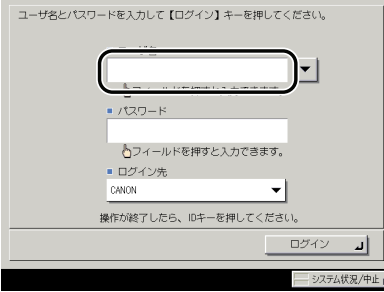

- 重要 | •SSO でドメイン認証(「ドメイン認証+ローカルデバイス認証」でドメイン認証を使用す る場合も含む)を使用する場合は、Active Directory をインストールした Windows サー バと Security Agent が必要です。
	- SSO のドメイン認証(「ドメイン認証 + ローカルデバイス認証」でドメイン認証を使用す る場合も含む)でログインする場合は、Active Directory が載っているパソコンと本製品 の時刻をあわせておく必要があります。パソコンの時計と本製品の時刻の設定が 30 分以 上ずれていると、SSO でのログイン時にエラーが発生します。本製品の日付と時刻の設 定に関しては[「日付/時刻を設定する\(日付/時刻設定\)](#page-283-0)」(➞ P[.6-22](#page-283-0))を参照してください。
- メモ│ ログインしたユーザの履歴を示すドロップダウンリストから選択するよう設定すること もできます。(詳細は、「MEAP 認証システム設定ガイド」を参照してください。)
	- SDL を使用する場合のユーザ名、パスワードは半角英数字で設定してください。
	- SSO でドメイン認証(「ドメイン認証+ローカルデバイス認証」でドメイン認証を使用す る場合も含む)を使用する場合のユーザ名は、半角英数字および、(ピリオド)、-(ハイ フン)、\_(アンダーバー)、%(パーセント)で設定してください。使用できない文字を 設定すると、ログインできません。
	- SSO でローカルデバイス認証(「ドメイン認証+ローカルデバイス認証」でローカルデバ イス認証を使用する場合も含む)を使用する場合のユーザ名、パスワードは、半角英数字 で設定してください。

### *2* ユーザ名を入力したあと、[OK]を押します。

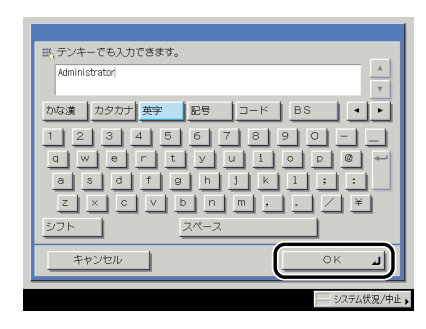

*3* パスワードの入力部分を押します。

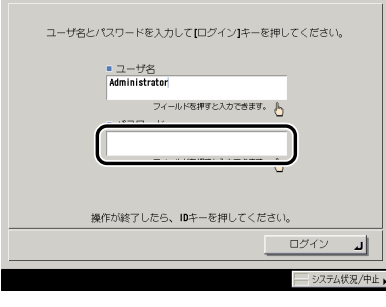

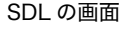

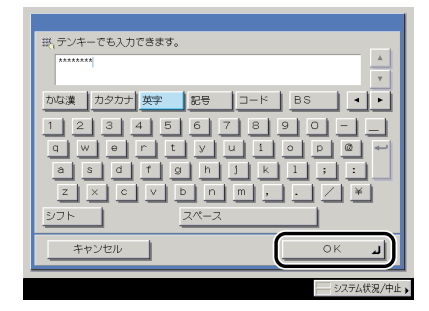

- メモ | SSO でドメイン認証 (「ドメイン認証+ローカルデバイス認証」でドメイン認証を使用す る場合も含む)を使用する場合は、ログイン先をドロップダウンリストから選択します。
	- ログイン先の選択方法については、「MEAP 認証システム設定ガイド」を参照ください。

### *5* [ログイン]を押します。

(認証)を押してログインすることもできます。

タッチパネルディスプレイに選択した機能の基本画面が表示されます。

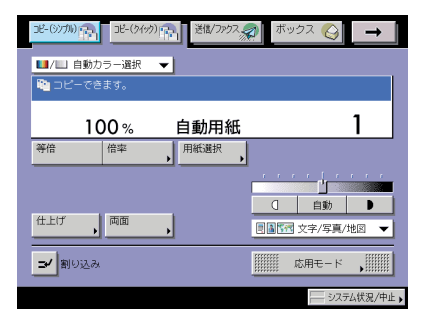

ユーザ名かパスワードが間違っているときは、確認を促すメッセージが表示されます。手 順1からやりなおしてください。

 $6$  本製品の使用終了後、操作パネル上の⑩(認証)を押します。

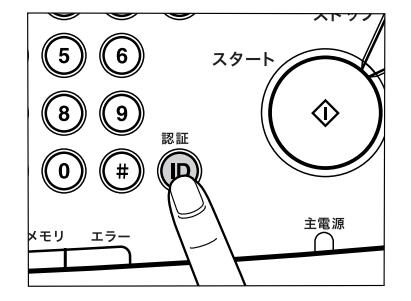

ユーザ名とパスワードを入力する画面に戻ります。

- メモ → 再度本製品を使用する場合は、再びユーザ名とパスワードを入力します。
	- (5) (認証) を押さないと、以後の操作も現在のユーザに枚数がカウントされます。
	- ●操作終了後、⑩(認証)を押し忘れても一定時間がたつと自動的にパスワードを入力する 画面が表示されます。(➞ [オートクリアタイムの設定をする:](#page-237-1)P[.4-58](#page-237-1))
	- (認証)を押すと、すべての設定が解除され、本製品は標準モードに戻ります。

## 原稿をセットする

原稿は、サイズや種類、使用する機能のモードに応じて、次の場所にセットしてください。

**Ø** ⊀ E I 原稿がたくさんあって一度にセットできない場合は、応用モードの連続読込モードを設定 します。(➞ コピー/ボックスガイド「第 4 章 便利なコピー/ボックスの使いかた」、送 信/ファクスガイド「第 4 章 便利な読み取り機能」)

#### ■ 原稿台ガラス

ブック原稿や厚手の原稿、薄手の原稿、OHP フィルムなどを読み込む場合はここにセッ トします。

#### ■ フィーダ(自動原稿送り装置)

シート状の原稿をまとめて読み込む場合、原稿をフィーダにセットして⊙(スタート)を 押すと自動的に読み込みを開始します。また、両面原稿を読み込む場合は、以下のよう になります。

カラーイメージリーダー・F1 装着時:

両面原稿を自動的に反転させて原稿の両面を読み込む(両面反転読み取り)ことができ ます。

マルチカラーイメージリーダー・G1 装着時(iR C5185/iR C5185N に装着可能): 両面原稿を自動的に反転させて原稿の両面を読み込む(両面反転読み取り)ことや、反 転させずに原稿の両面を一度に読み込む(両面同時読み取り)こともできます。

( 重要 両面同時読み取りは、両面反転読み取りより速く原稿を読み込むことができますが、原稿 の表裏の色味が正確に再現されない場合があります。その場合は、両面反転読み取りを選 択してください。

### 原稿サイズについて

本製品は原稿サイズを自動的に検知して読み込みます。ファクスの場合、受信側にセットさ れた記録紙のサイズが読み込んだ原稿サイズと異なるときは、受信側の記録紙サイズに合わ せて縮小されるか、分割されて送信されることがあります。

また、ユーザ設定サイズの原稿や本などの厚みのある原稿の場合、原稿サイズを正しく検知 できないことがあります。

この場合は、読み込む原稿のサイズをあらかじめ指定してください。(➞ 送信/ファクスガ イド「第 3 章 基本的な読み取り機能」)

### 原稿の「タテ置き」と「ヨコ置き」について

原稿の置きかたには、「タテ置き」と「ヨコ置き」の 2 とおりがあります。いずれの場合も 原稿の天部(上側)が奥側になるようにセットしてください。

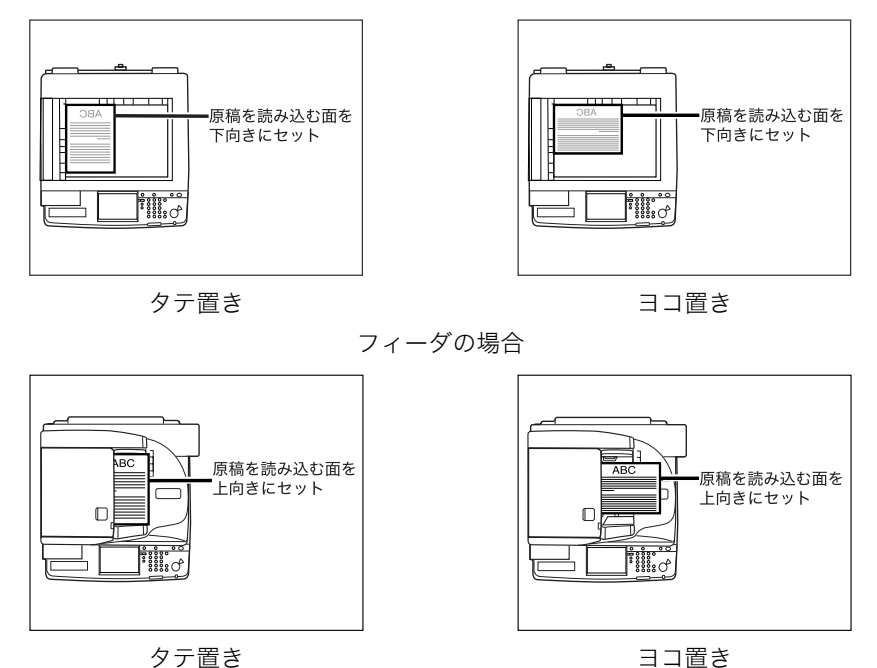

原稿台ガラスの場合

- ■メモ |●原稿の天部を奥側にしてセットしないと、モードによっては正しく読み込みできません。
	- A4、B5、A5 サイズの原稿は、ヨコ置き・タテ置きの両方とも可能ですが、ヨコ置きはタ テ置きに比べ、読み込みスピードがやや遅くなります。ヨコ置きは A4 ➞ A3 などの定形 変倍を設定してコピーするときなどにお使いください。
	- A4、B5、A5 サイズのヨコ置きを、A4R、B5R、A5R と呼びます。
	- A3、B4 サイズの原稿は、ヨコ置きのみ可能です。
	- B5 サイズの原稿をタテ置きでファクスを送信するときは、B4 短尺で送信されます。 ヨコ置きのときは、A4 で送信されます。

### 原稿台ガラスにセットする

ブック原稿や厚手の原稿、薄手の原稿、OHP フィルムなどを読み込む場合はここにセット します。また、用紙いっぱいに画像がある A3 サイズの原稿を、画像が欠けないように読み 込む場合も原稿台ガラスにセットします。(➞ コピー/ボックスガイド「第 1 章 コピーに ついて」、「第 3 章 基本的なコピー/ボックスの使いかた」、送信/ファクスガイド「第 3 章 基本的な読み取り機能」)

クメモー A3、B4、A4、A4R、B5、B5R、A5、B6 サイズをセットすると、原稿サイズの検知をします。

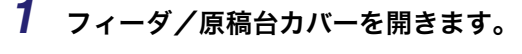

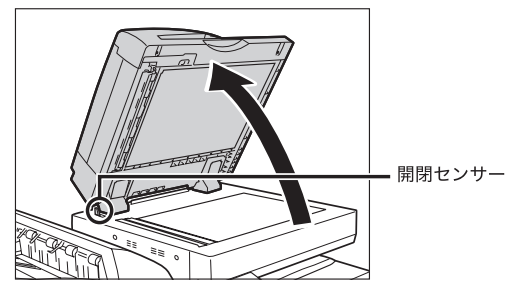

● 重要 本製品にはフィーダ/原稿台カバーの開閉センサーが装着されています。原稿台ガラスに 原稿をセットする場合は、フィーダ/原稿台カバーをセンサーから離れる位置まで(約 30 cm)開いてください。センサーが一度離れないと、原稿サイズを正しく検知できない ことがあります。

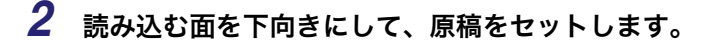

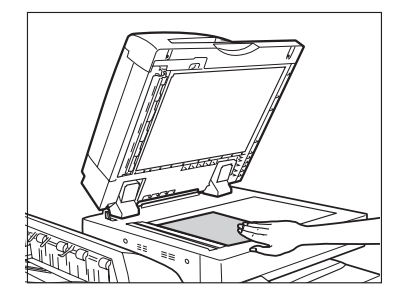

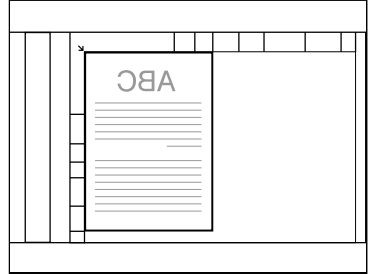

わせてセットします。

ブック原稿も同様にセットします。

**ØXE** A4、B5、A5 サイズの原稿を A3、B4 サイズ用紙に拡大コピーするときは、原稿を A4R、 B5R または A5R の指標に合わせ、ヨコ置きにセットします。

### *3* フィーダ/原稿台カバーを静かに閉じます。

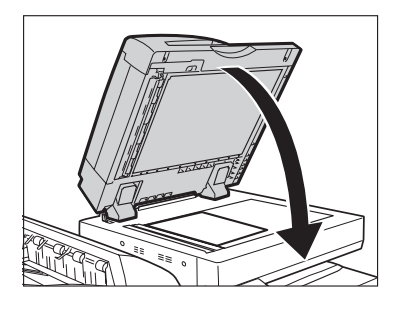

- ▲注意 フィーダ/原稿台カバーは手をはさまないように静かに閉じてください。けがの原因にな ることがあります。
	- 厚いブック原稿などをフィーダ/原稿台カバーで強く押さないでください。原稿台ガラス が破損して、負傷する恐れがあります。
	- フィーダ/原稿台カバーを閉じるときには、ランプが光りまぶしいことがあるのでご注意 ください。
- 重要 厚いブック原稿などを原稿台ガラスにセットして [自動カラー選択] で読み込む場合は、 原稿と原稿台ガラスの間にすき間をあけないようにしっかりとセットしてください。白黒 原稿をカラー原稿と誤認することがあります。
	- 原稿台ガラスに原稿をセットした場合の原稿サイズの検知は、フィーダ/原稿台カバーを 閉じてから実行されます。フィーダ/原稿台カバーは必ず閉じてください。

■ メモ | ●読み込みが終了した原稿は、原稿台ガラスから取り除いてください。

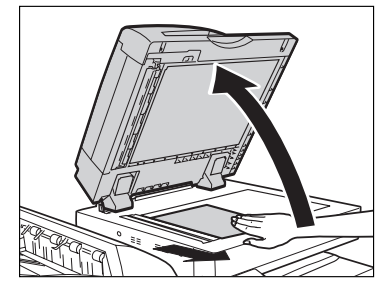

• A5R、A6R、はがきサイズをセットした場合は原稿サイズを検知することができません。 (スタート)を押したあとに表示される画面のメッセージに従って原稿サイズを指定し てください。または、マニュアル用紙選択をしてください。

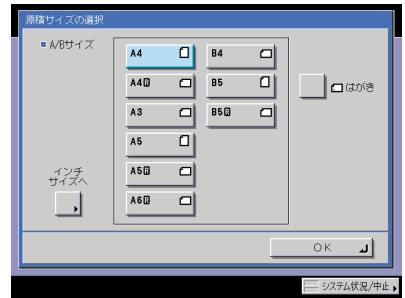

### フィーダにセットする

シート状の原稿をまとめて読み込む場合、原稿をフィーダにセットして⊙(スタート)を押 すと自動的に読み込みを開始します。また、両面原稿を読み込む場合は、以下のようになり ます。

カラーイメージリーダー・F1 装着時:

両面原稿を自動的に反転させて原稿の両面を読み込む(両面反転読み取り)ことができます。 マルチカラーイメージリーダー・G1 装着時(iR C5185/iR C5185N に装着可能): 両面原稿を自動的に反転させて原稿の両面を読み込む(両面反転読み取り)ことや、反転さ せずに原稿の両面を一度に読み込む(両面同時読み取り)こともできます。 原稿給紙トレイには、次のような原稿をセットすることができます。

• 原稿の厚さ:

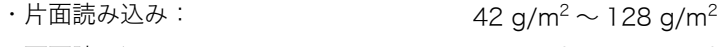

・両面読み込み:  $50 \text{ g/m}^2 \sim 128 \text{ g/m}^2$ 

 $(t$ だし、カラー原稿は片面読み込み、両面読み込みともに 64 g/m<sup>2</sup> ~ 128 g/m<sup>2</sup>)

•原稿のサイズ: インファイン インタン A3、B4、A4、A4R、B5、B5R、A5、A5R、B6

●原稿給紙トレイに一度にセットできる枚数:100枚 (80 g/m<sup>2</sup>) まで
- 重要 → 薄い原稿は、高温高湿の使用環境ではしわになることがあります。
	- 次のような原稿の使用は避けてください。
		- ・ 破れや大きなとじ穴などがあいた原稿
		- ・ 大きくカールしたり、ひどく折れた部分のある原稿
		- ・ クリップやステイプル針などでとめてある原稿
		- ・ カーボン紙など、すべりの悪い原稿
		- ・ OHP フィルムなどの透明度の高い原稿
	- 同じ原稿を繰り返して読み込む場合の使用頻度は、30 回程度(紙質により回数は異なり ます。)を目安にしてください。使用頻度が多くなると、原稿が折れたり、しわになった りして、原稿が送りにくくなることがあります。
	- 鉛筆で書かれた原稿を読み込んで原稿給紙ローラが汚れた場合は、フィーダのクリーニン グを行ってください。(➞ [フィーダで読み取った原稿が汚れるときは\(フィーダのクリー](#page-379-0) [ニング\)](#page-379-0):P.[7-46](#page-379-0))
	- 折られている原稿をセットする場合は、原稿の折り部分を修正してからフィーダにセット してください。

# *1* スライドガイドを原稿のサイズに合わせます。

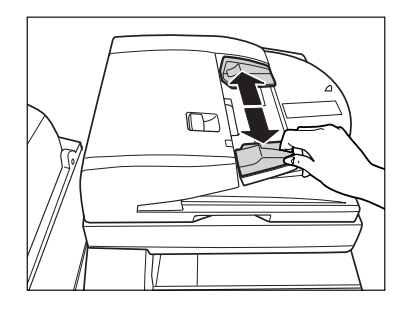

*2* 原稿をそろえ、読み込む面を上向きにして原稿給紙トレイの上にセット します。

原稿は、原稿セット表示が点灯するまでつき当ててセットしてください。

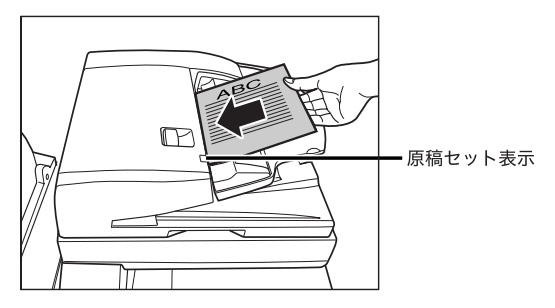

原稿をセットしたときに、原稿読み取り部が汚れている場合は、読み取り部の清掃を促す 画面が表示されます。原稿読み取り部を清掃してください。[閉じる]を押して原稿の読み 込みを行うこともできます。原稿読み取り部の清掃については、「第 7 章 日常のメンテナ ンス」を参照してください。

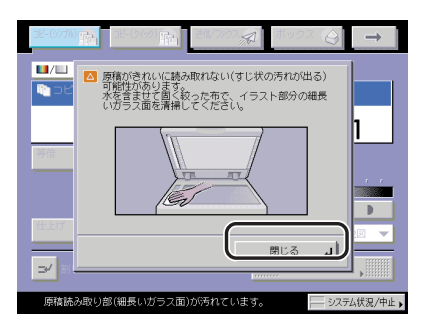

原稿読み取り部の清掃を行っても、プリントした用紙にスジ状の汚れが出る場合は、[地色 除去]を設定してください。(➞ コピー/ボックスガイド「第 4 章 便利なコピー/ボック スの使いかた」、送信/ファクスガイド「第 4 章 便利な読み取り機能」)

マルチカラーイメージリーダー・G1 装着時にフィーダ内の原稿読み取り部が汚れている場 合は、画面に表示される[手順表示へ]を押して清掃手順を確認したあと、清掃を行って ください。(➞ [フィーダ原稿読み取り部の清掃](#page-380-0):P.[7-47\)](#page-380-0)

- 重要 ●読み込み中にセットした原稿を抜き取ったり追加したりしないでください。
	- 読み込みが終了した原稿は、順次原稿排紙部から取り除いてください。紙づまりの原因に なります。

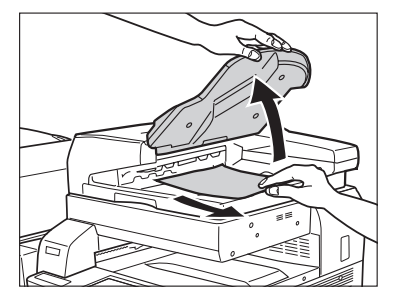

- $\mathscr{A}$  メモ  $\vdash$  A4、B5、A5 サイズの原稿を A3、B4 サイズの用紙に拡大コピーするときなどは、原稿を ヨコ置きにセットします。
	- 読み込みが終了した原稿は、セットした順番どおりに原稿排紙部に排紙されます。
	- フィーダを使用して読み込むとき「原稿サイズ混載」を設定すると、異なるサイズの原稿 を一度にセットできます。(➞ コピー/ボックスガイド「第 4 章 便利なコピー/ボック スの使いかた」、送信/ファクスガイド「第 4 章 便利な読み取り機能」)

# <span id="page-110-0"></span>手差しトレイの用紙にプリントする

封筒や郵便はがきなどにプリントするときは、手差しトレイにセットします。

- 重要 •手差しする用紙については次の点に注意してください。
	- ・用紙枚数: 1 枚~約 100 枚 (80 g/m<sup>2</sup>、高さ約 10 mm)
	- ・ 用紙サイズ:100 × 148 mm ~ 320 × 457 mm
	- ・用紙の厚さ:64  $\sim$  253 g/m<sup>2</sup>
	- ・ カールした用紙は、必ずカールをなおしてから使用してください。(カール量:厚紙以外 の用紙 10 mm 以下、厚紙 5 mm 以下)紙質によっては紙送りされない場合があります。
	- 異なるサイズの用紙を同時にセットしないでください。
	- はがきは郵便はがきをご使用ください。ただし、インクジェット用の郵便はがきは使用で きません。
	- 光沢紙は 1 枚ずつセットしてください。一度に複数枚セットすると、紙づまりの原因とな ります。
	- ●第 2 原図用紙は 1 枚ずつセットし、排紙されるごとにトレイから取り除いてください。─ 度に複数枚セットすると、紙づまりの原因となります。
	- 厚紙の種類によっては、手差しトレイに複数枚セットした場合に紙づまりが起きることが あります。その場合は 1 枚ずつセットしてください。
	- 用紙の両面にプリントする場合は、両面モードを指定してプリントしてください。用紙の 吸湿状態によって、プリントした用紙がしわになることがあります。
	- ●すでにプリントされた用紙のウラ面にプリントする場合は、用紙を手差しトレイにセット し、用紙種類の選択画面で「両面 2 面目」を設定してください。
	- 用紙の種類は必ず正しく設定してください。特に厚紙など、特別な種類の用紙にプリント する場合は正しく設定されていないと画像不良が起こる可能性があり、定着器が汚れたり 紙の巻きつきが発生したりして、担当サービスによる修理が必要になる場合もあります。
	- 封筒にプリントした場合は、30 枚排紙されるごとにトレイから封筒を取り除いてくださ い。
	- コピー機能使用時にユーザ設定サイズを選択した場合は、ポスター、回転ソート、回転グ ループ、シフトソート、シフトグループ、ステイプルソート、パンチ穴、ページ連写両 面、ページ連写、表紙/合紙、縮小レイアウト、製本、インデックス紙作成、ジョブ結 合、ボックス保存の各機能と組み合わせた設定はできません。(➞ コピー/ボックスガイ ド「第 1 章 コピーについて」)なお、片面▶両面、両面▶両面を設定してコピーする場 合は、両面コピーの設定をしたあとに、用紙サイズを設定してください。使用できる用紙 サイズは以下のサイズです。
		- · 長さ (X) : 182 ∼ 457 mm
	- $\cdot$ 幅 (Y):105  $\sim$  305 mm
	- コピー機能使用時に封筒、郵便はがきを選択した場合は、ポスター、仕上げ、片面▶両面、 両面 両面、ページ連写両面、ページ連写、表紙/合紙、縮小レイアウト、製本、OHP 中差し、インデックス紙作成、イメージ合成、ジョブ結合の各機能と組み合わせた設定は できません。(➞ コピー/ボックスガイド「第 1 章 コピーについて」)
	- ボックス文書プリント時にユーザ設定サイズを選択した場合は、回転ソート、回転グルー プ、シフトソート、シフトグループ、ステイプルソート、両面プリント、製本、表紙/合 紙、表紙/仕切紙、インデックス紙作成の各機能と組み合わせた設定はできません。(→ コピー/ボックスガイド「第 2 章 ボックスについて」)
- ボックス文書プリント時に封筒、郵便はがきを選択した場合は、仕上げ、両面プリント、 表紙/合紙、表紙/仕切紙、製本、インデックス紙作成、イメージ合成の各機能と組み合 わせた設定はできません。(➞ コピー/ボックスガイド「第 2 章 ボックスについて」)
- ■メモ 次のような原稿を読み込む場合は、原稿のサイズを指定してください。
	- ・ OHP フィルムなどの透明度の高い原稿
	- ・ 地色が極端に濃い原稿
	- 封筒にプリントする場合、プリントした封筒にしわができることがあります。
	- 快適なプリント結果を得ていただくため、キヤノン推奨用紙のご使用をおすすめします。

#### ■ 定形サイズ

A/B サイズまたはインチサイズの定形サイズの用紙がセットできます。

#### ■ ユーザ設定サイズ

ユーザ設定サイズ (100 × 148 mm ~ 320 × 457 mm) の用紙がセットできます。た だし、A5、STMT サイズの用紙は必ずヨコ置きにセットしてください。

### ■ 封筒

角形 2 号(240 × 332 mm)、長形 3 号(120 × 235 mm)、COM 10 No.10(104.7  $\times$  241.3 mm), Monarch : Catalog Glove No.8 (98.4  $\times$  190.5 mm), ISO-B5 (176 × 250 mm)、ISO-C5 (162 × 229 mm) の封筒がセットできます。

#### ■ 郵便はがき

はがき(100 × 148 mm)、往復はがき(148 × 200 mm)、4 面はがき(296 × 200 mm)がセットできます。

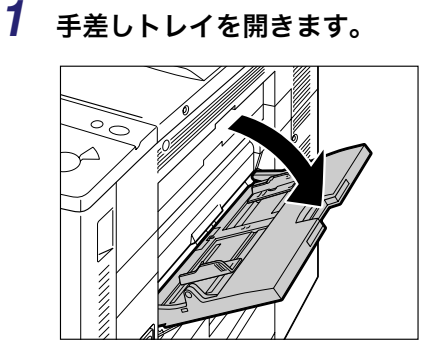

**ØXE** セットする用紙と異なる用紙が手差し用紙の標準モードで登録されている場合は、共通仕 様設定(初期設定/登録)の手差し用紙の標準モード登録を「OFF」にしてください。 (➞ [手差し用紙の標準モードを登録する:](#page-223-0)P[.4-44\)](#page-223-0)

□ [用紙選択]→[手差し]を押して指定したあと、手順6へ進みます。

- 指定する用紙と異なる用紙が手差しトレイにセットされている場合
	- □ 予約されているジョブがあるかどうかを確認してください。(→ [ジョブ状況や](#page-251-0) [デバイス状況を確認する:](#page-251-0)P.[5-4](#page-251-0))

予約されているジョブがあるときは手差し用紙変更予約を行ってください。(➞ コピー /ボックスガイド「第 1 章 コピーについて」)

予約されているジョブがないときは、セットされている用紙を取り除いたあと、手[順 2](#page-112-0) 以降を続けます。

<span id="page-112-0"></span>*2* セットする用紙サイズに合わせて、スライドガイドを調節します。

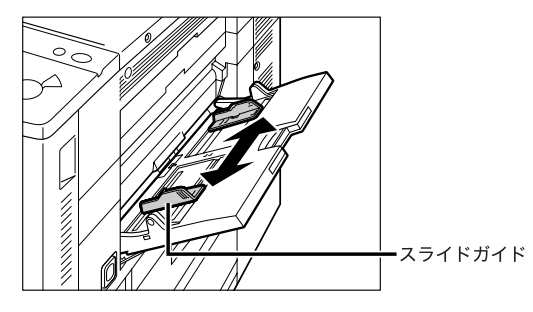

用紙が大きいときは補助トレイを引き出します。

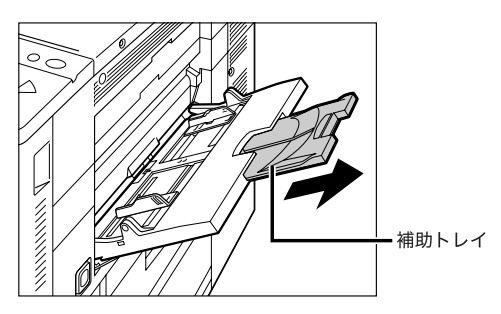

*3* 用紙を手差しトレイにセットします。

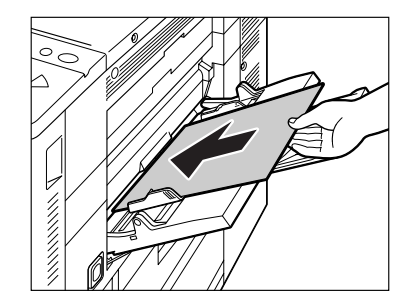

積載制限表示(■)を越えないようにセットしてください。

手差しコピーをするときは、用紙がカールしていると、紙づまりを起こしやすくなります。 そのため、図のようにカールをなおしてから手差しトレイにセットしてください。

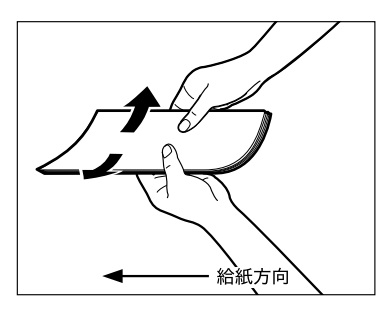

一度コピーした用紙の裏面に手差しコピーするときは、カールをなおしたあと、コピーす る面を上向きにして、また、最初のコピーで前に排紙された辺が給紙方向になるように、用 紙をセットしてください。

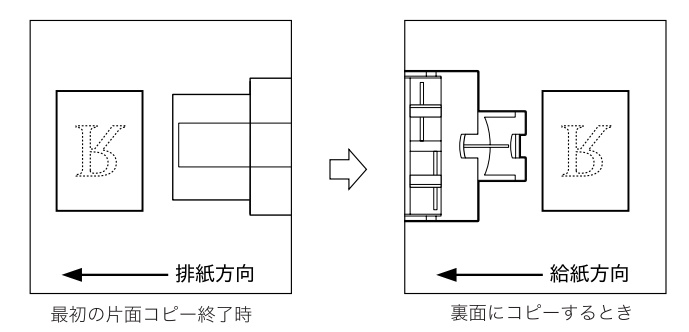

● 重要 手差しトレイに用紙をセットする場合は、用紙のかどをきちんとそろえてセットしてくだ さい。正しくセットしないと、紙づまりを起こしやすくなります。

- ■メモ |●用紙の梱包紙に給紙面についての指示が書かれている場合は、その指示に従って用紙を セットしてください。
	- 手差しトレイに用紙をセットする場合は、プリントする面を上にしてセットしてくださ い。
	- プリントするときに不具合が生じた場合は、用紙を裏返してセットしなおしてください。
	- あらかじめロゴなどが印刷されている用紙のプリント方向については、[「原稿向きと用紙](#page-495-0) [向きの関係について」](#page-495-0)(➞ P[.9-26](#page-495-0))を参照してください。

## ● インデックス紙をセットする場合

□ 下の図のようにセットします。

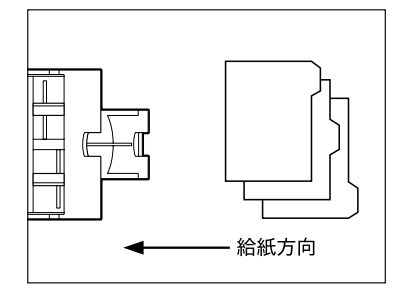

- 重要 プリントする面を上にしてください。
	- 最初にプリントするインデックス紙を一番上にして、プリント順に並べてください。

## ● 封筒をセットする場合

□ 封筒を5枚ほど手にとり、よくさばいてそろえます。この操作を5回繰り返し ます。

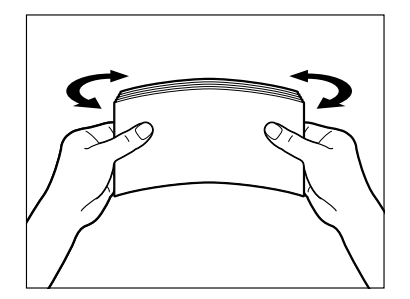

❑ 封筒を清潔で平坦な場所に置いて、矢印の方向に手で伸ばします。この操作 を 5 回繰り返します。

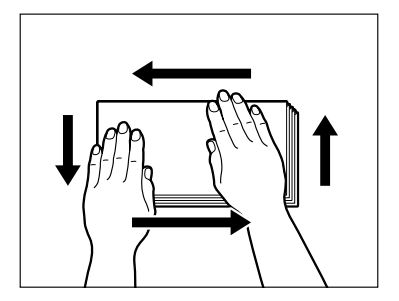

ISO-B5、ISO-C5、COM 10 No.10、Monarch : Catalog Glove No.8 の封筒を使用す る場合は、封の部分がめくれないように封筒の四隅をよく押さえます。

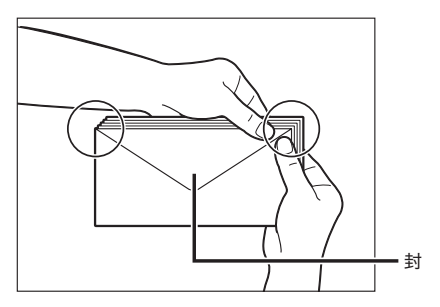

長形 3 号、角形 2 号の封筒を使用する場合は、封の部分は折り曲げずにセットしてく ださい。

- 重要 → 封の部分にのりが付いた封筒を使用すると、定着器の熱や圧力により、のりが溶けること があります。
	- 特に通紙方向(← →)を念入りに行ってください。
	- 封筒のウラ面(封の部分)にはプリントしないでください。
	- 封筒の中に空気が入ってふくらんでいるときは、手でならして空気抜きをしてからセット してください。

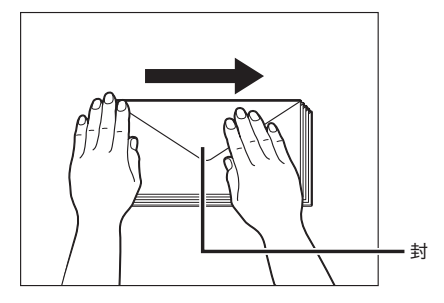

□ 下の図のようにセットします。

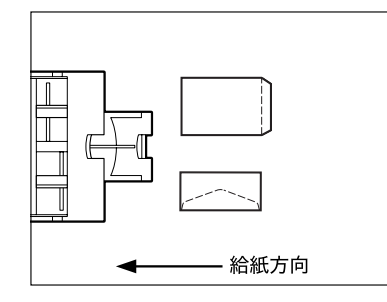

宛先面にプリントする場合

- 重要 | •コピーをする場合は、コピー仕様設定(初期設定/登録)の画像向き優先を「ON」に設 定してください。(➞ コピー/ボックスガイド「第 8 章 使いかたにあわせた仕様の設定」)
	- 手差しトレイに一度にセットできる封筒は 20 枚までです。
	- 封筒にプリントする場合、プリントした封筒にしわができることがあります。

## ● 郵便はがきをセットする場合

□ 下の図のようにセットします。

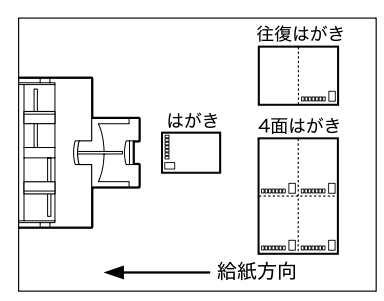

宛先面にプリントする場合

❑ コピー仕様設定(初期設定/登録)の画像向き優先が「ON」の場合は、下の 図のようにセットします。

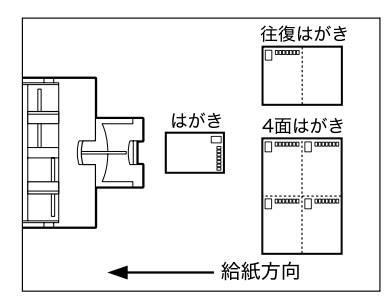

宛先面にプリントする場合

郵便はがきの両面にプリントする場合は、一面目にプリントしたあと、再び手差しトレ イにセットし、二面目にプリントしてください。一面目にプリントしたあと、カールが ついてしまった場合はカールをなおしてからプリントしてください。

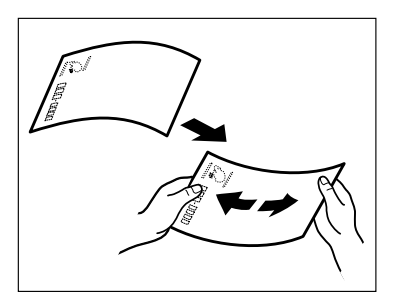

- 重要 郵便はがきは下向きにカールしていると、紙づまりを起こしやすくなります。
	- 正しくセットしてもはがきの給紙がうまくいかないときは、担当サービスにご連絡くださ  $\mathsf{U}_{\alpha}$
	- はがきは郵便はがきをご使用ください。ただし、インクジェット用の郵便はがきは使用で きません。

# <span id="page-117-0"></span>*4* 用紙サイズを選択します。

- A/B サイズの用紙を選択する場合
	- □ 「A/B サイズ」から用紙を選択したあと、[次へ]を押します。

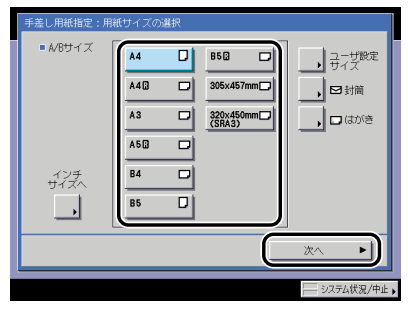

■ メモ | インチサイズを選択する場合は、[インチサイズへ]を押します。

- 定形サイズ以外の用紙を選択する場合
	- □ [ユーザ設定サイズ]を押します。

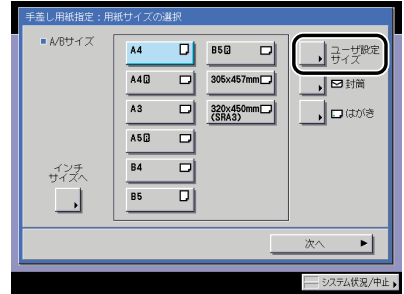

- ❑ 画面上のテンキーを使用して、mm 単位で用紙サイズを入力します。
- □ [X] を押したあと、数値を入力します。
- □[Y] を押したあと、数値を入力します。
- □ [OK] を押します。

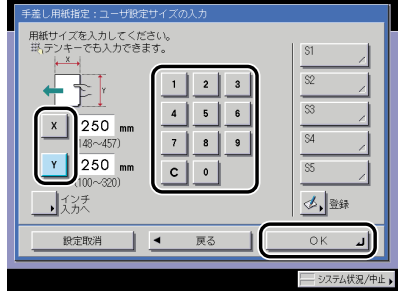

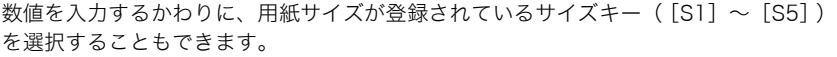

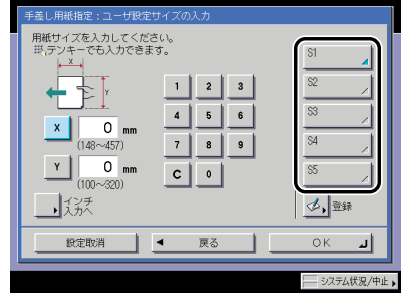

用紙サイズの選択画面に戻ります。

- ■メモ |●インチ単位で入力するときは、[インチ入力へ]を押します。共通仕様設定(初期設定/ 登録)でインチ入力の ON/OFF を「ON」に設定しておきます。(➞ [インチ入力をするか](#page-208-0) [どうか設定する:](#page-208-0)P[.4-29](#page-208-0))
	- ●インチ単位で入力する方法は、「[インチ入力のしかたについて」](#page-95-0)(→ P[.2-26](#page-95-0))を参照して ください。
	- 間違って入力したときは、[C]を押して正しい数値を入力します。
	- ●サイズキー(「S1]~「S51)を選択する場合は、あらかじめ用紙サイズをキーに登録し ておく必要があります。用紙サイズの登録のしかたについては、「[ユーザ設定サイズを登](#page-225-0) [録/編集する」](#page-225-0)(➞ P[.4-46\)](#page-225-0)を参照してください。

□ [次へ] を押します。

#### ● 封筒を選択する場合

□ [封筒] を押します。

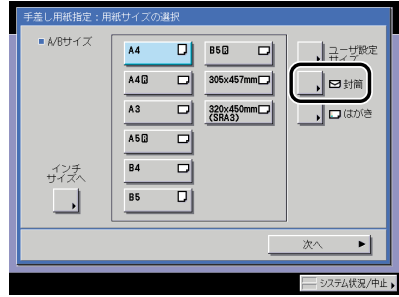

❑ 封筒の種類を選択したあと、[OK]を押します。

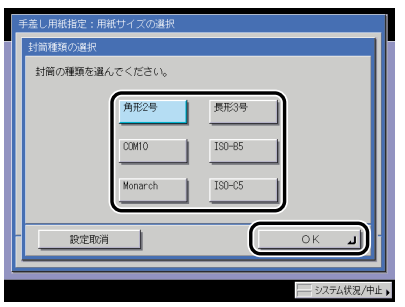

● 重要 ま筒の種類は正しく選択してください。紙づまりの原因になることがあります。 □ [OK] を押したあと、手[順 6](#page-122-0) に進みます。

## ● 郵便はがきを選択する場合

□ [はがき] を押します。

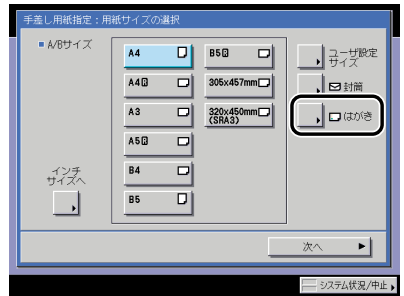

❑ 郵便はがきの種類を選択したあと、[OK]を押します。

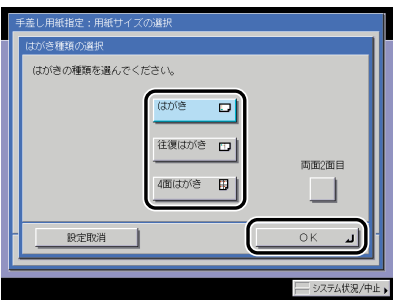

すでにプリントされた郵便はがきのウラ面にプリントする場合は、[両面 2 面目]を押 します。

□ [OK] を押したあと、手[順 6](#page-122-0) に進みます。

下の画面が表示されたときは、スライドガイドの幅を調節してサイズを設定したあと、 [OK]を押してください。

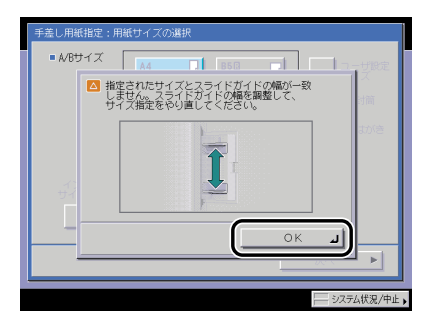

下の画面が表示されたときは、スライドガイドの幅を手差し用紙の標準モードとして登 録した用紙サイズに合わせるか、共通仕様設定(初期設定/登録)で手差し用紙の標準 モード登録を「OFF」にしてください。(➞ [手差し用紙の標準モードを登録する:](#page-223-0)P[.4-44](#page-223-0))

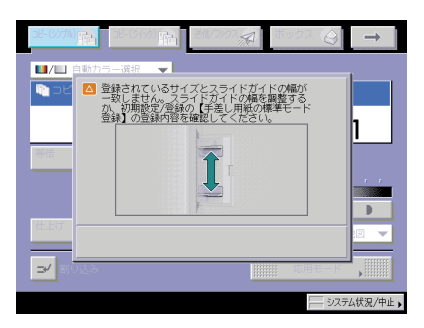

( 重要 用紙サイズは、手差しトレイにセットした用紙と同じサイズを選択してください。

*5* 用紙の種類を選択したあと、[OK]を押します。

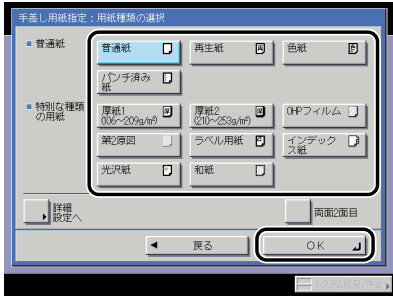

リストにない用紙の種類を使用したい場合は、[詳細設定]を押して、用紙の種類を選択し たあと、[OK]を押します。

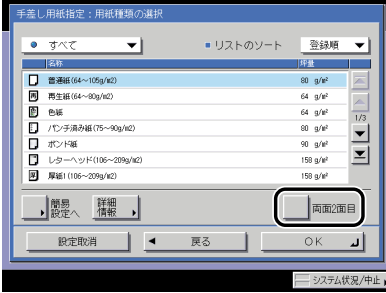

すでにプリントされた用紙のウラ面にプリントする場合は、[両面 2 面目]を押します。

■ メモ | ● A4 または A4R の用紙を設定したときのみ、OHP フィルムを選択することができます。

- 用紙種類の詳細については、「[使用できる用紙について」](#page-125-0)(➞ P.[2-56](#page-125-0))を参照してください。
- •[用紙種類の選択]の詳細設定のリストにない用紙の種類を登録することができます。用 紙種類の登録については、[「ユーザ定義の用紙種類を登録/編集する\(用紙種類の管理設](#page-324-0) [定\)」](#page-324-0)(➞ P[.6-63](#page-324-0))を参照してください。

2 おもな機能と基本的な使いかた

# <span id="page-122-0"></span>*6* [閉じる]を押します。

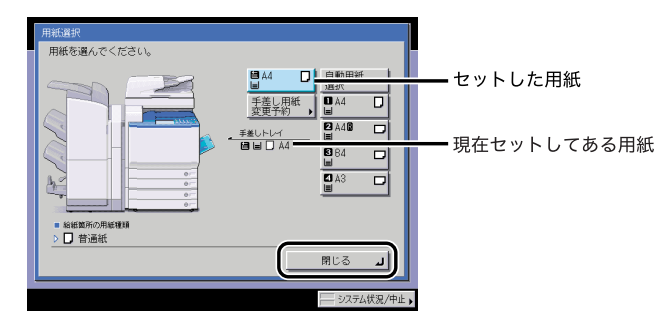

[手差し用紙変更予約]を押すと、手順 [4](#page-117-0) の画面が再度表示され、セットする用紙を設定し なおすことができます。

# *7* コピー機能選択時は原稿をセットして、読み込むモードを設定します。

ボックス文書プリント時はこの操作は必要ありません。

# **8** (2)(スタート)を押します。

ボックス文書プリント時は、[プリント開始]を押します。

読み込みが開始されます。

**ØXE** 他の読み込みモードと一括して設定を解除するには、20(リセット)を押します。(標準 モードの設定になります。)

# 複合動作について

本製品はプリンタ、送信など、複数の機能を備えている複合機です。それぞれの機能を同時 に行うこと(複合動作)ができるようになっています。詳細は以下の表のとおりです。

◯:実行可能 ×:実行不可 △:条件付き

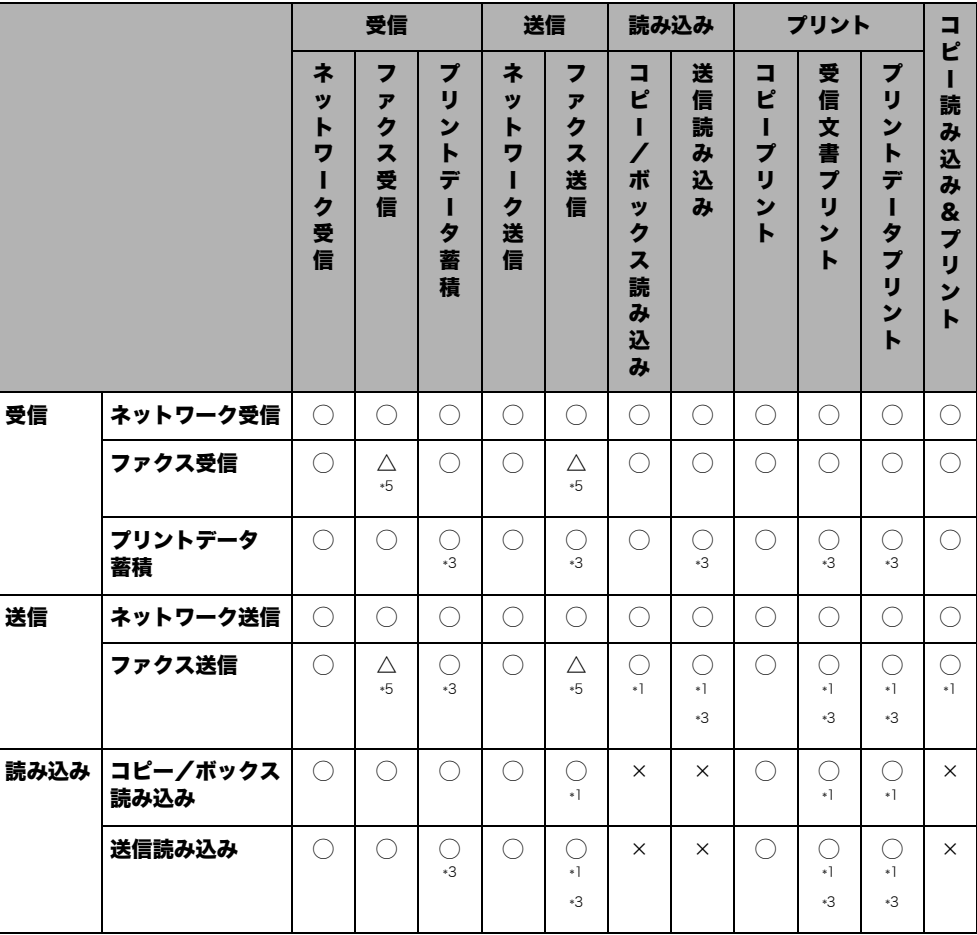

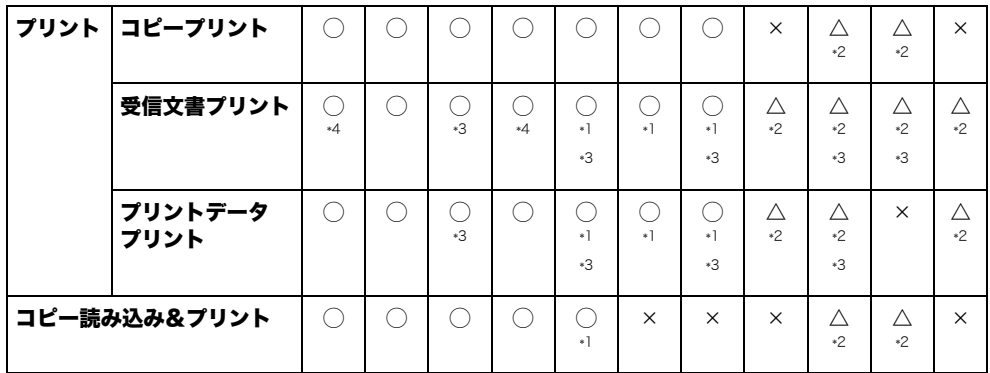

\*1:画像処理(圧縮、拡大/縮小、回転など)が必要な場合、動作性能が低下することがあります。

- \*2:オプションのフィニッシャの装着状態によって、競合したジョブの出力順が変わります。 フィニッシャ装着時: 1 部ごと交互に出力 フィニッシャ非装着時: 1 枚ごと交互に出力
- \*3:動作性能が低下することがあります。
- \*4:PDF(高圧縮)、PDF(OCR)、PDF(アウトライン)のファイル送信または I ファクス送信時に、受信プリント と画像処理の競合が発生します。 搭載されているメモリの容量によっては、すべての競合動作で動作性能が低下することがあります。
- \*5:装着しているファクスボードにより異なります。 スーパー G3FAX ボード:× .<br>マルチポート FAX ボード: ○ (3 ジョブ目以降は、ジョブ予約のみ可能です。)
- メモ → 複合動作が実行可能の場合でも、動作性能が低下することがあります。
	- ネットワークの送信/受信は複数のジョブが同時に行われている場合、動作性能が低下す ることがあります。
	- ボックスからプリントするときは「プリントデータプリント」と同じ動作になります。

# <span id="page-125-0"></span>使用できる用紙について

本製品には次のような用紙をセットしてプリントすることができます。セットした用紙の種 類を本製品で登録すると、どの給紙箇所にどの種類の用紙をセットしたかひとめでわかるよ うに、アイコン表示させることができます。(➞ [給紙箇所の用紙種類を登録する](#page-210-0):P.[4-31](#page-210-0))

○:使用可能 ×:使用不可

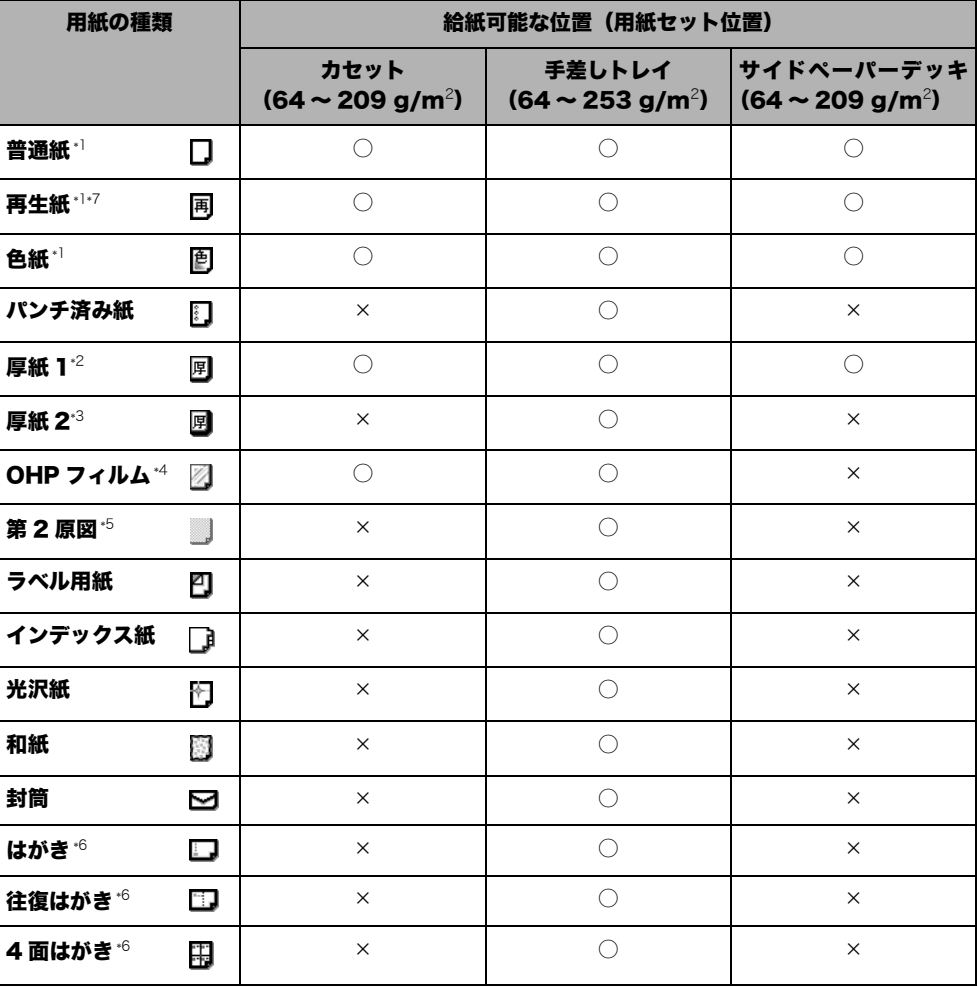

\*1:普通紙、再生紙、色紙は 64 ~ 105 g/m<sup>2</sup> の用紙です。

\*2:厚紙 1 は 106 ~ 209 g/m<sup>2</sup> の用紙です。

\*3:厚紙 2 は 210 ~ 253 g/m<sup>2</sup> の用紙です。

- \*4:OHP フィルムは本製品専用の A4 の用紙です。
- \*5:第 2 原図用紙の種類によっては使用できないものもあります。
- \*6:インクジェット用を除く郵便はがきが使用できます。
- \*7:再生紙は古紙配合率 100% の再生紙が使用できます。

○:使用可能 ×:使用不可

| 用紙サイズ            |                                   | タテ×ヨコ                                               | 給紙可能な位置(用紙セット位置)   |            |                    |
|------------------|-----------------------------------|-----------------------------------------------------|--------------------|------------|--------------------|
|                  |                                   |                                                     | カセット<br>1, 2, 3, 4 | 手差し<br>トレイ | サイド<br>ペーパー<br>デッキ |
|                  |                                   | $305 \times 457$ mm                                 | ◯                  | ∩          | $\times$           |
| SRA3             |                                   | $320 \times 450$ mm                                 | $\times$           | ∩          | X                  |
| A3               |                                   | 297 × 420 mm                                        | ∩                  | ∩          | X                  |
| A4               |                                   | $297 \times 210$ mm                                 | O                  | 0          | $\bigcirc$         |
| A4R              |                                   | $210 \times 297$ mm                                 | Ω                  | Ω          | X                  |
| A <sub>5</sub> R |                                   | $148 \times 210$ mm                                 | ∩                  | ∩          | X                  |
| <b>B4</b>        |                                   | $257 \times 364$ mm                                 | O                  | ∩          | $\times$           |
| <b>B5</b>        |                                   | $257 \times 182$ mm                                 | ∩                  | ∩          | ∩                  |
| B <sub>5</sub> R |                                   | 182 × 257 mm                                        | O                  | Ω          | X                  |
| はがき              |                                   | $100 \times 148$ mm                                 | $\times$           | $\bigcirc$ | $\times$           |
| 往復はがき            |                                   | 148 × 200 mm                                        | X                  | $\bigcirc$ | X                  |
| 4面はがき            |                                   | 296 × 200 mm                                        | $\times$           | Ω          | $\times$           |
| 封<br>筒           | ISO-B5                            | 176 × 250 mm                                        | X                  | ∩          | $\times$           |
|                  | ISO-C5                            | 162 × 229 mm                                        | $\times$           | ∩          | $\times$           |
|                  | <b>COM 10</b><br>No.10            | $104.7 \times 241.3$ mm                             | $\times$           | ∩          | $\times$           |
|                  | Monarch:<br>Catalog<br>Glove No.8 | $98.4 \times 190.5$ mm                              | $\times$           | ∩          | $\times$           |
|                  | 角形2号                              | $240 \times 332$ mm                                 | $\times$           | ∩          | ×                  |
|                  | 長形3号                              | 120 × 235 mm                                        | X                  | ∩          | ×                  |
| ユーザ設定<br>サイズ     |                                   | $(100 \times 148$ mm $\sim$<br>$320 \times 457$ mm) | $\times$           | O          | ×                  |

■ メモ → 用紙をセットする方法については、次を参照してください。

・ カセット ➞ [カセットに用紙を補給する:](#page-335-0)P[.7-2](#page-335-0)

- ・ サイドペーパーデッキ ➞ [サイドペーパーデッキに用紙を補給する:](#page-346-0)P[.7-13](#page-346-0)
- ・ 手差しトレイ ➞ [手差しトレイの用紙にプリントする:](#page-110-0)P.[2-41](#page-110-0)
- カセット 3、4、サイドペーパーデッキはオプションです。

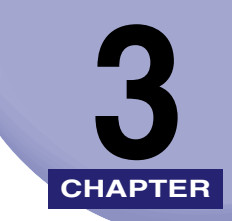

# オプション機器について

オプション機器の各部の名称やはたらきについて説明しています。

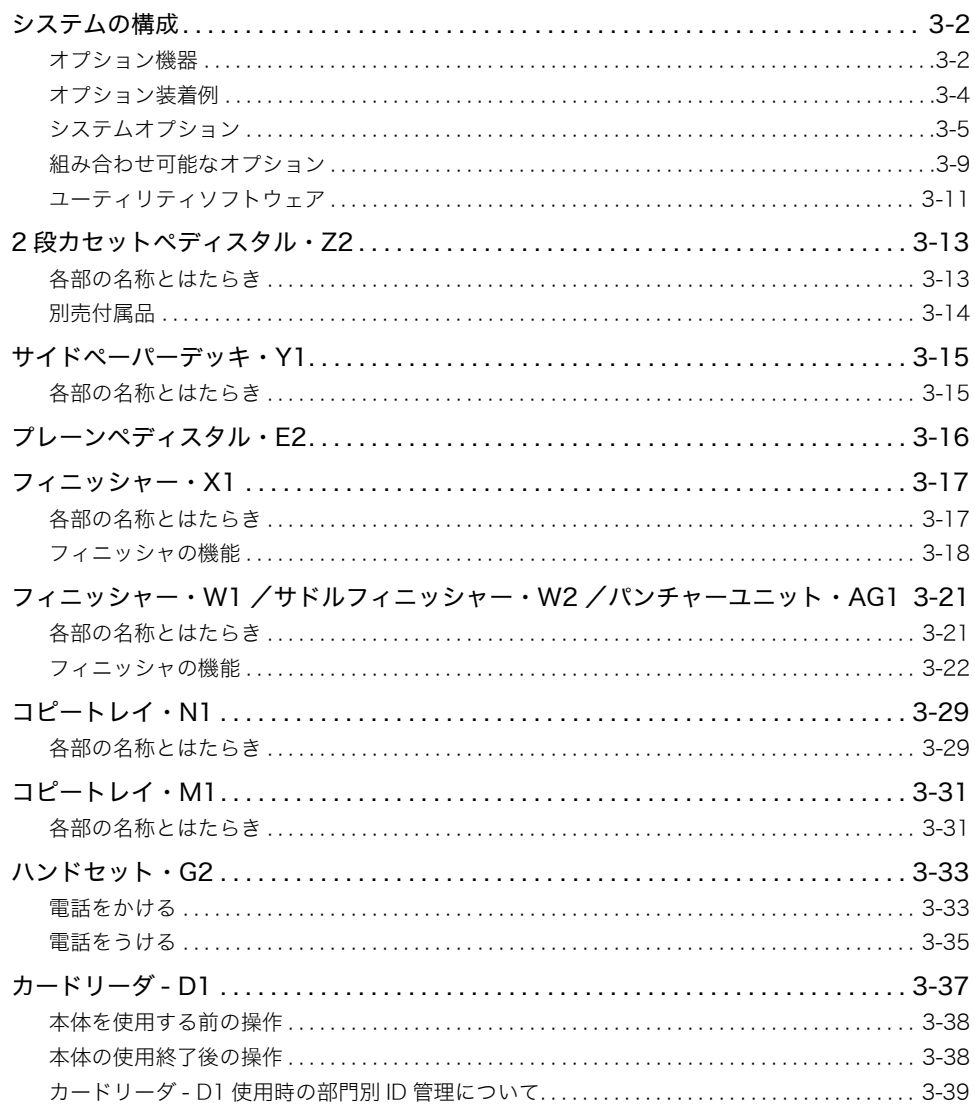

<span id="page-129-0"></span>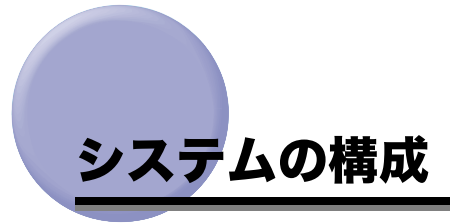

ここでは、本製品に装着できるオプション機器とオプションを装着した例を記載していま す。

<span id="page-129-1"></span>オプション機器

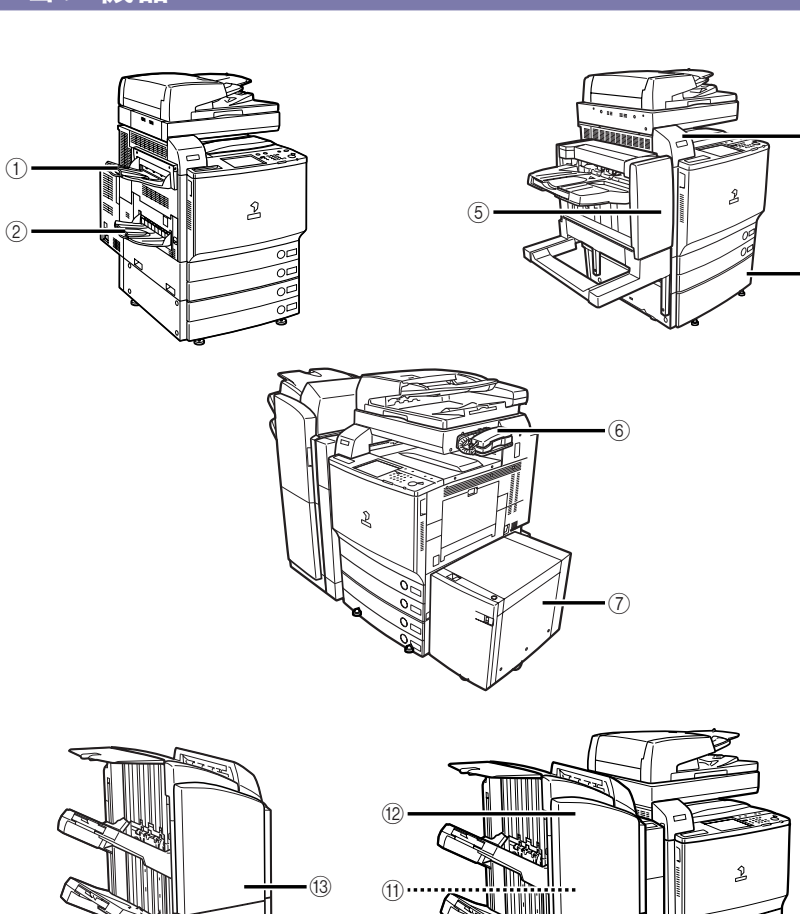

 $\circledcirc$  $\circledcirc$ 

J)

 $\circledR$ 

 $\cdot$  3

d

3

a コピートレイ・N1 コピートレイ・N1 は次の機能を備えています:

ソート、グループ、回転

b コピートレイ・M1 コピートレイ・M1 は次の機能を備えています: ソート、グループ、回転

## ③ カードリーダ - D1

カードリーダ - D1 を装着すると、コントロール カードを使用して部門別 ID 管理を行うことがで きます。

### d プレーンペディスタル・E2

2 段カセットペディスタル・Z2 を装着しないで サイドペーパーデッキやフィニッシャを装着す る場合に電源を供給します。また、本体の高さ を調節します。

マルチカラーイメージリーダー・G1 を装着する 場合は、2 段カセットペディスタル・Z2 または プレーンペディスタル・E2 を装着する必要があ ります。

#### e フィニッシャー・X1

フィニッシャー・X1 は次の機能を備えていま す:ソート、グループ、ステイプルソート(コー ナー)

#### 6 ハンドセット・G2

ファクスを手動で送信することができます。ま た、電話の受話器としても使用することができ ます。

## g サイドペーパーデッキ・Y1

サイドペーパーデッキ・Y1 を装着すると、給紙 箇所を 1 つ追加することができます。 サイドペーパーデッキ・Y1 には、2700 枚(80 g/m<sup>2</sup>) または 3000 枚 (64 g/m<sup>2</sup>) の用紙が セットできます。

#### **⑧ 2 段カセットペディスタル・Z2**

2 段カセットペディスタル・Z2 を装着すると、 給紙箇所を 2 つ追加することができます。各カ セットに 550 枚 (80 g/m<sup>2</sup>) または 600 枚 (64 g/m<sup>2</sup>)の用紙をセットできます。 マルチカラーイメージリーダー・G1 を装着する 場合は、2 段カセットペディスタル・Z2 または プレーンペディスタル・E2 を装着する必要があ ります。

#### **③ パンチャーユニット・AG1**

プリントされた用紙にパンチ穴を開けます。

#### ⑩ ステイプル・D2

オプションのサドルフィニッシャー・W2 に装着 する中とじ用の針カートリッジです。

#### m ステイプル・J1

オプションのフィニッシャに装着するコーナー ステイプル、ダブルステイプル用の針カート リッジです。

#### l サドルフィニッシャー・W2

サドルフィニッシャー・W2 は次の機能を備えて います:ソート、グループ、ステイプルソート (コーナー/ダブル/中とじ)

## m フィニッシャー・W1

フィニッシャー・W1 は次の機能を備えていま す:ソート、グループ、ステイプルソート(コー ナー/ダブル)

# <span id="page-131-0"></span>オプション装着例

本製品には以下のようなオプション機器を装着することができます。ここで記載しているの は一部の例です。組み合わせ可能なオプション機器については、お求めになった販売店にお 問い合わせください。

フィニッシャー・X1+ プレーンペディスタル・E2+ カードリーダ -D1 装着時

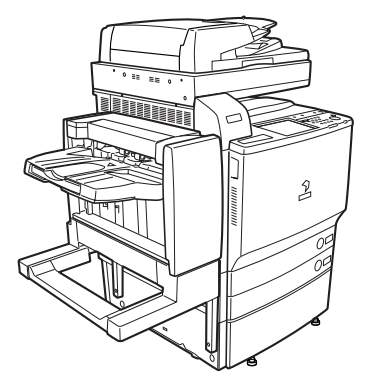

サドルフィニッシャー・W2+ パンチャーユニット・AG1+2 段カセットペディ スタル・Z2+ カードリーダ -D1+ サイドペーパーデッキ・Y1 装着時

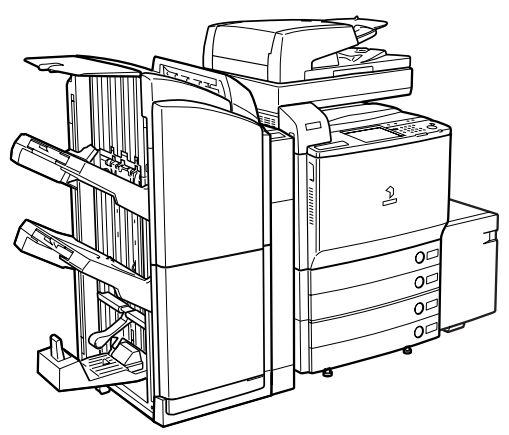

# <span id="page-132-0"></span>システムオプション

システム関連のオプション製品を装着することで、本製品の性能を高めることができます。 ここでは、本製品に装着できるシステム関連のオプション製品とその機能について説明しま す。

#### ■ LIPS LX プリンタ&スキャナキット

LIPS LX プリンタとして使用するための拡張オプションです。また、LIPS プリンタとし て使用するための LIPS V 拡張キットやダイレクトプリント拡張キットを使用/装着す るためのベースキットです。

- $\mathscr{A}$  メモ | •iR C5185N、iR C4580F、iR C4080F は標準で LIPS LX プリンタ&スキャナキットが装 着されています。
	- ジョブホールド機能を使用できるようにするには、LIPS LX プリンタ&スキャナキットを 装着する必要があります。

#### ■ LIPS V 拡張キット

LIPS プリンタとして使用するための拡張オプションです。

クメモー LIPS プリント機能を使用できるようにするには、あらかじめ LIPS LX プリンタ&スキャ ナキットを使用可能な状態にして、LIPS V 拡張キットを有効にする必要があります。

#### ■ LIPS V/PS 拡張キット

LIPS/PS プリンタとして使用するための拡張オプションです。

**ØXE** LIPS/PS プリント機能を使用できるようにするには、あらかじめ LIPS LX プリンタ&ス キャナキットを使用可能な状態にして、本製品に搭載されているメモリを 1536 MB にし た状態で、LIPS V/PS 拡張キットを有効にする必要があります。

#### ■ ダイレクトプリント拡張キット

リモート UI から PDF や TIFF/JPEG 画像のダイレクトプリントを行うための拡張オプ ションです。

**ØXE** ダイレクトプリント機能を使用できるようにするには、あらかじめ LIPS LX プリンタ& スキャナキットを使用可能な状態にして、本製品に搭載されたメモリを 1536 MB にした 状態で、ダイレクトプリント拡張キットを有効にする必要があります。

#### ■ PS プリントサーバユニット/ ColorPASS-GX100

アドビ システムズ社純正の PostScript3 ソフトウェアを搭載したプリントコントロール サーバです。PostScript アプリケーションを使用するユーザや、大量のプリントを必要 とするオフィス環境に最適なオプションです。

**ØXE** LIPS LX プリンタ&スキャナキット、LIPS V 拡張キット、LIPS V/PS 拡張キットと同時 に使用することはできません。

### ■ iR512MB 拡張 RAM

本製品に標準で搭載されているメモリ(1024 MB)を増やすための拡張オプションです。 いくつかのオプションを使用する際には、iR512MB 拡張 RAM を搭載し、本製品のメモ リを 1536 MB にする必要があります。

#### ■ スーパー G3FAX ボード

スーパーG3FAX ボードを装着すると、アプリケーションで作成された文書を直接パソコ ンからネットワークを経由してファクス送信することができます。

■ メモ | •iR C4580F、iR C4080F は標準でスーパー G3FAX ボードが装着されています。

- スーパー G3FAX ボードにはファクスドライバが同梱されています。これにより、本製品 を経由してパソコンからファクス送信できます。
- マルチポート FAX ボードと同時に装着することはできません。

#### ■ マルチポート FAX ボード

上記のスーパーG3FAX ボードの機能に加え、2 回線を使用してファクスの送受信ができ るようになります。

**■ メモ** スーパー G3FAX ボードと同時に装着することはできません。

#### ■ Send 拡張キット

送信機能を使用するための拡張オプションです。読み込んだ文書を電子メールや I ファク ス文書として送信したり、ファイルサーバやボックスに保存することができます。高圧 縮 PDF やアウトライン化した PDF を送信することもできます。

**ØXE** 送信機能を使用できるようにするには、Send 拡張キットを有効にする必要があります。

#### ■ 暗号化 PDF 拡張キット

本製品から生成する PDF ファイルの性能を高めるための拡張オプションです。電子メー ルやファイルサーバを宛先として PDF を送信する場合、安全に送信するために PDF を 暗号化して、パスワードを設定することができます。

**AxE** 暗号化 PDF 機能を使用できるようにするには、Send 拡張キットを有効にする必要があり ます。

#### ■ サーチャブル PDF 拡張キット

本製品から生成する PDF ファイルの性能を高めるための拡張オプションです。電子メー ルやファイルサーバを宛先として PDF を送信する場合、読み込んだ文書に OCR(光学 式文字読取装置)処理をかけて、テキスト検索を行える PDF ファイル(サーチャブル PDF)を生成することができます。

**AXE** サーチャブル PDF 機能を使用できるようにするには、Send 拡張キットを有効にする必要 があります。

#### ■ 機器署名 PDF 拡張キット

本製品から生成する PDF ファイルの性能を高めるための拡張オプションです。電子メー ルやファイルサーバを宛先として PDF を送信する場合、どのデバイスで読み込みされた 文書かを受信者に対して証明することができます。

**ØXE** 機器署名 PDF 機能を使用できるようにするには、Send 拡張キットを有効にする必要があ ります。

#### ■ ユーザ署名 PDF 拡張キット

本製品から生成する PDF ファイルの性能を高めるための拡張オプションです。電子メー ルやファイルサーバを宛先として PDF を送信する場合、どのユーザによって署名された 文書かを受信者に対して証明することができます。

**ØXE** ユーザ署名 PDF 機能を使用できるようにするには、Send 拡張キットを有効にする必要が あります。また、認証局との契約が別途必要です。

#### ■ タイムスタンプ PDF 拡張キット

本製品から生成する PDF ファイルの性能を高めるための拡張オプションです。電子メー ルやファイルサーバを宛先として PDF を送信する場合、PDF データがスタンプされた時 刻に存在していたことを受信者に対して証明することができます。

**ØXE** タイムスタンプ PDF 機能を使用できるようにするには、Send 拡張キットを有効にする必 要があります。また、認証局との契約が別途必要です。

#### ■ 地紋拡張キット

コピーすると浮き出す文字列を隠し文字列として、出力紙の背景に埋め込んでコピー/ プリントするためのオプションです。「コピー禁止」などの文言や、日時、部署などを隠 し文字列として埋め込むことで、出力紙がコピーされたときにこれらの文字列が浮かび 上がることになります。

- **ØXF** 地紋拡張キットを使用できるようにするには、本製品に搭載されたメモリを 1536 MB に する必要があります。
- HDD データ暗号化キット

本製品のハードディスク内に保存されるすべてのデータを暗号化することによって、大 切なデータの漏洩を防ぐための拡張オプションです。暗号化することで本製品から抜き 出されたハードディスク内のデータを不正に読み取られることを防ぎます。

#### ■ HDD データ上書消去キット

本製品のハードディスク内に保存されたデータを完全消去することができるセキュリ ティオプションです。

**AxF** データを完全消去する機能を使用できるようにするには、HDD データ上書消去キットを 有効にする必要があります。

#### ■ ウェブブラウザ拡張キット

ウェブページを本製品のタッチパネルディスプレイで閲覧するために用いる拡張オプ ションです。

**ØXE** ウェブページ、PDF ファイルのプリントをするには、LIPS LX プリンタ&スキャナキッ トと、ダイレクトプリント拡張キットが必要です。

#### ■ 暗号化セキュアプリントキット

セキュアプリントするデータをパソコンで暗号化し、本製品で復号することによって、セ キュリティを強化するための拡張オプションです。暗号化セキュアプリントキットを使 用すると、プリント内容を他のユーザに見られることを防ぎ、大切なデータの漏洩を防 ぐことができます。

**ØXE** 暗号化セキュアプリントキットを使用できるようにするには、あらかじめ LIPS LX プリ ンタ&スキャナキットを使用可能な状態にする必要があります。また、LIPS V 拡張キッ トと同時に使用することもできます。

#### ■ Access Management System 拡張キット

コピー、プリント、ボックス、送信など各機能の使用を、ユーザごとに制限するための 拡張オプションです。送信機能の使用を制限することによって情報漏洩のリスクを軽減 したり、複数ページ文書の片面印刷を制限することによってコスト削減を実現したりす ることができます。

### ■ Workflow Composer

本製品の原稿読み込み、プリント、送信などの複数の機能を組み合わせて登録すること ができるオプションです。原稿を読み込んで送信したり、ボックスに保存された文書を 文書結合して製本プリントしたりなど、複数の機能を一度の操作で実行することができ ます。

また、認証機能を使用してユーザごとに設定を登録し、実行することができます。

# <span id="page-136-0"></span>組み合わせ可能なオプション

各機能に必要なオプション製品と、同時装着に必要なオプションおよび制限を以下に示しま す。

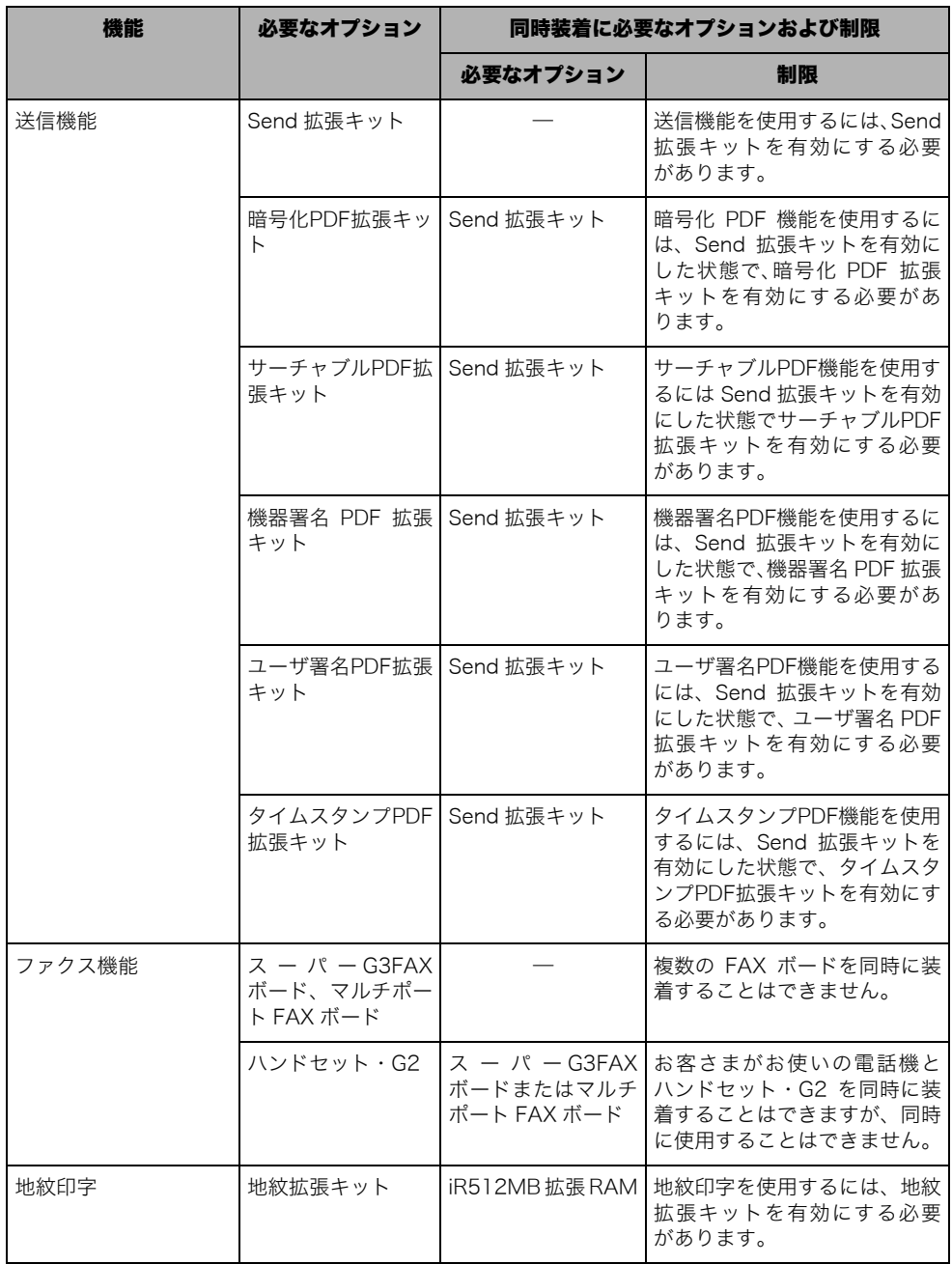

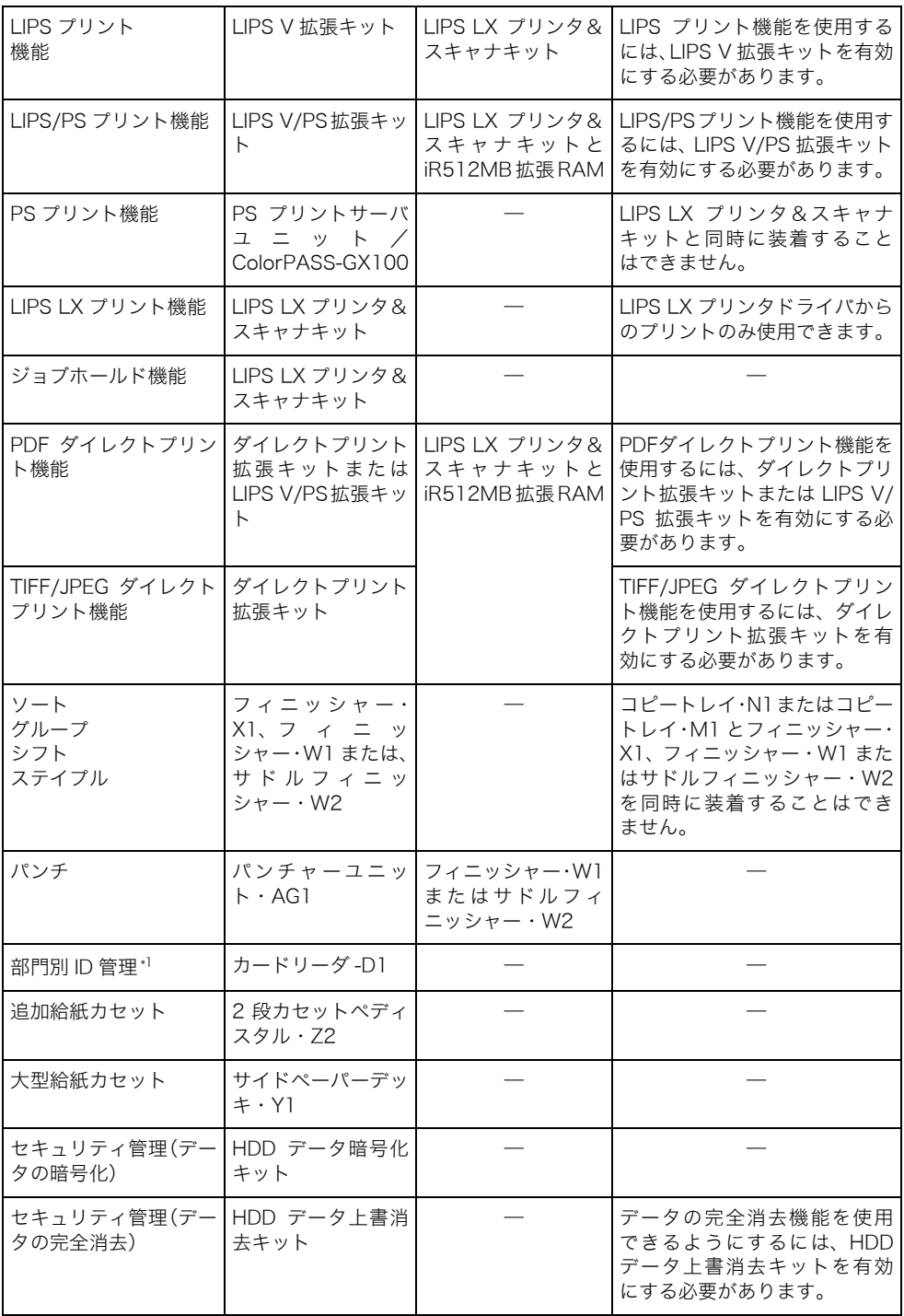

| ウェブ 閲覧<br>$\mathcal{N} = \mathcal{N}$ |                             | ウェブブラウザ拡張<br>キット |                                                 |  |
|---------------------------------------|-----------------------------|------------------|-------------------------------------------------|--|
| の表示                                   | ウェブページ<br>/PDFファイ<br>ルのプリント |                  | LIPS LX プリンタ&<br>スキャナキットとダ<br>イレクトプリント拡<br>張キット |  |
|                                       | セキュア文書のセキュ<br>リティ強化(暗号化)    | ントキット            | 暗号化セキュアプリ LIPS LX プリンタ&<br>スキャナキット              |  |

<sup>\*1:</sup>部門別 ID 管理機能は本製品に標準で搭載されています。オプションのカードリーダ -D1 が装着されていると、部 門別 ID 管理機能が作動し、部門 ID とパスワードを手動で入力する必要がありません。カードリーダ -D1 がある とタッチパネルディスプレイ上で、部門 ID とカウント残数が表示されます。

# <span id="page-138-0"></span>ユーティリティソフトウェア

以下のユーティリティソフトウェアを使用すると、ネットワークに接続されているキヤノン デバイスの各種設定をコンピュータ上で行うことができます。

## ■ NetSpot Device Installer

ネットワークに接続されたキヤノン製デバイスの初期設定を行うユーティリティソフト ウェアです。NetSpot Device Installer は、コンピュータへのインストールが不要なソフ トウェアで、簡単にデバイスの初期設定を行うことができます。

## ■ imageWARE Enterprise Management Console

ネットワークに接続されたデバイスを一元管理するユーティリティソフトウェアです。 デバイスの一覧表示、デバイス状態の表示や通知、複数のデバイスのタスク管理など、 Web ブラウザ上でさまざまな操作を行うことができます。また、imageWARE Enterprise Management Console から本製品のリモート UI に直接ジャンプして、本製 品の各種設定を行えます。

## ■ imageWARE Document Manager Personal

画像データや各種アプリケーションで作成した文書を管理/閲覧するためのソフトウェ アです。デバイスとネットワーク経由で組み合わせることによって、高機能な文書管理 を行うことができます。保存された文書は、Document Manager のキャビネットに作成 されたフォルダの中で管理されます。

## ■ imageWARE Document Manager Gateway

Windows 上で動作する文書格納用のソフトウェアです。デバイスでスキャンした文書や ファクス受信した文書を、Document Manager のキャビネットに作成されたフォルダへ 送信し、格納することができます。

## ■ imageWARE Access Management System

デバイスの使用制限を管理するためのシステムです。使用制限情報をユーザやユーザグ ループに割り当てることで、デバイスに搭載された機能の使用を制限することができま す。

- **重要 | •NetSpot Device Installer は、同梱されていません。キヤノン株式会社およびキヤノン** マーケティングジャパン株式会社のホームページ(http://canon.jp)からダウンロードし てください。
	- imageWARE Enterprise Management Console は、同梱されていません。キヤノン株式 会社およびキヤノンマーケティングジャパン株式会社のホームページ(http://canon.jp) からダウンロードしてください。または、担当サービスにお問い合わせください。
- ■メモ | NetSpot Device Installer の動作環境と使用方法については、ダウンロードしたファイル に含まれている Readme ファイルまたはユーザーズガイド(PDF 取扱説明書)を参照し てください。
	- imageWARE Enterprise Management Console の動作環境と使用方法については、ダ ウンロードしたファイルに含まれている「imageWARE Enterprise Management Console インストールガイド」(PDF 取扱説明書)を参照してください。

# <span id="page-140-0"></span>2 段カセットペディスタル・Z2

2 段カセットペディスタル・Z2 を装着すると、本製品に装備されているカセットの用紙サ イズに加え、2 種類の用紙サイズが追加できます。

カセットの各段には、550枚 (80 g/m<sup>2</sup>) または 600 枚 (64 g/m<sup>2</sup>) まで用紙がセットで きます。

4 重要 マルチカラーイメージリーダー・G1 を装着する場合は、2 段カセットペディスタル・Z2 またはプレーンペディスタル・E2 を装着する必要があります。

# <span id="page-140-1"></span>各部の名称とはたらき

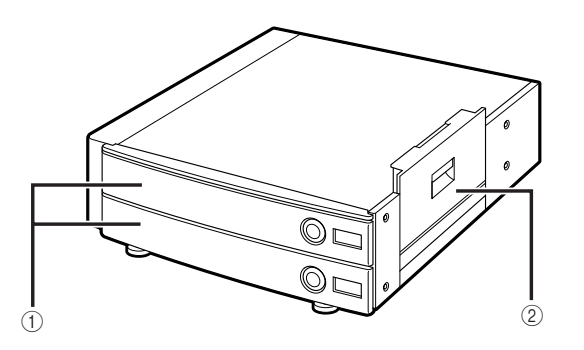

#### a カセット

各段に 550 枚(80 g/m2)または 600 枚(64 g/m<sup>2</sup>)の用紙をセットできます。

## ② 右下カバー

紙づまりを処理するとき、このカバーを開けま す。

# <span id="page-141-0"></span>別売付属品

## ■ FL カセット・X1

セットする用紙に合わせて、サイズ切り替えができます。(➞ [カセットの用紙サイズを変](#page-339-0) [更する:](#page-339-0)P.[7-6\)](#page-339-0)

- ●セットできる位置: カセット 1、2、3、4
- セットできる用紙サイズ:305 × 457 mm、A3、B4、A4、A4R、B5、B5R、A5R

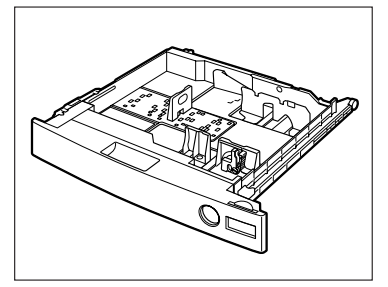

# <span id="page-142-0"></span>サイドペーパーデッキ・Y1

サイドペーパーデッキ・Y1 を装着すると、本体に標準装備されているカセットの用紙サイ ズに加え、1 種類の用紙サイズが追加できます。

サイドペーパーデッキ・Y1 には、2700 枚 (80 g/m<sup>2</sup>) または 3000 枚 (64 g/m<sup>2</sup>) まで 用紙がセットできます。

- 4 重要 本製品がスリープモードに移行しているとき(タッチパネルディスプレイの表示が消灯 し、主電源ランプが点灯しているとき)はサイドペーパーデッキを開くことができない場 合があります。この場合は、操作部電源スイッチを押して、スリープモードを解除してか らオープンボタンを押してください。
- **ØXE** サイドペーパーデッキの用紙サイズは、A4 あるいは B5 に固定されています。サイドペー パーデッキのサイズ変更については、担当サービスにご連絡ください。

<span id="page-142-1"></span>各部の名称とはたらき

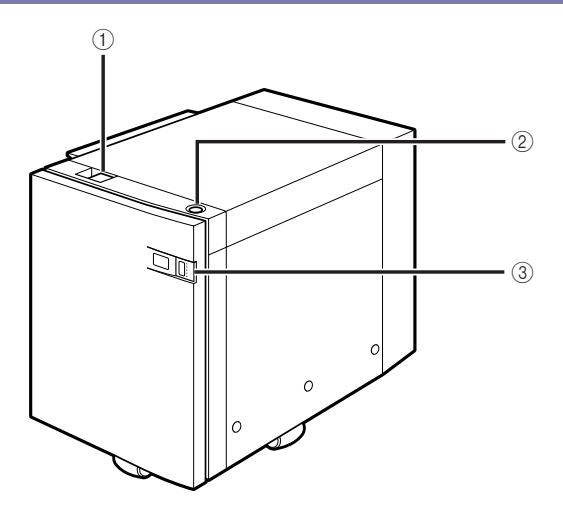

① リリースレバー

本体からサイドペーパーデッキを引き離すとき に押します。

② オープンボタン 用紙を補給するとき、紙づまりが起きたときに 押します。

③ 用紙残量表示 用紙の残量を確認できます。

<span id="page-143-0"></span>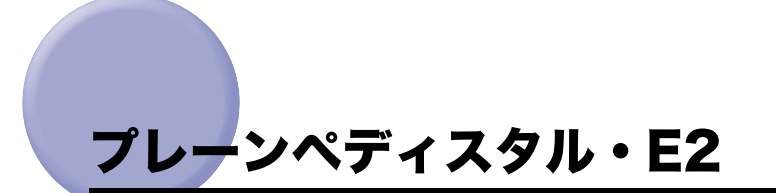

2段カセットぺディスタルを装着しないでサイドペーパーデッキやフィニッシャを装着する 場合に電源を供給します。また、本体の高さを調整します。

マルチカラーイメージリーダー・G1 を装着する場合は、2 段カセットペディスタル・Z2 1 重要 またはプレーンペディスタル・E2 を装着する必要があります。

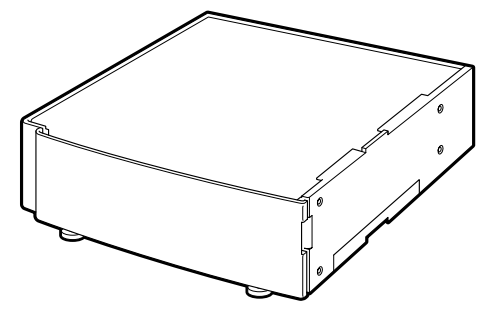
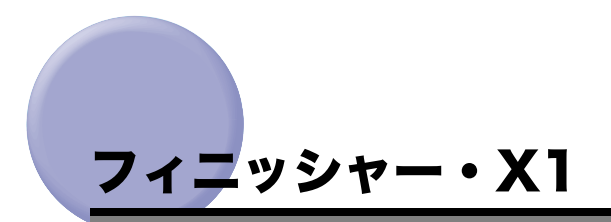

フィニッシャー・X1 は、ソート機能、グループ機能、シフト機能、ステイプルソート機能 を備えています。(➞ [フィニッシャの機能](#page-145-0):P.[3-18\)](#page-145-0)

## 各部の名称とはたらき

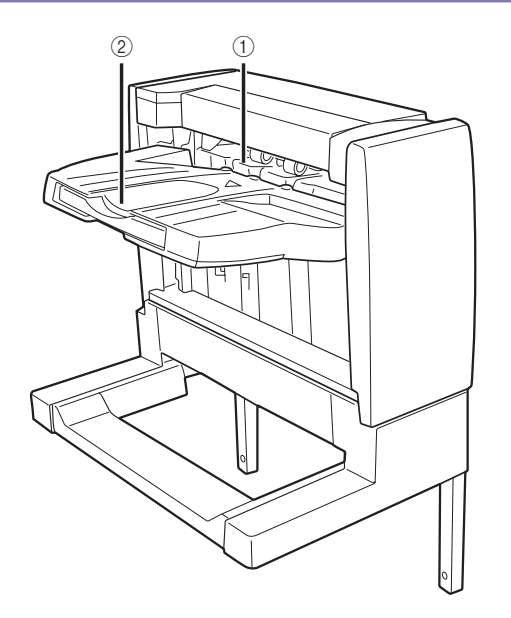

## ① 処理トレイ

プリント用紙は、束ごとにここで処理されます。 (そろえ、スライド、ステイプルなど。)

#### ② 排紙トレイ

処理トレイで、そろえ、スライド、ステイプル などが行われたプリント用紙がここに排紙され ます。

## <span id="page-145-0"></span>フィニッシャの機能

フィニッシャー・X1 は以下の機能を備えています。

- 重要 320 × 450 mm (SRA3) の用紙、パンチ済み紙、OHP フィルム、第2 原図、ラベル用 紙、インデックス紙、光沢紙、和紙、封筒は必ずセンター排紙トレイに排紙されます(フィ ニッシャに排紙することはできません)。
- クメモ ソート、グループを設定している場合、トレイはプリント用紙束排出ごとに下降してい き、下限位置に達したとき、給紙した用紙を排出したあとに、プリント動作は一時停止し ます。トレイにあるすべての用紙を取り除くと、残りのプリントが再開されます。

#### ■ ソート機能

プリント用紙を自動的にページぞろえして排紙する機能です。

#### ■ グループ機能

原稿の各ページのプリント用紙を、ページごとに仕分けて排紙する機能です。

#### ■ シフト機能

プリント用紙を手前にずらして排紙する機能です。プリント用紙は、排紙トレイの前後 に交互にずらして排紙されます。

**ØXE** ソート機能、グループ機能選択時に[シフト]を押してプリントした場合、出力された用 紙束をずらして排紙します。

#### ■ ステイプルソート機能

1 部プリント後、自動的にステイプラで綴じて排紙する動作を連続して行う機能です。ス テイプルされる箇所は次のようになります。

• 原稿台ガラスにセットした場合

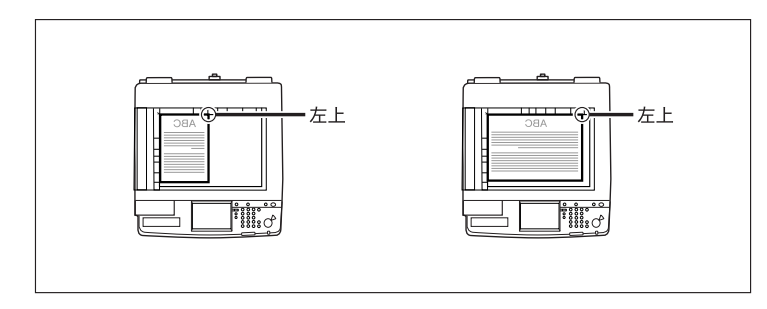

• フィーダにセットした場合

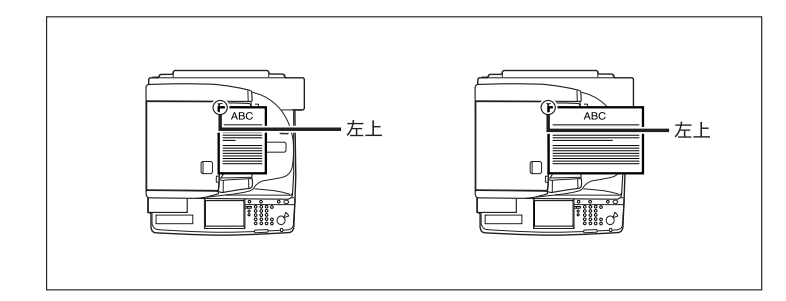

▲注意 フィニッシャを装着しているときは、トレイ内のステイプルされる場所やローラ部に手を 入れないでください。けがの原因になることがあります。

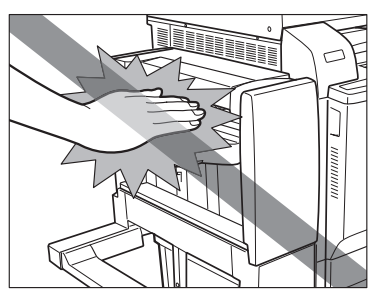

- 重要 | •トレイはプリント用紙束排出ごとに下降していき、ある位置に達したときにプリント動作 とステイプル動作は一時停止します。トレイにあるすべての用紙を取り除くと残りのプリ ントが再開され、ステイプル動作を続行します。
	- ステイプルできる用紙サイズは、A3、B4、A4、A4R、B5 です。
	- パンチ済み紙、OHP フィルム、第 2 原図、ラベル用紙、インデックス紙、光沢紙、和紙、 郵便はがき、封筒にはステイプルできません。
	- ステイプル処理中の用紙束は途中で取り除かずに完全にトレイに排紙されてから取り除 いてください。
- メモ → ステイプルできる用紙の枚数は、以下のとおりです。
	- $\cdot$  A4, B5: 50 枚 (64  $\sim$  80 g/m<sup>2</sup>)  $30 \text{$  K} (81  $\sim$  105 g/m<sup>2</sup>)  $2 \text{$  K} (106  $\sim$  253 g/m<sup>2</sup>)
	- $·$  A3、B4、A4R: 30枚 (64 ~ 80 g/m<sup>2</sup>)  $20 \, \text{K}$  (81 ~ 105 g/m<sup>2</sup>)  $2$ 枚 $(106 \sim 253$  g/m<sup>2</sup>)
	- ステイプルの途中でフィニッシャが停止し、「ステイプラの針を補給してください。」と表 示された場合は、針が残り少なくなり針ケースの交換が必要となっています。針ケースを 交換してください。(➞ [針ケースの交換:](#page-350-0)P[.7-17](#page-350-0))

• 本製品の排紙トレイに排紙できる用紙サイズは次のようになります。ただし、設定した機 能によっては排紙できない場合があります。

○:使用可能 ×:使用不可

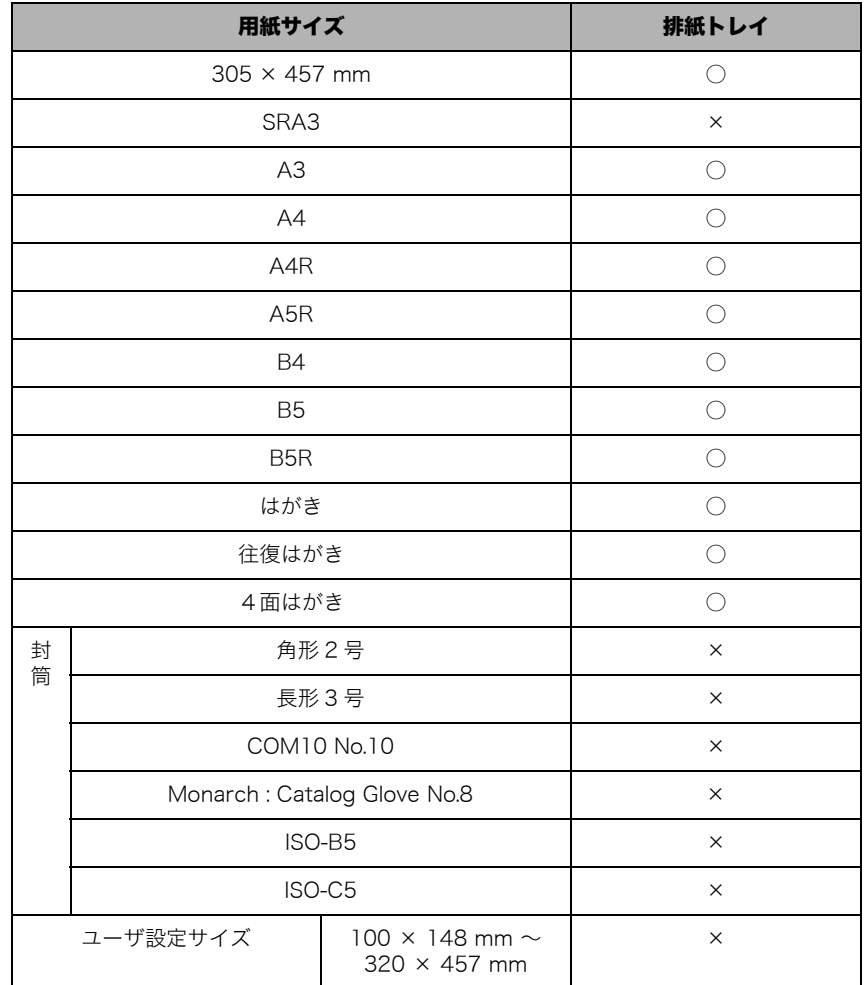

# フィニッシャー・W1 /サドルフィニッ シャー・W2 /パンチャーユニット・AG1

フィニッシャー・W1 /サドルフィニッシャー・W2 は、ソート機能、グループ機能、シフ ト機能、ステイプルソート機能を備えています。 また、サドルフィニッシャー・W2 は中とじステイプル機能も備えています。 パンチャーユニット・AG1 を装着すると、パンチ穴をあけることができます。

## 各部の名称とはたらき

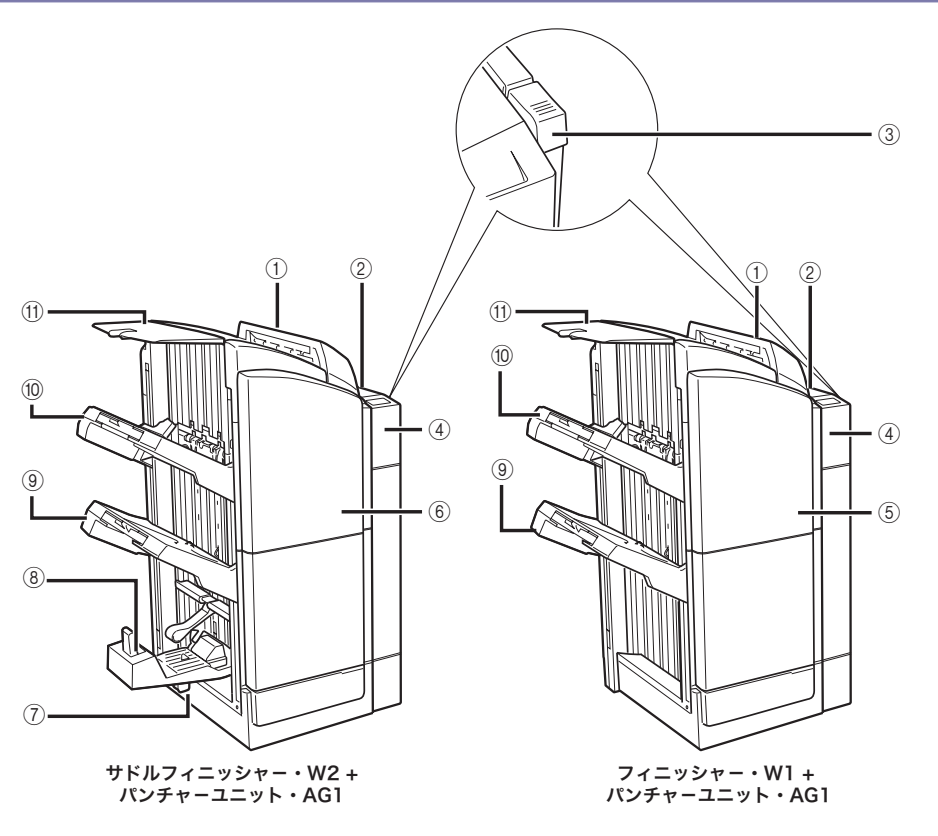

① 上カバー

紙づまりが起きたときに開きます。(➞ [フィニッ](#page-425-0) [シャー・W1 /サドルフィニッシャー・W2 の上](#page-425-0) [カバー内部の紙づまりの処理\(オプション\)](#page-425-0): P.[8-36](#page-425-0))

② 上カバー(パンチャーユニット・AG1) 紙づまりが起きたときに開きます。(➞ [パン](#page-438-0) [チャーユニット・AG1 の紙づまりの処理\(オプ](#page-438-0) [ション\):](#page-438-0)P[.8-49\)](#page-438-0)

3

③ リリースボタン

フィニッシャを本体から引き離すときに押しま す。

 $\alpha$  前カバー(パンチャーユニット・AG1)

パンチ屑の処理をするときや、パンチャーユ ニットで紙づまりが起きたときに開きます。([➞](#page-360-0) [パンチ屑の処理:](#page-360-0)P.[7-27](#page-360-0)[、パンチャーユニット・](#page-438-0) [AG1 の紙づまりの処理\(オプション\)](#page-438-0):P.[8-49](#page-438-0))

**(6) 前カバー (フィニッシャー・W1)** 

ステイプルユニットの針ケースを交換するとき や、針づまりが起きたときに開きます。(➞ [ステ](#page-354-0) [イプルユニット針ケースの交換](#page-354-0):P.[7-21](#page-354-0)[、フィ](#page-445-0) [ニッシャー・W1 /サドルフィニッシャー・W2](#page-445-0) のステイプルユニットの針づまりの処理(オプ [ション\):](#page-445-0)P.[8-56](#page-445-0))

#### **⑥前カバー(サドルフィニッシャー・W2)**

ステイプルユニットの針ケースの交換や、紙づ まりが起きたとき、ステイプルユニットや中と じユニットで針づまりが起きたときに開きま す。(➞ [ステイプルユニット針ケースの交換](#page-354-0): P.[7-21](#page-354-0)[、中とじユニット針カートリッジの交換:](#page-357-0) P.[7-24](#page-357-0)[、サドルフィニッシャー・W2 の前カバー](#page-432-0) [部の紙づまりの処理\(オプション\)](#page-432-0):P[.8-43](#page-432-0)[、サ](#page-435-0) [ドルフィニッシャー・W2 の中とじユニットの紙](#page-435-0) [づまりの処理\(オプション\)](#page-435-0):P[.8-46](#page-435-0)[、フィニッ](#page-445-0) [シャー・W1 /サドルフィニッシャー・W2 のス](#page-445-0) テイプルユニットの針づまりの処理(オプショ [ン\):](#page-445-0)P.[8-56](#page-445-0)[、サドルフィニッシャー・W2 の中](#page-448-0) [とじユニットの針づまりの処理\(オプション\)](#page-448-0): P.[8-59](#page-448-0))

## (7) 製本トレイ

(サドルフィニッシャー・W2 のみ) ここに中とじ紙折製本された出力紙が排紙され

#### ⑧ 製本トレイガイド (サドルフィニッシャー・W2 のみ) 製本トレイに出力する用紙サイズに合わせて セットします。(➞ [フィニッシャの機能:](#page-149-0)P.[3-22\)](#page-149-0)

#### ③下トレイ

ます。

ここに出力紙が排紙されます。排紙トレイの設 定により出力種類の設定を行うことができま す。(➞ [機能ごとの排紙トレイを設定する:](#page-215-0) P.[4-36\)](#page-215-0)

#### 10 上トレイ

ここに出力紙が排紙されます。排紙トレイの設 定により出力種類の設定を行うことができま す。(➞ [機能ごとの排紙トレイを設定する:](#page-215-0) P.[4-36\)](#page-215-0)

#### **偷 ノンソートトレイ**

ここに出力紙が排紙されます。排紙トレイの設 定により出力種類の設定を行うことができま す。(➞ [機能ごとの排紙トレイを設定する:](#page-215-0) P.[4-36\)](#page-215-0)

## <span id="page-149-0"></span>フィニッシャの機能

フィニッシャー・W1 /サドルフィニッシャー・W2 は以下の機能を備えています。

- ▲▲注意 •フィニッシャのトレイの上には排紙された用紙以外は載せないでください。トレイが破損 する恐れがあります。
	- フィニッシャの下に物を置かないで下さい。トレイが破損する恐れがあります。

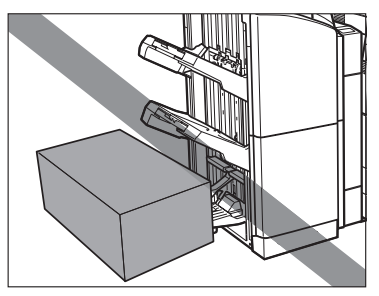

- ( 重要 320 × 450 mm (SRA3) の用紙、OHP フィルム、第2原図、ラベル用紙、インデック ス紙、和紙、封筒は必ずセンター排紙トレイに排紙されます(フィニッシャに排紙するこ とはできません)。
- **@xE** ソート、グループを設定している場合、トレイはプリント用紙排出ごとに下降していき、 積載制限に達すると自動的に排紙可能なトレイに排紙先が移ります。排紙可能なトレイが すべて積載制限に達すると、プリント動作は一時停止します。この状態でプリント用紙を 取り除くと、トレイが上昇し、残りのプリントが再開されます。

#### ■ ソート機能

プリント用紙を自動的にページぞろえして排紙する機能です。

#### ■ グループ機能

原稿の各ページのプリント用紙を、ページごとに仕分けて排紙する機能です。

#### ■ シフト機能

プリント用紙を手前にずらして排紙する機能です。プリント用紙は、排紙トレイの前後 に交互にずらして排紙されます。

クメモー ソート機能、グループ機能選択時に[シフト]を押してプリントした場合、出力された用 紙束を約 30 mm ずらして排紙します。

### ■ ステイプルソート機能

1 部プリント後、自動的にステイプラで綴じて排紙する動作を連続して行う機能です。ス テイプルされる箇所は次のようになります。

• 原稿台ガラスにセットした場合

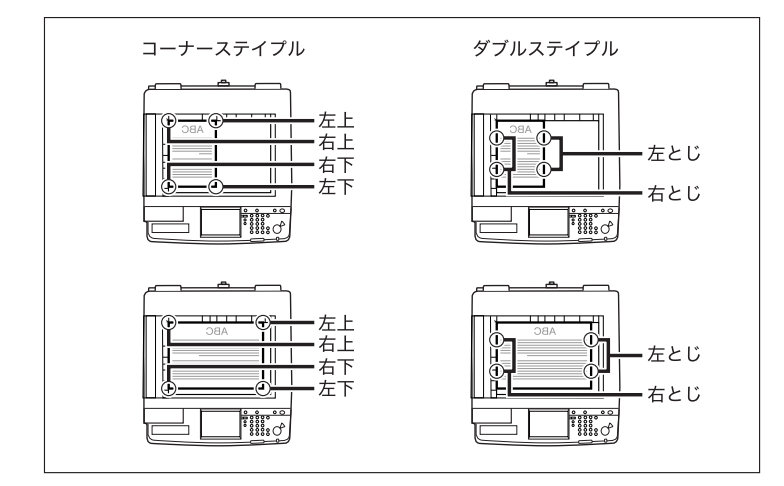

• フィーダにセットした場合

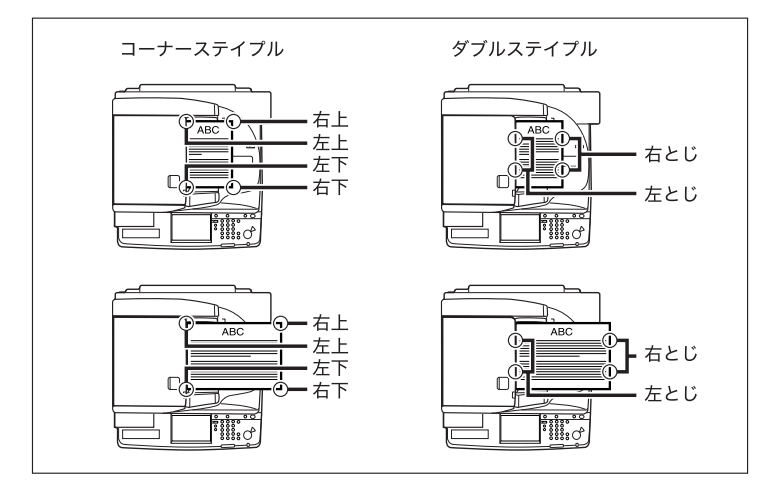

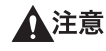

フィニッシャを装着しているときは、トレイ内のステイプルされる場所やローラ部に手を 入れないでください。けがの原因になることがあります。

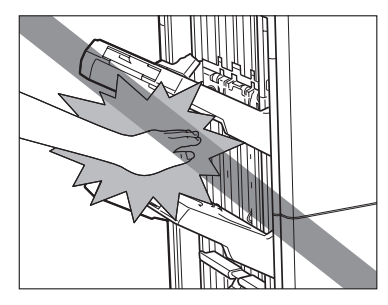

- 重要 | •トレイはプリント用紙束排出ごとに下降していき、ある位置に達したときにプリント動作 とステイプル動作は一時停止します。トレイにあるすべての用紙を取り除くと残りのプリ ントが再開され、ステイプル動作を続行します。
	- ステイプルできる用紙サイズは、A3、B4、A4、A4R、B5 です。
	- OHP フィルム、第 2 原図、ラベル用紙、インデックス紙、和紙、郵便はがき、封筒にはス テイプルできません。
	- ステイプル処理中の用紙束は途中で取り除かずに完全にトレイに排紙されてから取り除 いてください。
- メモ → ステイプルできる用紙の枚数は、以下のとおりです。
	- $\cdot$  A4, B5: 50枚  $(64 \sim 80 \text{ g/m}^2)$  $30 \text{$  K} (81 ~ 105 g/m<sup>2</sup>)  $2 \text{$  K} (106  $\sim$  253 g/m<sup>2</sup>)  $·$  A3、B4、A4R:  $30 \text{$  K} (64  $\sim$  80 g/m<sup>2</sup>)  $20$ 枚 $(81 \sim 105$  g/m<sup>2</sup>)  $2$ 枚 $(106 \sim 253$  g/m<sup>2</sup>)
	- ステイプルの途中でフィニッシャが停止して、「ステイプラの針を補給してください。」と 表示された場合は、針が残り少なくなり針ケースの交換が必要となっています。針ケース を交換してください。(➞ [ステイプルユニット針ケースの交換:](#page-354-0)P[.7-21](#page-354-0))

## ■ 中とじステイプル機能

プリントされた用紙を、中とじステイプルする機能です。

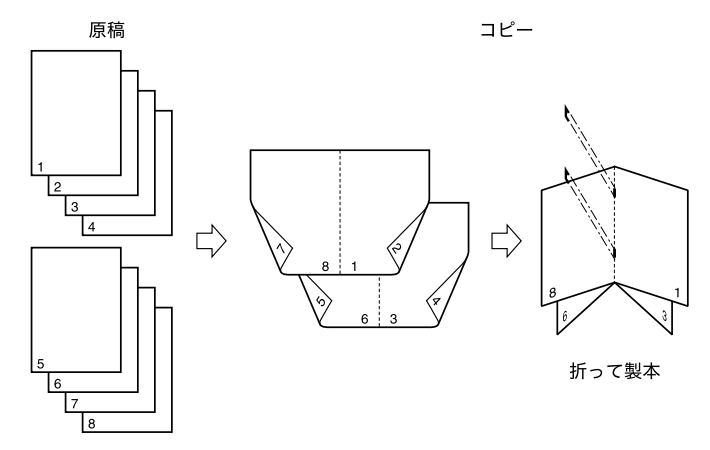

- **重要 •中とじステイプルは、サドルフィニッシャー・W2 のみの機能です。** 
	- 中とじステイプルできる用紙の枚数は、以下のとおりです。 15枚 (64 ~ 80 g/m<sup>2</sup>)  $10 \text{$  K} (81 ~ 253 g/m<sup>2</sup>)
	- 中とじステイプルできる用紙サイズは、305 × 457mm、A3、B4、A4R です。
	- 中とじステイプルを設定した場合、紙の種類や枚数によって折り具合が変わることがあり ます。
	- 出力する前に、出力する用紙サイズにあわせて製本トレイガイドを以下の位置にセットし てください。

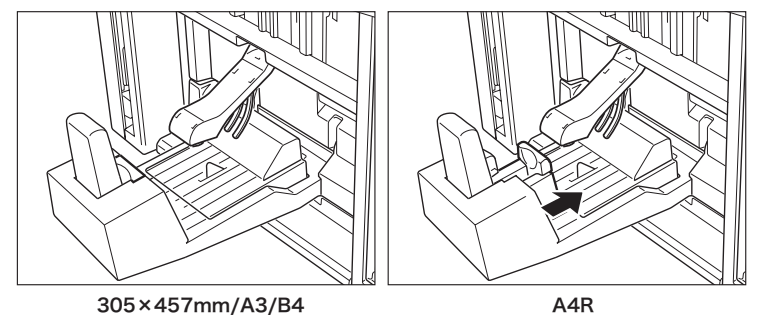

• 製本トレイガイドが用紙サイズに合わせて正しくセットされていないと、紙づまりの原因 になることがあります。

#### ■ パンチ機能

プリントされた用紙にパンチ穴をあける機能です。

• パンチ穴をあけられる箇所は次のようになります。

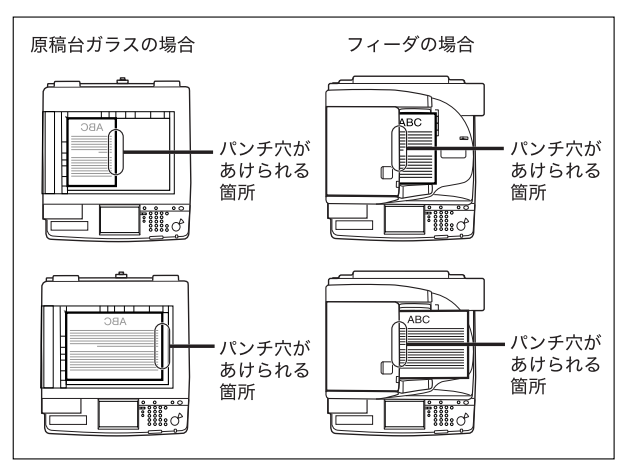

• パンチ穴の間隔は次のようになります。

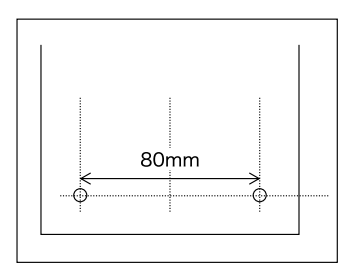

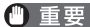

- **重要 •305 × 457mm、320 × 450mm (SRA3)、A5R の用紙はパンチ穴をあけることはできま** せん。
	- パンチ済み紙、OHP フィルム、第 2 原図、ラベル用紙、インデックス紙、和紙、郵便はが き、封筒にはパンチ穴をあけることはできません。

■メモ |●本製品の排紙トレイに排紙できる用紙サイズは次のようになります。ただし、設定した機 能によっては排紙できない場合があります。

○:使用可能 ×:使用不可

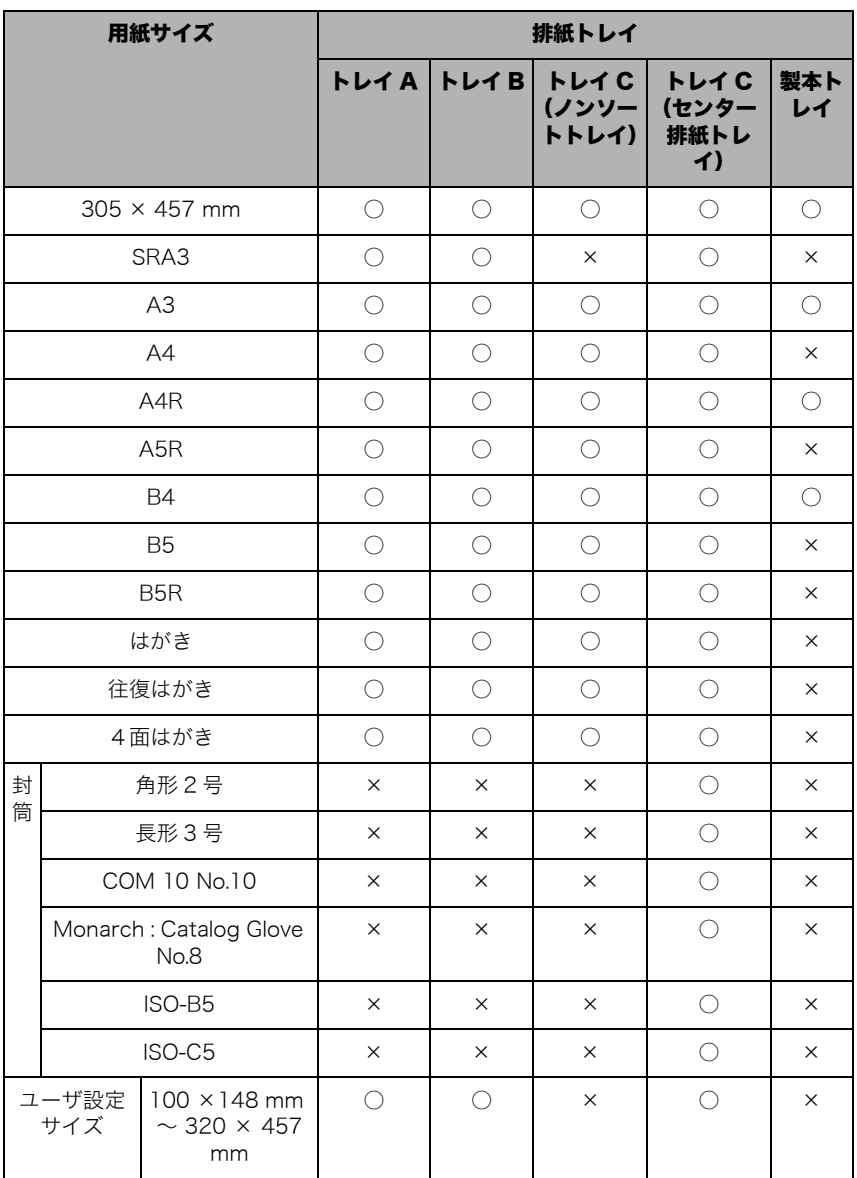

• 製本トレイは、サドルフィニッシャー・W2 装着時のみ使用できます。

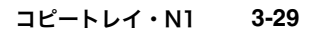

# コピートレイ・N1

コピートレイ・N1 を装着しているときには、以下の機能を使用することができます。

## ■ ソート機能

プリント用紙を自動的にページぞろえして排紙する機能です。

## ■グループ機能

原稿の各ページのプリント用紙を、ページごとに仕分けて排紙する機能です。

## ■ 回転機能

同じサイズの用紙をセットした場合、ページぞろえを行い、一部ずつ交互に方向を変え て排紙する機能です。

## 各部の名称とはたらき

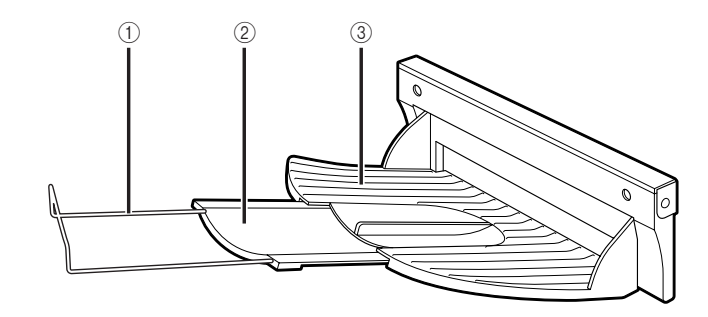

#### ① 補助用ワイヤ

B4より大きいサイズにプリントするときに引き 出します。

## ② 補助トレイ

大きいサイズの用紙(305 × 457mm、A3、B4、 A4R)にプリントするときに引き出します。

## ③ 排紙トレイ

ここに出力紙が排紙されます。

#### クメモ 本製品の排紙トレイに排紙できる用紙サイズは次のようになります。ただし、設定した機 能によっては排紙できない場合があります。

○:使用可能 ×:使用不可

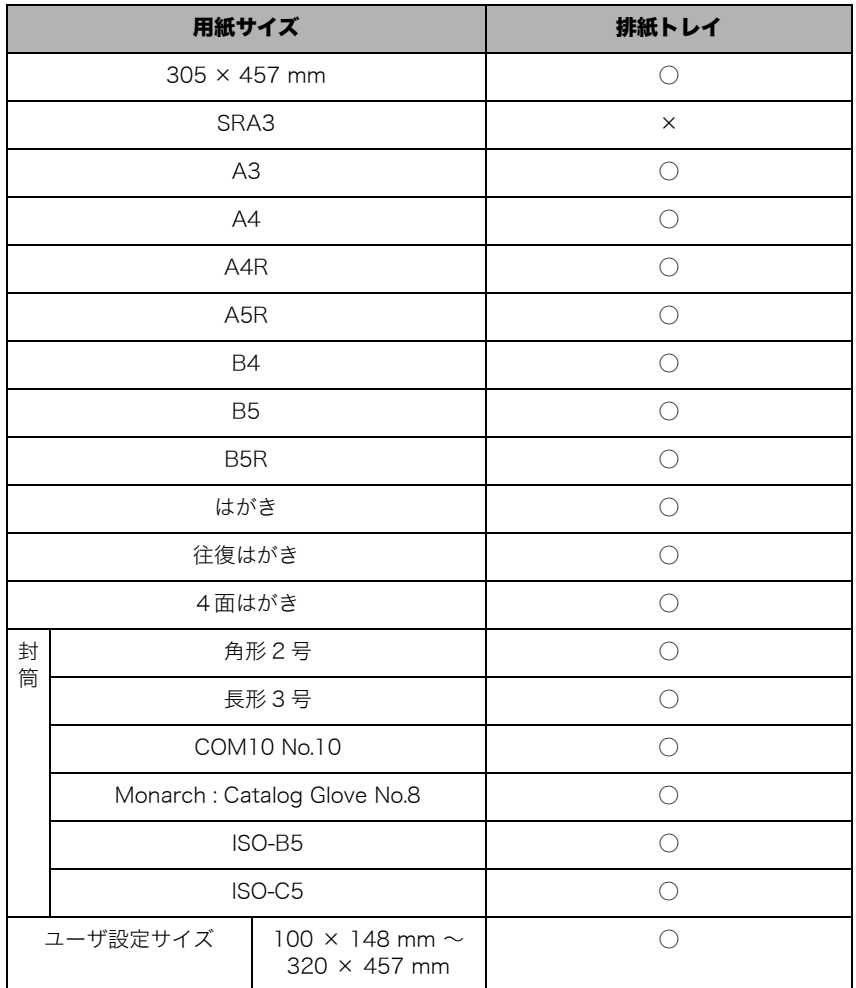

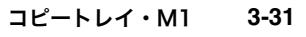

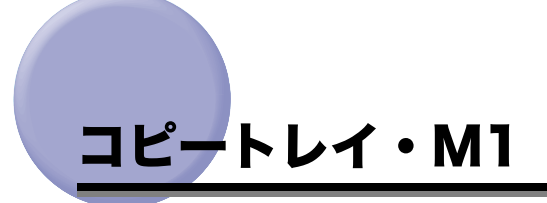

コピートレイ・M1 を装着しているときには、以下の機能を使用することができます。

#### ■ ソート機能

プリント用紙を自動的にページぞろえして排紙する機能です。

#### ■グループ機能

原稿の各ページのプリント用紙を、ページごとに仕分けて排紙する機能です。

#### ■ 回転機能

同じサイズの用紙をセットした場合、ページぞろえを行い、一部ずつ交互に方向を変え て排紙する機能です。

## 各部の名称とはたらき

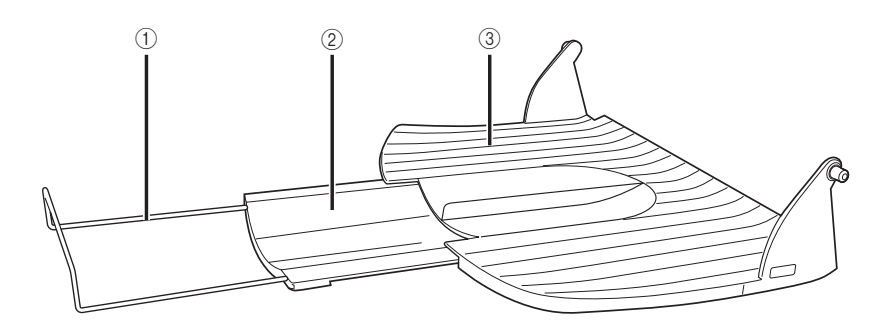

#### ① 補助用ワイヤ

B4より大きいサイズにプリントするときに引き 出します。

#### ② 補助トレイ

大きいサイズの用紙(305 × 457mm、320 × 450mm (SRA3)、A3、B4、A4R) にプリント するときに引き出します。

## ③ 排紙トレイ

ここに出力紙が排紙されます。

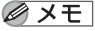

本製品の排紙トレイに排紙できる用紙サイズは次のようになります。ただし、設定した機 能によっては排紙できない場合があります。

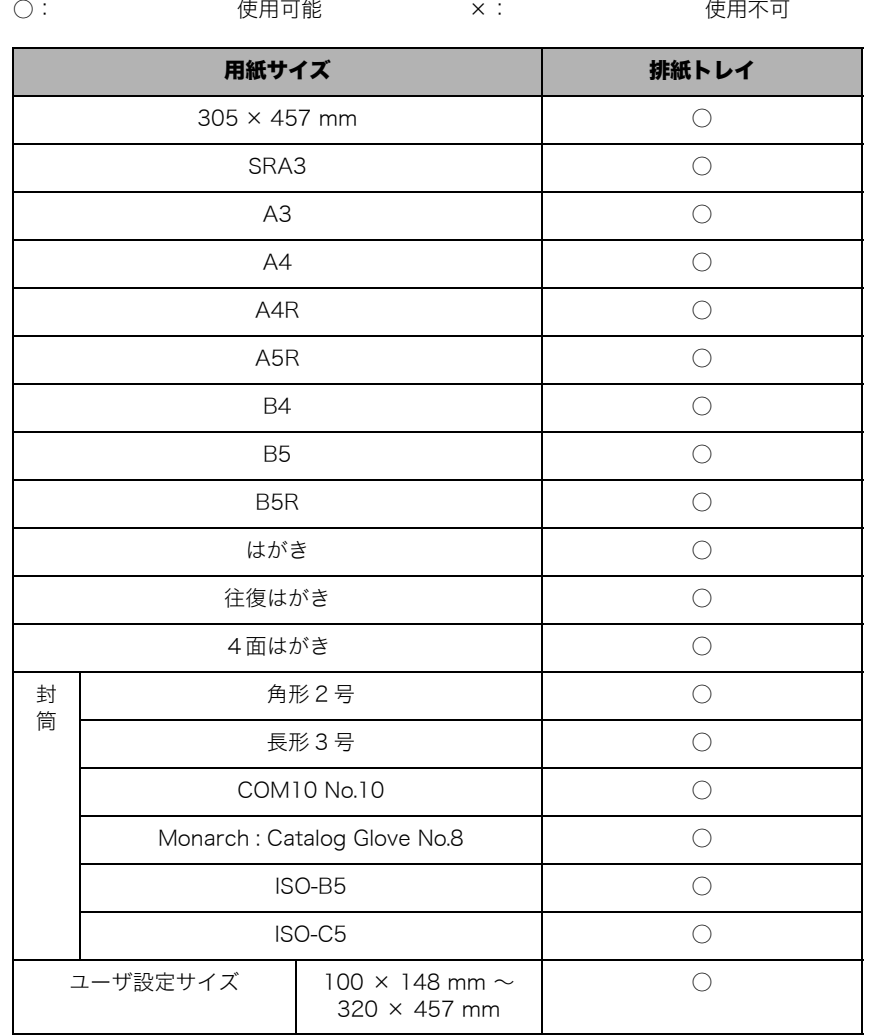

## ハンドセット・G2

本機は電話を受信すると電話機に、ファクスを受信するとファクスに切り替わる FAX/TEL 切り替え機能を持っています。このため、本機に電話機またはオプションのハンドセット・ G2 を接続すると通常の電話と同じように電話をかけたり、電話をうけたりすることができ ます。FAX/TEL 機能を使うためには、初期設定/登録の受信モード選択を「FAX/TEL 切 替」に設定してください。

- 重要 | •システム管理設定(初期設定/登録)の送信機能の制限で、新規宛先の制限を「ON」に 設定している場合は、ハンドセット・G2 を使用して電話をかけることができません。
	- 回線を増設した場合、この設定が機能するのは回線 1(標準回線)のみです。回線 1(標 準回線)にてお使いください。
	- 通話するには、本機に電話機またはオプションのハンドセット・G2 を接続する必要があ ります。
	- ハンドセット・G2 がハウリングする場合は、アラーム音量、通信音量の設定を下げてお 使いください。(➞ 送信/ファクスガイド「第 9 章 送信/受信仕様の設定/登録」)
- ∅メモ∣ ハンドセット・G2 を使用するには、オプションの FAX ボード(iR C4580F、iR C4080F はスーパー G3FAX ボードが標準装備)が必要です。

## 電話をかける

*1* ハンドセットを上げます。

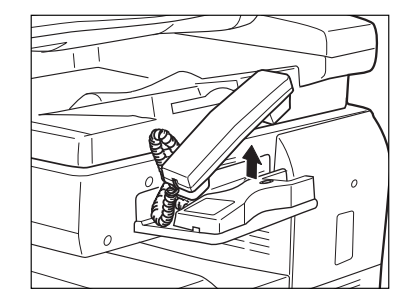

*2* [新規宛先]を押したあと、[ファクス]を押します。

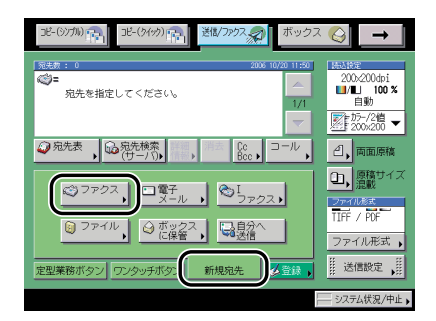

**ØXE** 送信画面が表示されていて宛先が 1 件も指定されていないときは、[ファクス]を押さず に ⊙~ ⊙、 ⊙ 、 ⊙ (テンキー)を押すと、手[順 3](#page-161-0)の画面が表示され、電話番号を入力する ことができます。

## <span id="page-161-0"></span>*3* ~ 、 、 (テンキー)で相手先の電話番号を入力します。

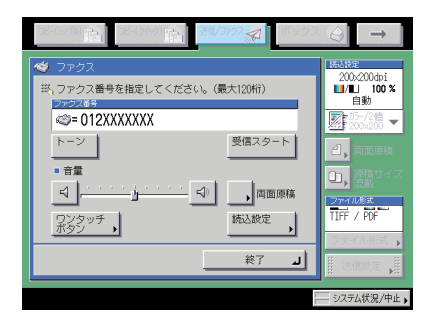

- **Øメモ** (スタート)を押す必要はありません。
	- *4* 相手の声が聞こえたら、通話します。
	- *5* 通話が終わったら、ハンドセットを戻します。

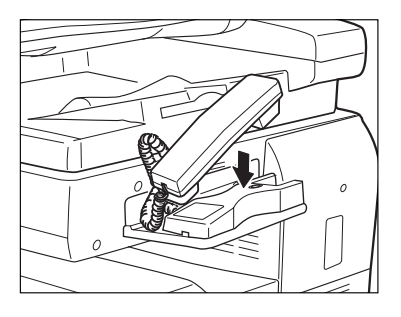

クメモ ハンドセットを戻すときは、コードを正しい位置に戻してください。

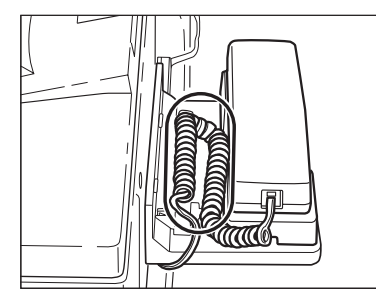

## 電話をうける

## *1* 呼び出し音がなります。

クメモー ハンドセットの形状が異なることがありますが、機能や性能はかわりありません。呼び出 し音量は大、小、切の 3 段階で調整できます。シャープペンシルの先などで、呼び出し音 量スイッチを切り替えてください。

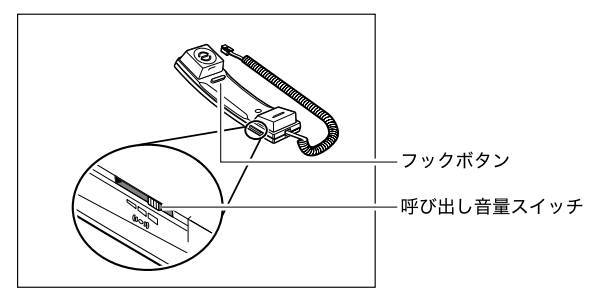

*2* ハンドセットを上げ通話します。

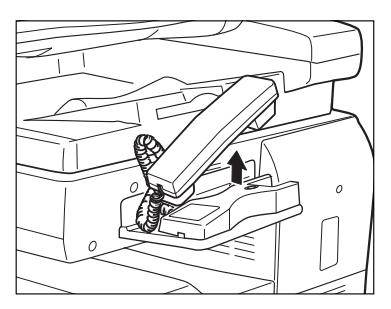

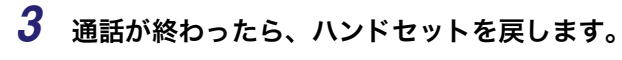

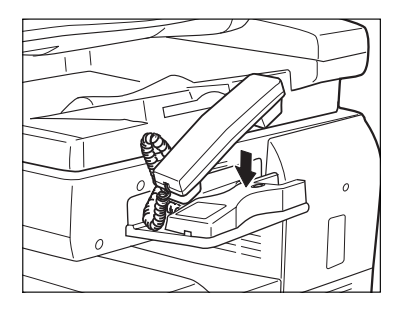

クメモー

ハンドセットを戻すときは、コードを正しい位置に戻してください。

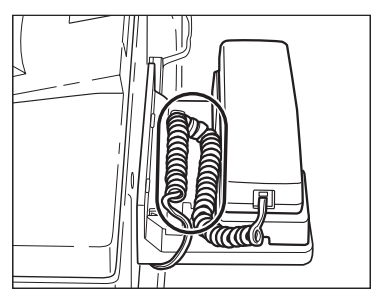

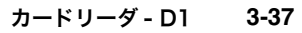

# カードリーダ - D1

オプションのカードリーダ - D1 が装着されている場合は、本体を使用する前にコントロー ルカードをセットしてください。コントロールカードを使用して部門別 ID 管理を行います。

- 重要 | •部門管理ID以外のログインサービスを使っている場合は、ファンクション制限の設定はご 使用になれません。
	- ログインサービスに SSO を設定している場合は、カードリーダ -D1 をご使用になれませ ん。
	- ログインサービスにSDLを設定している場合は、カードID欄にお手持ちのカード番号を入 力してください。詳しくは、「MEAP 認証システム設定ガイド」を参照してください。
- メモ | •コントロールカードを差し込んでもタッチパネルディスプレイに基本画面が表示されな いときは、次のような点をチェックしてください。
	- ・差し込む向きは正しいですか
	- ・ 十分に奥まで差し込まれていますか
	- ・ 使用不可能なコントロールカードが挿入されていませんか (破損したコントロールカード、使用禁止のコントロールカード)
	- 使用可能なコントロールカードを正しく挿入してください。
	- 電源を入れるまでの操作は、「[主電源と操作部電源について](#page-55-0)」(➞ P[.1-16](#page-55-0))を参照してく ださい。
	- カードリーダ D1 装着時は、以下のカードを使用することができます。磁気式カードは 1000 部門まで管理できます。

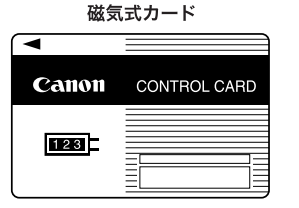

## 本体を使用する前の操作

*1* コントロールカードを差し込み口に、正しい向きで差し込みます。

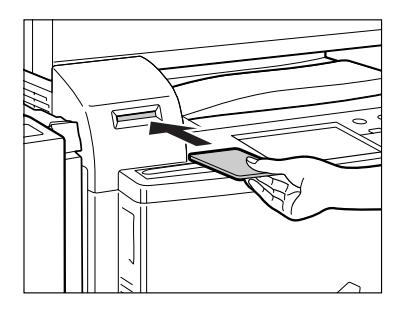

タッチパネルディスプレイに基本画面が表示されます。

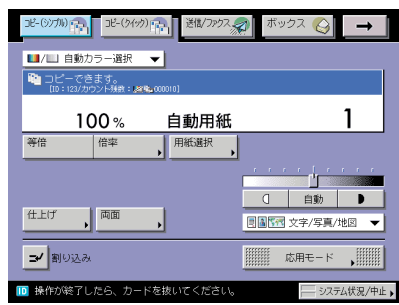

本体の使用終了後の操作

*1* 本体の使用終了後、コントロールカードを抜き取ります。

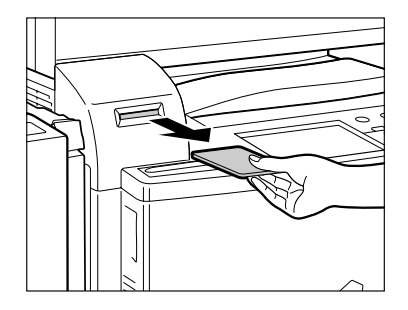

コントロールカードをセットする画面に戻ります。

■ 重要 コントロールカードを抜き取ると、再度差し込むまで本体を使用することはできません。

## カードリーダ - D1 使用時の部門別 ID 管理について

カードリーダ - D1 使用時の暗証番号、制限面数の変更、およびカウント情報の確認につい て説明します。

**Axt** 暗証番号は 7 桁まで登録できます。7 桁に満たない場合は以下のようになります。 例:「321」と入力 ➞ 「0000321」と設定されます。

## 初期設定/登録画面の操作の流れ

カードリーダ - D1 使用時の初期設定/登録画面の操作の流れについて説明します。

■メモ 初期設定/登録で設定した内容は、■(リセット)を押しても変更されません。

## *1* (初期設定/登録)➞[システム管理設定]を押します。

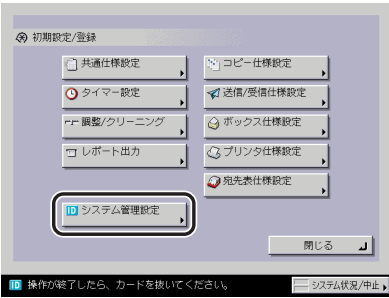

システム管理部門 ID とシステム管理暗証番号が設定されている場合は、[システム管理設 定]を押したあとにシステム管理部門 ID と暗証番号を o ~ o (テンキー) で入力して o (認 証)を押します。

システム管理設定画面が表示されます。

## *2* [部門別 ID 管理]を押します。

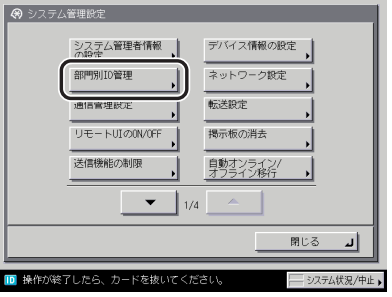

**BXE** 目的の画面が表示されていない場合は、[▼][▲]を押して画面を表示させます。 *3* 設定するモードを選択します。

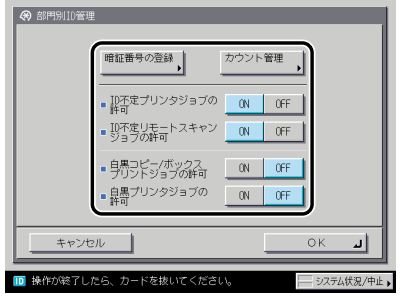

## *4* 項目を設定したあと、[OK]を押します。

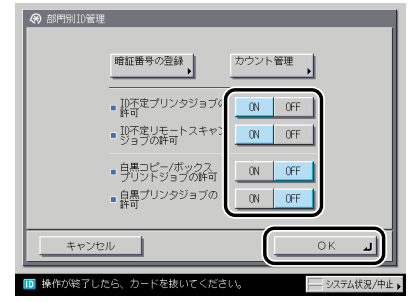

*5* 基本画面に戻るまで[閉じる]を押していきます。

- *1* (初期設定/登録)➞[システム管理設定]➞[部門別 ID 管理]を押 します。
- *2* [暗証番号の登録]を押します。

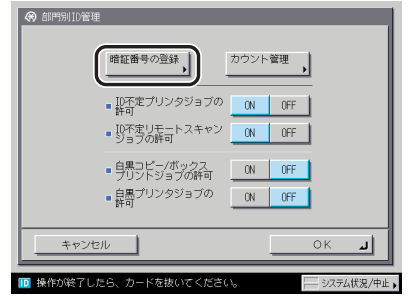

**3** [▼][▲]を押して、暗証番号を変更する部門を表示させて選択したあ と、[編集]を押します。

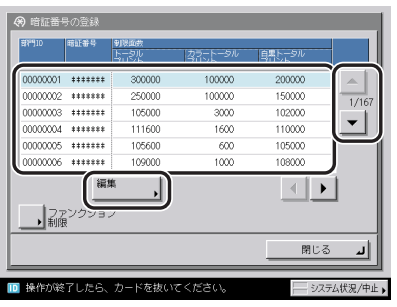

- **AXE**
- 「▼][▲]を長押しすると、ページ番号が増減し、キーを離した時点のページが表示され ます。部門 ID が大量に登録されている場合に、すばやく目的の部門 ID を表示させること ができます。

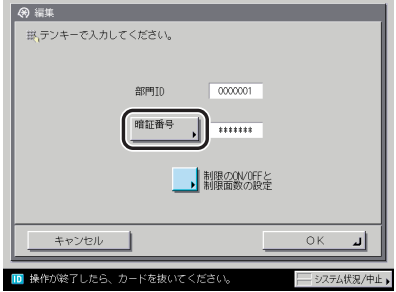

- □ 「暗証番号】を押します。
- □ [暗証番号]を押したあと、暗証番号を入力します。
- □ 「確認入力】を押して、同じ暗証番号を入力したあと、「OK】を押します。

「0」、「00」のような「0」だけの連数字を暗証番号として登録することはできません。 また、「02」、「002」のように「0」から始まる番号を入力した場合は、「0」の入力は 認識されず「2」と入力した時と同じ「0000002」として設定されます。

- メモ |● (6) (クリア) を押すと、入力した数字を取り消すことができます。
	- 部門 ID の変更はできません。
	- システム管理設定(初期設定/登録)の機密情報入力時の伏せ字表示の ON/OFF を「OFF」 に設定している場合は、確認入力が表示されず、機密情報が直接表示されます。(➞ [機密](#page-316-0) [情報の入力時に伏せ字で表示する\(機密情報入力時の伏せ字表示の ON/OFF\)](#page-316-0): P.[6-55\)](#page-316-0)

## *5* [制限の ON/OFF と制限面数の設定]を押します。

## *6* 制限面数を設定します。

□ 面数を制限する項目の「ON]を押します。

制限を解除する場合は、[OFF]を押します。

- メモ | •「トータルプリント」は「カラートータルプリント」と「白黒トータルプリント」の制限 面数の合計です。
	- •「カラートータルプリント」は「カラーコピー」と「カラープリント」の制限面数の合計です。
	- •「白黒トータルプリント」は「白黒コピー」と「白黒プリント」の制限面数の合計です。
	- ❑ 面数を制限する項目の[□]を押して、 ~ (テンキー)で制限面数を入力 します。
- 重要 | •カラーモードの「自動カラー選択」設定時に、各制限においてカラー、白黒のいずれかが 制限面数に達している場合、各操作を行うことはできません。
	- カラー/白黒が混在している文書のプリント中に、プリント制限のいずれかが上限に達し た場合、出力は中止されます。
	- カラー/白黒が混在している原稿のコピー中に、トータルプリント制限、コピー制限のい ずれかが上限に達した場合、出力は中止されます。
	- ファクス送信中に、「白黒スキャン制限」が制限面数に達した場合、送信は中止されます。
	- フィーダからの原稿読み込み中にスキャン制限が上限に達した場合、ジョブは中止されま す(読み込まれた分のスキャンはカウントされません)。
- メモ | © (クリア) を押すと、入力した数字を取り消すことができます。
	- 制限面数の入力範囲は 0 ~ 999999 です。設定した数値を超えるコピー/スキャン/プリ ントはできません。
	- 制限面数とは、プリント面に対しての数です。1 枚の用紙に両面プリントした場合は面数 は 2 になります。
	- ❑[OK]➞[OK]を押します。

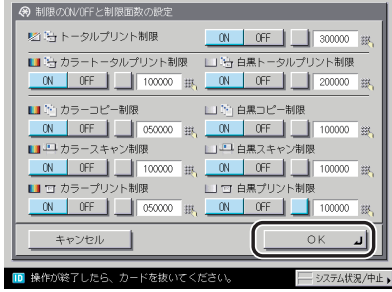

- *7* 特定の機能を制限する場合は、[ファンクション制限]を押します。
- *8* コピー以外で部門別 ID 管理の対象とするファンクションを選択したあ と、[OK]を押します。

選択する項目

[ON]:すべての機能が部門別 ID 管理の対象になります。

[OFF]:プリント機能のみ部門別 ID 管理の対象になります。

[送信 / ファクス] は、 オプションの Send 拡張キットを有効にし、さらに FAX ボード (iR C4580F、iR C4080F はスーパー G3FAX ボードが標準装備)を装着している場合に表示 されます。Send 拡張キットを有効にして FAX ボードを装着していない場合は、[送信]と 表示されます。FAX ボードを装着して Send 拡張キットを有効にしていない場合は、[ファ クス]と表示されます。

## 9 [閉じる]→[OK]を押します。

制限面数の設定を「ON」にすると、以下の画面にカウント残数(制限面数-カウント面数) が表示されます。

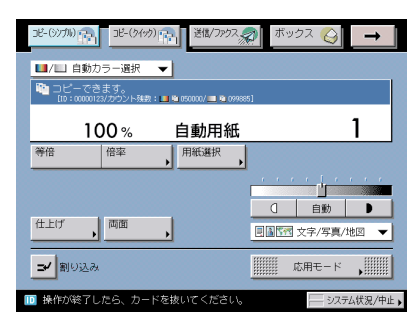

コピー基本画面

#### 表示される項目

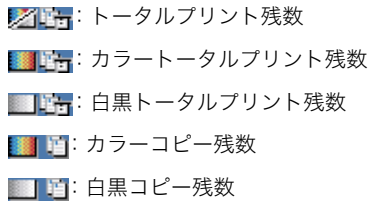

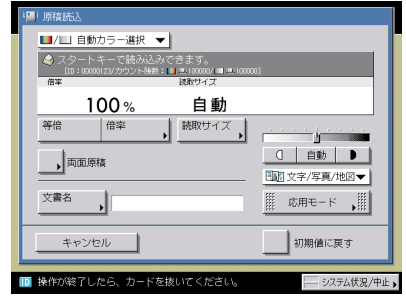

読み込み画面

表示される項目

■■: カラースキャン残数

||||||:白黒スキャン残数

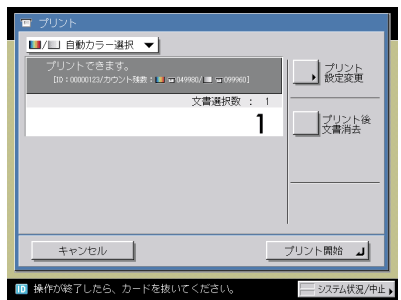

プリント設定画面

表示される項目

■本社コント残数 ■■■: カラートータルプリント残数 ■■■ 白黒トータルプリント残数 <mark>is す</mark>: カラープリント残数 | 百: 白黒プリント残数

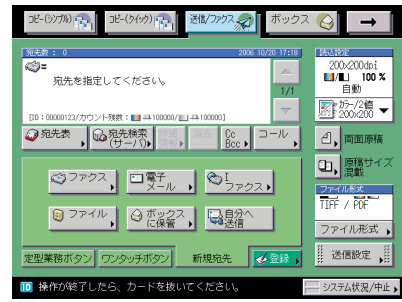

送信画面

表示される項目

■■: カラースキャン残数

|| | | | | | 白黒スキャン残数

- **メモ | ON に設定されている制限項目のみ表示されます。** 
	- コピー基本画面とプリント設定画面には、残数の少ない項目が 2 つ表示されます。ただし、 トータルプリントの残数が一番少ない場合には、トータルプリントの残数のみ表示されま す。
	- 送信画面は、オプションの Send 拡張キットを有効にした場合、または FAX ボード(iR C4580F、iR C4080F はスーパー G3FAX ボードが標準装備)装着時に表示されます。

## 現在使用しているコントロールカードのカウント情報を確認する

現在使用しているコントロールカード (部門 ID) のカウント面数と制限面数を確認するこ とができます。

*1* [システム状況 / 中止]を押します。

*2* [カウント確認]を押します。

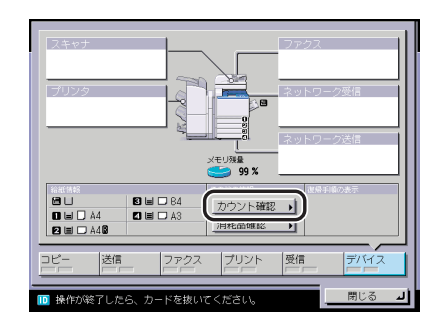

**3** カウントを確認したあと、[閉じる]→ [閉じる]を押します。

<span id="page-174-0"></span>部門ごとに使用したプリント面数のカウントを表示したり、リストをプリントすることがで きます。

- *1* (初期設定/登録)➞[システム管理設定]➞[部門別 ID 管理]を押 します。
- <span id="page-174-1"></span>*2* [カウント管理]を押します。

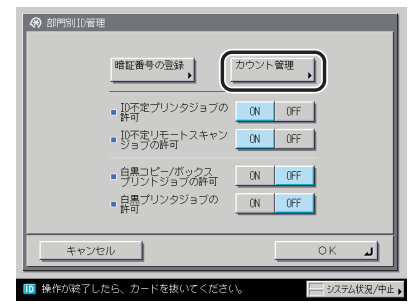

## *3* カウントの確認、またはプリントをします。

部門 ID が空欄 (表示なし)のプリント面数は部門 ID に対応していないプリンタドライバ などからのプリント(ID 不定ジョブ)です。

部門 ID が空欄 (表示なし)のスキャン面数は部門 ID に対応していないドライバからのリ モートスキャン(ID 不定ジョブ)です。

- 確認だけの場合
	- □ [▼][▲] を押して任意の部門を表示させたあと、必要に応じて [◀][▶] を押して内容を確認します。
- **ØXE** [▼][▲]を長押しすると、ページ番号が増減し、キーを離した時点のページが表示され ます。部門 ID が大量に登録されている場合に、すばやく目的の部門 ID を表示させること ができます。

#### ● 表示されているカウントをプリントする場合

□ 「カウントプリント]を押します。

□ カウント管理レポートの種類を選択したあと、「プリント開始】を押します。

#### ■ メモ → プリントを中止する場合は、[中止]を押します。

- プリント中の画面を閉じる場合は、[閉じる]を押します。
- 共通仕様設定(初期設定/登録)のカセットオート選択の ON/OFF の[その他]で「ON」 に設定されている給紙箇所に、A3、 B4、A4、A4R の普通紙、再生紙または色紙がセッ トされているときにリストをプリントできます。(➞ [カセットオート選択の ON/OFF を設](#page-208-0) [定する:](#page-208-0)P[.4-29](#page-208-0))

## **4** [閉じる] → [OK] を押します。

## カウント情報を消去する

登録されている部門のカウント数を消去します。

*1* (初期設定/登録)➞[システム管理設定]➞[部門別 ID 管理]を押 します。

## *2* [カウント管理]を押します。

この手順の画面を確認する場合は、[「カウント情報の確認とプリントをする](#page-174-0)」(→ P[.3-47](#page-174-0)) の手順 [2](#page-174-1) を参照してください。

## *3* [オールクリア]を押します。

部門ごとに消去したい場合は、[▼][▲]を押して、消去したい部門を表示させて選択し たあと、[クリア]を押します。

- *4* [はい]を押します。
- **5** [閉じる] → [OK] を押します。

## ID 不定のプリントジョブ/スキャンジョブを受け付けるかどうか設 定する

部門 ID に対応していないプリンタドライバなどからのプリントや、パソコンからのリモー トスキャンをさせるか、させないかの設定をします。

- **ØXE** < ID 不定プリンタジョブの許可>、< ID 不定リモートスキャンジョブの許可>は、プリ ンタ機能、リモートスキャン機能を装備している場合のみ設定が有効になります。
	- **1** ⑥ (初期設定/登録)→[システム管理設定]→[部門別 ID 管理]を押 します。
	- 2 [ON] または [OFF] を選択したあと、[OK] を押します。

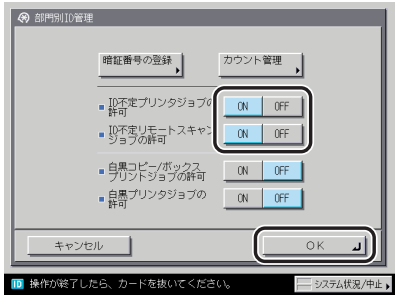

< ID 不定プリンタジョブの許可>:

[ON]:部門 ID に対応していないプリンタドライバなどからのプリントを行います。 [OFF]:部門 ID に対応していないプリンタドライバなどからのプリントは行いません。

< ID 不定リモートスキャンジョブの許可>:

[ON]:部門 ID に対応していないドライバからのリモートスキャンを行います。 [OFF]:部門 ID に対応していないドライバからのリモートスキャンを行いません。

## コントロールカードをセットしないときに白黒コピー/プリントの み許可するか設定する

コントロールカードを差し込まなくても、白黒コピー/プリントのみできるように設定しま す。

- *1* (初期設定/登録)➞[システム管理設定]➞[部門別 ID 管理]を押 します。
- *2* [ON]または[OFF]を選択したあと、[OK]を押します。

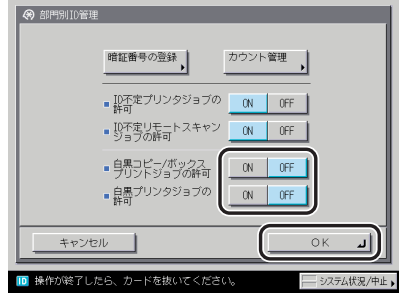

<白黒コピー/ボックスプリントジョブの許可>:

- [ON]:コントロールカードをセットする画面に[白黒コピー/ 白黒ボックスプリント]キー が表示されます。
- [OFF]:コントロールカードをセットする画面に[白黒コピー/ 白黒ボックスプリント]キー は表示されません。

<白黒プリンタジョブの許可>:

[ON]:部門 ID に対応していないプリンタドライバなどからの白黒プリントを行います。 [OFF]:部門 ID に対応していないプリンタドライバなどからの白黒プリントを行いません。

<白黒コピー / ボックスプリントジョブの許可>を「ON」に設定した場合は、コントロー ルカードをセットする画面に「白黒コピー / 白黒ボックスプリント]キーが表示されます。

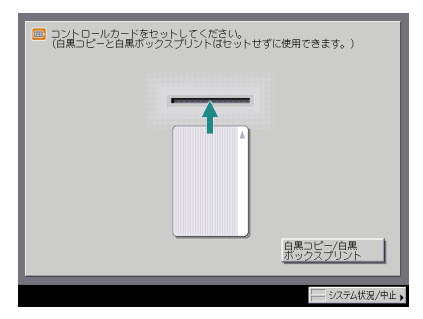

白黒コピー/ボックスプリントする場合は、[白黒コピー / 白黒ボックスプリント]を押し ます。

- **◎ メモ | < ID 不定プリンタジョブの許可>を「ON」に設定している場合はすべてのプリンタジョ** ブが許可されるので、<白黒プリンタジョブの許可>の設定は無効になります。
	- 自動カラー選択、単色カラーを設定してコピー/プリントする、ボックスに原稿を読み込 む、文書を送信するなど、白黒コピー/プリント以外の機能を使用する場合は、コント ロールカードをセットする必要があります。

**67 オプション機器について**
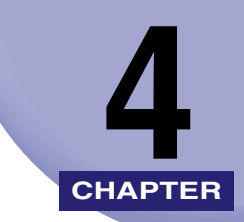

# 使いかたにあわせた仕様の 設定

工場出荷時の設定を、使いかたにあわせて変更する方法について説明しています。

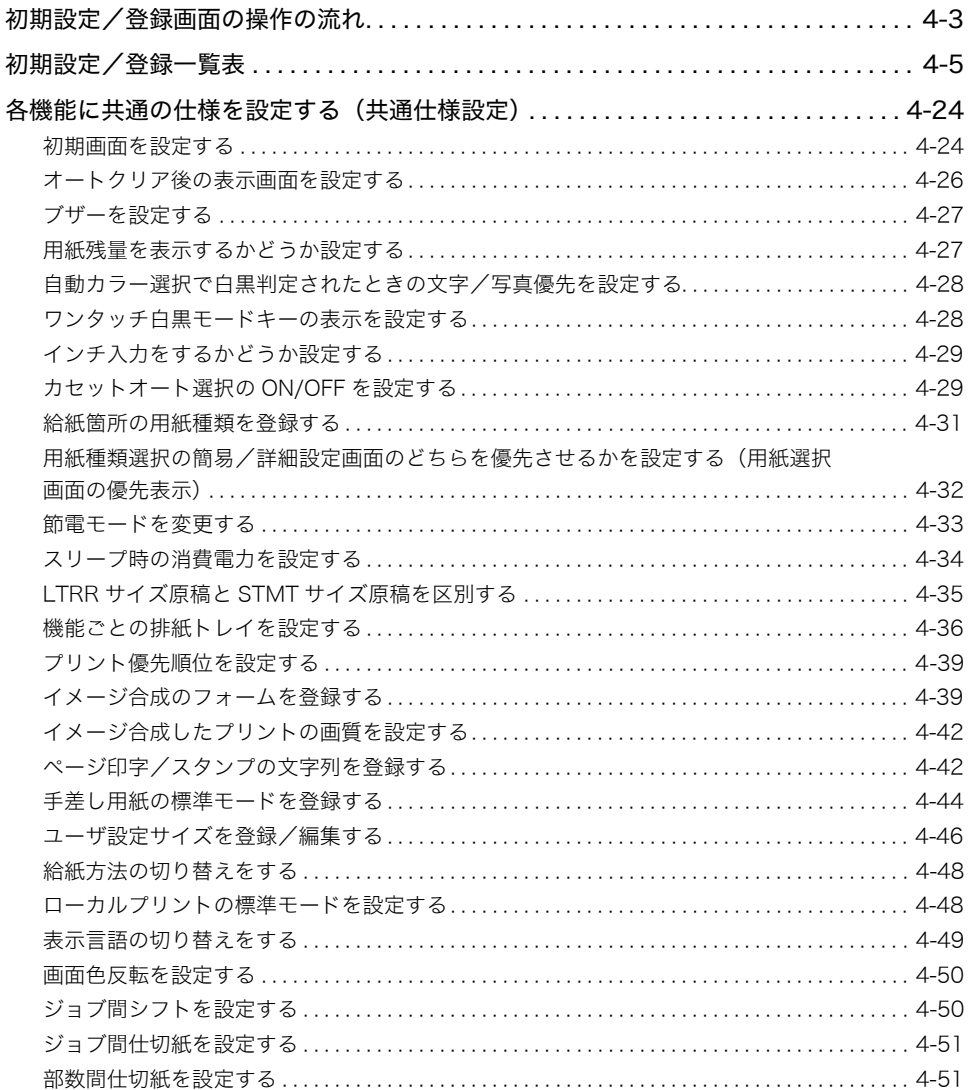

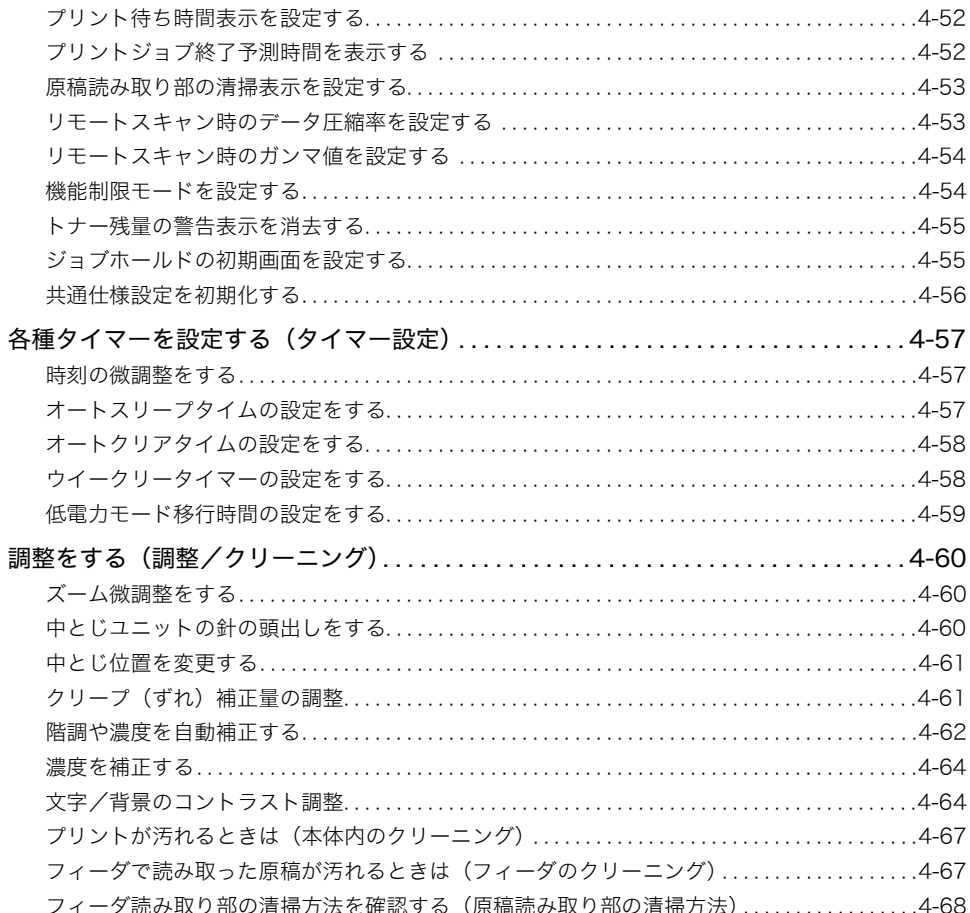

## <span id="page-182-0"></span>初期設定/登録画面の操作の流れ

初期設定/登録では本製品のさまざまな設定を使用する条件や環境にあわせて変更するこ とができます。

- 重要 | •SDLやSSOのログインサービスによる認証を設定しているとき、ユーザタイプが一般ユー ザの場合はシステム管理設定モードを操作することができません。
	- SDLやSSOのログインサービスによる認証を設定しているとき、ユーザタイプが管理者の 場合はシステム管理設定モードを操作することができます(システム管理部門 ID とシス テム管理暗証番号を入力するダイアログボックスが表示されたときは、該当項目を入力し てください)。
- クメモ 初期設定/登録で設定した内容は、 ☑ (リセット) を押しても変更されません。
	- *1* (初期設定/登録)を押します。

初期設定/登録画面が表示されます。

*2* 初期設定/登録画面から設定の種類を選択します。

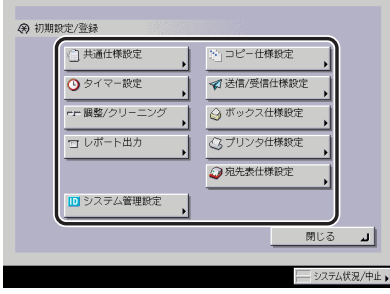

システム管理設定を選択するときにシステム管理部門 ID とシステム管理暗証番号が設定さ れている場合は、[システム管理設定]を押したあとにシステム管理部門 ID と暗証番号を ◎~ ◎ (テンキー)で入力して ◎ (認証)を押します。

*3* 設定するモードを選択します。

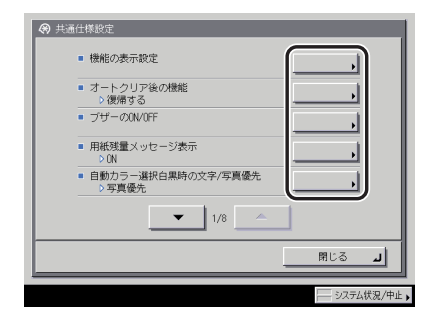

各キーを押して設定できる内容は、[「初期設定/登録一覧表](#page-184-1)」(➞ P.[4-5\)](#page-184-1)を参照してくださ い。

**ØXE** 共通仕様設定、調整/クリーニング、システム管理設定、コピー仕様設定、送信/受信仕 様設定は、いくつかの項目にわかれています。[▼][▲]を押して、目的の項目を選択し てください。

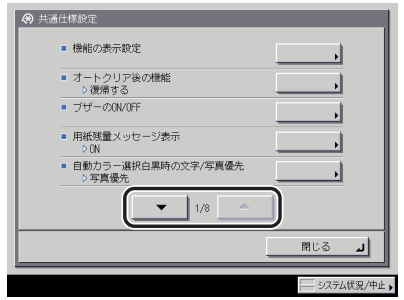

*4* 項目を設定したあと、[OK]を押します。

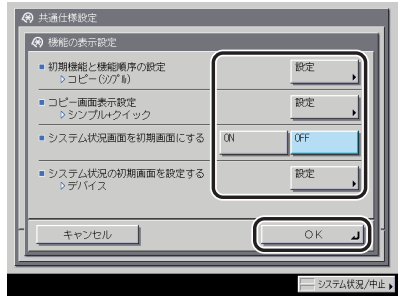

指定したモードが設定されます。

*5* 基本画面に戻るまで[閉じる]を押していきます。

<span id="page-184-1"></span>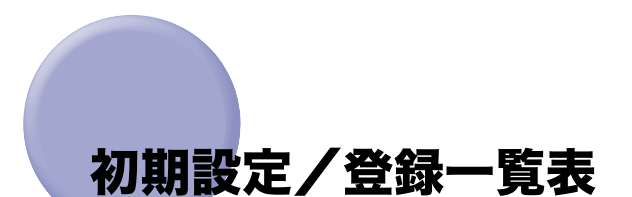

<span id="page-184-0"></span>仕様設定で登録/設定できる項目を以下に示します。(\* マークは工場出荷時の設定です。) 本書に記載されていない設定方法については、下記の各ガイドを参照してください。

● コピー仕様設定: カラック コピー/ボックスガイド

- レポート出力、送信/受信仕様設定、宛先表仕様設定: 送信/ファクスガイド
- 
- プリンタ仕様設定、レポート出力: フリンタガイド
- ●ネットワーク設定、レポート出力: ネットワークガイド

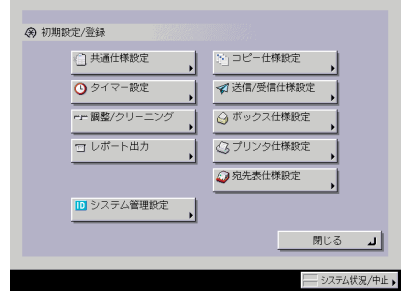

●ボックス仕様設定: コピー/ボックスガイド

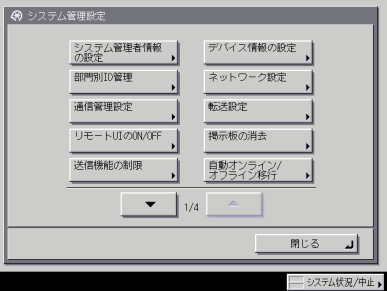

初期設定/登録画面 システム管理設定画面

#### ■ 共通仕様設定

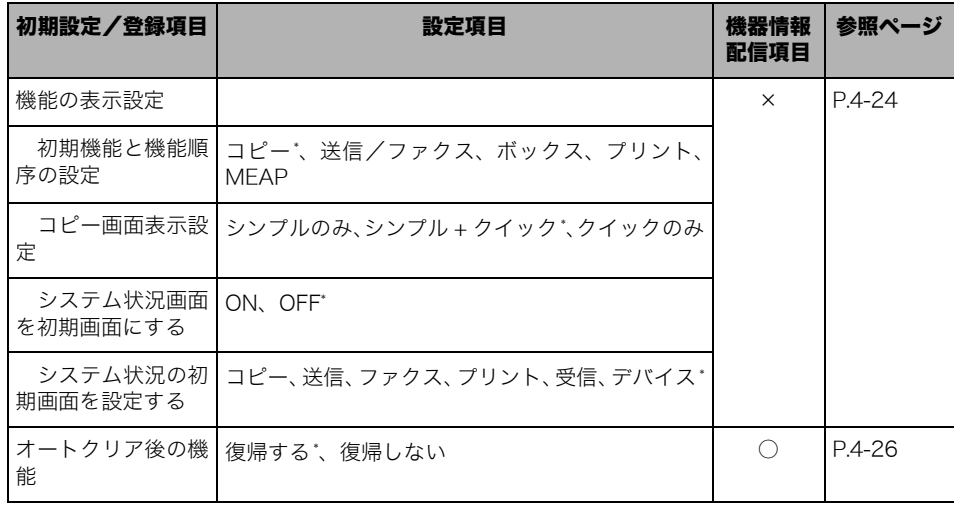

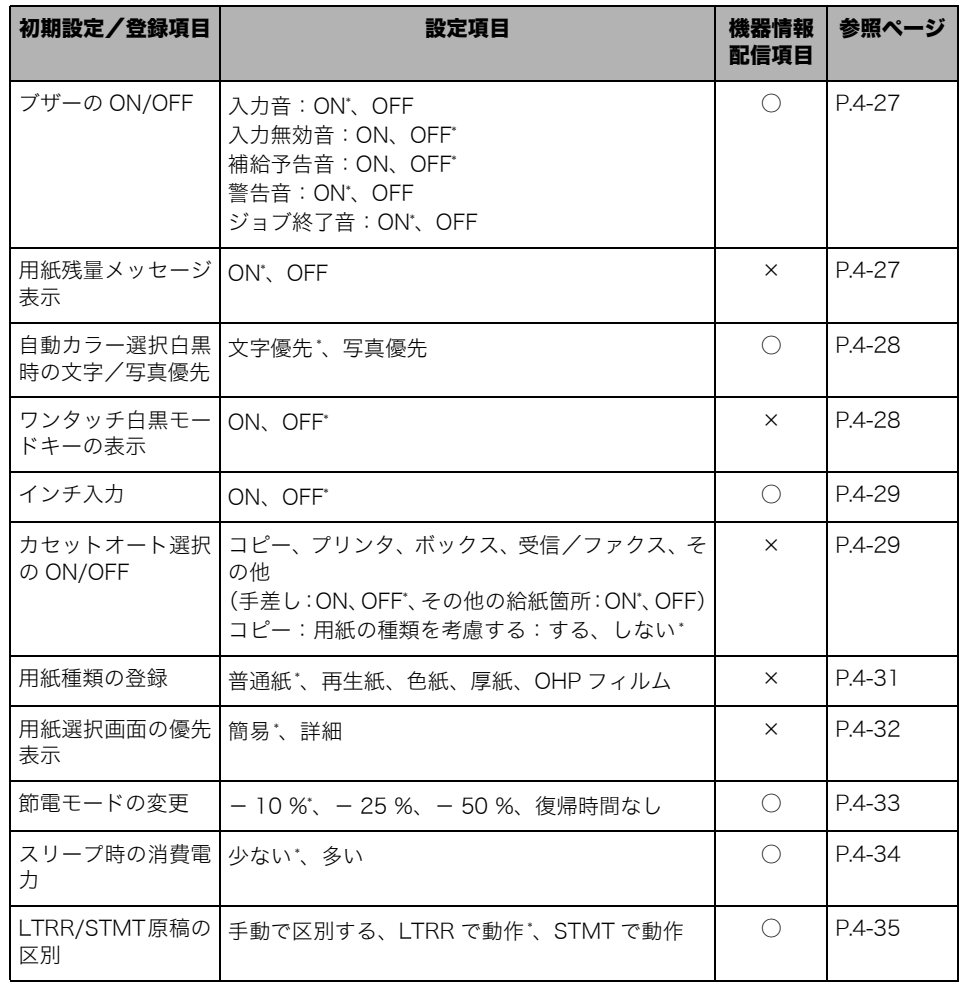

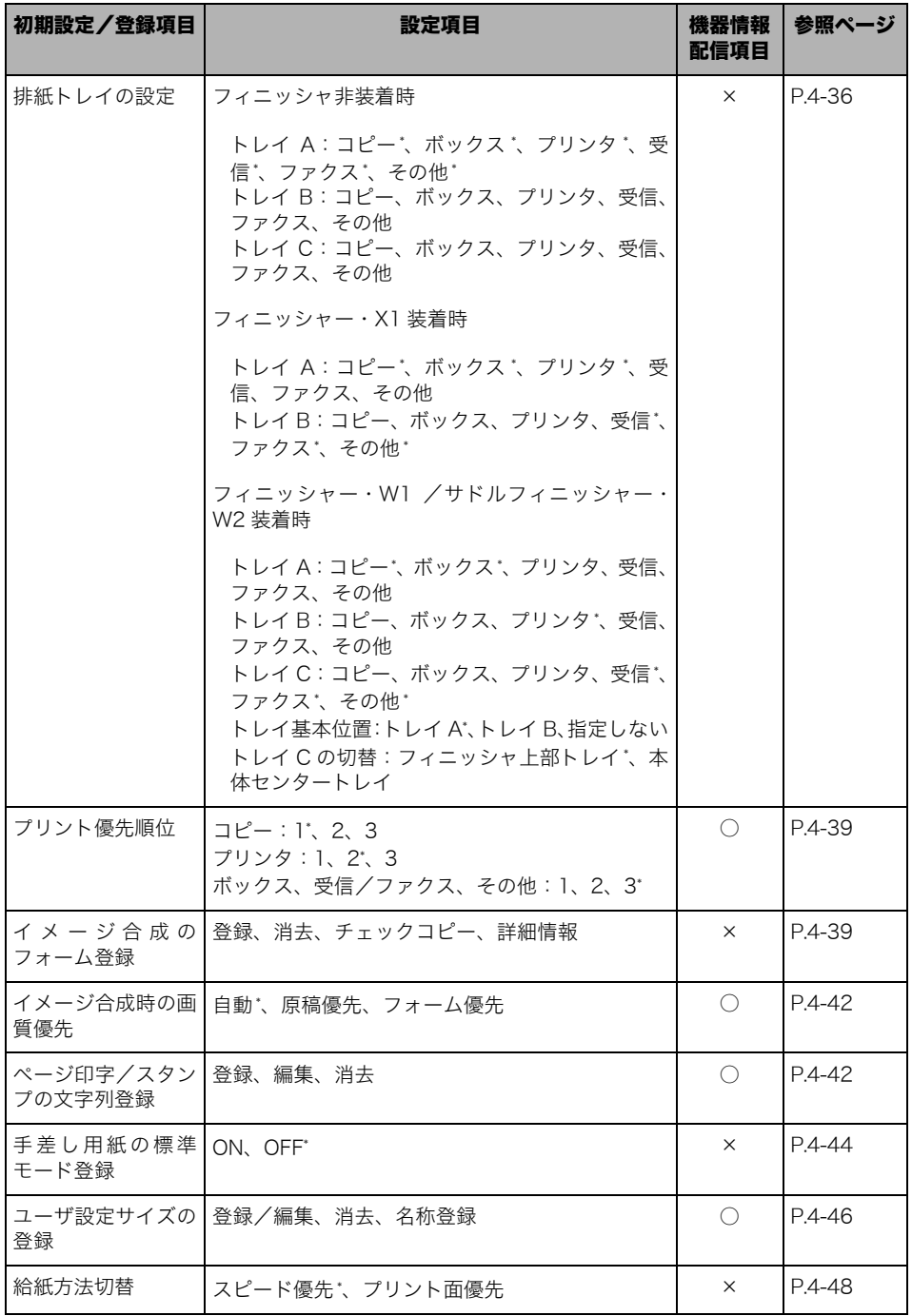

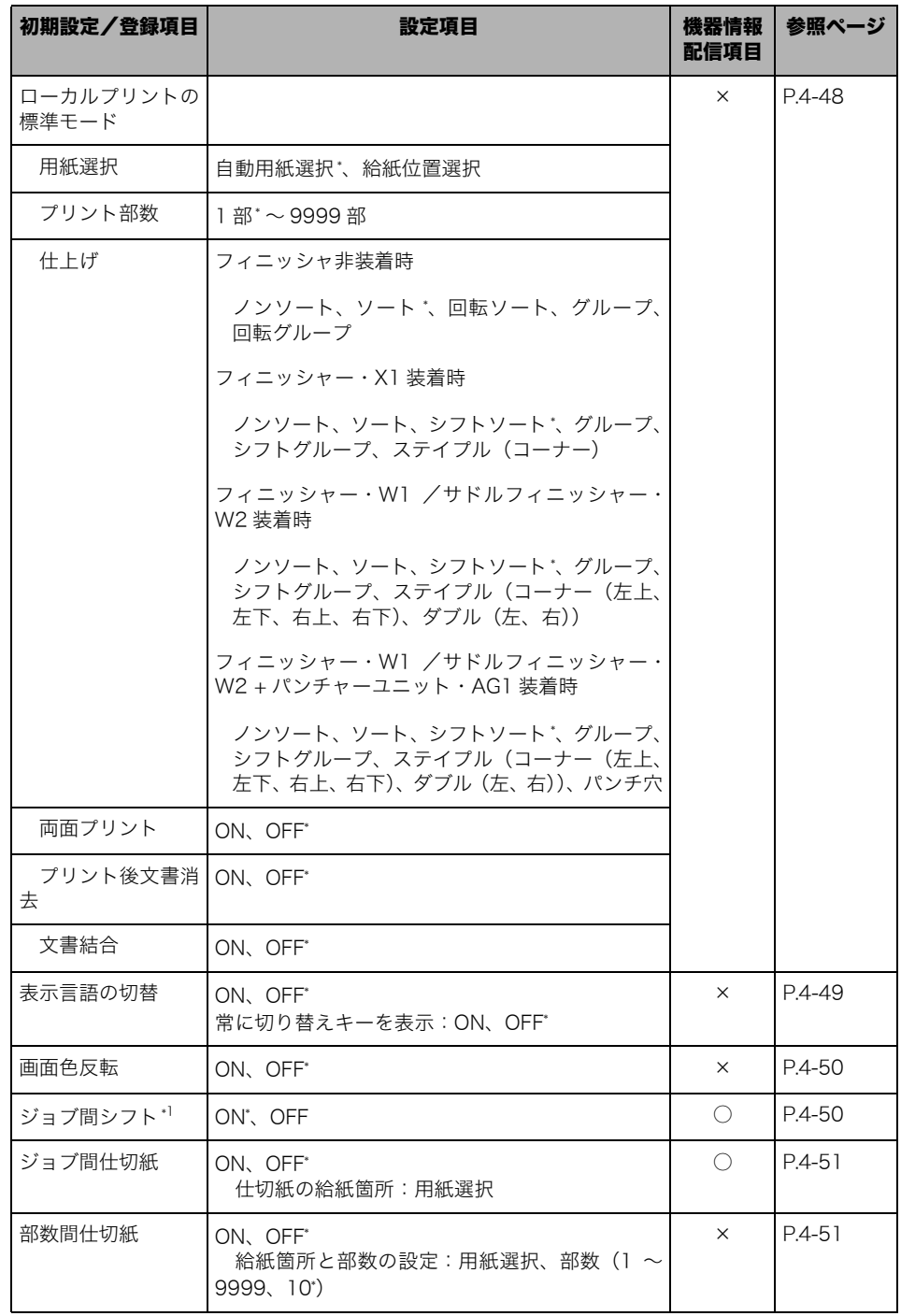

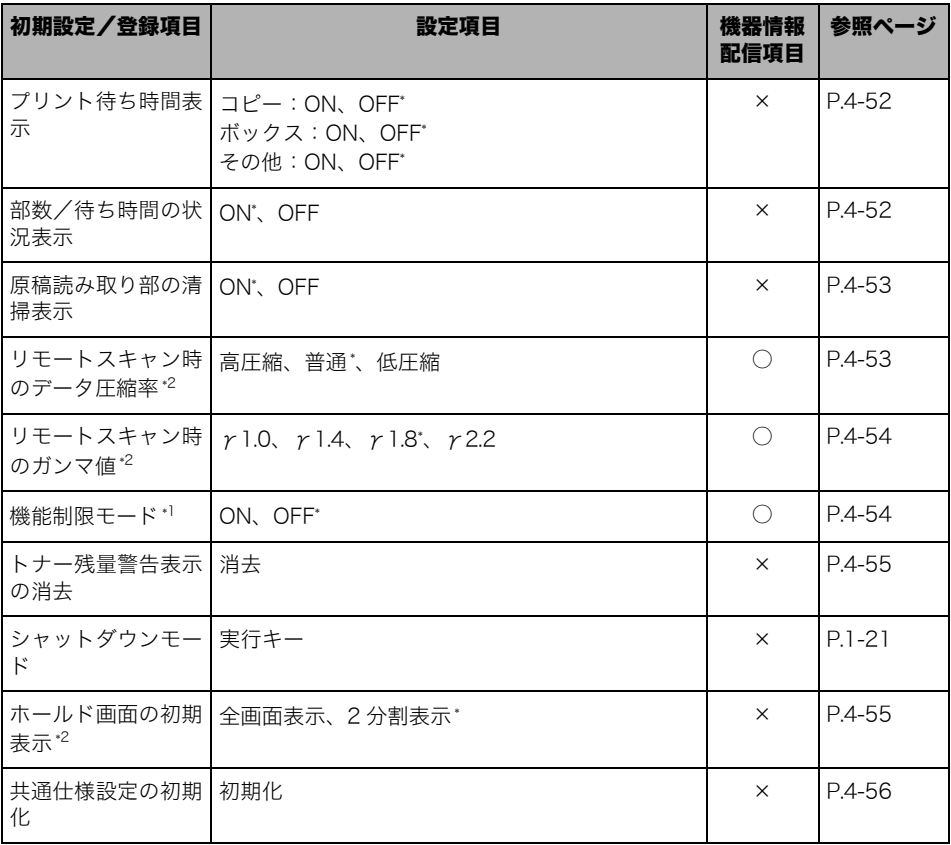

\*1:オプション装着時に表示される項目です。

\*2:iR C5185、iR C4580、iR C4080 ではオプション装着時に表示される項目です。(iR C5185N、iR C4580F、 iR C4080F は標準装備)

#### ■ タイマー設定

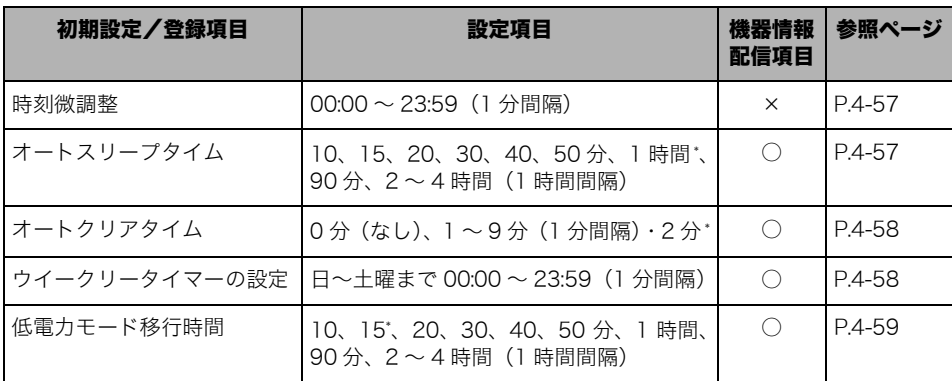

\* マークは工場出荷時の設定です。

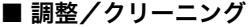

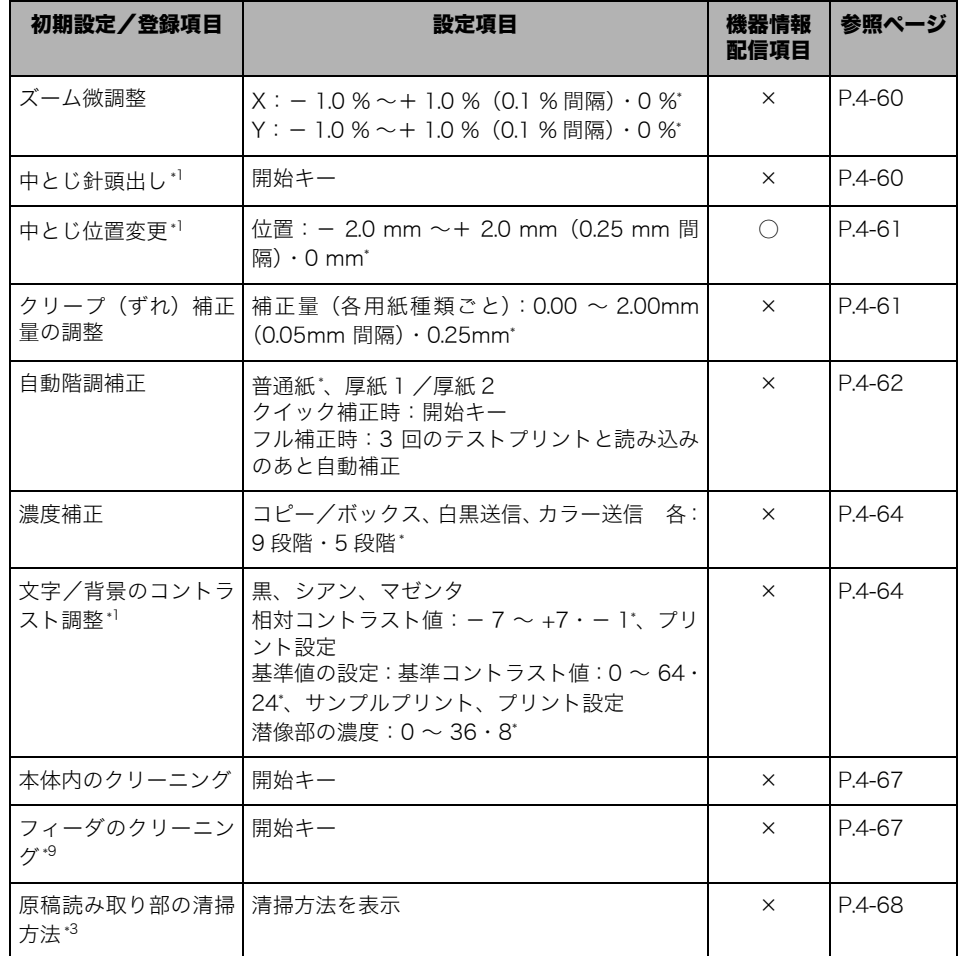

\*1:オプション装着時に表示される項目です。

\*3:マルチカラーイメージリーダー・G1 装着時に表示される項目です。

\*9:カラーイメージリーダー・F1 またはマルチカラーイメージリーダー・G1 装着時に表示される項目です。

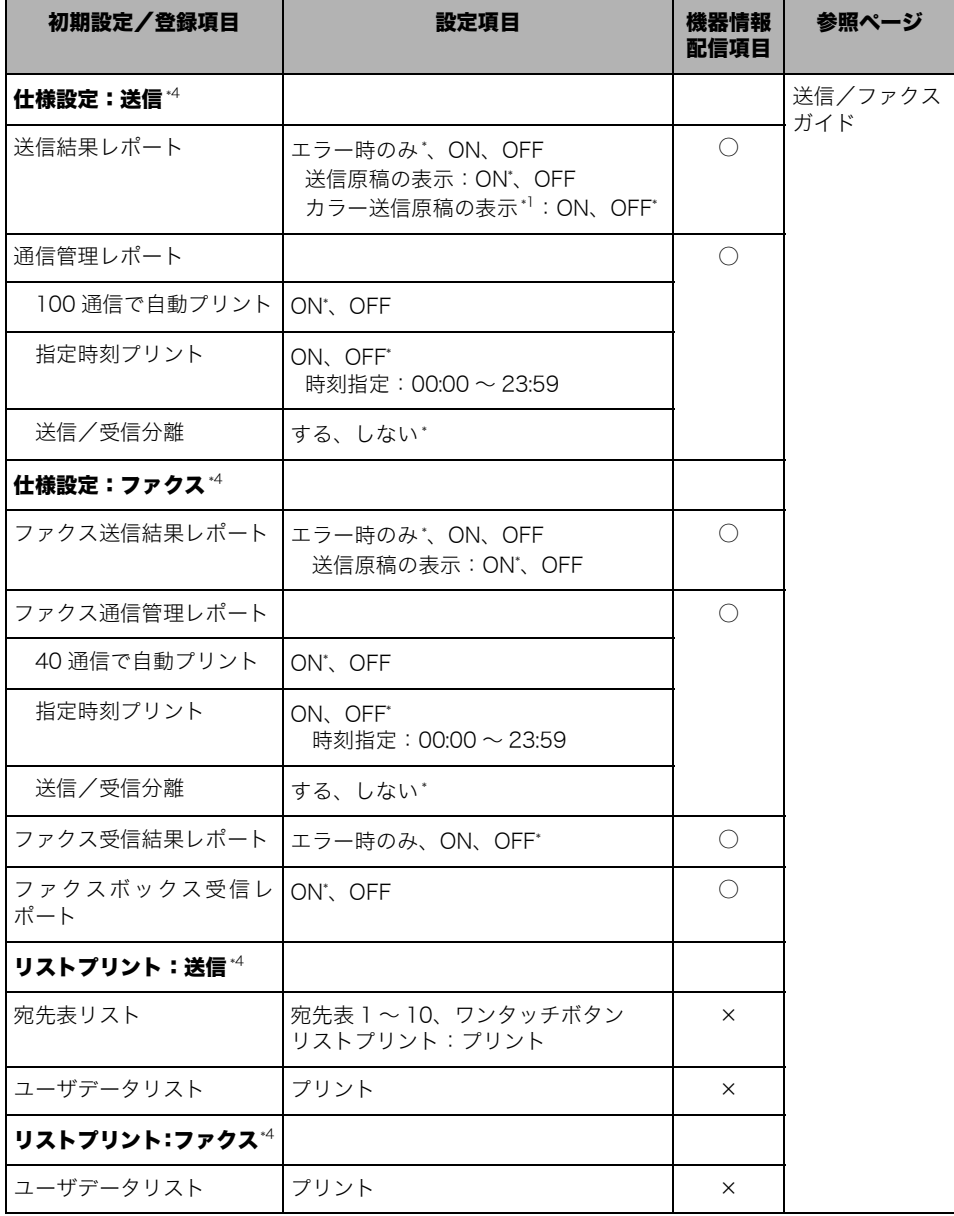

\*1:オプション装着時に表示される項目です。

\*4:iR C5185/iR C5185N、iR C4580、iR C4080 ではオプション装着時に表示される項目です。(iR C4580F、 iR C4080F は標準装備)

#### ■ システム管理設定

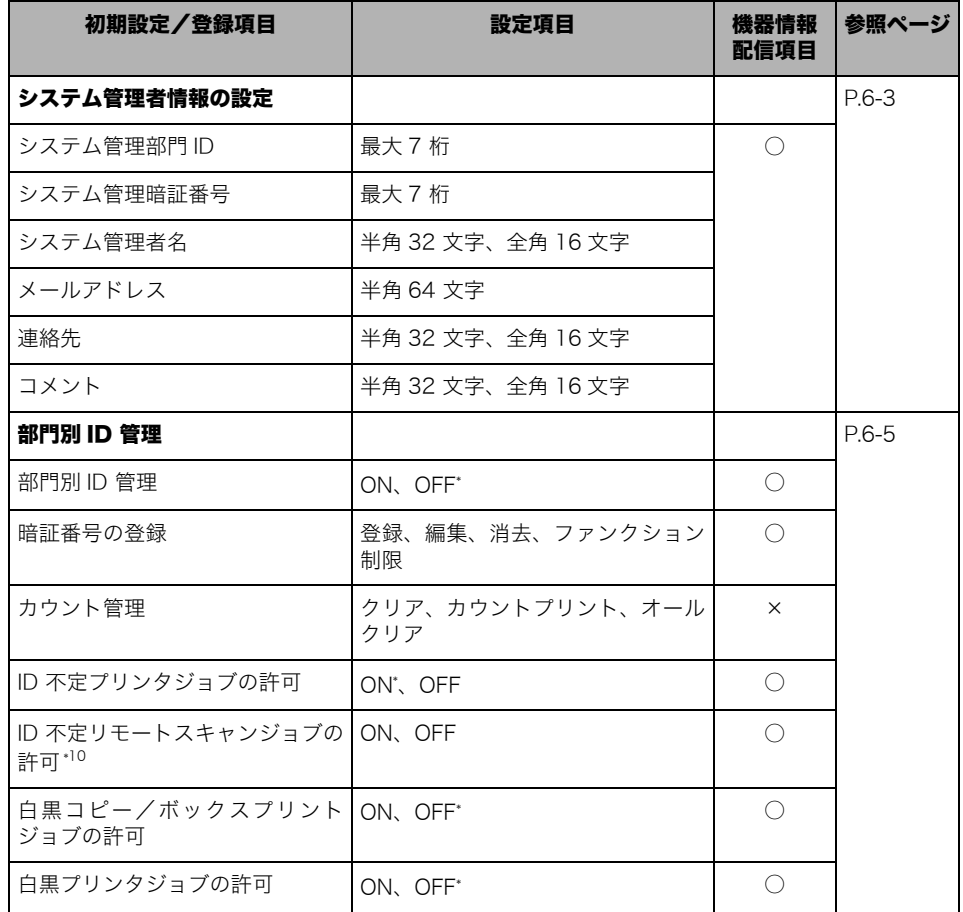

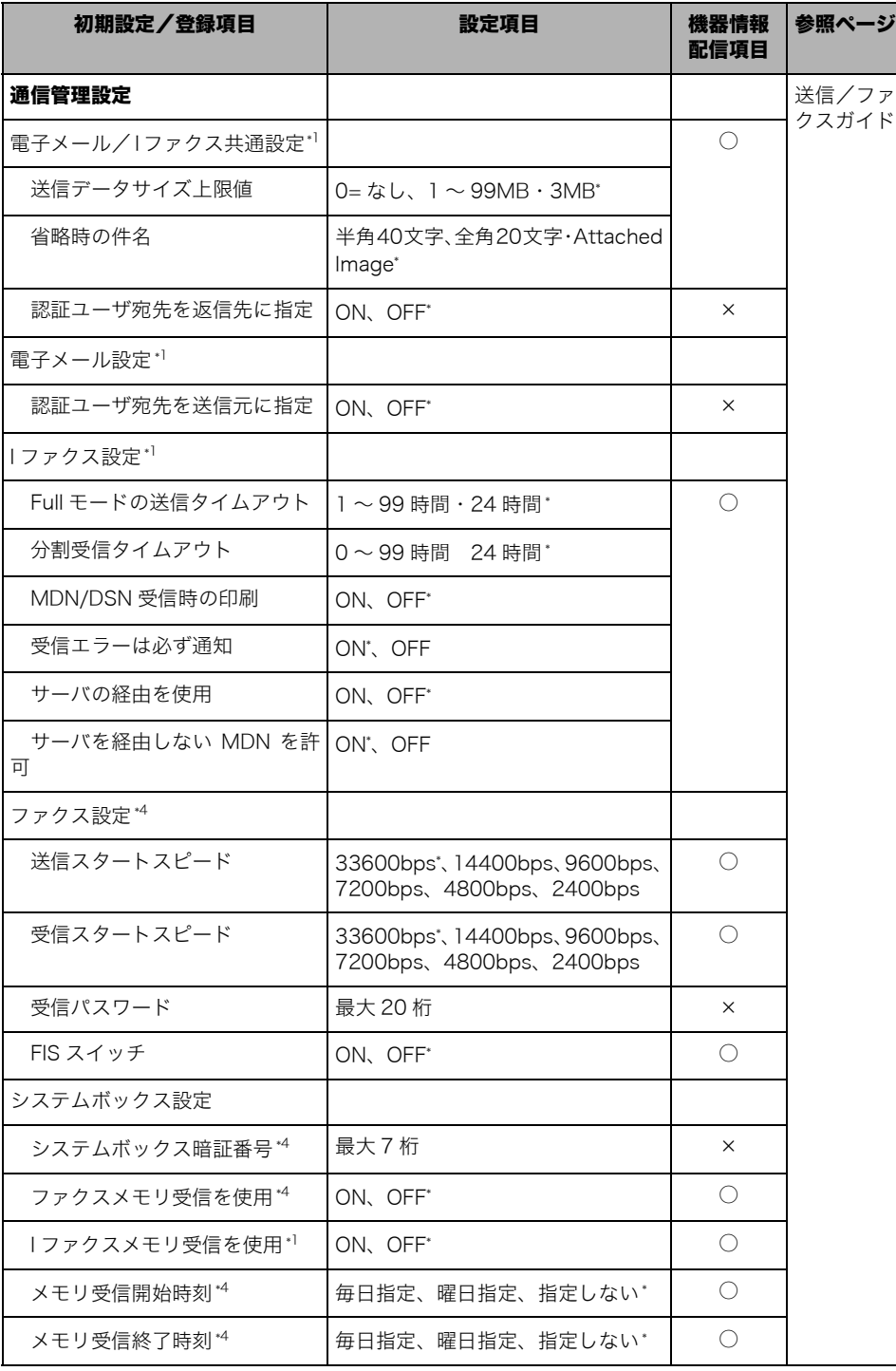

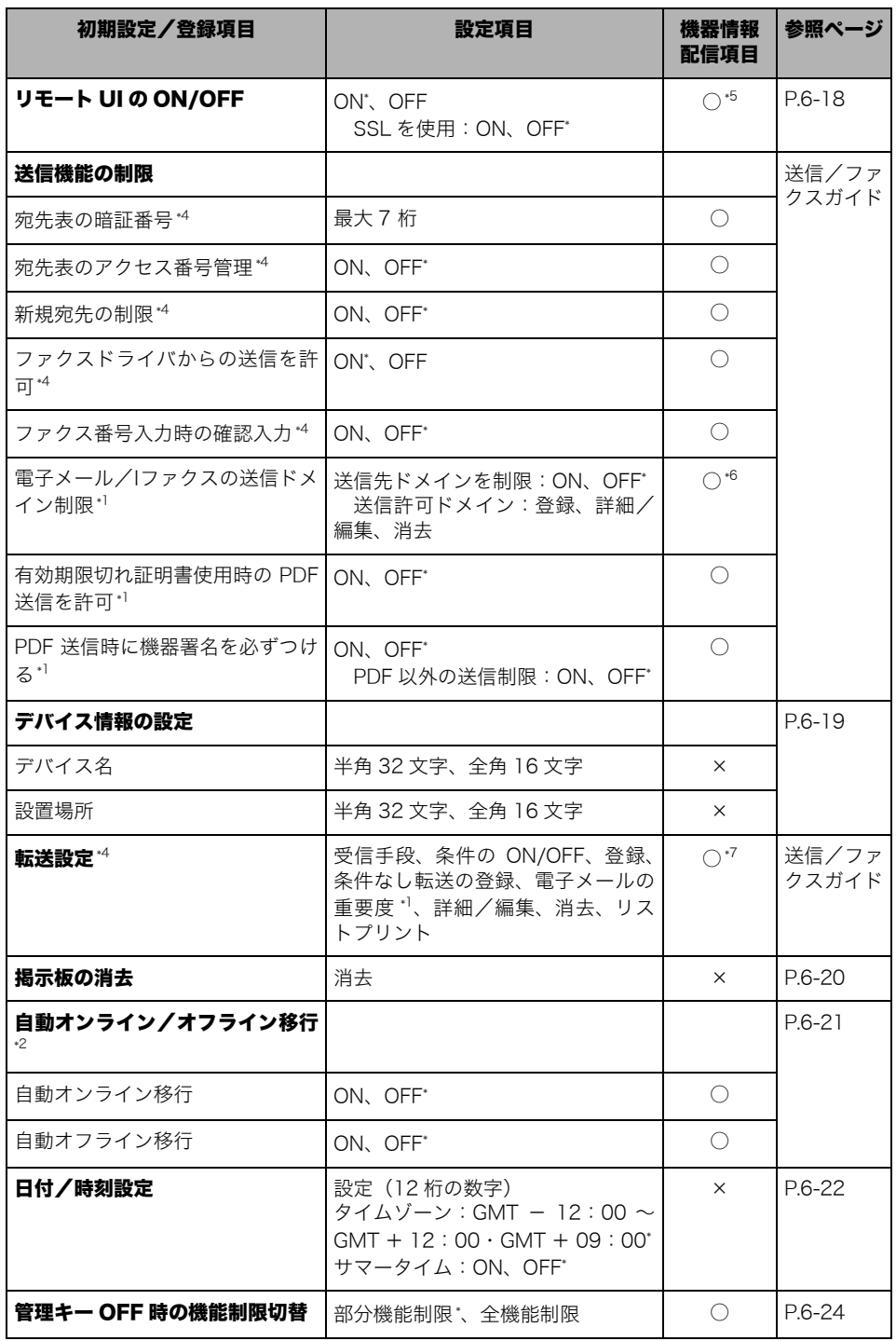

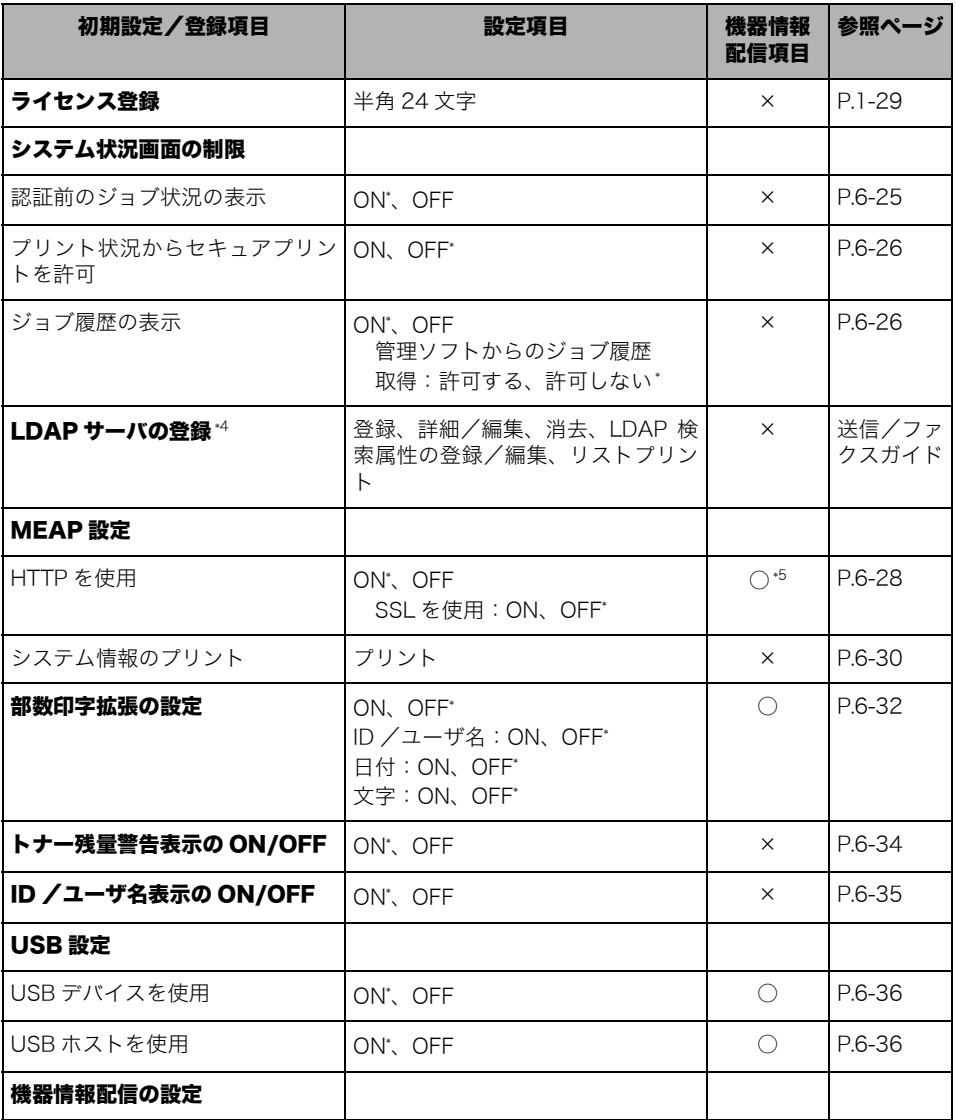

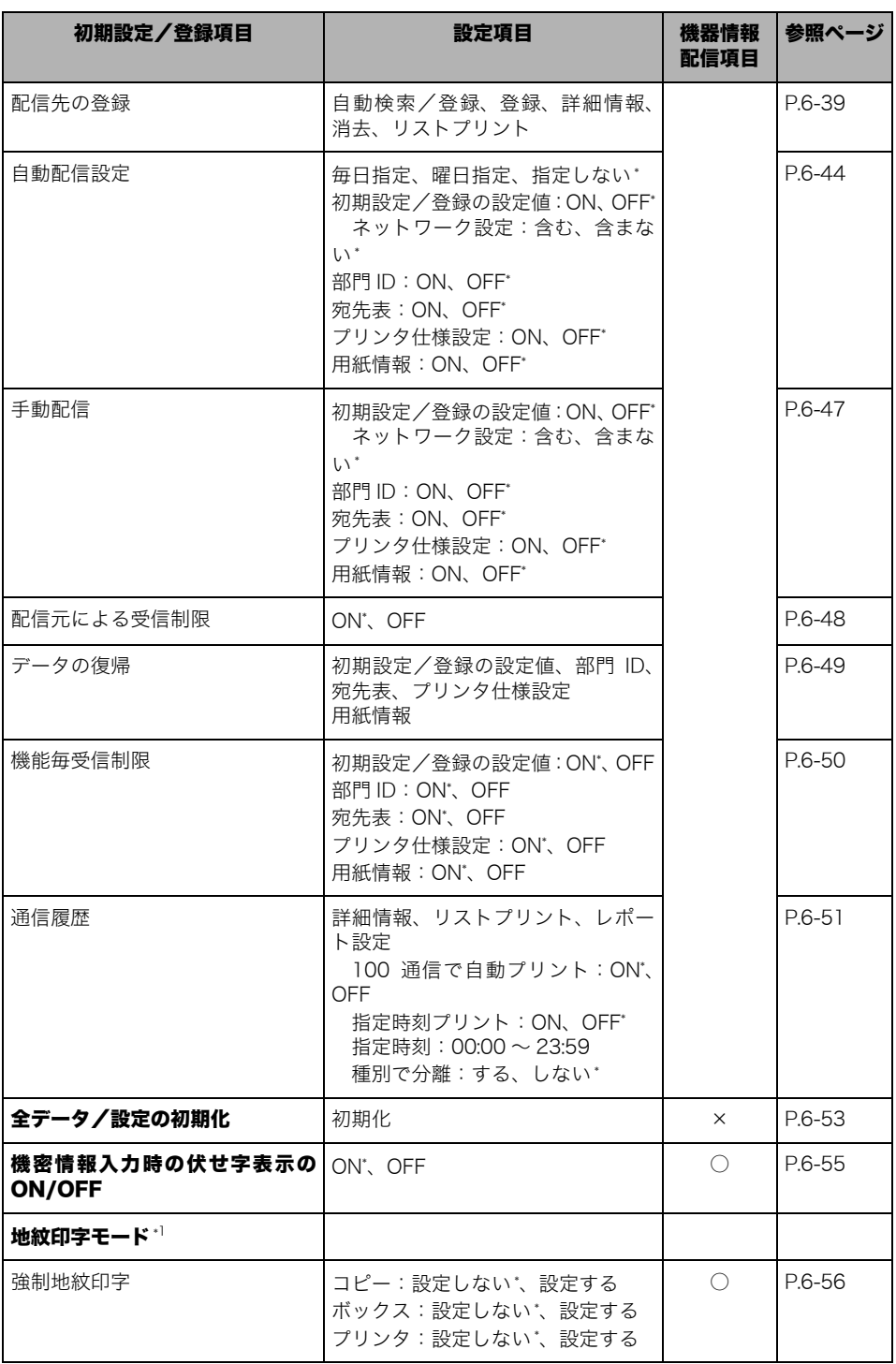

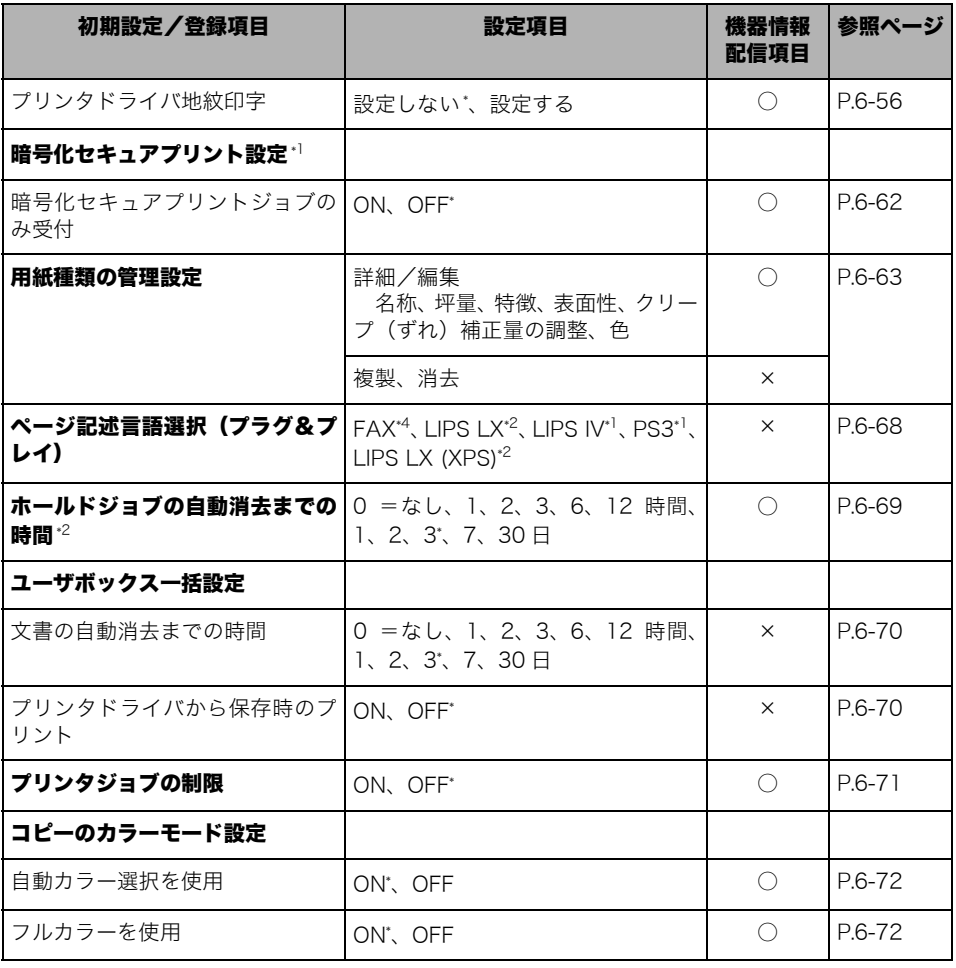

\*1:オプション装着時に表示される項目です。

- \*2:iR C5185、iR C4580、iR C4080 ではオプション装着時に表示される項目です。(iR C5185N、iR C4580F、 iR C4080F は標準装備)
- \*4:iR C5185/iR C5185N、iR C4580、iR C4080 ではオプション装着時に表示される項目です。(iR C4580F、 iR C4080F は標準装備)
- \*5:SSL を使用:×

\*6:消去:×

\*7:受信手段:× 電子メールの重要度:× 詳細/編集:× 消去: × リストプリント:×

\*10:オプションの LIPS LX プリンタ&スキャナキット(iR C5185N、iR C4580F、iR C4080F は標準装備)、 Color PASS-GX100 または PS プリントサーバーユニットを装着している場合「ON」が、装着していない場 合「OFF」が工場出荷時の設定となります。

#### ■ コピー仕様設定

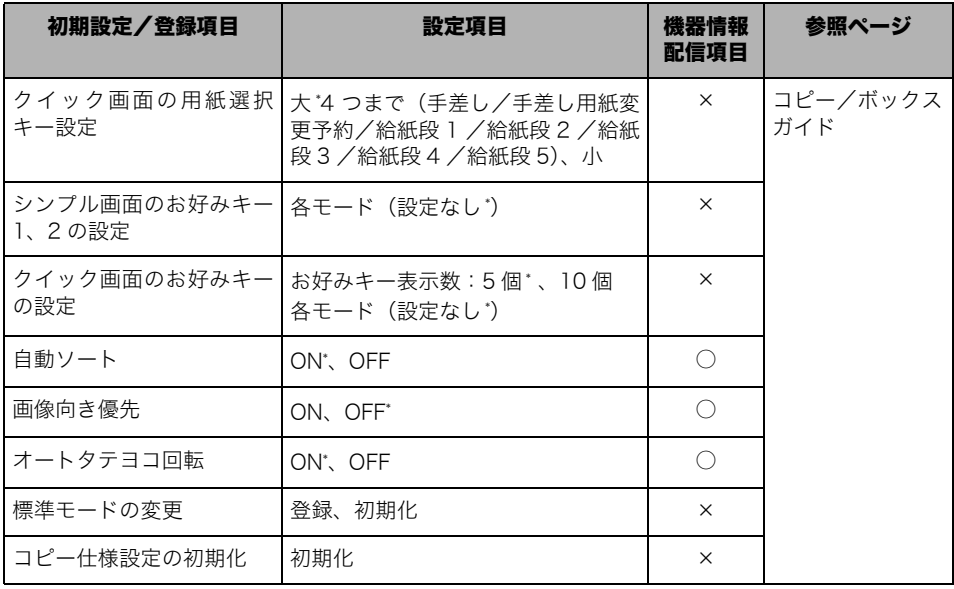

\* マークは工場出荷時の設定です。

■送信/受信仕様設定\*4

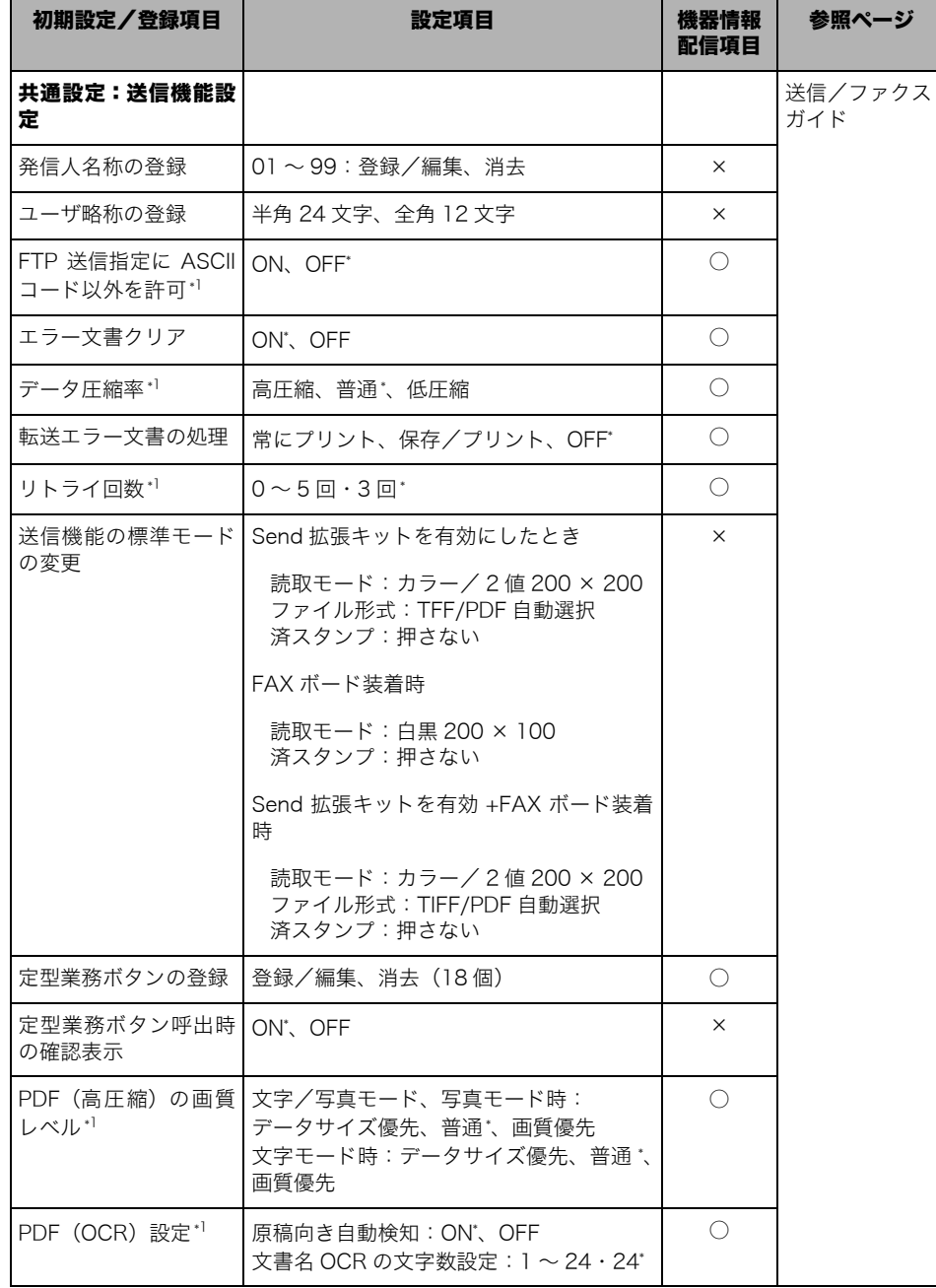

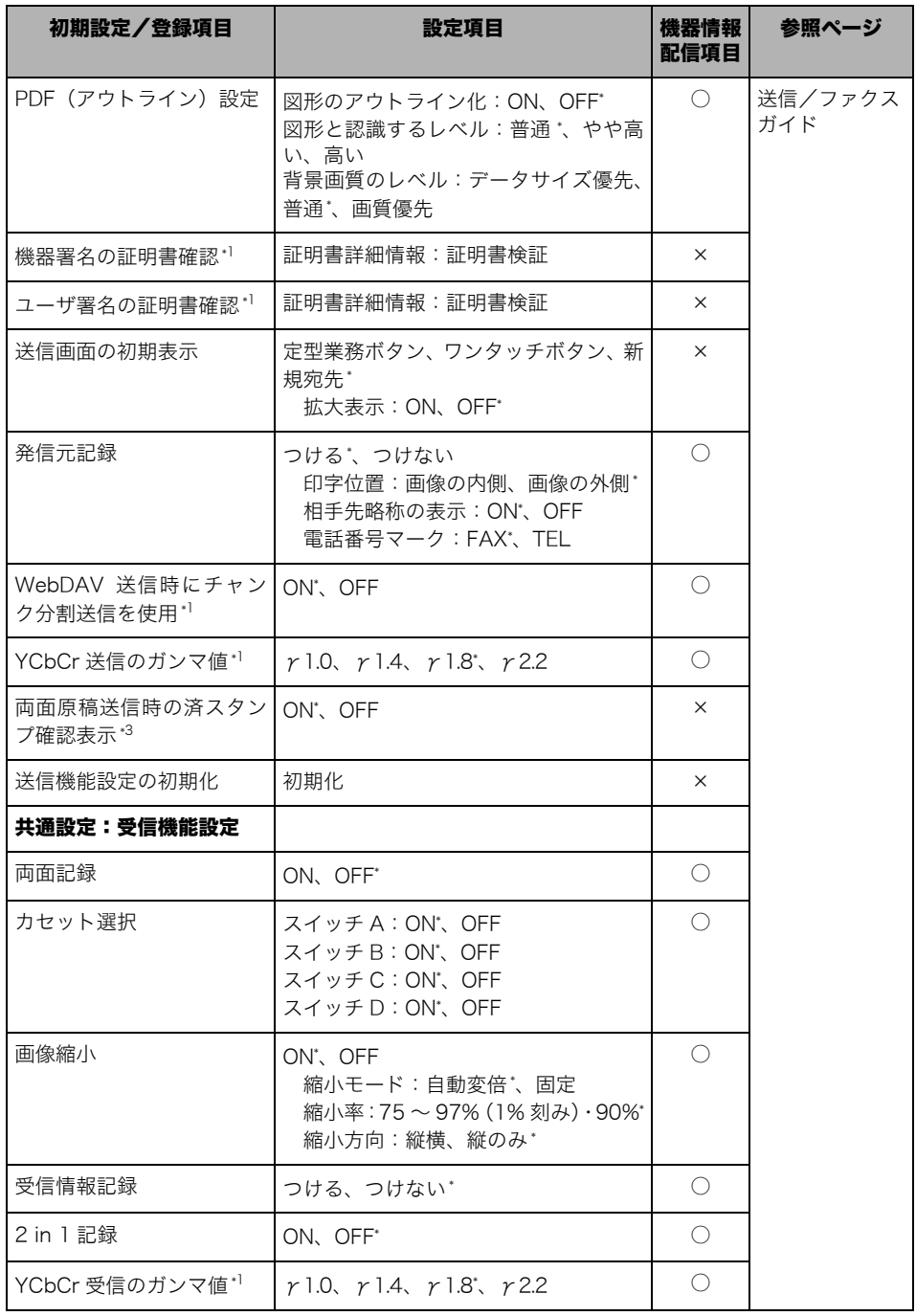

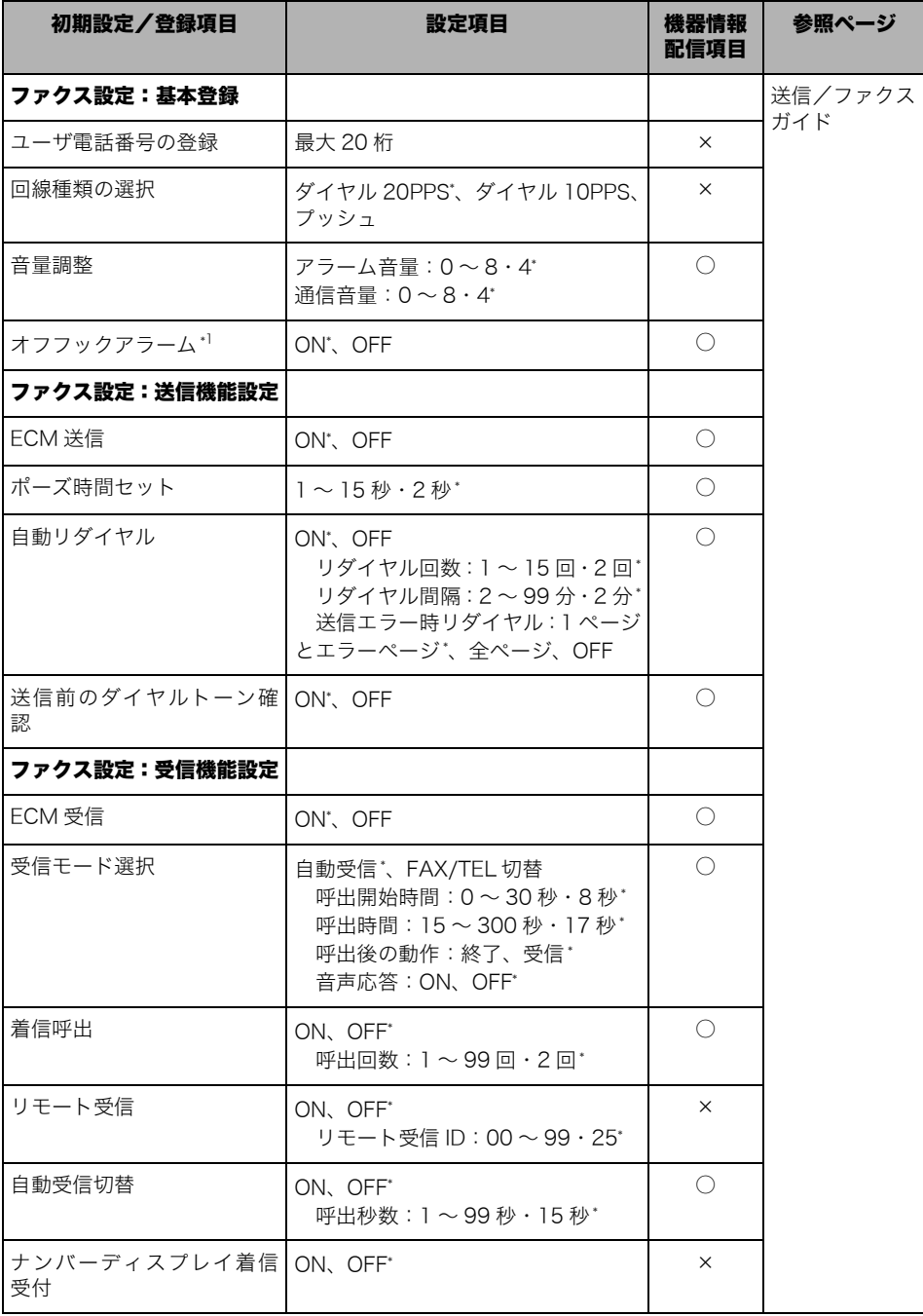

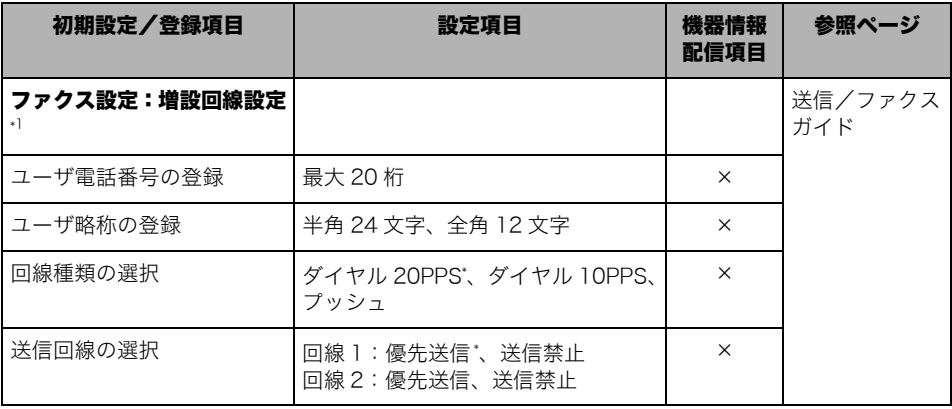

\*1:オプション装着時に表示される項目です。

\*3:マルチカラーイメージリーダー・G1 装着時に表示される項目です。

\*4:iR C5185/iR C5185N、iR C4580、iR C4080 ではオプション装着時に表示される項目です。(iR C4580F、 iR C4080F は標準装備)

#### ■ ボックス仕様設定

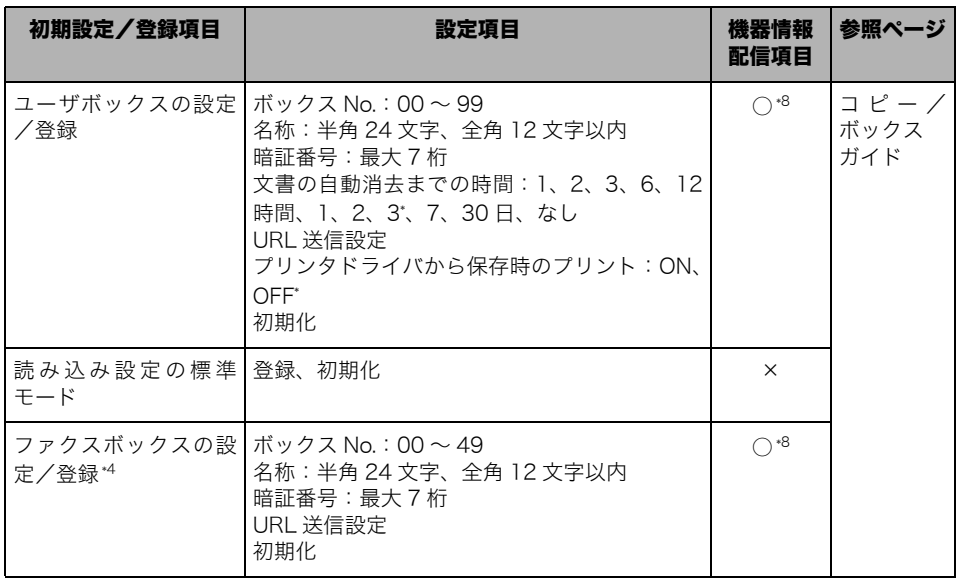

\* マークは工場出荷時の設定です。

\*4:iR C5185/iR C5185N、iR C4580、iR C4080 ではオプション装着時に表示される項目です。(iR C4580F、 iR C4080F は標準装備)

\*8:暗証番号が設定されているボックス、初期化:×

■ 宛先表仕様設定 \*4

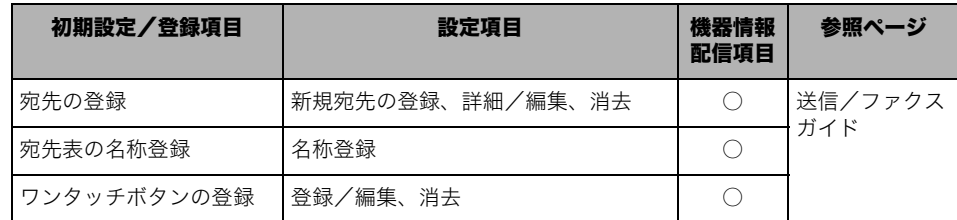

\*4:iR C5185/iR C5185N、iR C4580、iR C4080 ではオプション装着時に表示される項目です。(iR C4580F、 iR C4080F は標準装備)

- (■ 重要 • SDLやSSOのログインサービスによる認証を設定しているとき、ユーザタイプが一般ユー ザの場合はシステム管理設定モードを操作することができません。
	- SDLやSSOのログインサービスによる認証を設定しているとき、ユーザタイプが管理者の 場合はシステム管理設定モードを操作することができます(システム管理部門 ID とシス テム管理暗証番号を入力するダイアログボックスが表示されたときは、該当項目を入力し てください)。
- **BXE** 機器情報配信項目の表示は以下のとおりです。機器情報配信機能については、[「機器情報](#page-298-0) [配信の設定をする\(機器情報配信の設定\)](#page-298-0)」(➞ P[.6-37](#page-298-0))を参照してください。
	- ○: 機器情報配信対象
	- ・ ×:機器情報配信対象外

## <span id="page-203-0"></span>各機能に共通の仕様を設定する(共通仕様設定)

コピーやボックス、送信、ファクスなどの各機能に共通する仕様の設定をします。

#### <span id="page-203-2"></span><span id="page-203-1"></span>初期画面を設定する

電源を入れたときやオートクリア後に表示する画面の設定をします。

- *1* (初期設定/登録)➞[共通仕様設定]➞[機能の表示設定]を押し ます。
- *2* 各項目を設定したあと、[OK]を押します。

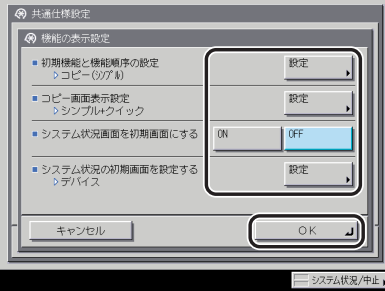

● 初期機能と機能順序の設定をする場合

- ❑[設定]を押します。
- ❑ 機能切替キーを選択します。

選択した機能の画面を初期画面に設定する場合は、[初期機能にする]を押します。

**ØXE** [MEAP]を初期画面に設定した場合は、多少、起動に時間がかかります。また、MEAP アプリケーションが 1 つもインストールされていない場合は、それを表すメッセージが表 示されます。

□ [上へ] または [下へ] を押したあと、[次へ] を押します。

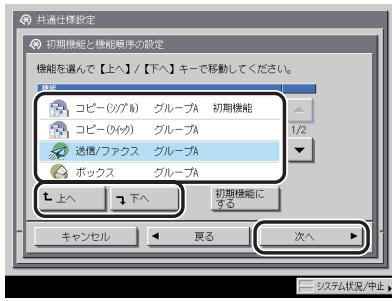

機能切替キーは次のようにグループ分けされます。

グループ A: 1/2 の画面に機能切替キーが表示されます。 グループ B: 2/2 の画面に機能切替キーが表示されます。

- □ 機能グループを選択します。
- □ [上へ] または [下へ] を押したあと、[OK] を押します。

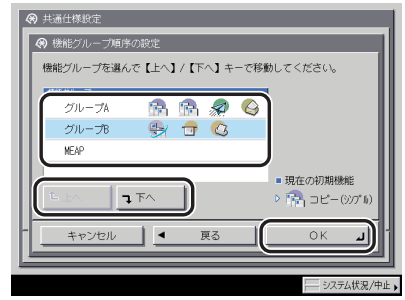

- コピー画面表示設定をする場合
	- □ [設定] を押します。
	- □ [シンプルのみ]、[シンプル + クイック]または [クイックのみ]を選択した あと、[OK]を押します。

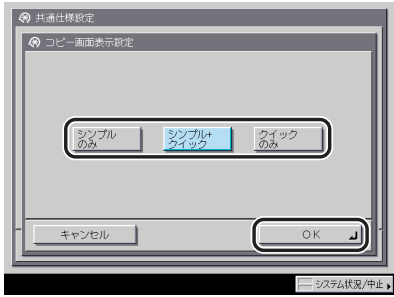

[シンプル + クイック]を選択した場合は、シンプル画面が優先表示されます。

#### ● システム状況画面を初期画面にする場合

□ [ON] を押します。

- システム状況の初期画面を設定する場合
	- □ [設定] を押します。
	- ❑ 状況の種類を選択したあと、状況/履歴を選択します。

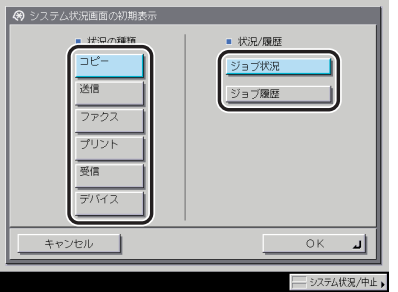

□ [OK] を押します。

#### <span id="page-205-1"></span><span id="page-205-0"></span>オートクリア後の表示画面を設定する

オートクリアしたあとに、初期機能で設定した機能の画面を表示させるかどうかを設定しま す。

- **ØXE** オートクリアするまでの時間は、変更することができます。(➞ [オートクリアタイムの設](#page-237-2) [定をする:](#page-237-2)P[.4-58](#page-237-2))
	- *1* (初期設定/登録)➞[共通仕様設定]➞[オートクリア後の機能] を押します。

## *2* [復帰する]または[復帰しない]を選択したあと、[OK]を押します。

選択する項目

- [復帰する]: オートクリア後、共通仕様設定(初期設定/登録)の「機能の表示設定」で 設定した機能の画面を表示させます。例えば、「機能の表示設定」で「シス テム状況画面」を指定した場合、ボックス機能を設定中の画面などでオー トクリアするとシステム状況画面に戻ります。
- [復帰しない]:オートクリア前の機能の画面に戻ります。例えば、「機能の表示設定」で 「システム状況画面」を指定した場合でも、ボックス機能を設定中の画面な どでオートクリアするとボックス選択画面に戻ります。

#### <span id="page-206-2"></span><span id="page-206-0"></span>を設定する

次に示す 5 種類のブザーを必要に応じて ON/OFF できます。それぞれのブザーは次の状態 で鳴ります。

- 入力音: キン 操作部上のキーやタッチパネルディスプレイ上のキーを押したとき
- 入力無効音: 操作部やタッチパネルディスプレイ上の無効なキーを押したとき、または 入力制限文字数を超えたとき
- 補給予告音: トナーが残り少なくなったとき
- 警告音: 機械にトラブル(紙づまり、誤操作など)が発生したとき
- ジョブ終了音: ジョブが終了(排紙終了、ステイプル終了、ファクス出力終了など)した とき
	- *1* (初期設定/登録)➞[共通仕様設定]➞[ブザーの ON/OFF]を押 します。
	- *2* 各ブザーの[ON]または[OFF]をそれぞれ選択したあと、[OK]を 押します。

#### <span id="page-206-3"></span><span id="page-206-1"></span>用紙残量を表示するかどうか設定する

カセットにセットされている用紙の残量が、残り少なくなったことを示すメッセージを表示 するかどうかを設定します。

- *1* (初期設定/登録)➞[共通仕様設定]➞[用紙残量メッセージ表示] を押します。
- 2 [ON] または [OFF] を選択したあと、[OK] を押します。

#### <span id="page-207-2"></span><span id="page-207-0"></span>自動カラー選択で白黒判定されたときの文字/写真優先を設 定する

自動カラー選択で原稿が白黒と認識された場合に、画質を文字優先にするか写真優先にする かを設定します。

細かい文字やうすい文字をよりくっきりプリントまたはコピーしたいときは、文字を優先す るように調整します。また、写真をより美しくプリントまたはコピーしたいときは、写真を 優先するように調整します。

*1* (初期設定/登録)➞[共通仕様設定]➞[自動カラー選択白黒時の 文字 / 写真優先]を押します。

*2* [文字優先]または[写真優先]を選択したあと、[OK]を押します。

選択する項目

[文字優先]:文字原稿に適した画質で処理を行います。

[写真優先]:写真原稿に適した画質で処理を行います。

クメモー 「文字優先」を選択すると、カラーモードで白黒判定された場合、コピーの画質調整で「文 字/写真/地図」を選択していても、「文字」と同じ処理を行います。

#### <span id="page-207-3"></span><span id="page-207-1"></span>ワンタッチ白黒モードキーの表示を設定する

コピー基本画面やボックスの読込画面、プリント画面で表示されるカラー選択ドロップダウ ンリストの横に、ワンタッチで白黒モードを設定できるキーを表示するかどうか設定しま す。

- *1* (初期設定/登録)➞[共通仕様設定]➞[ワンタッチ白黒モード キーの表示]を押します。
- 2 [ON] または [OFF] を選択したあと、[OK] を押します。

## <span id="page-208-2"></span><span id="page-208-0"></span>インチ入力をするかどうか設定する

数値入力を行うモードの画面でインチ入力キーを表示させることができます。

∅メモ∣ インチ入力を「ON」に設定した場合でも、[mm 入力へ]を押すと数値を mm 単位で入 力することができます。

\_<br>7 ⑥(初期設定/登録)→[共通仕様設定]→[インチ入力]を押します。

*2* [ON]または[OFF]を選択したあと、[OK]を押します。

#### <span id="page-208-3"></span><span id="page-208-1"></span>カセットオート選択の ON/OFF を設定する

自動用紙選択とオートカセットチェンジの対象となる給紙箇所を各段ごとに設定すること ができます。また、この設定はそれぞれの機能ごとに設定できます。機能ごとに給紙箇所を 使い分ける場合に設定してください。

クメモ 「ON」に設定した給紙箇所は、次の機能の選択時に対象となります。

- ・自動用紙選択: プリント時に自動的に適切な用紙(給紙箇所)を選ぶ機能で す。
- ・オートカセットチェンジ:連続プリント中に給紙箇所の用紙がなくなった場合に、同じ サイズの用紙がセットされている他の給紙箇所から自動的に 給紙する機能です。
- *1* (初期設定/登録)➞[共通仕様設定]➞[カセットオート選択の ON/OFF]を押します。

#### <span id="page-208-4"></span>*2* [コピー]、[プリンタ]、[ボックス]、[受信 / ファクス]または[その 他]を選択します。

[プリンタ]は、オプションのLIPS LXプリンタ&スキャナキット(iR C5185N、iR C4580F、 iR C4080F は標準装備)を使用可能な状態にした場合、または PS プリントサーバユニッ ト/ ColorPASS-GX100 を装着している場合のみ表示されます。

「受信 / ファクス]は、オプションの Send 拡張キットを有効にし、さらに FAX ボード(iR C4580F、iR C4080F はスーパー G3FAX ボードが標準装備)を装着している場合に表示 されます。

Send 拡張キットを有効にして FAX ボードを装着していない場合は、[受信]と表示されま す。FAX ボードを装着して Send 拡張キットを有効にしていない場合は、[ファクス]と表 示されます。

[その他]は、しポート出力時に対象となるカセットの設定を行います。

## *3* 各給紙箇所について[ON]または[OFF]を選択したあと、[OK]を 押します。

選択する項目

[ON]:給紙箇所をオート選択の対象にします。

[OFF]:給紙箇所をオート選択の対象にしません。

給紙箇所の各番号はそれぞれ以下の場所を示しています。

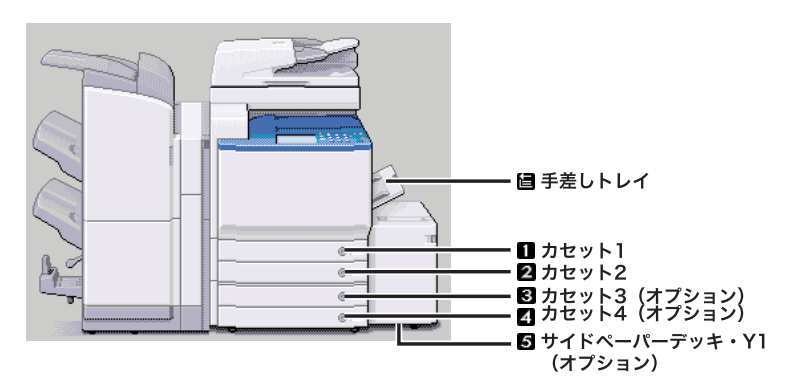

2 段カセットペディスタル・Z2+ サイドペーパーデッキ・Y1 装着時

■ メモ → 手差し以外の給紙箇所をすべて「OFF」に設定することはできません。

- •[コピー]を選択した場合は、用紙の種類を考慮するかどうか設定することができます。
- ・[用紙の種類を考慮する]を「ON」にした場合は、プリント中に用紙がなくなったとき に、サイズが同じであっても登録されている用紙の種類が異なる場合は、他の給紙箇所 から給紙を行いません。登録されている用紙の種類については、[「給紙箇所の用紙種類を](#page-210-1) [登録する](#page-210-1)」(➞ P.[4-31](#page-210-1)) を参照してください。
- ・[用紙の種類を考慮する]を「OFF」にした場合は、プリント中に給紙箇所の用紙がなく なったときに、サイズが同じ用紙がセットされていれば、他の給紙箇所から給紙を行い ます。
- 手順 [2](#page-208-4) で「プリンタ]を選択した場合、 ■は表示されません。

## <span id="page-210-1"></span><span id="page-210-0"></span>給紙箇所の用紙種類を登録する

本製品にセットした用紙の種類を登録することができます。

- 重要 用紙の種類は必ず正しく登録してください。特に厚紙など、特別な種類の用紙にプリント する場合は正しく登録されていないと画像不良が起こる可能性があり、定着器が汚れたり 紙の巻きつきが発生したりして、担当サービスによる修理が必要になる場合もあります。
	- *1* (初期設定/登録)➞[共通仕様設定]➞[用紙種類の登録]を押し ます。
	- *2* 用紙種類を登録する給紙箇所を選択したあと、[設定]を押します。

給紙箇所の各番号はそれぞれ以下の場所を示しています。

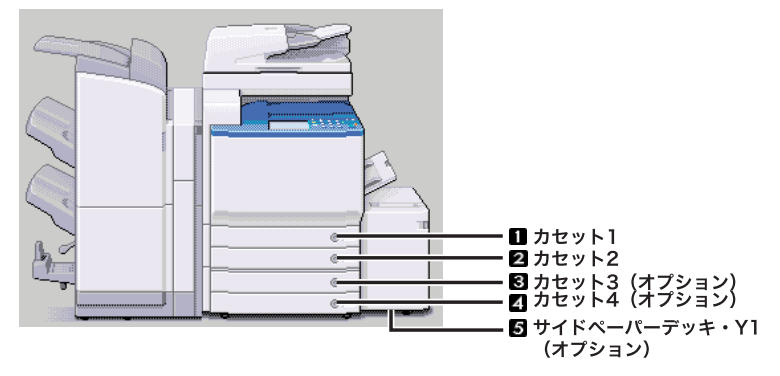

2 段カセットペディスタル・Z2+ サイドペーパーデッキ・Y1 装着時

## *3* セットする用紙種類を選択したあと、[OK]を押します。

登録した用紙種類と同じ種類の用紙をセットしてください。

サイドペーパーデッキの給紙箇所を選択した場合は、[OHP フィルム]は表示されません。

- ●重要 用紙種類を OHP フィルムで登録したカセットに普通紙をセットすると紙づまりが起きま す。OHP フィルムで登録したカセットには、必ず OHP フィルムをセットしてください。
- メモ│ •用紙種類の詳細については、「[使用できる用紙について」](#page-125-0)(→ P.[2-56](#page-125-0)) を参照してください。
	- •[用紙種類の選択]の詳細設定のリストにない用紙の種類を登録することができます。用 紙種類の登録については、[「ユーザ定義の用紙種類を登録/編集する\(用紙種類の管理設](#page-324-0) [定\)」](#page-324-0)(➞ P[.6-63](#page-324-0))を参照してください。
		- ここで設定した用紙種類は、各機能の用紙選択時に、下の画面のように表示されます。

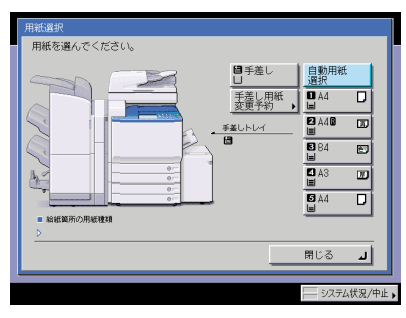

#### <span id="page-211-1"></span><span id="page-211-0"></span>用紙種類選択の簡易/詳細設定画面のどちらを優先させるか を設定する(用紙選択画面の優先表示)

用紙サイズの選択画面から、用紙種類の選択画面を表示する際に、用紙種類の簡易設定画面 を優先するか、詳細設定画面を優先するかを設定します。

- *1* (初期設定/登録)➞[共通仕様設定]➞[用紙選択画面の優先表示] を押します。
- *2* [簡易]または[詳細]を選択したあと、[OK]を押します。

#### <span id="page-212-1"></span><span id="page-212-0"></span>節電モードを変更する

操作パネルの◎(節電)を押すと、節電モードが設定されます。節電モード時には定着器の 温度を下げ、消費電力を少なくします。

ここでは、節電レベルを- 10 %、- 25 %、- 50 %、復帰時間なしのいずれかに設定します。

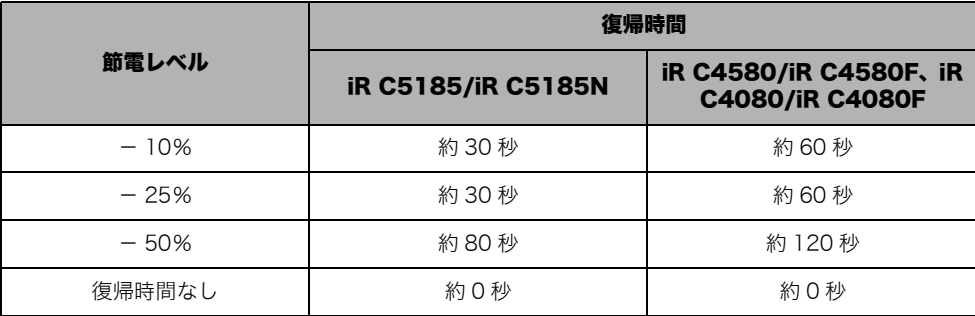

■メモ 節電モードが設定されていた時間や環境により、復帰時間には差があります。

#### *1* (初期設定/登録)➞[共通仕様設定]➞[節電モードの変更]を押 します。

## *2* 節電レベルを選択したあと、[OK]を押します。

[復帰時間なし]を押すと、約 0 秒でコピー/プリントできる状態になります。

## <span id="page-213-1"></span><span id="page-213-0"></span>スリープ時の消費電力を設定する

 $\mathbf{L}$   $\mathbf{L}$   $\mathbf{L}$   $\mathbf{L}$   $\mathbf{L}$   $\mathbf{L}$   $\mathbf{L}$   $\mathbf{L}$   $\mathbf{L}$   $\mathbf{L}$   $\mathbf{L}$ 

スリープ状態のときの消費電力を設定することができます。

- $\mathscr{A}$  メモ ニ 初期設定/登録の BMLinkS を使用が 「ON」に設定されている場合は、完全なスリープ状 態に移行しません。
	- インストールされているMEAPアプリケーションの種類や状態によっては、完全なスリー プ状態に移行しないことがあります。
	- タイマー指定のジョブ(タイマー送信に予約されたジョブ)がある場合には、そのジョブ の動作まで120分以上の時間がなければ完全なスリープ状態に移行しません。
	- ネットワークを経由して、本製品の設定や状態などを閲覧または管理できるアプリケー ションを利用している場合、完全なスリープ状態に移行しません。
	- 本製品を Windows のプリンタとして使用している場合、お使いの Windows で SNMP ス テータスが有効な設定になっていると、完全なスリープ状態に移行しません。(コンピュー タの電源 OFF 時を除く)

SNMP ステータスを無効にする方法は、ネットワーク管理者にお問い合わせください。

- 以下のいずれかの場合に本製品がスリープモードに入ると、消費電力を「少ない」に設定 していても、「多い」に設定した場合と同じになります。各機能の設定については、「送信 /ファクスガイド」、「ネットワークガイド」または「プリンタガイド」を参照してください。
	- ・ 動作中のジョブがある場合(転送ジョブ、レポートジョブ、受信ジョブ、転送終了通知 を含む)
	- ・ オプションの PS プリントサーバユニット/ ColorPASS-GX100 が装着されている場合 ・ 初期設定/登録で以下の設定をしている場合

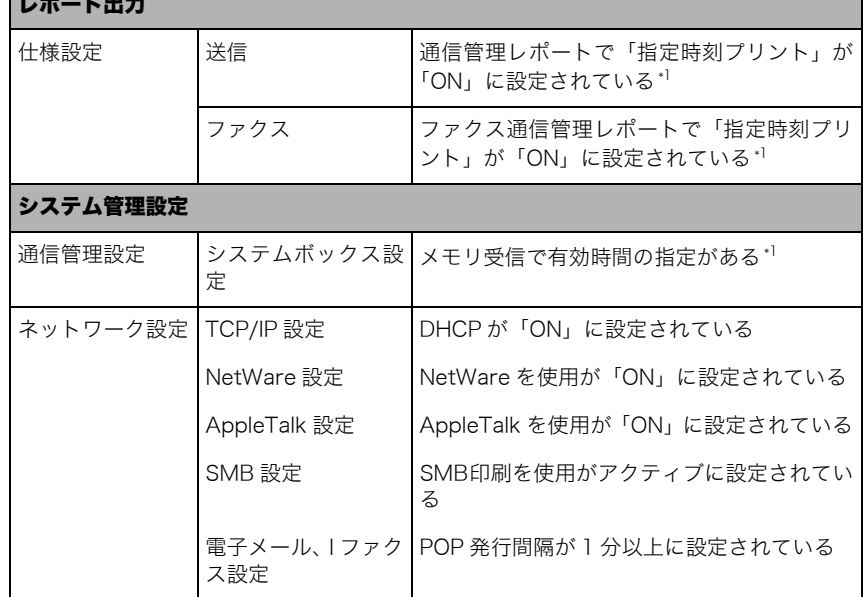

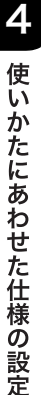

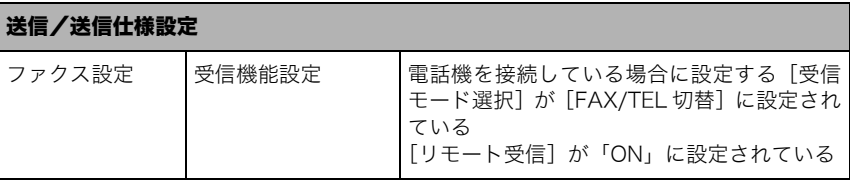

\*1 動作まで 120 分以上の時間がある場合は、消費電力を「少ない」に設定したとおりの消費電力に なります。

*1* (初期設定/登録)➞[共通仕様設定]➞[スリープ時の消費電力] を押します。

#### *2* [少ない]または[多い]を選択したあと、[OK]を押します。

#### 選択する項目

[少ない]: スリープ時の消費電力は少なくなりますが、復帰時間は長くなります。 [多い]: スリープ時の消費電力は多くなりますが、復帰時間は短くなります。

∅メモ∣ [少ない]に設定したときは、操作部電源スイッチを押してからタッチパネルディスプレ イが表示されるまで、10 秒以上かかる場合があります。

#### <span id="page-214-1"></span><span id="page-214-0"></span>LTRR サイズ原稿と STMT サイズ原稿を区別する

LTRR サイズ原稿、または STMT サイズ原稿を原稿台ガラスにセットして読み込むときに、 原稿サイズを手動で区別させるか、どちらかのサイズで動作させるかを設定することができ ます。

*1* (初期設定/登録)➞[共通仕様設定]➞[LTRR/STMT 原稿の区 別]を押します。

#### *2* [手動で区別する]、[LTRR で動作]または[STMT で動作]を選択し たあと、[OK]を押します。

[手動で区別する]:原稿台ガラスに LTRR または STMT サイズの原稿をセットすると、読 み込み時に原稿サイズを指定する画面が表示されます。

[LTRR で動作]:原稿台ガラスに LTRR または STMT サイズ原稿をセットすると、読み込 み時に LTRR サイズで動作します。

[STMT で動作]:原稿台ガラスに LTRR または STMT サイズ原稿をセットすると、読み込 み時に STMT サイズで動作します。

## <span id="page-215-1"></span><span id="page-215-0"></span>機能ごとの排紙トレイを設定する

用紙排出先の各トレイを、どの機能の排紙トレイとして使用するかを設定します。 オプションの装着状態により、トレイ A/B/C の示す排紙トレイは異なります。

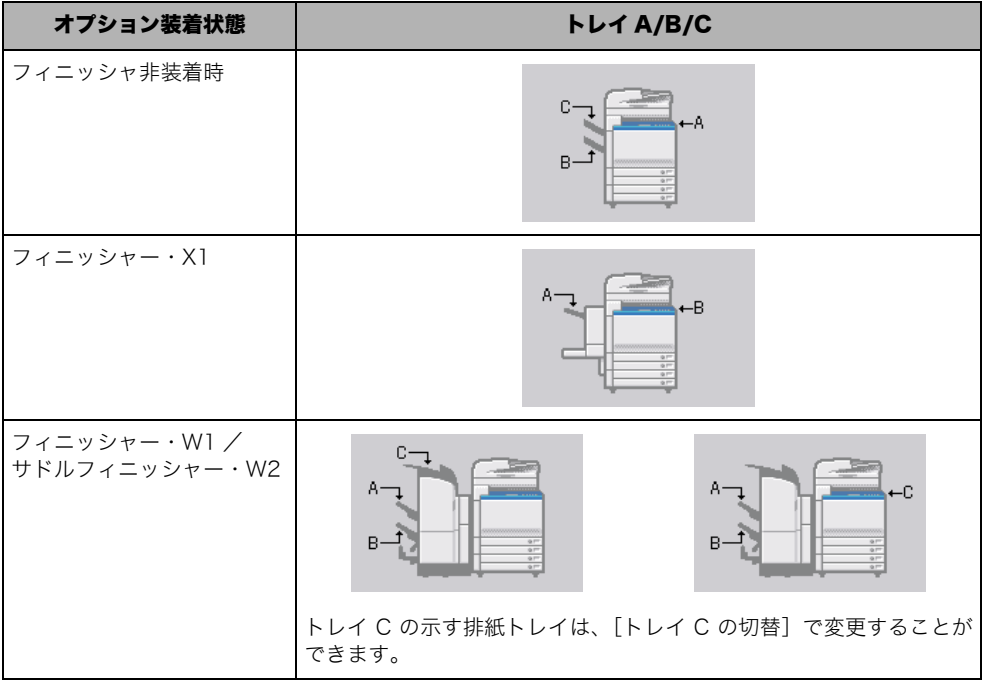

クメモー 1 つのトレイを、複数の機能の排紙先として設定することもできます。
- *1* (初期設定/登録)➞[共通仕様設定]➞[排紙トレイの設定]を押 します。
- *2* トレイ A/B/C に排紙する機能とトレイの優先順位を選択したあと、 [OK]を押します。

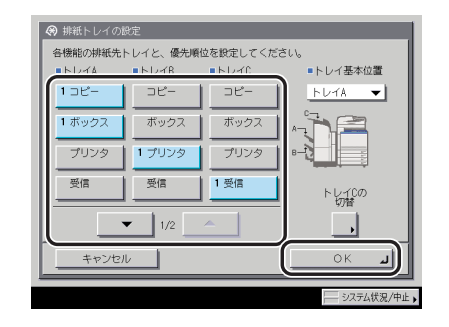

サドルフィニッシャー・W2 装着時

[プリンタ]は、オプションのLIPS LXプリンタ&スキャナキット(iR C5185N、iR C4580F、 iR C4080F は標準装備)を使用可能な状態にした場合、または PS プリントサーバユニッ ト/ ColorPASS-GX100 を装着している場合のみ表示されます。

[その他]は、レポートをプリントする場合に選択します。

[受信]は、オプションの Send 拡張キットを有効にしている場合に表示されます。 [ファクス]は、オプションの FAX ボード(iR C4580F、iR C4080F はスーパー G3FAX ボードが標準装備)を装着している場合に表示されます。

オプションのマルチポート FAX ボードを装着している場合は、ファクスを 2 種類(ファク ス 1、ファクス 2)を設定することができます。

1 つのトレイを、1 つの機能のみの排紙先として設定する場合、その機能のみを選択します。

- 重要 | •複数のトレイを同じ機能の排紙先として設定した場合は、トレイの積載制限に達すると、 自動的に排紙可能なトレイに排紙先が移ります。ただし、ファクスやIファクスの受信プ リントは紛失を防ぐために排紙先を一箇所のみとすることをおすすめします。
	- フィニッシャ非装着時に、排紙先としてトレイ B(コピートレイ・M1)を設定すると、プ リントした面がオモテ向きにして排紙されるため、プリントが原稿と逆順になります。
- **Øメモ** 選択したトレイの順に排紙先の優先順位となります。優先順位は、「1」、「2」、「3」と表 示されます。
- トレイ C の切替をする場合 (オプションのフィニッシャー・W1 またはサドル フィニッシャー・W2 装着時)
	- □ [トレイ C の切替]を押したあと、[フィニッシャ上部トレイ]または [本体セ ンタートレイ]を選択します。
- **ØXE** 設定は、本製品の主電源スイッチを入れなおしたあと有効になります。主電源スイッチを 入れなおす方法は、「[主電源と操作部電源について」](#page-55-0)(➞ P[.1-16](#page-55-0))を参照してください。
	- トレイ基本位置を設定する場合(オプションのフィニッシャー・W1 またはサド ルフィニッシャー・W2 装着時)
		- □ トレイ基本位置ドロップダウンリストを押して、ジョブ待機中の排紙トレイ の基本位置を選択します。

選択する項目

- [トレイ A]: トレイ A が排紙部に近くなります。
- [トレイ B]: トレイ B が排紙部に近くなります。
- [指定しない]: トレイの基本位置が設定されません。プリント動作が終了した位置で 排紙トレイがとまります。

# 4 使いかたにあわせた仕様の設定

## プリント優先順位を設定する

プリントの優先順位を設定できます。優先順位を高く設定した機能のジョブが、現在実行中 のジョブの次に優先してプリントされます。

- **@xE** 優先順位が高く設定されていても、現在出力中のジョブが終了するまでジョブはプリント 開始されません。ただし、現在出力中のジョブが中断され待機中になった場合、待機中の ジョブの設定によっては、優先順位が高く設定されている機能のジョブに限り、プリント が開始されることがあります。
	- *1* (初期設定/登録)➞[共通仕様設定]➞[プリント優先順位]を押 します。

#### *2* プリント優先順位を選択したあと、[OK]を押します。

[1]を選ぶと、最優先に設定されます。

[プリンタ]は、オプションのLIPS LXプリンタ&スキャナキット(iR C5185N、iR C4580F、 iR C4080F は標準装備)を使用可能な状態にした場合、または PS プリントサーバユニッ ト/ ColorPASS-GX100 を装着している場合のみ表示されます。

[受信 / ファクス]は、オプションの Send 拡張キットを有効にし、さらに FAX ボード(iR C4580F、iR C4080F はスーパー G3FAX ボードが標準装備)を装着している場合に表示 されます。

Send 拡張キットを有効にして FAX ボードを装着していない場合は、[受信]と表示されま す。FAX ボードを装着して Send 拡張キットを有効にしていない場合は、[ファクス]と表 示されます。

[その他]は、レポートをプリントする場合に選択します。

MEAP アプリケーションからの PDL プリントはプリンタに、ローカルプリントはボックス に含まれます。

**ØXE** 複数の機能に対して同じ順位を設定したときは、プリント動作を早く始めた方からプリン トします。

## イメージ合成のフォームを登録する

イメージ合成のフォーム画像を登録すると、コピーモード、ボックスモードの「イメージ合 成」機能を使用することができます。「イメージ合成」機能については、コピー/ボックス ガイド「第 4 章 便利なコピー/ボックスの使いかた」を参照してください。

- ■ 重要 | フォーム画像は、最大 100 枚まで登録することができます。 ただし、 ハードディスクの使 用状況によって、登録できる枚数は異なります。
	- フォーム画像として読み込む原稿は、必ず原稿台ガラスにセットしてください。フィーダ からの読み込みはできません。
- ∅ メモー フォーム画像は、パソコンから登録することもできます。
- *1* (初期設定/登録)➞[共通仕様設定]➞[イメージ合成のフォーム 登録]を押します。
- *2* [登録]を押します。
- *3* フォーム画像として読み込む原稿サイズを選択したあと、[次へ]を押 します。
- メモ | •はがきを選択する場合は、「はがき]を押します。 • インチサイズを選択する場合は、[インチサイズへ]を押します。

#### *4* 読み込むモードを設定します。

倍率を変更して読み込むときは、[倍率]を押します。(➞ コピー/ボックスガイド「第 3 章 基本的なコピー/ボックスの使いかた」)

読み込み濃度を変更するときは、「(1][ ■]を押します。(→コピー/ボックスガイド「第 3章 基本的なコピー/ボックスの使いかた」)

画質を選択して読み込むときは、画質選択ドロップダウンリストから原稿タイプを選択し ます。(→コピー/ボックスガイド「第3章 基本的なコピー/ボックスの使いかた」)

ネガポジ反転、シャープネス、画質調整を設定して読み込むときは、[応用モード]を押し たあと、それぞれの設定をします。(➞ コピー/ボックスガイド「第 4 章 便利なコピー/ ボックスの使いかた」)

フォーム画像に名称をつけるときは、[フォーム名]を押します。

- $\mathscr{A}$ メモ | 文字を入力する方法は、[「タッチパネルディスプレイから文字を入力する](#page-91-0)」(→ P.[2-22\)](#page-91-0)を 参照してください。
	- フォーム名を入力していないときは、フォーム名には日付と時刻が表示されます。
	- *5* 原稿台ガラスにフォーム画像として読み込む原稿をセットしたあと、 ◎(スタート) を押します。

#### フォーム画像の詳細情報を確認する

*1* (初期設定/登録)➞[共通仕様設定]➞[イメージ合成のフォーム 登録]を押します。

#### *2* 詳細情報を確認するフォーム画像を選択したあと、 [詳細情報] を押し ます。

クメモ 登録したフォームの画像をチェックするときは、[チェックコピー]を押してフォームを プリントすることができます。(➞ コピー/ボックスガイド「第 4 章 便利なコピー/ ボックスの使いかた」)

## *3* 詳細情報を確認したあと、[閉じる]を押します。

フォーム画像の名称を変更するときは、[フォーム名を変更する]を押します。

**ØXE** 文字を入力する方法は、[「タッチパネルディスプレイから文字を入力する](#page-91-0)」(→ P.[2-22\)](#page-91-0)を 参照してください。

#### フォーム画像の消去

- *1* (初期設定/登録)➞[共通仕様設定]➞[イメージ合成のフォーム 登録]を押します。
- *2* 消去するフォーム画像を選択したあと、[消去]を押します。
- **AxE** 登録したフォームの画像をチェックするときは、[チェックコピー]を押してフォームを プリントすることができます。(➞ コピー/ボックスガイド「第 4 章 便利なコピー/ ボックスの使いかた」)

### *3* [はい]を押します。

#### イメージ合成したプリントの画質を設定する

イメージ合成をしてプリントするときに、画質を自動で設定するか原稿とフォーム画像のど ちらかを優先するか設定できます。

- *1* (初期設定/登録)➞[共通仕様設定]➞[イメージ合成時の画質優 先]を押します。
- *2* [自動]、[原稿優先]または[フォーム優先]を選択したあと、[OK] を押します。

選択する項目

[自動]: 原稿とフォーム画像の画質を自動で決定し、プリントします。

[原稿優先]: 原稿の画質を優先してプリントします。

[フォーム優先]: フォーム画像の画質を優先してプリントします。

#### <u>印字/スタンプの文字列を登録する</u>

ページ印字/スタンプの文字列を登録することができます。コピーモード、ボックスモード の「ページ印字」、「スタンプ」、地紋印字の「スタンプ」機能を使用するとき、いつも同じ 文字列を印字、またはスタンプする場合に便利です。「ページ印字」、「スタンプ」、地紋印字 の「スタンプ」機能については、コピー/ボックスガイド「第 4 章 便利なコピー/ボック スの使いかた」を参照してください。

■ メモ | 文字列は、30件まで登録することができます。

#### ページ印字/スタンプの文字列の登録

- *1* (初期設定/登録)➞[共通仕様設定]➞[ページ印字 / スタンプの文 字列登録]を押します。
- *2* [登録]を押して文字列を入力したあと、[OK]を押します。
- **AXE** 文字を入力する方法は、[「タッチパネルディスプレイから文字を入力する](#page-91-0)」(→ P.[2-22\)](#page-91-0)を 参照してください。

#### *3* [閉じる]を押します。

- *1* (初期設定/登録)➞[共通仕様設定]➞[ページ印字 / スタンプの文 字列登録]を押します。
- *2* 編集する文字列を選択したあと、[編集]を押します。
- *3* 新しい文字列を入力したあと、[OK]を押します。
- **ØXE** 文字を入力する方法は、[「タッチパネルディスプレイから文字を入力する](#page-91-0)」(→ P.[2-22\)](#page-91-0)を 参照してください。
	- *4* [閉じる]を押します。

#### ページ印字/スタンプの文字列の消去

- *1* (初期設定/登録)➞[共通仕様設定]➞[ページ印字 / スタンプの文 字列登録]を押します。
- *2* 消去する文字列を選択したあと、[消去]を押します。
- *3* [はい]を押します。
- *4* [閉じる]を押します。

#### 手差し用紙の標準モードを登録する

手差し用紙の標準モードを登録しておくと、カセットと同様に手差しトレイを利用すること ができます。手差しトレイにいつも同じサイズ、種類の用紙をセットする場合に便利です。 ファクスをご使用の場合は、標準モードを登録しておくと、手差し用紙を使用して受信する ことができます。

- 4 重要 用紙の種類は必ず正しく登録してください。特に厚紙など、特別な種類の用紙にプリント する場合は正しく登録されていないと画像不良が起こる可能性があり、定着器が汚れたり 紙の巻きつきが発生したりして、担当サービスによる修理が必要になる場合もあります。
- **@xE** コピー、ボックス、受信/ファクスで手差しトレイを給紙段としてお使いになる場合は、 手差しトレイをカセットオート選択の対象にしておく必要があります。(➞ [カセットオー](#page-208-0) [ト選択の ON/OFF を設定する](#page-208-0):P.[4-29\)](#page-208-0)
	- *1* (初期設定/登録)➞[共通仕様設定]➞[手差し用紙の標準モード 登録]を押します。
	- 2 [ON] → [登録] を押します。

[OFF]を押した場合は、そのまま手順 [5](#page-224-0) へ進みます。

- *3* 用紙サイズを選択します。
	- A/B サイズの用紙を選択する場合

❑「A/B サイズ」から用紙を選択したあと、[次へ]を押します。

■ メモ マインチサイズを選択する場合は、「インチサイズへ〕を押します。

#### ● 定形サイズ以外の用紙を選択する場合

- ❑[ユーザ設定サイズ]を押します。
- ❑ 画面上のテンキーを使用して、mm 単位で用紙サイズを入力します。
- □ 「X1 を押したあと、数値を入力します。
- □ [Y] を押したあと、数値を入力します。
- □ [OK] を押します。

数値を入力するかわりに、用紙サイズが登録されているサイズキー([S1]~[S5]) を選択することもできます。

- メモ│ •インチ単位で入力するときは、[インチ入力へ]を押します。共通仕様設定(初期設定/ 登録)でインチ入力の ON/OFF を「ON」に設定しておきます。(➞ [インチ入力をするか](#page-208-1) [どうか設定する](#page-208-1):P[.4-29](#page-208-1))
	- インチ単位で入力する方法は、[「インチ入力のしかたについて](#page-95-0)」(➞ P.[2-26\)](#page-95-0) を参照してく ださい。
	- 間違って入力したときは、[C]を押して正しい数値を入力します。
	- ●サイズキー(「S1]~「S51)を選択する場合は、あらかじめ用紙サイズをキーに登録し ておく必要があります。用紙サイズの登録のしかたについては、「[ユーザ設定サイズを登](#page-225-0) [録/編集する」](#page-225-0)(➞ P[.4-46](#page-225-0))を参照してください。
	- □ [次へ] を押します。

#### ● 封筒を選択する場合

- □ 「封筒】を押します。
- ❑ 封筒の種類を選択したあと、[OK]を押します。
- 重要 封筒の種類は正しく選択してください。紙づまりの原因になることがあります。
	- □ 「OK】を押したあと、手[順 5](#page-224-0) に進みます。

#### ● 郵便はがきを選択する場合

- □「はがき]を押します。
- ❑ 郵便はがきの種類を選択したあと、[OK]を押します。
- □ [OK] を押したあと、手順5に進みます。

#### *4* 用紙の種類を選択したあと、[OK]を押します。

- <span id="page-224-0"></span>■ メモ | ● A4 または A4R の用紙を設定したときのみ、OHP フィルムを選択することができます。
	- ●用紙の種類については、[「使用できる用紙について」](#page-125-0)(→ P[.2-56](#page-125-0))を参照してください。
	- •[用紙種類の選択]の詳細設定のリストにない用紙の種類を登録することができます。用 紙種類の登録については、[「ユーザ定義の用紙種類を登録/編集する\(用紙種類の管理設](#page-324-0) [定\)」](#page-324-0)(➞ P[.6-63](#page-324-0))を参照してください。
	- *5* [OK]を押します。

#### <span id="page-225-0"></span>ユーザ設定サイズを登録/編集する

定形サイズ以外の用紙サイズを 5 個まで、名称をつけて登録/編集することができます。 よく使う用紙のサイズを登録しておくと便利です。

■ メモ │ いったん登録した用紙サイズは、主電源を OFF にしても消えません。

#### ユーザ設定サイズの登録/編集

- *1* (初期設定/登録)➞[共通仕様設定]➞[ユーザ設定サイズの登録] を押します。
- 2 登録または編集するサイズキー ([S1]~[S5]) を選択したあと、 [登録 / 編集]を押します。
- メモ | •すでに用紙サイズが登録されているサイズキーには、キーの右下の三角(▲)が色つきで 表示されます。
	- すでに登録されているサイズキーを選択したときは、登録内容が表示されます。
	- *3* 画面上のテンキーを使用して、mm 単位で用紙サイズを入力します。
		- □ [X] を押したあと、数値を入力します。
		- □ [Y] を押したあと、数値を入力します。
		- □ [OK] を押します。
- ■メモ |●インチ単位で入力するときは、[インチ入力へ]を押します。共通仕様設定(初期設定/ 登録)でインチ入力の ON/OFF を「ON」に設定しておきます。(➞ [インチ入力をするか](#page-208-1) [どうか設定する:](#page-208-1)P[.4-29](#page-208-1))
	- ●インチ単位で入力する方法は、「[インチ入力のしかたについて」](#page-95-0)(→ P[.2-26](#page-95-0))を参照して ください。
	- 間違って入力したときは、[C]を押して正しい数値を入力します。
- <span id="page-226-0"></span>*1* (初期設定/登録)➞[共通仕様設定]➞[ユーザ設定サイズの登録] を押します。
- $2$  名称を登録するサイズキー ([S1] ~ [S5]) を選択したあと、[名称 登録]を押します。
- メモ | ●すでに用紙サイズが登録されているサイズキーには、キーの右下の三角(ノ)が色つきで 表示されます。
	- すでに登録されているサイズキーを選択したときは、登録内容が表示されます。
	- ユーザ設定サイズの設定が「未登録」のキーにも名称は登録できます。

## *3* 新しい名称を入力したあと、[OK]を押します。

- $\mathscr{O}$ メモ | 文字を入力する方法は、[「タッチパネルディスプレイから文字を入力する](#page-91-0)」(→ P.[2-22\)](#page-91-0)を 参照してください。
	- 文字を入力していない状態で[OK]を押すと、サイズキーの名称は S1 ~ S5 になります。

#### ユーザ設定サイズの消去

*1* (初期設定/登録)➞[共通仕様設定]➞[ユーザ設定サイズの登録] を押します。

#### *2* 消去するサイズキーを選択したあと、[消去]を押します。

- 4 重要 消去する内容を確認してください。
- メモ | •すでに用紙サイズが登録されているサイズキーには、キーの右下の三角(▲)が色つきで 表示されます。
	- すでに登録されているサイズキーを選択したときは、登録内容が表示されます。

#### **3 [はい]を押します。**

**@xE** サイズキーの名称は消去されません。名称を変更する場合は[「サイズキーの名称登録](#page-226-0)」 (➞ P[.4-47](#page-226-0))を参照してください。

## 給紙方法の切り替えをする

本製品にセットする用紙の給紙方法を切り替えることができます。あらかじめロゴなどが印 刷されている用紙を使用する場合に、給紙箇所の用紙向きを変更することなく片面プリン ト、両面プリントを行うことができます。

- クメモー 表裏や上下の向きを考慮する必要がある用紙(あらかじめロゴが印刷されている用紙な ど)をセットする給紙箇所は、[プリント面優先]に設定しておくことをおすすめします。
	- *1* (初期設定/登録)➞[共通仕様設定]➞[給紙方法切替]を押しま す。
	- *2* 各給紙箇所について[スピード優先]または[プリント面優先]を選択 したあと、[OK]を押します。

選択する項目

- [スピード優先]: 片面プリント: カセットでは下向き、サイドぺーパーデッキまたは手 差しトレイでは上向きにセットされた面がオモテ面 となります。
	- 両面プリント: カセットでは上向き、サイドぺーパーデッキまたは手 差しトレイでは下向きにセットされた面がオモテ面 となります。
- [プリント面優先]: カセットでは上向き、サイドぺーパーデッキまたは手差しトレイでは 下向きにセットされた面がオモテ面となります。

[プリント面優先]が設定されている給紙段は、オート用紙選択、オートカセットチェンジ の設定は無効となります。また、片面プリント時のプリントスピードが遅くなります。

#### ローカルプリントの標準モードを設定する

プリント時の標準モードを設定することができます。ここで設定した内容は次の場合に適用 されます。

- ボックス内にある文書を、設定を変えずにそのままプリントする場合
- ボックス内にある複数の文書を、文書結合してプリントする場合
- パソコンからボックスに記録した文書を、プリント時に設定した内容をリセットしてプリ ントする場合

#### *1* (初期設定/登録)➞[共通仕様設定]➞[ローカルプリントの標準 モード]を押します。

4

## *2* 各モードを設定したあと、[閉じる]を押します。

表示される項目

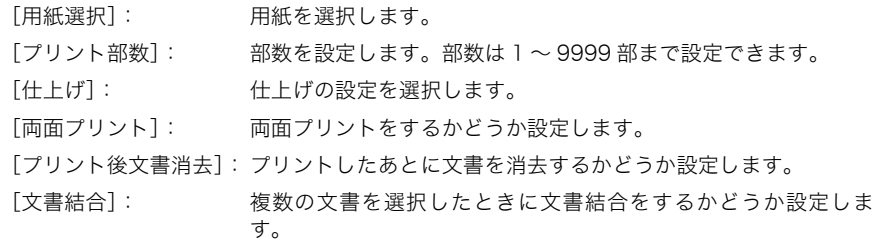

## <span id="page-228-0"></span>表示言語の切り替えをする

画面に表示される言語を日本語以外の言語に切り替えることができます。

- **メモ | ●**表示言語の切替を「ON」に設定すると、入力できる文字が制限されます。すべての文字 入力を行えるようにする場合は、「OFF」に設定してください。
	- 表示言語を切り替えても、一部切り替わらない表示もあります。
	- *1* (初期設定/登録)➞[共通仕様設定]➞[表示言語の切替]を押し ます。

#### *2* [ON]を押して、表示言語を選択したあと、[OK]を押します。

表示言語の切り替えをしない場合は、[OFF]を押します。

[常に切替キーを表示]を押すと、[システム状況 / 中止]のとなりに、[表示言語の切替] へのショートカットを表示することができます。

- 重要 | ●表示言語を切り替えた場合、一部の機能のメッセージなどが切り替えた言語で正しく表示 されないことがあります。このような場合は、電源を入れなおしてください。主電源ス イッチを入れなおす方法は、「[主電源と操作部電源について](#page-55-0)」(➞ P.[1-16\)](#page-55-0)を参照してく ださい。
	- ログインサービスに SDL を設定している場合、ユーザ情報の[表示名]に半角英数字以外 で入力を行った場合は、本製品の表示言語を日本語にしておく必要があります。本製品の 表示言語が日本語以外になっている場合、電子メールの受信側で送信元の欄に登録した表 示名が表示されません。
	- ログインサービスにSSOを設定している場合、Active Directoryの言語設定と本製品の表 示言語の設定内容が異なると、電子メールの送信先に送信者のフルネームが表示されませ  $h_{\alpha}$

#### 画面色反転を設定する

「ON」に設定すると、タッチパネルディスプレイの色調を変更することができます。画面の 明るさを調整しても表示が見づらい場合など、ご利用にあわせて設定してください。

*1* (初期設定/登録)➞[共通仕様設定]➞[画面色反転]を押します。

2 [ON] または [OFF] を選択したあと、[OK] を押します。

選択する項目

[ON]:タッチパネルディスプレイの画面色を反転表示します。 [OFF]:タッチパネルディスプレイの画面色を通常表示します。

#### ジョブ間シフトを設定する

ジョブ間シフトとは、複数のジョブをプリントしたときにジョブごとに仕分けする機能で す。複数のジョブをプリントする場合に、仕分けし忘れることを防ぐことができます。

クメモー ジョブ間シフトは、オプションのフィニッシャを装着している場合のみ表示されます。

*1* (初期設定/登録)➞[共通仕様設定]➞[ジョブ間シフト]を押し ます。

*2* [ON]または[OFF]を選択したあと、[OK]を押します。

### ジョブ間仕切紙を設定する

プリントジョブの先頭ページに指定した給紙段の用紙を挿入します。複数のジョブをプリン トする場合に、プリントした文書を仕分けることができます。

- 重要 | 製本または中とじを設定している場合は、ジョブ間仕切紙は挿入されません。
	- **1** ⑥(初期設定/登録)→[共通仕様設定]→[ジョブ間仕切紙]を押し ます。
	- **2** [ON] または [OFF] を選択します。
		- [ON] を選択した場合
			- □ [用紙選択] を押して仕切紙の給紙箇所を選択したあと、[OK] を押します。
			- □ [OK] を押します。

● [OFF] を選択した場合

□ [OK] を押します。

#### 部数間仕切紙を設定する

ソート、シフトソート、またはステイプルソートを設定しているとき、指定した部数を出力 したあと、指定した給紙段の用紙を挿入します。プリントした文書を仕分けることができま す。

- 回転ソート、ノンソート、グループ、グループソート、製本、中とじを設定している場合 (4) 重要 は、部数間仕切紙は挿入されません。
	- *1* (初期設定/登録)➞[共通仕様設定]➞[部数間仕切紙]を押しま す。
	- 2 [ON] または [OFF] を選択します。
		- [ON] を選択した場合
			- □ 「用紙選択]を押して仕切紙の給紙箇所を選択したあと、「OK]を押します。
			- □ ◎~◎(テンキー)で、部数を入力します。
			- **□ [OK] を押します。**

●[OFF]を選択した場合

□ [OK] を押します。

#### プリント待ち時間表示を設定する

プリント待ち時間表示を「ON」にすると、ジョブに必要な時間(プリント待ち時間)を 1 分単位で表示できます。

- メモ | プリント待ち時間は、プリント中に表示される画面で「出力時間」として表示されます。 本製品の状態により、誤差が生じることがあります。
	- 待ち時間が 1 分以下の場合は、待ち時間表示を「ON」にしていても表示されません。
	- *1* (初期設定/登録)➞[共通仕様設定]➞[プリント待ち時間表示] を押します。
	- **2** [コピー]、[ボックス]および [その他]の [ON] または [OFF] をそ れぞれ選択したあと、[OK]を押します。

#### プリントジョブ終了予測時間を表示する

ジョブ/プリント状況表示部に、出力部数と実行中のジョブが終了するまでの予測時間を表 示できます。

- メモ | ジョブ/プリント状況表示部に表示される終了予測時間は、本製品の状態により、誤差が 生じることがあります。
	- 終了予測時間が 1 分以下の場合、予測時間は表示されません。
	- *1* (初期設定/登録)➞[共通仕様設定]➞[部数 / 待ち時間の状況表 示]を押します。
	- *2* [ON]または[OFF]を選択したあと、[OK]を押します。

#### 原稿読み取り部の清掃表示を設定する

フィーダの原稿読み取り部分に付着するゴミなどを読み取ってしまい、コピーの出力紙にス ジ状の汚れが出てしまう場合に、本製品が汚れを検知して原稿読み取り部の清掃を促すメッ セージを表示することができます。このメッセージは、フィーダに原稿をセットしたときに 表示されます。フィーダの原稿読み取り部の清掃を行う場合は、カラーイメージリーダー・ F1 装着時には、「[フィーダを清掃する」](#page-372-0)(➞ P[.7-39](#page-372-0))の手[順 10](#page-375-0) を参照してください。マル チカラーイメージリーダー・G1 装着時(iR C5185/iR C5185N に装着可能)には、[「フィー](#page-380-0) [ダ原稿読み取り部の清掃](#page-380-0)」(➞ P.[7-47\)](#page-380-0)を参照してください。

#### *1* (初期設定/登録)➞[共通仕様設定]➞[原稿読み取り部の清掃表 示]を押します。

2 [ON] または [OFF] を選択したあと、[OK] を押します。

#### リモートスキャン時のデータ圧縮率を設定する

リモートスキャン時のデータの圧縮率を指定することができます。圧縮率が高くなると文書 のメモリ使用量は少なくなりますが低画質になります。逆に、圧縮率を低くすると文書のメ モリ使用量は多くなりますが高画質になります。

- メモ │ リモートスキャン時のデータ圧縮率は、オプションの LIPS LX プリンタ&スキャナキット (iR C5185N、iR C4580F、iR C4080F は標準装備)を使用可能な状態にした場合、ま たは PS プリントサーバユニット/ ColorPASS-GX100 を装着している場合のみ表示さ れます。
	- リモートスキャン機能については、「Network ScanGear ユーザーズガイド」を参照して ください。
	- *1* (初期設定/登録)➞[共通仕様設定]➞[リモートスキャン時の データ圧縮率]を押します。
	- *2* [高圧縮]、[普通]または[低圧縮]を選択したあと、[OK]を押しま す。

#### 選択する項目

[高圧縮]: メモリ使用量は少なくてすみますが、低画質になります。 [普通]: メモリ使用量、画質共に、[高圧縮]と[低圧縮]の中間になります。 [低圧縮]: メモリ使用量は多くなりますが、高画質になります。

#### リモートスキャン時のガンマ値を設定する

カラーで読み込んだ画像をパソコンに取り込む際のガンマ値を設定することができます。パ ソコン側に合ったガンマ値を設定することで、パソコン側のプリンタ出力時に適切な濃度で プリントすることができます。

- メモ | リモートスキャン時のガンマ値は、オプションの LIPS LX プリンタ&スキャナキット (iR C5185N、iR C4580F、iR C4080F は標準装備)を使用可能な状態にした場合、または PS プリントサーバユニット/ ColorPASS-GX100 を装着している場合のみ表示されま す。
	- リモートスキャン機能については、「Network ScanGear ユーザーズガイド」を参照して ください。
	- *1* (初期設定/登録)➞[共通仕様設定]➞[リモートスキャン時のガ ンマ値]を押します。
	- *2* ガンマ値([γ1.0]、[γ1.4]、[γ1.8]、[γ2.2])を選択したあと、 [OK]を押します。

#### 機能制限モードを設定する

フィニッシャのシフトやステイプルソートを設定してプリントするときに何度も失敗する 場合は、フィニッシャのシフトやステイプルソートの機能を一時的に使用しないように設定 することができます。

また、サービスコール画面から一時的な処置として機能制限モードを設定した場合も、本設 定を「OFF」にすることで機能制限を解除できます。ただし、エラーの原因が解決されてい ない場合は、再びサービスコールが表示されます。(➞ [サービスコール画面から機能制限モー](#page-467-0) [ドを設定する](#page-467-0):P.[8-78](#page-467-0))

**ØXE** 機能制限モードは、オプションのフィニッシャを装着している場合のみ表示されます。

- **1 ◎(初期設定/登録) → [共通仕様設定] → [機能制限モード] を押し** ます。
- *2* [ON]または[OFF]を選択したあと、[OK]を押します。
- **Axt** 設定は、本製品の主電源スイッチを入れなおしたあと有効になります。主電源スイッチを 入れなおす方法は、「[主電源と操作部電源について」](#page-55-0)(➞ P[.1-16](#page-55-0))を参照してください。

## トナー残量の警告表示を消去する

システム管理設定の[トナー残量警告表示の ON/OFF]を設定しているときに、表示され た警告画面を消去します。

- **@xE** トナー残量警告表示の消去 は、システム管理設定の[トナー残量警告表示の ON/OFF] を「ON」に設定している場合に表示されます。(➞ [トナー残量の警告画面を表示する\(ト](#page-295-0) **[ナー残量警告表示の ON/OFF\)](#page-295-0): P.[6-34\)](#page-295-0)** 
	- *1* (初期設定/登録)➞[共通仕様設定]➞[トナー残量警告表示の消 去]を押します。

#### *2* [はい]を押します。

警告画面で表示されたトナーと異なるトナーが少なくなった場合は、再び表示されます。

## ジョブホールドの初期画面を設定する

電源を入れたときやオートクリア後に表示するホールド画面の設定をします。

- **ØXE** ホールド画面の初期設定は、オプションの LIPS LX プリンタ&スキャナキット(iR C5185N、iR C4580F、iR C4080F は標準装備)を使用可能な状態にした場合のみ表示 されます。
	- *1* (初期設定/登録)➞[共通仕様設定]➞[ホールド画面の初期設定] を押します。
	- *2* [全画面表示]または[2 分割表示]を選択したあと、[OK]を押しま す。

## 共通仕様設定を初期化する

共通仕様設定の内容を、工場出荷時の設定に戻します。

- **◎ メモ | •** 共通仕様設定 (初期設定/登録) の表示言語の切替を「ON」に設定して言語を切り替え ているときに共通仕様設定を初期化した場合、設定は「OFF」(工場出荷時)に戻ります が、選択した言語は戻りません。(➞ [表示言語の切り替えをする:](#page-228-0)P[.4-49\)](#page-228-0)
	- 共通仕様設定(初期設定/登録)の機能制限モードを「ON」に設定している場合、共通 仕様設定を初期化しても設定は「OFF」(工場出荷時)に戻りません。
	- イメージ合成のフォーム登録で登録したフォーム画像は消去されません。

#### *1* (初期設定/登録)➞[共通仕様設定]➞[共通仕様設定の初期化] を押します。

*2* [はい]を押します。

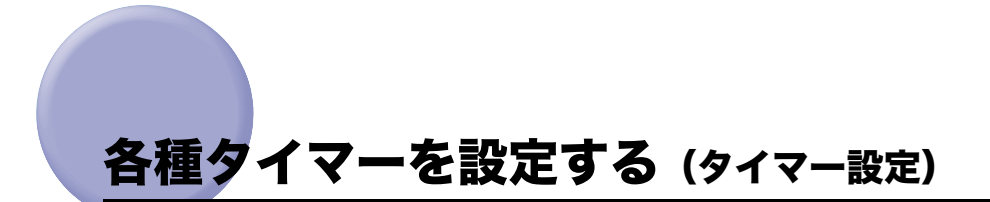

時刻の微調整やスリープ状態になるまでの時間の設定などを行います。

#### 時刻の微調整をする

現在の時刻を微調整することができます。日付と時刻の設定については、[「日付/時刻を設](#page-283-0) [定する\(日付/時刻設定\)」](#page-283-0)(➞ P[.6-22](#page-283-0))を参照してください。

*1* (初期設定/登録)➞[タイマー設定]➞[時刻微調整]を押します。 **2** [−][+]を押して時刻を調整したあと、[OK]を押します。 ■ メモ | 00:00 を 23:59、23:59 を 00:00 のように調整しても、日付は変わりません。 オートスリープタイムの設定をする 「オートスリープ」とは、プリント終了後、またはキー操作終了後、一定時間以上何の操作 も行われなかった場合に、節電のために自動的に操作部電源スイッチを OFF にしてスリー プ状態になる機能です。 **AXE** スリープ状態の詳細については、[「スリープ時の消費電力を設定する](#page-213-0)」(➞ P[.4-34](#page-213-0))を参 照してください。 *1* (初期設定/登録)➞[タイマー設定]➞[オートスリープタイム] を押します。

**2 [▼][▲]を押してオートスリープタイムを設定したあと、[OK]を押** します。

#### オートクリアタイムの設定をする

「オートクリア」とは、本製品の操作を終了してから、一定時間以上何の操作も行われなかっ た場合に、タッチパネルディスプレイの表示を自動的に基本画面(標準モード)に戻す機能 です。

■ メモ | 「0」分に設定すると、オートクリアを行いません。

- *1* (初期設定/登録)➞[タイマー設定]➞[オートクリアタイム]を 押します。
- **2** [−][+]を押してオートクリアタイムを設定したあと、[OK]を押し ます。

#### ウイークリータイマーの設定をする

自動的にスリープ状態にする時刻を曜日ごとに設定することができます。

- クメモー オートスリープタイムとウイークリータイマーが同時に設定されている場合は、オートス リープタイムが優先されます。
	- *1* (初期設定/登録)➞[タイマー設定]➞[ウイークリータイマーの 設定]を押します。
	- **2** 曜日を選択して、の~(6) (テンキー)で時刻を入力したあと、[OK]を 押します。

時刻は「時」「分」を連続した 4 桁の数字で入力します。時刻の表示形式は 24 時間制です。

例: 7 時 5 分 → 0705 23 時 18 分 ➞ 2318

入力を間違えたときは、再度 4 桁の数字を入力します。

(クリア)を押すと、入力した数字を取り消すことができます。

## 低電力モード移行時間の設定をする

「低電力モード」とは、プリント終了後、またはキー操作終了後、一定時間以上何の操作も 行われなかった場合に、定着器の電力を OFF にして、消費電力を少なくするモードです。 低電力モードに入っていると、タッチパネルディスプレイの表示が消え◎(節電)が点灯し た状態になります。

- **1** ◎(初期設定/登録) → [タイマー設定] → [低電力モード移行時間] を押します。
- **2** [▼][▲]を押して低電力モード移行時間を設定したあと、[OK]を押 します。

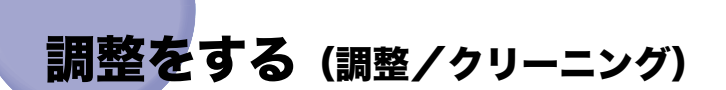

プリント画像や中とじ位置の微調整およびクリーニングをします。 自動階調補正やクリーニングは定期的に行ってください。

#### ズーム微調整をする

コピーやボックス内文書のプリントをしたときに、原稿の画像の大きさとプリント画像の大 きさにわずかな違いが生じた場合、この誤差を減らすためプリント時の画像サイズを微調整 することができます。

*1* (初期設定/登録)➞[調整 / クリーニング]➞[ズーム微調整]を押 します。

#### **2** [−][+]を押して%を調整したあと、[OK]を押します。

X(左右方向)または Y(上下方向)のどちらか一方のみ調整したい場合は、その方向のみ 調整します。

#### 中とじユニットの針の頭出しをする

中とじユニットの針づまり処理終了後または、中とじユニットへの針補給後、中とじユニッ トに用紙を送り数回ステイプルして、針の頭出しを行います。

- ▲注意 OHP フィルムがカセットにセットされている場合は、セットされているカセットを少し 引き出し、給紙されないようにしてください。針の頭出し用に OHP フィルムが給紙され ると、機械が故障する恐れがあります。
- **重要 → 頭出しを行うときは、A3 または B4、A4R の用紙をセットしてください。** 
	- 頭出しを行うときは、製本トレイに排紙されている用紙を取り除いてください。
- メモ |●頭出しは、オプションのサドルフィニッシャー・W2 を装着している場合のみ設定できま す。
	- 頭出しに必要な用紙は、自動的に給紙されます。
	- *1* (初期設定/登録)➞[調整 / クリーニング]➞[中とじ針頭出し]を 押します。

#### *2* [開始]を押します。

#### 中とじ位置を変更する

オプションのサドルフィニッシャー・W2 の中とじ機能を使用していて、折りの位置と用紙 の中心にわずかな違いが生じた場合、この誤差を減らすために微調整をすることができま す。

- **ØXE** 中とじ位置の変更は、オプションのサドルフィニッシャー・W2 を装着している場合のみ 設定できます。
	- *1* (初期設定/登録)➞[調整 / クリーニング]➞[中とじ位置変更]を 押します。

#### *2* 中とじ位置を変更する用紙サイズを選択します。

クメモ 日本国内で使用されない用紙サイズも表示されます。

#### **3 [▼][▲]** を押して中とじ位置を調整したあと、[OK] を押します。

#### クリープ(ずれ)補正量の調整

用紙の種類ごとに、製本された状態で最も外側の用紙と最も内側の用紙の間のずれ幅を調整 することができます。

- *1* (初期設定/登録)➞[調整 / クリーニング]➞[クリープ(ずれ)補 正量の調整]を押します。
- *2* 用紙の種類を選択したあと、[調整]を押します。
- **3 [▼][▲]で補正量を調整したあと、[OK]を押します。**
- ◎ メモ| インチ単位で入力するときは、[インチ入力へ]を押します。共通仕様設定(初期設定/ 登録)でインチ入力の ON/OFF を「ON」に設定しておきます。(➞ [インチ入力をするか](#page-208-1) [どうか設定する](#page-208-1):P[.4-29](#page-208-1))

#### 階調や濃度を自動補正する

特別な設定を行わずにコピーしたときに、コピーの階調や濃度、色味が原稿と異なるような 場合、正しい画像が得られるように調整する機能です。 自動階調補正には、次の 2 種類があります。

#### ■ クイック補正

画像の階調、濃度および色味を簡易に補正します。内部的に補正するため、テストプリ ントを出力しません。

#### ■ フル補正

テストプリントを出力して原稿台ガラスにセットするだけで、画像の階調、濃度および 色味を自動的に補正します。クイック補正よりも精密に補正されます。

自動階調補正をする場合は、フル補正をお使いになることをおすすめします。クイック補 1 重要 正は、次回フル補正をするまでの簡易補正としてお使いください。

#### クイック補正をする

- *1* (初期設定/登録)➞[調整 / クリーニング]➞[自動階調補正]を押 します。
- *2* 補正する用紙の種類を選択したあと、[クイック補正]を押します。
- 重要 本製品では、用紙種類に応じてトナーやプリントスピードを調節しています。確実に調整 をするために、正しい用紙種類を選択してください。

#### *3* [開始]を押します。

#### フル補正をする

- | 重要 | •テストプリントは正しくセットしてください。テストプリントが正しく読み込まれない と、階調、濃度および色味の補正が正常に行われません。
	- テストプリントは 3 枚出力します。指定する用紙種類の A3、A4、LTR または 11" × 17" の 用紙が 3 枚以上セットされていることを確認してから操作してください。
- **AXE** テストプリントとして出力する用紙はコピーカウントされません。

#### *1* (初期設定/登録)➞[調整 / クリーニング]➞[自動階調補正]を押 します。

## *2* 補正する用紙の種類を選択したあと、[フル補正]を押します。

4 重要 本製品では、用紙種類に応じてトナーやプリントスピードを調節しています。確実に調整 をするために、正しい用紙種類を選択してください。

#### **3** 「テストプリント 11 を押します。

**AXE** テストプリントに使用できる用紙がない場合、用紙の補給を促すメッセージが表示されま す。所定の用紙を補給してください。

#### *4* 出力されたテストプリント 1 を原稿台ガラスにセットします。

ブラックの帯のあるほうを原稿台ガラスの左奥側にある矢印にあわせて、プリント画像面 を下向きにセットします。

- *5* [読込開始]を押します。
- *6* 原稿台からテストプリント 1 を取り除き、[テストプリント 2]を押しま す。
- *7* 出力されたテストプリント 2 を原稿台ガラスにセットします。

ブラックの帯のあるほうを原稿台ガラスの左奥側にある矢印にあわせて、プリント画像面 を下向きにセットします。

- *8* [読込開始]を押します。
- *9* 原稿台からテストプリント 2 を取り除き、[テストプリント 3]を押しま す。
- *10* 出力されたテストプリント 3 を原稿台ガラスにセットします。

ブラックの帯のある方を原稿台ガラスの左奥側にある矢印にあわせて、プリント画像面を 下向きにしてセットします。

*11* [読込開始]を押します。

4

#### 濃度を補正する

濃度調節目盛りを中央に設定した状態でプリントしたときに、原稿画像とプリント画像の濃 度に違いが生じた場合は、濃度補正で濃度の違いを補正することができます。

#### *1* (初期設定/登録)➞[調整 / クリーニング]➞[濃度補正]を押しま す。

#### **2** [うすく][こく]を押して濃度を調整したあと、[OK]を押します。

<白黒送信>、<カラー送信>は、オプションの Send 拡張キットを有効にし、さらに FAX ボード(iR C4580F、iR C4080F はスーパー G3FAX ボードが標準装備)を装着している 場合、または Send 拡張キットを有効にして FAX ボードを装着していない場合に表示され ます。FAX ボードを装着して Send 拡張キットを有効にしていない場合は、<送信>と表 示されます。

## 文字/背景のコントラスト調整

地紋印字を設定してコピー/プリントする場合の文字と背景のコントラスト値を設定する ことができます。「地紋印字」機能については、コピー/ボックスガイド 「第4章 便利な コピー/ボックスの使いかた」を参照してください。

- サンプルプリントを行うときは、A3、A4、LTR または 11" × 17" の普通紙または厚紙を (1) 重要 セットしてください。
- **AXE** 文字/背景のコントラスト調整は、オプションの地紋拡張キットを有効にしている場合の み表示されます。

#### *1* (初期設定/登録)➞[調整 / クリーニング]➞[文字 / 背景のコント ラスト調整]を押します。

文字/背景のコントラスト調整は、コピー、ボックス機能の応用モードにある [地紋印字] から設定することもできます。

<span id="page-244-0"></span>**2** 調整する色を選択したあと、[サンプルプリント] → [はい] を押しま す。

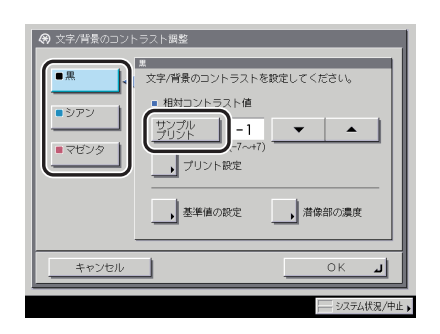

相対コントラスト値の設定範囲は、基準値の設定により次のようになります。

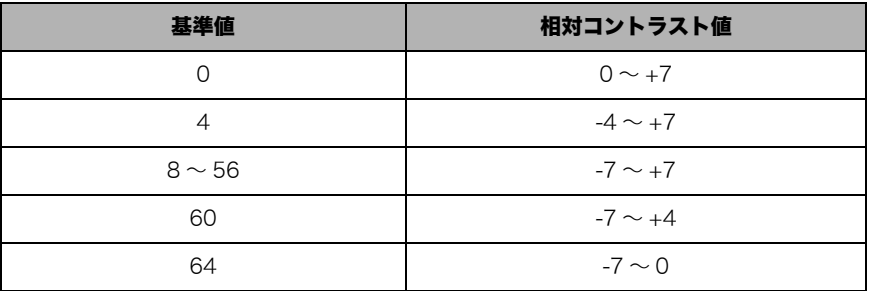

- メモ | ●背景と文字(潜像)のコントラストを調整する場合に、相対コントラスト値を設定します。 • サンプルプリントで枠囲みされた部分が、現在設定されている相対コントラスト値での出 力サンプルです。
	- サンプルプリントのプリント設定をする場合
		- □ [プリント設定] を押して各項目を設定したあと、[OK] を押します。

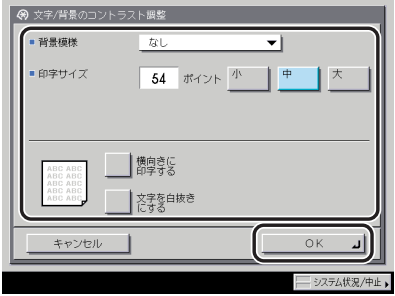

背景模様、印字サイズ、文字列の向きや白抜きの設定ができます。

*3* サンプルプリントの印刷結果から、文字が目立ちにくいイメージの相対 コントラスト値を [▼] [▲] を押して設定します。

● 文字が目立ちにくいイメージが見つからない場合

❑[基準値の設定]➞[サンプルプリント]➞[はい]を押します。

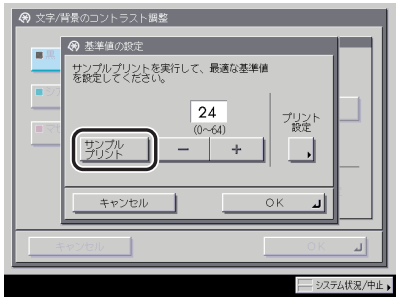

- ❑ 基準値サンプルプリントの印刷結果から、外側の四角と内側の四角の濃度が 最も均一な地紋イメージの数値を「-1「+1 を押して設定します。
- □ [OK] を押したあと、手[順 2](#page-244-0) に戻ります。
- **AXE** 相対コントラストのサンプルプリントの調整範囲を変更するときに、[基準値の設定]を 設定します。
	- 文字(潜像部)の濃度調整をする場合
		- □「潜像部の濃度]を押したあと、「-]「+]を押して設定します。
		- □ [OK] を押したあと、手[順 2](#page-244-0) に戻ります。
- **AXE** 文字(潜像)の濃度を調整するときに、[潜像部の濃度]を設定します。

## *4* [OK]を押します。

文字と背景のコントラストが均一な地紋は、地紋印字の効果が高くなりますが、コピー後 の文字の浮き上がりが弱くなります。コントラスト調整後、地紋印字した原稿をコピーし て、文字の浮き上がり方を確認することをおすすめします。

**AXE** [文字 / 背景のコントラスト調整]で変更した設定内容は、次に設定を変更するまで保持 されます。

## プリントが汚れるときは(本体内のクリーニング)

プリントした用紙にスジがついたり、画像の一部が不均一にぬけるときは、機械内部が汚れ ている可能性があります。このようなときは本体内のクリーニングをします。

- **@xE** 本体内のクリーニングは 60 秒~ 80 秒かかります。クリーニングにかかる時間は、ご利 用の機種によって異なります。
	- *1* (初期設定/登録)➞[調整 / クリーニング]➞[本体内のクリーニン グ]を押します。

## *2* [開始]を押します。

本体内のクリーニングが終わったら、プリントを再度行ってください。

## で読み取った原稿が汚れるときは(フィーダのク リーニング)

フィーダを使用して原稿を読み取ったときに、ローラについた鉛筆の粉などのために原稿が 汚れ、原稿にないものがプリントされていることがあります。この場合は、フィーダにセッ トした白紙原稿(用紙)を使用して原稿給紙ローラの汚れをクリーニングします。

- **◎ メモ| •** フィーダのクリーニングは、カラーイメージリーダー・F1 またはマルチカラーイメージ リーダー・G1 を装着している場合のみ表示されます。
	- フィーダのクリーニングは約 15 秒間かかります。
	- *1* (初期設定/登録)➞[調整 / クリーニング]➞[フィーダのクリーニ ング]を押します。

#### *2* フィーダに白紙を 10 枚くらいセットしたあと、[開始]を押します。

用紙はよくさばいてください。 A4 サイズ (60 ~ 80 g/m<sup>2</sup>) の用紙をセットしてください。 フィーダのクリーニングが終わったら、読み込みを再度行ってください。

■ メモ マイーダのクリーニングを中止する場合は、「中止]を押します。

4

## フィーダ読み取り部の清掃方法を確認する(原稿読み取り部 の清掃方法)

フィーダを使用して原稿を読み取ったときに、原稿がうまく読み取れないまたは、コピーに すじ状の汚れが発生し画像が乱れる場合があります。この場合は、調整/クリーニング(初 期設定/登録)の「原稿読み取り部の清掃方法」で表示される手順に従って、原稿読み取り 部を清掃してください。

- **メモ | ●**原稿読み取り部の清掃方法は、マルチカラーイメージリーダー・G1 を装着している場合 のみ表示されます。
	- ●さらに詳しい説明については、「[フィーダ原稿読み取り部の清掃」](#page-380-0)(→ P[.7-47](#page-380-0))を参照し てください。
	- **1** ◎(初期設定/登録) → [調整 / クリーニング] → [原稿読み取り部の清 掃方法]を押します。

#### *2* 画面の指示に従って操作します。

清掃しない場合は[閉じる]を押します。

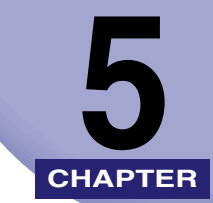

# いろいろなジョブの操作と デバイス状況の確認 **CHAPTER**

システムの状況を確認したり、プリントジョブの確認や変更などのしかたについて説明して います。

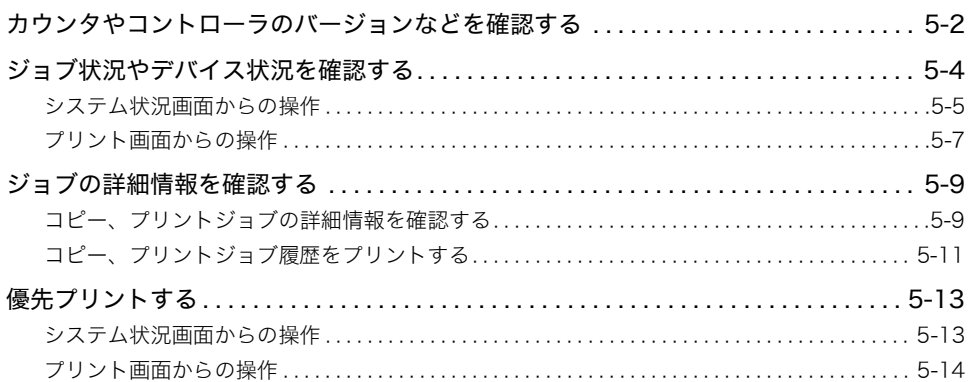

<span id="page-249-0"></span>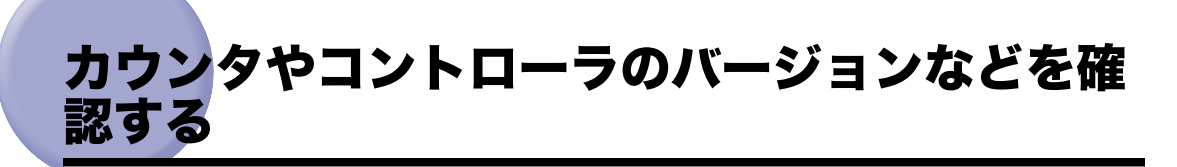

コピーやプリントのカウンタと、MEAP アプリケーションごとのコピーやプリントのカウ ンタを確認することができます。

また、コントローラのバージョンなどを確認することもできます。

**1** 操作パネルの 12011 (カウンタ確認キー)を押します。

 $\boxed{123}$ 

タッチパネルディスプレイにカウンタが表示されます。

- *2* 送信/ファクスカウンタ、MEAP カウンタ、コントローラのバージョン を確認する場合は、次の操作を行います。
	- 送信/ファクスカウンタを確認する場合
		- ❑[送信 / ファクスカウンタ確認]を押します。

「送信 / ファクスカウンタ確認】は、オプションの Send 拡張キットを有効にし、さら に FAX ボード (iR C4580F、iR C4080F はスーパー G3FAX ボードが標準装備)を装 着している場合に表示されます。Send 拡張キットを有効にして FAX ボードを装着し ていない場合は、[送信カウンタ確認]と表示されます。FAX ボードを装着して Send 拡張キットを有効にしていない場合は、「ファクスカウンタ確認]と表示されます。

□ 「閉じる〕を押します。

#### ● MEAP カウンタを確認する場合

- □ [MEAP カウンタ確認]を押します。
- □ 表示したいアプリケーショプリケーション名ドロップダウンリストか ら選択します。

アプリケーションのバージョン情報、MEAP システムのバージョン情報などを確認す る場合は、[バージョン情報]を押します。

□ [閉じる] を押します。

#### ● コントローラのバージョンを確認する場合

- □ [デバイス構成確認]を押します。
- □ [閉じる] を押します。
- *3* [閉じる]を押します。

## <span id="page-251-0"></span>ジョブ状況やデバイス状況を確認する

[システム状況 / 中止]を押すとシステム状況画面が表示され、コピージョブ、送信ジョブ、 ファクスジョブ、プリントジョブ、受信ジョブの状況を確認したり、変更することができま す。

例えば、ジョブのプリント優先順位の変更、ジョブの中止、ジョブに関する詳細の確認など を行うことができます。

それぞれのジョブタイプごとに、ジョブリストを表示することにより、現在処理中または待 機中のジョブを確認でき、履歴リストを表示することにより、処理済みまたは処理中のジョ ブを確認できます。また、ファクスの送信と受信に関するレポートをシステム状況画面から プリントすることもできます。

プリントジョブの状況確認や変更は、[プリント]を押して表示されるプリント画面から行 うこともできます。

システム状況画面では、本製品の情報をすばやく入手することもできます。カセットやオプ ションのサイドペーパーデッキにセットされている用紙の残量や本製品のメモリ残量、エ ラーメッセージなども確認できます。

- メモ | ●部門別ID管理や SSO·SDL などのログインサービスを設定している場合、システム管理設 定(初期設定/登録)の「認証前のジョブ状況の表示」を「OFF」にすることで、ログイ ン前に [ システム状況 / 中止 ] を押してもデバイス状況画面しか表示されないようにする ことができます。(➞ [システム状況/中止の使用制限を設定する\(認証前のジョブ状況の](#page-286-0) [表示\):](#page-286-0)P.[6-25](#page-286-0))
	- システム管理設定(初期設定/登録)のジョブ履歴の表示を「OFF」に設定している場合、 下記の項目は表示/選択できません。
		- ・ システム状況画面: 受信の(受信ジョブ履歴)[詳細情報]、(受信ジョブ履歴)[リストプリント] コピー/送信/ファクス/プリントの[ジョブ履歴]
	- ・ プリント画面: [ジョブ履歴]
	- プリンタ機能と連携した場合の[プリント]の操作については、「プリンタガイド」を参 照してください。
	- ジョブの確認/変更は、リモート UI でも行うことができます。(➞ リモート UI ガイド「第 2 章 いろいろな機能の確認/管理」)
	- システム状況画面の下に並んでいるキーには、それぞれ緑色と赤色のランプがついていま す。本製品がジョブを処理している間は、各キーに緑色のランプが点滅し、ジョブ待機中 は点灯します。赤色のランプはエラーが発生した場合に点滅します。エラーが発生した場 合の対処方法については、「第 8 章 困ったときには」を参照してください。
	- 送信機能を使用するには、オプションの Send 拡張キットを有効にする必要があります。
	- ファクスを使用するには、オプションの FAX ボード(iR C4580F、iR C4080F はスーパー G3FAX ボードが標準装備)が必要です。
Jピ-(>)が Pp コピ-(クイク) Pp | 送信/ファクス タ| ボックス ④|  $\rightarrow$ ■/■ 自動カラー選択 ▼ ● 予約コピーできます。 1 100% 自動用紙 等倍 倍率 用紙選択 ľТ 自動  $\overline{a}$  $\blacksquare$ ,画面 仕上げ 同国图 文字/写真/地図 ▼ コノ割り込み 、開開 ₩ 0001 コピー → システム状況/中止 ガリント中

<span id="page-252-0"></span>*1* [システム状況 / 中止]を押します。

- *2* システム状況画面の下に並んでいるキーから、確認または変更するジョ ブタイプを選択するか、[デバイス]を押して本製品の現在の状況を表 示させます。
	- ジョブタイプ(コピー、送信、ファクス、プリント、受信)を選択した場合
		- ❑ 現在処理中または待機中のジョブを確認するには、[ジョブ状況]を押します。

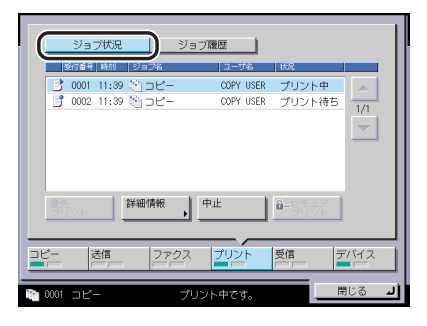

ここでは、[プリント]を選択しています。

[ファクス]を選択した場合は、[送信ジョブ状況]または[受信ジョブ状況]を押します。 [受信]を選択した場合は、[転送ジョブ状況]を押します。

**BXE** 送信、ファクス、受信ジョブの状況確認の詳細については、送信/ファクスガイド「第 8 章 送信/受信状況の確認と変更」を参照してください。

□ すでに処理済みのジョブを確認するには、[ジョブ履歴]を押します。

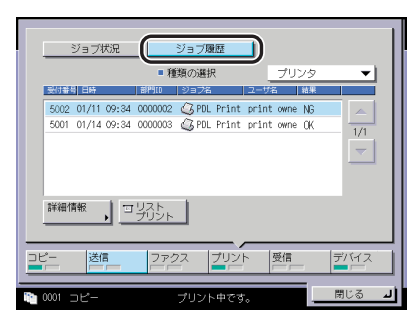

プリントのジョブ履歴は、ジョブの種類ごとに保存されています。種類の選択ドロップ ダウンリストを押したあと、確認するジョブの種類を選択します。

[受信]を選択した場合は、受信ジョブ履歴が最初から表示されています。

- メモ → 受信ジョブは、ジョブ履歴のみ確認できます。
	- 画面に表示される以下のアイコンはそれぞれ次の状況を示しています。

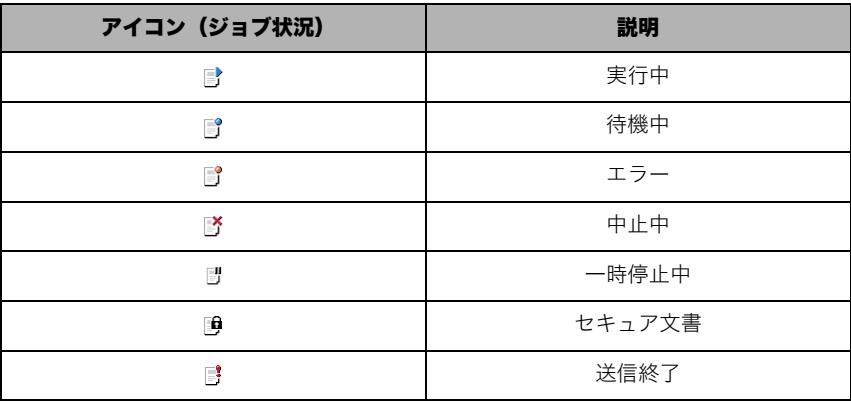

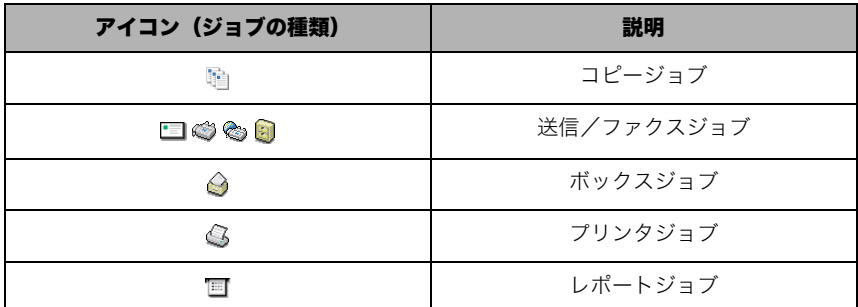

• ジョブ履歴には、コピー/ファクス/プリントは 100 件、送信/受信はあわせて 100 件の ジョブが表示されます。

#### ● デバイスを選択した場合

❑ 本製品の状況を確認します。

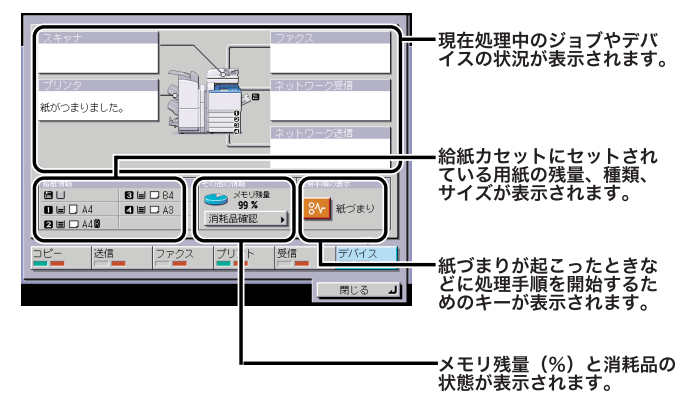

❑ トナーやステイプル針の残量を確認するには、[消耗品確認]を押します。 □ 確認が終了したら、「閉じる]を押します。

**ØXE** 

残量の表示はおおよその目安です。

*3* [閉じる]を押します。

## <span id="page-254-1"></span><span id="page-254-0"></span>プリント画面からの操作

*1* [プリント]を押します。

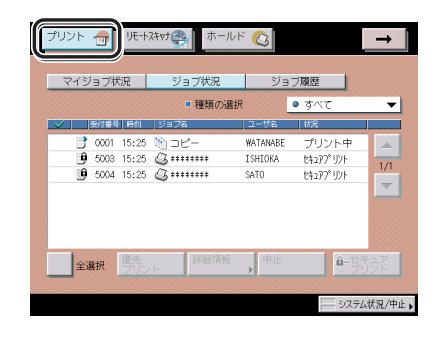

- *2* ジョブ状況やジョブ履歴を確認します。
	- □ 現在処理中または待機中のジョブを確認するには、「ジョブ状況] を押します。

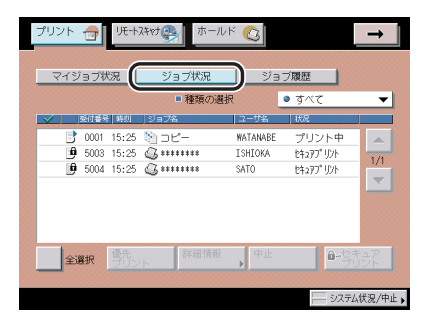

- **@xE** ログインサービスを利用している場合は、[マイジョブ状況]が表示されます。現在ログ インしているユーザのジョブのみ表示されます。
	- □ すでに処理済みのジョブを確認するには、[ジョブ履歴]を押します。

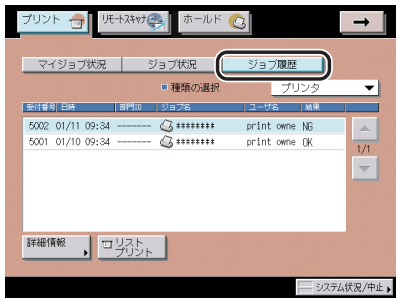

- ❑ 種類の選択ドロップダウンリストを押したあと、確認するジョブの種類を選 択します。
- のメモ 画面に表示されるアイコンは「[システム状況画面からの操作」](#page-252-0)(➞ P[.5-5](#page-252-0))を参照してくだ さい。

# ジョブの詳細情報を確認する

ジョブの受付日時やページ数などの、詳細情報を確認します。

- $\mathscr{O}$  メモ | システム管理設定 (初期設定/登録) のジョブ履歴の表示を「OFF」に設定している場合、 下記の項目は表示/選択できません。
	- ・ システム状況画面: 受信の(受信ジョブ履歴)[詳細情報]、(受信ジョブ履歴)[リストプリント] コピー/送信/ファクス/プリントの[ジョブ履歴]
	- ・ プリント画面: [ジョブ履歴]
	- ●プリンタ機能と連携した場合の[プリント]の操作については、「プリンタガイド」を参 照してください。
	- プリント画面からの操作は、プリントジョブのみ対象となります。

<span id="page-256-0"></span>コピー、プリントジョブの詳細情報を確認する

#### <span id="page-256-1"></span>システム状況画面からの操作

*1* [システム状況 / 中止]を押したあと、ジョブタイプ([コピー]、[プリ ント])を選択します。

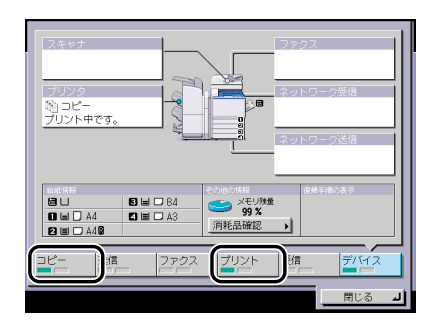

4 重要

MEAP アプリケーションの場合は、コピージョブの場合も[プリント]を選択してくださ い。

*2* [ジョブ状況]または[ジョブ履歴]を押して、詳細を表示するジョブ を選択したあと、[詳細情報]を押します。

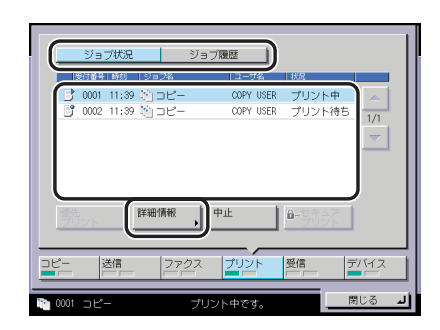

*3* 詳細情報を確認したあと、基本画面に戻るまで[閉じる]を押していき ます。

### プリント画面からの操作

### *1* [プリント]を押します。

この手順の画面を確認する場合は、[「プリント画面からの操作](#page-254-0)」(→ P[.5-7](#page-254-0))の手[順 1](#page-254-1) を参照 してください。

*2* [ジョブ状況]または[ジョブ履歴]を押して、詳細を表示するジョブ を選択したあと、[詳細情報]を押します。

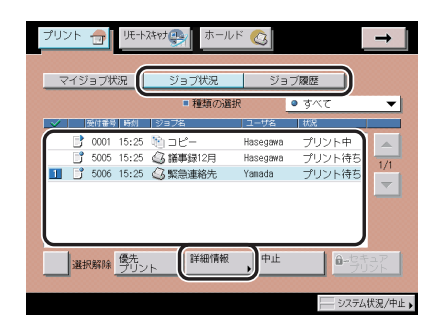

*3* 詳細情報を確認したあと、[閉じる]を押します。

## コピー、プリントジョブ履歴をプリントする

#### システム状況画面からの操作

*1* [システム状況 / 中止]を押したあと、ジョブタイプ([コピー]、[プリ ント])を選択します。

この手順の画面を確認する場合は、「[システム状況画面からの操作」](#page-256-0)(→ P.[5-9\)](#page-256-0)の手[順 1](#page-256-1) を 参照してください。

**2** 「ジョブ履歴]→[リストプリント]を押します。

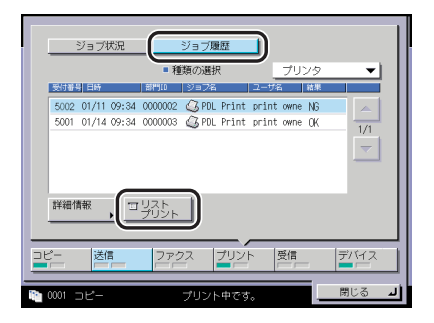

[プリント]を選択した場合は、種類の選択ドロップダウンリストを押して、ジョブの種類 を選択したあと、[リストプリント]を押します。

**@xE** 共通仕様設定(初期設定/登録)のカセットオート選択の ON/OFF の「その他]で「ON」 に設定されている給紙箇所に、 A3、B4、A4、A4R の普通紙、再生紙または色紙がセッ トされているときにリストをプリントできます。(➞ [カセットオート選択の ON/OFF を設](#page-208-0) [定する:](#page-208-0)P.[4-29](#page-208-0))

## *3* [はい]を押します。

[コピー]の場合は「コピー履歴レポート」、[プリント]の場合は「プリント履歴レポート」 がプリントされます。

## *4* [閉じる]を押します。

**BXE** コピー履歴レポート、プリント履歴レポートの詳細については、[「レポートサンプル」](#page-472-0)(→ P.[9-3\)](#page-472-0) を参照してください。

**1** [プリント]→[ジョブ履歴]を押します。

*2* 種類の選択ドロップダウンリストを押して、ジョブの種類を選択したあ と、[リストプリント]を押します。

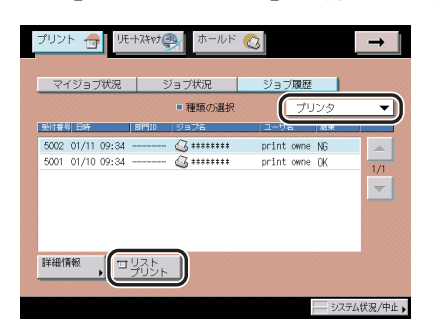

## *3* [はい]を押します。

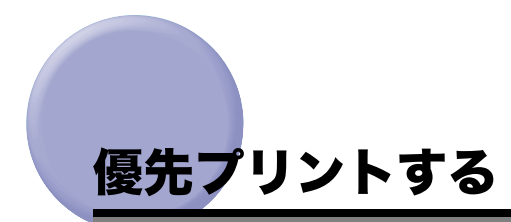

優先プリントを行うと、現在プリント中のジョブの次にプリントを開始します。

システム状況画面からの操作

- **1** [システム状況 / 中止]→[プリント]を押します。
- *2* [ジョブ状況]を押して、優先プリントするジョブを選択したあと、[優 先プリント]を押します。

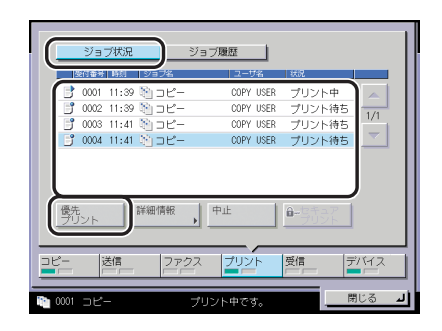

*3* [閉じる]を押します。

## プリント画面からの操作

**1** [プリント]→[ジョブ状況]を押します。

*2* 優先プリントするジョブを選択したあと、[優先プリント]を押します。

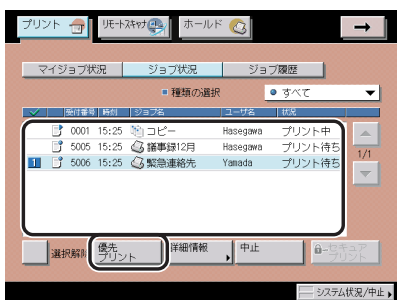

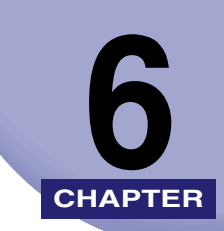

# システム管理設定 **CHAPTER**

#### 運用を管理するシステム管理者などを対象とする設定について説明しています。

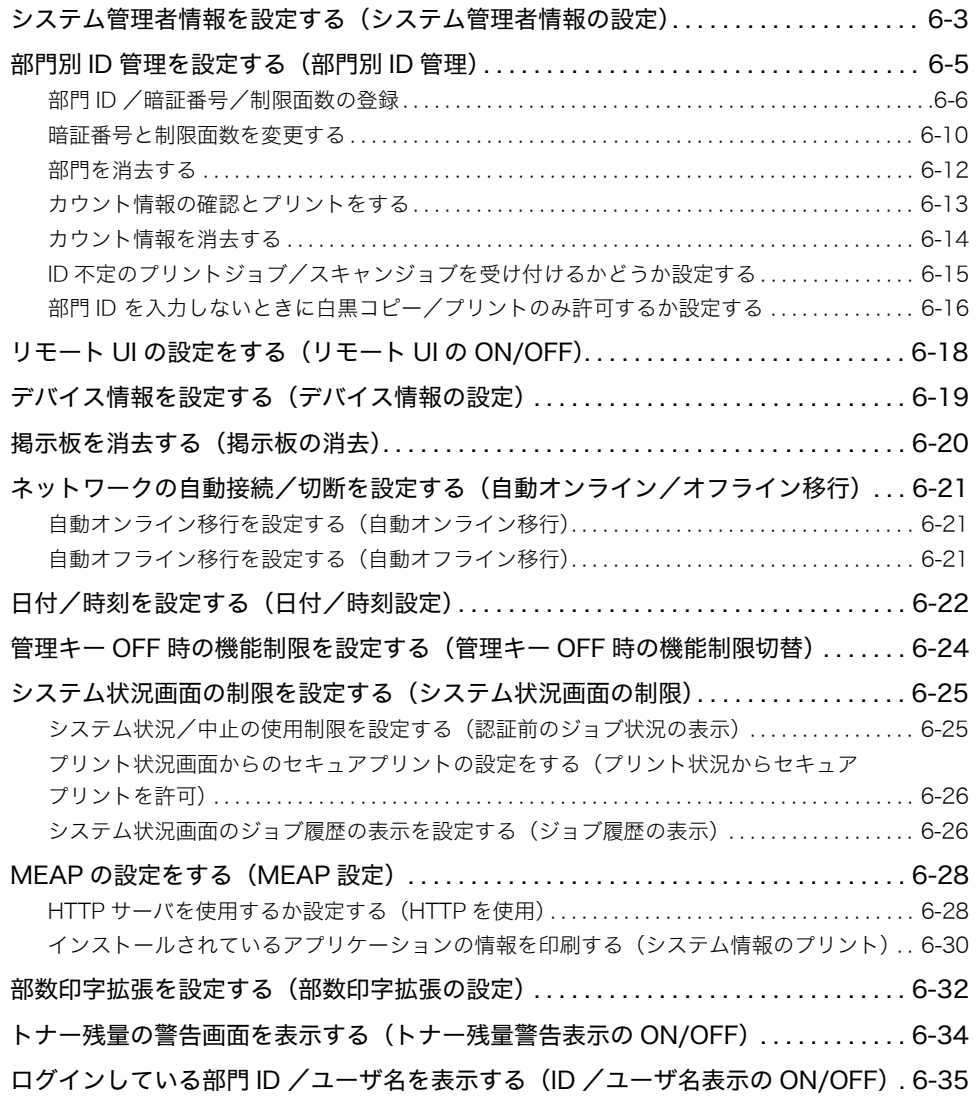

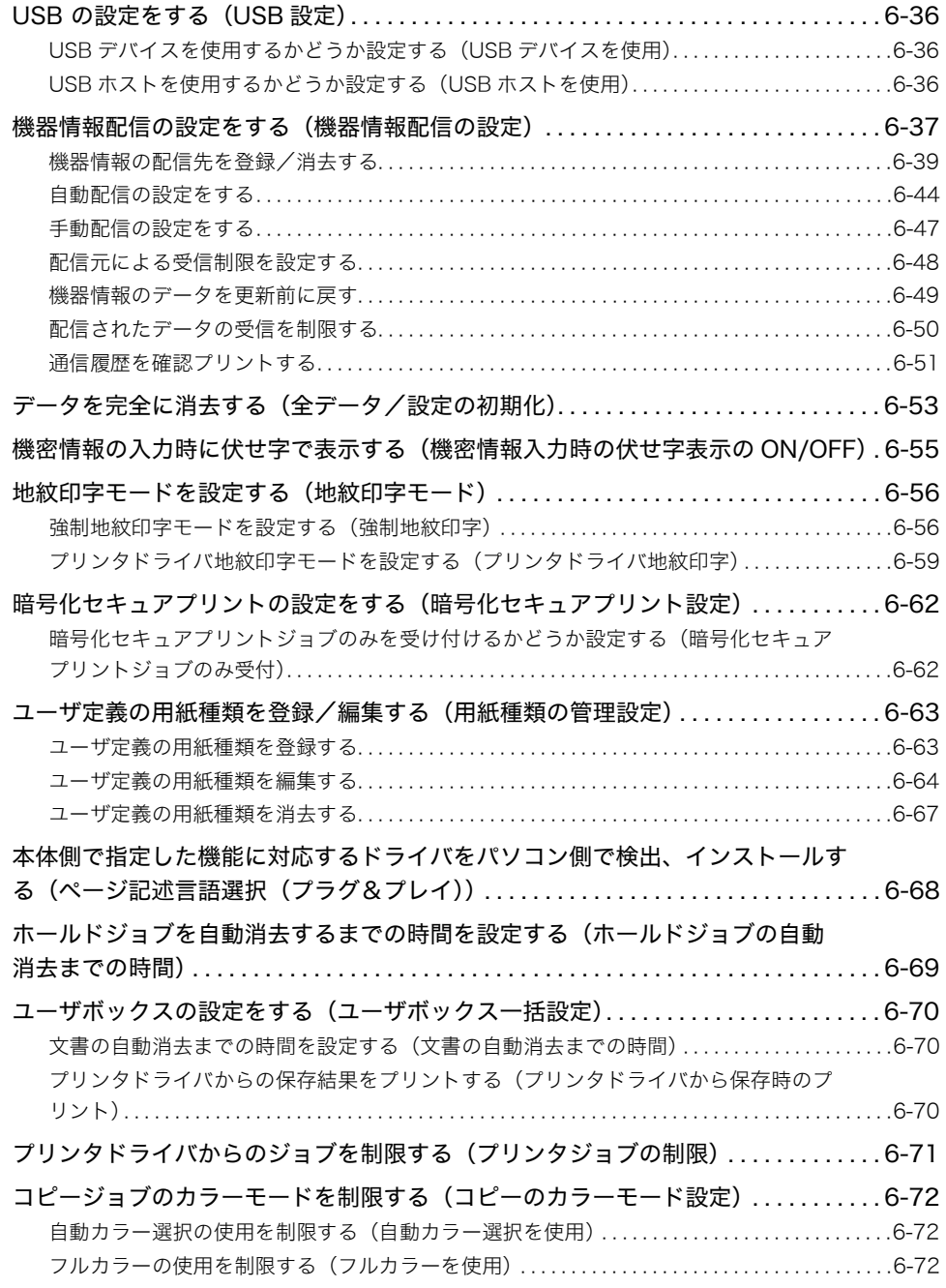

# <span id="page-264-0"></span>システム管理者情報を設定する(システム管理者情 報の設定)

本製品のシステム管理者情報を設定します。

システム管理部門 ID を設定すると、システム管理設定モードに対して、制限をかけること ができます。

- **重要 | •**カードリーダ-D1を装着すると、すでに登録済のシステム管理部門IDとシステム管理暗証 番号は消去されます。
	- 設定しているログインサービスによっては、部門別 ID 管理を「OFF」にし、システム管理 者を設定していないときは、すべてのユーザが管理者ユーザになる場合があります。
	- ログインサービスとして SDL や SSO を設定している場合、システム管理設定モードは、 ユーザタイプによって以下のように制限されます。
		- ・「一般ユーザ」として登録されたユーザは、システム管理部門 ID の設定に関わらず、シ ステム管理設定を変更することができません。
		- ・「管理者」として登録されたユーザは、正しいシステム管理部門 ID とシステム管理暗証 番号を入力するか、あらかじめユーザ情報として登録しておくことでシステム管理設定 を変更することができます。
- **☞ メモ| •** カードリーダ -D1 装着時は、それぞれのカードに割りあてられている数字 (工場出荷時は 1~1000)をシステム管理部門 ID として登録することができません。
	- 文字を入力する方法は、[「タッチパネルディスプレイから文字を入力する](#page-91-0)」(➞ P.[2-22\)](#page-91-0) を 参照してください。
	- システム管理部門 ID やシステム管理暗証番号は 7 桁まで登録できます。7 桁に満たない場 合は以下のようになります。 例:「321」と入力→「0000321」と設定されます。

## **1** ◎(初期設定/登録) → [システム管理設定] → [システム管理者情報 の設定]を押します。

6

*2* 各項目を設定したあと、[OK]を押します。

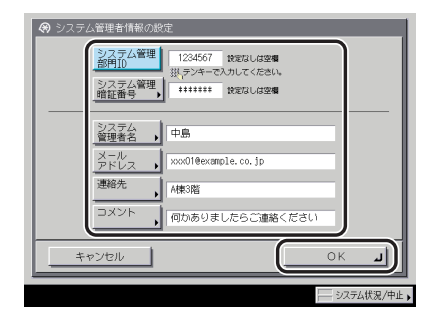

[システム管理部門 ID]:

[システム管理部門 ID]を押して、システム管理部門 ID として設定または変更する 7 桁以 内の数字を (の~ (の) (テンキー) で入力します。本製品の操作を管理するために、システム 管理部門 ID は必ず設定してください。

[システム管理暗証番号]:

[システム管理暗証番号]を押したあと、システム管理暗証番号として設定または変更する 7 桁以内の数字を、[暗証番号]を押して ( ~ ( ) ( テンキー) で入力します。確認のため、 [確認入力]を押して、同じ暗証番号を入力したあと、[OK]を押します。

「0」、「00」のような「0」だけの連数字をシステム管理部門 ID または暗証番号として登録 することはできません。また、「02」、「002」のように「0」から始まる番号を入力した場 合は、「0」の入力は認識されず「2」と入力した時と同じ「0000002」として設定されます。

[システム管理者名]:

[システム管理者名]を押して、システム管理者の名称を入力したあと、[OK]を押します。

[メールアドレス]:

[メールアドレス]を押して、システム管理者のメールアドレスを入力したあと、[OK]を 押します。

[連絡先]:

[連絡先]を押して、システム管理者の連絡先を入力したあと、[OK]を押します。

[コメント]:

[コメント]を押して、システム管理者のコメントを入力したあと、[OK]を押します。

■ メモ |● (◎) (クリア)を押すと、入力した文字(数字)を取り消すことができます。

• システム管理設定(初期設定/登録)の機密情報入力時の伏せ字表示の ON/OFF を「OFF」 に設定している場合は、確認入力が表示されず、機密情報が直接表示されます。(➞ [機密](#page-316-1) [情報の入力時に伏せ字で表示する\(機密情報入力時の伏せ字表示の ON/OFF\)](#page-316-1): P.[6-55\)](#page-316-1)

## <span id="page-266-0"></span>部門別 ID 管理を設定する(部門別 ID 管理)

1 つの部門に対して 7 桁の部門 ID と部門 ID ごとの暗証番号を登録することにより、番号を 入力した場合のみ本製品が使えるように設定することができます。この機能を部門別 ID 管 理と呼びます。部門 ID と暗証番号は 1000 部門まで登録でき、部門ごとのコピー/スキャ ン/プリントのカウントを確認できます。

ここでは、以下の設定/登録、およびカウント情報の確認を行います。

- 部門別 ID 管理をするかしないかの設定
- 部門 ID と暗証番号の登録
- カラー/白黒スキャン、カラー/白黒プリント、およびカラー/白黒コピーの制限面数の 設定
- ●ボックス、送信/ファクス、およびリモートスキャン機能を部門別 ID 管理の対象とするか しないかの設定(コピー機能は部門別ID管理が設定されていれば自動的に対象となります)
- コピー/スキャン/プリントの制限の設定
- SSO のドメイン認証(「ドメイン認証+ローカルデバイス認証」でドメイン認証を使用し ている場合も含む)と部門別 ID 管理を同時に使うためには、オプションの imageWARE Accounting Manager が必要です。imageWARE Accounting Manager と連携していな い状態でログインサービスに SSO のドメイン認証を設定している場合は、部門別 ID 管理 を「ON」にしないでください。ログインできなくなります。
	- SSO のドメイン認証を使用しているときに部門別 ID 管理を「ON」にしてログインできな くなった場合は、一度ログインサービスを Default Authentication に変更して部門別 ID 管理を「OFF」にしてください。ログインサービスを設定する方法は、MEAP アプリケー ション管理機能ガイド「第 3 章 MEAP システムの管理」を参照してください。
	- オプションのカードリーダ-D1を装着し、ログインサービスにDefault Authenticationま たは SDL を設定している場合は、部門別 ID 管理を行います。(➞ [カードリーダ - D1:](#page-164-0)P. [3-37\)](#page-164-0)
	- ログインサービスにSDLやSSOを設定している場合は、登録されているユーザ名に対応し た部門 ID に対して、部門別 ID 管理を行います。
	- SDLおよびSSOのローカルデバイス認証に登録している情報と部門別ID管理のユーザ情 報とパスワードを一致させる必要があります。機器情報配信などによって、登録されてい る部門 ID /暗証番号が変わった場合は、SDL および SSO のローカルデバイス認証のユー ザ情報もあわせて変更してください。SDL および SSO のローカルデバイス認証のユーザ 情報の設定については、「MEAP 認証システム設定ガイド」を参照してください。
	- ログインサービスにSDLやSSOを設定している場合は、ファンクション制限の設定はご使 用になれません。
- メモ | •部門IDや暗証番号は7桁まで登録できます。7桁に満たない場合は以下のようになります。 例:「321」と入力 ➞「0000321」と設定されます。
	- ●本製品では、部門別ID管理以外にもSDL(Simple Device Login)やSSO(Single Sign-On) を使ってユーザの情報を管理することができます。

6

## <span id="page-267-0"></span>部門 ID /暗証番号/制限面数の登録

- *1* (初期設定/登録)➞[システム管理設定]➞[部門別 ID 管理]を押 します。
- <span id="page-267-1"></span>2 [ON] → [暗証番号の登録]を押します。

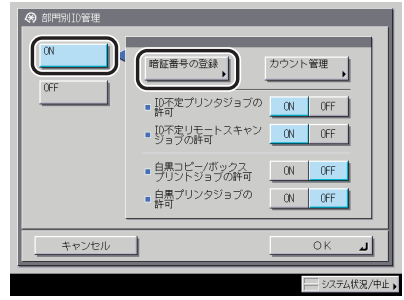

暗証番号を登録しない場合は、手順 [10](#page-270-0) へ進みます。

## *3* [登録]を押します。

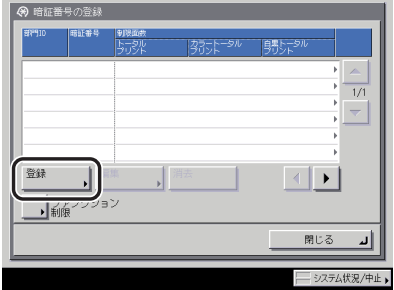

## 4 部門 ID と暗証番号を◎~ ( ) (テンキー) で入力します。

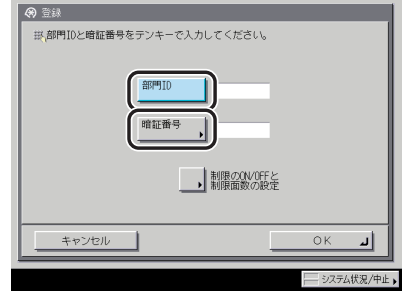

- □ [部門 ID] を押したあと、部門 ID を入力します。
- □ [暗証番号] を押します。
- □ [暗証番号]を押したあと、暗証番号を入力します。
- □ 「確認入力】を押して、同じ暗証番号を入力したあと、「OK】を押します。

「0」、「00」のような「0」だけの連数字を登録することはできません。また、「02」、 「002」のように「0」から始まる番号を入力した場合は、「0」の入力は認識されず「2」 と入力した時と同じ「0000002」として設定されます。

- メモ | © (クリア) を押すと、入力した数字を取り消すことができます。
	- 暗証番号を登録しない場合は、部門IDを入力しただけで、本製品が使えるようになります。
	- システム管理設定(初期設定/登録)の機密情報入力時の伏せ字表示の ON/OFF を「OFF」 に設定している場合は、確認入力が表示されず、機密情報が直接表示されます。(➞ [機密](#page-316-1) [情報の入力時に伏せ字で表示する\(機密情報入力時の伏せ字表示の ON/OFF\)](#page-316-1):P.[6-55\)](#page-316-1)

*5* [制限の ON/OFF と制限面数の設定]を押します。

### *6* 制限面数を設定します。

□ 面数を制限する項目の「ON]を押します。

制限を解除する場合は、[OFF]を押します。

- メモ | •「トータルプリント」は「カラートータルプリント」と「白黒トータルプリント」の制限 面数の合計です。
	- •「カラートータルプリント」は「カラーコピー」と「カラープリント」の制限面数の合計です。
	- •「白黒トータルプリント」は「白黒コピー」と「白黒プリント」の制限面数の合計です。
	- □ 面数を制限する項目の [□] を押したあと、◎~◎(テンキー) で制限面数を 入力します。
- 重要 | •カラーモードの「自動カラー選択」設定時に、各制限においてカラー、白黒のいずれかが 制限面数に達している場合、各操作を行うことはできません。
	- カラー/白黒が混在している文書のプリント中に、プリント制限のいずれかが上限に達し た場合、出力は中止されます。
	- カラー/白黒が混在している原稿のコピー中に、トータルプリント制限、コピー制限のい ずれかが上限に達した場合、出力は中止されます。
	- ファクス送信中に、「白黒スキャン制限」が制限面数に達した場合、送信は中止されます。
	- フィーダからの原稿読み込み中にスキャン制限が上限に達した場合、ジョブは中止されま す(読み込まれた分のスキャンはカウントされません)。

#### ■ メモ | ● (c) (クリア) を押すと、入力した数字を取り消すことができます。

- ●制限面数の入力範囲は 0 ~ 999999 です。設定した数値を超えるコピー/スキャン/プリ ントはできません。
- 制限面数とは、プリント面に対しての数です。1 枚の用紙に両面プリントした場合は面数 は 2 になります。
- ❑[OK]➞[OK]を押します。

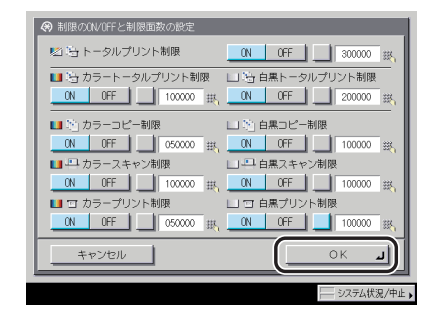

*7* 特定の機能を制限する場合は、[ファンクション制限]を押します。

## *8* コピー以外で部門別 ID 管理の対象とするファンクションを選択したあ と、[OK]を押します。

選択する項目

[ON]:すべての機能が部門別 ID 管理の対象になります。 [OFF]:プリント機能のみ部門別 ID 管理の対象になります。

[送信 / ファクス]は、オプションの Send 拡張キットを有効にし、さらに FAX ボード(iR C4580F、iR C4080F はスーパー G3FAX ボードが標準装備)を装着している場合に表示 されます。Send 拡張キットを有効にして FAX ボードを装着していない場合は、[送信]と 表示されます。FAX ボードを装着して Send 拡張キットを有効にしていない場合は、[ファ クス]と表示されます。

## *9* [閉じる]を押します。

## *10* [OK]を押します。

<span id="page-270-0"></span>■ メモ 手順2の「ON」が設定されている場合は、部門別 ID 管理されます。

## <span id="page-271-0"></span>暗証番号と制限面数を変更する

登録されている暗証番号と制限面数を変更します。

- **1** ◎(初期設定/登録) → [システム管理設定] → [部門別 ID 管理] を押 します。
- <span id="page-271-1"></span>2 [ON] → [暗証番号の登録]を押します。
- **3** [▼][▲]を押して、暗証番号を変更する部門を表示させて選択したあ と、[編集]を押します。

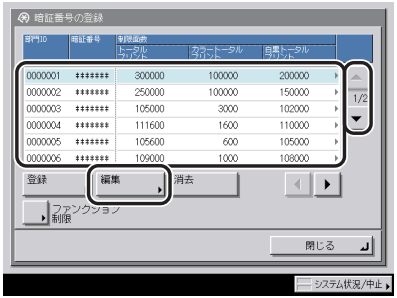

クメモー [▼][▲]を長押しすると、ページ番号が増減し、キーを離した時点のページが表示され ます。部門 ID が大量に登録されている場合に、すばやく目的の部門 ID を表示させること ができます。

## **4** ◎~⑨(テンキー)で暗証番号を入力します。

- □ 「暗証番号】を押します。
- □「暗証番号]を押したあと、暗証番号を入力します。
- ❑[確認入力]を押して、同じ暗証番号を入力したあと、[OK]を押します。

「0」、「00」のような「0」だけの連数字を暗証番号として登録することはできません。 また、「02」、「002」のように「0」から始まる番号を入力した場合は、「0」の入力は 認識されず「2」と入力した時と同じ「0000002」として設定されます。

- メモ |● (の (クリア) を押すと、入力した数字を取り消すことができます。
	- 部門 ID の変更はできません。
	- システム管理設定(初期設定/登録)の機密情報入力時の伏せ字表示の ON/OFF を「OFF」 に設定している場合は、確認入力が表示されず、機密情報が直接表示されます。(➞ [機密](#page-316-1) [情報の入力時に伏せ字で表示する\(機密情報入力時の伏せ字表示の ON/OFF\)](#page-316-1):P.[6-55\)](#page-316-1)

### *5* [制限の ON/OFF と制限面数の設定]を押します。

- *6* 必要に応じて制限面数を変更します。
	- ❑ 対象とする項目の[ON]を押します。
	- ❑ 対象とする項目の[□]を押したあと、 ~ (テンキー)で制限面数を入力 します。
	- □ [OK] → [OK] を押します。

項目ごとに制限の ON/OFF を切り替えることもできます。

- メモ | (◎ (クリア) を押すと、入力した数字を取り消すことができます。
	- 制限面数の入力範囲は 0 ~ 999999 です。設定した数値を超えるプリントはできません。
	- 制限面数とは、プリント面に対しての数です。1 枚の用紙に両面プリントした場合は面数 は 2 になります。

## **7** [閉じる] → [OK] を押します。

■ メモ | 手順2の「ON」が設定されている場合は、部門別 ID 管理されます。

## <span id="page-273-0"></span>部門を消去する

登録されている部門を消去します。

■ メモ | カードリーダ -D1 で部門別 ID 管理をしている場合は、部門 ID の消去はできません。

- **1** ◎(初期設定/登録) → [システム管理設定] → [部門別 ID 管理] を押 します。
- <span id="page-273-1"></span>**2** [ON] → [暗証番号の登録]を押します。
- **3 [▼][▲]** を押して、消去する部門を表示させて選択したあと、[消去] を押します。

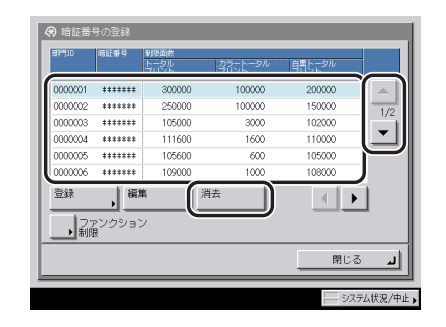

- **ØXE** [▼][▲]を長押しすると、ページ番号が増減し、キーを離した時点のページが表示され ます。部門 ID が大量に登録されている場合に、すばやく目的の部門 ID を表示させること ができます。
	- *4* [はい]を押します。
	- **5** [閉じる] → [OK] を押します。

■ メモ 手順2の「ON」が設定されている場合は、部門別 ID 管理されます。

## <span id="page-274-2"></span><span id="page-274-0"></span>カウント情報の確認とプリントをする

部門ごとに使用したプリント面数のカウントを表示したり、リストをプリントすることがで きます。

- **1** ⑥ (初期設定/登録)→[システム管理設定]→[部門別 ID 管理]を押 します。
- <span id="page-274-1"></span>**2** [ON] → [カウント管理] を押します。

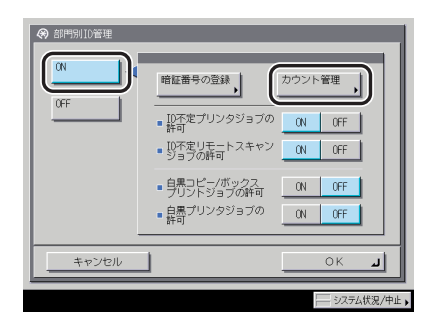

*3* カウントの確認、またはプリントをします。

部門 ID が空欄 (表示なし)のプリント面数は部門 ID に対応していないプリンタドライバ などからのプリント(ID 不定ジョブ)です。

部門 ID が空欄 (表示なし) のスキャン面数は部門 ID に対応していないドライバからのリ モートスキャン(ID 不定ジョブ)です。

- 確認だけの場合
	- □ [▼][▲] を押して任意の部門を表示させたあと、必要に応じて[◀][▶] を押して内容を確認します。
- **ØXE** [▼][▲]を長押しすると、ページ番号が増減し、キーを離した時点のページが表示され ます。部門 ID が大量に登録されている場合に、すばやく目的の部門 ID を表示させること ができます。

#### ● 表示されているカウントをプリントする場合

□ 「カウントプリント]を押します。

□ カウント管理レポートの種類を選択したあと、「プリント開始】を押します。

#### ■ メモ → プリントを中止する場合は、[中止]を押します。

- プリント中の画面を閉じる場合は、[閉じる]を押します。
- 共通仕様設定(初期設定/登録)のカセットオート選択の ON/OFF の[その他]で「ON」 に設定されている給紙箇所に、 A3、B4、A4、A4R の普通紙、再生紙または色紙がセッ トされているときにリストをプリントできます。(➞ [カセットオート選択の ON/OFF を設](#page-208-0) [定する:](#page-208-0)P[.4-29](#page-208-0))

## **4** [閉じる]→[OK]を押します。

**AXE** 手順 [2](#page-274-1) の「ON」が設定されている場合は、部門別 ID 管理されます。

## <span id="page-275-0"></span>カウント情報を消去する

登録されている部門のカウント数を消去します。

*1* (初期設定/登録)➞[システム管理設定]➞[部門別 ID 管理]を押 します。

#### <span id="page-275-1"></span>**2** [ON] → [カウント管理] を押します。

この手順の画面を確認する場合は、[「カウント情報の確認とプリントをする](#page-274-2)」(→ P[.6-13](#page-274-2)) の手順 [2](#page-274-1) を参照してください。

## *3* [オールクリア]を押します。

部門ごとに消去したい場合は、[▼][▲]を押して、消去したい部門を表示させて選択し たあと、[クリア]を押します。

## *4* [はい]を押します。

## **5** 「閉じる]→ [OK] を押します。

■ メモ | 手順2の「ON」が設定されている場合は、部門別 ID 管理されます。

## <span id="page-276-0"></span>ID 不定のプリントジョブ/スキャンジョブを受け付けるかど うか設定する

部門 ID に対応していないプリンタドライバからのプリントやパソコンからのリモートス キャンなどをさせるか、させないかの設定をします。

- **AXE** < ID 不定プリンタジョブの許可>、< ID 不定リモートスキャンジョブの許可>は、プリ ンタ機能、リモートスキャン機能を装備している場合のみ設定が有効になります。
	- *1* (初期設定/登録)➞[システム管理設定]➞[部門別 ID 管理]を押 します。

<span id="page-276-1"></span>2 [ON] を押します。

*3* [ON]または[OFF]を選択したあと、[OK]を押します。

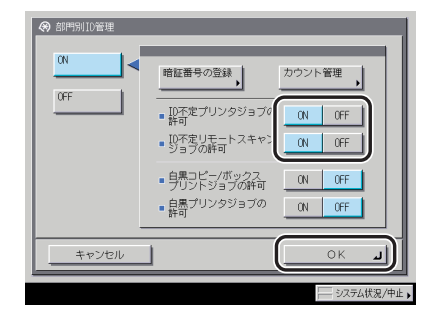

< ID 不定プリンタジョブの許可>:

[ON]:部門 ID に対応していないプリンタドライバなどからのプリントを行います。 [OFF]:部門 ID に対応していないプリンタドライバなどからのプリントは行いません。

< ID 不定リモートスキャンジョブの許可>:

[ON]:部門 ID に対応していないドライバからのリモートスキャンを行います。 [OFF]:部門 ID に対応していないドライバからのリモートスキャンを行いません。

∅メモ∣ 手[順 2](#page-276-1) の「ON」が設定されている場合は、部門別 ID 管理されます。

## <span id="page-277-0"></span>部門 ID を入力しないときに白黒コピー/プリントのみ許可 するか設定する

部門別 ID 管理設定時に部門 ID と暗証番号を入力せずに、白黒コピー/プリントのみできる ように設定します。

- *1* (初期設定/登録)➞[システム管理設定]➞[部門別 ID 管理]を押 します。
- <span id="page-277-1"></span>2 [ON] を押します。
- **3** [ON] または [OFF] を選択したあと、[OK] を押します。

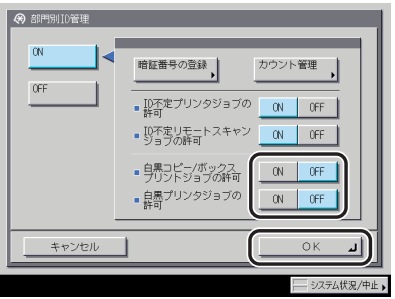

<白黒コピー/ボックスプリントジョブの許可>:

- [ON]: 部門 ID と暗証番号を入力する画面に [白黒コピー / 白黒ボックスプリント] キー が表示されます。
- [OFF]:部門 ID と暗証番号を入力する画面に [白黒コピー / 白黒ボックスプリント] キー は表示されません。

<白黒プリンタジョブの許可>:

- [ON]:部門 ID に対応していないプリンタドライバなどからの白黒プリントを行います。
- [OFF]:部門 ID に対応していないプリンタドライバなどからの白黒プリントを行いません。

<白黒コピー / ボックスプリントジョブの許可>を「ON」に設定した場合は、[白黒コピー / 白黒ボックスプリント]キーが表示されます。

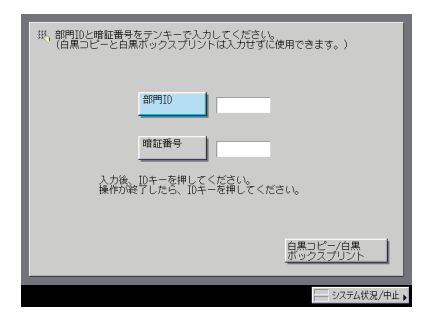

白黒コピー/ボックスプリントする場合は、[白黒コピー / 白黒ボックスプリント]を押し ます。

- メモ | •< ID 不定プリンタジョブの許可>を「ON」に設定している場合はすべてのプリンタジョ ブが許可されるので、<白黒プリンタジョブの許可>の設定は無効になります。
	- 自動カラー選択、単色カラーを設定してコピー/プリントする、ボックスに原稿を読み込 む、文書を送信するなど、白黒コピー/プリント以外の機能を使用する場合は、部門 ID と暗証番号を入力する必要があります。
	- 手[順 2](#page-277-1) の「ON」が設定されている場合は、部門別 ID 管理されます。

<span id="page-279-0"></span>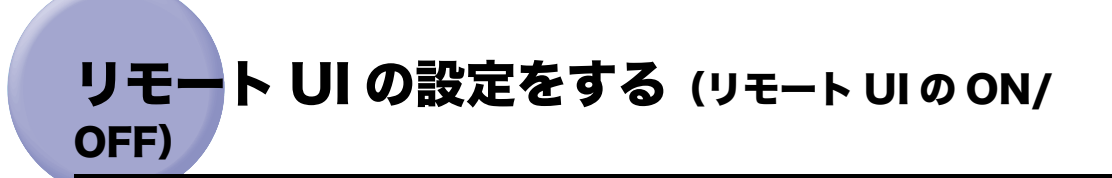

リモート UI を使用して本製品の設定や操作を可能にするかどうかの設定をします。

**Ø** ⊀モ∣ リモート UI の詳しい内容については、「リモート UI ガイド」を参照してください。

## *1* (初期設定/登録)➞[システム管理設定]➞[リモート UI の ON/ OFF]を押します。

## 2 [ON] または [OFF] を選択します。

選択する項目

[ON]:リモート UI からの設定を有効にします。 [OFF]:リモート UI からの設定を無効にします。

#### ● [ON] を選択した場合

□ [ON] または [OFF] を選択したあと、[OK] を押します。 < SSL を使用>:

[ON]:SSL のセキュア通信を使用します。

[OFF]:SSL のセキュア通信を使用しません。

● [OFF] を選択した場合

□ [OK] を押します。

- **◎ メモ | •「ON」に設定するには、ネットワーク設定 (初期設定/登録) で、あらかじめ使用鍵設定** を行う必要があります。(➞ ネットワークガイド「第 3 章 TCP/IP ネットワークで使用 する」)
	- 設定は、本製品の主電源スイッチを入れなおしたあと有効になります。主電源スイッチを 入れなおす方法は、「[主電源と操作部電源について」](#page-55-0)(➞ P[.1-16](#page-55-0))を参照してください。
	- •「SSL を使用」の設定変更は、MEAP 設定(システム管理設定)の「HTTP を使用」にある 「SSL を使用」にも適用されます。

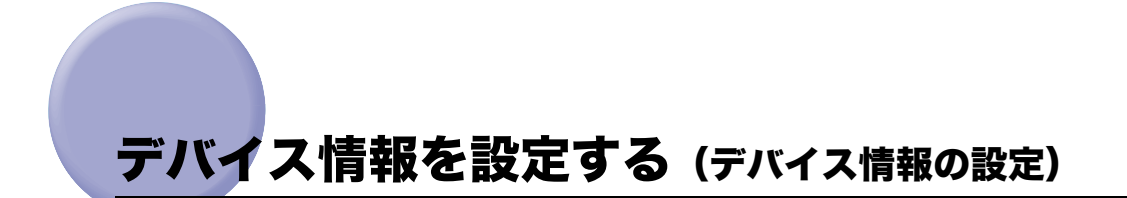

<span id="page-280-0"></span>本製品の名称と設置されている場所を設定します。

- *1* (初期設定/登録)➞[システム管理設定]➞[デバイス情報の設定] を押します。
- *2* 本製品の名称と設置場所を登録します。
	- □「デバイス名〕を押して、本製品の名称を入力したあと「OK]を押します。
	- □ [設置場所] を押して、本製品の設置場所を入力したあと、[OK] を押します。
	- □ [OK] を押します。

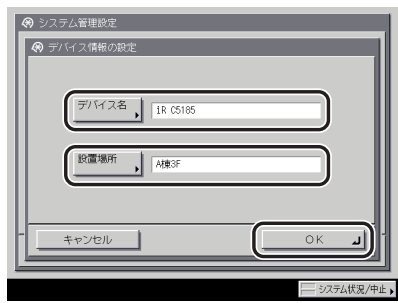

**AXE** 文字を入力する方法は、[「タッチパネルディスプレイから文字を入力する](#page-91-0)」(→ P.[2-22\)](#page-91-0)を 参照してください。

# <span id="page-281-0"></span>掲示板を消去する (掲示板の消去)

「掲示板」とは、ネットワーク管理者が、リモート UI から本製品の使用者に知らせておきた い内容などをメッセージにして、タッチパネルディスプレイに表示する機能です。掲示板の 設定はリモート UI から行いますが、メッセージの消去は本製品からも行うことができます。

- ■メモ メッセージを作成する方法については、リモート UI ガイド「第3章 使いかたにあわせ た設定」を参照してください。
	- *1* (初期設定/登録)➞[システム管理設定]➞[掲示板の消去]を押 します。
	- *2* [はい]を押します。

# <span id="page-282-0"></span>ネットワークの自動接続/切断を設定する (自動 オンライン/オフライン移行)

リモートスキャン機能などを使用する場合、ネットワークをオンラインに切り替える必要が あります。ここでは、オンライン/オフラインの切り替え方法を設定します。

- メモ | ●自動オンライン/オフライン移行は、オプションのLIPS LXプリンタ&スキャナキット(iR C5185N、iR C4580F、iR C4080F は標準装備)を使用可能な状態にした場合、または PS プリントサーバユニット/ ColorPASS-GX100 を装着している場合のみ表示されま す。
	- リモートスキャン機能については、「Network ScanGear ユーザーズガイド」を参照して ください。

## <span id="page-282-1"></span>自動オンライン移行を設定する(自動オンライン

自動オンライン移行を「ON」に設定すると、基本画面の[リモートスキャナ]を押すだけ で、自動的にネットワークをオンラインに切り替えることができます。

- *1* (初期設定/登録)➞[システム管理設定]➞[自動オンライン / オフ ライン移行]→ [自動オンライン移行]を押します。
- *2* [ON]または[OFF]を選択したあと、[OK]を押します。

## <span id="page-282-2"></span>自動オフライン移行を設定する(自動オフライン移行)

ネットワークがオンラインの状態では、コピー、ボックスでの読み込みなどの操作を行うこ とができない場合があります。自動オフライン移行を「ON」に設定しておくと、本製品は 自動的にオフラインに移行します。

- *1* (初期設定/登録)➞[システム管理設定]➞[自動オンライン / オフ ライン移行]→[自動オフライン移行]を押します。
- 2 [ON] または [OFF] を選択したあと、[OK] を押します。
- **ØXE** 「ON」に設定した場合は、タイマー設定(初期設定/登録)のオートクリアタイムで設定 した時間が経過すると、自動的にオフラインに移行します。オートクリアをしない(0分) に設定してある場合は約 2 分でオフラインに移行します。(➞ [オートクリアタイムの設定](#page-237-0) [をする:](#page-237-0)P.[4-58](#page-237-0))

6

# <span id="page-283-0"></span>日付/時刻を設定する (日付/時刻設定)

現在の日付と時刻を設定します。設定した時刻と日付は、時刻指定機能の基準時刻になりま す。

- •GMT: グリニッジ標準時を GMT(Greenwich Mean Time)と呼びます。
- タイムゾーン: 世界の地域別標準時間帯は、GMT (± 0 時)からの時差 (± 12 時間以 内)を使用して各国の標準時間帯としています。この時差を使用してい る地域をタイムゾーンといいます。日本の標準時はこれより 9 時間先行 しているため、[GMT+09:00 ]を設定します。
- サマータイム: 国によっては、夏季に時間を進める夏時間を採用しています。この夏時 間をサマータイムと呼びます。
- **AXE** 初期設定/登録の設定によって、ネットワーク上のサーバとの日付/時刻あわせを自動的 に行うこともできます。(➞ ネットワークガイド「第 3 章 TCP/IP ネットワークで使用す る」)
	- *1* (初期設定/登録)➞[システム管理設定]➞[日付 / 時刻設定]を押 します。

*2* ~ (テンキー)で、現在の日付(西暦、月、日)と時刻を入力しま す。

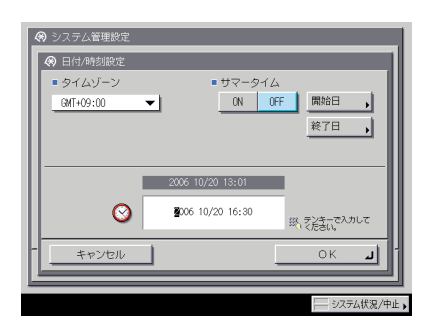

年は西暦の 4 桁を入力します。

月日、時刻は 0 を含む数字 4 桁を入力します。時刻の表示形式は 24 時間制です。

例: 5 月 6 日 → 0506 7 時 5 分 ➞ 0705 23 時 18 分 ➞ 2318

■メモ 入力を間違えたときは、◎(クリア)を押して、西暦から入力しなおしてください。

- タイムゾーンを設定する場合
	- □ タイムゾーンドロップダウンリストを押したあと、タイムゾーンを選択しま す。
- サマータイムを設定する場合
	- □ [ON] → [開始日] を押します。
	- □ 月、日のドロップダウンリストを押したあと、設定する項目を選択します。
	- □ [-][+] を押して時刻を設定したあと、[OK] を押します。
	- ❑[終了日]を押して、開始日と同じように終了日の設定をしたあと、[OK]を 押します。
- ∅メモ∣ サマータイムを設定すると、開始日から終了日までの一定期間、本製品の基準時刻を自動 的に 1 時間進めることができます。

## *3* [OK]を押します。

6

## <span id="page-285-0"></span>管理キー OFF 時の機能制限を設定する(管理 キー OFF 時の機能制限切替)

管理キーが OFF にされたときに制限される機能を切り替えます。

■ メモ | 管理キー OFF 時の機能制限切替はオプションの管理キー装着時のみ有効になります。

## *1* (初期設定/登録)➞[システム管理設定]➞[管理キー OFF 時の機 能制限切替]を押します。

## *2* [部分機能制限]または[全機能制限]を選択したあと、[OK]を押し ます。

選択する項目

[部分機能制限]:コピー、ボックス、レポート出力(手動操作時)、送信、リモート UI、リ モートスキャンの機能を制限します。

[全機能制限]: すべての機能を制限します。

# <span id="page-286-0"></span>システム状況画面の制限を設定する(システム状況 画面の制限)

システム状況画面での操作を制限するかどうかの設定をします。

## <span id="page-286-1"></span>システム状況/中止の使用制限を設定する(認証前のジョブ 状況の表示)

ログインサービスを利用している場合に、システム状況画面の使用を制限することができま す。

- *1* (初期設定/登録)➞[システム管理設定]➞[システム状況画面の 制限]➞[認証前のジョブ状況の表示]を押します。
- *2* [ON]または[OFF]を選択したあと、[OK]を押します。

「認証前のジョブ状況の表示」を[OFF]に設定した場合

○:表示 ×:非表示

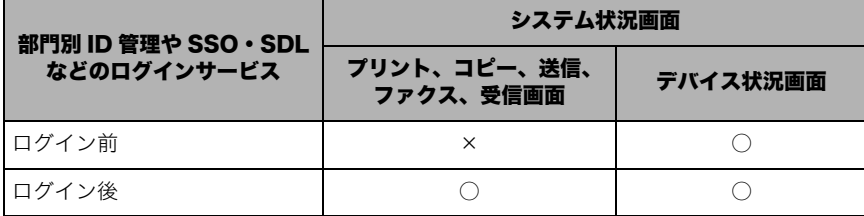

● 重要

ログインサービスを利用していない場合は、「OFF」に設定してもシステム状況画面の使 用は制限されません。

<span id="page-287-0"></span>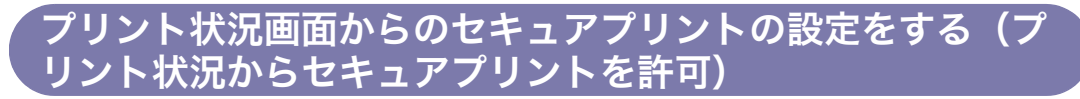

プリントのジョブ状況画面からのセキュアプリントをするかどうかを設定します。

*1* (初期設定/登録)➞[システム管理設定]➞[システム状況画面の 制限]➞[プリント状況からセキュアプリントを許可]を押します。

2 [ON]または「OFF]を選択したあと、「OK]を押します。

<span id="page-287-1"></span>システム状況画面のジョブ履歴の表示を設定する(ジョブ履 歴の表示)

システム状況画面のジョブ履歴を表示するかどうかを設定します。

*1* (初期設定/登録)➞[システム管理設定]➞[システム状況画面の 制限]➞[ジョブ履歴の表示]を押します。

### 2 [ON] または [OFF] を選択します。

選択する項目

[ON]:ジョブ履歴を表示します。

[OFF]:ジョブ履歴を表示しません。

「OFF」に設定している場合、下記の項目は表示/選択できません。

- システム状況画面: 受信の(受信ジョブ履歴)[詳細情報]、(受信ジョブ履歴)[リスト プリント] コピー/送信/ファクス/プリントの[ジョブ履歴]
- プリント画面: [ジョブ履歴]

#### ● [ON] を選択した場合

□ [OK] を押します。
#### ● [OFF] を選択した場合

□ (管理ソフトからのジョブ履歴取得) [許可する]または [許可しない]を選 択したあと、[OK]を押します。

<管理ソフトからのジョブ履歴取得>:

[許可する]: 管理ソフトが行うジョブ履歴の集計を許可する [許可しない]:管理ソフトが行うジョブ履歴の集計を許可しない

# MEAP の設定をする(MEAP 設定)

MEAP に関する設定を行います。

### HTTP サーバを使用するか設定する(HTTP を使用)

Web ブラウザから本製品にアクセスして MEAP 機能を使用する場合に設定します。

- 重要 → SDL でユーザ管理/設定を行う場合には「ON」に設定してください。
	- SSO のローカルデバイス認証のユーザ管理を行う場合は「ON」に設定してください。
	- SSO のユーザ認証方式(ドメイン認証、ドメイン認証+ローカルデバイス認証、ローカル デバイス認証)を変更する場合には「ON」に設定してください。
	- リモート UI を使用する場合は、「ON」に設定してください。
- メモ | MEAP機能やMEAPアプリケーションがHTTPを使用する場合に設定します。MEAP機能 以外で HTTP を使用する場合は、ネットワーク設定の「HTTP を使用」を「ON」に設定 してください。(➞ネットワークガイド「第 3 章 TCP/IP ネットワークで使用する」)
	- ネットワーク設定の「HTTP を使用」を「ON」に設定している場合、MEAP 機能や MEAP アプリケーションが使用する HTTP のポート番号は「8000」になります。
	- **1** ◎(初期設定/登録) → [システム管理設定] → [MEAP 設定] → [HTTP を使用]を押します。

### *2* [ON]または[OFF]を選択します。

選択する項目 [ON]:HTTP を使用します。 [OFF]:HTTP を使用しません。

#### ● [ON] を選択した場合

□ [ON] または [OFF] を選択したあと、[OK] を押します。

< SSL を使用>:

[ON]:SSL のセキュア通信を使用します。

[OFF]:SSL のセキュア通信を使用しません。

#### ● [OFF] を選択した場合

**□ [OK] を押します。** 

- メモ | •「ON」に設定するには、ネットワーク設定(初期設定/登録)で、あらかじめ使用鍵設定 を行う必要があります。(➞ ネットワークガイド「第 3 章 TCP/IP ネットワークで使用 する」)
	- 設定は、本製品の主電源スイッチを入れなおしたあと有効になります。主電源スイッチを 入れなおす方法は、[「主電源と操作部電源について」](#page-55-0)(➞ P[.1-16](#page-55-0))を参照してください。
	- •「SSL を使用」の設定変更は、リモート UI の ON/OFF(システム管理設定)にある「SSL を使用」にも適用されます。

### インストールされているアプリケーションの情報を印刷する (システム情報のプリント)

MEAP 上にインストールされているアプリケーション、および一部のシステムアプリケー ションの情報を印刷することができます。

**AXE** この情報はレポートプリントとして印刷されます。

#### **1** ◎(初期設定/登録) → [システム管理設定] → [MEAP 設定] → [シ ステム情報のプリント]を押します。

*2* [はい]を押します。

\*\*\*\*\*\*\*\*\*\*\*\*\*\*\*\*\*\*\*\*\*\*\*\*\*\*\* \*\*\* System Information \*\*\* \*\*\*\*\*\*\*\*\*\*\*\*\*\*\*\*\*\*\*\*\*\*\*\*\*\*\* MEAP Contents: 00.73 MEAP Specifications : 5, 6, 7, 9, 10, 11 Application Name : PortalService Application ID/System Application Name : 0906ebfc-d39e-4149-9cc5-3caa528fcd03 Application Version : 2.0.0 Status : Active Installed on : Tue Apr 14 15:53:24 GMT+09:00 2005 Vendor : Canon Inc. License Status : Unnecessary Maximum Memory Usage : 220 Registered Service : com.canon.meap.service.portalservice.PortalService

アプリケーションごとにプリントされる項目は以下のとおりです。

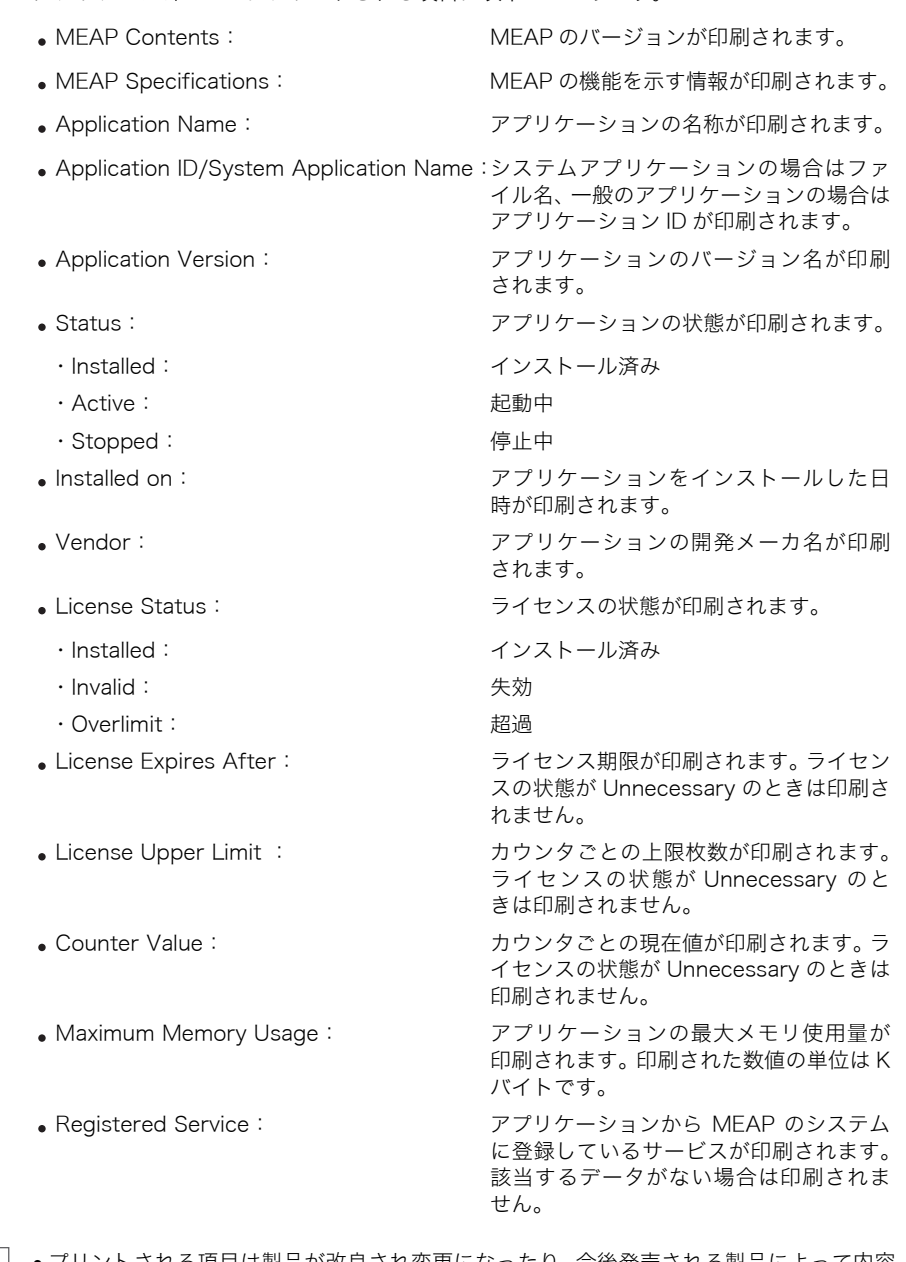

■ メモ | • プリントされる項目は製品が改良され変更になったり、今後発売される製品によって内容 が変更になることがありますので、ご了承ください。

> • プリントサンプルは、「PortalService」というアプリケーションがインストールされてい る状態のものです。「PortalService」は MEAP Administration Software CD-ROM に 入っているファイルを使用して、インストールすることができます。

6 システム管理設定

## 部数印字拡張を設定する(部数印字拡張の設定)

部数印字拡張から、コピーモード、ボックスモードの「部数印字」機能の詳細を設定するこ とができます。「部数印字」機能については、コピー/ボックスガイド「第 4 章 便利なコ ピー/ボックスの使いかた」を参照してください。

#### *1* (初期設定/登録)➞[システム管理設定]➞[部数印字拡張の設定] を押します。

### *2* 部数印字拡張の[ON]または[OFF]を選択します。

選択する項目

- [ON]: [全面に印字]、[5 箇所に印字]がグレーアウトして、選択することができません。 印字サイズは次のようになります。 [小]:10.5 ポイント [中]:12 ポイント [大]:14 ポイント
- [OFF]:[全面に印字]、[5 箇所に印字]を選択することができます。 印字サイズは次のようになります。 [小]:12 ポイント [中]:24 ポイント [大]:36 ポイント

#### ● [ON] を選択した場合

□ 各項目の「ON]または「OFF]を選択したあと、「次へ]を押します。

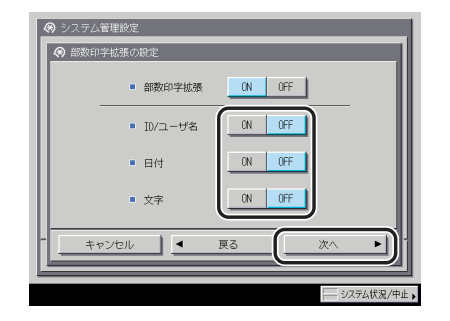

< ID /ユーザ名>:

[ON]:部門管理 ID を印字します。部門 ID 管理以外のログインサービスを使用してい る場合はユーザ名を印字します。

[OFF]:ユーザ名を印字します。

<日付>:

[ON]:日付を印字します。

[OFF]:日付を印字しません。

<文字>:

[ON]:任意の文字列を印字します。

[OFF]:文字列を印字しません。

❑ 日付を[ON]に設定している場合は、日付(年月日の表示形式)の設定を選 択したあと、[次へ]を押します。

[OFF]に設定している場合は、次の手順に進みます。

□ 文字を [ON] に設定している場合は、[入力] を押して印字する文字列を入 力したあと、[OK] → [次へ] を押します。

[OFF]に設定している場合は、次の手順に進みます。

共通仕様設定(初期設定/登録)のページ印字/スタンプの文字列登録で登録した文字 列から選択することもできます。

□ 文字列の揃えかたを選択したあと、「OK】を押します。

● [OFF] を選択した場合

□ [OK] を押します。

# トナー残量の警告画面を表示する(トナー残量警告 表示の ON/OFF)

トナーの残量が少なくなったときに、少なくなった色がすぐわかるように警告画面を表示す ることができます。新しいトナー容器を用意する場合などに便利です。

**@メモ** 表示された警告画面を消去する方法については、[「トナー残量の警告表示を消去する](#page-234-0)」(➞ P[.4-55](#page-234-0))を参照してください。

#### *1* (初期設定/登録)➞[システム管理設定]➞[トナー残量警告表示 の ON/OFF]を押します。

### *2* [ON]または [OFF] を選択したあと、[OK]を押します。

#### 選択する項目

- [ON]:トナーの残量が残り約 10% 以下になった場合に警告画面を表示します。警告画面 は [ 閉じる ] を押して表示しないようにすることができますが、スリープモード、節 電モード、低電力モードからの復帰や主電源を入れた場合には、再び表示されます。
- [OFF]:トナーの残量が少なくなっても、警告画面を表示しません。

# ログインしている部門 ID /ユーザ名を表示す **る (ID /ユーザ名表示の ON/OFF)**

ログインサービスを利用している場合に、ジョブ/プリント状況表示部に現在ログインして いる部門 ID /ユーザ名を表示することができます。

表示できるログインサービスと表示される項目は以下のとおりです。

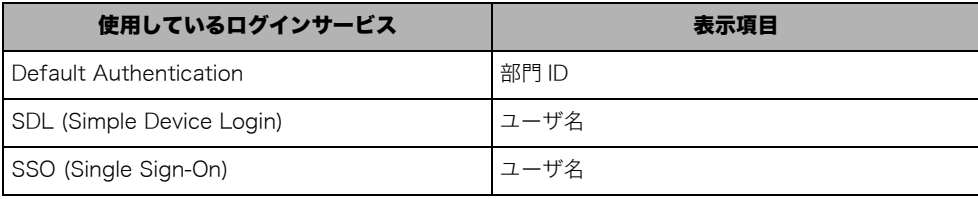

*1* (初期設定/登録)➞[システム管理設定]➞[ID/ ユーザ名表示の ON/OFF]を押します。

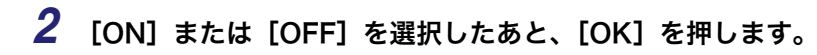

ログインサービスを利用していない場合は、「ON」に設定しても部門 ID /ユーザ名は表 ● 重要 示されません。

# USB の設定をする(USB 設定)

USB に関する設定を行います。

**@メモ** 設定は、本製品の主電源スイッチを入れなおしたあと有効になります。主電源スイッチを 入れなおす方法は、「[主電源と操作部電源について」](#page-55-0)(➞ P[.1-16](#page-55-0))を参照してください。

#### USB デバイスを使用するかどうか設定する(USB デバイス を使用)

本製品とコンピュータを USB で接続する場合は、「ON」に設定します。

- *1* (初期設定/登録)➞[システム管理設定]➞[USB 設定]➞[USB デバイスを使用]を押します。
- 2 [ON] または [OFF] を選択したあと、[OK] を押します。

USB ホストを使用するかどうか設定する(USB ホストを使 用)

本製品に USB 機器を接続して使用する場合は、「ON」に設定します。

- *1* (初期設定/登録)➞[システム管理設定]➞[USB 設定]➞[USB ホストを使用]を押します。
- *2* [ON]または[OFF]を選択したあと、[OK]を押します。

6

# 機器情報配信の設定をする(機器情報配信の設定)

ネットワーク上に接続されている複数の imageRUNNER/Color imageRUNNER シリーズ (以下、iR 機と呼びます。)間では、1台の親機に機器情報(管理データ)を登録するだけ で子機に同じ情報を配信することができます。機器情報を配信された子機は、情報を受信し て、更新します。機器情報を登録する手間や時間を省くことができ、複数の iR 機を同時に 管理、運用することができます。

本製品は、機器情報を配信または受信することができます。

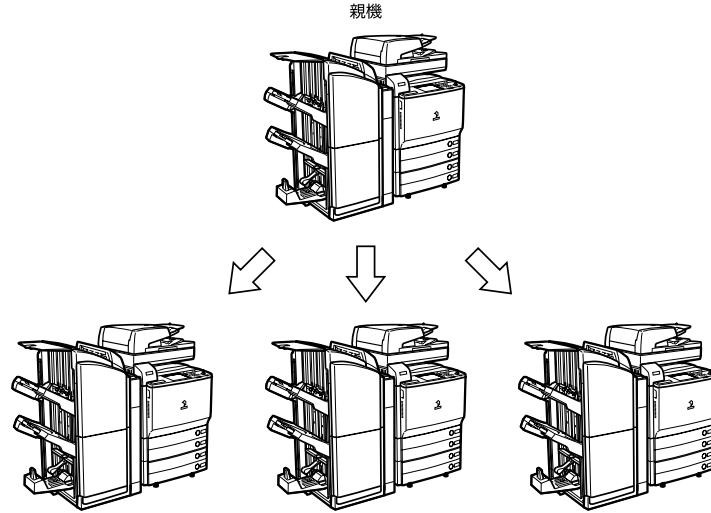

子機

子機

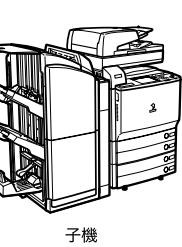

配信できる機器情報は以下のとおりです。

| 配信項目  | 配信内容                        | 備考                                                                                                    |
|-------|-----------------------------|----------------------------------------------------------------------------------------------------|
| 宛先表   | 宛先表、転送設定、定<br>型業務ボタンの設定     | • 既に登録されている宛先をすべて消去してから、配信された<br>データの内容が登録されます。                                                                             |
|       |                             | • 宛先表の配信、受信は、オプションの Send 拡張キットを有<br>効にした場合、または FAX ボード (iR C4580F、iR C4080F<br>はスーパー G3FAX ボードが標準装備) を装着している場合<br>のみ利用できます。 |
| 部門 ID | 定、部門別ID管理                   | シ ス テ ム 管 理 者 設  • 子機にだけ存在する部門 ID は消去されます。                                                                                  |
|       |                             | ● 子機に同じ部門 ID がある場合は、パスワード、カウンタ上限<br>値の上書きを行います。カウンタ値の上書きは行いません。                                                             |
|       |                             | • 親機にあって、子機にない部門 ID の場合は、部門 ID、パス<br>ワード、カウンタ上限値の追加を行います。カウンタ値は初<br>期化して登録されます。                                             |
|       |                             | ● 親機と子機で、カードリーダ -D1 の装着状態が異なる場合は、<br>システム管理者情報の設定のみ配信が行われます。                                                                |
| 設定    | プリンタ仕様 プリンタ仕様設定             | • 配信されない項目もあります。詳しくは、「プリンタガイド」<br>を参照してください。                                                                                |
| 録の設定値 | 初期設定/登   上記以外の初期設定  <br>/登録 | • 配信されない項目もあります。詳しくは、「初期設定/登録一<br>覧表」(→ P.4-5) を参照してください。                                                                   |
|       |                             | • パスワード付きボックスの情報は配信されません。また、子<br>機側のパスワード付きボックスの情報も上書きされません。                                                                |
|       |                             | ● 初期設定/登録の設定値と宛先表を同時に配信しないと、<br>ボックス仕様設定の「URL 送信設定」は設定内容が消えてし<br>まうことがあります。                                                 |
| 用紙情報  | のインポート、エク<br>スポート           | 用紙種類の管理設定  • 既に登録されているユーザ定義用紙が配信されます。エクス<br>ポートの際は、ユーザ定義された用紙情報を複製して配信さ<br>れます。インポートの際には、既に登録されているユーザ定<br>義用紙に用紙情報が上書きされます。 |

### ▲注意

配信の準備および受信後の更新に数分かかることがあります。これらの動作が完了するま で、本製品の主電源は切らないでください。本製品が故障する恐れがあります。

- **重要 •この機能は同一機種グループ間 (iR C5185/iR C5185N、iR C4580/iR C4580F、iR** C4080/iR C4080F)で有効です。ただし、オプションの装着状態によっては、一部の情 報は正常に配信されない場合があります。
	- この機能は、受信側設定の[配信元による受信制限]を「OFF」にした場合、同一機種グ ループ以外からの配信を受け付けます。(➞ [配信元による受信制限を設定する:](#page-309-0)P[.6-48](#page-309-0)) ただし、一部の情報は正常に配信されない場合があります。
	- 子機側で親機とは異なるシステム管理部門 ID とシステム管理暗証番号を登録している場 合、子機に機器情報は配信されません。

#### 機器情報の配信先を登録/消去する

機器情報の配信先を登録/消去します。

■ メモ 配信先は、100件まで登録することができます。

機器情報の配信先を登録する

- *1* (初期設定/登録)➞[システム管理設定]➞[機器情報配信の設定] → (配信側設定)「配信先の登録]を押します。
- *2* 配信先を登録します。
	- 手動で登録する場合
		- ❑[登録]を押します。

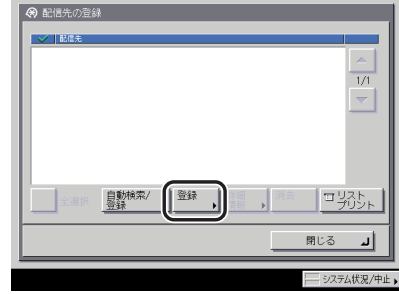

- □ IPアドレスまたは FQDN (starfish.organization.company.com のような形 式)を入力したあと、[OK]を押します。
- $\mathscr{O}$ メモ | 文字を入力する方法は、[「タッチパネルディスプレイから文字を入力する](#page-91-0)」(→ P.[2-22\)](#page-91-0)を 参照してください。
	- 登録する配信先が以下の場合、「登録するデバイスの詳細情報が取得できませんでした。 配信先として登録しますか?」というメッセージが表示されます。[はい]を押すと、詳 細情報の「配信が可能なもの」が空欄で登録されます。
		- ・ 電源が OFF になっている
		- ・ ネットワークに接続されていない
		- ・ 機能毎受信制限がすべて「ON」に設定されている

#### ● 自動検索で登録する場合

- □ [自動検索 / 登録] を押します。
- □ [自動検索開始] を押します。

検索の深さ(ルータ)を設定する場合は、[-][+]を押します。

- メモ | ●検索時にはSLPプロトコルを使用しているため、ルータの設定がSLPプロトコルの通過を 禁止している場合は、検索の深さを増やしても検索範囲は広がりません。
	- 検索する配信先が以下の場合は、検索できません。
		- ・ 電源が OFF になっている
		- ・ ネットワークに接続されていない
		- ・ 機能毎受信制限がすべて「ON」に設定されている
	- ❑ 登録する配信先を選択したあと、[OK]を押します。

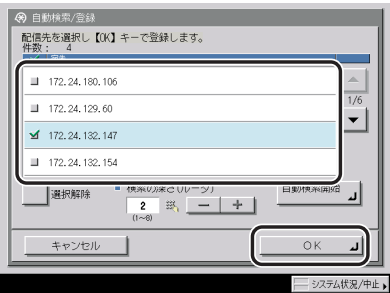

配信先をすべて選択するには、[全選択]を押します。(配信先を選択しているときは、 [選択解除]に変わります。)

- メモ |●選択した配信先を解除する場合は、もう一度配信先を選択してチェックマークを解除しま す。
	- ●配信先の選択をすべて解除するには、[選択解除]を押します。(このとき [選択解除]は、 [全選択] に変わります。)

### *3* [閉じる]を押します。

- *1* (初期設定/登録)➞[システム管理設定]➞[機器情報配信の設定] → (配信側設定) [配信先の登録] を押します。
- *2* 確認する配信先を選択したあと、[詳細情報]を押します。

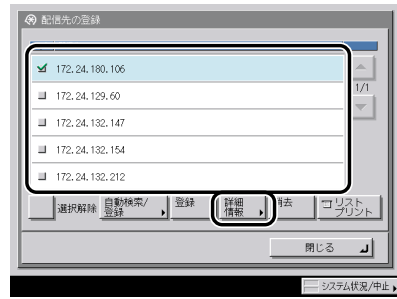

### *3* 詳細情報を確認したあと、[OK]を押します。

配信先の機能毎受信制限の設定を変更した場合などは、[情報の取得]を押して、情報を更 新します。

**AXE** 

確認する配信先が以下の場合、詳細情報の「配信が可能なもの」が空欄で表示されます。 ・ 電源が OFF になっている

- ・ ネットワークに接続されていない
- ・ 機能毎受信制限がすべて「ON」に設定されている
- *1* (初期設定/登録)➞[システム管理設定]➞[機器情報配信の設定] → (配信側設定) [配信先の登録] を押します。
- *2* 消去する配信先を選択したあと、[消去]を押します。

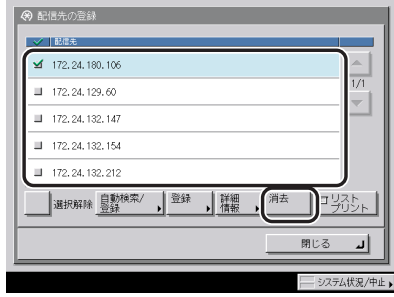

配信先をすべて選択するには、[全選択]を押します。(配信先を選択しているときは、[選 択解除]に変わります。)

- メモ | ●選択した配信先を解除する場合は、もう一度配信先を選択してチェックマークを解除しま す。
	- ●配信先の選択をすべて解除するには、[選択解除]を押します。(このとき [選択解除]は、 [全選択]に変わります。)
	- *3* [はい]を押します。

#### 機器情報の配信先をプリントする

- **@xE** 機器情報配信先リストの詳細については、「[機器情報配信先リスト](#page-474-0)」(➞ P[.9-5](#page-474-0))を参照し てください。
	- *1* (初期設定/登録)➞[システム管理設定]➞[機器情報配信の設定] → (配信側設定) [配信先の登録] を押します。
	- *2* [ リストプリント ] を押します。

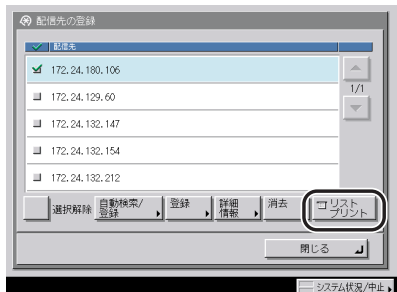

- クメモ 共通仕様設定(初期設定/登録)のカセットオート選択の ON/OFF の[その他]で「ON」 に設定されている給紙箇所に、A3、B4、A4、A4R の普通紙、再生紙または色紙がセッ トされているときにリストをプリントできます。(➞ [カセットオート選択の ON/OFF を設](#page-208-0) [定する:](#page-208-0)P.[4-29](#page-208-0))
	- *3* [はい]を押します。

### 自動配信の設定をする

指定した時刻になると、自動的に機器情報を配信するように設定できます。また、配信する 情報を指定することができます。

- 重要 | ●機器情報の配信時、次のような状態にある子機は機器情報の更新を行いません。 ・ 送信ジョブの動作中
	- ・ リモート UI からのインポート/エクスポート中
	- 初期設定/登録の操作中
	- 上記に加え、宛先表を操作中の子機または送信ジョブ動作中の子機は宛先表の更新を、プ リントジョブ動作中の子機はプリンタ仕様設定の更新を行いません。
	- 電源断やネットワーク障害のため機器情報を受信できなかった子機は、復旧後の最初の自 動配信まで機器情報は更新されません。
- クメモ 自動配信の指定時刻になっても、本製品がシャットダウンモードのシャットダウン実行中 の場合、配信は行いません。
	- *1* (初期設定/登録)➞[システム管理設定]➞[機器情報配信の設定] →(配信側設定)「自動配信設定]を押します。
	- *2* [毎日指定]、[曜日指定]または[指定しない]を選択します。
		- ●[毎日指定]を選択した場合
			- ❑ 番号([1]~[5])を押して、開始時刻を ~ (テンキー)で入力したあ と、[次へ]を押します。

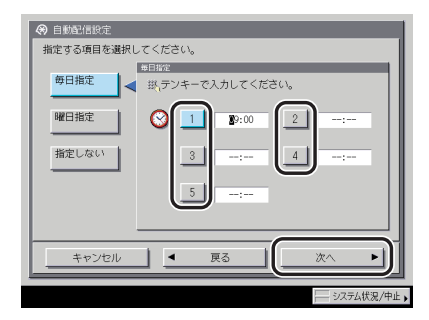

自動配信の開始時刻を、5 時刻まで設定できます。

時刻の表示形式は 24 時間制です。時刻は 0 を含む 4 桁の数字を入力します。

例: 7 時 5 分 → 0705  $2 3  **1 8**$  ☆ → 2318

入力を間違えたときは、再度 4 桁の数字を入力します。

#### ● [曜日指定] を選択した場合

- □ 曜日 ([日] ~ [土]) を選択して、番号 ([1] ~ [5]) を押します。
- □ 開始時刻を◎~◎(テンキー)で入力したあと、[次へ]を押します。

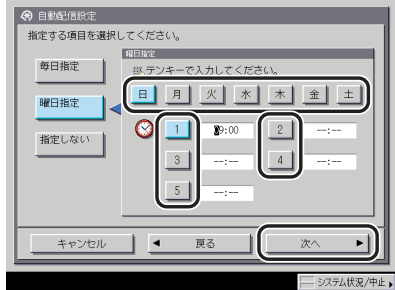

曜日ごとに自動配信の開始時刻を、5 時刻まで設定できます。

時刻の表示形式は 24 時間制です。時刻は 0 を含む 4 桁の数字を入力します。

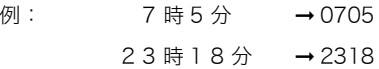

入力を間違えたときは、再度 4 桁の数字を入力します。

#### ● [指定しない] を選択した場合

□ [OK] を押します。

*3* 配信する機器情報の[ON]または[OFF]を選択したあと、[次へ]を 押します。

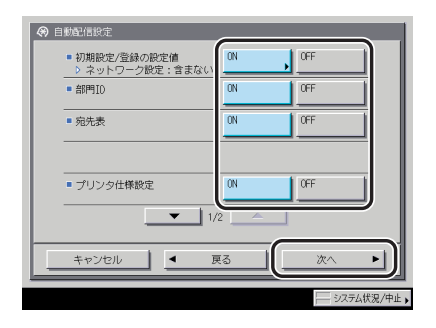

選択する項目

[ON]:データを配信します。

[OFF]:データを配信しません。

<ネットワーク設定>:

初期設定/登録の設定値を「ON」にした場合に選択します。ネットワーク設定を配信する 場合は[含む]、配信しない場合は[含まない]を選択したあと、[閉じる]を押します。

**Axt** オプションの PS プリントサーバユニット/ ColorPASS-GX100 を装着している場合、 ネットワーク設定は常に「含まない」に設定されます。

### *4* 配信先を選択したあと、[OK]を押します。

### 手動配信の設定をする

機器情報を手動で配信します。

- 重要 ●機器情報の配信時、次のような状態にある子機は機器情報の更新を行いません。 ・ 送信ジョブの動作中
	- ・ リモート UI からのインポート/エクスポート中
	- 初期設定/登録の操作中
	- 上記に加え、宛先表を操作中の子機または送信ジョブ動作中の子機は宛先表の更新を、プ リントジョブ動作中の子機はプリンタ仕様設定の更新を行いません。
	- *1* (初期設定/登録)➞[システム管理設定]➞[機器情報配信の設定] → (配信側設定) [手動配信] を押します。
	- *2* 配信する機器情報の[ON]または[OFF]を選択したあと、[次へ]を 押します。

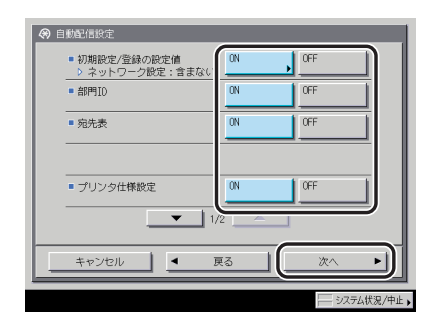

選択する項目

[ON]:データを配信します。 [OFF]:データを配信しません。

<ネットワーク設定>:

初期設定/登録の設定値を「ON」にした場合に選択します。ネットワーク設定を配信する 場合は[含む]、配信しない場合は[含まない]を選択したあと、[閉じる]を押します。

クメモー オプションの PS プリントサーバユニット/ ColorPASS-GX100 を装着している場合、 ネットワーク設定は常に「含まない」に設定されます。

### *3* 配信先を選択したあと、[手動配信スタート]を押します。

配信を中止する場合は、[中止]を押します。

**BXE** [中止]を押しても、配信中の子機への配信は中止されません。次の子機以降の配信が中 止されます。

#### *4* 配信が終了したら、画面の「状況」欄で配信結果を確認します。

### <span id="page-309-0"></span>配信元による受信制限を設定する

iR C5185/iR C5185N、iR C4580/iR C4580F、iR C4080/iR C4080F 以外で、機器情報 配信機能を持つ機種からの機器情報の配信を受けつけるかどうかの設定をします。

*1* (初期設定/登録)➞[システム管理設定]➞[機器情報配信の設定] → (受信側設定) [配信元による受信制限] を押します。

2 [ON] または [OFF] を選択したあと、[OK] を押します。

選択する項目

[ON]:同一機種グループ以外からの機器情報の配信を受け付けません。 [OFF]:同一機種グループ以外からの機器情報の配信を受け付けます。

### 機器情報のデータを更新前に戻す

機器情報を誤って更新してしまった場合などに、更新前のデータに戻すことができます。 ■ メモ | 戻すことができるのは、更新されたデータの1つ前のみです。

- *1* (初期設定/登録)➞[システム管理設定]➞[機器情報配信の設定] ➞(受信側設定)[データの復帰]を押します。
- *2* 復帰させる項目を選択したあと、[実行]を押します。

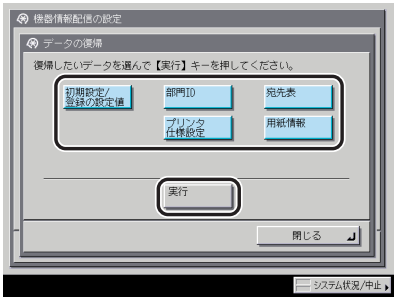

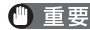

- 重要 •初期設定/登録の設定値と宛先表を同時にデータ復帰させないと、ボックス仕様設定の 「URL 送信設定」は設定内容が消えてしまうことがあります。
	- オプションの Workflow Composer の設定内容を、更新前のデータに戻すことはできませ ん。
	- *3* [はい]を押します。

### 配信されたデータの受信を制限する

配信された機器情報を受信して、更新するかどうかを設定することができます。

● 重要 配信データを受信して更新を開始すると、更新が終了するまで設定更新画面が表示され、 本製品の操作を一切行うことができません。

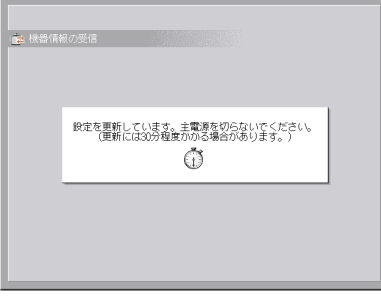

- *1* (初期設定/登録)➞[システム管理設定]➞[機器情報配信の設定] → (受信側設定) [機能毎受信制限] を押します。
- *2* 受信制限するデータの[ON]または[OFF]を選択したあと、[閉じ る]を押します。

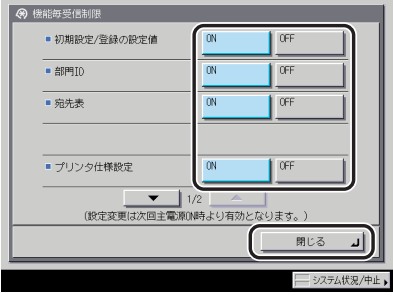

表示する項目

[ON]:機器情報を受信して更新することができません。

[OFF]:機器情報を受信して更新することができます。

- メモ | 各項目を「OFF」に設定するには、ネットワーク設定(初期設定/登録)で、あらかじめ 使用鍵設定を行う必要があります。(➞ ネットワークガイド「第 3 章 TCP/IP ネットワー クで使用する」)
	- 設定は、本製品の主電源スイッチを入れなおしたあとに有効になります。主電源スイッチ を入れなおす方法は、「[主電源と操作部電源について」](#page-55-0)(➞ P[.1-16](#page-55-0))を参照してください。

#### 通信履歴を確認プリントする

通信された機器情報の履歴を確認プリントすることができます。

#### 通信履歴を確認する

- *1* (初期設定/登録)➞[システム管理設定]➞[機器情報配信の設定] → [通信履歴] を押します。
- *2* 通信された機器情報の履歴を確認したあと、[閉じる]を押します。
- クメモ 履歴の詳細を確認するには、詳細を確認する履歴を選択したあと、[詳細情報]を押します。

#### 通信履歴をプリントする

- クメモ 機器情報通信履歴レポートの詳細については「[機器情報通信履歴レポート」](#page-475-0)(➞ P[.9-6](#page-475-0))を 参照してください。
	- *1* (初期設定/登録)➞[システム管理設定]➞[機器情報配信の設定] → [通信履歴] を押します。

### *2* [リストプリント]を押します。

プリントの詳細な設定をするには、[レポート設定]を押します。

#### ●[レポート設定]を押した場合

❑ 各項目を設定したあと、[OK] を押します。

< 100 通信で自動プリント>:

[ON]: 100 件の通信を終えた時点でレポートをプリントします。

[OFF]: 100 件の通信で自動プリントは設定されません。

<指定時刻プリント>:

「ON]を選択した場合は、時刻を ( ) ~ ( ) (テンキー) で入力します。

時刻の表示形式は 24 時間制です。時刻は 0 を含む 4 桁の数字を入力します。

例: 7 時 5 分 → 0705 23 時 18 分 → 2318

入力を間違えたときは、再度 4 桁の数字を入力します。

指定時刻までに 100 通信以上が行われたときは、新しいものから 100 通信分のレポー トをプリントします。

[種別で分離]

配信と受信に分けてプリントする場合は[種別で分離]を押して、設定を ON にします。

配信と受信に分けないでプリントする場合は[種別で分離]を押さずに、設定を OFF にします。

**ØXE** 共通仕様設定(初期設定/登録)のカセットオート選択の ON/OFF の「その他]で「ON」 に設定されている給紙箇所に、A3、B4、A4、A4R の普通紙、再生紙または色紙がセッ トされているときにリストをプリントできます。(➞ [カセットオート選択の ON/OFF を設](#page-208-0) [定する:](#page-208-0)P.[4-29](#page-208-0))

### *3* [はい]を押します。

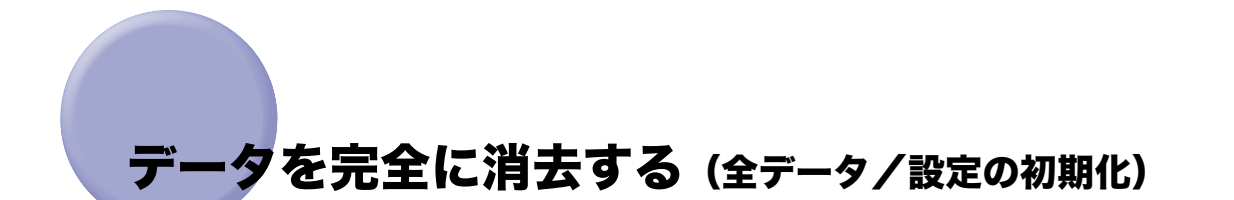

この機能を実行すると本機に格納されている以下のデータが完全に消去されます。通常、こ の操作は必要ありませんが、本製品を返却したり廃棄するときなど必要に応じて行ってくだ さい。

- ボックスに保存されたデータ
- 宛先表に登録された宛先情報
- 送信機能で登録された読取モード
- コピー機能、ボックス機能で登録されたモードメモリ
- MEAP アプリケーションおよびライセンスファイル
- MEAP アプリケーションを使って保存されたデータ
- MEAP の SMS(Service Management Service) のパスワード (パスワードを変更していた場合は、工場出荷時のパスワードに戻ります)
- SDL(Simple Device Login) で登録されたユーザの認証情報
- ●SSO (Single Sign-On) のローカルデバイス認証で登録されたユーザの認証情報
- 未送信の文書(タイマー送信が設定されている文書や予約中の送信文書)
- ジョブの履歴情報
- 初期設定/登録で設定された内容
- イメージ合成の登録フォーム
- 登録された転送設定
- •システム管理設定(初期設定/登録)→「ネットワーク設定] → [TCP/IP 設定] → [証明 書設定]で登録されている鍵ペアとサーバ証明書
- 全データ/設定の初期化を実行する際は、十分注意して行ってください。お客さまのデー タの消失による損害につきましては、弊社は一切その責任を負えませんので、あらかじめ ご了承ください。
	- カードリーダ-D1 を装着している場合に全データ/設定の初期化を行うと、カードリーダ -D1 を再設置する必要がありますので、担当サービスにご連絡ください。
- 重要 →他のユーザが、データを誤って消去してしまうことを防ぐため、システム管理者情報を設 定することをおすすめします。
	- 全データ/設定の初期化を行う前に、実行中のジョブがないかを確認してください。
	- データを消去する前に、必要なデータのバックアップを行ってください。バックアップで きるデータについては、「[データのバックアップについて](#page-49-0)」(→ P[.1-10\)](#page-49-0)を参照してくだ さい。
	- 初期化中は、本製品にアクセスすることができません。
	- 本機からサーバやパソコンに画像などのデータが転送されて保存されている場合、これら のデータは全データ/設定の初期化を行っても消去されません。

6

*1* (初期設定/登録)➞[システム管理設定]➞[全データ / 設定の初期 化]を押します。

### *2* [はい]を押します。

データの消去には 30 分以上かかる場合があります。

● 重要 実行中のジョブがある場合は、すべてのジョブが中止され消去されます。

### *3* 初期化が終了したあとに、主電源スイッチを切ります。

4 重要 初期化終了後にコピー/プリントの色味が初期化前と異なる場合は、調整/クリーニング (初期設定/登録)の自動階調補正の[フル補正]で色を調整してください。(➞[階調や濃](#page-241-0) [度を自動補正する:](#page-241-0)P[.4-62](#page-241-0))

# 機密情報の入力時に伏せ字で表示する(機密情報 入力時の伏せ字表示の ON/OFF)

パスワードや暗証番号などの機密情報を登録するとき、入力した文字を伏せて「\*\*\*\*\* \*\*」のように表示することができます。

- **AXE** 機密情報入力時の伏せ字表示の ON/OFF が「ON」に設定されている場合、間違った文字 の登録を防ぐため、確認入力を行う画面が表示されます。
	- *1* (初期設定/登録)➞[システム管理設定]➞[機密情報入力時の伏 せ字表示の ON/OFF]を押します。

### *2* [ON] または [OFF] を選択します。

選択する項目

[ON]: 機密情報を登録するとき、「\*\*\*\*\*\*\*」のように伏せ字で表示します。 [OFF]:機密情報を登録するとき、入力した文字をそのまま表示します。

# 地紋印字モードを設定する(地紋印字モード)

常に地紋印字機能を設定してコピー、プリントすることや、プリンタドライバからプリント する場合にジョブごとに地紋印字機能を設定するかどうかを選択することができます。「地 紋印字」機能については、コピー/ボックスガイド「第4章 便利なコピー/ボックスの使 いかた」を参照してください。

**ØXE** 地紋印字モードは、オプションの地紋拡張キットを有効にしている場合のみ表示されま す。

#### 強制地紋印字モードを設定する(強制地紋印字)

強制地紋印字モードを設定すると、常に「地紋印字」機能を設定してコピー、プリントする ことができます。

- **1** ◎(初期設定/登録) → [システム管理設定] → [地紋印字モード] → [強制地紋印字]を押します。
- *2* 強制地紋印字モードを設定する機能の[設定する]を押します。
- *3* 印字の種類(スタンプ、日付、部数、シリアル番号、ID /ユーザ名)を 選択します。

● スタンプを選択した場合

□ スタンプの種類を設定したあと、「次へ]を押します。

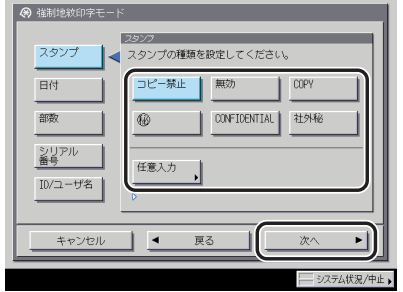

#### ● [スタンプ] → [任意入力] を押した場合

#### ❑[入力]を押して文字列を入力したあと、[OK]➞[OK]➞[次へ]を押します。

共通仕様設定(初期設定/登録)のページ印字/スタンプの文字列登録で登録した文字 列から選択することもできます。

**AXE** 文字を入力する方法は、[「タッチパネルディスプレイから文字を入力する](#page-91-0)」(→ P.[2-22\)](#page-91-0)を 参照してください。

#### ● 日付を選択した場合

□ 日付形式を選択したあと、[次へ]を押します。

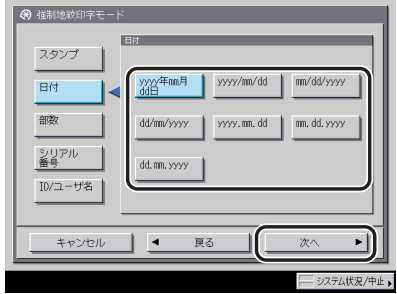

#### ● 部数を選択した場合

□ 印字開始数字を設定したあと、「次へ]を押します。

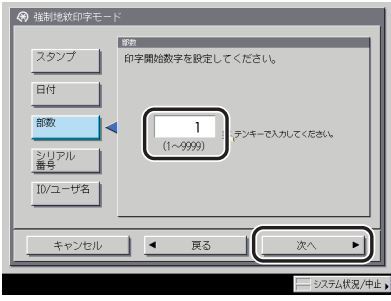

#### ● シリアル番号を選択した場合

□ [次へ] を押します。

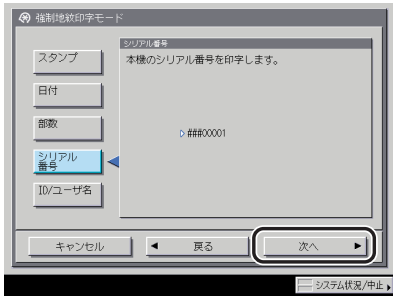

**@xE** 本製品の (カウンタ確認キー)を押したときに画面左下に表示される「シリアル NO」 が印字されます。

**● ID /ユーザ名を選択した場合** 

□ [次へ] を押します。

- ■メモ |●ログインサービスを利用している場合に、ログインしている部門ID/ユーザ名が印字され ます。
	- ●ログインサービスを利用していない場合は、スタンプの[コピー禁止]が印字されます。

#### *4* 背景模様、印字サイズ、印字色を設定したあと、[OK]を押します。

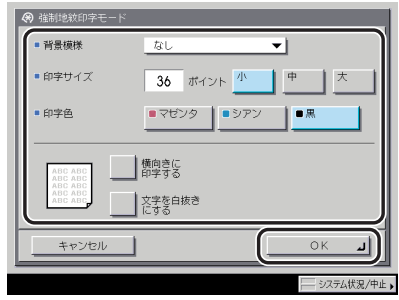

出力紙の背景に模様を埋め込む場合は、背景模様をドロップダウンリストから選択します。 印字サイズは [小] [中] [大] (36 ポイント、54 ポイント、72 ポイント)から選択します。 文字列を横向きに印字する場合は、[横向きに印字する]を押します。 文字列を白抜きにする場合は、[文字を白抜きにする]を押します。

### プリンタドライバ地紋印字モードを設定する(プリンタドラ イバ地紋印字)

プリンタドライバ地紋印字モードを設定すると、プリンタドライバからプリントする場合、 ジョブごとに地紋印字機能を設定するかどうかを選択することができます。

**AXE** 強制地紋印字とプリンタドライバ地紋印字が同時に設定されている場合は、強制地紋印字 モードが優先されます。

- **1** ◎(初期設定/登録) → [システム管理設定] → [地紋印字モード] → [プリンタドライバ地紋印字]を押します。
- *2* [設定する]を押します。
- *3* 印字の種類(スタンプ、日付、部数、シリアル番号、ID /ユーザ名) を選択します。
	- スタンプを選択した場合
		- □ スタンプの種類を設定したあと、[次へ]を押します。

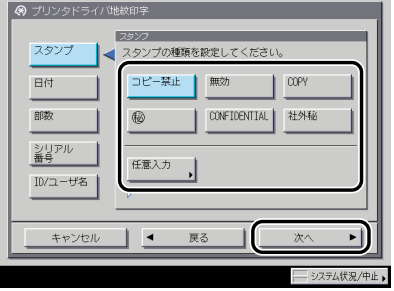

- ●[スタンプ]→[任意入力]を押した場合
	- ❑[入力]を押して文字列を入力したあと、[OK]➞[OK]➞[次へ]を押します。 共通仕様設定(初期設定/登録)のページ印字/スタンプの文字列登録で登録した文字 列から選択することもできます。
- **ØXE** 文字を入力する方法は、[「タッチパネルディスプレイから文字を入力する](#page-91-0)」(➞ P.[2-22\)](#page-91-0)を 参照してください。

#### ● 日付を選択した場合

□ 日付形式を選択したあと、[次へ]を押します。

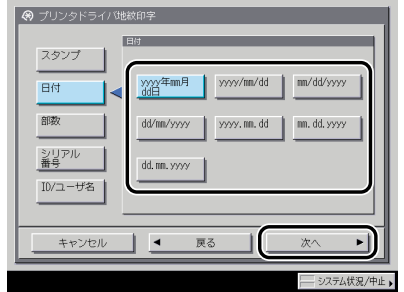

#### ● 部数を選択した場合

□ 印字開始数字を設定したあと、[次へ] を押します。

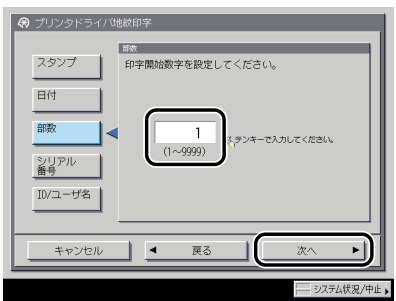

- シリアル番号を選択した場合
	- □ [次へ] を押します。
- クメモ 本製品の (カウンタ確認キー)を押したときに画面左下に表示される「シリアル NO」 が印字されます。

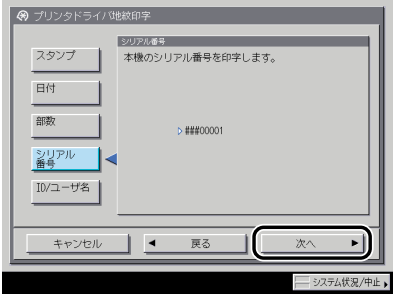

#### ● ID /ユーザ名を選択した場合

□ [次へ] を押します。

- ■メモ| •ログインサービスを利用している場合に、ログインしている部門ID/ユーザ名が印字され ます。
	- ●ログインサービスを利用していない場合は、スタンプの「コピー禁止]が印字されます。

### *4* 背景模様、印字サイズ、印字色を設定したあと、[OK]を押します。

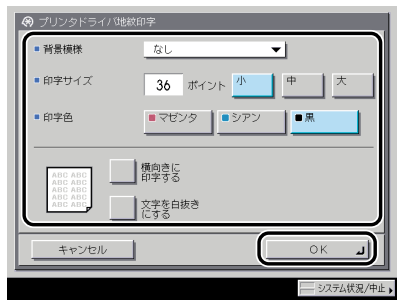

出力紙の背景に模様を埋め込む場合は、背景模様をドロップダウンリストから選択します。 印字サイズは [小] [中] [大] (36 ポイント、54 ポイント、72 ポイント)から選択します。 文字列を横向きに印字する場合は、[横向きに印字する]を押します。 文字列を白抜きにする場合は、[文字を白抜きにする]を押します。

# 暗号化セキュアプリントの設定をする (暗号化セ キュアプリント設定)

暗号化セキュアプリントに関する設定を行います。

**ØXE** 

暗号化セキュアプリント設定は、オプションの暗号化セキュアプリントキットを装着して いる場合のみ表示されます。

#### 暗号化セキュアプリントジョブのみを受け付けるかどうか設 定する(暗号化セキュアプリントジョブのみ受付)

パソコンからのプリントジョブは、暗号化セキュアプリントのみ受け付けるように設定する ことができます。

- *1* (初期設定/登録)➞[システム管理設定]➞[暗号化セキュアプリ ント設定]➞[暗号化セキュアプリントジョブのみ受付]を押します。
- 2 [ON] または [OFF] を選択したあと、[OK] を押します。
# ユーザ定義の用紙種類を登録/編集する (用紙種 類の管理設定)

登録されている用紙種類以外の用紙を 200 個まで名称をつけて登録/編集することができ ます。すでに登録されている用紙種類からもっとも近い特性を持つ用紙種類を複製し、名称 を変更することで登録が行えます。

- ユーザ定義の用紙種類を登録する
	- *1* (初期設定/登録)➞[システム管理設定]➞[用紙種類の管理設定] を押します。
	- *2* 登録する用紙種類と最も近い特性を持つ用紙種類をリストから選択した あと、[複製]を押します。

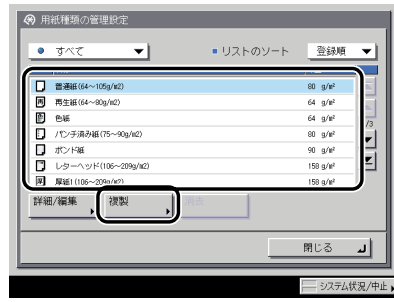

*3* 任意の名称を入力したあと、[OK]を押します。

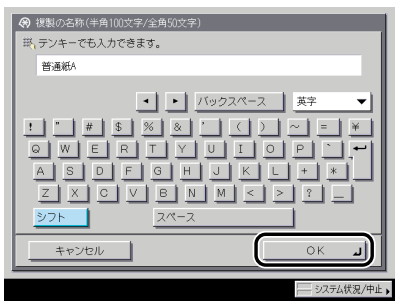

クメモー ユーザ設定用紙は、工場出荷時に登録されている基本用紙と同じ名称で登録することはで きません。

- **1** ◎(初期設定/登録) → [システム管理設定] → [用紙種類の管理設定] を押します。
- *2* リストから任意で登録した用紙種類を選択したあと、[詳細/編集]を 押します。

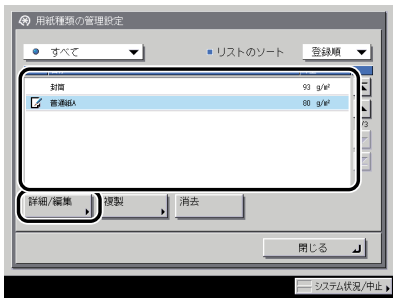

- メモ | ユーザ設定用紙に表示される以下のアイコンは、それぞれ次の意味を示しています。 :[複製]から登録して、設定を変更していない用紙
	- ■2 :[複製]から登録して、設定を変更した用紙
	- ドロップダウンリストで、表示する用紙種類を選択できます。 [すべて]: 基本用紙とユーザ設定用紙のすべての用紙種類を表示する [基本用紙]: 基本用紙のみを表示する
	- [ユーザ設定用紙]: ユーザ設定用紙のみを表示する
	- リストのソートドロップダウンリストで、登録順、名称順、坪量順にリストの並べ替えが できます。
	- *3* 設定を変更したい項目の[変更]を押します。

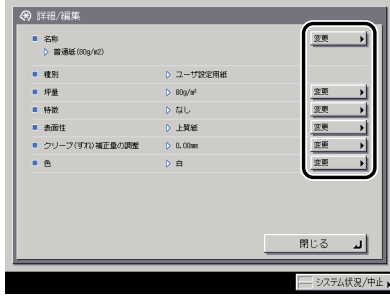

**ØXE** 工場出荷時に登録されている基本用紙の設定を変更することはできません。 □ 名称を入力したあと、[OK] を押します。

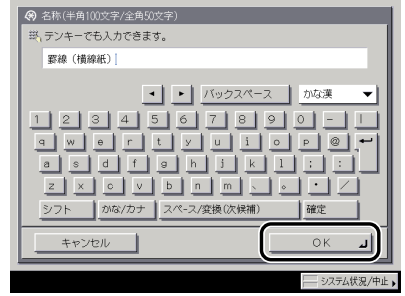

#### ● 坪量を変更する場合

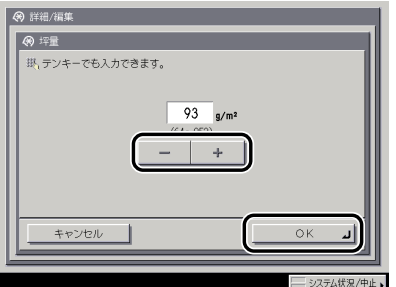

□ [- ][ + ] を押して、坪量を設定したあと、[OK] を押します。

#### ● 特徴を変更する場合

→ 詳細/編集 @ 1520 なし スンデック ■ パンチ済み ■ レター キャンセル |

❑ 用紙の特徴を選択したあと、[OK]を押します。

6 システム管理設定

#### ● 表面性を変更する場合

❑ 表面性を選択したあと、[OK] を押します。

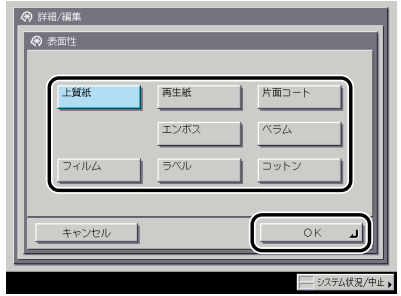

#### ● クリープ(ずれ)補正量を変更する場合

□ [v] [▲] で補正量を調整したあと、[OK] を押します。

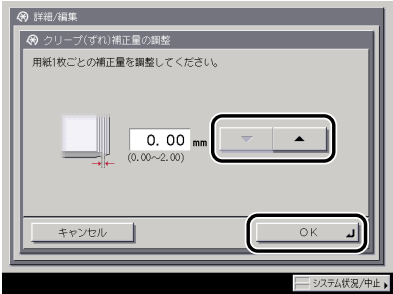

製本したときの用紙 1 枚ごとのずれ幅を用紙種類ごとに設定/変更することができま す。ここで設定した値は、選択中の用紙種類を使用して中とじ製本を行う際に、[クリー プ(ずれ)補正]を自動で行った場合の初期値となります。

#### ● 色を変更する場合

□ 用紙の色を選択したあと、[OK] を押します。

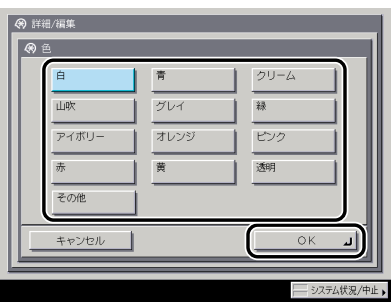

### ユーザ定義の用紙種類を消去する

- *1* (初期設定/登録)➞[システム管理設定]➞[用紙種類の管理設定] を押します。
- *2* リストから任意で登録した用紙種類を選択したあと、[消去]を押しま す。

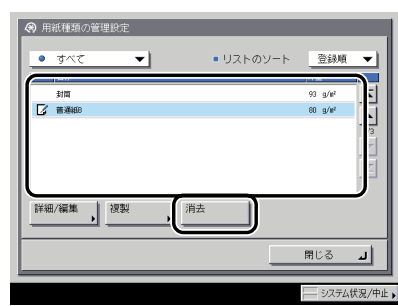

● 重要 消去する内容を確認してください。

*3* [はい]を押します。

## 本体側で指定した機能に対応するドライバをパ ソコン側で検出、インストールする (ページ記述言 語選択(プラグ&プレイ))

本体側で、本体に装着されているファクスボードやプリンタキットに適した機能を指定しま す。パソコン側では、本体側で指定された機能に対応するドライバを検出してインストール を行います。

- 重要 | •ページ記述言語選択 (プラグ & プレイ) 機能は、以下のオプションが 2 つ以上使用可能な 場合に表示されます。
	- ・ LIPS LX プリンタ&スキャナキット(iR C5185N、iR C4580F、iR C4080F は標準装 備)を使用可能な状態にしたとき
	- ・ LIPS V 拡張キット、LIPS V/PS 拡張キットのいずれかを有効にしたとき
	- · FAX ボード (iR C4580F、iR C4080F はスーパー G3FAX ボードが標準装備)が装着 されているとき
	- 対応するドライバがパソコン内にない場合は、検出およびインストールは行われません。
	- **7** ◎(初期設定/登録) → [システム管理設定] → [ページ記述言語選択 (プラグ&プレイ)]を押します。

### *2* プラグ&プレイの対象となる機能のボタンを選択したあと、[OK]を押 します。

オプションの装着状態により、表示される機能のボタンは異なります。

# ホールドジョブを自動消去するまでの時間を設 定する(ホールドジョブの自動消去までの時間)

ジョブホールド機能によりホールドされているジョブが自動的に消去されるまでの時間を 設定することができます。

- 4 重要 本製品の日付や時刻を変更すると、ジョブが自動消去されるまでの経過時間に影響しま す。
- ■メモ →ジョブを最後に投入してから設定した時間が経過すると、ジョブは自動的に消去されま す。
	- ホールドジョブの自動消去までの時間は、オプションの LIPS LX プリンタ&スキャナキッ ト(iR C5185N、iR C4580F、iR C4080F は標準装備)を使用可能な状態にした場合の み表示されます。
	- *1* (初期設定/登録)➞[システム管理設定]➞[ホールドジョブの自 動消去までの時間]を押します。
	- **2 「▼1「▲]を押して自動消去までの時間を設定したあと、[OK]を押し** ます。

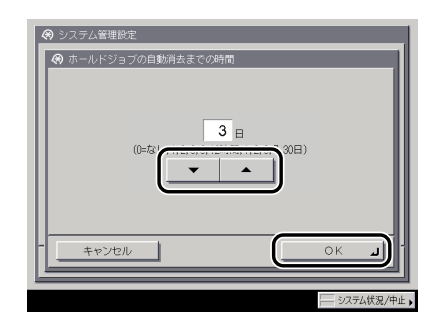

6

ホールドジョブを自動消去するまでの時間を設定する(ホールドジョブの自動消去 までの時間) **6-69**

# ユーザボックスの設定をする (ューザボックスー括設 定)

ユーザボックスの文書の自動消去までの時間、プリンタドライバから保存時のプリントの ON/OFF の設定を一括で行います。

- 重要 | •すでに各ユーザボックスで、文書の自動消去までの時間やプリンタドライバから保存時の プリントが設定されている場合、各ユーザボックスの暗証番号設定にかかわらず、ユーザ ボックス一括設定で設定された内容が優先されます。
	- ユーザボックス一括設定後に各ユーザボックスで設定を更新した場合は、ユーザボックス 一括設定の設定内容よりも優先されます。

### 文書の自動消去までの時間を設定する(文書の自動消去まで の時間)

ユーザボックスの文書が自動的に消去されるまでの時間を一括設定します。

- *1* (初期設定/登録)➞[システム管理設定]➞[ユーザボックス一括 設定]➞[文書の自動消去までの時間]を押します。
- **2** [▼][▲]を押して自動消去するまでの時間を設定したあと、[OK]を 押します。

プリンタドライバからの保存結果をプリントする(プリンタ イバから保存時のプリント

ユーザ定義のパソコンから記録させた文書をボックスに保存する時に、保存した結果を 1 部 プリントするかどうかを一括設定します。プリントする場合は「ON」に設定します。

*1* (初期設定/登録)➞[システム管理設定]➞[ユーザボックス一括 設定]➞[プリンタドライバから保存時のプリント]を押します。

2 [ON]または「OFF]を選択したあと、「OK]を押します。

# プリンタドライバからのジョブを制限する(プリ ンタジョブの制限)

プリンタドライバからのジョブをボックス保存のみ受け付けるかどうかの設定をします。

- *1* (初期設定/登録)➞[システム管理設定]➞[プリンタジョブの制 限]を押します。
- *2* [ON]または[OFF]を選択したあと、[OK]を押します。

選択する項目

- [ON]: プリンタドライバからのジョブを制限します。 ボックス保存のみ受け付けます。
- [OFF]:プリンタドライバからのジョブを制限しません。 ボックス保存、プリントを受け付けます。

# コピージョブのカラーモードを制限する(コピー のカラーモード設定)

コピージョブのカラーモードに制限をかけることができます。

### 動カラー選択の使用を制限する(自動カラー選択を使用)

カラーモード(自動カラー選択)の使用を制限することができます。

*1* (初期設定/登録)➞[システム管理設定]➞[コピーのカラーモー ド設定]➞[自動カラー選択を使用]を押します。

*2* [ON]または[OFF]を選択したあと、[OK]を押します。

### フルカラーの使用を制限する(フルカラーを使用)

カラーモード(フルカラー)の使用を制限することができます。

- *1* (初期設定/登録)➞[システム管理設定]➞[コピーのカラーモー ド設定]➞[フルカラーを使用]を押します。
- 2 **[ON] または [OFF] を選択したあと、[OK] を押します。**

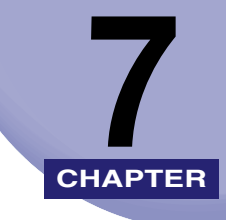

# 日常のメンテナンス

用紙の補給方法、トナー容器や針カートリッジなど消耗品の交換方法、日常のお手入れにつ いて説明しています。

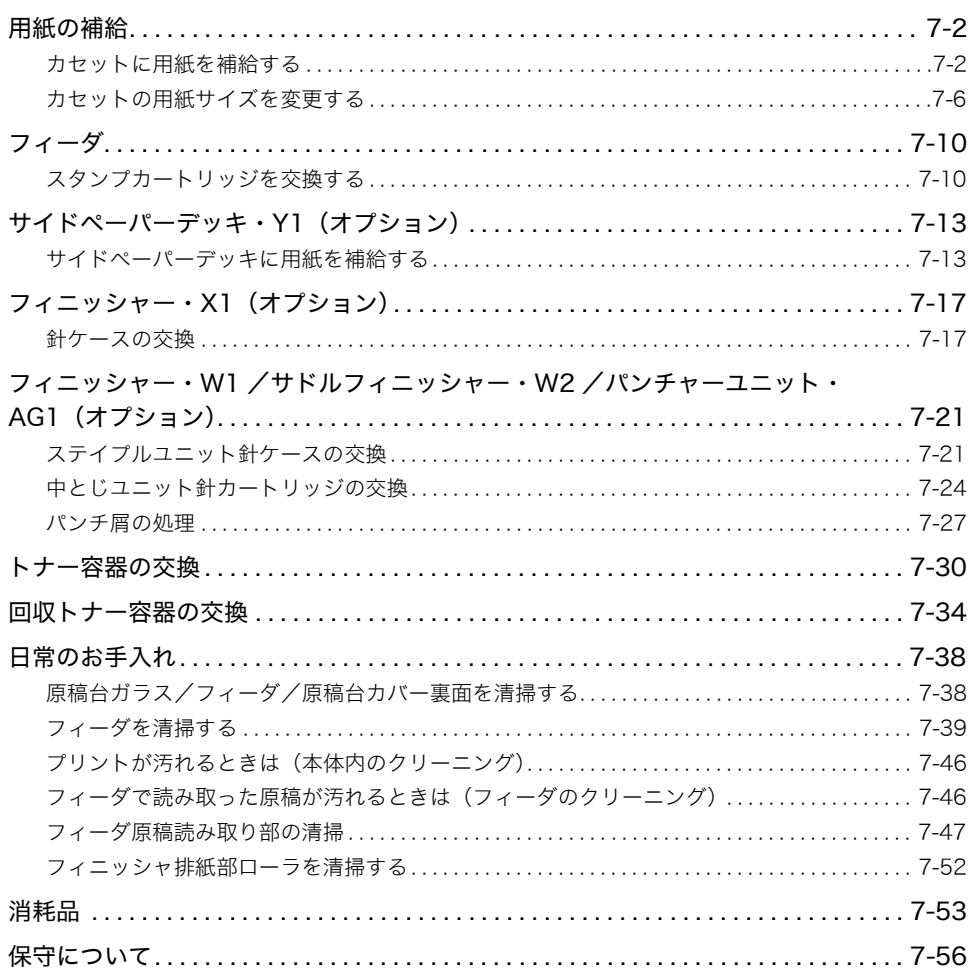

<span id="page-335-0"></span>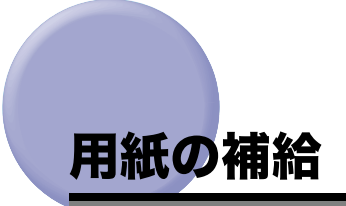

カセットに用紙を補給する方法について説明します。

- メモ → カセット 1~4 にセットできる用紙サイズは、次のとおりです。
	- ・ 305 × 457 mm、A3、B4、A4、A4R、B5、B5R、A5R
	- ・ カセット 3、4 はオプションの 2 段カセットペディスタル・Z2 を装着している場合に使 用できます。
	- カセット 1 ~ 4 にセットできる用紙の種類は[「使用できる用紙について](#page-125-0)」(➞ P.[2-56\)](#page-125-0)を参 照してください。

### <span id="page-335-1"></span>カセットに用紙を補給する

プリントする用紙を選択した際に選択した用紙がないときや、本製品のプリント動作中にプ リントできる用紙がなくなったとき、タッチパネルディスプレイに用紙の補給を促す画面が 表示されます。

以下の手順に従って、カセットに用紙を補給します。

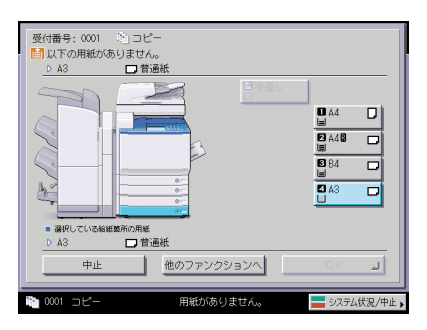

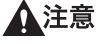

用紙を補給するときは、用紙の端で手を切ったりしないように、注意してください。

- 重要 → 選択したカセットが完全に押し込まれていないときにも、用紙補給画面が表示されます。 カセットは完全に押し込んでください。
	- カセットには、郵便はがき、封筒、ユーザ設定サイズの用紙はセットできません。
	- 次のような用紙は、カセットにセットしないでください。紙づまりの原因になります。
		- ・ 大きくカールした用紙や、しわのある用紙
		- ・ 薄いわら半紙
		- ・厚紙 2 (210 ~ 253 g/m<sup>2</sup>)
		- ・ 熱転写プリンタで印字した紙(ウラ面にもプリントしないでください。)
	- 用紙はよくさばいてからセットしてください。
	- 用紙をセットしたカセットの横の空いている部分には、用紙や用紙以外のものを入れない でください。紙づまりの原因になる場合があります。
- メモ | ●連続プリント中に用紙補給のメッセージが表示されたときには、用紙を補給したあと自動 的にプリントが再開されます。他の給紙箇所を選択した場合は、[OK]を押すとプリント が再開されます。
	- •[中止]を押すと、プリントが中止されます。
	- 現在使用していないファンクションを使用するには、[他のファンクションへ]を押し、 [コピー]、[送信 / ファクス]、[ボックス]、[リモートスキャナ]、[プリント]または [ホールド]を選択したあと、[閉じる]を押します。

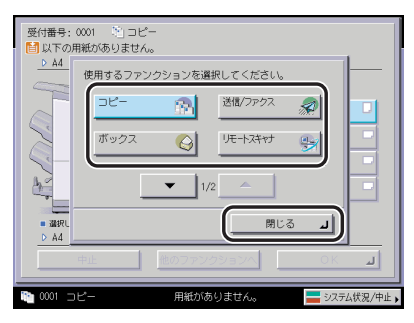

*1* 用紙を補給するカセットのオープンボタンをいったん押して離します。

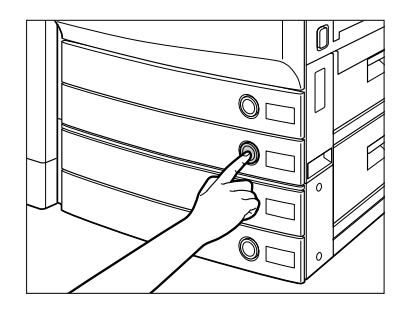

*2* カセットの取っ手を持ち、そのまま止まるところまで手前に引き出しま す。

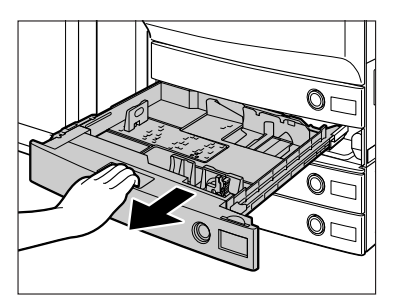

*3* 包装紙を開いて、用紙を取り出します。

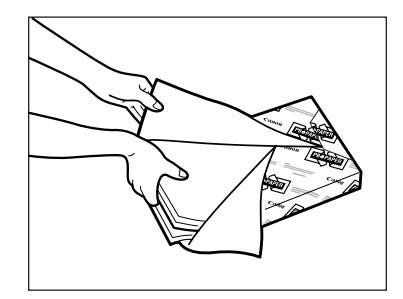

- ▲注意 用紙を補給するときは、用紙の端で手を切ったりしないように、注意してください。
- 重要 残った用紙は包装紙に包み、湿気が少なく直射日光の当たらない場所に保管してくださ い。
- ■メモ ●快適なプリント結果を得ていただくため、キヤノン推奨用紙のご使用をおすすめします。 • 用紙をセットするときは、給紙されやすくするために数回さばき、用紙の端をそろえてか らセットしてください。また、包装紙を開いて取り出した用紙は、束ごとさばいてくださ い。

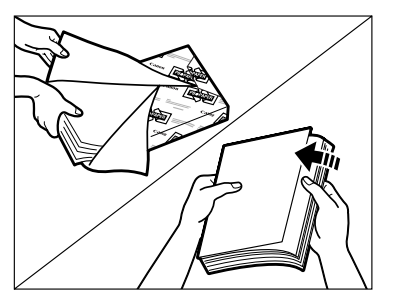

## *4* 用紙をセットします。

用紙をそろえ、カセットの右側面にぴったりとつき当ててセットしてください。

カセットに初めて用紙を補給するときは、使用する用紙に合わせてスライドガイドをセッ トしてください。(➞ [カセットの用紙サイズを変更する](#page-339-1):P.[7-6\)](#page-339-1)

用紙を補給する場合は、カセットの用紙サイズ設定と、セットする用紙サイズがあってい ることを確認してください。

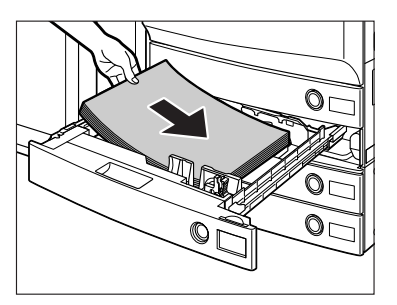

- 重要 → 用紙がカールしているときは、カールをなおしてからセットしてください。
	- ●用紙の高さが積載制限表示(| )をオーバーしないように注意してください。
- <mark>|∥ メモ</mark>| カセットにはそれぞれ約 550 枚 (80 g/m<sup>2</sup>) または 600 枚 (64 g/m<sup>2</sup>) の用紙がセットで きます。
	- 用紙の梱包紙に給紙面についての指示が書かれている場合は、その指示に従って用紙を セットしてください。
	- カセットに用紙をセットする場合は、プリントする面を下にしてセットしてください。
	- プリントするときに不具合が生じた場合は、用紙を裏返してセットしなおしてください。
	- あらかじめロゴなどが印刷されている用紙のプリント方向については[「原稿向きと用紙向](#page-495-0) [きの関係について](#page-495-0)」(➞ P[.9-26](#page-495-0))を参照してください。

*5* カセットをカチッと音がするまで静かに本体に押し込みます。

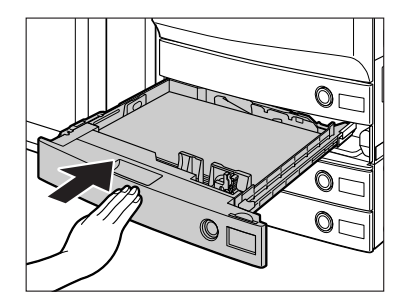

- ▲注意 カセットを戻す場合は、すき間に指をはさまないように注意してください。
- 重要 積載制限枚数を超えたり、カセットが確実に閉じられていないと、コピーやプリントがで きません。カセットが確実にセットされているか確認してください。用紙を入れすぎてい る場合は、積載制限の表示まで用紙を減らしてください。
- **AxE** 用紙切れでプリント動作が中断されたときは、用紙補給後、タッチパネルディスプレイに 表示されるメッセージに従って操作してください。本製品はプリント動作を再開します。

### <span id="page-339-1"></span><span id="page-339-0"></span>カセットの用紙サイズを変更する

セットする用紙サイズが今までセットしていた用紙と異なる場合は、次のようにカセットガ イドを調節してください。

- (1) 重要 OHP フィルムは A4、A4R サイズのみセットできます。OHP フィルムをセットするとき は、スライドガイドを必ず A4 または A4R にあわせてください。A4、A4R サイズ以外の OHP フィルムをセットすると、用紙サイズや用紙残量を正しく検知できません。
- **ØXE** 日本でおもに使われている紙のサイズは、A3、A4、B4、B5 などの「A/B 系列」です。 レター(LTR)やリーガル(LGL)といった「インチ系列」の紙は北米などの地域でよく 使われています。本製品は、お客様の使用状況にあわせてどちらの系列の紙サイズでも使 用できます。

*1* 用紙サイズを変更するカセットのオープンボタンをいったん押して離し ます。カセットを引き出し、セットされている用紙をすべて取り出しま す。

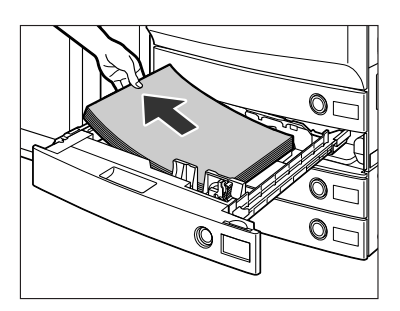

*2* 左側ガイドを取り外し、セットする用紙サイズの穴に差し込みます。

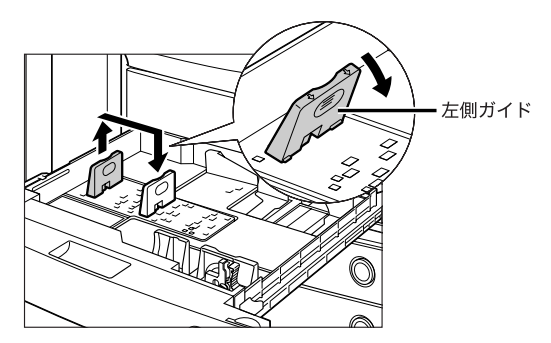

● 重要 305 × 457 mm の用紙をセットする場合は、取り外した左側ガイドを左側手前の指定さ れた穴に差し込みます。

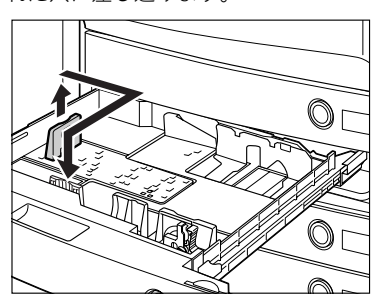

*3* 図のようにレバーをつまみ、前側ガイドをスライドさせ、セットする用 紙サイズの指標に合わせます。

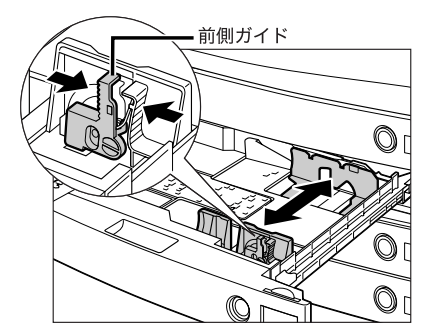

4 重要 紙づまりやプリントの汚れ、本製品内部の汚れの原因になりますので、用紙サイズの指標 に必ず正しく合わせてください。

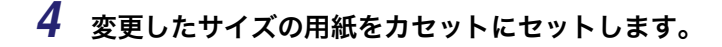

▲注意 用紙を補給するときは、用紙の端で手を切ったりしないように、注意してください。

*5* カセット左側面にあるスライドガイドを動かして、セットする用紙サイ ズに指標を合わせます。

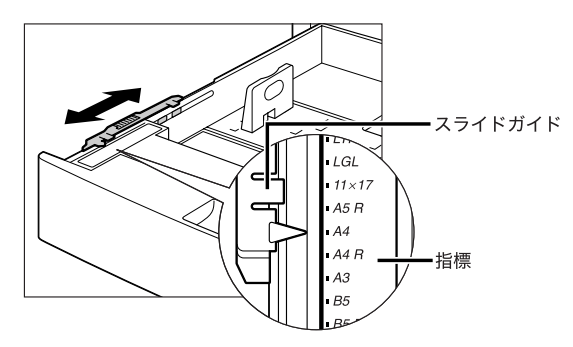

● 重要 セットする用紙サイズに指標を正しく合わせないと、用紙サイズがタッチパネルディスプ レイに正しく表示されません。また、紙づまりやプリントの汚れ、本製品内部の汚れの原 因になりますので、必ず正しく合わせてください。

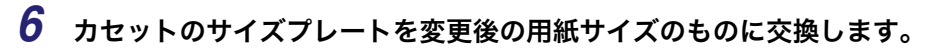

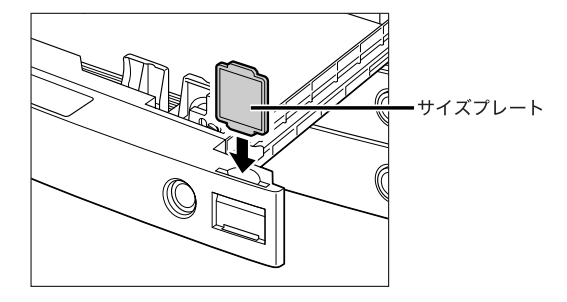

## *7* カセットをカチッと音がするまで静かに本体に押し込みます。

▲注意 カセットを戻す場合は、すき間に指をはさまないように注意してください。

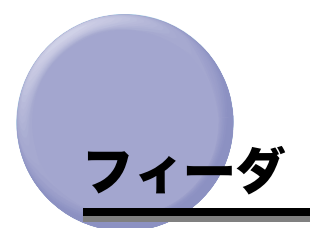

<span id="page-343-0"></span>フィーダは、送信原稿に済スタンプ(マーク)をつけることができます。済スタンプがカス レてきたり、つかなくなったりしたときは、スタンプカートリッジを交換してください。

- 重要 スタンプカートリッジを交換するときは、インクで衣服や手を汚さないように注意してく ださい。衣服や手が汚れた場合は、直ちに水で洗い流してください。
- クメモ フィーダにオプションのスタンプユニットを装着した場合のみスタンプをつけることが できます。

マルチカラーイメージリーダー・G1 装着時は、緑色のつまみのついたカバー、水色のつま

*1* フィーダカバーを開いたあと、中カバーを開きます。

### <span id="page-343-1"></span>スタンプカートリッジを交換する

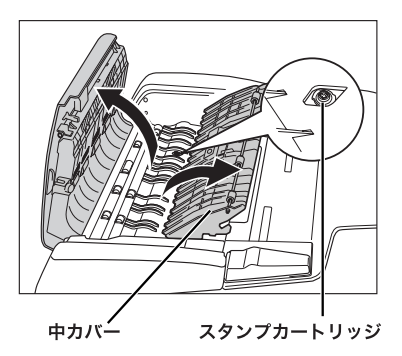

みがついたカバーの順に中カバーを開きます。

#### カラーイメージリーダー・F1

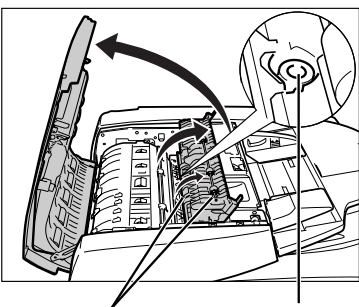

中カバー スタンプカートリッジ

マルチカラーイメージリーダー・G1

*2* ピンセットを使って古いスタンプカートリッジを取り外します。

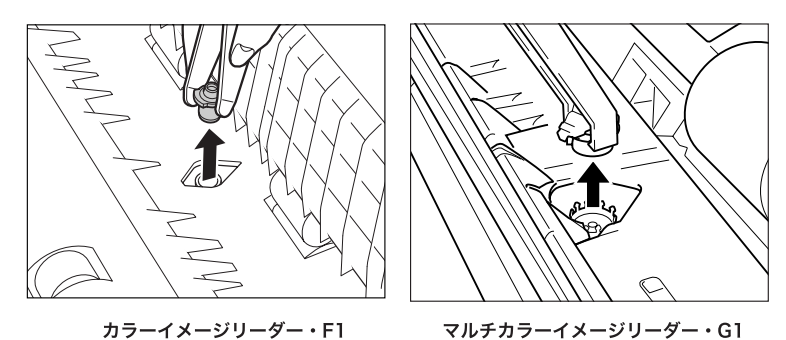

*3* ピンセットを使って新しいスタンプカートリッジをカチッと音がするま で取り付けます。

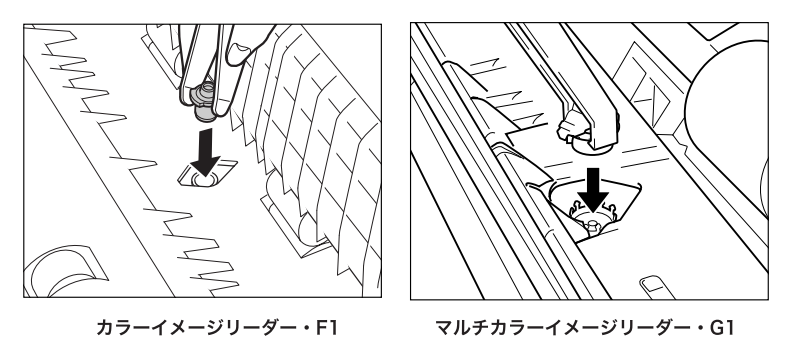

- 
- 重要 •スタンプカートリッジのスタンプ面が突き出ないようにセットしてください。
	- スタンプカートリッジを正規の位置にセットしていないと紙づまりの原因になる可能性 があります。

## *4* 中カバーを閉じたあと、フィーダカバーを閉じます。

マルチカラーイメージリーダー・G1 装着時は、水色のつまみのついたカバー、緑色のつま みがついたカバーの順に中カバーを閉じます。

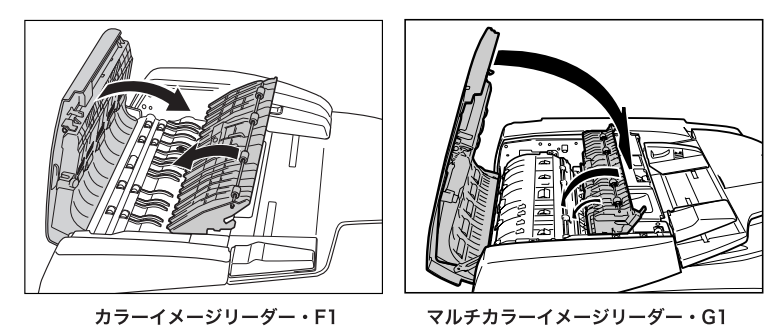

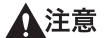

カバーを閉じる場合は、すき間に指をはさまないように注意してください。

# <span id="page-346-0"></span>サイドペーパーデッキ・Y1(オプション)

サイドペーパーデッキ・Y1(オプション)を装着すると、本製品に標準装備されているカ セットの用紙サイズに加え、1 種類の用紙サイズが追加できます。

サイドペーパーデッキ・Y1 には、2700 枚 (80 g/m<sup>2</sup>) または 3000 枚 (64 g/m<sup>2</sup>) まで 用紙がセットできます。

- 4 重要 本製品がスリープモードに移行しているとき(タッチパネルディスプレイの表示が消灯 し、主電源ランプが点灯しているとき)はサイドペーパーデッキを開くことができない場 合があります。この場合は、操作部電源スイッチを押して、スリープモードを解除してか らオープンボタンを押してください。
- **AxE** サイドペーパーデッキの用紙サイズは、A4 あるいは B5 に固定されています。サイドペー パーデッキのサイズ変更については、担当サービスにご連絡ください。

### <span id="page-346-1"></span>サイドペーパーデッキに用紙を補給する

サイドペーパーデッキを選択した際に用紙がないときや、本製品のプリント動作中にサイド ペーパーデッキの用紙がなくなったとき、タッチパネルディスプレイに用紙の補給を促す画 面が表示されます。

以下の手順に従って、用紙を補給してください。

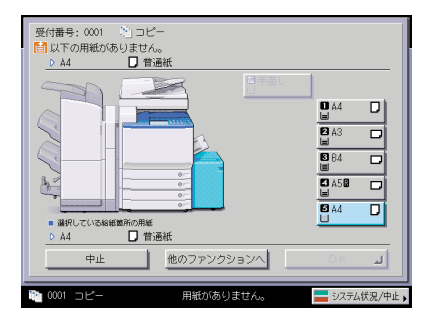

- ▲注意 用紙を補給するときは、用紙の端で手を切ったりしないように、注意してください。
- 重要 サイドペーパーデッキで使用できる用紙の厚さは 64 ~ 209 g/m2 です。これよりも厚い 用紙にコピーする場合は手差しトレイを使用してください。
- **AXE** 連続プリント中に用紙補給のメッセージが表示されたときには、用紙を補給したあと自動 的にプリントが再開されます。他の給紙箇所を選択した場合は、[OK]を押すと、プリン トが再開されます。

*1* オープンボタンを押して、サイドペーパーデッキを開きます。

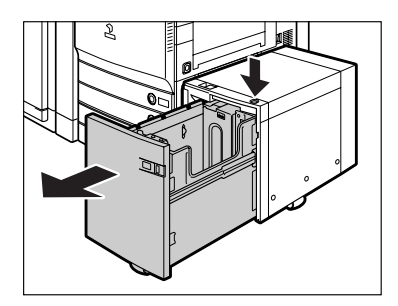

内部のリフターが自動的に用紙補給位置まで下がります。

*2* 包装紙を開いて、用紙を取り出します。

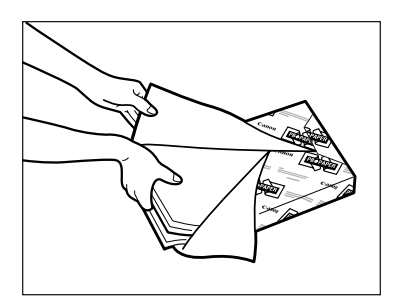

▲注意 用紙を補給するときは、用紙の端で手を切ったりしないように、注意してください。

- 重要 ●残った用紙は包装紙に包み、湿気が少ない直射日光の当たらない場所に保管してくださ  $\mathsf{U}_\alpha$ 
	- 次のような用紙は、サイドペーパーデッキにセットしないでください。
		- ・ 大きくカールした用紙や、しわのある用紙
		- ・ 薄いわら半紙
		- ・ OHP フィルム
	- ・ 熱転写プリンタで印字した紙(ウラ面にもプリントしないでください。)
- ■メモ |●快適なプリント結果を得ていただくため、キヤノン推奨用紙のご使用をおすすめします。
	- 用紙をセットするときは、給紙されやすくするために数回さばき、用紙の端をそろえてか らセットしてください。また、包装紙を開いて取り出した用紙は、束ごとさばいてくださ い。

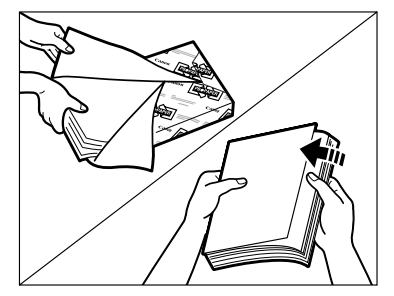

### *3* 用紙をセットします。

内部のリフターが下がったのを確認し、用紙をそろえてセットします。

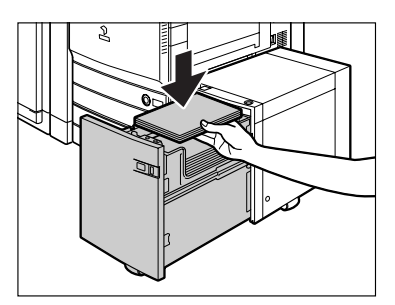

- 
- 重要 | •用紙がカールしているときは、カールをなおしてからセットしてください。
	- ●用紙の高さが積載制限表示(四)をオーバーしないように注意してください。
- <mark>◇ メモ</mark> | サイドペーパーデッキには約 2700 枚 (80 g/m<sup>2</sup>) または 3000 枚 (64 g/m<sup>2</sup>) の用紙が セットできます。
	- サイドペーパーデッキには約 500 枚 (80 g/m<sup>2</sup>) ずつ用紙を補給できます。 さらに補給で きる場合は、再びリフターが下がります。
	- サイドペーパーデッキにセットできる用紙は、A4 または B5 のみです。ヨコ置きはセット できません。
	- 用紙の梱包紙に給紙面についての指示が書かれている場合は、その指示に従って用紙を セットしてください。
	- サイドパーパーデッキに用紙をセットする場合は、プリントする面を上にしてセットして ください。
	- プリントするときに不具合が生じた場合は、用紙を裏返してセットしなおしてください。
	- あらかじめロゴなどが印刷されている用紙のプリント方向については[「原稿向きと用紙向](#page-495-0) [きの関係について](#page-495-0)」(➞ P[.9-26](#page-495-0))を参照してください。

*4* サイドペーパーデッキを閉じます。

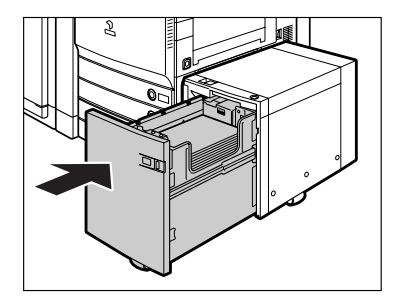

内部のリフターが自動的に上がり、プリントできる状態になります。

▲注意 サイドペーパーデッキを戻す場合は、すき間に指をはさまないように注意してください。

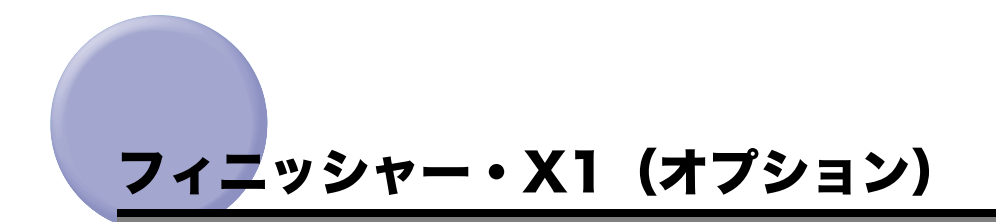

<span id="page-350-0"></span>フィニッシャー・X1 の針ケースを交換する方法について説明します。

### <span id="page-350-1"></span>針ケースの交換

フィニッシャー・X1(オプション)でステイプルユニットのカートリッジの針が残り少な くなり、針ケースの交換が必要になると、下のような画面が表示されます。以下の手順に 従って、針ケースを交換してください。

針ケースは必ず本製品専用のものを使用してください。

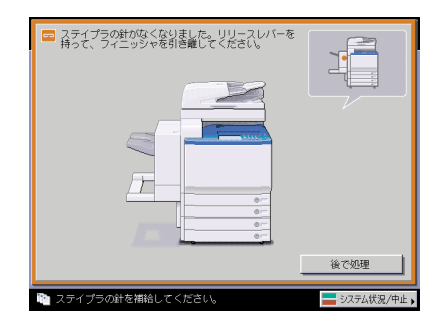

■メモ 計ケースはなくなる前に販売店よりお求めになることをおすすめします。

*1* 図の部分を持って、フィニッシャを本体から引き離します。

**Anti** 

7

*2* 針カートリッジカバーを開きます。

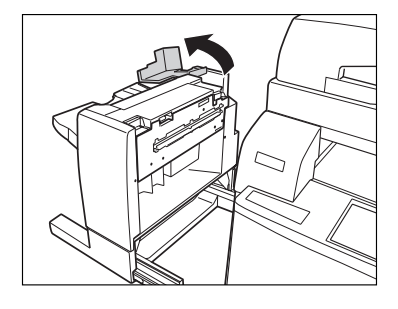

*3* 針カートリッジの上下(緑色の部分)をつまんで引き出します。

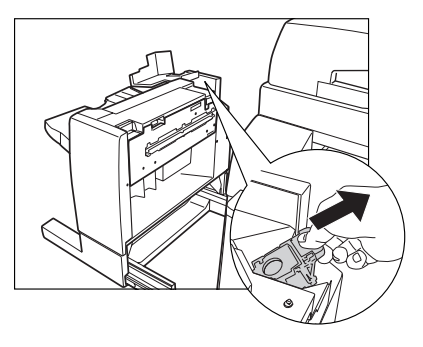

*4* 空になった針ケースの左右の「PUSH」部を押して取り外します。

針カートリッジを下図のように置いてから、針ケースを取り出します。

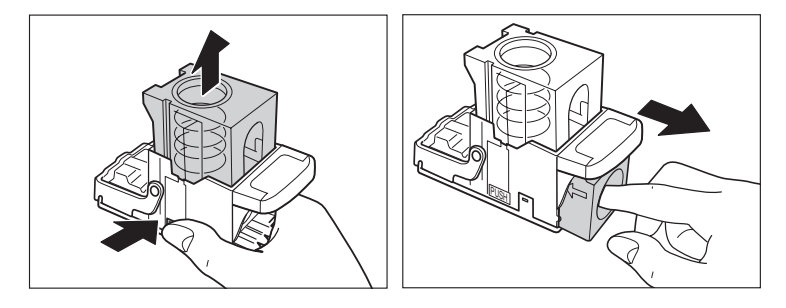

## *5* 新しい針ケースをセットします。

針カートリッジのばねはカチッと音がするまで指で押し込んでください。

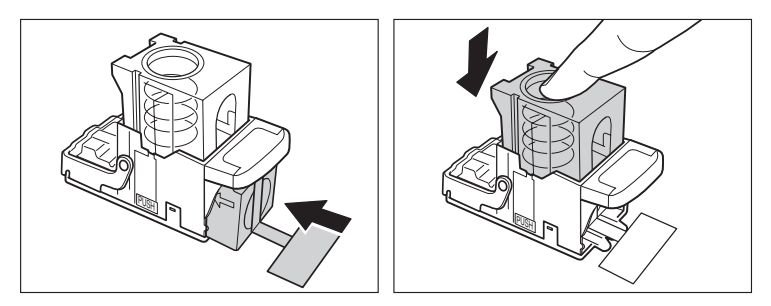

- 重要 ●針ケースは必ず本製品専用のものを使用してください。
	- 針をとめてあるシールは、カートリッジにセットする前にはがさないでください。

■メモ 一度にセットできる針ケースは1個までです。

*6* 針をとめてあるシールをまっすぐに引き抜きます。

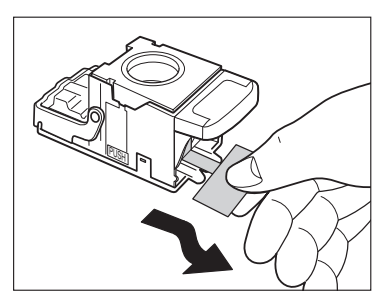

● 重要 約めに引くとシールが途中で切れる恐れがあります。必ずまっすぐ引き抜いてください。

*7* 針カートリッジをしっかり押し込みます。

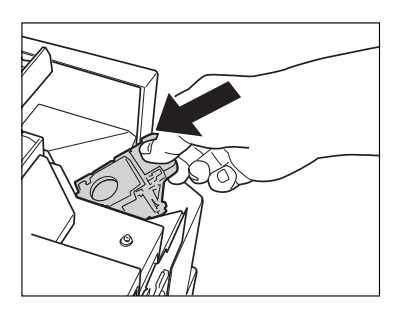

*8* 針カートリッジカバーを閉じます。

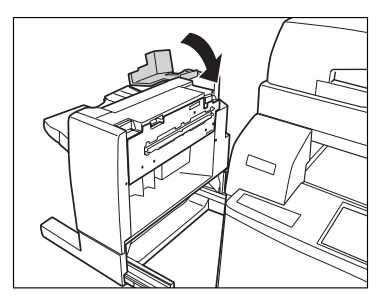

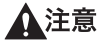

カバーを閉じる場合は、すき間に指をはさまないように注意してください。

*9* フィニッシャを本体に接続します。

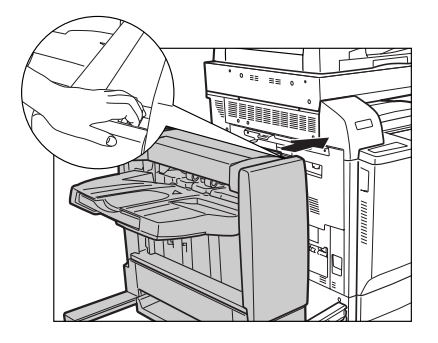

- ▲注意 フィニッシャを本体に接続する場合は、すき間に指をはさまないように注意してくださ い。
- クメモ フィニッシャを本体に接続すると、針がとじ位置になければステイプルユニットは自動的 に数回空うちして、針の頭出しを行います。

<span id="page-354-0"></span>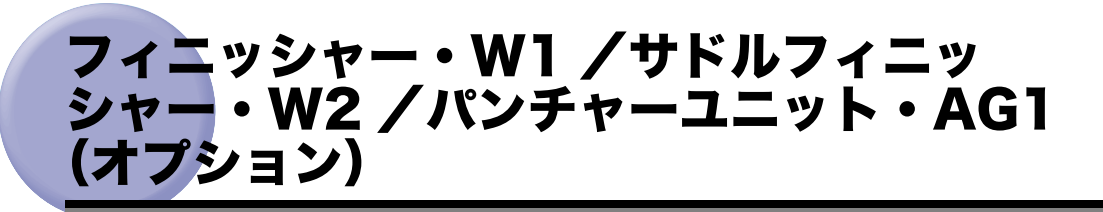

フィニッシャー・W1 /サドルフィニッシャー・W2 (オプション)の、針ケースまたは針 カートリッジを交換する方法と、パンチャーユニット・AG1 のパンチ屑の処理について説 明します。

### <span id="page-354-1"></span>ステイプルユニット針ケースの交換

フィニッシャー・W1 /サドルフィニッシャー・W2(オプション)でステイプルユニット のカートリッジの針が残り少なくなり、針ケースの交換が必要になると、下のような画面が 表示されます。以下の手順に従って、ステイプルユニット針ケースを交換してください。 針ケースは必ず本製品専用のものを使用してください。

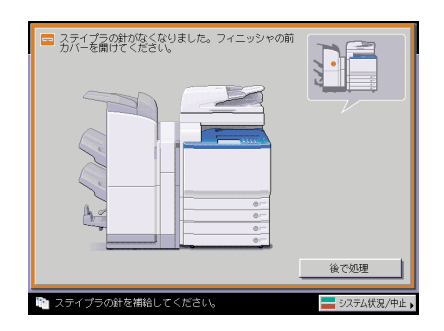

■メモ まケースはなくなる前に販売店よりお求めになることをおすすめします。

*1* フィニッシャの前カバーを開きます。

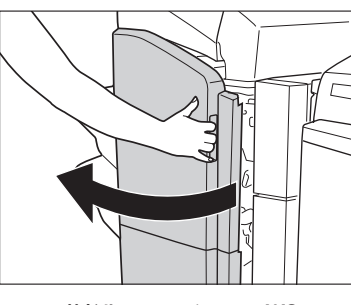

サドルフィニッシャー・W2 フィニッシャー・W1

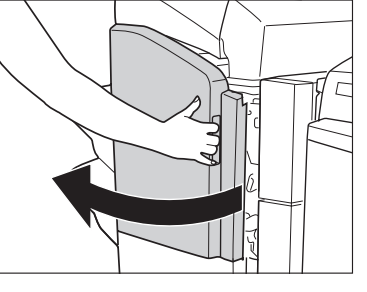

*2* 針カートリッジの上下(緑色の部分)をつまんで引き上げてから引き出 します。

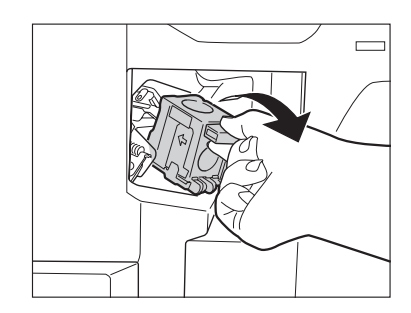

## *3* 空になった針ケースの左右の「PUSH」部を押して取り外します。

針カートリッジを下図のように置いてから、針ケースを取り出します。

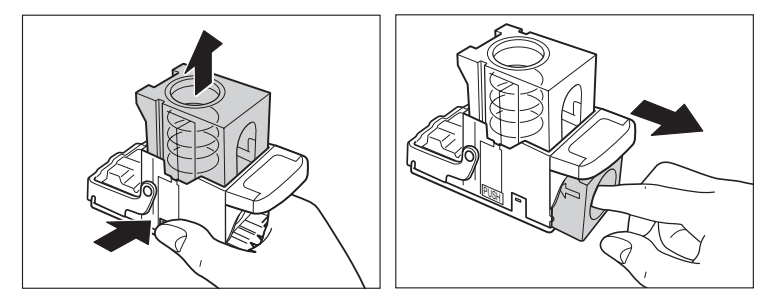

### *4* 新しい針ケースをセットします。

針カートリッジのばねはカチッと音がするまで指で押し込んでください。

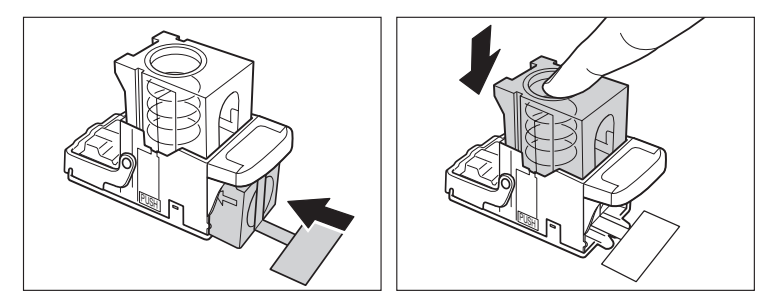

● 重要 ●針ケースは必ず本製品専用のものを使用してください。 • 針をとめてあるシールは、カートリッジにセットする前にはがさないでください。

■メモ 一度にセットできる針ケースは1個までです。

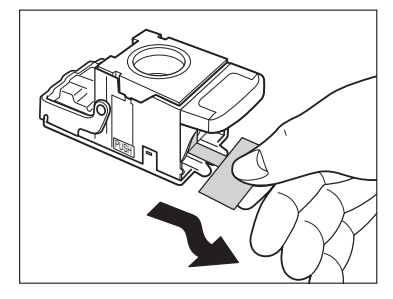

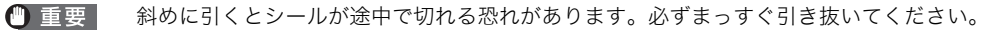

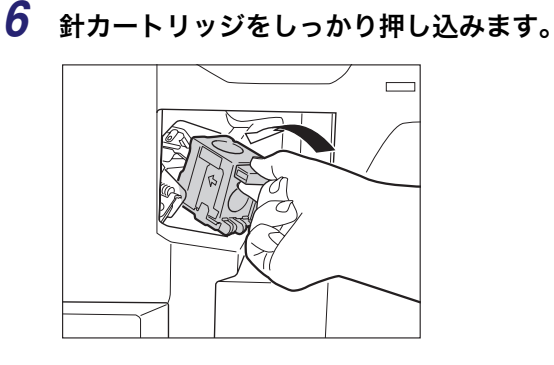

*7* フィニッシャの前カバーを閉じます。

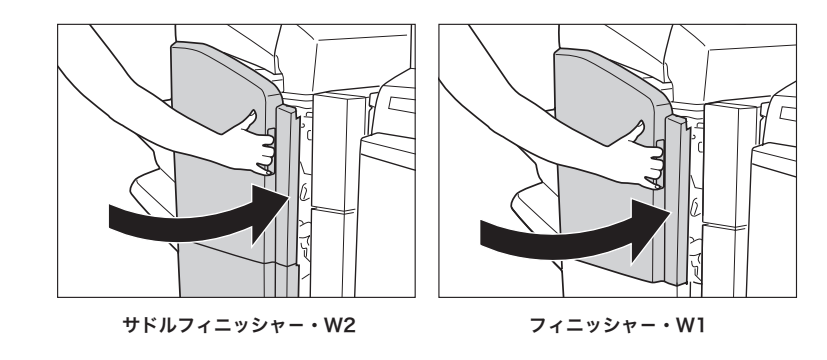

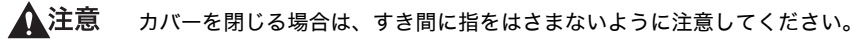

クメモー カバーを閉じると、針がとじ位置になければステイプルユニットは自動的に数回空うちし て、針の頭出しを行います。

### <span id="page-357-0"></span>中とじユニット針カートリッジの交換

中とじユニットのカートリッジの針が残り少なくなり、針カートリッジの交換が必要になる と、下のような画面が表示されます。以下の手順に従って、針カートリッジを交換してくだ さい。

針カートリッジは必ず本製品専用のものを使用してください。

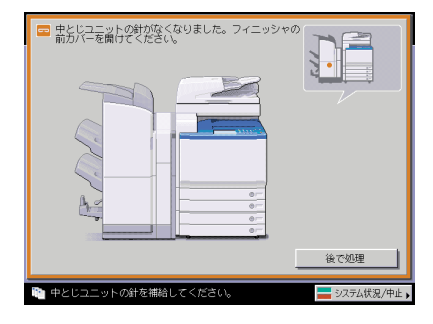

- 重要 中とじユニット針カートリッジの交換を行う前に、製本トレイに排紙された用紙をすべて 取り除いてください。
- **メモ | •** この処理はオプションのサドルフィニッシャー・W2 装着時のみ行います。 • 針カートリッジはなくなる前に販売店よりお求めになることをおすすめします。

*1* フィニッシャの前カバーを開きます。

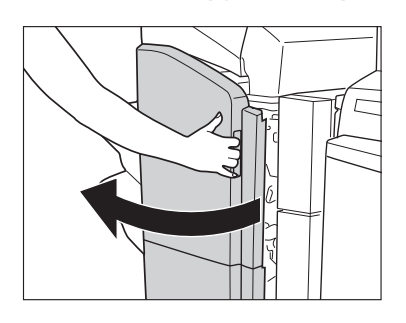

7

*2* 中とじユニットの取っ手を持ち、止まるまで引き出します。

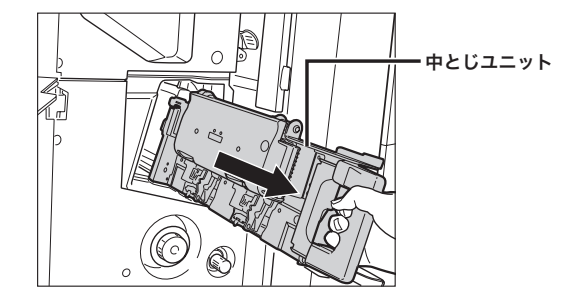

*3* 中とじユニットのステイプルユニットを一度手前に引いたあと起こしま す。

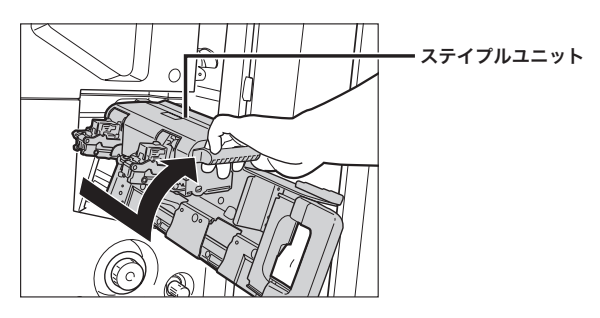

*4* 空になった針カートリッジの左右をつまんで取り外します。

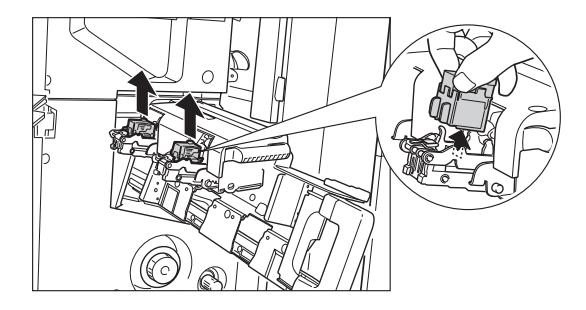

*5* 新しい針カートリッジをセットします。

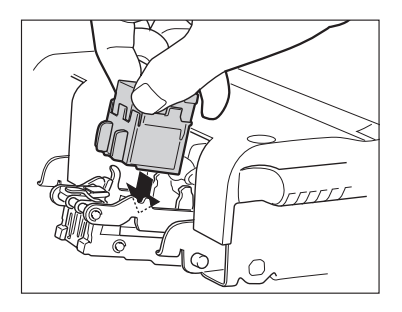

- メモ ー度にセットできる針カートリッジは1個までです。
	- *6* 中とじユニットのステイプルユニットを一度手前に引いて元に戻しま す。

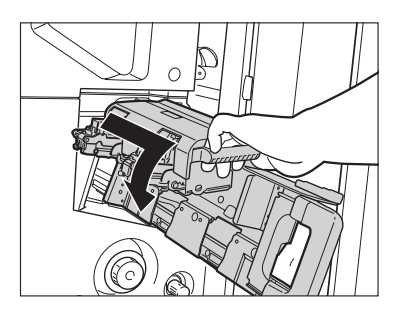

*7* 中とじユニットを押し戻します。

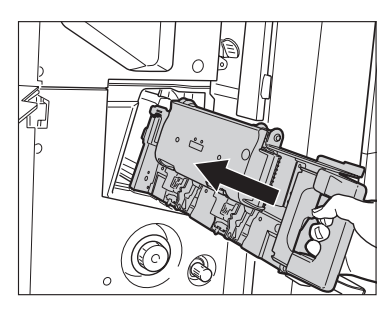

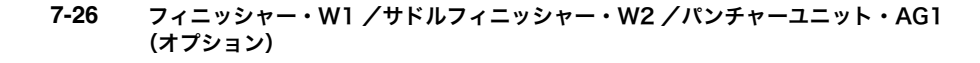
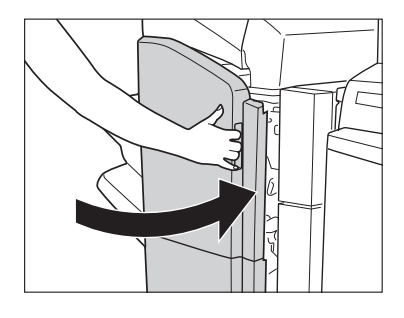

△注意 カバーを閉じる場合は、すき間に手をはさまないように注意してください。

● 重要 針カートリッジの交換が終了したら、針の頭出しを必ず行ってください。(➞ [中とじユニッ](#page-239-0) [トの針の頭出しをする](#page-239-0):P[.4-60](#page-239-0))

### パンチ屑の処理

パンチ屑がいっぱいになると、下のような画面が表示されます。画面に表示される処理方法 を参考にしながら、以下に示す手順に従ってパンチ屑を処理してください。

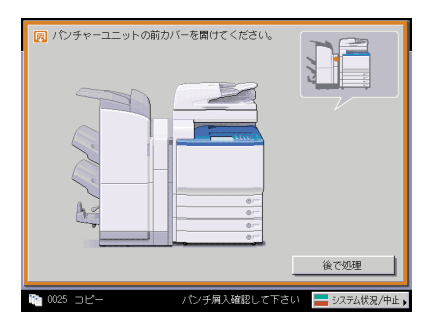

■ メモ この処理はオプションのパンチャーユニット・AG1 装着時のみ行います。

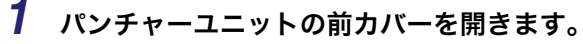

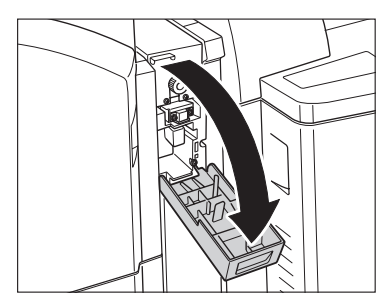

*2* パンチ屑入れを引き出します。

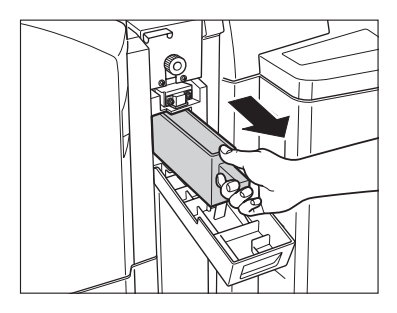

*3* パンチ屑を捨てます。

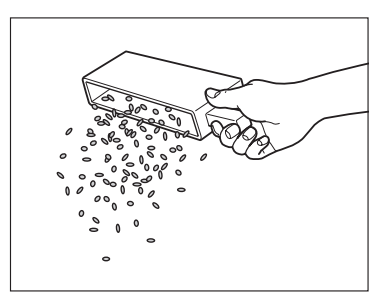

■ メモ パンチ屑は残らず捨ててください。

*4* パンチ屑入れを戻します。

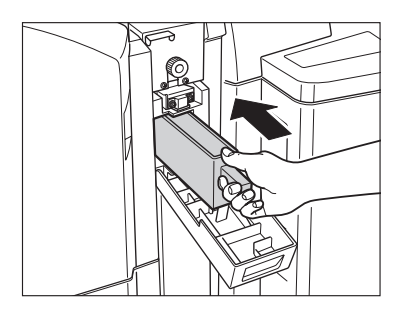

クメモ パンチ屑入れを確実に戻さないと、パンチ設定をしてコピー/プリントすることができま せん。

*5* パンチャーユニットの前カバーを閉じます。

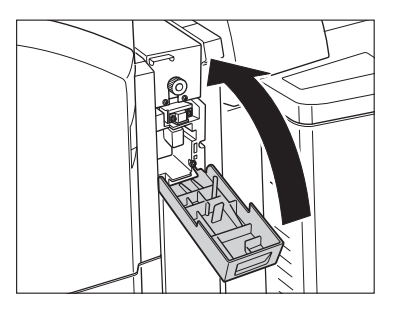

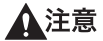

カバーを閉じる場合は、すき間に指をはさまないように注意してください。

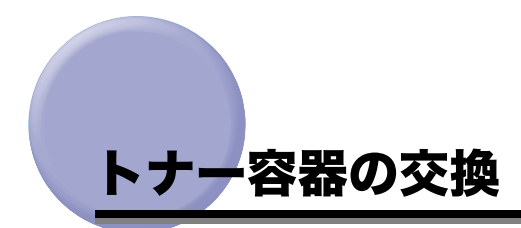

トナーが残り少なくなると、タッチパネルディスプレイに下図のメッセージが表示されま す。まだプリントすることはできますが、表示された色のトナー容器を用意してください。

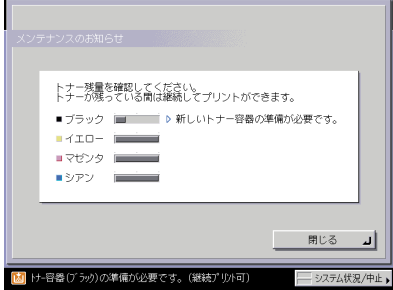

トナーがなくなりプリントできない状態になると、タッチパネルディスプレイに交換方法が 表示されます。このようなときは、次の手順に従ってトナー容器を交換してください。

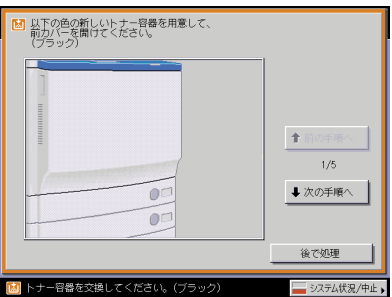

[後で処理]を押した場合は、トナーをすぐに交換しなくてもモードの設定、原稿の読み込 みなどの操作は続けることができます。

△警告 トナー容器は絶対に火の中に入れないでください。爆発の恐れがあり大変危険です。

- ▲注意 •トナー容器は幼児の手の届かないところへ保管してください。もしトナーを飲んだ場合 は、直ちに医師と相談してください。
	- トナーが衣服や手に付着した場合は、直ちに水で洗い流してください。温水で洗うとト ナーが定着し、汚れがとれなくなることがあります。

● 重要 •トナー容器は必ず本製品専用のものを使ってください。

- トナー容器の交換は、トナー容器交換のメッセージが表示されてから行ってください。
- 交換するトナーの色はタッチパネルディスプレイに表示されます。複数のトナー容器を交 換する必要がある場合は、ブラック、イエロー、マゼンタ、シアンの順に補給する色のト ナー容器を交換します。
- シアン、マゼンタ、イエローのいずれかのトナーがなくなった後で白黒コピー/プリント を行う場合は、空になったトナー容器を抜かないでください。
- 警告画面が表示されるように設定する方法は、[「トナー残量の警告画面を表示する\(トナー](#page-295-0) [残量警告表示の ON/OFF\)](#page-295-0)」(➞ P[.6-34](#page-295-0))を参照してください。表示された警告画面を消 去する方法は、「[トナー残量の警告表示を消去する」](#page-234-0)(➞ P[.4-55](#page-234-0))を参照してください。
- ■メモ |●「トナー容器(ブラック)の準備が必要です。(継続プリント可)」というメッセージが表 示されたときのトナー残量は、総量の約 10% です。トナーがなくなる前に、表示された 新しいトナー容器を用意してください。
	- ●タッチパネルディスプレイに表示される「前の手順へ]、[次の手順へ]を押して、交換方 法を確認することができます。
	- トナーがなくなり中断したプリントジョブは、トナー容器交換後自動的に再開します。
	- ブラックのトナーが残っている場合は、白黒コピー/プリントを行うことができます。た だし、シアン、マゼンタ、イエローのいずれかのトナーがなくなったため中断したジョブ がある場合は、中断したジョブとは異なるファンクションのみ白黒コピー/プリントを行 うことができます。
	- トナー容器交換後にコピー/プリントの色がトナー容器交換前と異なる場合は、調整/ク リーニング(初期設定/登録)の自動階調補正で色を調整してください。(➞ [階調や濃度](#page-241-0) [を自動補正する](#page-241-0):P[.4-62](#page-241-0))

### *1* 前カバーを開きます。

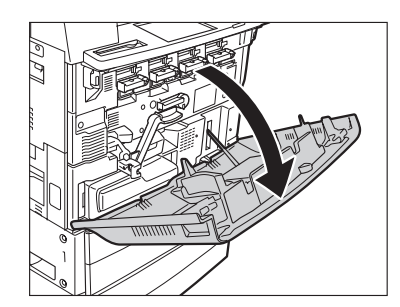

*2* 交換するトナー容器の水色レバーを起こします。

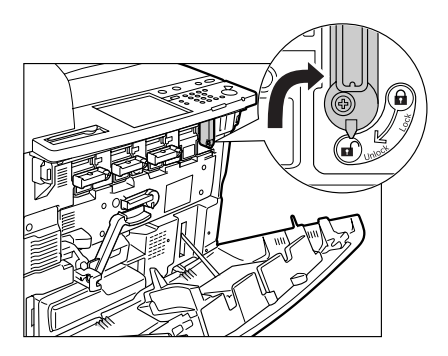

## *3* 取っ手を持ち、トナー容器を引き出します。

トナー容器が半分程出てきたら、下に手を添えながら引き出してください。

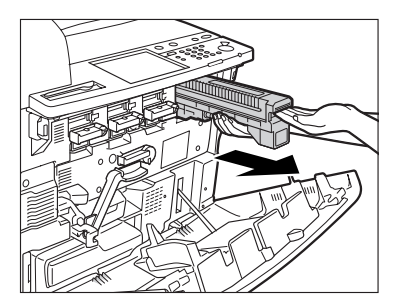

- ▲警告 使用済みのトナー容器を火中に投じないでください。トナー容器内に残ったトナーに引火 して、やけどや火災の原因になります。
	- *4* 新しいトナー容器を図のように持ち、回転させるように 5、6 回軽く振 ります。

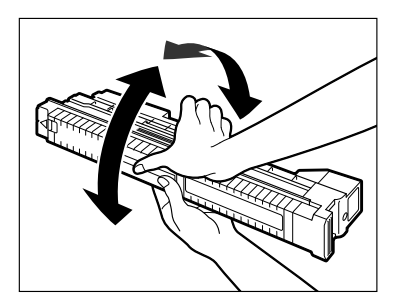

*5* トナー容器を奥まで押し込みます。

トナー容器が半分程入るまで、下に手を添えながら押し込んでください。

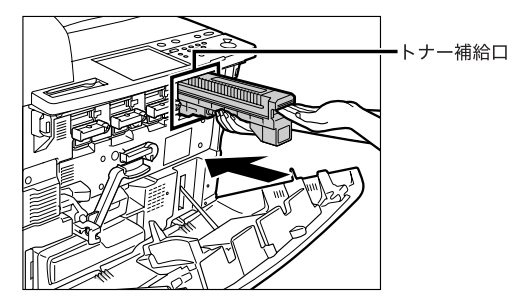

● 重要 トナー容器を交換するときは、トナー容器の色とトナー補給口の色が一致していることを 確認してください。色が異なる場合は、補給口に入れることができません。

*6* 水色レバーを元に戻します。

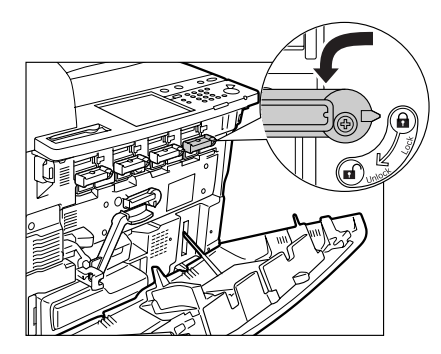

*7* 前カバーを閉じます。

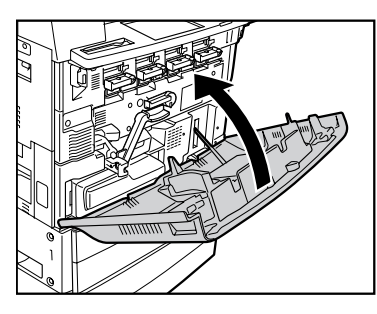

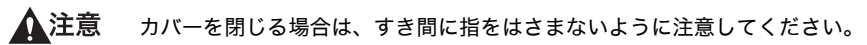

# 回収トナー容器の交換

回収トナー容器がいっぱいになると、タッチパネルディスプレイに下図のメッセージが表示 されます。このようなときは、次の手順に従って回収トナー容器を交換してください。

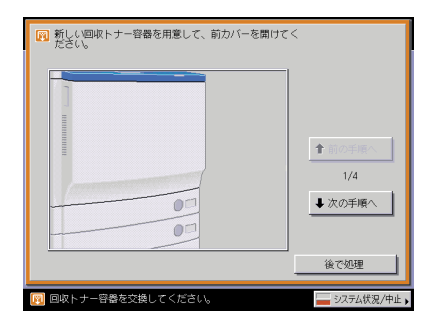

[後で処理]を押した場合は、回収トナー容器をすぐに交換しなくてもモードの設定、原稿 の読み込みなどの操作は続けることができます。

- ▲▲警告 回収トナー容器は火中に投じないでください。また、火気のある場所に保管しないでくだ さい。トナーに引火して、やけどや火災の原因になります。
	- 回収トナーはサービス担当者が回収します。回収トナー容器から外したふたで口をふさい でおいてください。
- △注意 回収トナーは再利用できません。新しいトナーと混ぜないでください。
- 重要 •回収トナー容器は必ず本製品専用のものを使ってください。
	- 回収トナー容器の交換は、回収トナー容器交換のメッセージが表示されてから行ってくだ さい。
- ■メモ |●タッチパネルディスプレイに表示される [前の手順へ]、[次の手順へ] を押して、交換方 法を確認することができます。
	- 回収トナー容器の交換で中断したジョブは、交換後自動的に再開します。

*1* 前カバーを開きます。

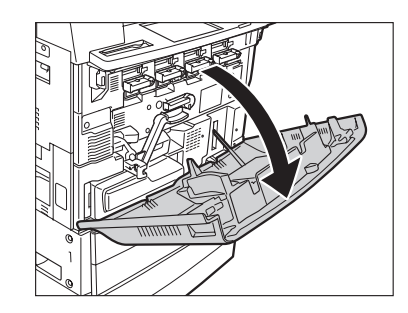

*2* 転写レバーを下に倒します。

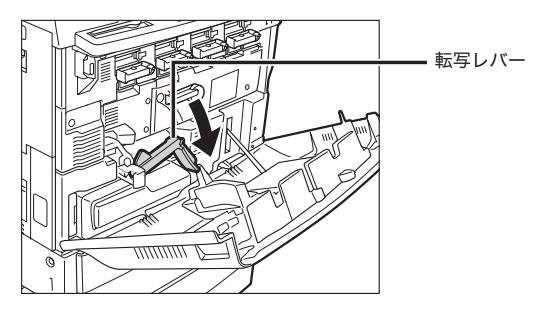

*3* 回収トナー容器を取り外します。

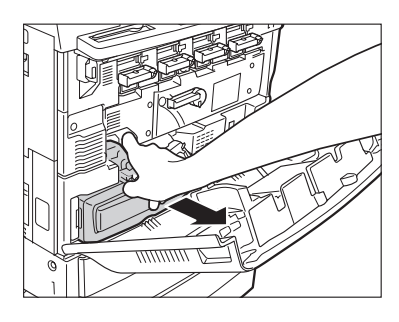

▲注意 回収トナー容器を取り外すときは、回収トナー容器を傾けないようにしてください。回収 トナー容器を傾けると回収トナーがこぼれます。

*4* 取り外した回収トナー容器の口を、付属のふたでふさぎます。

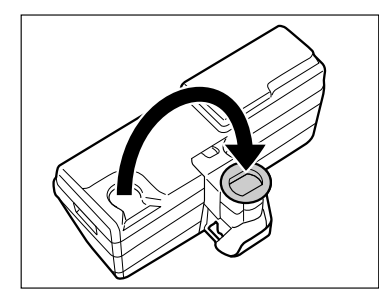

*5* 新しい回収トナー容器を取り付けます。

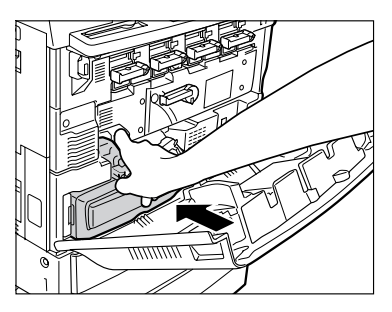

*6* 転写レバーを元に戻します。

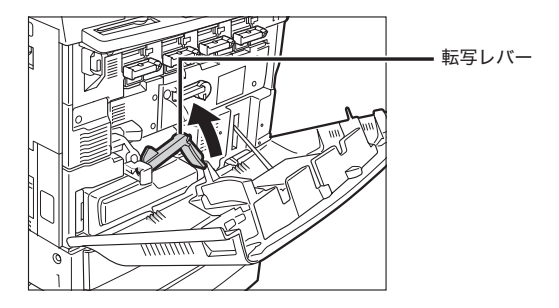

*7* 前カバーを閉じます。

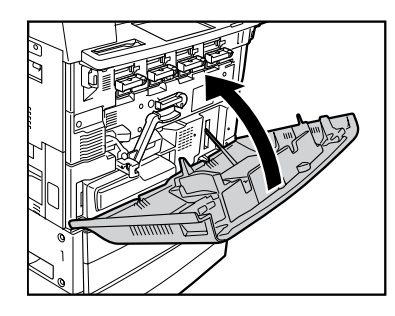

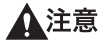

カバーを閉じる場合は、すき間に指をはさまないように注意してください。

## 日常のお手入れ

原稿がきれいに読み取れないときは、次の箇所を清掃してください。快適なプリント結果を 得ていただくため、約 1 か月に 1 回程度、清掃をお願いいたします。

- 原稿台ガラス
- フィーダ/原稿台カバー裏面
- フィーダローラ部
- ▲ 警告 清掃のときは、主電源スイッチを切り、電源コードをコンセントから抜いてください。火 災や感電の原因になります。
	- アルコールやシンナー、ベンジンなどの溶剤はプラスチック部を変質させることがありま す。絶対に使わないでください。
	- 電源プラグを定期的に抜き、その周辺およびコンセントにたまったほこりや汚れを、乾い た布で拭き取ってください。ほこり、湿気、油煙の多いところで電源プラグを長期間差し たままにすると、その周辺にたまったほこりが湿気を吸って絶縁不良となり、火災の原因 になります。

## 原稿台ガラス/フィーダ/原稿台カバー裏面を清掃する

以下の手順で、原稿台ガラスおよびフィーダ/原稿台カバー裏面の清掃をしてください。

- 原稿台ガラス、フィーダ/原稿台カバー裏面が汚れていると原稿がきれいに読み取れな (4) 重要 かったり、原稿のサイズを誤って検知することがあります。
- クメモー 原稿台カバー裏面の清掃は、原稿台カバーを装着している場合のみ行います。
	- *1* 水または中性洗剤を含ませて固く絞った布で原稿台ガラスとフィーダ/ 原稿台カバー裏面を清掃したあと、かわいた柔らかい布で、から拭きし ます。

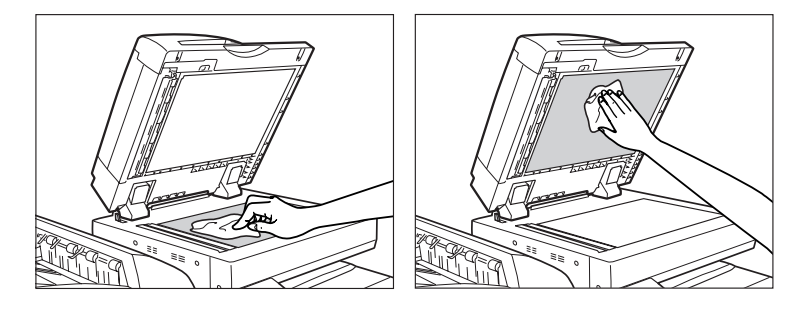

△注意 清掃のときは、水で濡らしすぎると原稿の破損や故障の原因になることがあります。

## フィーダを清掃する

フィーダから給紙した原稿にスジ状の汚れがつく場合は、ローラ部を清掃してください。

▲注意 清掃のときは、水で濡らしすぎると原稿の破損や故障の原因になることがあります。

■ 重要 ローラは回しながら清掃してください。

カラーイメージリーダー・F1

## *1* フィーダカバーを開きます。

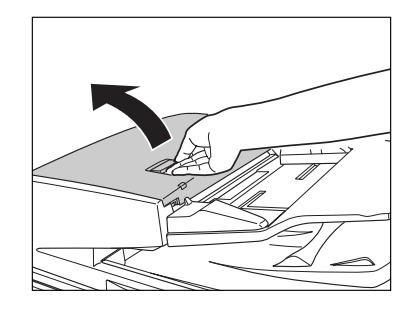

2 フィーダカバー裏側のローラ (計8か所)を、水を含ませて固く絞った 布で清掃したあと、かわいた柔らかい布でから拭きします。

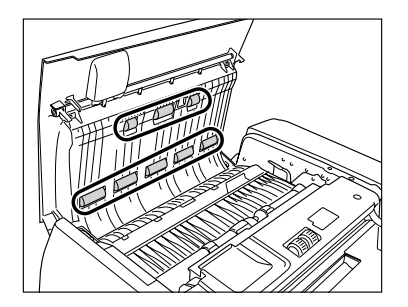

*3* ローラ(計 3 か所)を水を含ませて固く絞った布で清掃したあと、かわ いた柔らかい布で、から拭きします。

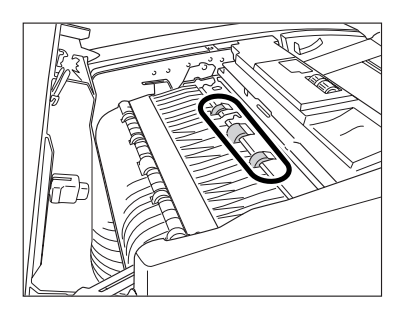

*4* 奥側のつまみを持って、中カバーを開きます。

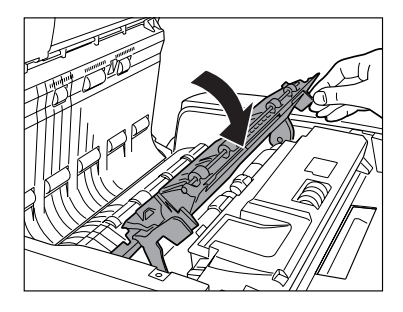

**5** ローラ (計9か所)を、水を含ませて固く絞った布で清掃したあと、か わいた柔らかい布でから拭きします。

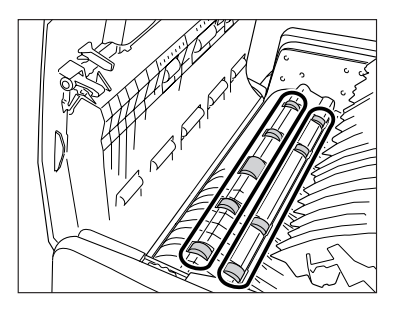

**6** ローラ (計 4 か所) を、水を含ませて固く絞った布で清掃したあと、か わいた柔らかい布でから拭きします。

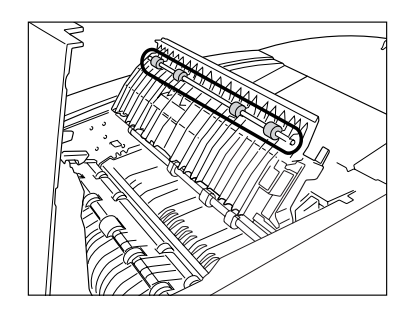

*7* 中カバーを閉じます。

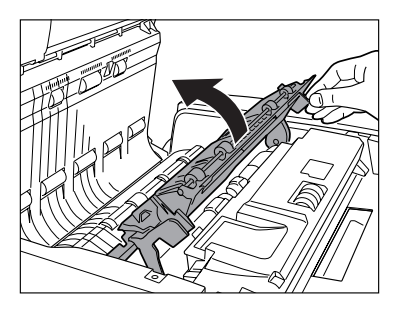

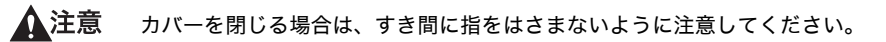

*8* フィーダカバーを閉じます。

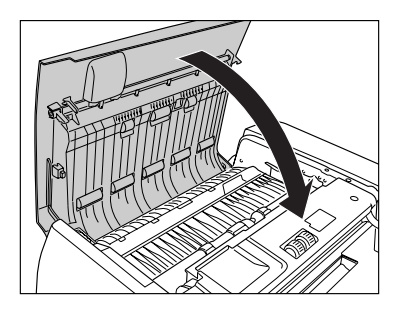

▲注意 カバーを閉じる場合は、すき間に指をはさまないように注意してください。

*9* フィーダを開きます。

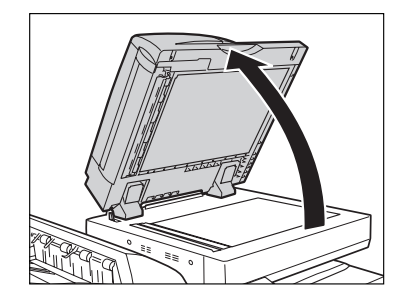

*10* 原稿読み取り部(細長いガラス部)を、水を含ませて固く絞った布で清 掃したあと、かわいた柔らかい布でから拭きします。

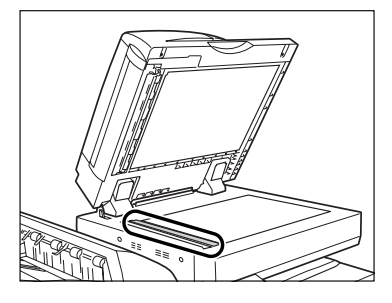

*11* ゴムローラ横の部分を、水を含ませて固く絞った布で清掃したあと、か わいた柔らかい布でから拭きします。

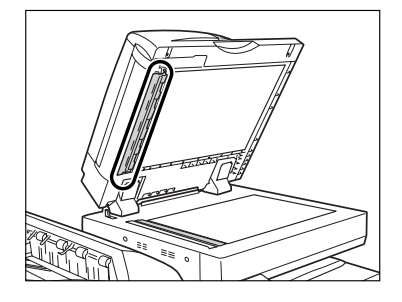

*12* フィーダを閉じます。

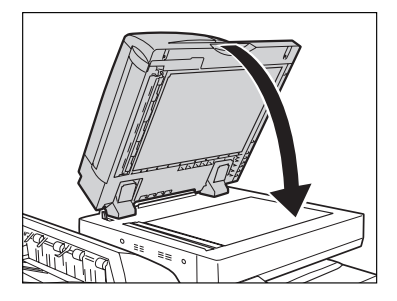

▲注意 • フィーダを閉じる場合は、すき間に指をはさまないように注意してください。 • フィーダを閉じる場合は、ランプが光りまぶしいことがあるので注意してください。

#### マルチカラーイメージリーダー・G1

*1* フィーダカバーを開きます。

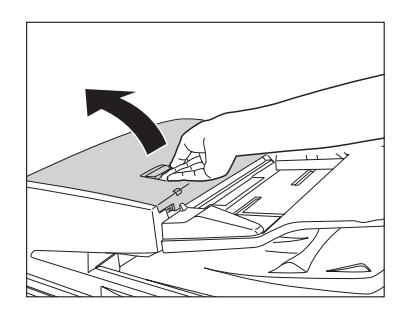

2 フィーダカバー裏側のローラ (計 13 か所)を、水を含ませて固く絞っ た布で清掃したあと、かわいた柔らかい布でから拭きします。

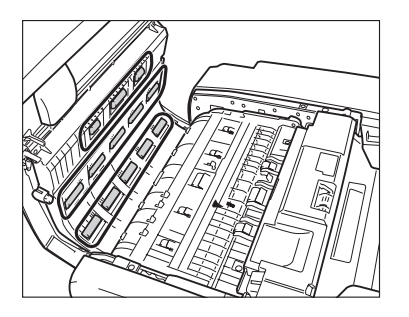

*3* ローラ(計 13 か所)を水を含ませて固く絞った布で清掃したあと、か わいた柔らかい布で、から拭きします。

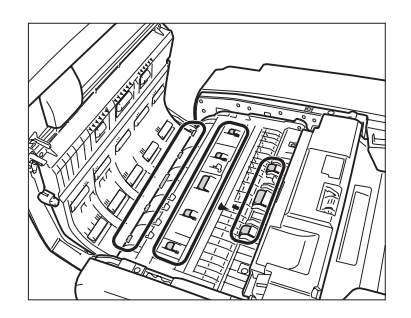

*4* 手前側のつまみを持って、中カバーを開きます。

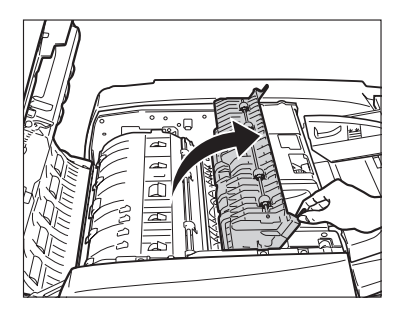

**5** ローラ (計 4 か所) を、水を含ませて固く絞った布で清掃したあと、か わいた柔らかい布でから拭きします。

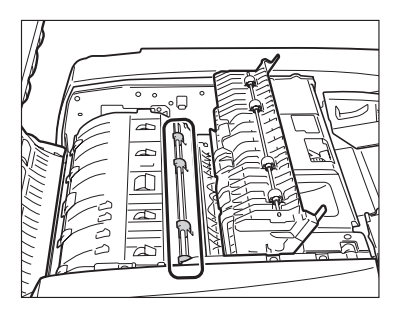

*6* ローラ(計 4 か所)を、水を含ませて固く絞った布で清掃したあと、か わいた柔らかい布でから拭きします。

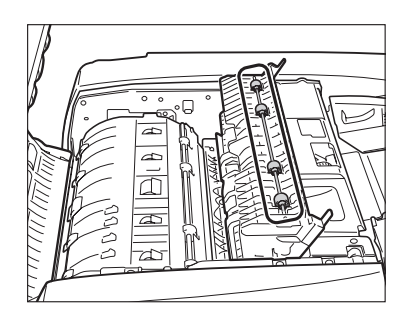

*7* 中カバーを閉じます。

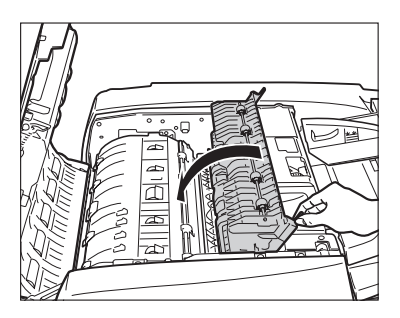

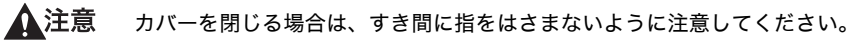

*8* フィーダカバーを閉じます。

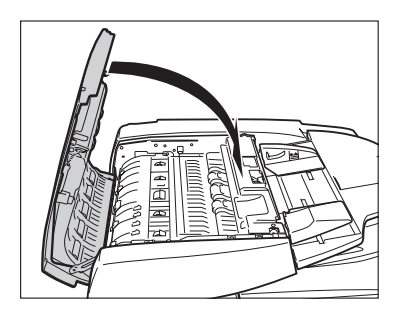

▲注意 カバーを閉じる場合は、すき間に指をはさまないように注意してください。

## プリントが汚れるときは(本体内のクリーニング)

プリントした用紙にスジがついたり、画像の一部が不均一にぬけるときは、機械内部が汚れ ている可能性があります。このようなときは本体内のクリーニングをします。

- **ØXE** 本体内のクリーニングは 60 秒~ 80 秒かかります。クリーニングにかかる時間は、ご利 用の機種によって異なります。
	- *1* (初期設定/登録)➞[調整 / クリーニング]➞[本体内のクリーニン グ]を押します。

*2* [開始]を押します。

本体内のクリーニングが終わったら、プリントを再度行ってください。

## 読み取った原稿が汚れるときは(フィーダのク リーニング)

フィーダを使用して原稿を読み取ったときに、ローラについた鉛筆の粉などのために原稿が 汚れ、原稿にないものがプリントされていることがあります。この場合は、フィーダにセッ トした白紙原稿(用紙)を使用して原稿給紙ローラの汚れをクリーニングします。

- メモ │ •フィーダのクリーニングは、カラーイメージリーダー・F1 またはマルチカラーイメージ リーダー・G1 を装着している場合のみ表示されます。
	- フィーダのクリーニングは約 15 秒間かかります。
	- *1* (初期設定/登録)➞[調整 / クリーニング]➞[フィーダのクリーニ ング]を押します。

## *2* フィーダに白紙を 10 枚くらいセットしたあと、[開始]を押します。

用紙はよくさばいてください。

A4 サイズ (60 ~ 80 g/m<sup>2</sup>) の用紙をセットしてください。

フィーダのクリーニングが終わったら、読み込みを再度行ってください。

**ØXE** フィーダのクリーニングを中止する場合は、[中止]を押します。

## フィーダ原稿読み取り部の清掃

フィーダを使用して原稿を読み取ったときに、原稿がうまく読み取れないまたは、コピーに すじ状の汚れが発生し画像が乱れる場合があります。この場合は、調整/クリーニング(初 期設定/登録)の「原稿読み取り部の清掃方法」で表示される手順に従って、原稿読み取り 部を清掃してください。

**■メモ** マルチカラーイメージリーダー・G1 を装着している場合のみ行います。

*1* フィーダを開きます。

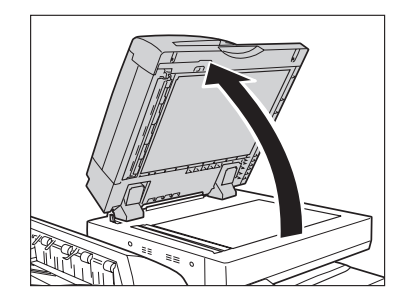

*2* 原稿読み取り部(細長いガラス部)を、水を含ませて固く絞った布で清 掃したあと、かわいた柔らかい布でから拭きします。

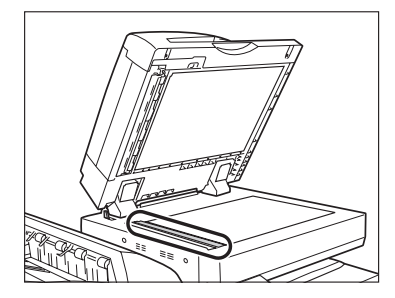

*3* ゴムローラ横の部分を、水を含ませて固く絞った布で清掃したあと、か わいた柔らかい布でから拭きします。

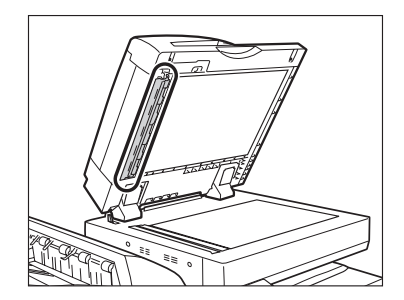

*4* フィーダ上部のレバーを引いてフィーダ原稿読み取り部のカバーを開け ます。

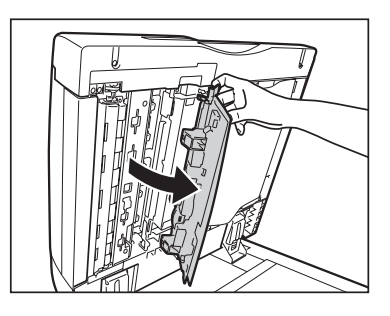

*5* カバーの内側から読み取り部清掃具を取り出します。

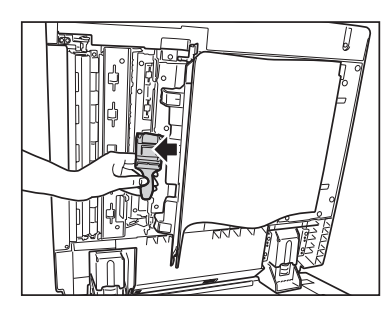

クリーニングクロスを広げたあと図のように 2 つ折りにします。

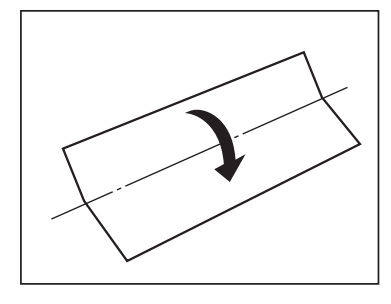

クリーニングクロスを読み取り部清掃具に取り付けます。

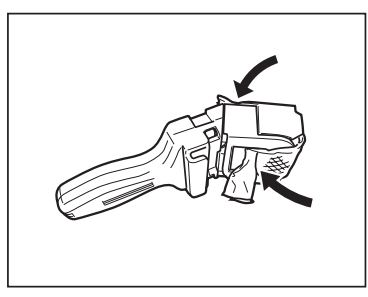

内側のカバーを開けます。

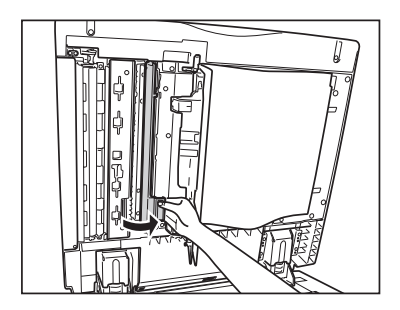

*9* レールに沿って、フィーダの原稿読み取り部を清掃します。

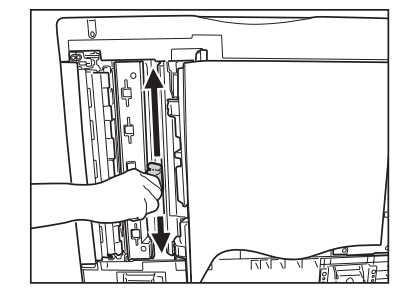

*10* 内側のカバーを閉めます。

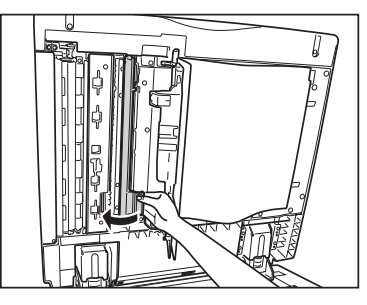

▲注意 カバーを閉じる場合は、すき間に指をはさまないように注意してください。

*11* 読み取り部清掃具からクリーニングクロスを取り外し、内側のカバーに セットします。

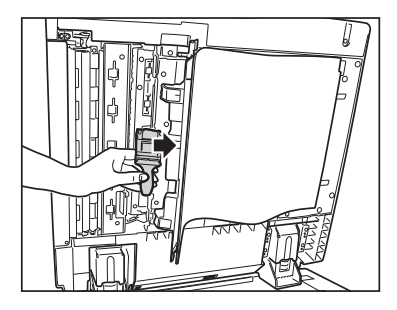

*12* フィーダ原稿読み取り部のカバーを閉めます。

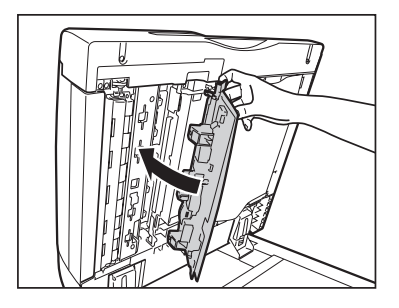

▲注意 カバーを閉じる場合は、すき間に指をはさまないように注意してください。

*13* フィーダを閉じます。

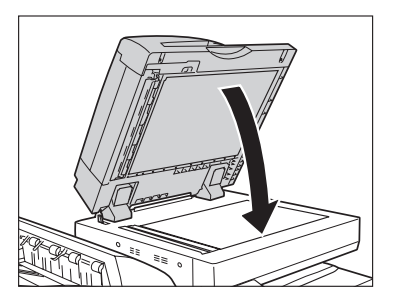

▲注意 フィーダを閉じる場合は、すき間に指をはさまないように注意してください。

## フィニッシャ排紙部ローラを清掃する

排紙部のローラにほこりなどの汚れが付着すると、紙をそろえる精度が低下します。精度を 維持するために、月 1 回程度定期的に清掃を行ってください。

▲注意 清掃のときは、水で濡らしすぎると原稿の破損や故障の原因になることがあります。 ■ 重要 ローラは回しながら清掃してください。 ■メモ オプションのフィニッシャー・X1 を装着している場合のみ行います。

*1* ローラを少し持ち上げて、水を含ませて固く絞った布で、ローラを回し ながら表面に付着した紙粉などをふき取ります。

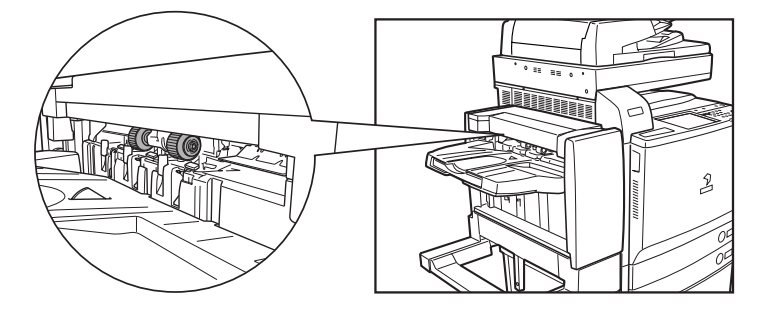

*2* ローラが乾くまで、3 分ほど待ちます。お急ぎのときは、かわいた柔ら かい布で表面をから拭きします。

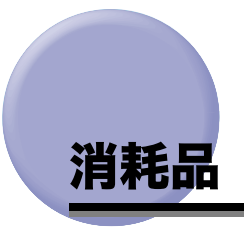

本製品には次のような消耗品が用意されています。 詳しくは、お求めになった販売店にお問い合わせください。 用紙、トナーはなくなる前に販売店よりお求めになることをおすすめします。

#### ■ 用紙

普通紙 (A3、B4、A4、B5、A5 サイズ) の他に、再生紙、カラーペーパー、OHP フィ ルム(本製品専用)、第 2 原図用紙、ラベル用紙などがあります。詳しくはお求めの販売 店にお問い合わせください。

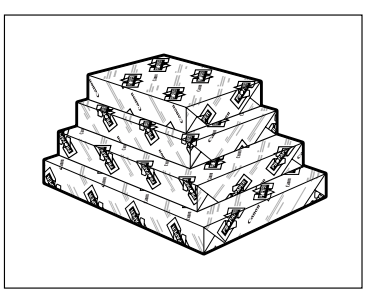

- ▲注意 用紙は火気のある場所に保管しないでください。用紙に引火して、やけどや火災の原因に なります。
- (■重要 用紙補給後に残った用紙は、湿気を避けるため包装紙にしっかりと包んで保管してくださ い。
- ■メモ |●快適なプリント結果を得ていただくため、キヤノン推奨用紙のご使用をおすすめします。
	- 市販されている用紙にはいろいろな種類のものがあり、本製品に合わないものもありま す。ご使用になる場合は、お買い求めの販売店にお問い合わせください。

#### ■ 専用トナー容器

トナー容器交換のメッセージが表示されたら、表示された色のトナー容器を交換してく ださい。

トナー容器には、シアン・マゼンタ・イエロー・ブラックがあります。

トナー容器を販売店に注文する際は、あらかじめ交換が必要なトナーの色を確認してく ださい。また、トナー容器を交換する際は、正しい色であることを確認してください。 トナー容器は本製品専用のものを使用してください。

製品名 オンファイン しょうしょう 対応するキヤノン純正トナー iR C5185/iR C5185N **NPG-30 ブラック、シアン、マゼンタ、イエロ**ー トナー iR C4580/iR C4580F、iR C4080/iR C4080F NPG-31 ブラック、シアン、マゼンタ、イエロー トナー

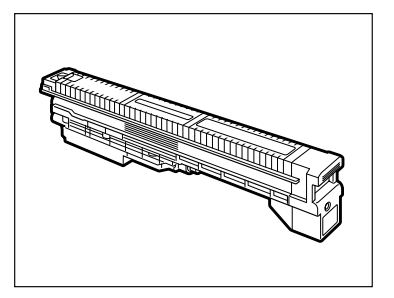

- ▲警告 •トナー容器は火中に投じないでください。爆発の恐れがあり大変危険です。
	- トナー容器は火気のある場所に保管しないでください。トナーに引火して、やけどや火災 の原因になります。
- △注意 トナーなどの消耗品は幼児の手の届かないところへ保管してください。もしトナーなどを 飲んだ場合は、直ちに医師と相談してください。
- 重要 | •トナー容器は直射日光の当たらない涼しい場所に保管してください。(望ましい環境:温 度 30 ℃以下/湿度 80 % 以下)
	- トナーカートリッジの偽造品にご注意ください。 トナーカートリッジの「偽造品」が流通していることが確認されています。「偽造品」を 使用されますと、印字品位の低下など、機械本体の本来の性能が十分に発揮されない場合 があります。「偽造品」を含む非純正トナーカートリッジに起因する故障や事故につきま しては、責任を負いかねますのでご了承ください。 詳しくは下記ホームページをご覧ください。 <http://www.canon.com/counterfeit>

■ スタンプカートリッジ 済スタンプ用のインクカートリッジです。

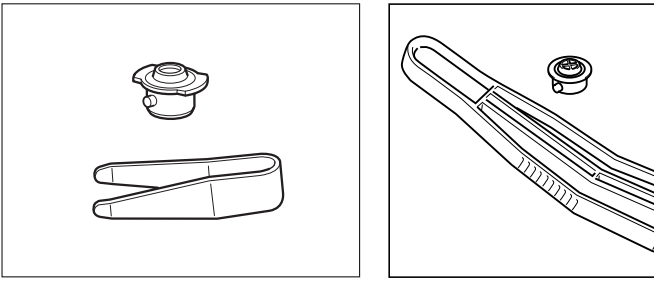

カラーイメージリーダー・F1装着時

- マルチカラーイメージリーダー·G1装着時
- クリーニングクロス (マルチカラーイメージリーダー・G1 装着時) フィーダ内の原稿読み取り部を清掃する時に清掃具に取り付けるクリーニングクロスで す。

# 保守について

本製品は、所定の保守契約に基づいて修理・調整を行います。 詳細はお求めになった販売店にお問い合わせください。

#### ■ 補修用性能部品

本製品の補修用性能部品及びトナーの最低保有期間は、本製品製造打ち切り後 7 年間で す。

#### ■ 用紙について

快適なプリント結果を得ていただくため、キヤノン推奨用紙のご使用をおすすめします。 使用可能な用紙については[「使用できる用紙について](#page-125-0)」(➞ P.[2-56](#page-125-0))を参照してください。 (\* 各オプションで使用できる用紙の厚さに制限がありますので、注意してください。)

- 重要 次のような用紙にはプリントしないでください。紙づまりの原因になります。
	- ・ 大きくカールした用紙や、しわのある用紙
	- ・ 薄いわら半紙
	- ・ 熱転写プリンタで印字した紙(ウラ面にもプリントしないでください。)
	- ・ インクジェット専用の郵便はがき
- クメモー 市販されている用紙にはいろいろな種類のものがあり、本製品に合わないものもありま す。ご使用になる場合は、お買い求めの販売店にお問い合わせください。

#### ■ その他

本商品ならびに関連する消耗品・サービス役務などは、別途消費税を申し受けますので ご了承ください。

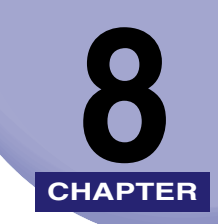

# **困ったときには**

紙づまりが起きたときや、エラーメッセージが表示されたときなどの対処方法について説明 しています。

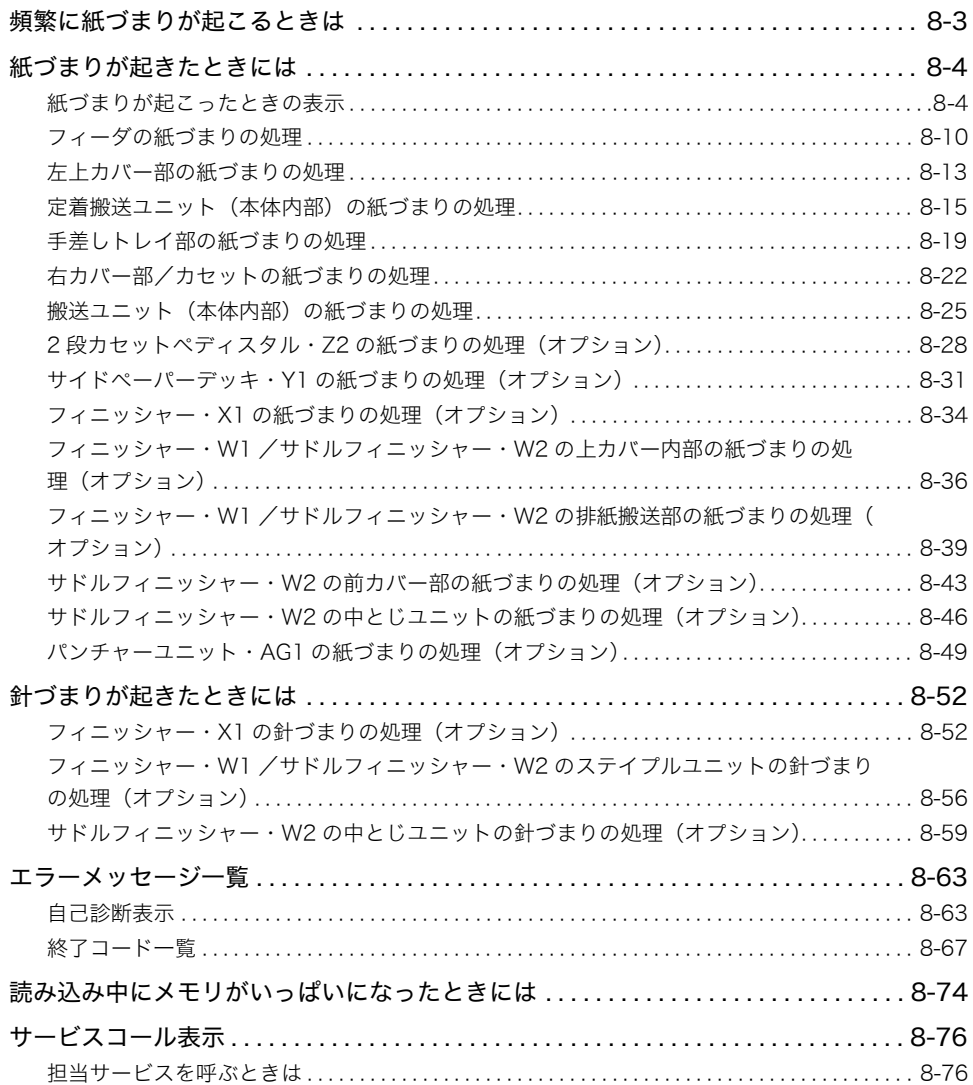

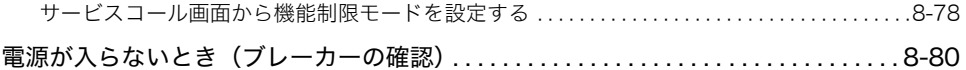

## <span id="page-392-0"></span>頻繁に紙づまりが起こるときは

特に本製品に不具合がないのに紙づまりが頻発するときは、次の 2 つのような原因が考えら れます。それぞれの対処方法に従って、原因を除去してください。

#### ■ 本体内に紙片が残っている

つまっている用紙を無理に引っ張ったりした場合、用紙が破れて紙片が本体内に残って しまうことがあります。用紙が破れた場合には、残りの紙片もすべて取り除いてくださ い。

#### ■ 設定と異なる用紙がカセットにセットされている

カセットにセットされている用紙が、カセットの左側面にある用紙サイズの指標と一致 しているかどうか確認してください。

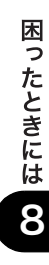

## <span id="page-393-0"></span>紙づまりが起きたときには

紙づまりが起きると、タッチパネルディスプレイに次のような画面が表示されます。

## <span id="page-393-1"></span>紙づまりが起こったときの表示

タッチパネルディスプレイに、紙がつまっている場所を示す画面と、紙づまりの処理方法が 表示されます。この画面表示は紙づまりが処理されるまで繰り返されます。

#### ■ 紙づまりの箇所を示す画面の例

紙づまりの箇所を画面右上のウィンドウで確認できます。

[後で処理]を押した場合は、紙づまりをすぐに処理しなくてもモードの設定、原稿の読 み込みなどの操作は続けることができます。

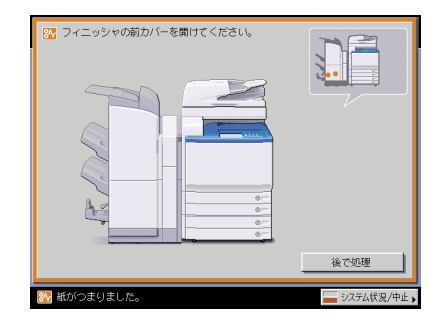

- 重要 フィーダで紙づまりが発生したときは、続けて操作を行うことはできません。画面の指示 に従って用紙を取り除いてください。(➞ [フィーダの紙づまりの処理:](#page-399-1)P[.8-10\)](#page-399-1)
	- MEAP 画面を表示している場合は、ジョブ/プリント状況表示部にメッセージが表示され ます。[システム状況 / 中止]を押したあと、画面の指示に従って用紙を取り除いてくだ さい。

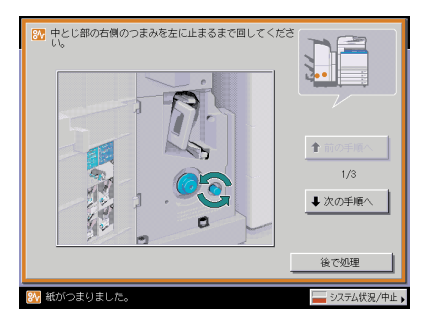

- △警告 製品内部には、高圧になる部分があります。紙づまりの処理など内部を点検するときは、 ネックレス、ブレスレットなどの金属物が製品内部に触れないように点検してください。 やけどや感電の原因になることがあります。
- ▲▲注意 原稿づまりや紙づまりを取り除くときは、原稿や用紙の端で手を切ったりしないように、 注意してください。
	- 紙づまりで用紙を製品内部から取り除くときは、製品内部で手を切ったりけがをしないよ うに、注意してください。用紙を取り除くことができない場合は、担当サービスにお問い 合わせください。
	- 紙づまりで用紙を製品内部から取り除くときは、紙づまりしている用紙の上にのっている トナーが衣服や手に触れないように取り除いてください。衣服や手が汚れます。衣服や手 が汚れた場合は、直ちに水で洗い流してください。温水で洗うとトナーが定着し、汚れが とれなくなることがあります。
	- 紙づまりで用紙を製品内部から取り除くときは、紙づまりしている用紙の上にのっている トナーが飛び散らないように、丁寧に取り除いてください。トナーが目や口などに入るこ とがあります。トナーが目や口に入った場合は、直ちに水で洗い流し、医師と相談してく ださい。
	- 製品内部の定着器周辺は、使用中に高温になります。紙づまりの処理など内部を点検する ときは、定着器周辺に触れないように点検してください。やけどの原因になることがあり ます。
	- 紙づまりの処理がすべて終了したら、本製品から直ちに手を離してください。ローラ部に 衣服や手が巻き込まれて、けがの原因になることがあります。
- **AXE** 複数の箇所に用紙がつまっている場合は、タッチパネルディスプレイに表示された順に処 理してください。

### *1* 画面に表示されたすべての紙づまり箇所を確認し、つまった紙を取り除 きます。

つまった紙を見つけて取り除く方法については、以下の該当ページを参照してください。ま たは、画面に表示される手順に従ってください。

用紙が破れた場合は、残りの紙片もすべて取り除いてください。

- 4 重要 紙づまり中に電源を切ると、カセットの紙づまりが検知されなくなります。電源を切らず に紙づまりを処理してください。
- **AXE** • 画面に表示されている紙づまり位置に、実際には紙がつまっていない場合があります。そ のような場合もありますが、画面の表示に従い、必ずすべての表示箇所を確認してくださ い。
	- 紙づまりが起こる箇所と、それらの紙づまりの処理方法を説明している参照ページは以下 のとおりです。

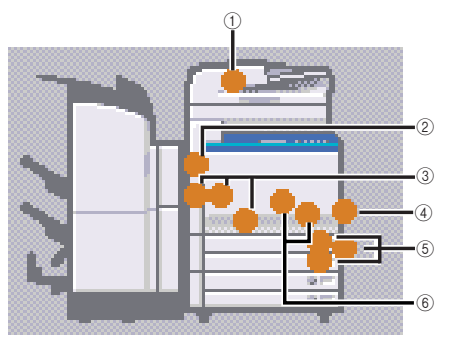

- a フィーダ(➞ [フィーダの紙づまりの処理:](#page-399-1)P[.8-10](#page-399-1))
- **② 左上カバー(→ [左上カバー部の紙づまりの処理:](#page-402-1)P[.8-13](#page-402-1))**
- c 定着搬送ユニット(➞ [定着搬送ユニット\(本体内部\)の紙づまりの処理:](#page-404-1)P[.8-15](#page-404-1))
- **(4) 手差しトレイ (→ [手差しトレイ部の紙づまりの処理:](#page-408-1) P[.8-19](#page-408-1))**
- (5) 右カバー/カセット (→ [右カバー部/カセットの紙づまりの処理:](#page-411-1) P[.8-22](#page-411-1))
- **6 搬送ユニット(→[搬送ユニット\(本体内部\)の紙づまりの処理:](#page-414-1) P[.8-25](#page-414-1))**
- *2* オプション機器で紙づまりが起きた場合は、それぞれの項目を参照して ください。
	- **2 段カセットペディスタル・Z2** 
		- ❑ 2 段カセットペディスタル・Z2 の紙づまりの処理(オプション):P.[8-28](#page-417-0)

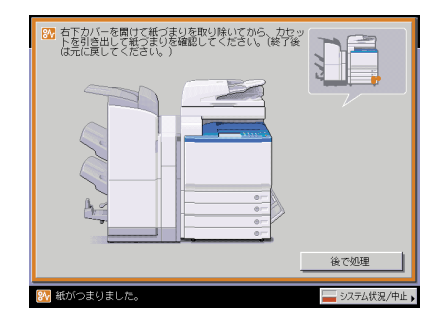

**● サイドペーパーデッキ・Y1** 

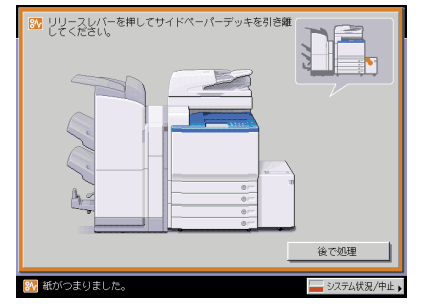

❑ サイドペーパーデッキ・Y1 の紙づまりの処理(オプション):P.[8-31](#page-420-0)

● フィニッシャー・X1

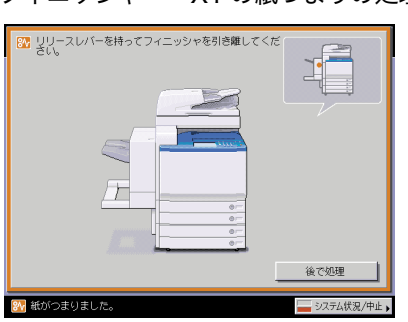

❑ フィニッシャー・X1 の紙づまりの処理(オプション):P[.8-34](#page-423-0)

#### ● フィニッシャー・W1

- □ フィニッシャー·W1 /サドルフィニッシャー·W2 の上カバー内部の紙づま りの処理(オプション):P[.8-36](#page-425-0)
- ❑ フィニッシャー・W1 /サドルフィニッシャー・W2 の排紙搬送部の紙づまり の処理(オプション):P[.8-39](#page-428-0)

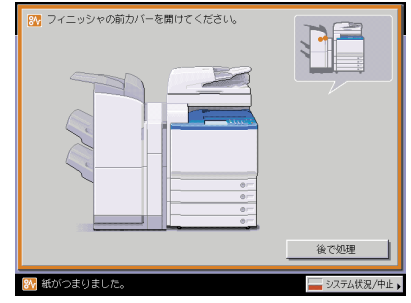

- サドルフィニッシャー・W2
	- ❑ フィニッシャー・W1 /サドルフィニッシャー・W2 の上カバー内部の紙づま りの処理(オプション):P[.8-36](#page-425-0)
	- ❑ フィニッシャー・W1 /サドルフィニッシャー・W2 の排紙搬送部の紙づまり の処理(オプション):P[.8-39](#page-428-0)
	- ❑ サドルフィニッシャー・W2 の前カバー部の紙づまりの処理(オプション): P.[8-43](#page-432-0)
	- ❑ サドルフィニッシャー・W2 の中とじユニットの紙づまりの処理(オプショ ン):P[.8-46](#page-435-0)

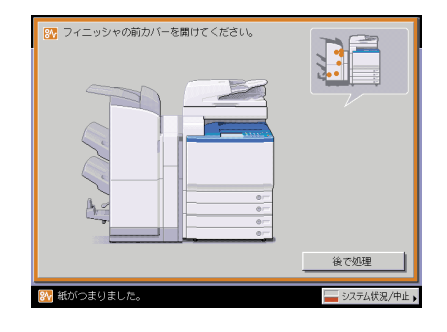

#### ● パンチャーユニット・AG1

❑ パンチャーユニット・AG1 の紙づまりの処理(オプション):P[.8-49](#page-438-0)

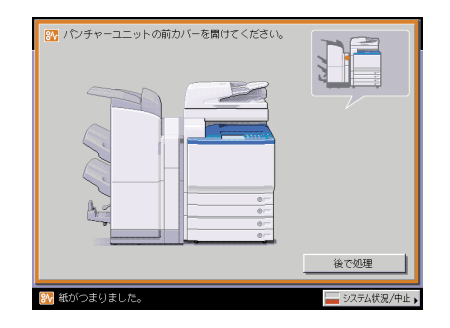

*3* 表示された箇所につまっている紙をすべて取り除いたら、レバーやカ バーなどを処理する前の状態に戻します。

#### *4* 画面の指示に従って操作を続けます。

フィーダ以外の紙づまりの処理が終了するとプリント動作を再開します。

取り除く紙が他にもある場合は、タッチパネルディスプレイに紙づまりの処理方法を示す 画面が表示されます。手順 [1](#page-395-0) から同様の作業をしてください。

クメモ 複数の部数をコピーしている場合でも、コピー枚数を設定しなおす必要はありません。つ まった枚数に応じて、自動的に補正されます。

### フィーダの紙づまりの処理

フィーダで紙づまりが起こると、下のような画面が表示されます。紙づまり位置を確認し、 画面に表示される処理方法を参考にしながら、以下の手順に従って用紙を取り除いてくださ い。

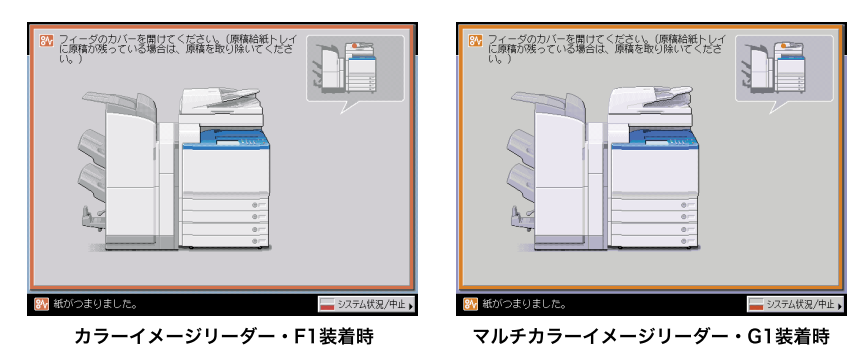

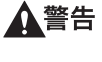

製品内部には、高圧になる部分があります。紙づまりの処理など内部を点検するときは、 ネックレス、ブレスレットなどの金属物が製品内部に触れないように点検してください。 やけどや感電の原因になることがあります。

▲注意 原稿づまりを取り除くときは、原稿の端で手を切ったりしないように、注意してください。

*1* フィーダカバーを開きます。

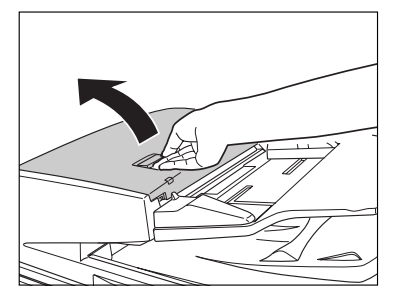

カラーイメージリーダー・F1装着時

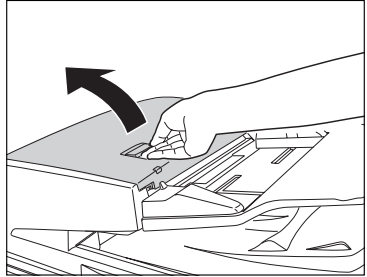

マルチカラーイメージリーダー·G1装着時

*2* つまっている用紙を取り除きます。

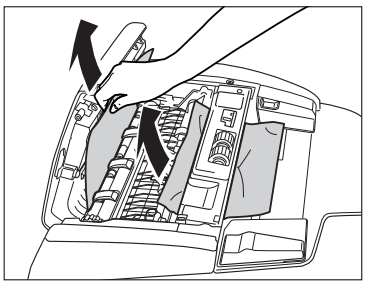

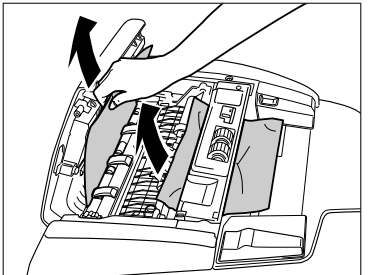

カラーイメージリーダー・F1装着時

マルチカラーイメージリーダー·G1装着時

*3* 手前のつまみを持って、中カバーを開きます。

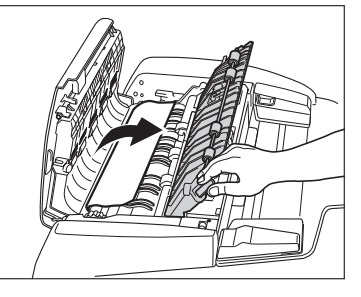

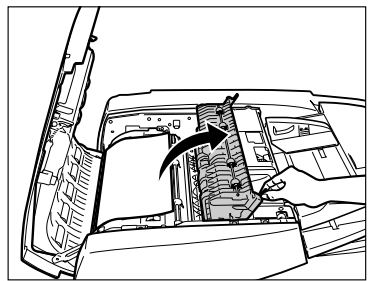

カラーイメージリーダー・F1装着時

マルチカラーイメージリーダー·G1装着時

*4* つまみを回して、つまっている用紙を取り除きます。

カラーイメージリーダー・F1装着時

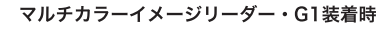

*5* 中カバーを閉じます。

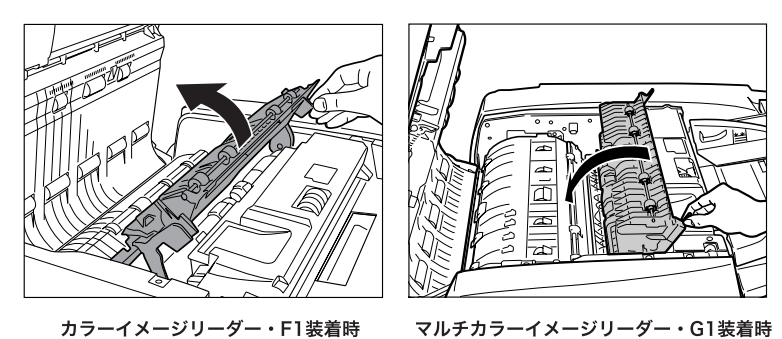

▲注意 カバーを閉じる場合は、すき間に指をはさまないように注意してください。

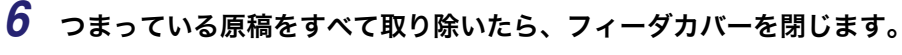

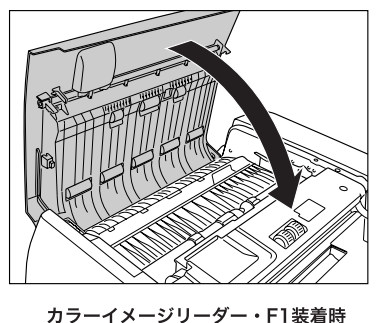

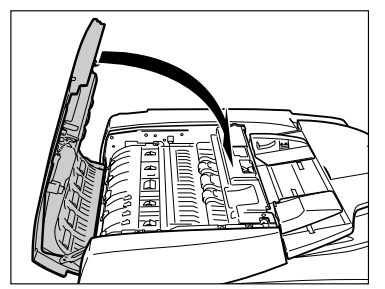

マルチカラーイメージリーダー·G1装着時

```
▲注意 カバーを閉じる場合は、すき間に指をはさまないように注意してください。
```
*7* フィーダを開き、つまっている原稿を取り除きます。

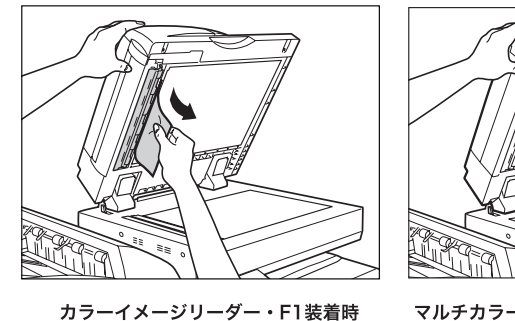

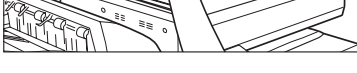

マルチカラーイメージリーダー·G1装着時

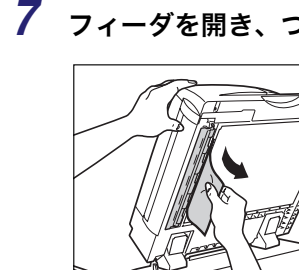

*8* フィーダを閉じます。

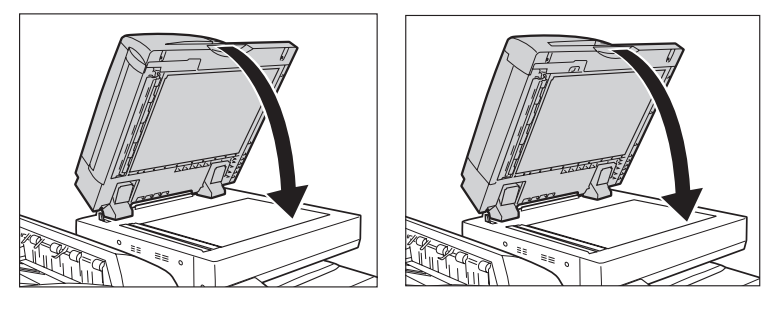

カラーイメージリーダー・F1装着時 マルチカラーイメージリーダー·G1装着時

▲注意 フィーダは手をはさまないように静かに閉じてください。けがの原因になることがありま す。

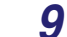

#### *9* 画面の指示に従って操作します。

のメモ

紙づまりの処理方法を示す画面表示は、紙づまりが処理されるまで繰り返されます。 (➞ [紙づまりが起こったときの表示:](#page-393-0)P[.8-4](#page-393-0))

#### 左上カバー部の紙づまりの処理

左上カバー部で紙づまりが起こると、下のような画面が表示されます。紙づまり位置を確認 し、画面に表示される処理方法を参考にしながら、以下の手順に従って用紙を取り除いてく ださい。

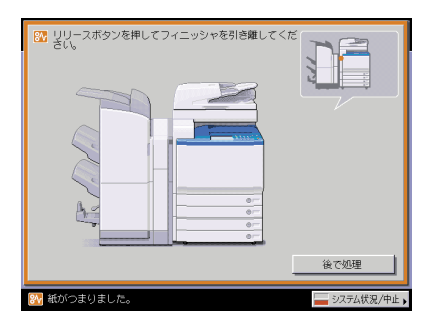

# *1* 本体の左上カバーを開きます。

オプションのフィニッシャー・X1(➞ P.[3-17\)](#page-144-0)、フィニッシャー・W1 /サドルフィニッ シャー・W2 (→ P[.3-21](#page-148-0)) を装着している場合は、フィニッシャを本体から引き離してくだ さい。

オプションのコピートレイ・N1(➞ P[.3-29\)](#page-156-0)を装着している場合は、コピートレイ・N1 上の用紙をすべて取り除いたあと、コピートレイ・N1 を持ち上げてください。

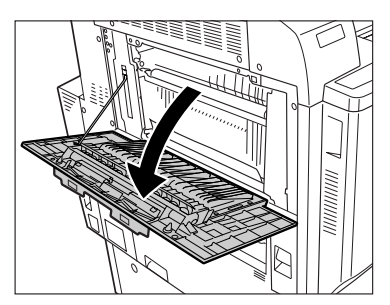

*2* つまっている用紙を取り除きます。

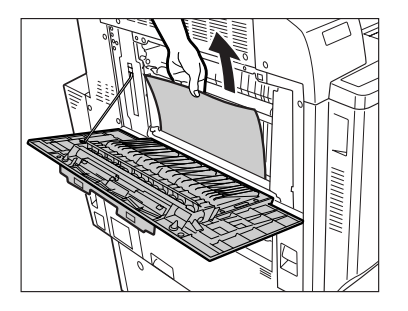

### *3* 本体の左上カバーを閉じます。

オプションのフィニッシャー・X1(➞ P.[3-17\)](#page-144-0)、フィニッシャー・W1 /サドルフィニッ シャー・W2 (→ P.[3-21\)](#page-148-0)を装着している場合は、フィニッシャを本体に接続します。

オプションのコピートレイ・N1(➞ P[.3-29\)](#page-156-0)を装着している場合は、コピートレイ・N1 を元に戻します。

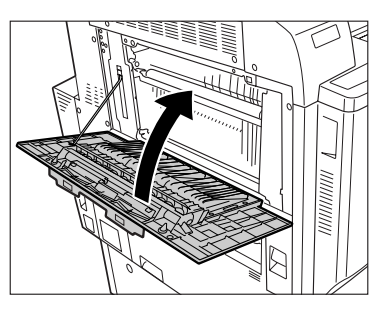

▲注意 カバーを閉じる場合は、すき間に指をはさまないように注意してください。

#### *4* 画面の指示に従って操作します。

クメモー 紙づまりの処理方法を示す画面表示は、紙づまりが処理されるまで繰り返されます。(→ [紙づまりが起こったときの表示](#page-393-0):P.[8-4\)](#page-393-0)

#### 定着搬送ユニット(本体内部)の紙づまりの処理

定着搬送ユニットで紙づまりが起こると、下のような画面が表示されます。紙づまり位置を 確認し、画面に表示される処理方法を参考にしながら、以下の手順に従って用紙を取り除い てください。

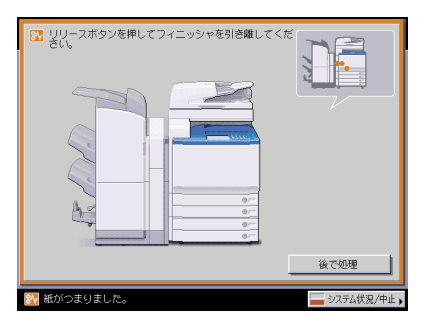

▲注意 製品内部の定着器周辺は、使用中に高温になります。紙づまりの処理など内部を点検する ときは、定着器周辺に触れないように点検してください。やけどや感電の原因になること があります。

#### *1* 本体の排紙部カバーのレバーを引き上げたあと、取っ手を持ち、定着搬 送ユニットを引き出します。

オプションのフィニッシャー・X1(➞ P.[3-17\)](#page-144-0)、フィニッシャー・W1 /サドルフィニッ シャー・W2 (→ P[.3-21](#page-148-0))を装着している場合は、フィニッシャを本体から引き離してくだ さい。

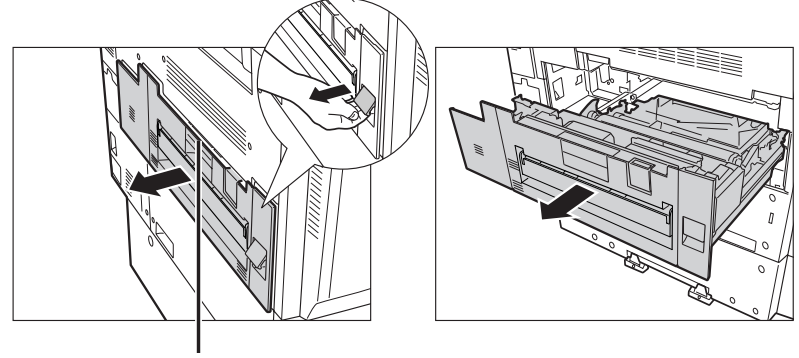

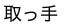

# *2* 側面のボタンを押して排紙部カバーを開きます。

オプションのフィニッシャー・X1(➞ P.[3-17\)](#page-144-0)、フィニッシャー・W1 /サドルフィニッ シャー・W2(➞ P[.3-21](#page-148-0))を装着している場合は、定着搬送ユニットを本体側に少し戻して から、排紙部カバーを開いてください。

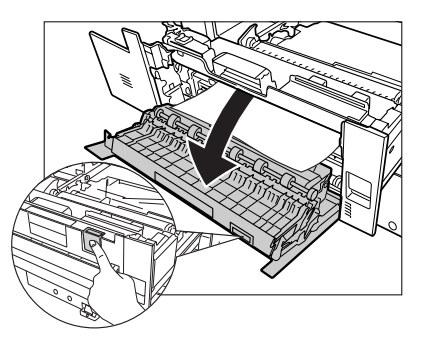

*3* 定着器内部の左隅にあるレバーを倒しながら定着器内カバーを開き、定 着器内にある用紙を取り除きます。

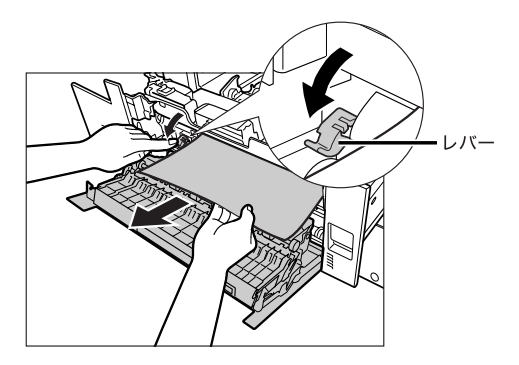

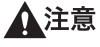

定着器内部のレバー周辺は、使用中に高温になります。紙を取り除くときは、レバー以外 の定着器周辺に触れないでください。

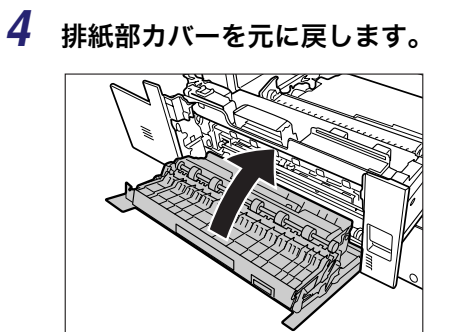

▲注意

カバーを閉じる場合は、すき間に指をはさまないように注意してください。

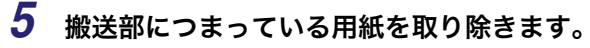

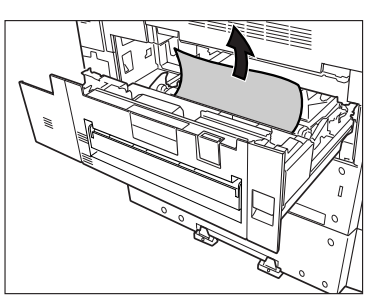

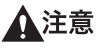

定着器内部は、使用中に高温になります。紙を取り除くときは、定着器周辺に触れないで ください。

*6* 両面搬送部カバーを持ち上げて、つまっている用紙を取り除きます。

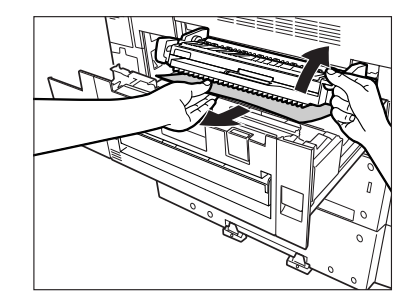

*7* 両面搬送部カバーを閉じます。

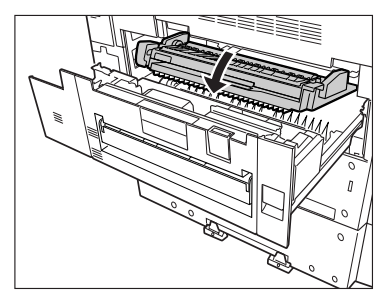

▲注意 カバーを閉じる場合は、すき間に指をはさまないように注意してください。

#### $\, {\bf 8} \,$  本体の排紙部カバー側面の手マーク(『』)を押して、定着搬送ユニット をカチッと音がするまで確実に押し込みます。

オプションのフィニッシャー・X1(➞ P.[3-17\)](#page-144-0)、フィニッシャー・W1 /サドルフィニッ シャー・W2 (→ P.[3-21\)](#page-148-0)を装着している場合は、フィニッシャを本体に接続します。

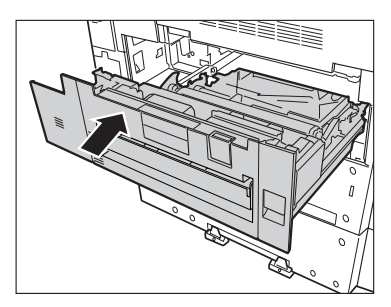

- ▲注意 定着搬送ユニットは本体に確実に戻してください。確実に戻されていないと、製品が故障 する恐れがあります。
	- ユニットを元に戻す場合は、すき間に指をはさまないように注意してください。

### *9* 画面の指示に従って操作します。

◎ メモ| 紙づまりの処理方法を示す画面表示は、紙づまりが処理されるまで繰り返されます。(→ [紙づまりが起こったときの表示](#page-393-0):P.[8-4\)](#page-393-0)

### 手差しトレイ部の紙づまりの処理

手差しトレイ部で紙づまりが起こると、下のような画面が表示されます。紙づまり位置を確 認し、画面に表示される処理方法を参考にしながら、以下の手順に従って用紙を取り除いて ください。

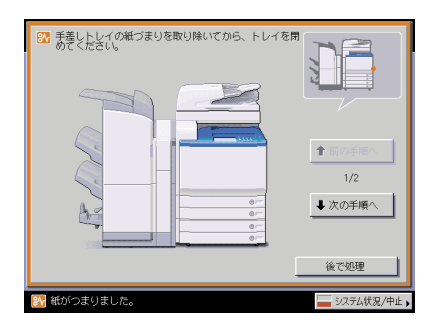

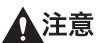

製品内部の定着器周辺は、使用中に高温になります。紙づまりの処理など内部を点検する ときは、定着器周辺に触れないように点検してください。やけどや感電の原因になること があります。

*1* 手差しトレイ上の紙づまりしていない用紙を、いったんすべて取り除き ます。

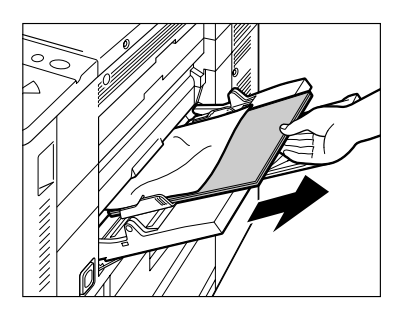

*2* つまっている用紙を取り除きます。

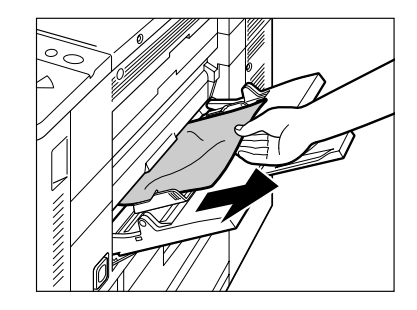

*3* 手差しトレイを閉めます。

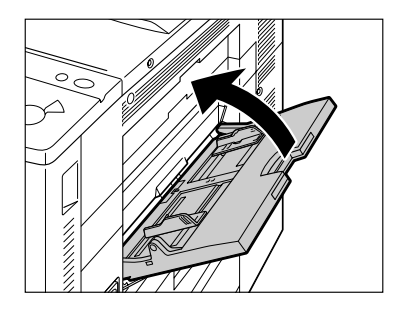

*4* 本体右側の搬送ユニットオープンボタンを押して、搬送ユニットを引き 出します。

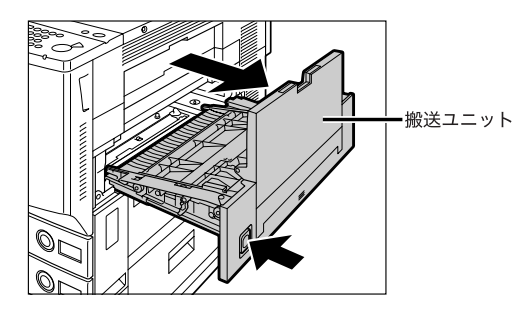

*5* 搬送ユニットの搬送カバーを持ち上げて、つまっている用紙があれば取 り除きます。

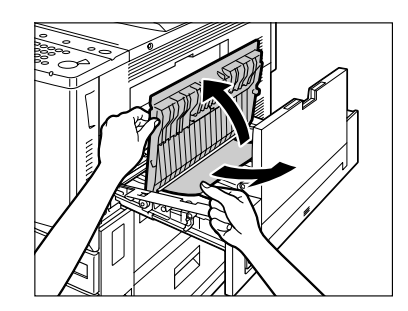

*6* 搬送ユニットの搬送カバーを閉じます。

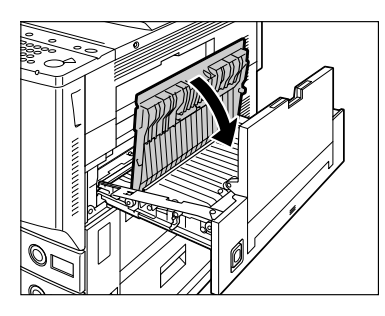

▲注意 カバーを閉じる場合は、すき間に指をはさまないように注意してください。

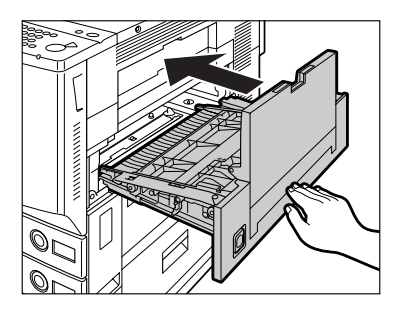

**7** 右側面の手マーク ( ) を押して、搬送ユニットを元に戻します。

- ▲注意 •搬送ユニットは本体に確実に戻してください。確実に戻されていないと、製品が故障する 恐れがあります。
	- ユニットを元に戻す場合は、すき間に指をはさまないように注意してください。

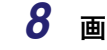

#### *8* 画面の指示に従って操作します。

**@xE** 紙づまりの処理方法を示す画面表示は、紙づまりが処理されるまで繰り返されます。 (➞ [紙づまりが起こったときの表示:](#page-393-0)P[.8-4](#page-393-0))

### 右カバー部/カセットの紙づまりの処理

右カバー部、カセットで紙づまりが起こると、下のような画面が表示されます。紙づまり位 置を確認し、画面に表示される処理方法を参考にしながら、以下の手順に従って用紙を取り 除いてください。

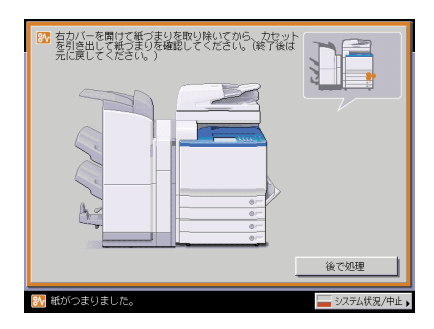

● 重要 右カバーとカセットの両方に紙づまりが起こった場合、必ず右カバーの紙づまりから処理 してください。カセットの紙づまりを先に処理すると、つまった紙が破れて本体内部に残 ることがあります。

#### *1* 本体の右カバーを開きます。

オプションのサイドペーパーデッキ・Y1 (→P.[3-15\)](#page-142-0)を装着している場合は、サイドペー パーデッキを本体から引き離してください。

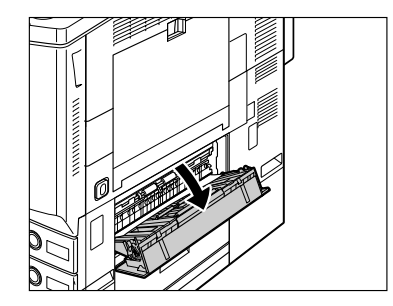

*2* つまっている用紙を取り除きます。

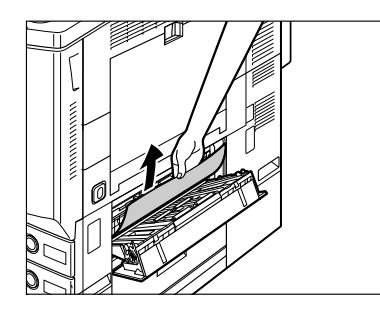

*3* 給紙中のカセットのオープンボタンをいったん押して離します。

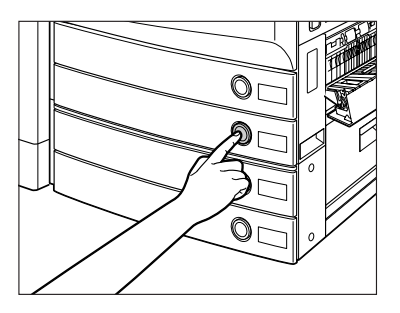

*4* カセットを引き出します。

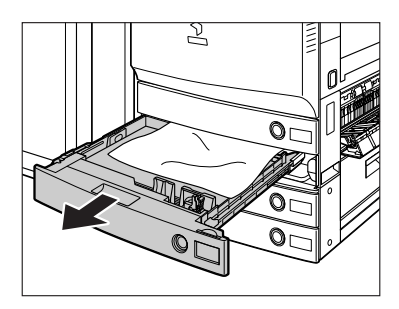

*5* つまっている用紙を取り除きます。

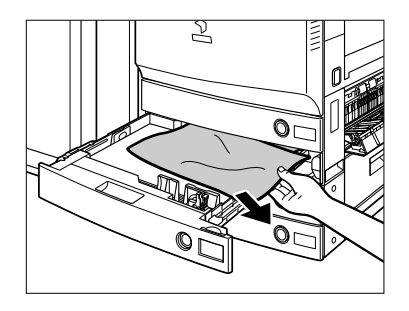

*6* カセットをカチッと音がするまで静かに本体に押し込みます。

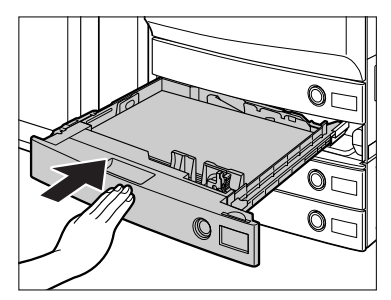

▲注意 カセットを戻す場合は、すき間に指をはさまないように注意してください。

### *7* 本体の右カバーを閉じます。

オプションのサイドペーパーデッキ・Y1 (→ P.[3-15\)](#page-142-0) を装着している場合は、サイドペー パーデッキを本体に接続します。

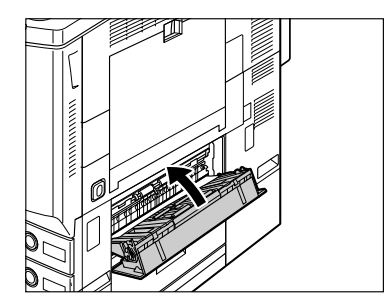

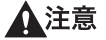

カバーを閉じる場合は、すき間に指をはさまないように注意してください。

### *8* 画面の指示に従って操作します。

**ØXE** 紙づまりの処理方法を示す画面表示は、紙づまりが処理されるまで繰り返されます。 (➞ [紙づまりが起こったときの表示:](#page-393-0)P[.8-4](#page-393-0))

#### <u>搬送ユニッ</u>ト(本体内部)の紙づまりの処理

搬送ユニットで紙づまりが起こると、下のような画面が表示されます。紙づまり位置を確認 し、画面に表示される処理方法を参考にしながら、以下の手順に従って用紙を取り除いてく ださい。

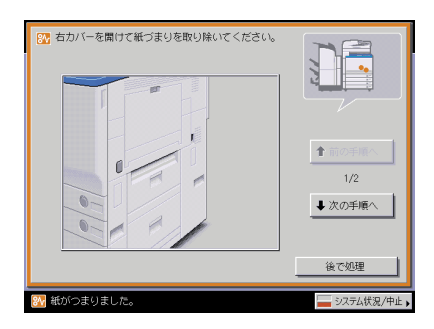

● 重要 搬送ユニットに紙づまりが起こった場合、必ず右カバーの紙づまりから処理してくださ い。搬送ユニット内部の紙づまりを先に処理すると、つまった紙が破れて本体内部に残っ てしまうことがあります。

#### *1* 本体の右カバーを開きます。

オプションのサイドペーパーデッキ・Y1 (→ P.[3-15\)](#page-142-0) を装着している場合は、サイドペー パーデッキを本体から引き離してください。

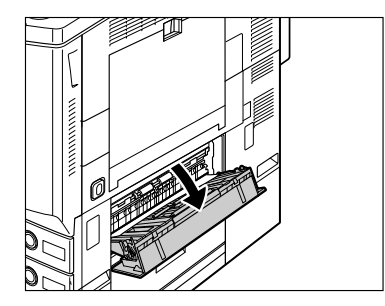

*2* つまっている用紙を取り除きます。

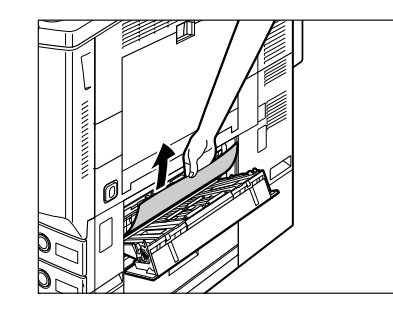

*3* 本体右側の搬送ユニットオープンボタンを押して、搬送ユニットを引き 出します。

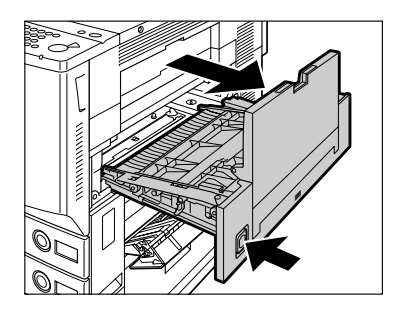

*4* 搬送ユニットの搬送カバーを持ち上げて、つまっている用紙を取り除き ます。

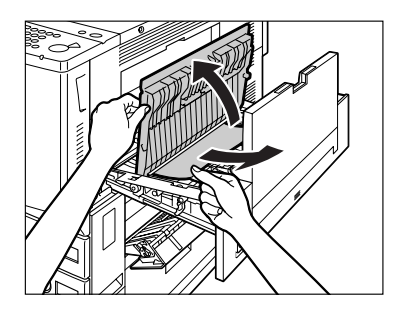

*5* 搬送ユニットの搬送カバーを閉じます。

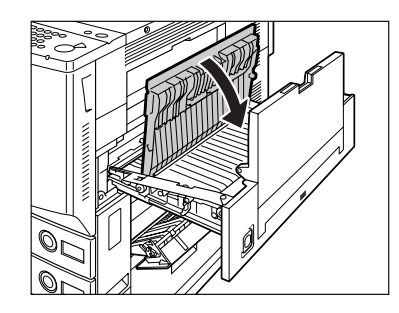

<sup>▲</sup>注意 カバーを閉じる場合は、すき間に指をはさまないように注意してください。

*6* 搬送ユニットの奥のカバーを持ち上げて、つまっている用紙を取り除い たあと、カバーを閉じます。

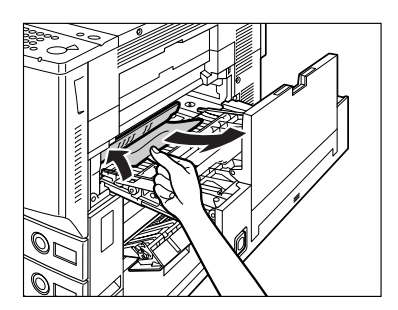

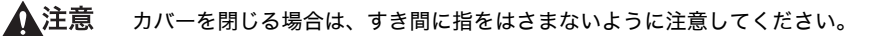

**7** 右側面の手マーク( )を押して、搬送ユニットを元に戻します。

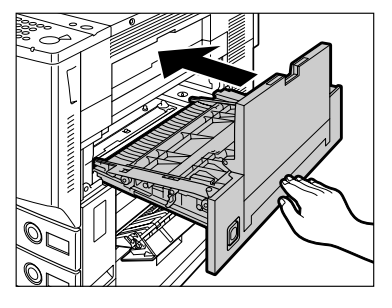

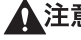

- ▲注意 •搬送ユニットは本体に確実に戻してください。確実に戻されていないと、製品が故障する 恐れがあります。
	- ユニットを元に戻す場合は、すき間に指をはさまないように注意してください。

### *8* 本体の右カバーを閉じます。

オプションのサイドペーパーデッキ・Y1(➞ P.[3-15\)](#page-142-0)を装着している場合は、サイドペー パーデッキを本体に接続します。

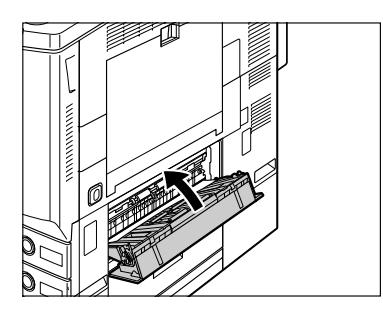

▲注意 カバーを閉じる場合は、すき間に指をはさまないように注意してください。

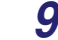

#### *9* 画面の指示に従って操作します。

**AXE** 紙づまりの処理方法を示す画面表示は、紙づまりが処理されるまで繰り返されます。 (➞ [紙づまりが起こったときの表示:](#page-393-0)P[.8-4](#page-393-0))

### <span id="page-417-0"></span>。<br>2段カセットペディスタル・Z2 の紙づまりの処理(オブ ション)

2 段カセットペディスタル・Z2 で紙づまりが起こると、下のような画面が表示されます。 紙づまり位置を確認し、画面に表示される処理方法を参考にしながら、以下の手順に従って 用紙を取り除いてください。

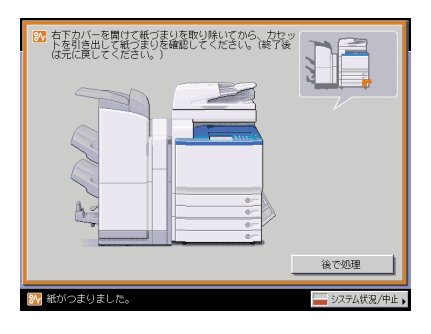

△警告 製品内部には、高圧になる部分があります。紙づまりの処理など内部を点検するときは、 ネックレス、ブレスレットなどの金属物が製品内部に触れないように点検してください。 やけどや感電の原因になることがあります。

▲注意 紙づまりを取り除くときは、用紙の端で手を切ったりしないように、注意してください。

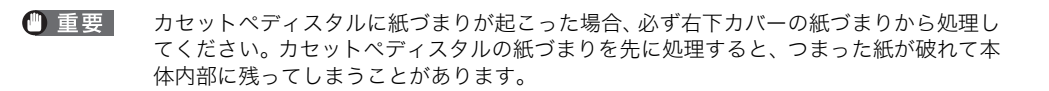

# *1* カセットペディスタルの右下カバーを開きます。

オプションのサイドペーパーデッキ·Y1 (→ P.[3-15\)](#page-142-0) を装着している場合は、サイドペー パーデッキを本体から引き離してください。

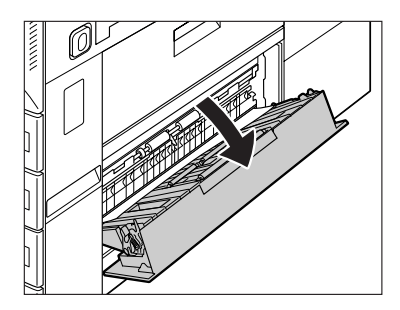

*2* つまっている用紙を取り除きます。

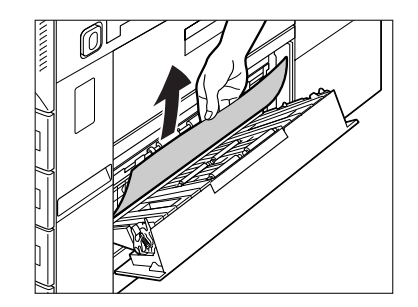

*3* 給紙中のカセットのオープンボタンをいったん押して離します。

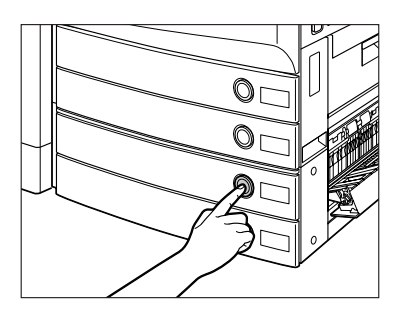

*4* カセットを引き出します。

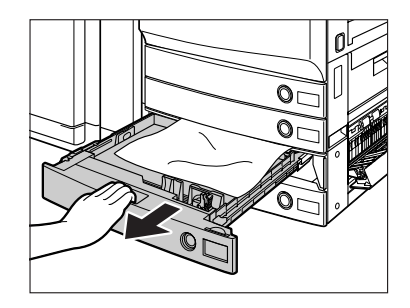

*5* つまっている用紙を取り除きます。

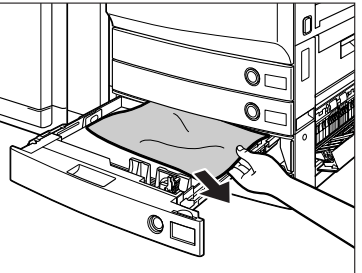

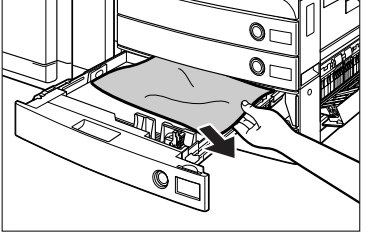

*6* カセットをカチッと音がするまで静かに本体に押し込みます。

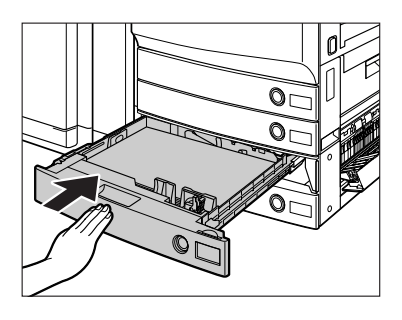

▲注意 カセットを戻す場合は、すき間に指をはさまないように注意してください。

# *7* カセットペディスタルの右下カバーを閉じます。

オプションのサイドペーパーデッキ・Y1 (→ P.[3-15\)](#page-142-0)を装着している場合は、サイドペー パーデッキを本体に接続します。

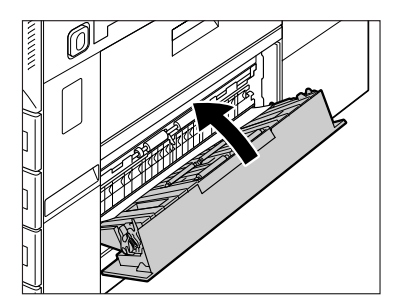

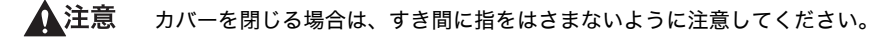

### *8* 画面の指示に従って操作します。

◎ メモ|

紙づまりの処理方法を示す画面表示は、紙づまりが処理されるまで繰り返されます。 (➞ [紙づまりが起こったときの表示:](#page-393-0)P[.8-4](#page-393-0))

#### <span id="page-420-0"></span><u>ドペーパーデッキ・Y1 の紙づまりの処理(オプショ</u>

サイドペーパーデッキ・Y1 で紙づまりが起こると、下のような画面が表示されます。紙づ まり位置を確認し、画面に表示される処理方法を参考にしながら、以下の手順に従って用紙 を取り除いてください。

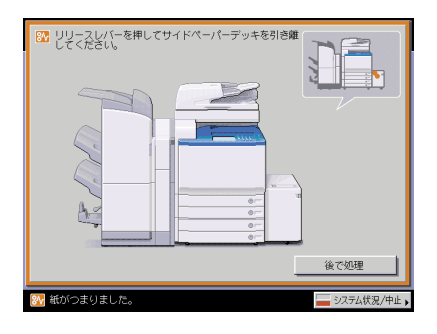

▲警告

製品内部には、高圧になる部分があります。紙づまりの処理など内部を点検するときは、 ネックレス、ブレスレットなどの金属物が製品内部に触れないように点検してください。 やけどや感電の原因になることがあります。

▲注意 紙づまりを取り除くときは、用紙の端で手を切ったりしないように、注意してください。 *1* リリースレバーを押して、サイドペーパーデッキを本体から引き離しま す。

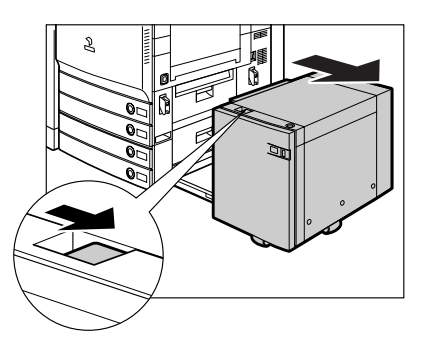

*2* 給紙部につまっている用紙を取り除きます。

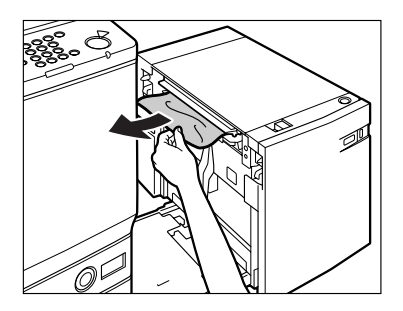

本体側面の給紙口にも紙がつまっていることがあります。つまっている場合は紙を取り除 いてください。

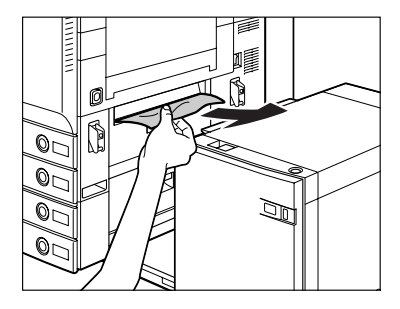

*3* オープンボタンを押して、サイドペーパーデッキを開きます。

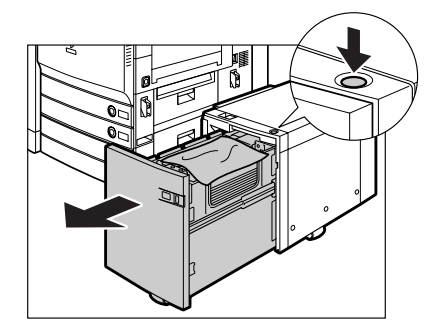

自動的に内部のリフターが下がります。

● 重要 | 本製品がスリープモードに移行しているとき(タッチパネルディスプレイの表示が消灯 し、主電源ランプが点灯しているとき)はサイドペーパーデッキを開くことができない場 合があります。この場合は、操作部電源スイッチを押して、スリープモードを解除してか らオープンボタンを押してください。

# *4* つまっている用紙を取り除きます。

つまっている用紙は見えにくいことがあります。よく確認してください。

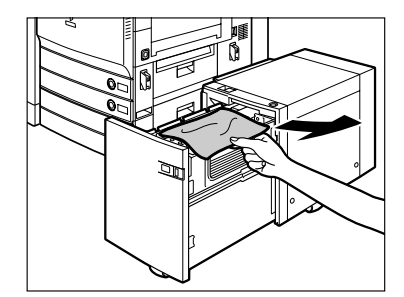

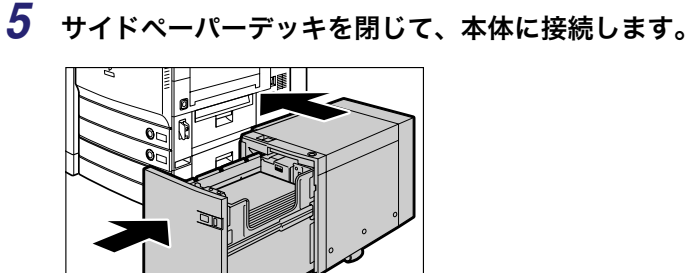

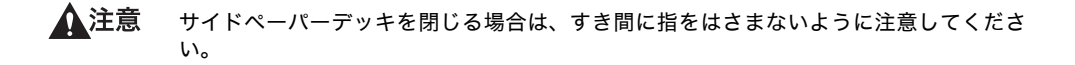

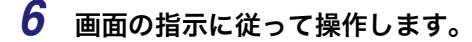

**ØXE** 紙づまりの処理方法を示す画面表示は、紙づまりが処理されるまで繰り返されます。 (➞ [紙づまりが起こったときの表示:](#page-393-0)P[.8-4](#page-393-0))

#### <span id="page-423-0"></span>フィニッシャー・X1 の紙づまりの処理(オプション)

フィニッシャー・X1 で紙づまりが起こると、下のような画面が表示されます。紙づまり位 置を確認し、画面に表示される処理方法を参考にしながら、以下の手順に従って用紙を取り 除いてください。

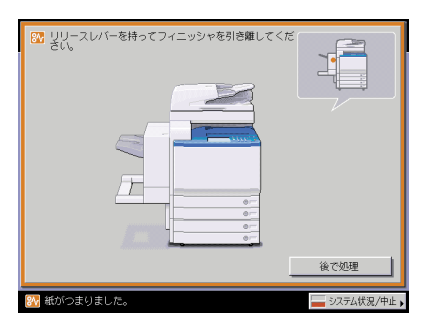

- △警告 製品内部には、高圧になる部分があります。紙づまりの処理など内部を点検するときは、 ネックレス、ブレスレットなどの金属物が製品内部に触れないように点検してください。 やけどや感電の原因になることがあります。
- 紙づまりを取り除くときは、原稿や用紙の端で手を切ったりしないように、注意してくだ さい。
	- 紙づまりで用紙を製品内部から取り除くときは、紙づまりしている用紙の上にのっている トナーが衣服や手に触れないように取り除いてください。衣服や手が汚れます。衣服や手 が汚れた場合は、直ちに水で洗い流してください。温水で洗うとトナーが定着し、汚れが とれなくなることがあります。
	- 紙づまりで用紙を製品内部から取り除くときは、紙づまりしている用紙の上にのっている トナーが飛び散らないように、丁寧に取り除いてください。トナーが目や口などに入るこ とがあります。トナーが目や口に入った場合は、直ちに水で洗い流し、医師と相談してく ださい。

*1* 図の部分を持って、フィニッシャを本体から引き離します。

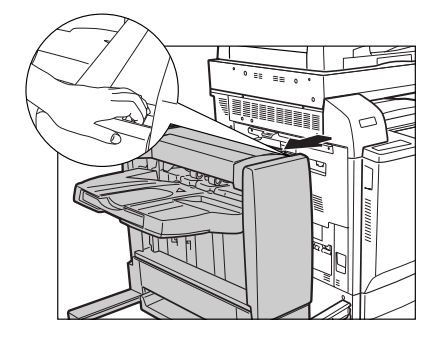

*2* 外側から見えている用紙を取り除きます。

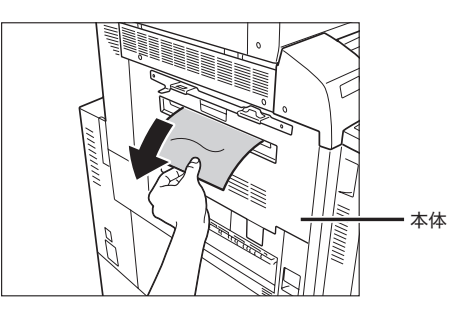

*3* フィニッシャを本体に接続します。

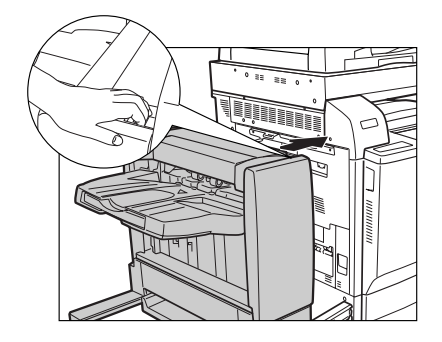

▲注意 フィニッシャを本体に接続する場合は、すき間に指をはさまないように注意してくださ い。

### *4* 画面の指示に従って操作します。

**ØXE** 

紙づまりの処理方法を示す画面表示は、紙づまりが処理されるまで繰り返されます。 (➞ [紙づまりが起こったときの表示:](#page-393-0)P[.8-4](#page-393-0))

#### <span id="page-425-0"></span>フィニッシャー・W1 /サドルフィニッシャー・W2 の上カ 内部の紙づまりの処理(オプション)

フィニッシャー・W1 /サドルフィニッシャー・W2 の上カバー内部で紙づまりが起こると、 下のような画面が表示されます。紙づまり位置を確認し、画面に表示される処理方法を参考 にしながら、以下の手順に従って用紙を取り除いてください。

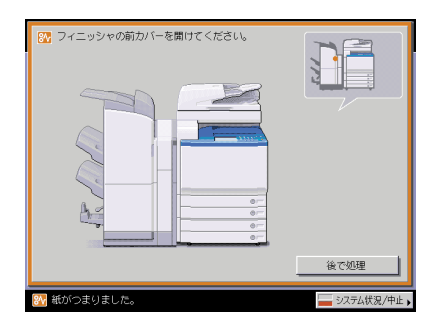

- ▲警告 製品内部には、高圧になる部分があります。紙づまりの処理など内部を点検するときは、 ネックレス、ブレスレットなどの金属物が製品内部に触れないように点検してください。 やけどや感電の原因になることがあります。
- 紙づまりを取り除くときは、原稿や用紙の端で手を切ったりしないように、注意してくだ さい。
	- 紙づまりで用紙を製品内部から取り除くときは、製品内部で手を切ったりけがをしないよ うに、注意してください。用紙を取り除くことができない場合は、担当サービスにお問い 合わせください。
	- 紙づまりで用紙を製品内部から取り除くときは、紙づまりしている用紙の上にのっている トナーが衣服や手に触れないように取り除いてください。衣服や手が汚れます。衣服や手 が汚れた場合は、直ちに水で洗い流してください。温水で洗うとトナーが定着し、汚れが 取れなくなることがあります。
	- 紙づまりで用紙を製品内部から取り除くときは、紙づまりしている用紙の上にのっている トナーが飛び散らないように、丁寧に取り除いてください。トナーが目や口などに入るこ とがあります。トナーが目や口に入った場合は、直ちに水で洗い流し、医師と相談してく ださい。

# *1* フィニッシャの前カバーを開きます。

パンチャーユニット・AG1 を装着している場合は、パンチャーユニットの上カバーを開い たあと、手順 [2](#page-426-0) へ進みます。

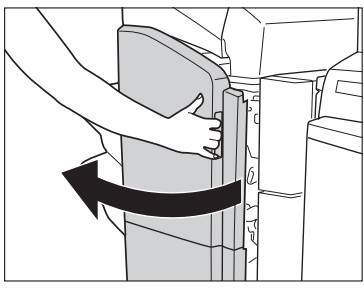

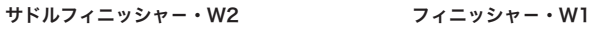

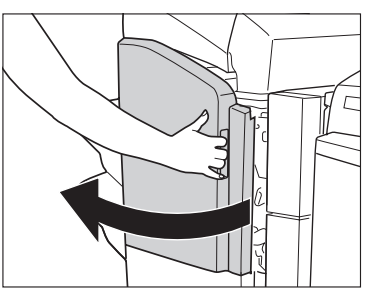

<span id="page-426-0"></span>*2* フィニッシャの上カバーを開きます。

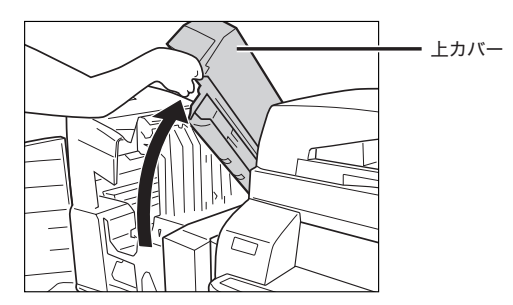

*3* つまっている用紙を取り除きます。

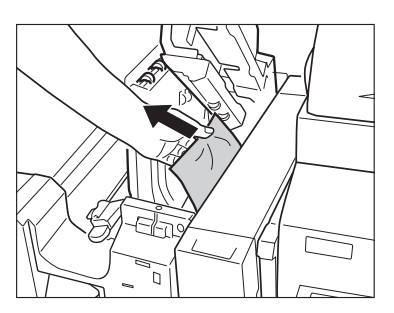

# *4* 上カバーを閉じます。

パンチャーユニット・AG1 を装着している場合は、パンチャーユニットの上カバーを閉じ ます。

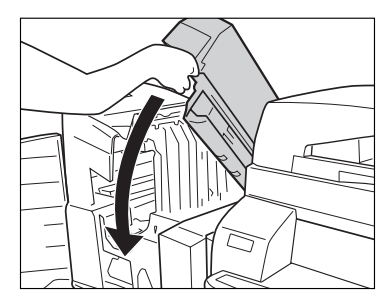

▲注意 カバーを閉じる場合は、すき間に指をはさまないように注意してください。

*5* フィニッシャの前カバーを閉じます。

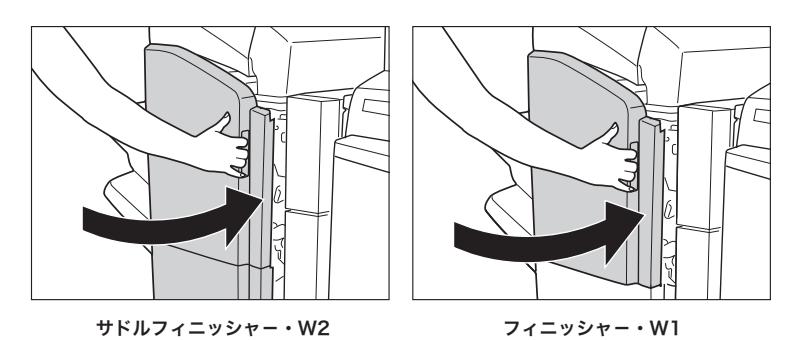

▲注意 カバーを閉じる場合は、すき間に指をはさまないように注意してください。

*6* 画面の指示に従って操作します。

クメモ 紙づまりの処理方法を示す画面表示は、紙づまりが処理されるまで繰り返されます。 (➞ [紙づまりが起こったときの表示:](#page-393-0)P[.8-4](#page-393-0))

#### <span id="page-428-0"></span>フィニッシャー・W1 /サドルフィニッシャー・W2 の排紙 搬送部の紙づまりの処理(オプション)

フィニッシャー・W1 /サドルフィニッシャー・W2 の排紙搬送部で紙づまりが起こると、 下のような画面が表示されます。紙づまり位置を確認し、画面に表示される処理方法を参考 にしながら、以下の手順に従って用紙を取り除いてください。

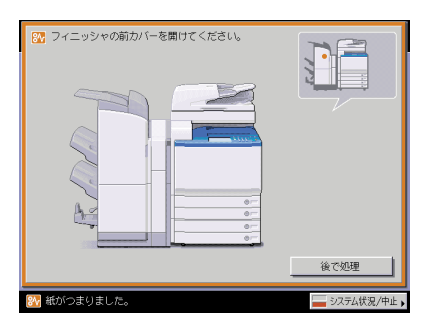

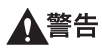

製品内部には、高圧になる部分があります。紙づまりの処理など内部を点検するときは、 ネックレス、ブレスレットなどの金属物が製品内部に触れないように点検してください。 やけどや感電の原因になることがあります。

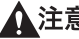

- 紙づまりを取り除くときは、原稿や用紙の端で手を切ったりしないように、注意してくだ さい。
	- 紙づまりで用紙を製品内部から取り除くときは、製品内部で手を切ったりけがをしないよ うに、注意してください。用紙を取り除くことができない場合は、担当サービスにお問い 合わせください。
	- 紙づまりで用紙を製品内部から取り除くときは、紙づまりしている用紙の上にのっている トナーが衣服や手に触れないように取り除いてください。衣服や手が汚れます。衣服や手 が汚れた場合は、直ちに水で洗い流してください。温水で洗うとトナーが定着し、汚れが とれなくなることがあります。
	- 紙づまりで用紙を製品内部から取り除くときは、紙づまりしている用紙の上にのっている トナーが飛び散らないように、丁寧に取り除いてください。トナーが目や口などに入るこ とがあります。トナーが目や口に入った場合は、直ちに水で洗い流し、医師と相談してく ださい。

#### *1* 排紙部を開いて、外側から見えている用紙を取り除きます。

用紙が見えない場合は、排紙部内につまっている用紙がないか確認してください。

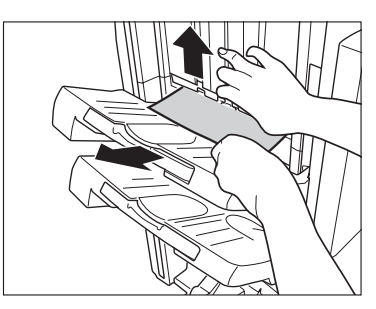

● 重要 ステイプルソートを設定してプリントしていた場合、ステイプルされる前の出力中の束は 取り除かないでください。(紙づまりを処理したあと、続きから出力されます。)

# *2* フィニッシャの前カバーを開きます。

パンチャーユニット・AG1 を装着している場合は、パンチャーユニットの上カバーを開い たあと、手順 [3](#page-429-0) へ進みます。

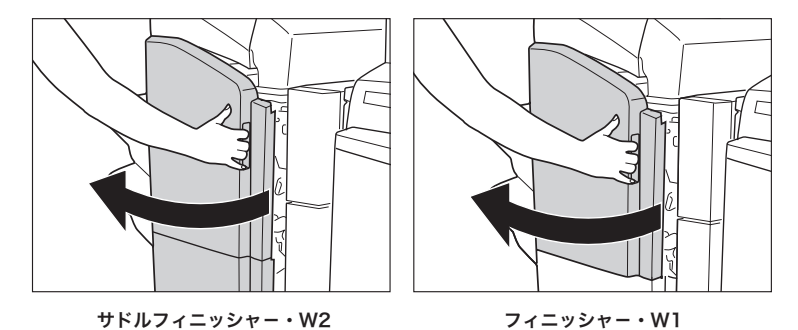

<span id="page-429-0"></span>*3* フィニッシャの上カバーを開きます。

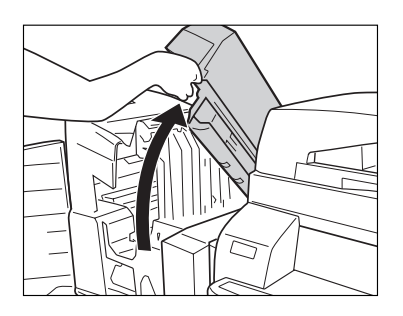

*4* 搬送ガイドを開きます。

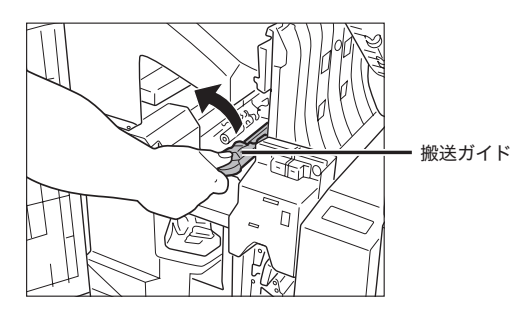

# *5* つまっている用紙をすべて取り除きます。

紙が取り除きにくい場合は、入口上ガイドを開いて、つまっている用紙を取り除きます。

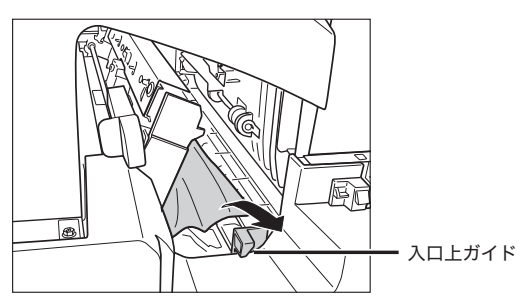

*6* 搬送ガイドを閉じます。

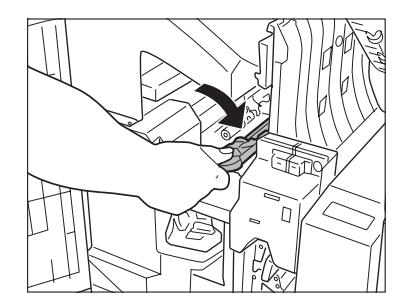

# *7* フィニッシャの上カバーを閉じます。

パンチャーユニット・AG1 を装着している場合は、パンチャーユニットの上カバーを閉じ ます。

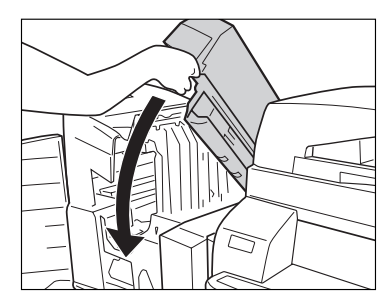

▲注意 カバーを閉じる場合は、すき間に指をはさまれないように注意してください。

*8* フィニッシャの前カバーを閉じます。

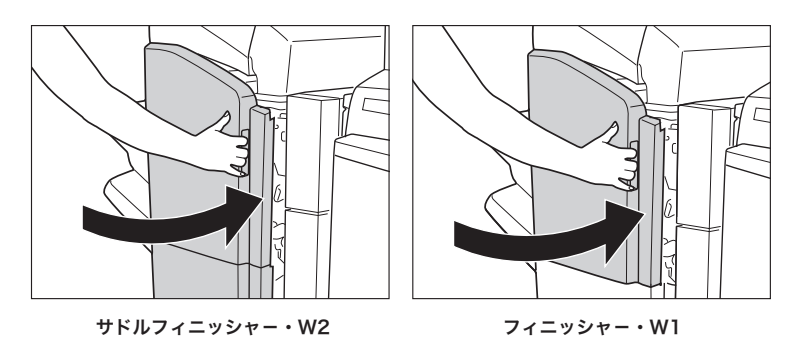

▲注意 カバーを閉じる場合は、すき間に指をはさまれないように注意してください。

*9* 画面の指示に従って操作します。

クメモ 紙づまりの処理方法を示す画面表示は、紙づまりが処理されるまで繰り返されます。 (➞ [紙づまりが起こったときの表示:](#page-393-0)P[.8-4](#page-393-0))
# サドルフィニッシャー・W2 の前カバー部の紙づまりの処理 (オプション)

サドルフィニッシャー・W2 の前カバー部で紙づまりが起こると、下のような画面が表示さ れます。紙づまりの位置を確認し、画面に表示される処理方法を参考にしながら、以下の手 順に従って用紙を取り除いてください。

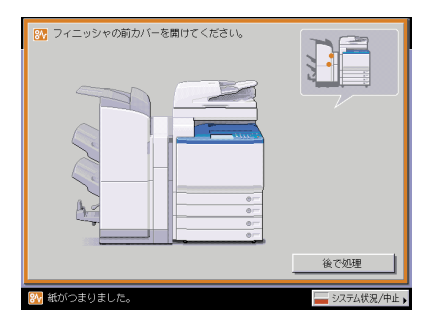

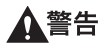

製品内部には、高圧になる部分があります。紙づまりの処理など内部を点検するときは、 ネックレス、ブレスレットなどの金属物が製品内部に触れないように点検してください。 やけどや感電の原因になることがあります。

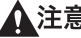

- 紙づまりを取り除くときは、原稿や用紙の端で手を切ったりしないように、注意してくだ さい。
	- 紙づまりで用紙を製品内部から取り除くときは、製品内部で手を切ったりけがをしないよ うに、注意してください。用紙を取り除くことができない場合は、担当サービスにお問い 合わせください。
	- 紙づまりで用紙を製品内部から取り除くときは、紙づまりしている用紙の上にのっている トナーが衣服や手に触れないように取り除いてください。衣服や手が汚れます。衣服や手 が汚れた場合は、直ちに水で洗い流してください。温水で洗うとトナーが定着し、汚れが とれなくなることがあります。
	- 紙づまりで用紙を製品内部から取り除くときは、紙づまりしている用紙の上にのっている トナーが飛び散らないように、丁寧に取り除いてください。トナーが目や口などに入るこ とがあります。トナーが目や口に入った場合は、直ちに水で洗い流し、医師と相談してく ださい。

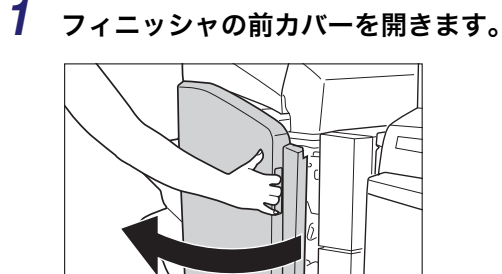

*2* フィニッシャの上カバーを開きます。

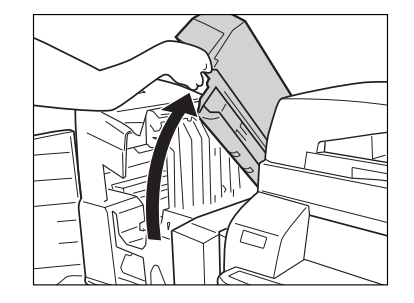

# *3* 搬送ガイド(上)を開いて、つまっている用紙を取り除きます。

搬送ガイド(上)はバネが組み込まれています。搬送ガイド(上)を放すと元の位置に戻 ります。

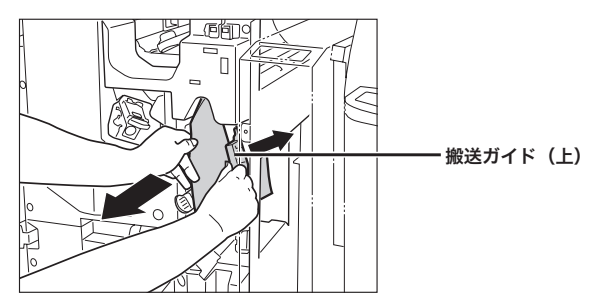

*4* 搬送ガイド(下)を開いて、つまっている用紙を取り除きます。

搬送ガイド(下)は右に止まるまで回したあと、開きます。

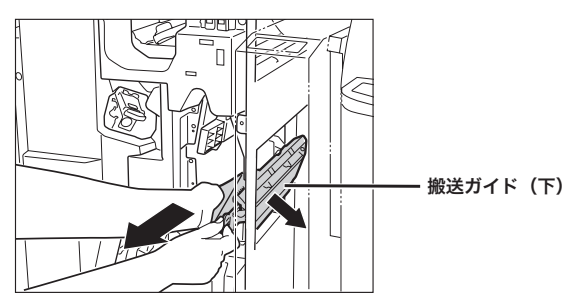

*5* 搬送ガイド(下)を元の位置まで戻します。

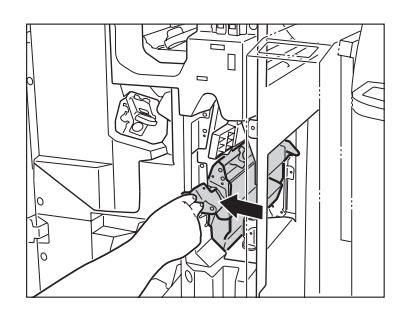

*6* フィニッシャの上カバーを閉じます。

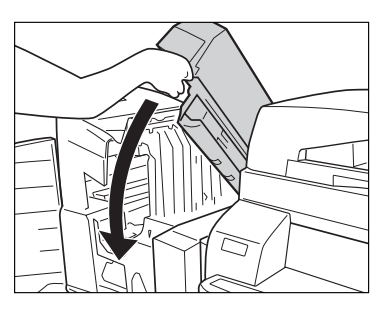

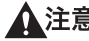

▲注意 カバーを閉じる場合は、すき間に指をはさまれないように注意してください。

*7* フィニッシャの前カバーを閉じます。

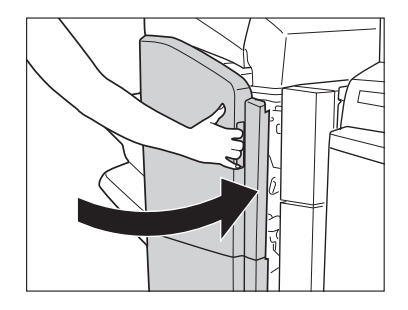

▲注意 カバーを閉じる場合は、すき間に指をはさまないように注意してください。

# *8* 画面の指示に従って操作します。

クメモ 紙づまりの処理方法を示す画面表示は、紙づまりが処理されるまで繰り返されます。 (➞ [紙づまりが起こったときの表示:](#page-393-0)P[.8-4](#page-393-0))

# サドルフィニッシャー・W2 の中とじユニットの紙づまりの 処理(オプション)

サドルフィニッシャー・W2 の中とじユニットで紙づまりが起こると、下のような画面が表 示されます。紙づまり位置を確認し、画面に表示される処理方法を参考にしながら、以下の 手順に従って用紙を取り除いてください。

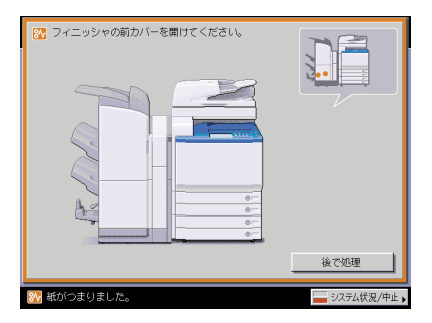

- ▲警告 製品内部には、高圧になる部分があります。紙づまりの処理など内部を点検するときは、 ネックレス、ブレスレットなどの金属物が製品内部に触れないように点検してください。 やけどや感電の原因になることがあります。
- 紙づまりを取り除くときは、原稿や用紙の端で手を切ったりしないように、注意してくだ さい。
	- 紙づまりで用紙を製品内部から取り除くときは、製品内部で手を切ったりけがをしないよ うに、注意してください。用紙を取り除くことができない場合は、担当サービスにお問い 合わせください。
	- 紙づまりで用紙を製品内部から取り除くときは、紙づまりしている用紙の上にのっている トナーが衣服や手に触れないように取り除いてください。衣服や手が汚れます。衣服や手 が汚れた場合は、直ちに水で洗い流してください。温水で洗うとトナーが定着し、汚れが とれなくなることがあります。
	- 紙づまりで用紙を製品内部から取り除くときは、紙づまりしている用紙の上にのっている トナーが飛び散らないように、丁寧に取り除いてください。トナーが目や口などに入るこ とがあります。トナーが目や口に入った場合は、直ちに水で洗い流し、医師と相談してく ださい。

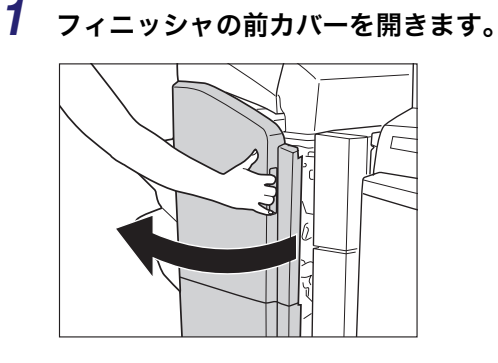

*2* 右側のつまみを回します。

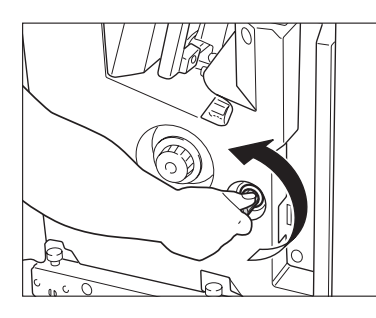

*3* 左側のつまみを押しながら回します。

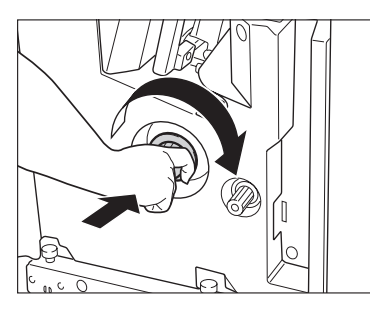

*4* 外側から見えている用紙を取り除きます。

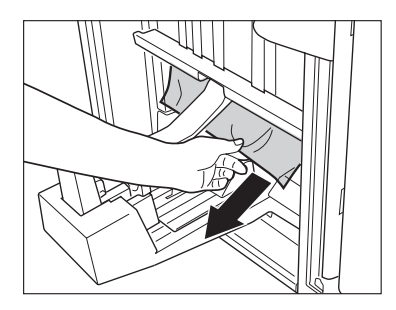

# *5* 搬送ガイド(下)を開いて、つまっている用紙を取り除きます。

搬送ガイド(下)は右に止まるまで回したあと、開きます。

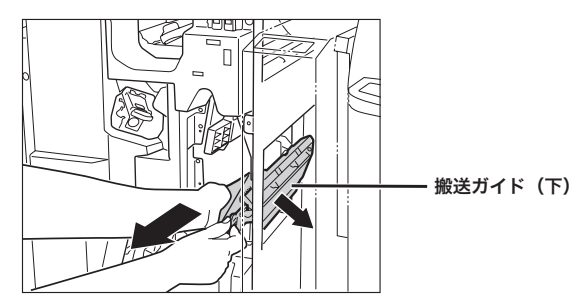

*6* 搬送ガイド(下)を元の位置まで戻します。

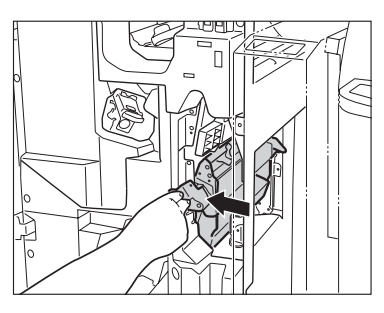

*7* フィニッシャの前カバーを閉じます。

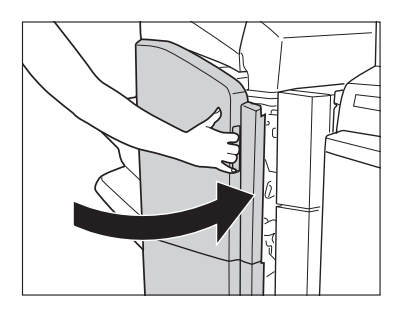

▲注意 カバーを閉じる場合は、すき間に指をはさまないように注意してください。

# *8* 画面の指示に従って操作します。

クメモ 紙づまりの処理方法を示す画面表示は、紙づまりが処理されるまで繰り返されます。 (➞ [紙づまりが起こったときの表示:](#page-393-0)P[.8-4](#page-393-0))

# パンチャーユニット・AG1 の紙づまりの処理(オプション

パンチャーユニット・AG1 で紙づまりが起こると、下のような画面が表示されます。紙づ まり位置を確認し、画面に表示される処理方法を参考にしながら、以下の手順に従って用紙 を取り除いてください。

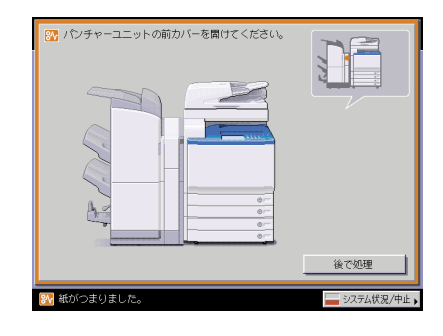

*1* パンチャーユニットの前カバーを開きます。

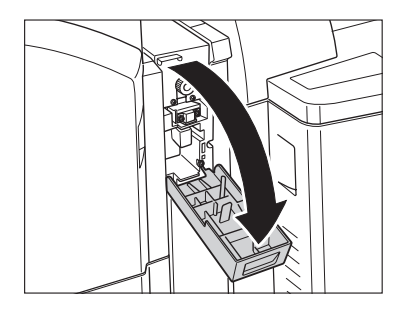

2 つまみの▲を の範囲に合わせます。

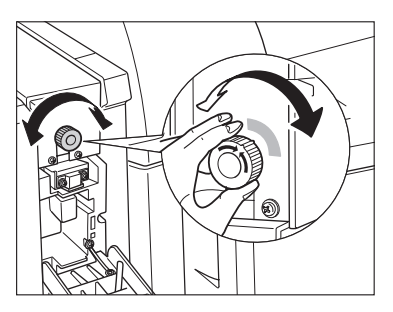

*3* パンチャーユニットの上カバーを開きます。

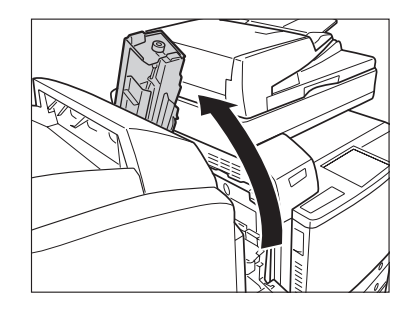

*4* つまっている用紙を取り除きます。

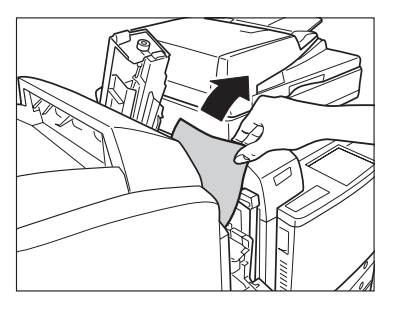

- 
- *5* パンチャーユニットの上カバーを閉じます。

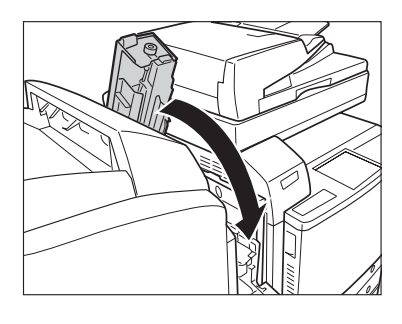

▲注意 カバーを閉じる場合は、すき間に指をはさまないように注意してください。

*6* パンチャーユニットの前カバーを閉じます。

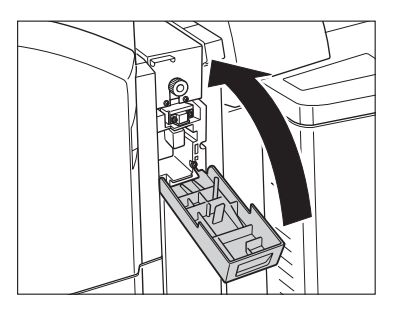

▲注意 カバーを閉じる場合は、すき間に指をはさまないように注意してください。

# *7* 画面の指示に従って操作します。

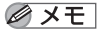

紙づまりの処理方法を示す画面表示は、紙づまりが処理されるまで繰り返されます。 (➞ [紙づまりが起こったときの表示:](#page-393-0)P[.8-4](#page-393-0))

# 針づまりが起きたときには

針づまりが起きたときには、以下の手順に従って針を取り除いてください。

# フィニッシャー・X1 の針づまりの処理(オプション)

フィニッシャー・X1 で針づまりが起こると、下のような画面が表示されます。針づまり位 置を確認し、画面に表示される処理方法を参考にしながら、以下の手順に従って針を取り除 いてください。

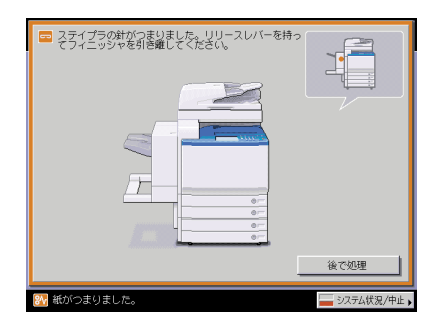

*1* フィニッシャの処理トレイにある、ステイプル待ちの用紙を取り除きま す。

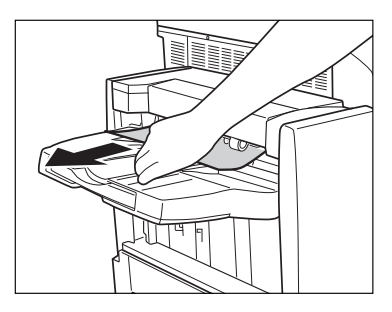

*2* 図の部分を持って、フィニッシャを本体から引き離します。

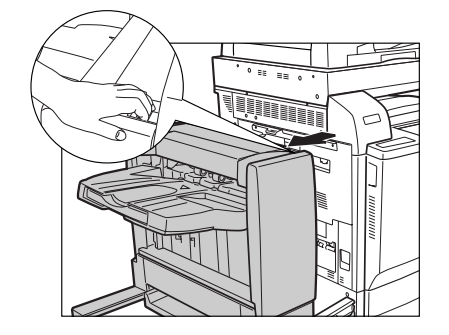

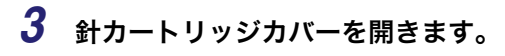

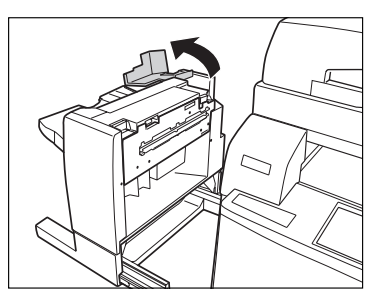

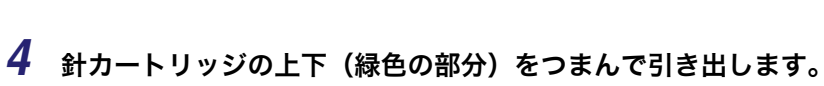

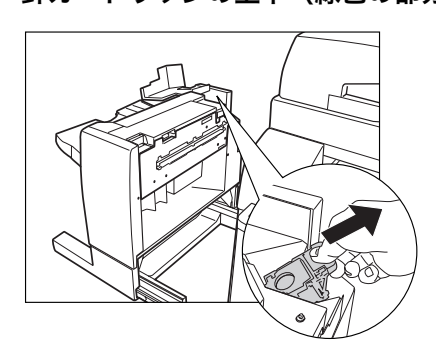

*5* 針カートリッジのつまみを下げます。

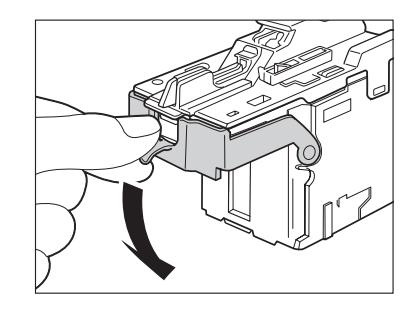

*6* 針ケースからスライドされている針束をすべて取り除きます。

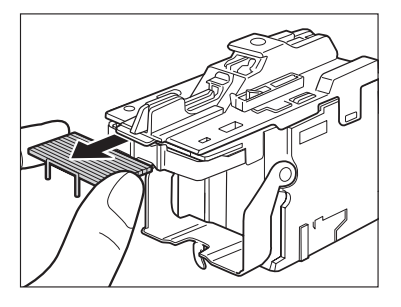

*7* 針カートリッジのつまみを元に戻します。

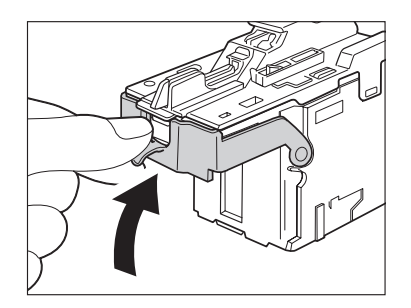

*8* 針カートリッジをしっかり押し込みます。

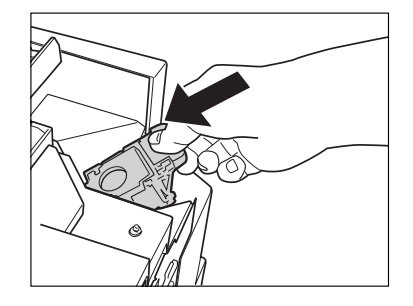

*9* 針カートリッジカバーを閉じます。

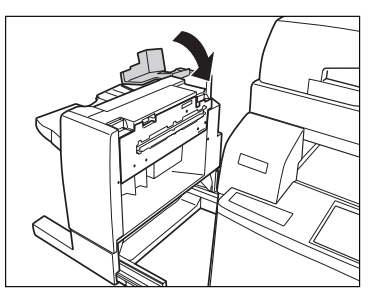

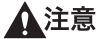

カバーを閉じる場合は、すき間に指をはさまないように注意してください。

*10* フィニッシャを本体に接続します。

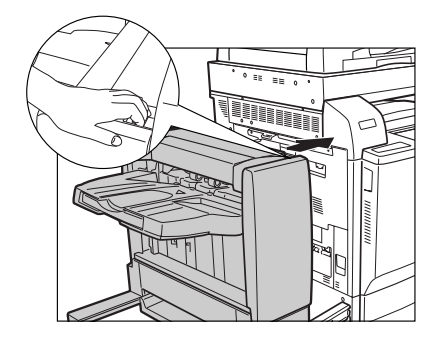

▲注意 フィニッシャを本体に接続する場合は、すき間に指をはさまないように注意してくださ い。

のメモ フィニッシャを本体に接続すると、針がとじ位置になければステイプルユニットは自動的 に数回空うちして、針の頭出しを行います。

# フィニッシャー・W1 /サドルフィニッシャー・W2 のステ イプルユニットの針づまりの処理(オプション)

フィニッシャー・W1 /サドルフィニッシャー・W2 のステイプルユニットで針づまりが起 こると、下のような画面が表示されます。針づまり位置を確認し、画面に表示される処理方 法を参考にしながら、以下の手順に従って針を取り除いてください。

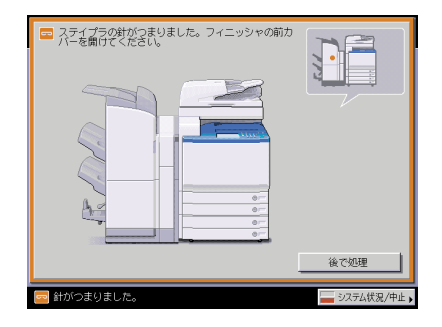

● 重要 おづまりの処理を行う場合は、本製品のカバーやカセットが閉じていることを確認してか ら行ってください。

*1* フィニッシャの前カバーを開きます。

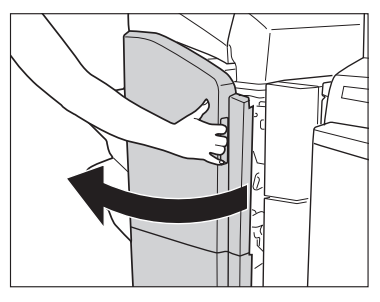

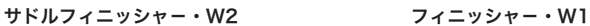

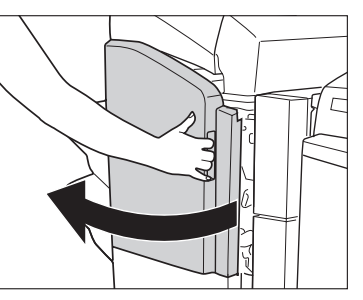

*2* 針カートリッジの上下(緑色の部分)をつまんで引き上げてから引き出 します。

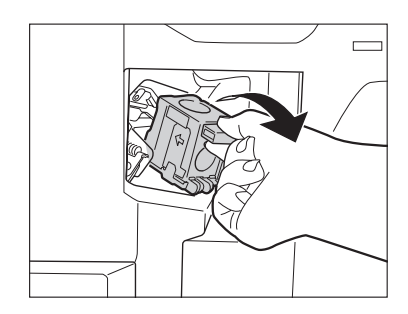

*3* 針カートリッジのつまみを下げます。

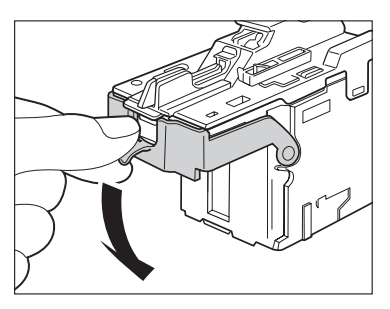

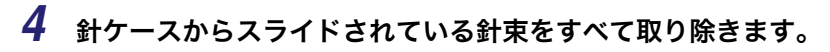

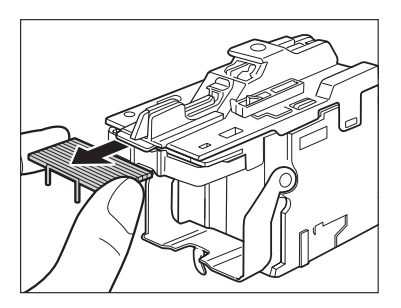

困ったときには 8

*5* 針カートリッジのつまみを元に戻します。

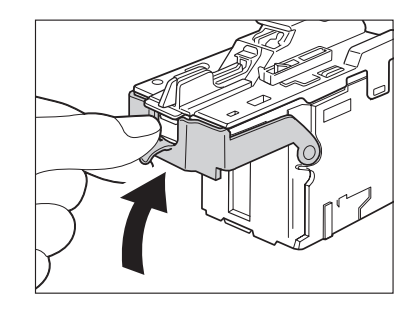

*6* 針カートリッジをしっかり押し込みます。

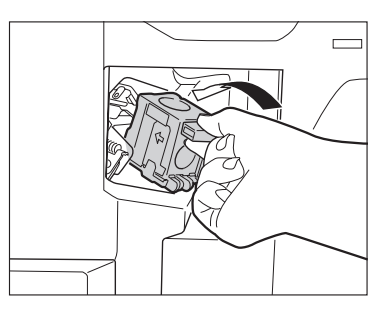

*7* フィニッシャの前カバーを閉じます。

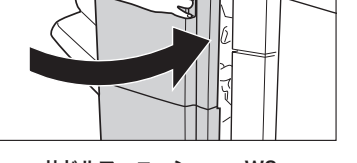

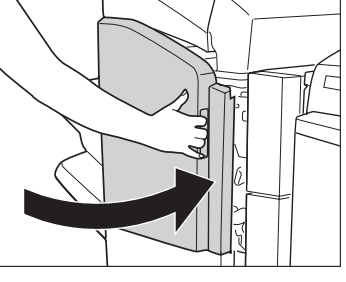

サドルフィニッシャー・W2 フィニッシャー・W1

▲注意 カバーを閉じる場合は、すき間に指をはさまないように注意してください。

クメモ カバーを閉じると、針がとじ位置になければステイプルユニットは自動的に数回空うちし て、針の頭出しを行います。

# サドルフィニッシャー・W2 の中とじユニットの針づまりの 処理(オプション)

サドルフィニッシャー・W2 の中とじユニットで針づまりが起こると、下のような画面が表 示されます。針づまり位置を確認し、画面に表示される処理方法を参考にしながら、以下の 手順に従って針を取り除いてください。

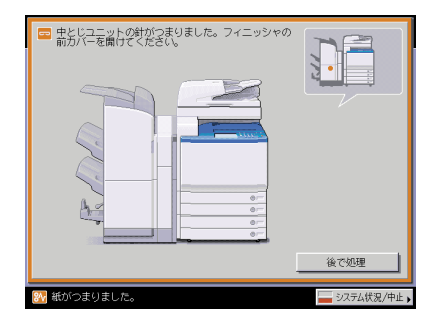

● 重要 中とじユニットの針づまりの処理を行う前に、製本トレイに排紙された用紙をすべて取り 除いてください。

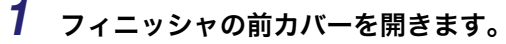

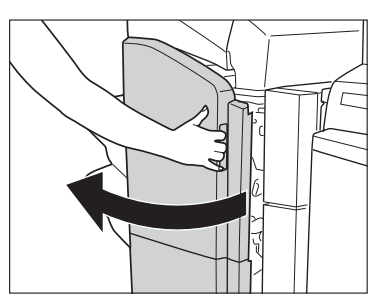

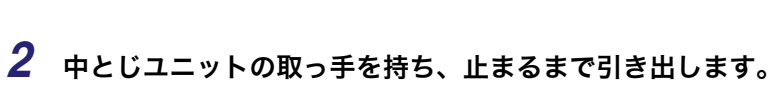

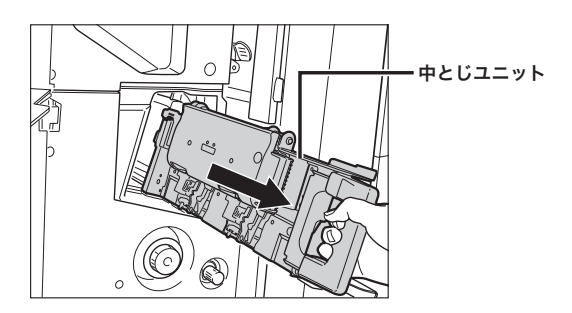

困ったときには 8 *3* 中とじユニットのステイプルユニットを一度手前に引いたあと起こしま す。

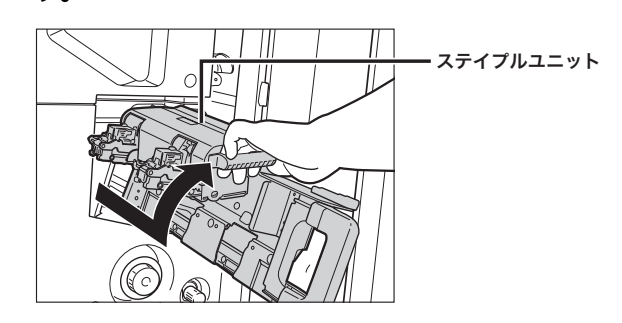

*4* 針カートリッジの左右をつまんで取り外します。

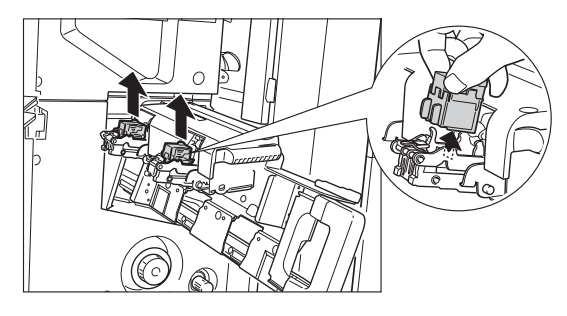

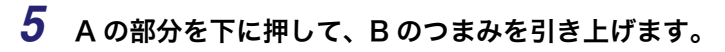

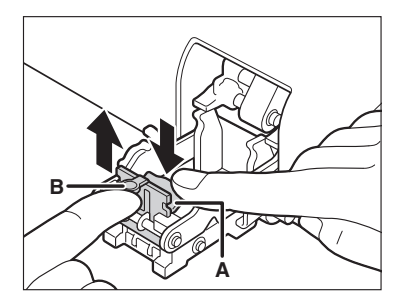

*6* つまっている針を取り除き、B のつまみを元に戻します。

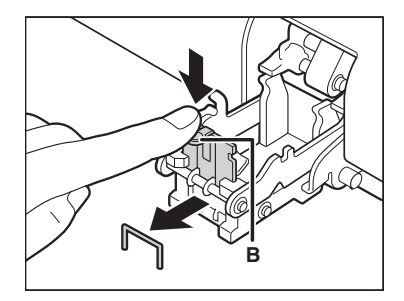

*7* 針カートリッジを元に戻します。

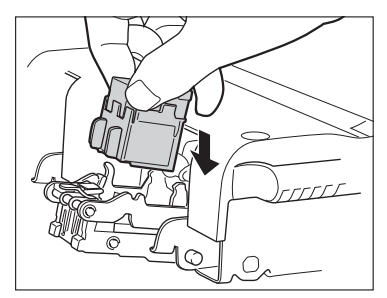

*8* 中とじユニットのステイプルユニットを一度手前に引いて元に戻しま す。

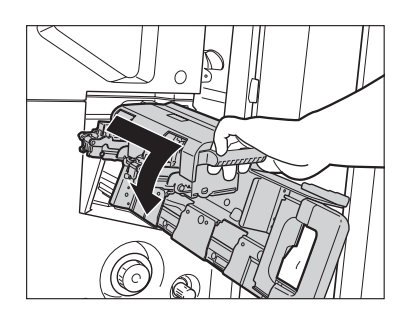

*9* 中とじユニットを押し戻します。

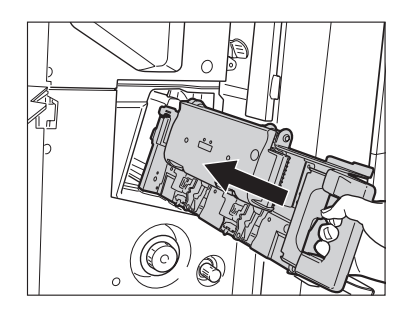

*10* フィニッシャの前カバーを閉じます。

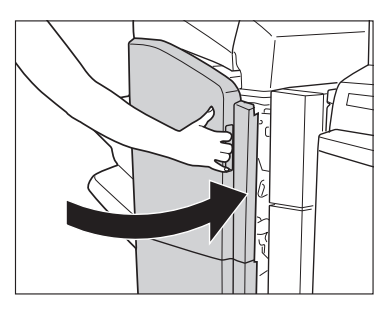

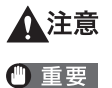

カバーを閉じる場合は、すき間に指をはさまないように注意してください。

針づまりの処理が終了したら、針の頭出しを必ず行ってください。(➞ [中とじユニットの](#page-239-0) [針の頭出しをする:](#page-239-0)P[.4-60](#page-239-0))

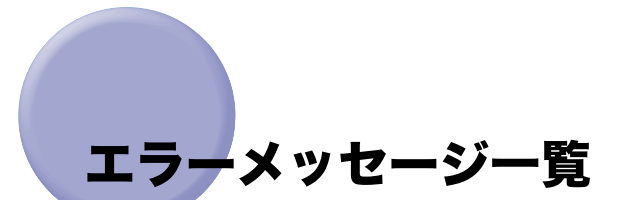

タッチパネルディスプレイに表示されるメッセージの対処方法を説明します。 記載されていないメッセージについては、「送信/ファクスガイド」、「ネットワークガイド」 を参照してください。

### 自己診断表示

表示されたメッセージに応じて、必要な処理を行ってください。 次のような状態になったとき、自己診断表示が表示されます。

- 何らかの操作上の誤りで読み込みやプリントできないとき。
- 読み込み中やプリント動作中にユーザの判断や処理が必要になったとき。
- ネットワークの参照中にユーザの判断や処理が必要になったとき。
- 以下は、自己診断メッセージと原因と処置方法の一覧です。

#### 用紙がありません。

- 原因1 用紙がなくなり、プリントできません。
- 処 置 用紙を補給してください。(➞ [用紙の補給:](#page-335-0)P[.7-2\)](#page-335-0)
- 原因 2 カセットが正しくセットされていません。
- 処 置 カセットを奥までセットしてください。(➞ [用紙の補給:](#page-335-0)P[.7-2\)](#page-335-0)

#### 最適サイズの A4 がありません。

- 原 因 自動用紙選択で選択された最適サイズの用紙がセットされていません。
- 処置 1 表示されているサイズの用紙をセットしてください。 このままの(スタート)を押すと、現在選択されているカセットの用紙にプリント されます。
- 処置 2 表示されているサイズの用紙がセットされていてもこのメッセージが表示された 場合は、目的のカセットのカセットオート選択の ON/OFF を「ON」に設定しま す。(➞ [カセットオート選択の ON/OFF を設定する](#page-208-0):P[.4-29\)](#page-208-0)

#### ▲原稿を 1 枚目に戻してスタートキーを押してください。

- 原 因 フィーダに何らかのトラブルが発生して、読み込みがストップしました。
- 処 置 原稿を 1 枚目からそろえて、フィーダの原稿給紙トレイに再セットし、(スター ト)を押してください。

■原稿を1枚目に戻してスタートキーを押してください。(読み込んだ原稿のデー タが本機で扱えるサイズの上限を超えました。自動的に設定を補正して再度読み込 みを行います。)

- **原 因** 読み込んだ原稿のデータが本製品で扱えるサイズの上限を超えているため読み込 みを中止しました。
- 処 置 原稿を1枚目から読み込みなおしてください。それでも読み込めない場合は、 [シャープネス]を弱く、原稿の種類を[文字]に設定すると読み込めることもあ ります。

#### 読み込んだ原稿のデータが本機で扱えるサイズの上限を超えているため読み込 みを中止しました。[シャープネス]を弱く、原稿の種類を[文字]に設定すると 実行できる可能性があります。

- **原 因** 読み込んだ原稿のデータが本製品で扱えるサイズの上限を超えているため読み込 みを中止しました。
- 処 置 [シャープネス]を弱く、原稿の種類を[文字]に設定すると読み込める可能性が あります。

#### 排紙トレイの紙を取り除いてください。

- 原 因 前のプリントがトレイに残っています。
- 処 置 トレイに残っている用紙を取り除いてください。プリントが開始または再開され ます。

#### 製本トレイの紙を取り除いてください。

- 原 因 前のプリントがトレイに残っています。
- 処 置 製本トレイに残っている用紙を取り除いてください。プリントが開始または再開 されます。

#### フィニッシャを本体に接続してください。

原 因 フィニッシャが本体に正しく接続されていません。

処 置 フィニッシャをしっかり本体に接続してください。

原稿サイズが途中から変わったため、読み込みを中止しました。排出された原稿 の最後の 2 枚の順番と表裏を直して 1 枚目に戻し、[原稿サイズ混載]を必ず設定 してからもう一度実行してください。

- 原 因 [原稿サイズ混載]を押さないで、違うサイズの用紙を送信しました。
- 処 置 排出された原稿の最後の 2 枚の順番と表裏をなおし、1 枚目に戻したあとで[原 稿サイズ混載]を設定します。

#### トナー容器(イエロー)の準備が必要です。(継続プリント可)

- 原 因 表示されている色のトナー残量が少なくなりました。
- 処 置 表示されている色のトナー容器を準備してください。(➞[トナー容器の交換](#page-363-0): P[.7-30\)](#page-363-0)

#### トナー容器を交換してください。(ブラック)

- 原 因 表示されている色のトナー残量が少なくなり、プリントできません。
- 処 置 表示されている色のトナー容器を交換してください。(→[トナー容器の交換:](#page-363-0) P[.7-30\)](#page-363-0)

#### トナー容器を交換してください。(白黒コピーはできます。)

- 原 因 表示されている色のトナー残量が少なくなり、カラーコピーできません。
- 処 置 表示されている色のトナー容器を交換してください。(➞ [トナー容器の交換:](#page-363-0) P[.7-30\)](#page-363-0)

#### トナー容器を交換してください。(白黒プリントはできます。)

- 原 因 表示されている色のトナー残量が少なくなり、カラーでのボックスプリントはで きません。
- 処 置 表示されている色のトナー容器を交換してください。(➞ [トナー容器の交換:](#page-363-0) P[.7-30\)](#page-363-0)

#### トナー容器をセットしてください。(シアン)

- 原 因 表示されている色のトナー容器が正しくセットされていません。
- **処 置** トナー容器を正しくセットしてください。(→ [トナー容器の交換](#page-363-0):P[.7-30\)](#page-363-0)

#### 新しい回収トナー容器を用意して、前カバーを開けてください。

- 原 因 回収トナー容器がいっぱいのため、プリントできません。
- $\mathbf{M}$  置 回収トナー容器を交換してください。(➡ [回収トナー容器の交換:](#page-367-0)P[.7-34\)](#page-367-0)

#### 原稿台に原稿をセットしてください。

- 原 因 原稿台ガラスに原稿をセットするモードが設定されています。原稿台ガラスに原 稿がありません。
- 処 置 原稿台ガラスに原稿をセットしてください。

#### 原稿台の原稿を取り除いてください。

- 原 因 原稿台ガラスに原稿が残っています。
- 処 置 原稿台ガラスの原稿を取り除いたあと、原稿をセットしなおしてください。

#### ■フィーダの原稿を取り除いてください。

- 原 因 フィーダに原稿をセットしても読み込めないモードのときに、フィーダと原稿台 ガラスの両方に原稿がセットされています。
- 処 置 フィーダの原稿を取り除いてください。

#### 原稿読み取り部(細長いガラス面)が汚れています。

- 原 因 原稿読み取り部(細長いガラス面)にゴミなどが付着して汚れています。
- 処 置 フィーダの原稿読み取り部の清掃を行ってください。(➞ [フィーダを清掃する:](#page-372-0) P[.7-39\)](#page-372-0)

#### 調整中です。しばらくお待ちください。

- 原 因 機械が自動調整に入っています。
- 処 置 しばらくお待ちください。調整が終わると、自動的にプリントが再開されます。

#### カラープリントの準備をしています。お待ちください。

- 原 因 機械が自動調整に入っています。
- 処 置 しばらくお待ちください。調整が終わると、自動的にカラープリントが再開され ます。

#### ドラムのクリーニング中です。お待ちください。

- 原 因 機械がドラムのクリーニングを行っています。
- 処 置 しばらくお待ちください。調整が終わると、自動的にプリントが再開されます。

#### この番号は登録されていません。再入力してください。

- 原 因 入力した部門 ID /暗証番号は登録されていません。
- 処 置 部門のシステム管理者に部門 ID /暗証番号をご確認ください。

### 終了コード一覧

ジョブや操作が正常に終了していない場合は、終了コードを確認し、表示されている終了 コードに応じて、必要な処理を行ってください。終了コードは、システム状況画面のジョブ 履歴の詳細情報画面で確認することができます。(➞ [ジョブの詳細情報を確認する:](#page-256-0)P[.5-9\)](#page-256-0) 送信や受信、ファクスのジョブについては、正常に終了しないと終了コードが通信管理レ ポートや送信結果レポートの通信結果欄にプリントされます。(➞ 送信/ファクスガイド「第 12 章 レポート出力」)

終了コードに応じて、必要な処理を行ってください。

■ メモ | 送信ジョブを中止すると、結果欄に「STOP」とプリントされます。

#### #001

- 原因 1 原稿サイズ混載の設定をしないまま、異なるサイズの原稿を読み込みました。
- 処 置 原稿と設定を確認し、もう一度やりなおしてください。
- 原因 2 原稿サイズ混載の設定をしないまま、異なるサイズの原稿を両面読み込みしまし た。
- 処 置 原稿と設定を確認し、もう一度やりなおしてください。

- 原因 1 用紙がありません。
- 処 置 用紙を補給してください。(➞ [用紙の補給](#page-335-0):P[.7-2\)](#page-335-0)
- 原因 2 カセットが正しくセットされていません。
- **処 置** カセットを正しくセットしなおしてください。(→ [用紙の補給](#page-335-0):P[.7-2\)](#page-335-0)

#### #037

- 原 因 メモリの空き容量がないため、受信できませんでした。
- 処 置 エラー文書や不要な文書を削除して、メモリの空き容量を増やしてください。(➞ コピー/ボックスガイド「第 2 章 ボックスについて」、送信/ファクスガイド 「第 6 章 文書を受信する」)

#### #099

- 原 因 コピー/プリントが中止されました。
- 処 置 もう一度コピー/プリントをやりなおしてください。

#### #701

- 原因 1 ジョブを投入したときに設定した部門 ID が存在しません。または、パスワードを 変更しました。
- $\mathbf{M}$  置 )正しい部門 ID または、暗証番号をの~の(テンキー)で入力して、もう一度送信 してください。
- 原因 2 ジョブの実行中に部門 ID または暗証番号が変更されました。
- 処 置 変更後の部門 ID と暗証番号でもう一度やりなおしてください。暗証番号がわから ないときは、システム管理者にご連絡ください。
- 原因 3 ID 不定のプリントジョブの受付設定が「OFF」になっています。
- 処 置 システム管理設定(初期設定/登録)の部門別 ID 管理にある「ID 不定プリンタ ジョブの許可」を「ON」にしてください。(➞ [ID 不定のプリントジョブ/スキャ](#page-276-0) [ンジョブを受け付けるかどうか設定する](#page-276-0):P[.6-15\)](#page-276-0)

- 原 因 メモリの画像領域がいっぱいになり、書き込みができません。
- 処置 1 しばらくお待ちください。他の送信ジョブが終了してから、もう一度送信してく ださい。
- 処置 2 ボックス内の文書を削除してください。それでも正常に動作しない場合は、本製 品の主電源を入れなおしてください。(➞ [主電源と操作部電源について:](#page-55-0)P[.1-16\)](#page-55-0)

#### #711

- 原 因 ボックス内のメモリがいっぱいです。
- 処 置 ボックス内の文書を削除してください。(➞ コピー/ボックスガイド「第 2 章 ボックスについて」、送信/ファクスガイド「第 6 章 文書を受信する」)

#### #712

- 原 因 ボックス内の文書がいっぱいです。
- 処 置 ボックス内の文書を削除してください。(➞ コピー/ボックスガイド「第 2 章 ボックスについて」、送信/ファクスガイド「第 6 章 文書を受信する」)

#### #749

- 原 因 サービスコールが表示されたため、実行できませんでした。
- 処 置 主電源スイッチをいったん切ったあと、10 秒以上待ってからもう一度主電源ス イッチを入れてください。それでも正常に動作しない場合は、主電源スイッチを 切ったあと、電源プラグをコンセントから抜いて、担当サービスにご連絡くださ い。(➞ [主電源と操作部電源について:](#page-55-0)P[.1-16\)](#page-55-0)

#### #759

- 原 因 文書が保存されているボックスの URL 送信時にエラーが発生しました。
- 処 置 システム管理者にご連絡ください。

#### #816

- 原 因 部門別 ID 管理の制限面数で設定した数値を超え、プリントできませんでした。
- 処 置 システム管理者にご連絡ください。

8

困ったときには|

- 原 因 配信先となる子機のジョブが動作中のため、機器情報を配信できませんでした。
- 処 置 配信先となる子機のジョブが終了してから、もう一度機器情報を配信してくださ い。

#### #850

- 原 因 配信先となる子機で、配信された機器情報の関連画面が操作中のため、機器情報 を配信できませんでした。
- 処 置 配信されなかった機器情報を確認したあと、もう一度機器情報を配信してくださ い。(➞ [通信履歴を確認プリントする](#page-312-0):P[.6-51\)](#page-312-0)

#### #851

- 原因 1 本製品のメモリ残量が足りなくなりました。
- 処 置 本製品のメモリ残量を確認したあと、ボックスの不要な文書を消去してください。 (➞ コピー/ボックスガイド「第 2 章 ボックスについて」)
- 原因 2 メモリの画像領域がいっぱいになりました。
- $\mathbf{u}$  置 エラー文書や不要な文書を削除して、メモリの空き容量を増やしてください。(→ コピー/ボックスガイド「第2章 ボックスについて」、送信/ファクスガイド 「第6章 文書を受信する」)
- 原因 3 指定したボックス内の文書数が 1500 文書を超えているため、保存できませんで した。
- 処 置 指定したボックスの文書を消去してください。(➞ コピー/ボックスガイド「第 2 章 ボックスについて」)

#### #852

- 原 因 ジョブ実行中に主電源スイッチが切られ、エラーが発生しました。
- 処 置 主電源スイッチが入っているか確認したあと、必要に応じてもう一度やりなおし てください。(➞ [主電源と操作部電源について](#page-55-0):P[.1-16\)](#page-55-0)

- 原因1 プリンタで大量なページをプリントしようとしたときなどに、リソース不足に よってジョブを実行することができませんでした。
- 処 置 プリントするページを減らすか、他のプリントジョブが予約されていないときに もう一度実行してください。
- 原因2 パソコンから本製品へプリントデータを送信中に、プリンタドライバからキャン セルされたことによってジョブを実行することができませんでした。
- 処 置 もう一度実行してください。
- 原因 3 システム管理設定(初期設定/登録)のネットワーク設定にあるスプール機能を 使用が「ON」に設定されているときに、受信データのスプール領域がいっぱいに なり、ホストからの受信データをすべてスプールしきれませんでした。
- 処 置 システム管理設定(初期設定/登録)のネットワーク設定にあるスプール機能を 使用を「OFF」に設定したあと、もう一度送信してください。(➞ ネットワークガ イド 「第3章 TCP/IP ネットワークで使用する」)
- 原因4 受信データ処理中に受信できるデータの上限を超えました。
- 処 置 すべてのジョブが終了してからもう一度プリントしてください。それでもプリン トできない場合は送信データを確認してください。
- 原因 5 同時に受付可能なセキュアジョブ数を超えてセキュアジョブが投入されました。
- 処 置 iR 本体に蓄積されているセキュアジョブを実行または消去してから、もう一度実 行してください。(➞ プリンタガイド「第 2 章 いろいろなジョブの操作とデバ イス状況の確認」)

#### #854

- 原 因 配信先となる子機で、システム管理設定(初期設定/登録)の機器情報配信の設 定にある配信元による受信制限が「ON」になっているため、同一機種グループ以 外からの機器情報を配信できませんでした。
- 処 置 システム管理設定(初期設定/登録)の機器情報配信の設定にある配信元による 受信制限の設定を「OFF」にしてから、もう一度機器情報を配信してください。 (➞ [配信元による受信制限を設定する:](#page-309-0)P[.6-48\)](#page-309-0)

#### #855

- 原 因 配信先となる子機で扱えない言語が含まれた機器情報のため、配信できませんで した。
- 処 置 担当サービスにお問い合わせください。

- 原 因 一時的な保存データ用のハードディスク領域がいっぱいになったため、ジョブが キャンセルされました。
- 処 置 システム管理者にご連絡ください。

#### #857

- 原 因 データ受信のタイムアウトか、ホストからジョブがキャンセルされました。
- 処 置 ネットワークの状態を確認し、もう一度プリントしてください。

#### #858

- 原 因 プリントデータに異常が発生しました。
- 処 置 プリントデータ、またはプリント設定を変更してもう一度プリントしてください。

#### #859

- 原因 1 原稿データの圧縮エラーが発生しました。
- 処 置 原稿と設定を確認し、もう一度やり直してください。
- 原因 2 原稿が正常に読み込みできなかったか、原稿設置向きのエラーです。
- 処 置 原稿と設定を確認し、もう一度やり直してください。

#### #860

- 原因 1 プリント中に用紙がつまりました。
- 処 置 もう一度プリントしてください。
- 原因 2 本製品専用ではない OHP フィルムが使用されました。
- 処 置 本製品専用の OHP フィルムを使用してもう一度プリントしてください。

#### #861

原 因 PDL データ、画像データの処理中にエラーが発生しました。

処 置 プリントデータ、またはプリント設定を変更してもう一度プリントしてください。

- 原因1 プリント中に、サドル積載枚数の制限を越えました。
- 処 置 プリントデータ、またはプリント設定を変更してもう一度プリントしてください。
- 原因2 サポートされない設定の組み合わせがされました。
- 処 置 プリントデータ、またはプリント設定を変更してもう一度プリントしてください。
- 原因3 互換性を保証していないデータがプリントされました。
- 処 置 プリントデータ、またはプリント設定を変更してもう一度プリントしてください。

#863

- 原 因 PDL データ、画像データの処理中にエラーが発生しました。
- 処 置 設定を確認し、もう一度やりなおしてください。

#### #864

- 原因 1 外付けコントローラまたはコントローラボードが装着されていないか、故障して います。
- 処 置 システム管理者に連絡してください。
- 原因 2 外付けコントローラまたはコントローラボードを正しく認識できません。
- 処 置 システム管理者に連絡してください。

#### #865

- 原 因 ジョブ実行に関連する機能が制限されています。
- 処 置 システム管理者に連絡してください。

# 読み込み中にメモリがいっぱいになったときに は

原稿の読み込み中にメモリがいっぱいになると、タッチパネルディスプレイに次のような画 面が表示されます。

**@メモ** 本製品のメモリには、最大約 6200 ページの画像が記憶できます。そのうち、約 6000 ページ分の画像領域は、コピー/プリンタ/ボックスなどの各ファンクションで共有して います。また、それとは別に以下のページ数分を各ファンクションで保証しています。

コピー: 100 ページ

プリンタ: 100 ページ(セキュアプリントを除く)

したがって、例えばコピーの場合、最大で 100 + 約 6000 = 約 6100 ページ の画像を記憶できます。ただし、記憶できるページ数はボックスに保存している文書や待 機中のジョブに使用しているメモリの状況によって異なります。

### *1* メッセージに従って操作します。

- メモリに読み込んだページをプリントするかどうかを確認する画面が表示され た場合
	- □「はい]、「いいえ]または「他のファンクションへ]を選択します。

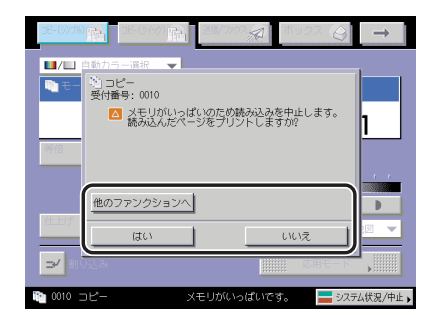

選択する項目

[はい]: 読み込んだ分のコピーをプリントします。プリント終了後、 再度残りの原稿の読み込みを行ってください。

[いいえ]: プリントを行いません。

[他のファンクションへ]:現在使用していないファンクションを選択し、使用できま す。

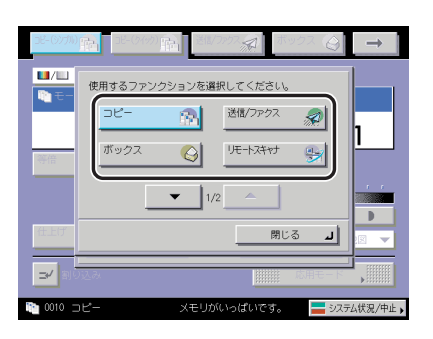

● 下の画面が表示された場合

 $\blacksquare/\blacksquare$ <mark>■/Ⅲ</mark> ●動力ラー選択<br>■<br>■ モー | 約 コピー<br>- 受付番号: 0011 ■ メモリがいっぱいのため読み込みを中止します。 他のファンクション  $\Leftrightarrow$  $\Rightarrow$ <mark>ਇ</mark> 0011 ⊐ビ メモリがいっぱいです。 ■ システム状況/中止 ▶

□ [中止] または [他のファンクションへ] を選択します。

選択する項目

[中止]: 基本画面に戻ります。現在行っているプリントが終了したあ と、プリントしなおしてください。

[他のファンクションへ]:現在使用していないファンクションを選択し、使用できま す。

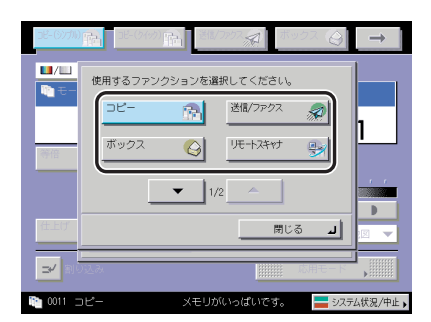

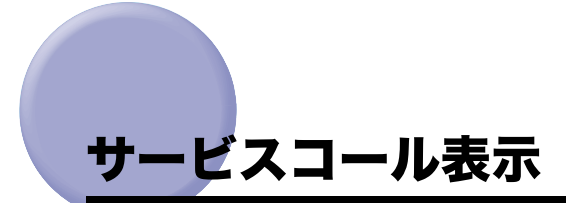

機械に何らかの異常が起こり、正常に動かなくなったときは、下のような画面(サービス コール表示)が表示されます。

# 担当サービスを呼ぶときは

下のようなサービスコールが表示されたら次のように対処してください。

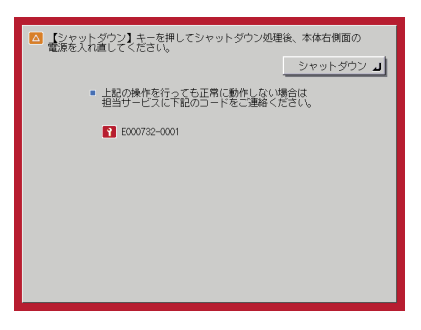

- ▲警告 濡れた手で電源プラグを抜き差ししないでください。感電の原因になります。
- △注意 電源プラグを抜くときは、必ずプラグを持って抜いてください。電源コードを引っぱる と、電源コードの芯線の露出、断線など電源コードが傷つき、その部分から漏電して、火 災や感電の原因になることがあります。
- プリント待機中のデータがある場合に主電源スイッチを切ると、プリント待機中のデータ ● 重要 は消去されます。

*1* [シャットダウン]を押して、主電源を切ります。

*2* 10 秒以上待ってからもう一度主電源スイッチを入れます。

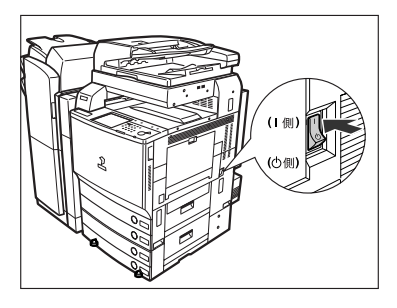

- *3* それでも正常に作動しない場合は、次のことを行ってから担当サービス にご連絡ください。
	- □ 主電源スイッチを切ります。
	- ❑ 電源プラグをコンセントから抜きます。
- クメモ 担当サービスに連絡する場合は、以下の項目を確認してください。 ・ 製品名
	- ・ トラブルの現象や状況など
	- ・ タッチパネルディスプレイに表示されているコード番号

## サービスコール画面から機能制限モードを設定する

主電源を入れなおしても、サービスコールが表示される場合に、サービスコールの原因が解 決されるまでの一時的な処置として、機能制限モードで本製品を操作することができる場合 もあります。

- 重要 プリント待機中のデータがある場合に主電源スイッチを切ると、プリント待機中のデータ は消去されます。
- **ØXE** サービスコール画面から機能制限モードを設定した場合は、共通仕様設定(初期設定/登 録)の機能制限モードも「ON」に設定されます。(➞ [機能制限モードを設定する:](#page-233-0)P[.4-54](#page-233-0))
	- *1* [機能制限モード]を押します。

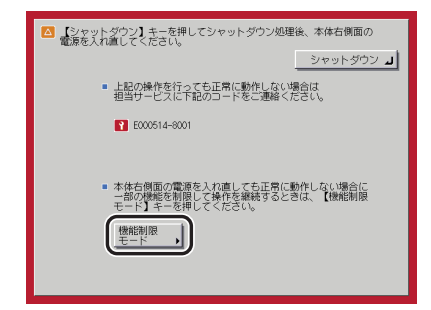

# *2* [はい]を押します。

本体の主電源スイッチを入れなおすメッセージが表示されます。

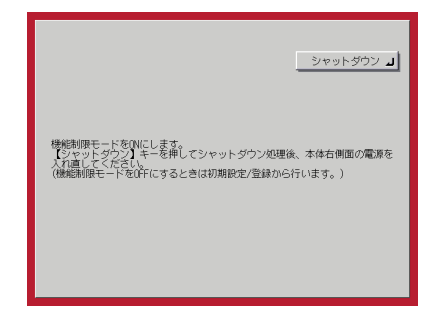

*3* [シャットダウン]を押して、主電源を切ります。
*4* 10 秒以上待ってからもう一度主電源スイッチを入れます。

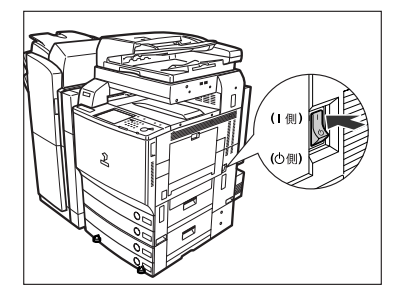

機能制限モードで起動します。

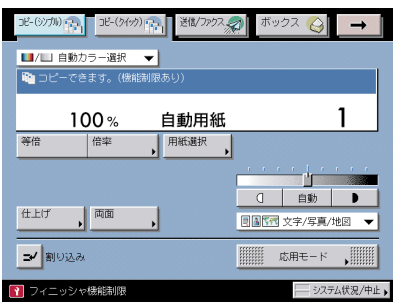

# 電源が入らないとき (ブレーカーの確認)

主電源スイッチ、操作部電源スイッチが入っているのに本製品が動作しない場合には、必ず ブレーカーが OFF になっていないか確認してください。

確認を行ったあとブレーカーが OFF になっていた場合は、ブレーカーを再度入れなおさず に担当サービスにご連絡ください。

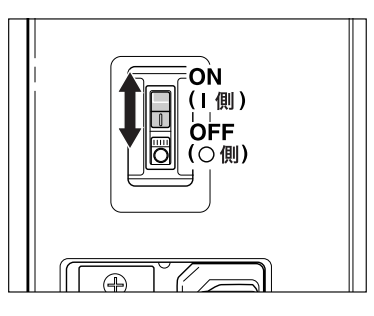

▲警告 本製品のブレーカーが落ちていた場合は、ブレーカーを再度入れなおさないでください。 感電、発火、発煙または屋内ブレーカーが落ちる原因になります。

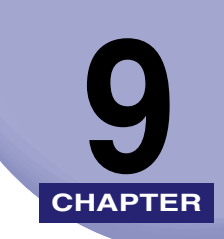

# 付録

本体やオプション機器の仕様および便利な情報について記載しています。

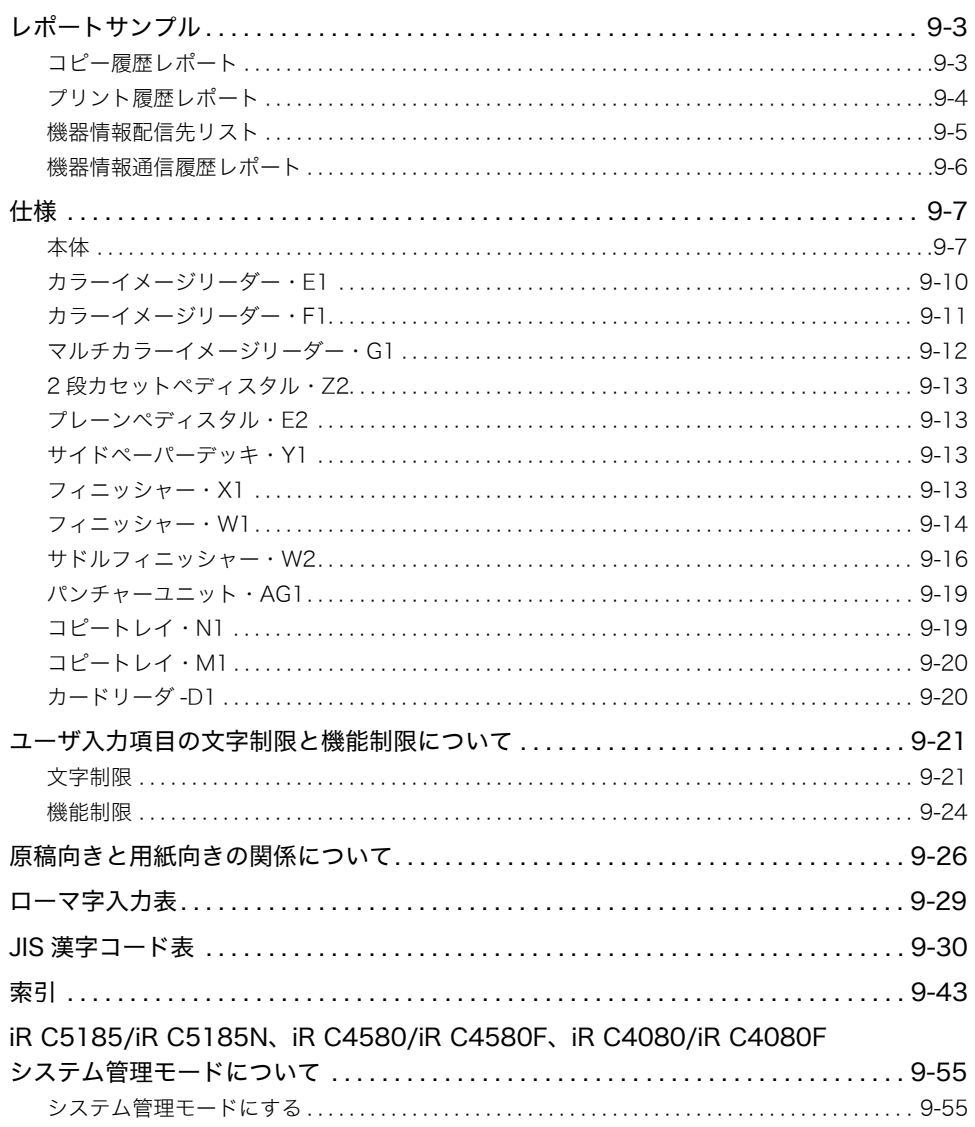

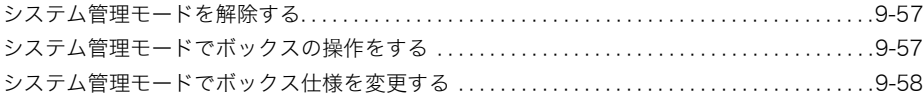

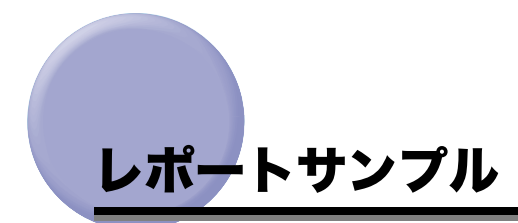

### <span id="page-472-1"></span><span id="page-472-0"></span>コピー履歴レポート

コピーの履歴をレポートとしてプリントします。コピー履歴レポートは、システム状況画面 でプリントすることができます。(➞ [コピー、プリントジョブ履歴をプリントする:](#page-258-0)P[.5-11\)](#page-258-0)

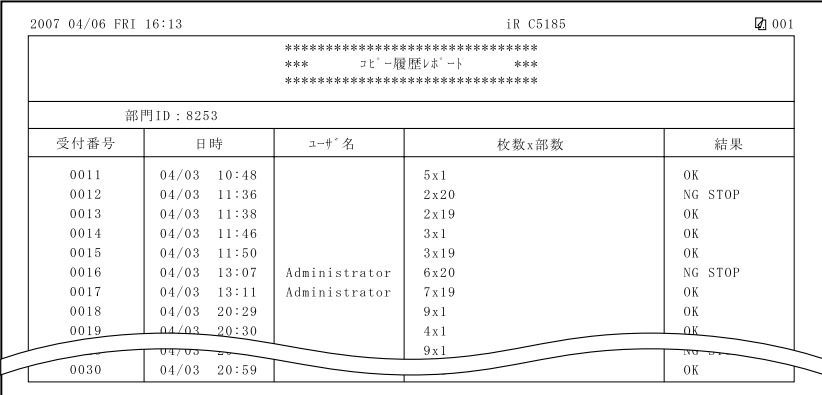

#### ■ 部門 ID

部門別 ID 管理が設定されている場合は部門 ID が記載され、部門 ID ごとにコピー履歴が プリントされます。

#### ■ 受付番号

コピーを受け付けたとき、自動的に付けられた番号(4桁)がプリントされます。

■ 日時

コピーが終了した日付と時刻が 24 時間制でプリントされます。

#### ■ ユーザ名

MEAP ログイン時のユーザ名がプリントされます。

#### ■ 枚数×部数

コピー1部あたりの枚数とコピー部数がプリントされます。

#### ■ 結果

OK または NG がプリントされます。 OK はコピーが正常終了したときにプリントされます。 NG の場合、並べてエラーコードまたは STOP がプリントされます。

### <span id="page-473-0"></span>フリント履歴レポート

プリントの履歴をレポートとしてプリントします。プリント履歴レポートは、システム状況 画面でプリントすることができます。(➞ [コピー、プリントジョブ履歴をプリントする:](#page-258-0) P.[5-11\)](#page-258-0)

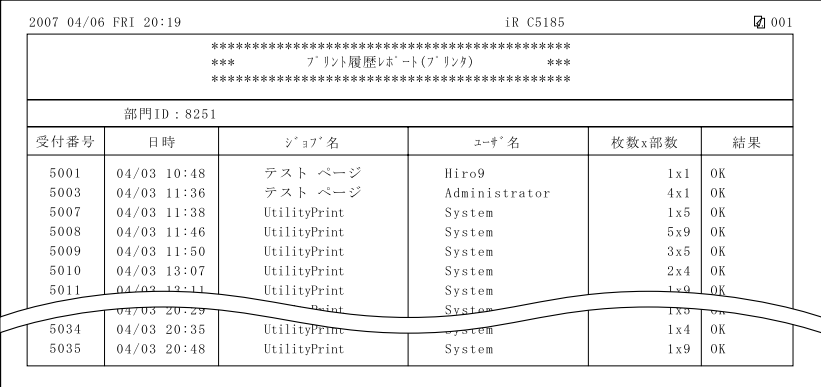

#### ■ 部門 ID

部門別 ID 管理が設定されている場合は部門 ID が記載され、部門 ID ごとにプリント履歴 がプリントされます。

#### ■ 受付番号

プリントを受け付けたとき、自動的に付けられた番号(4桁)がプリントされます。

#### ■ 日時

プリントが終了した日付と時刻が 24 時間制でプリントされます。

#### ■ ジョブ名

プリントされた文書名またはジョブの種類がプリントされます。

#### ■ ユーザ名

プリントを行ったユーザ名がプリントされます。

#### ■ 枚数×部数

プリント 1 部あたりの枚数とプリント部数がプリントされます。

#### ■ 結果

OK または NG がプリントされます。 OK はプリントが正常終了したときにプリントされます。 NG の場合、並べてエラーコードまたは STOP がプリントされます。

### <span id="page-474-0"></span>機器情報配信先リスト

機器情報配信の配信先の情報をプリントします。機器情報配信先リストは、必要に応じて手 動でプリントします。(→ [機器情報の配信先をプリントする:](#page-304-0) P[.6-43\)](#page-304-0)

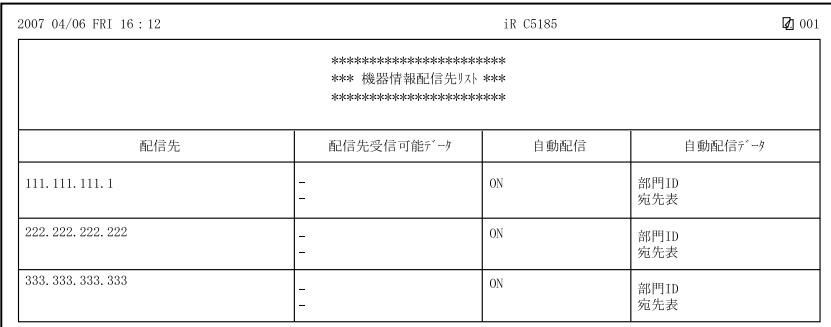

#### ■ 配信先

登録してある配信先の IP アドレスがプリントされます。

#### ■ 配信先受信可能データ

登録してある配信先で受信可能な項目をプリントします。

#### ■ 自動配信

登録してある配信先に対して、自動配信が設定されているときは "ON"、設定されていな いときは "OFF" とプリントされます。

#### ■ 自動配信データ

自動配信が設定されている場合に、配信する機器情報をプリントします。

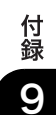

### <span id="page-475-0"></span>機器情報通信履歴レポート

機器情報配信の通信の履歴をレポートとしてプリントします。機器情報通信履歴レポート は、自動でも手動でもプリントすることができます。

レポートは、100 件の文書の配信/受信が終了した時点でプリントするか、指定した時刻 にプリントするかを選択することができます。また、配信/受信別にプリントすることもで きます。(➞ [通信履歴をプリントする](#page-312-0):P.[6-51\)](#page-312-0)

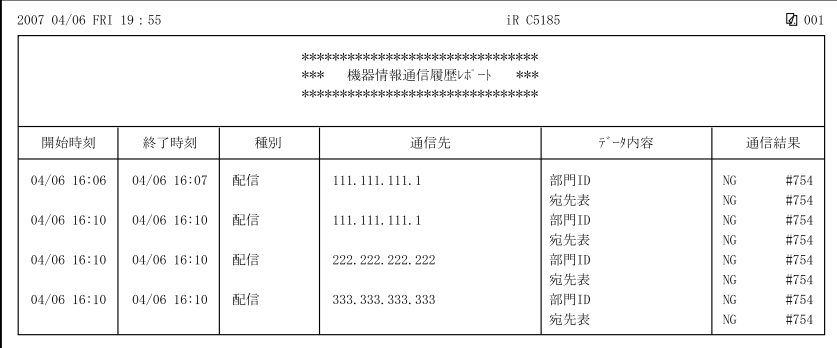

#### ■ 開始時刻

機器情報の配信/受信が開始された日付と時刻が 24 時間制でプリントされます。(\* マー クはすでに機器情報配信/受信レポートをプリントしたことのある履歴です。)

#### ■ 終了時刻

機器情報の配信/受信が終了した日付と時刻が 24 時間制でプリントされます。

#### ■ 種別

機器情報を配信したか受信したかプリントされます。

#### ■ 通信先

配信の場合は、配信先をプリントします。 受信の場合は、配信元をプリントします。

#### ■ データ内容

機器情報を配信/受信したデータ内容をプリントします。

#### ■ 通信結果

正常に配信/受信が終了したときは "OK"、配信/受信エラーのときは "NG" とプリント されます。

配信/受信エラーのときは、終了コードの番号もプリントされます。

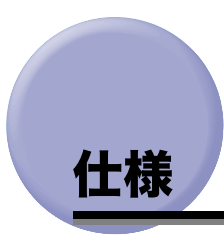

<span id="page-476-0"></span>製品が改良され変更になったり、今後発売される製品によって内容が変更になることがあり ますので、ご了承ください。

本製品に関する情報はキヤノンホームページでもご確認いただけます。 キヤノンホームページ(http://canon.jp/)の製品情報から「複合機/コピー」のカテゴリー を選択し、お使いの機種のページを参照してください。

### <span id="page-476-1"></span>本体

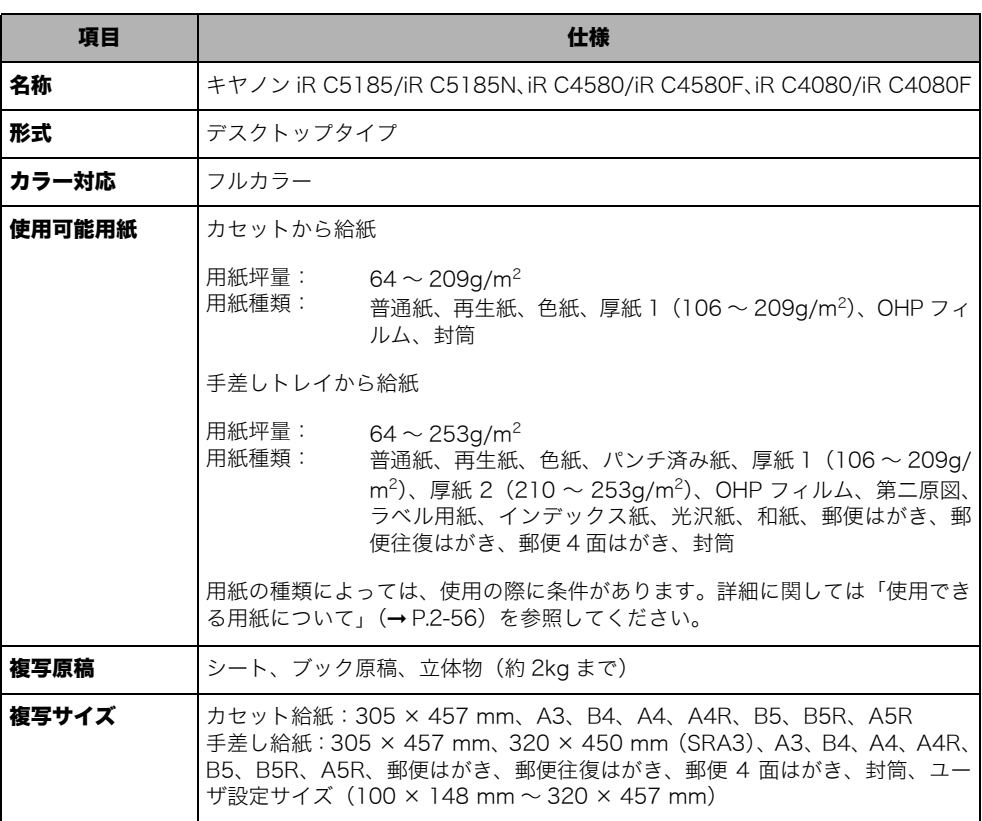

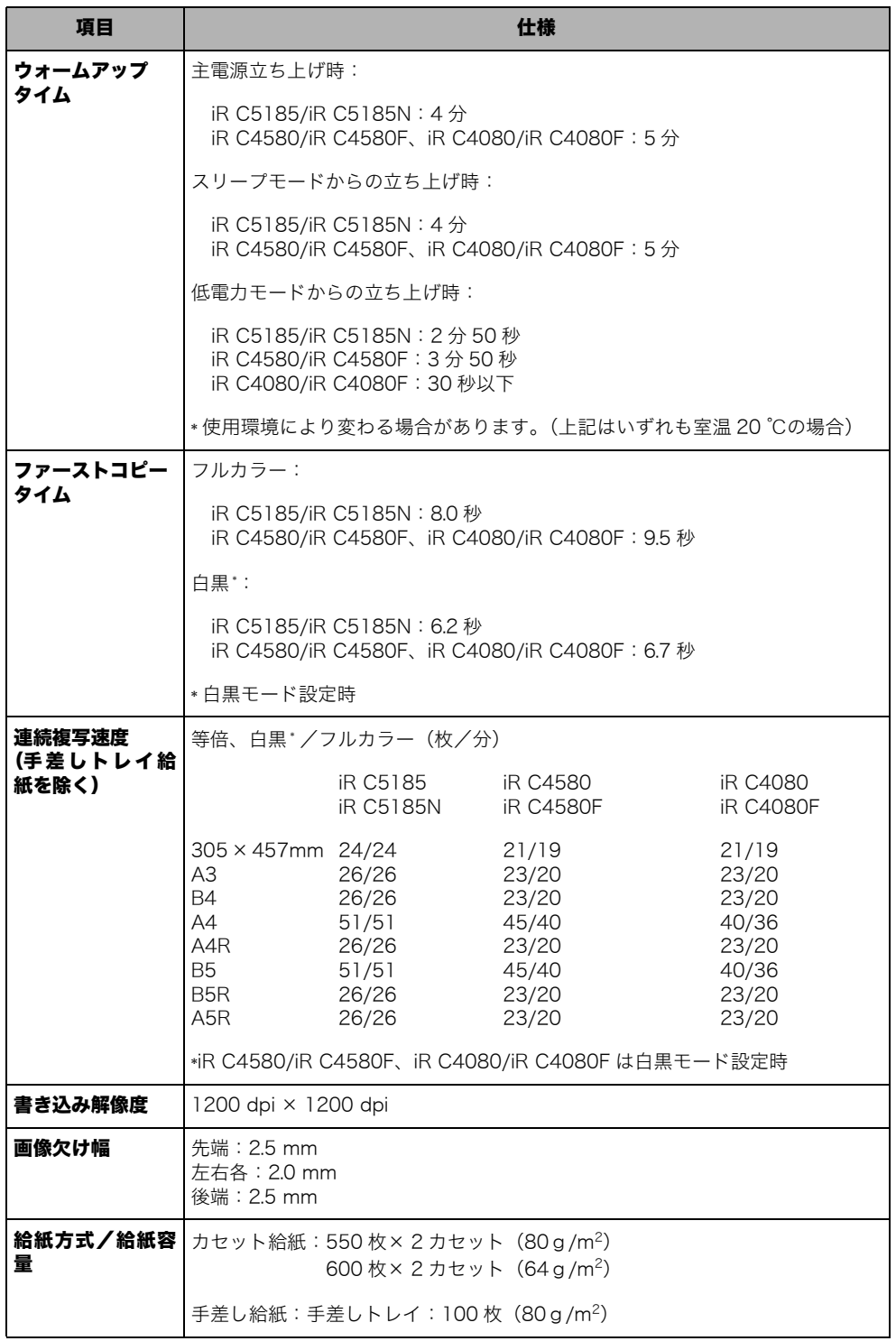

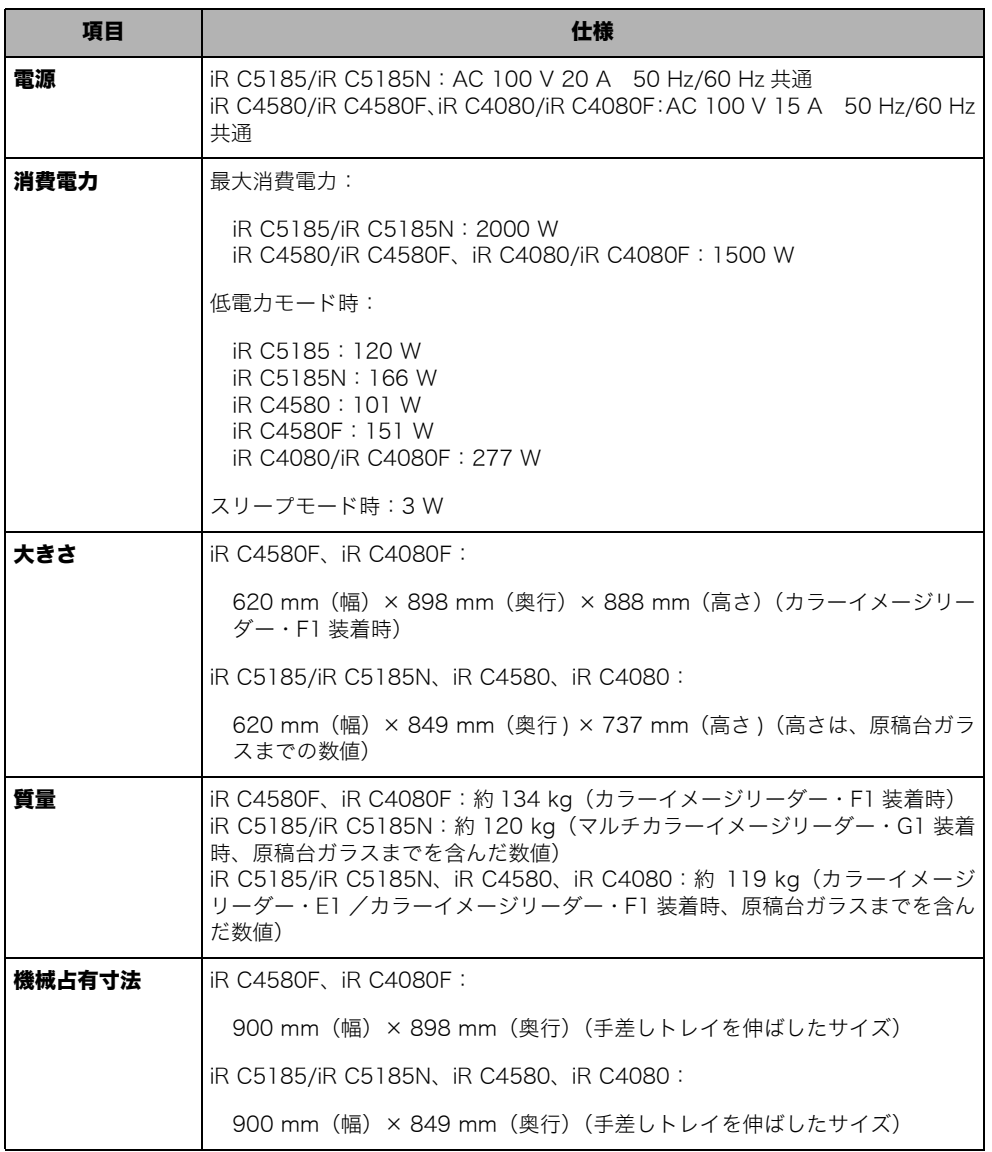

## <span id="page-479-0"></span>カラーイメージリーダー・E1

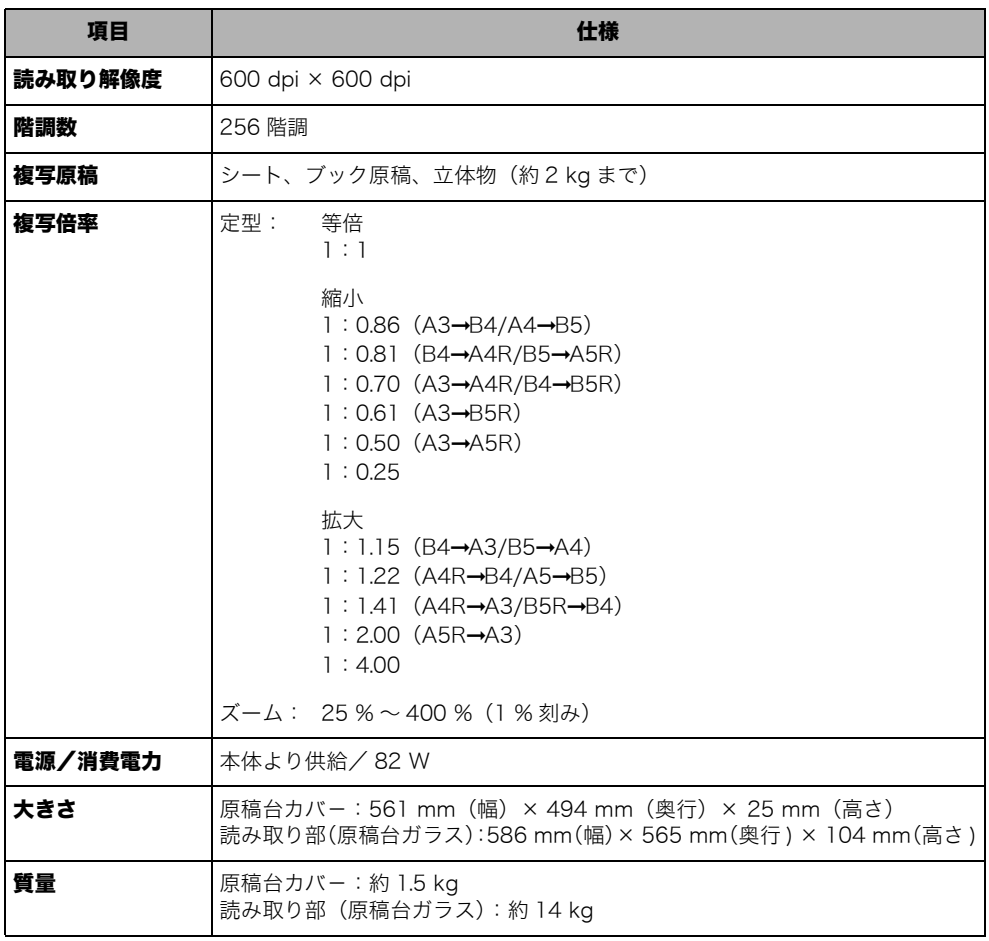

(

<span id="page-480-0"></span>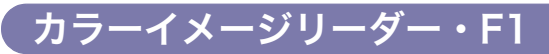

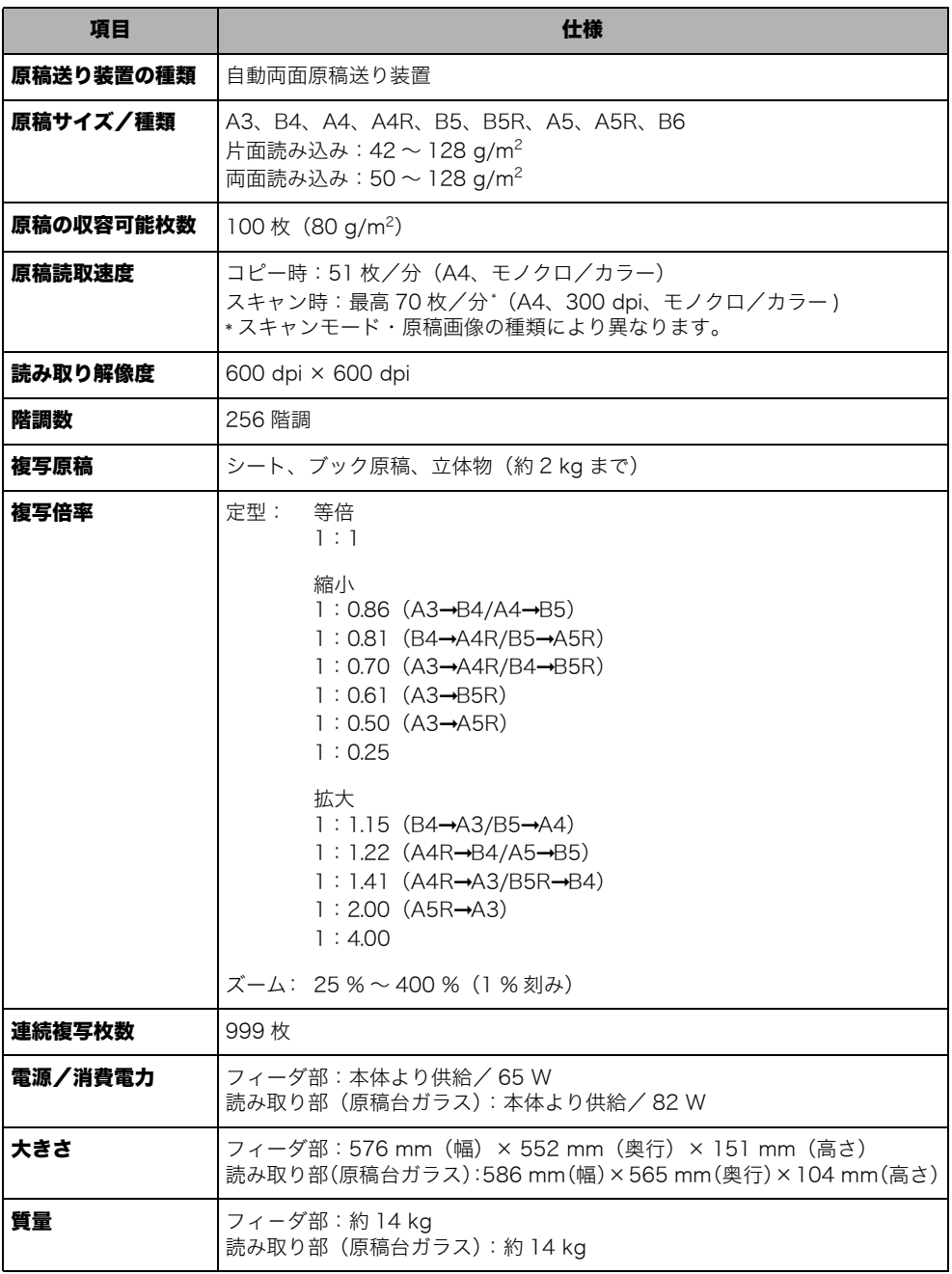

## <span id="page-481-0"></span>マルチカラーイメージリーダー・G1

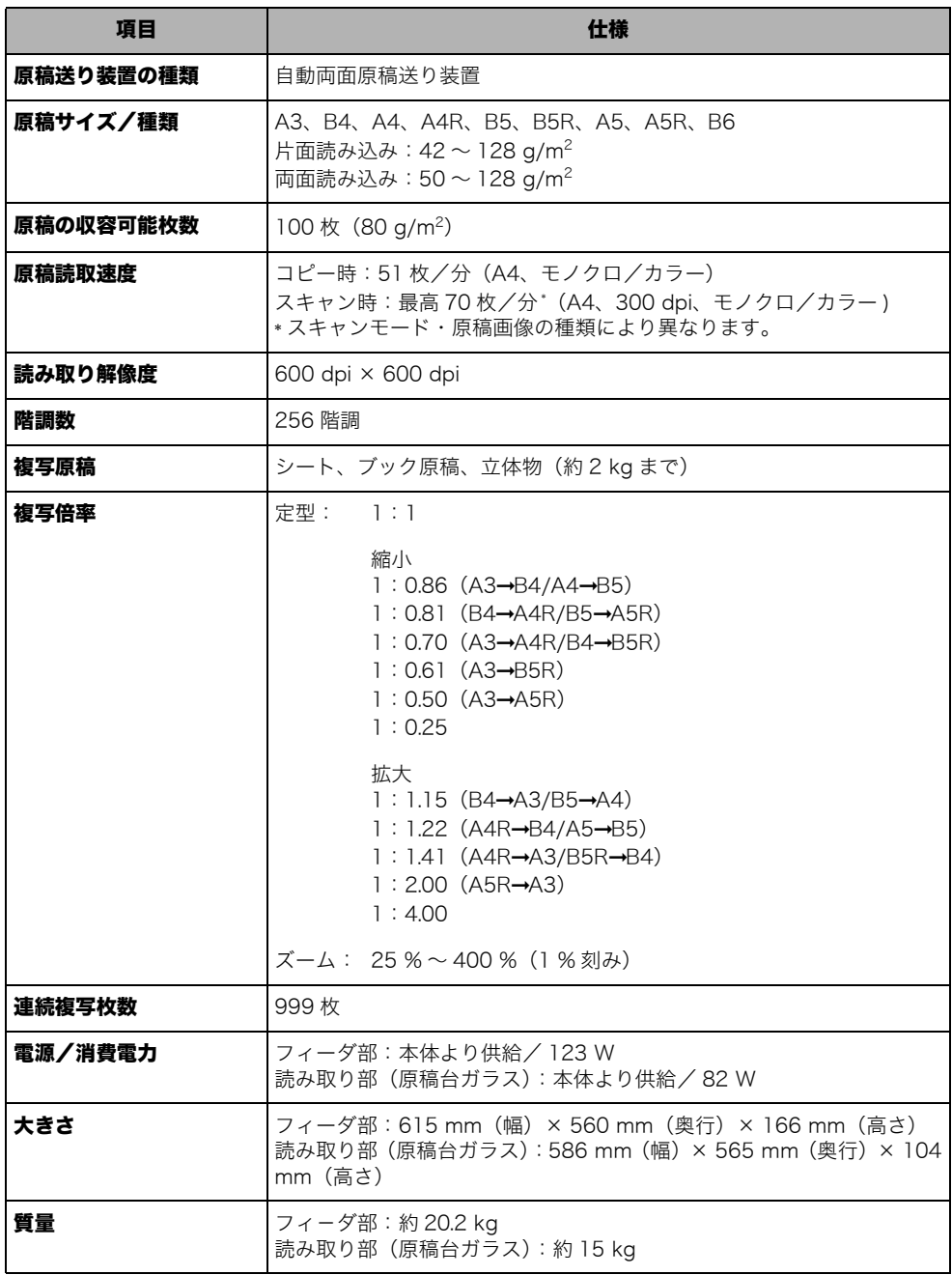

### <span id="page-482-0"></span>2 段カセットペディスタル・Z2

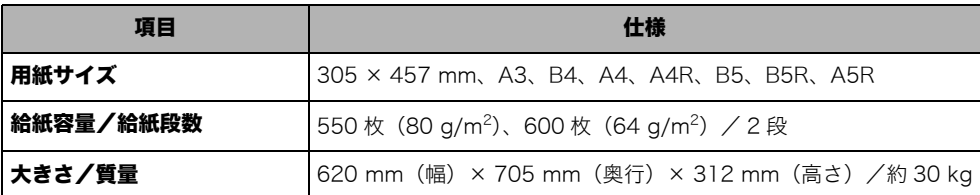

## <span id="page-482-1"></span>プレーンペディスタル・E2

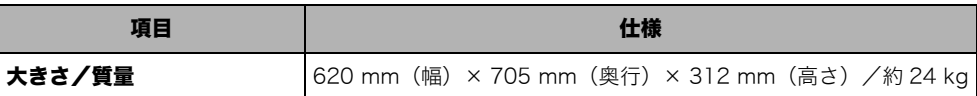

### <span id="page-482-2"></span>サイドペーパーデッキ・Y1

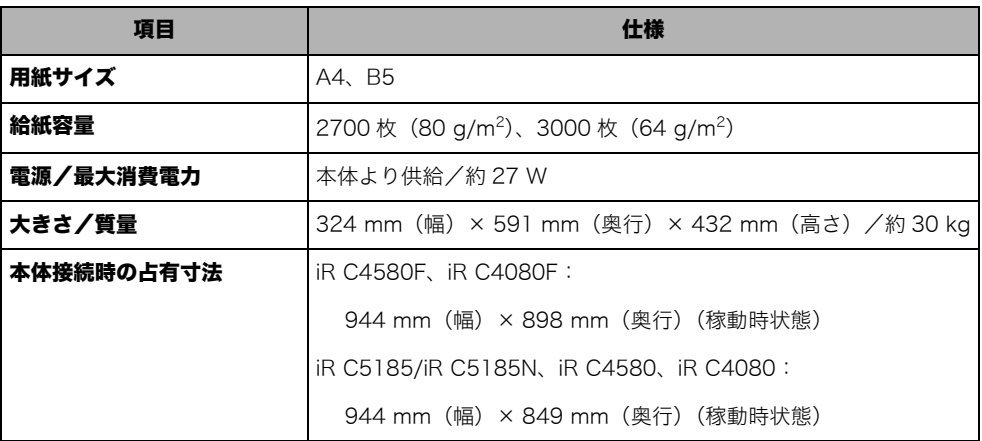

## <span id="page-482-3"></span>フィニッシャー・X1

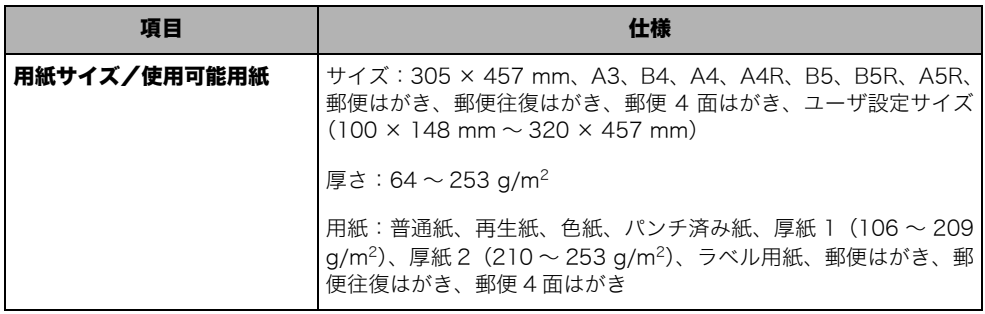

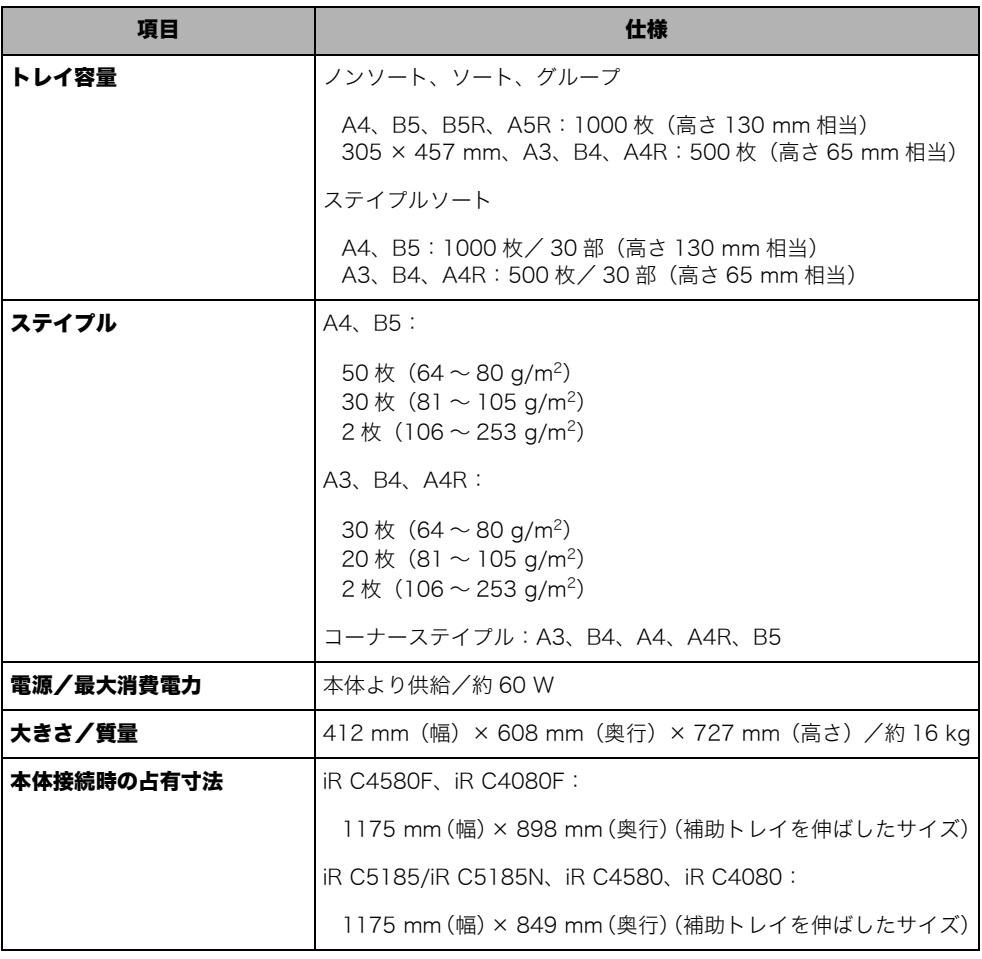

## <span id="page-483-0"></span>フィニッシャー・W1

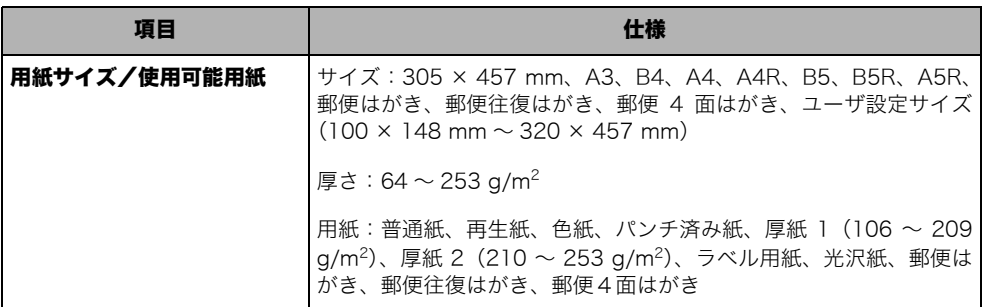

l

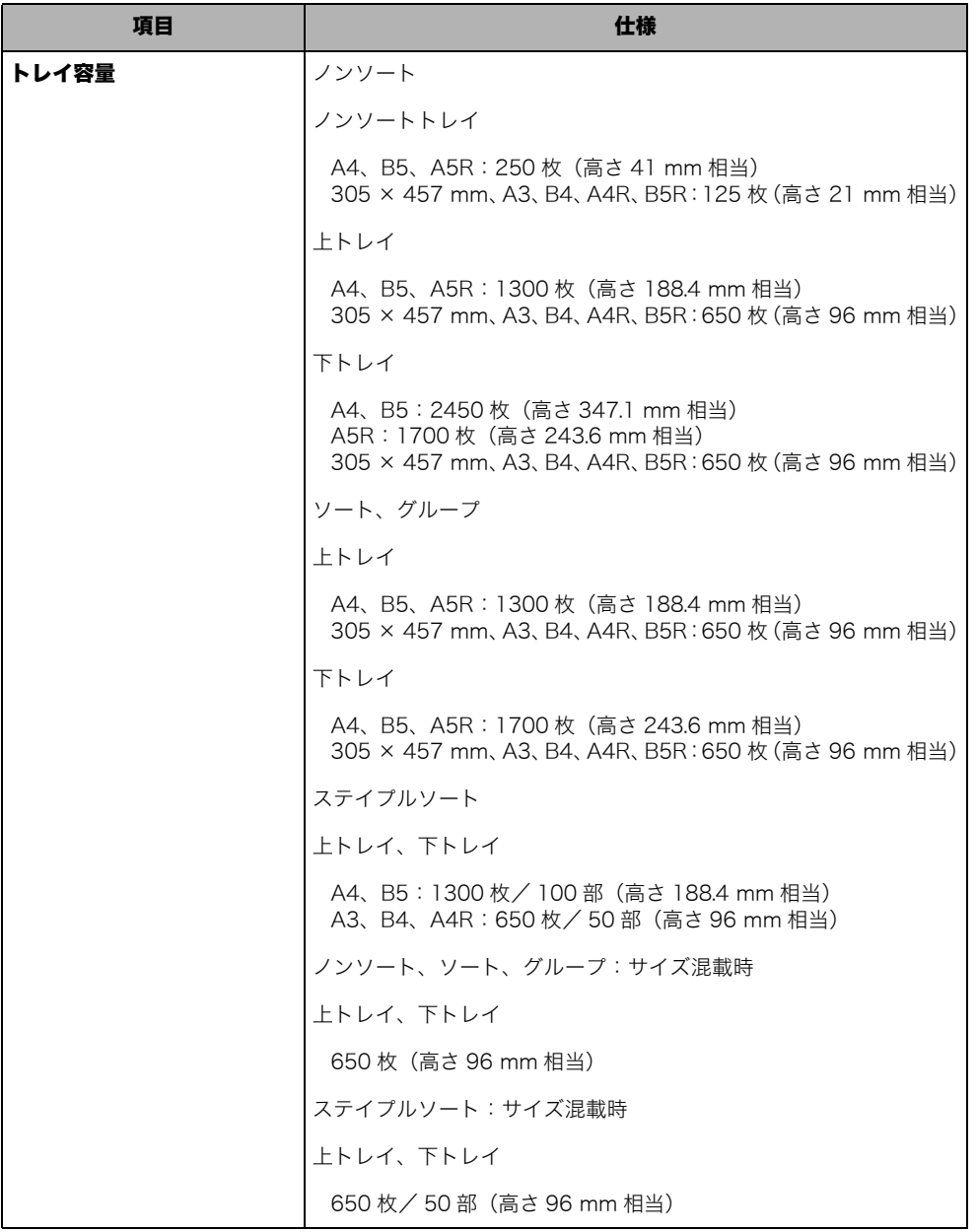

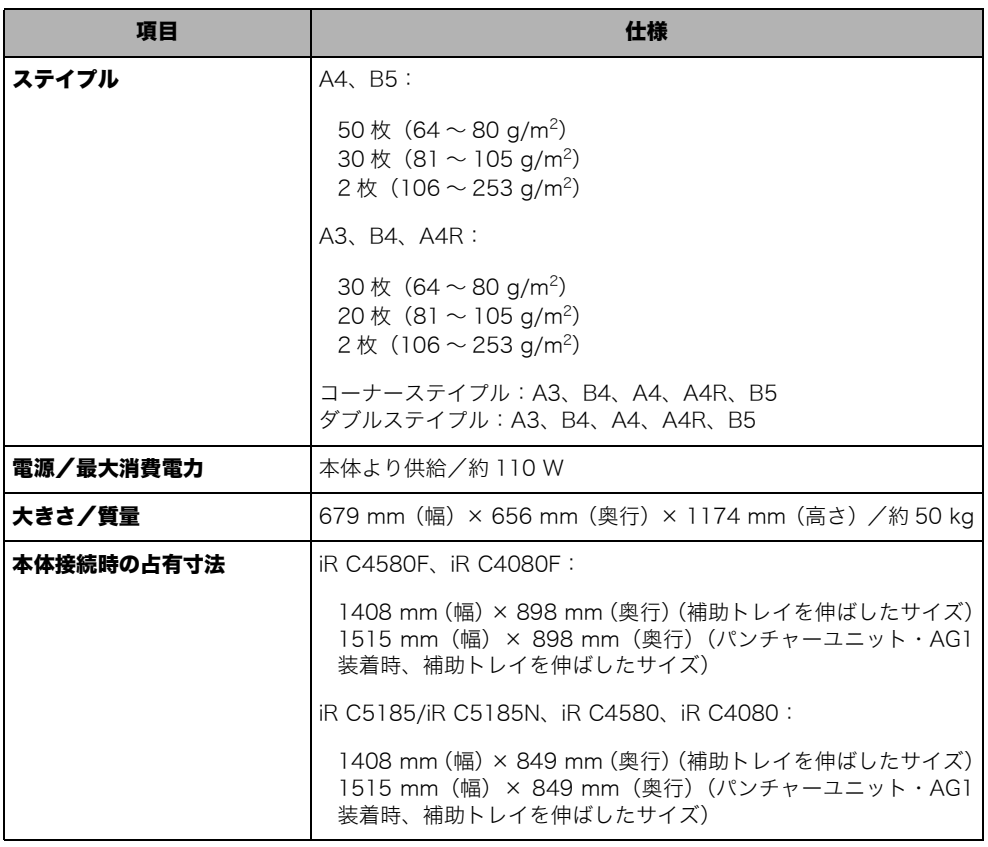

# <span id="page-485-0"></span>9 サドルフィニッシャー・W2

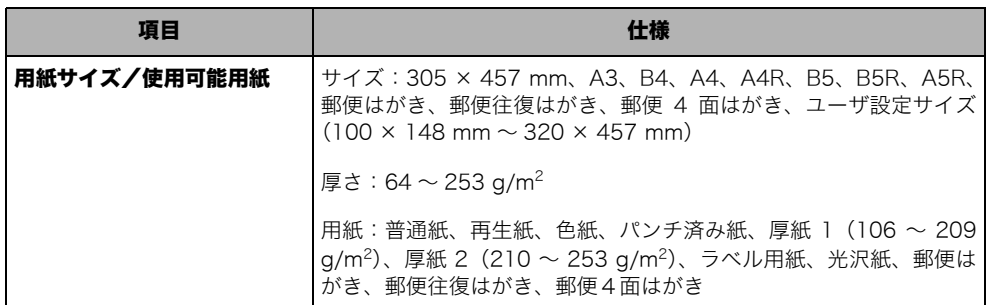

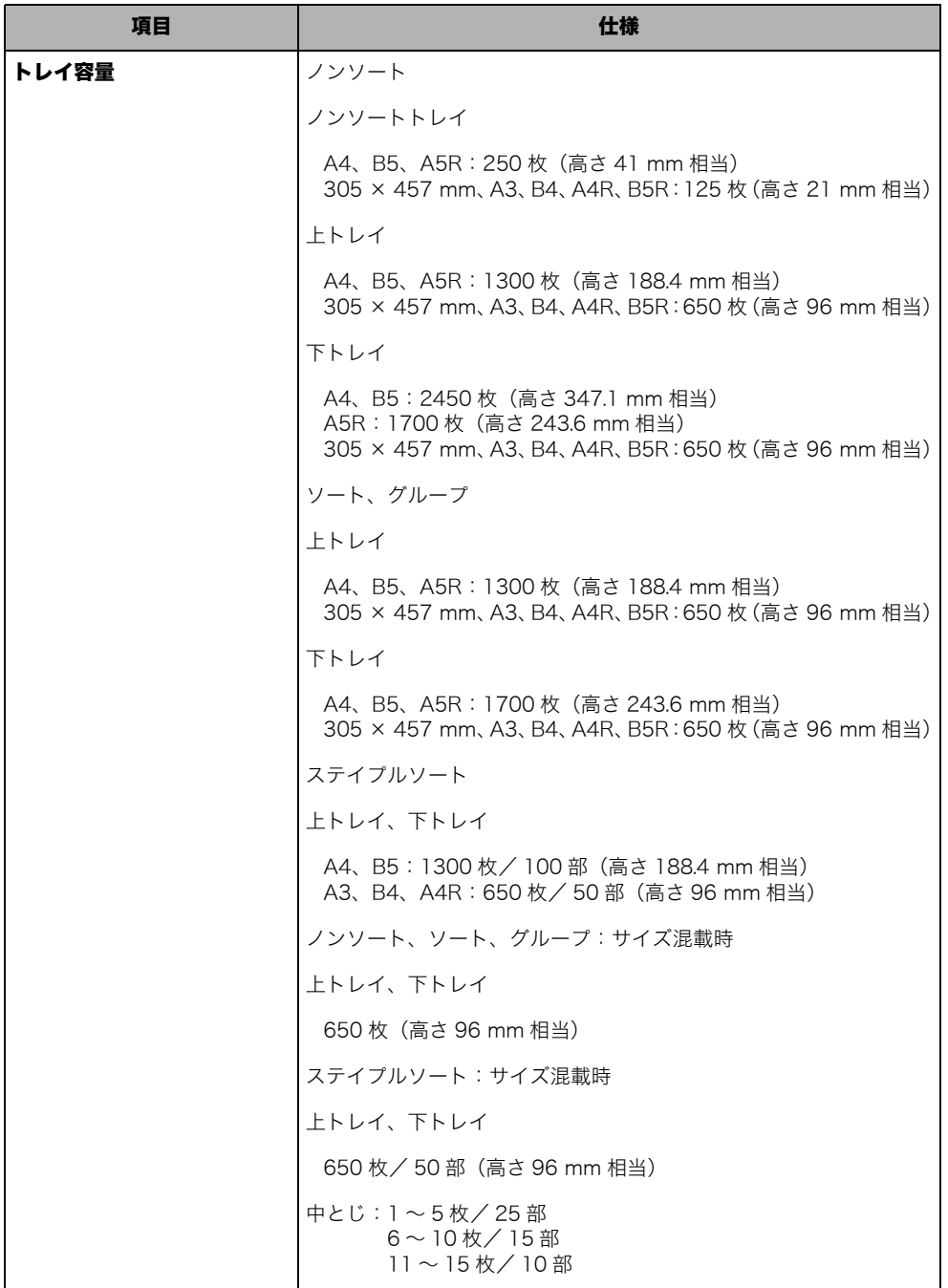

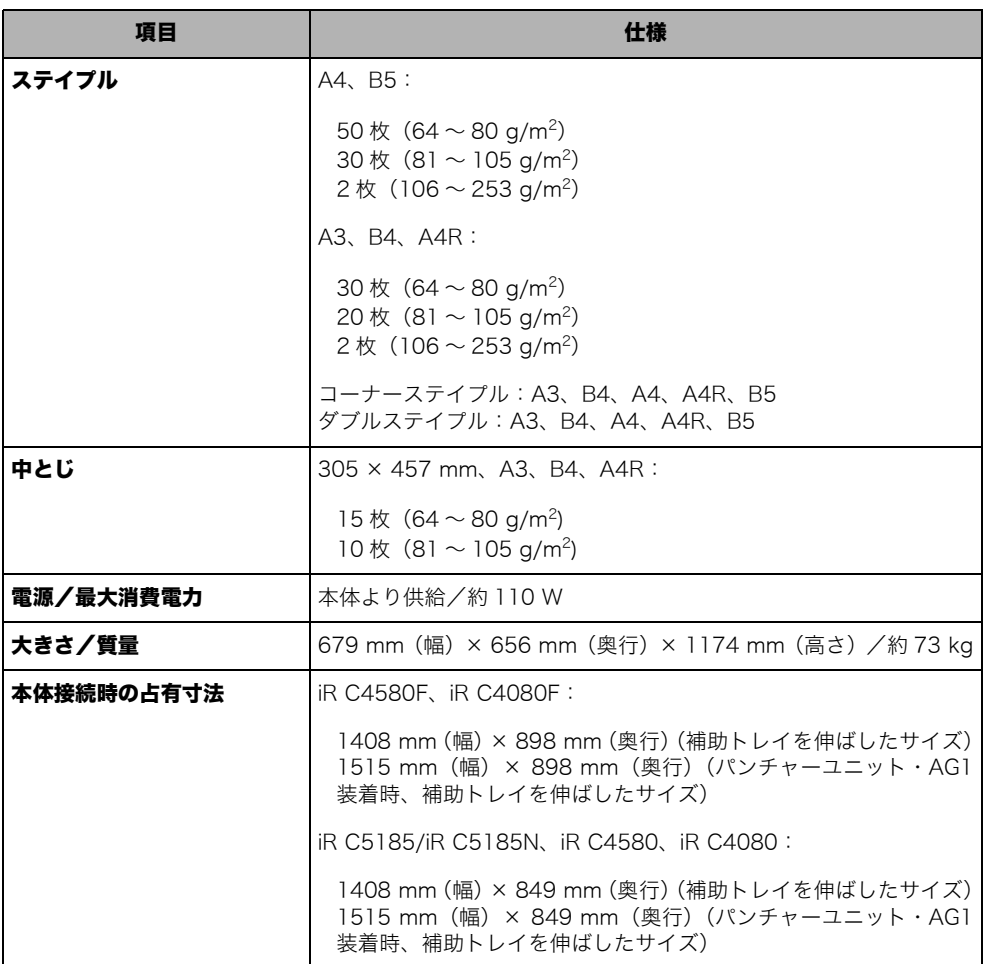

## <span id="page-488-0"></span>パンチャーユニット・AG1

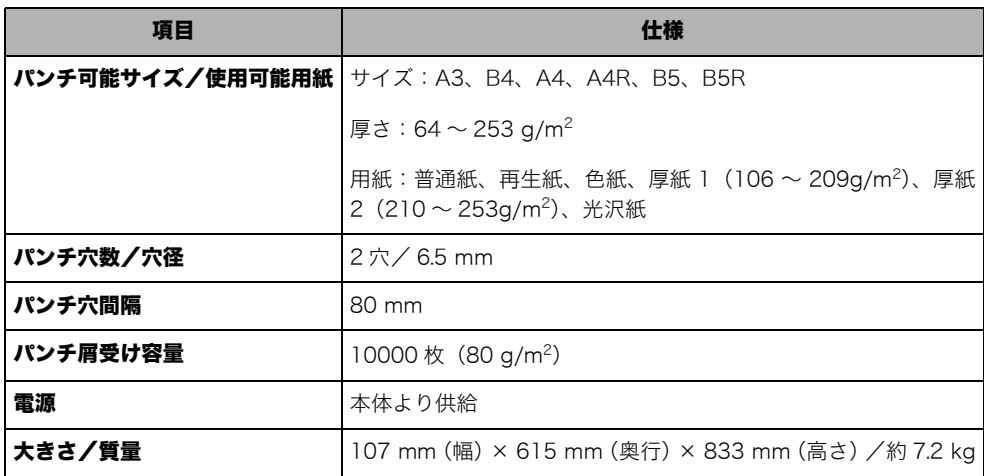

## <span id="page-488-1"></span>コピートレイ・N1

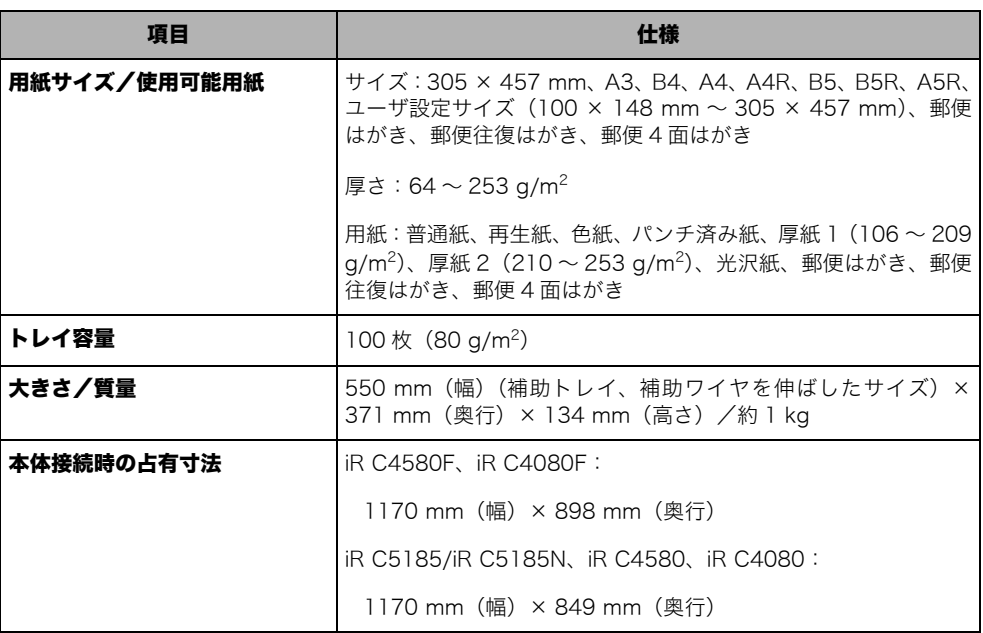

## <span id="page-489-0"></span>コピートレイ・M1

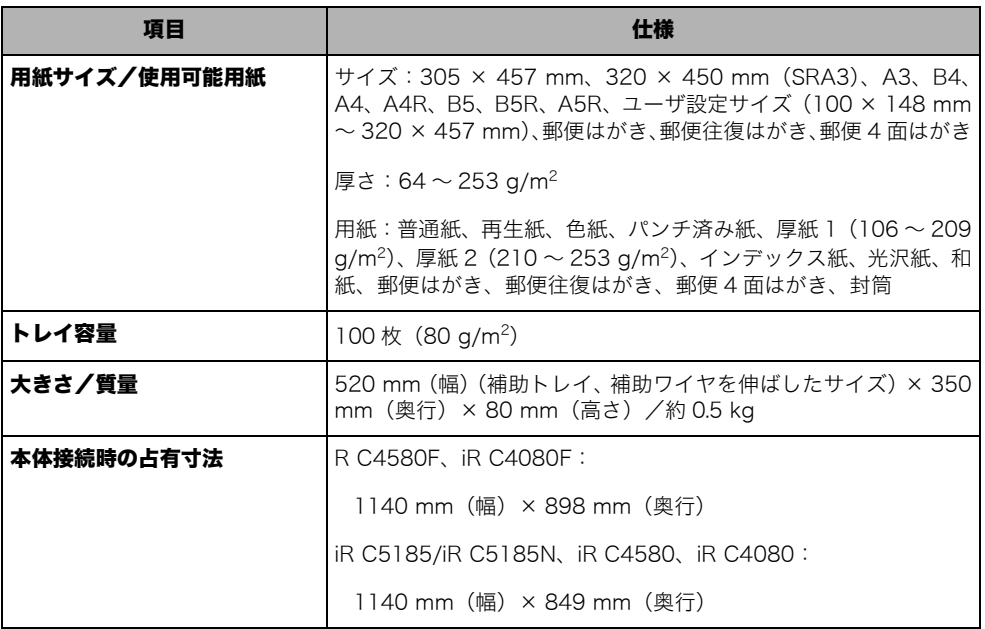

## <span id="page-489-1"></span>カードリーダ -D1

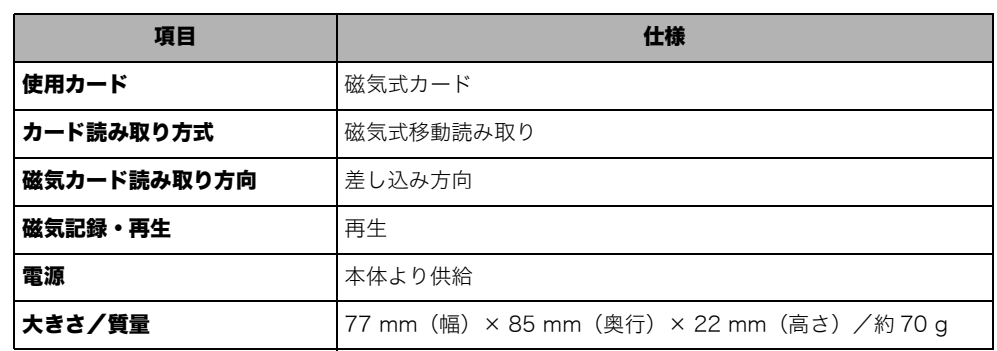

# <span id="page-490-0"></span>ユーザ入力項目の文字制限と機能制限について

### <span id="page-490-1"></span>文字制限

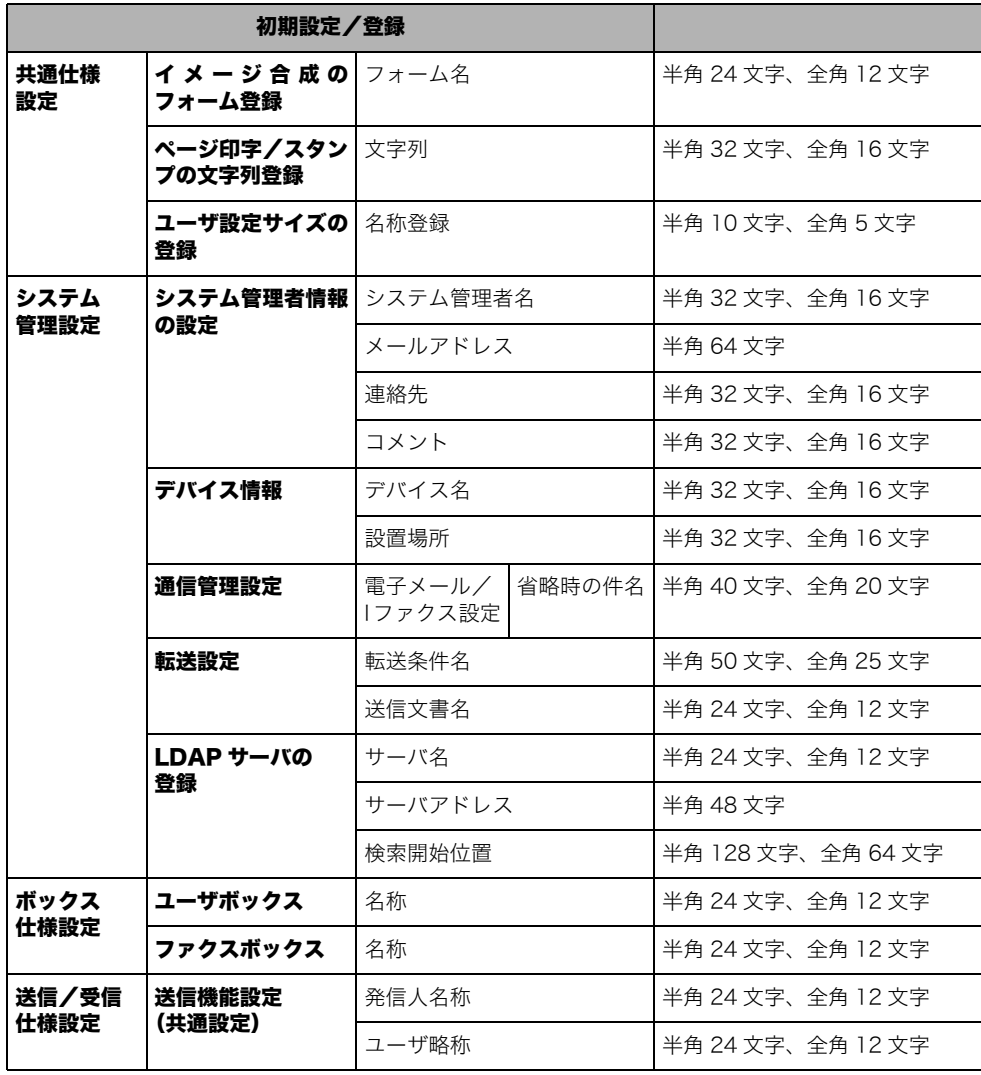

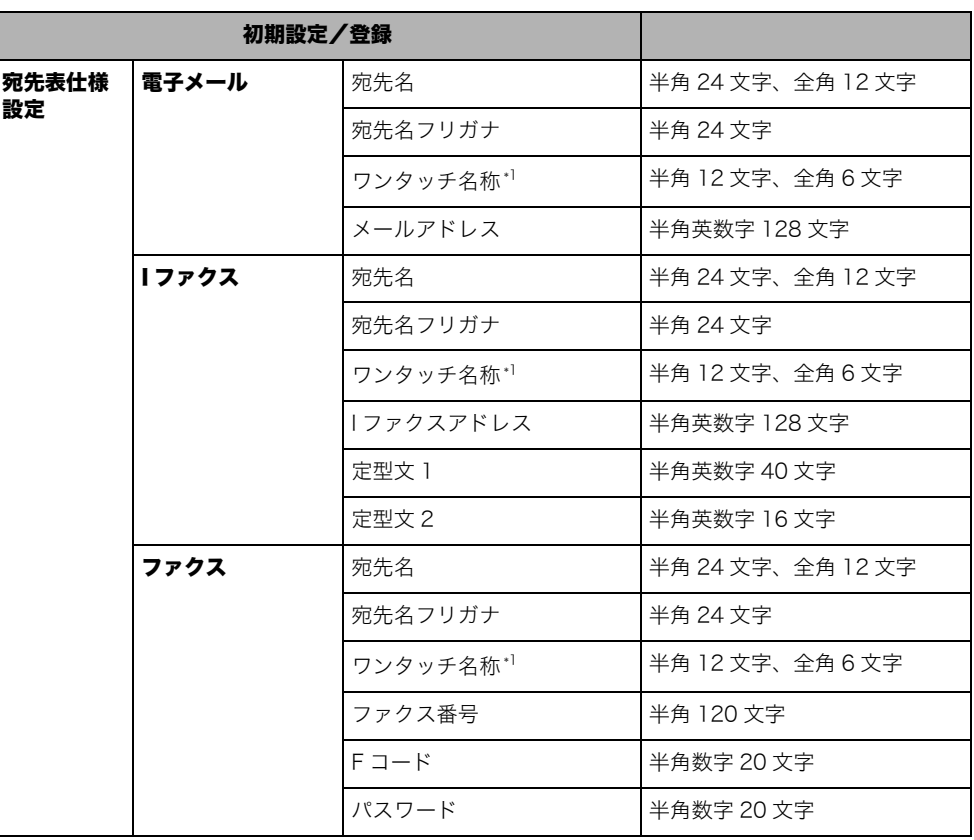

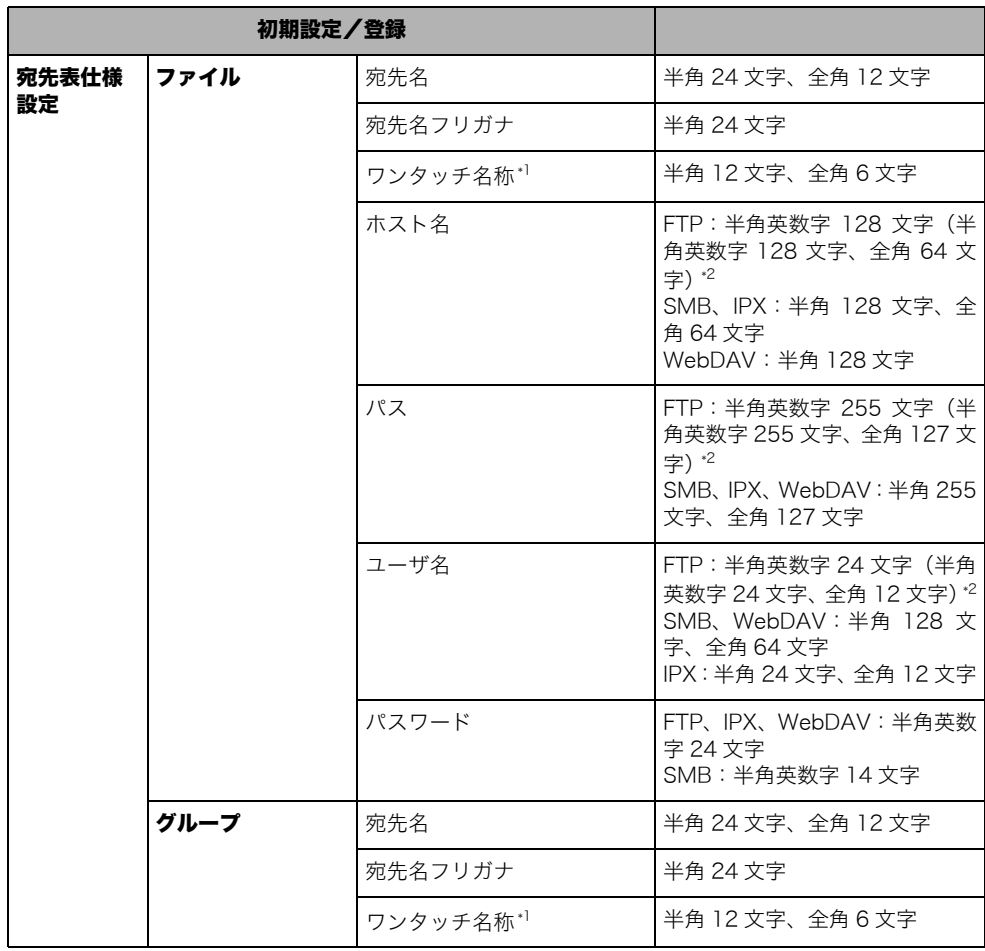

\*1:ワンタッチ名称はワンタッチ宛先のときのみの項目です。

\*2:送信/受信仕様設定(初期設定/登録)の[FTP 送信指定に ASCII コード以外を許可]を「ON」に設定した場合 は、カッコ内の文字数を入力することができます。

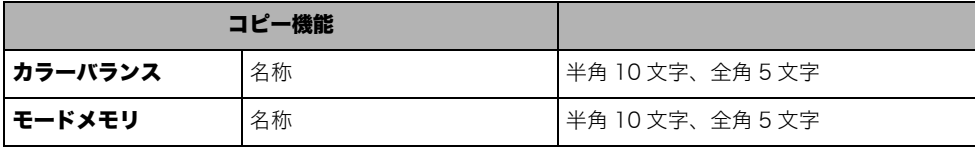

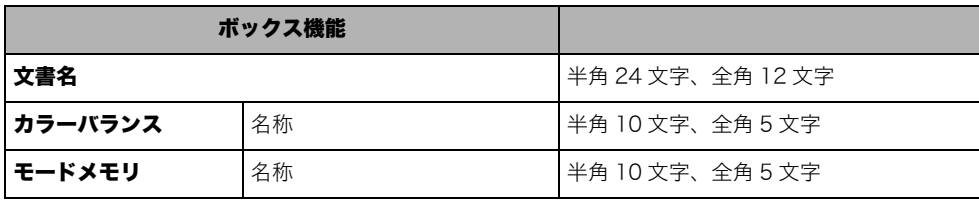

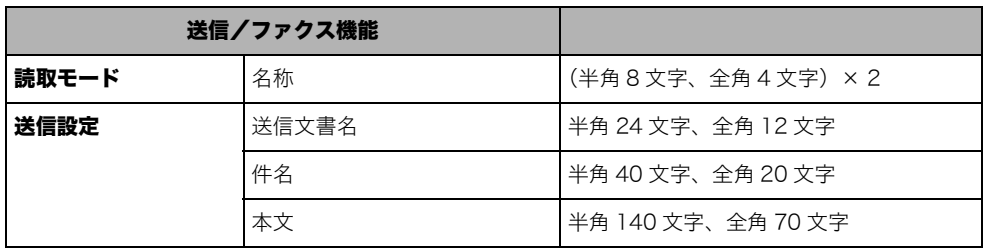

### <span id="page-493-0"></span>機能制限

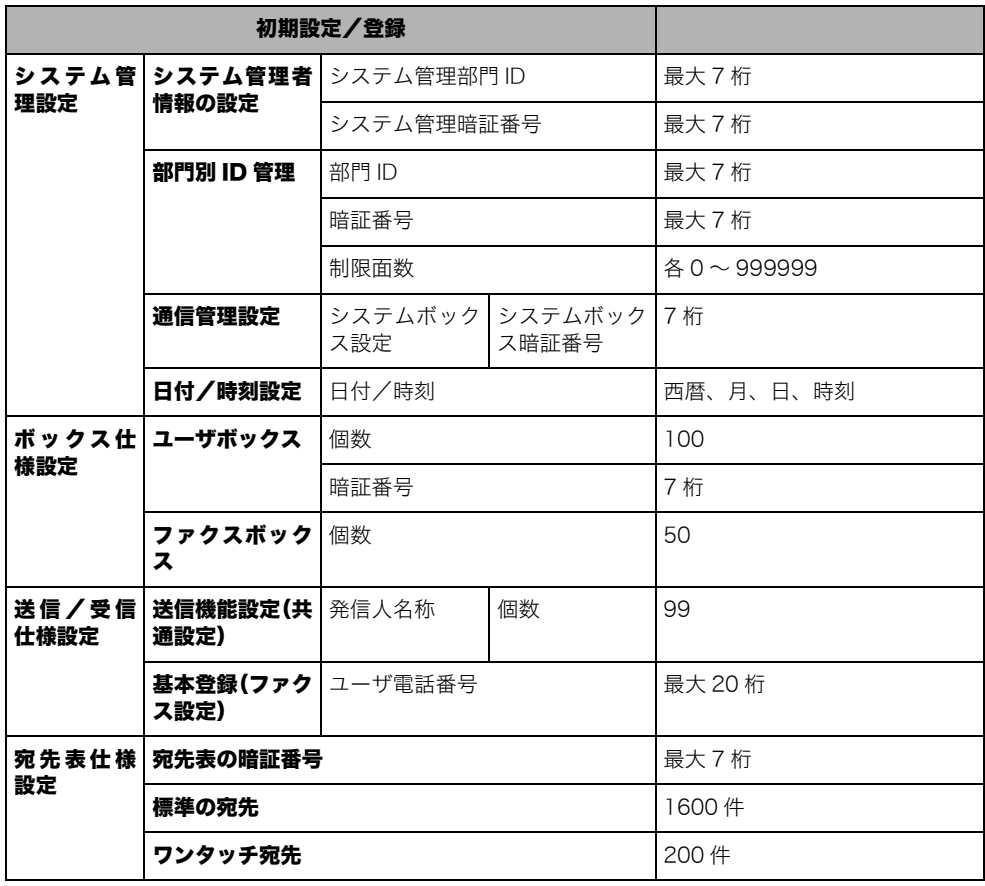

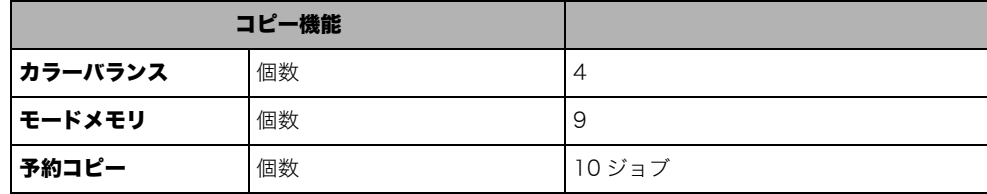

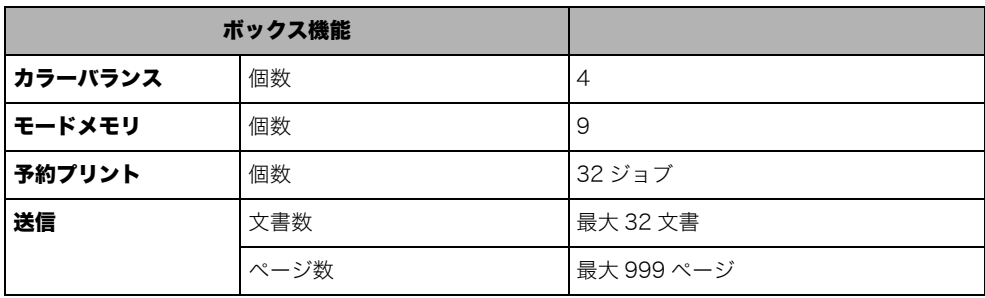

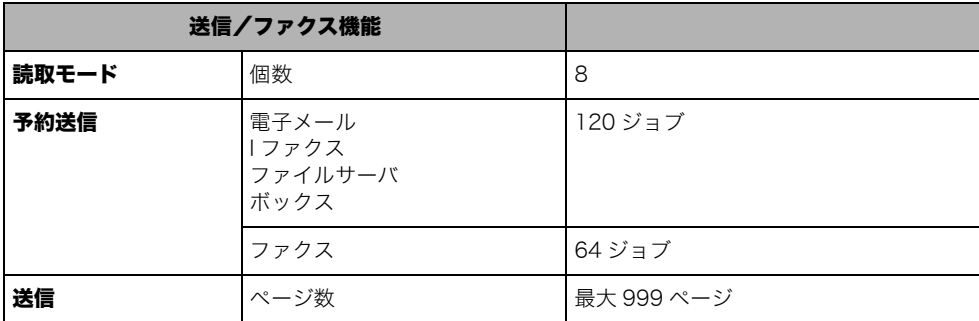

# <span id="page-495-0"></span>原稿向きと用紙向きの関係について

あらかじめロゴなどが印刷されている用紙にプリントしてステイプルするときにご利用く ださい。

- 4 重要 フィニッシャー・X1 を装着している場合は、「コーナー:左上」以外のステイプルの設定 はできません。
- **ØXE** プリントする用紙は、下記のとおりにセットしてください。 ・ カセット:これからプリントする面を下向きにセットしてください。 ・ 手差し、サイドペーパーデッキ:これからプリントする面を上向きにセットしてくださ

#### ■ 右ステイプルをしたい場合

 $\mathsf{U}_\alpha$ 

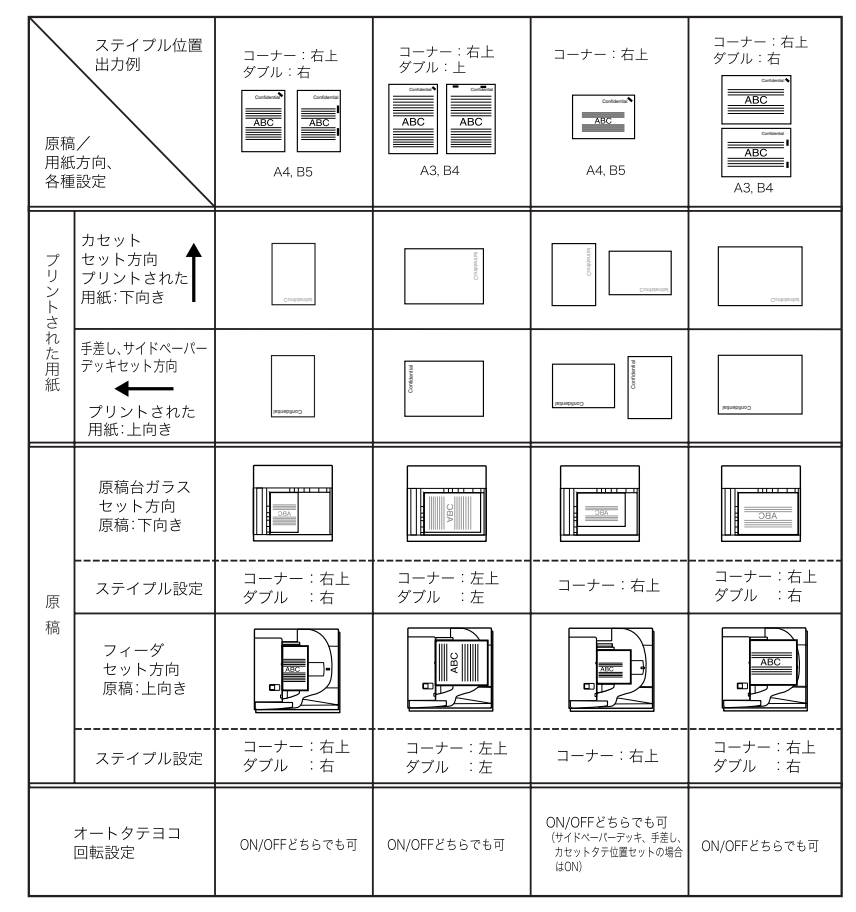

### ■ 左ステイプルをしたい場合

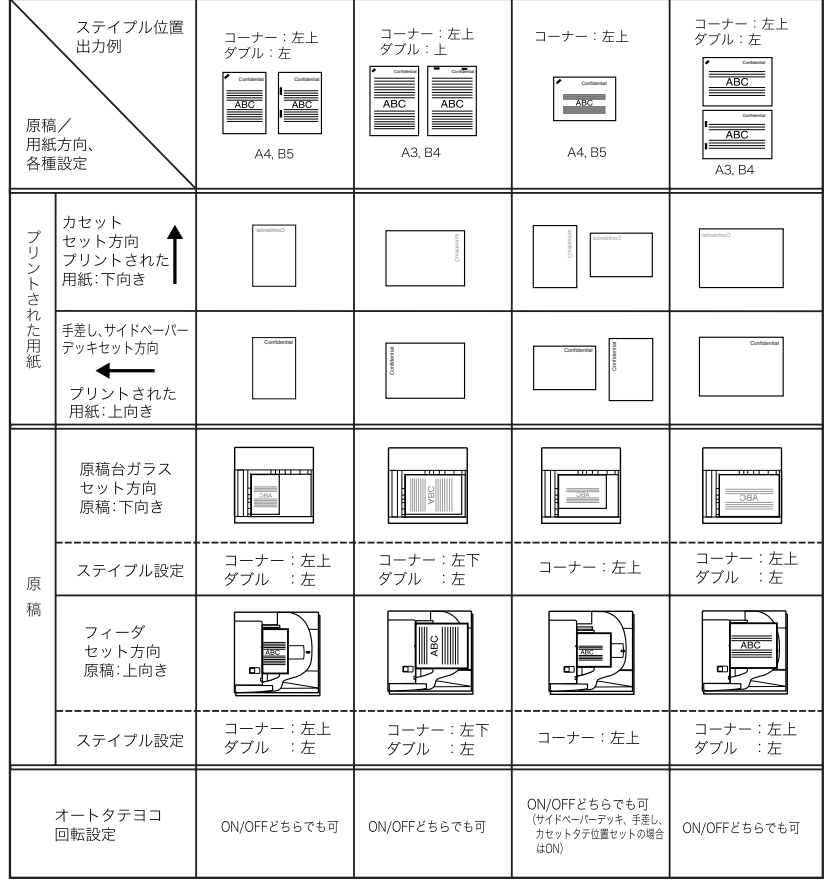

### ■ ステイプルをしない場合

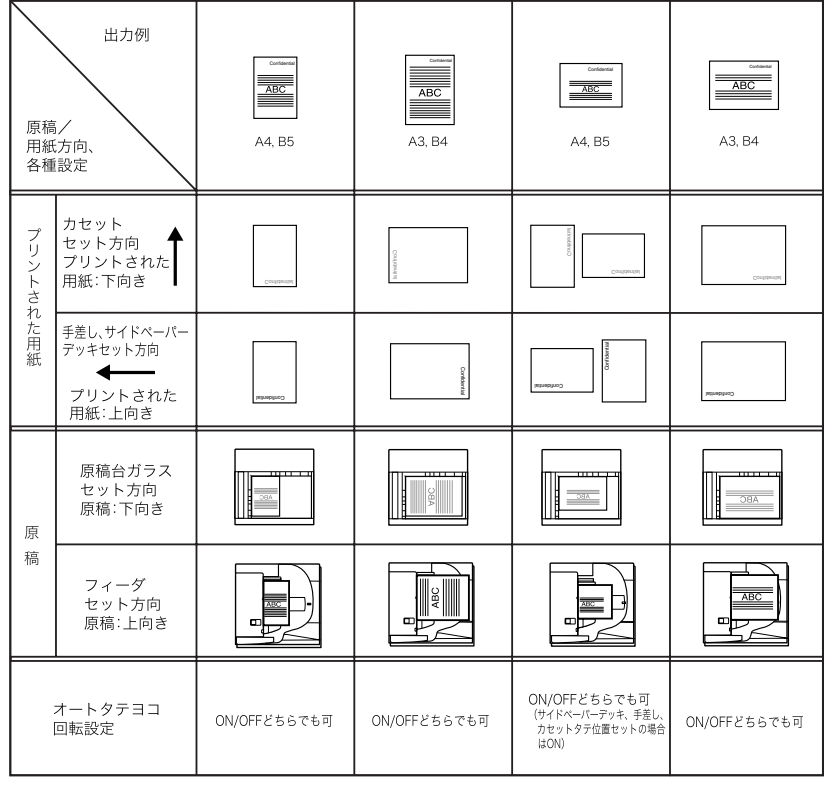

<span id="page-498-0"></span>ローマ字入力表

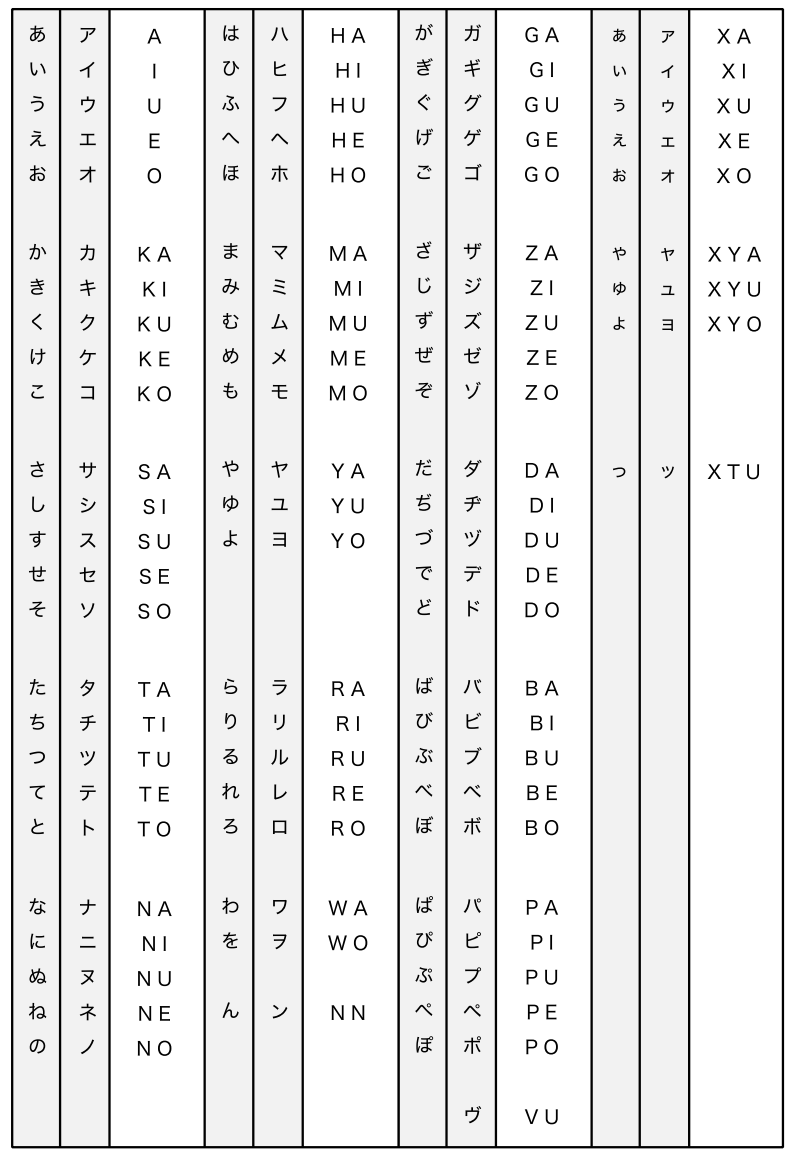

<span id="page-499-0"></span>JIS 漢字コード表

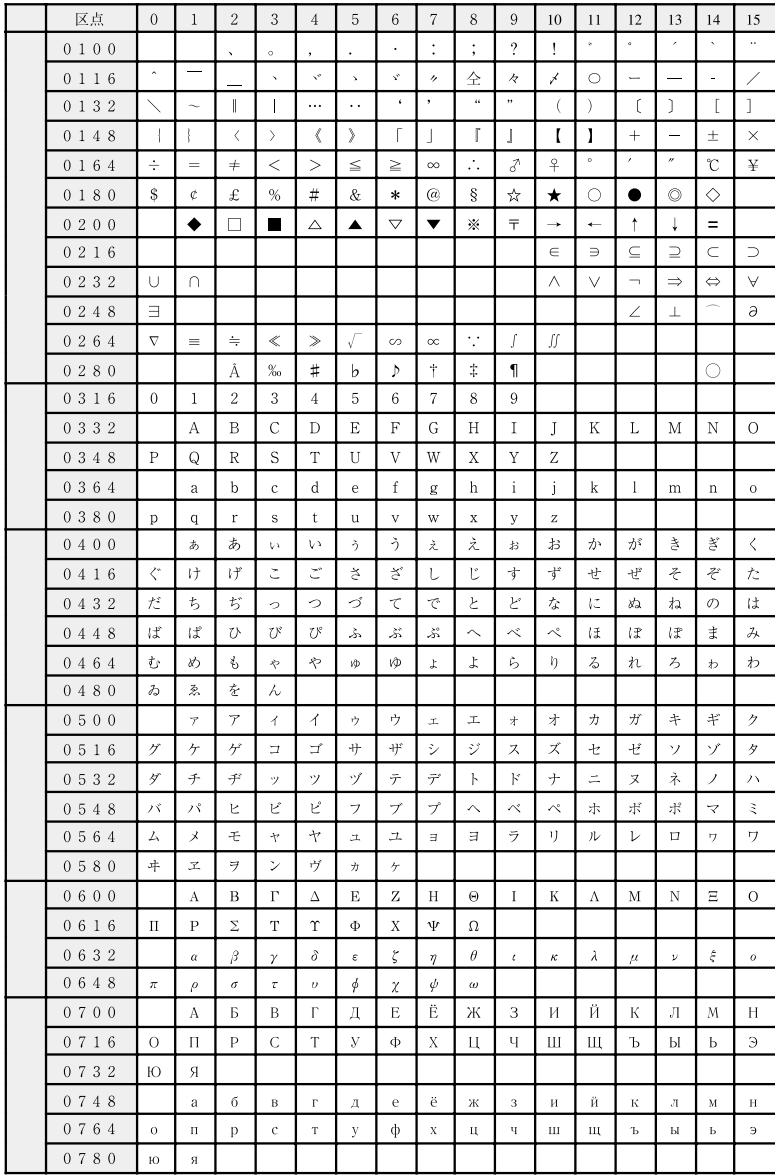

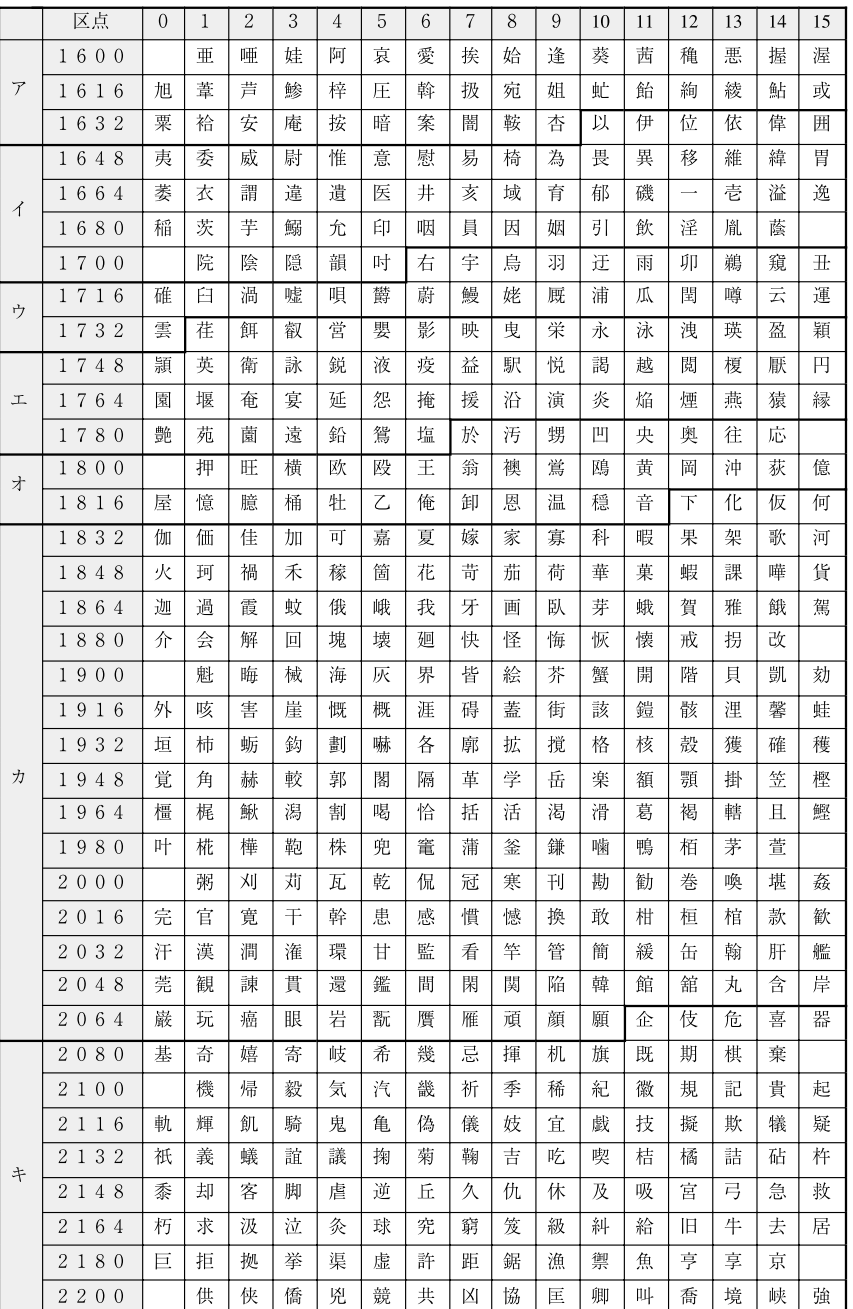

付録 9

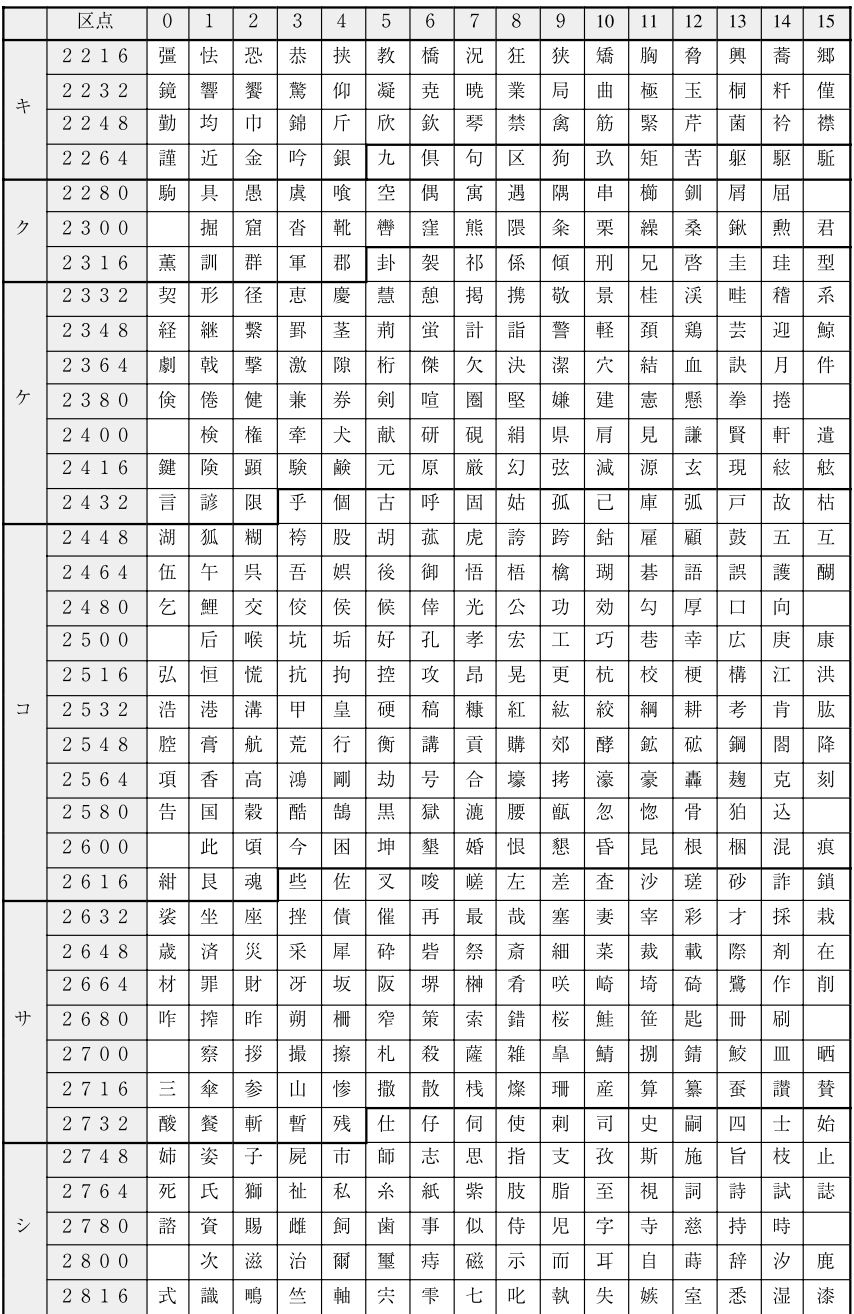

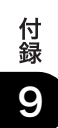

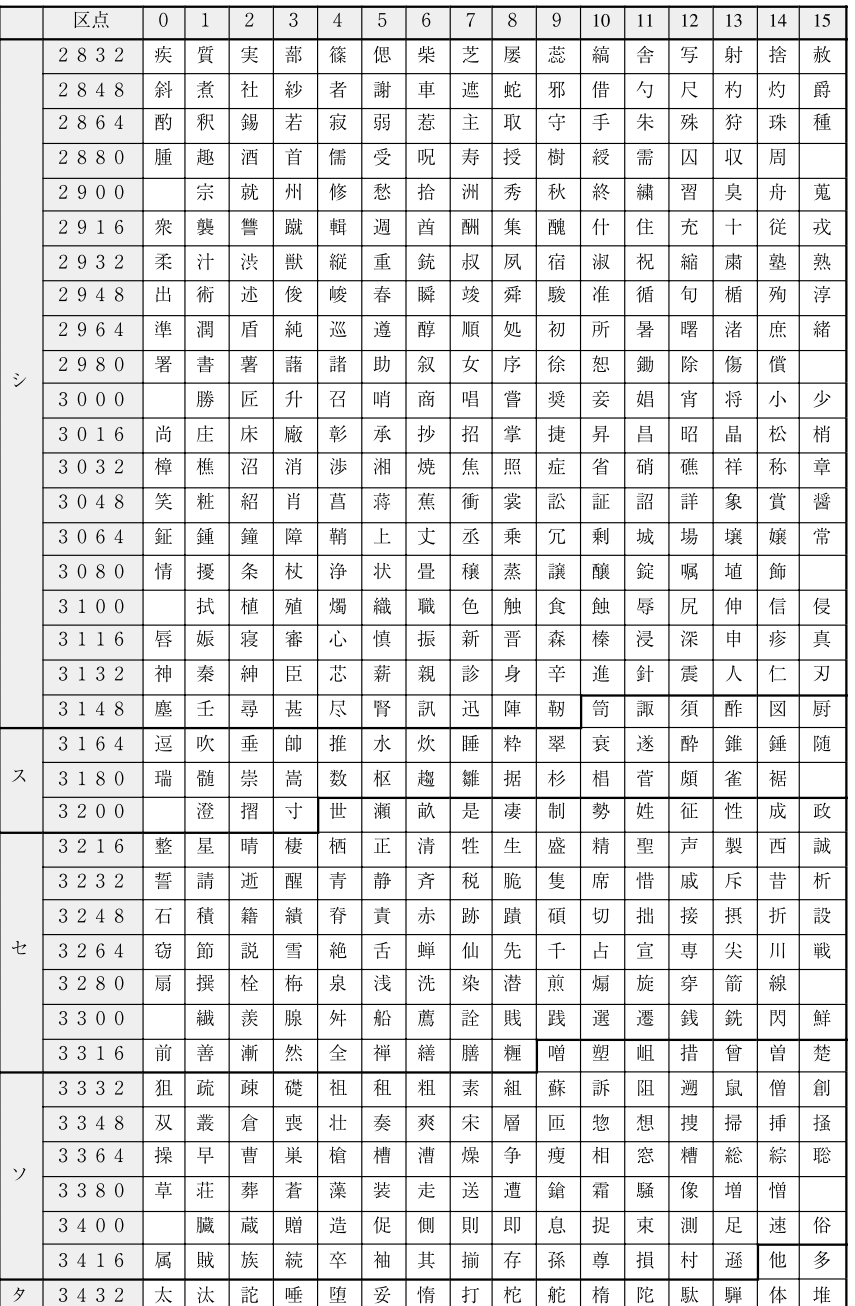

付録 9

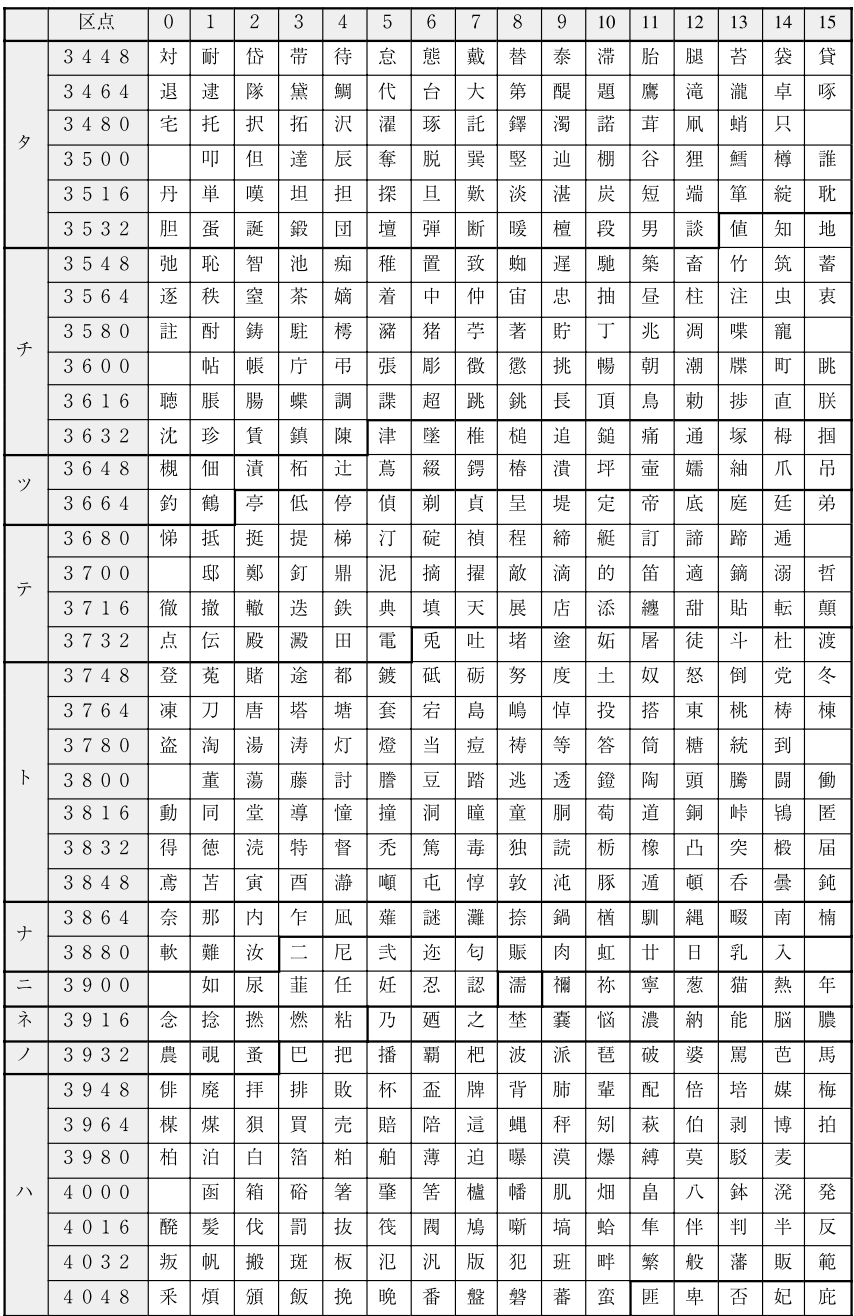
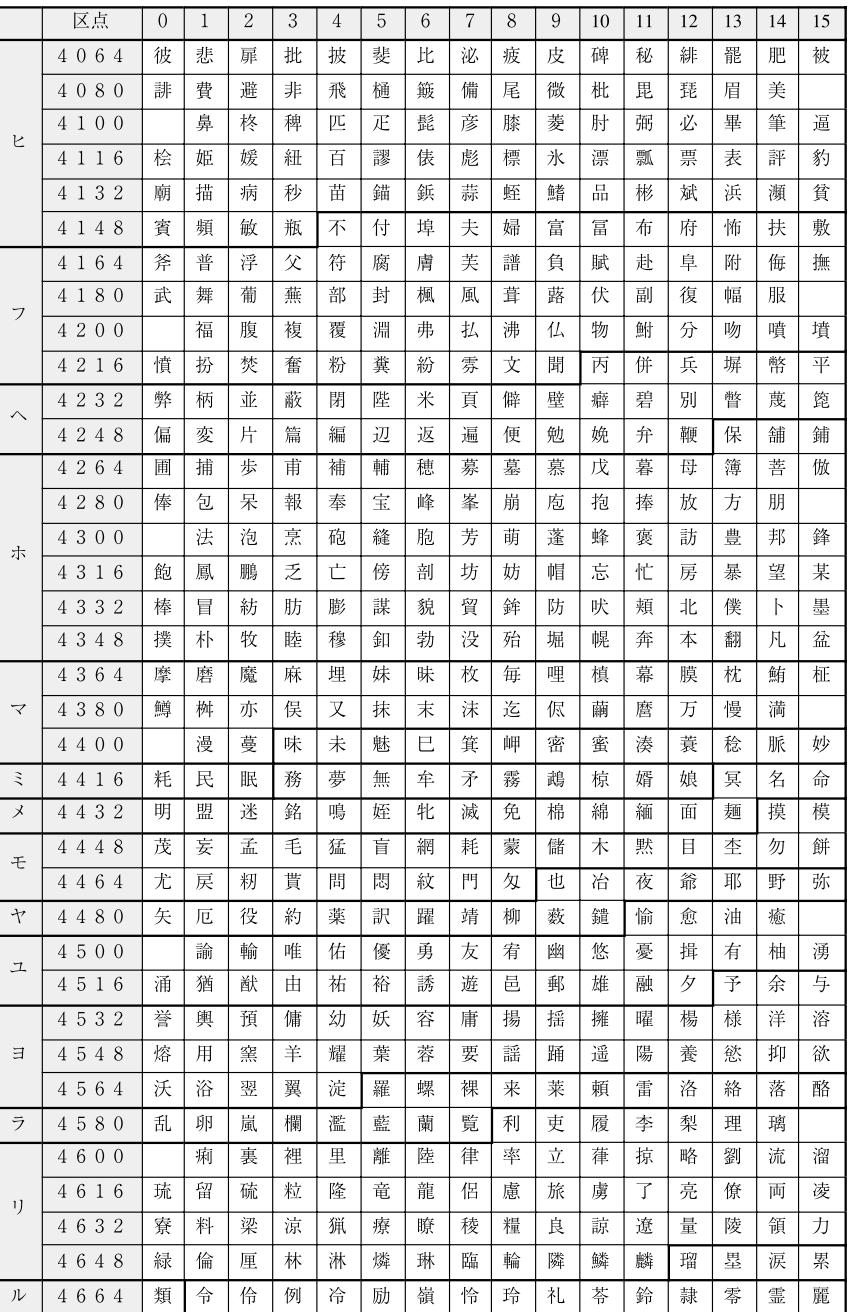

付録 9

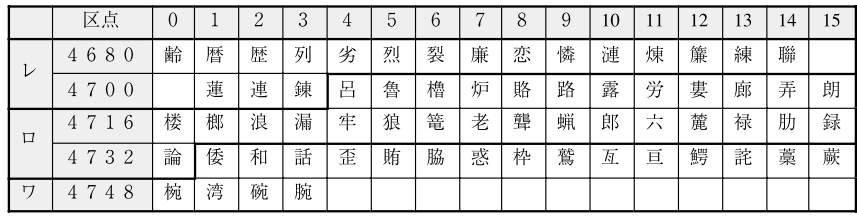

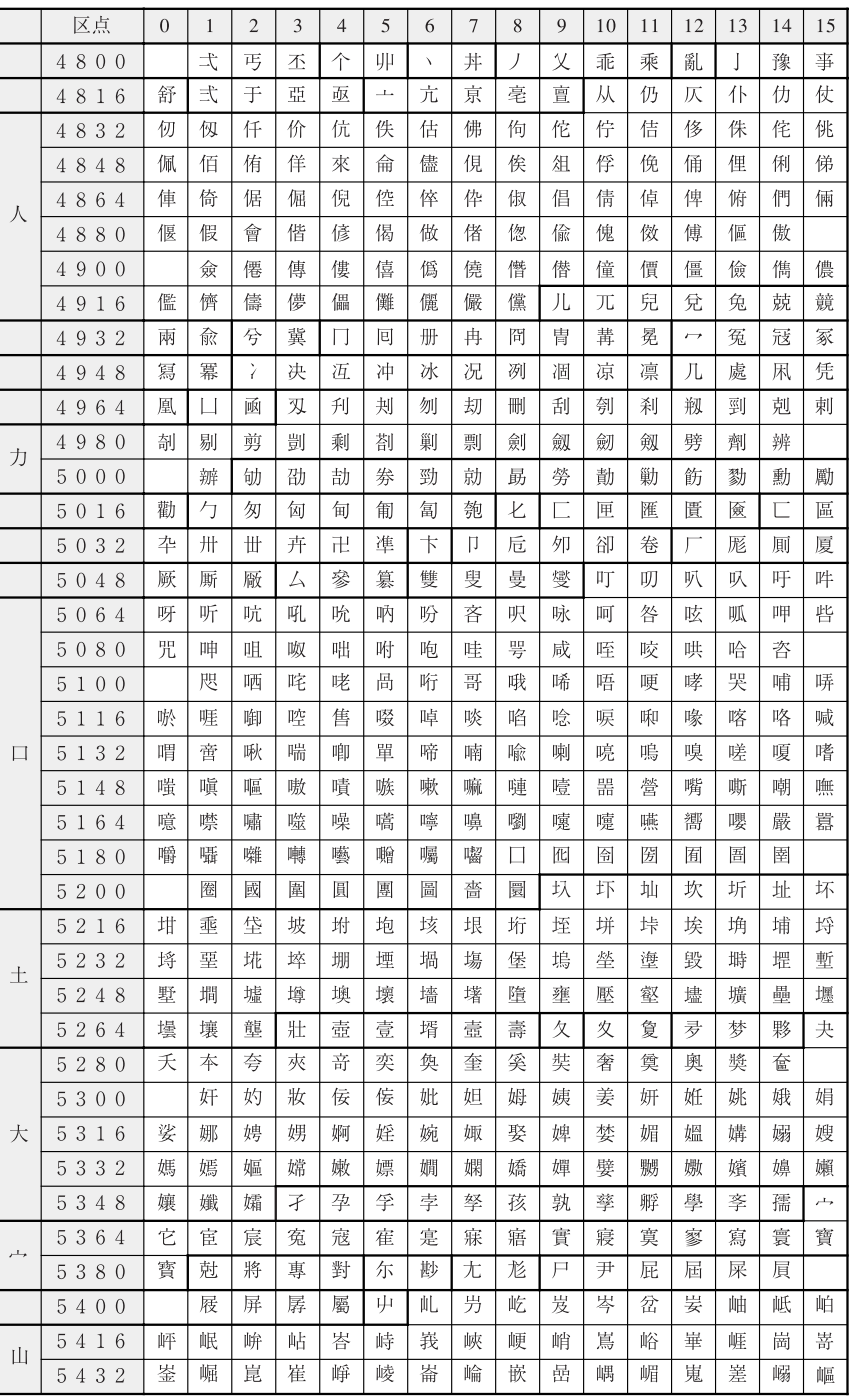

付録 9

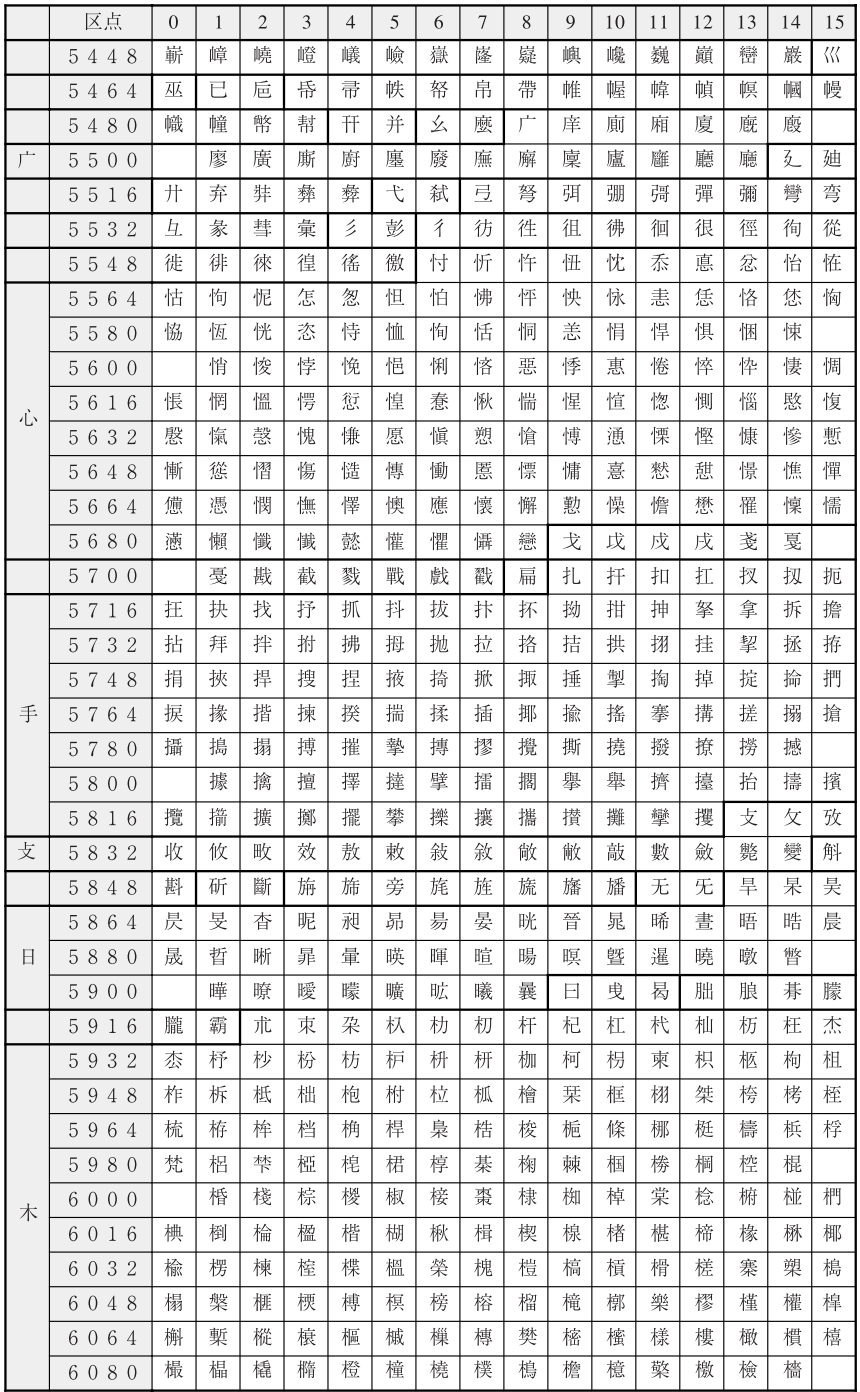

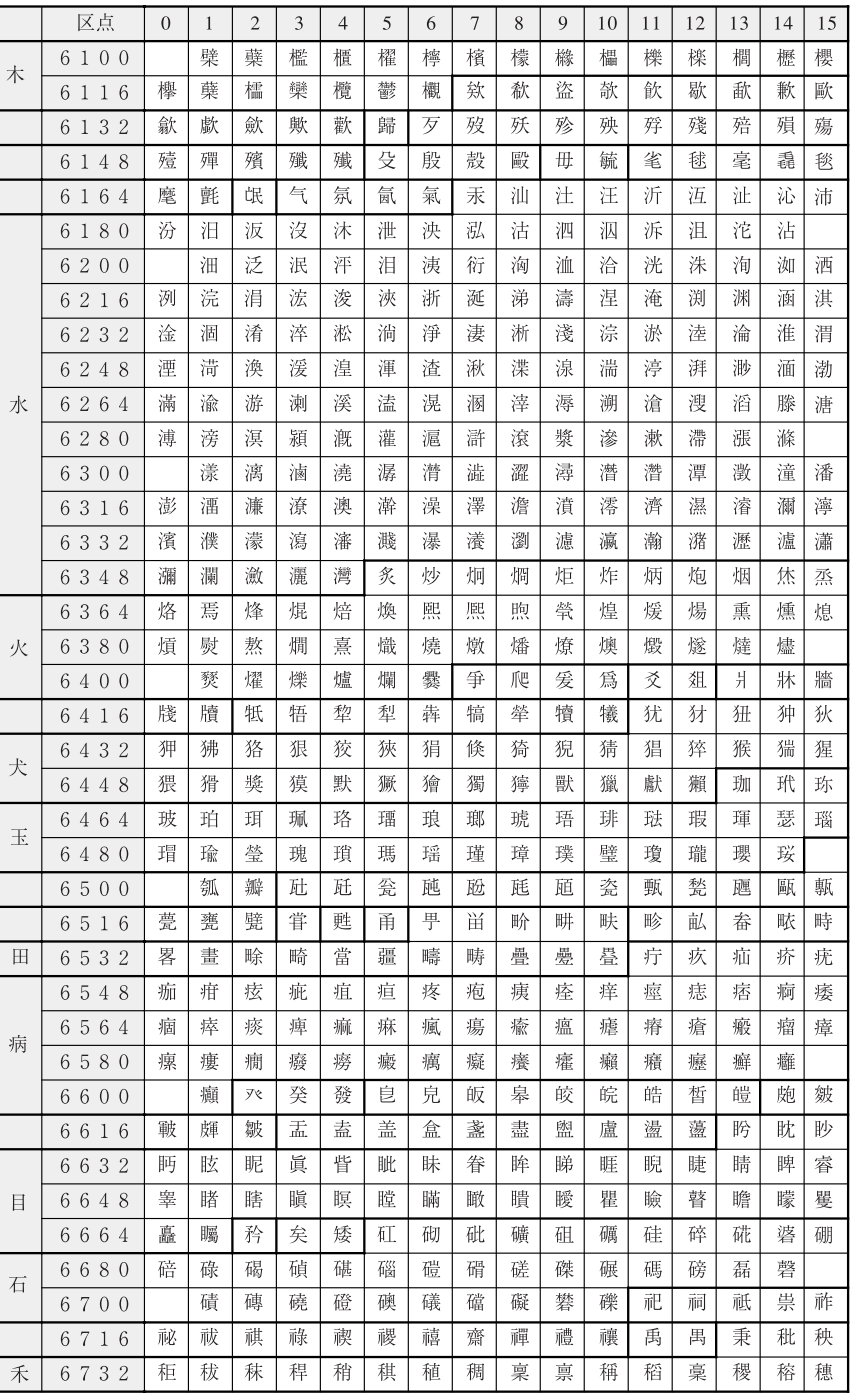

付録 9

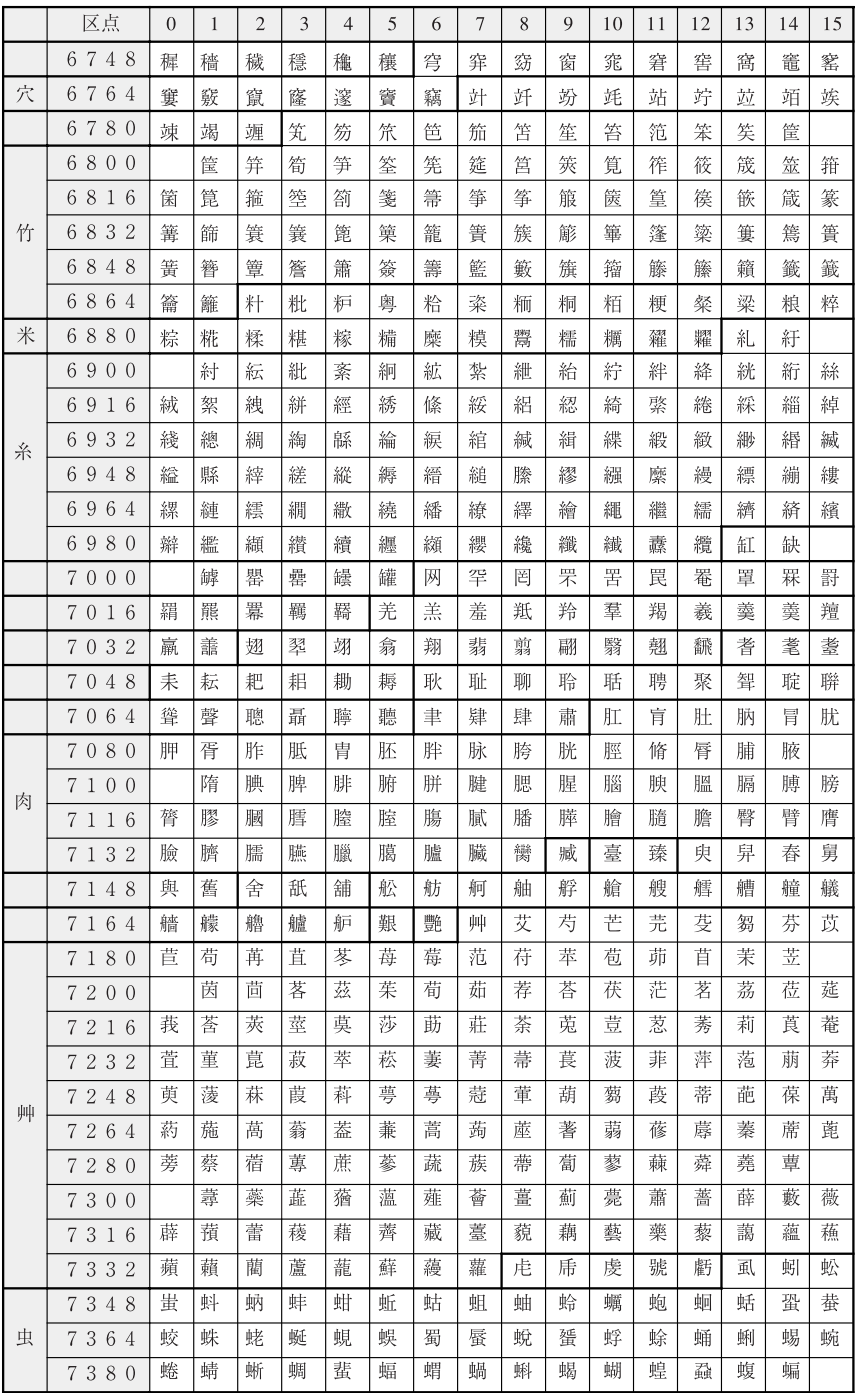

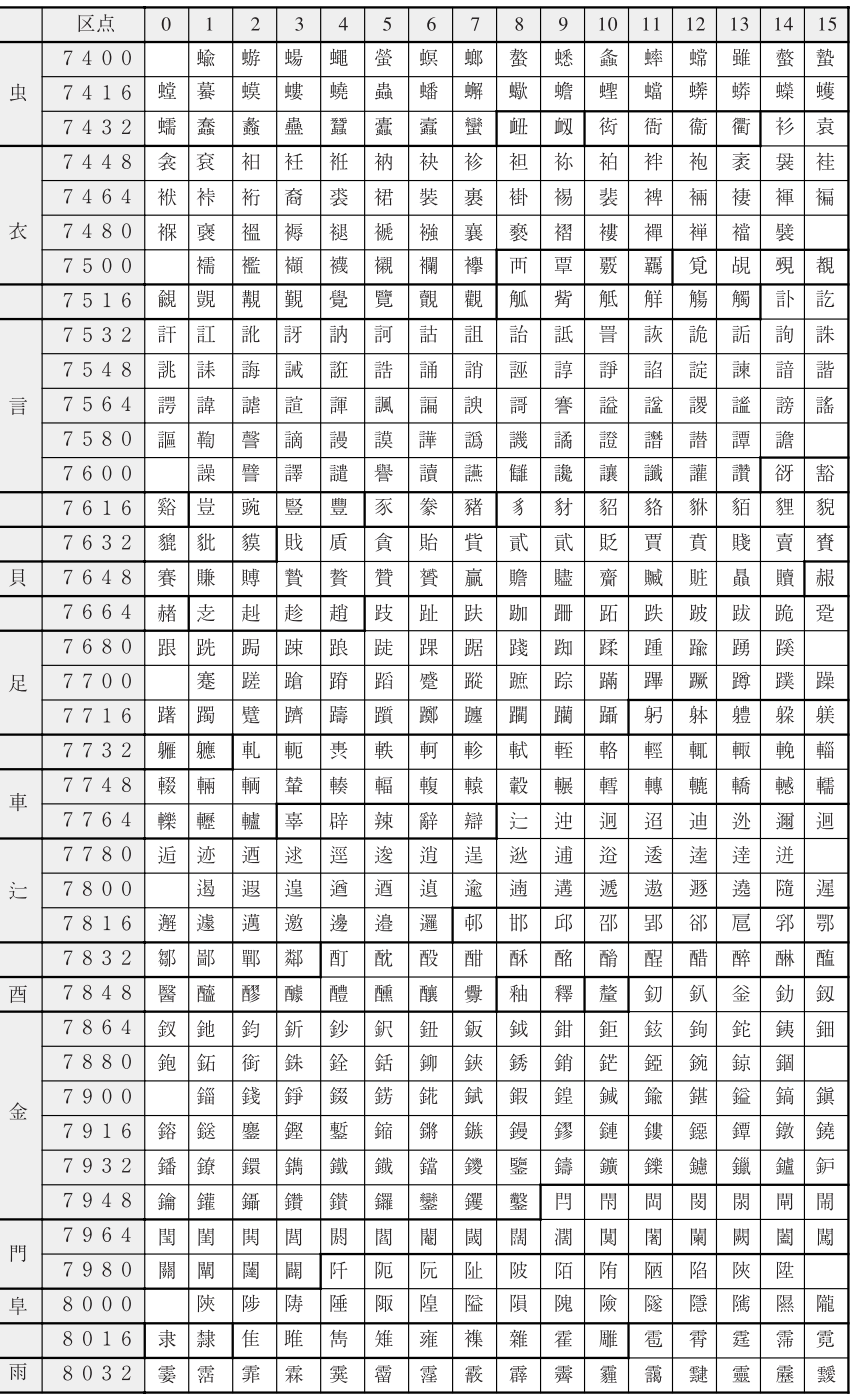

付録 9

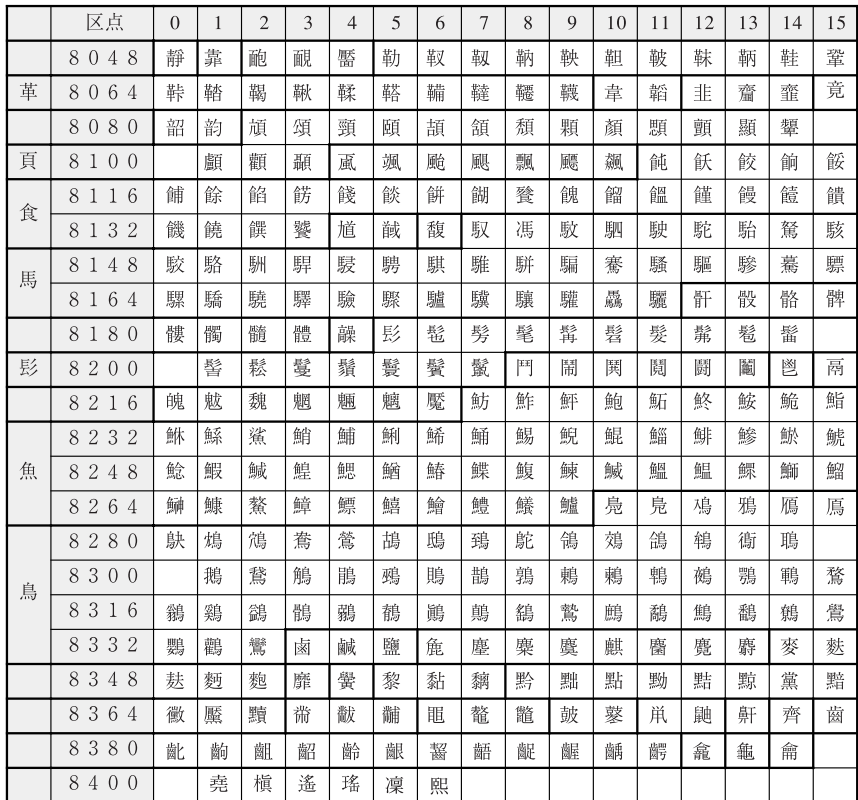

### 索引

### 英数字

2 in 1 記録[, 4-20](#page-199-0) 2 段カセットペディスタル・Z[2, 3-3](#page-130-0)[, 3-13](#page-140-0) FL カセット・X[1, 3-14](#page-141-0) カセット[, 3-13](#page-140-1) 紙づまりの処理[, 8-28](#page-417-0) 仕様[, 9-13](#page-482-0) 右下カバー[, 3-13](#page-140-2) 4 面はがきアイコン[, 2-56](#page-125-0) Default Authentication[, 2-8](#page-77-0) ECM 受信[, 4-21](#page-200-0) ECM 送信[, 4-21](#page-200-1) FL カセット・X1[, 3-14](#page-141-0) FTP 送信指定に ASCII コード以外を許可[, 4-19](#page-198-0) HTTP を使用[, 4-15](#page-194-0)[, 6-28](#page-289-0) ID /ユーザ名表示の ON/OFF[, 4-15](#page-194-1)[, 6-35](#page-296-0) ID(認証)キ[ー, 1-14](#page-53-0) ID 不定プリンタジョブの許可[, 4-12](#page-191-0)[, 6-15](#page-276-0) カードリーダ -D1 使用時[, 3-49](#page-176-0) ID 不定リモートスキャンジョブの許可[, 4-12](#page-191-1)[,](#page-276-1)  [6-15](#page-276-1) カードリーダ -D1 使用時[, 3-49](#page-176-1) I ファクス設定[, 4-13](#page-192-0) JIS 漢字コード[表, 9-30](#page-499-0) LDAP サーバの登[録, 4-15](#page-194-2) LTRR/STMT 原稿の区別[, 4-6](#page-185-0)[, 4-35](#page-214-0) MEAP カウンタの確[認, 5-3](#page-250-0) MEAP 設[定, 4-15](#page-194-0)[, 6-28](#page-289-1) mm 入力[へ, 2-26](#page-95-0)[, 4-29](#page-208-0) OHP フィルムアイコン[, 2-56](#page-125-0) OK キ[ー, 2-19](#page-88-0) PDF (OCR) 設定[, 4-19](#page-198-1) PDF(アウトライン)設[定, 4-20](#page-199-1)

PDF (高圧縮) の画質レベ[ル, 4-19](#page-198-2) PDF 送信時に機器署名を必ずつける[, 4-14](#page-193-0) SDL(Simple Device Login[\), 2-8](#page-77-1) ログイ[ン, 2-30](#page-99-0) SSO (Single Sign-On[\), 2-8](#page-77-2) ログイ[ン, 2-30](#page-99-0) USB 設定[, 4-15](#page-194-3)[, 6-36](#page-297-0) USB デバイスを使用[, 4-15](#page-194-3)[, 6-36](#page-297-1) USB ホストを使用[, 4-15](#page-194-4)[, 6-36](#page-297-2) WebDAV 送信時にチャンク分割送信を使[用,](#page-199-2)  [4-20](#page-199-2) YCbCr 受信のガンマ値[, 4-20](#page-199-3) YCbCr 送信のガンマ値[, 4-20](#page-199-4)

#### あ

アース線の接続[, 1-7](#page-46-0) アイコン(ジョブ状況[\), 5-6](#page-253-0) アイコン(ジョブの種類[\), 2-12](#page-81-0)[, 5-6](#page-253-0) アイコン(本製品の状態[\), 2-12](#page-81-0) 厚紙 1 アイコン[, 2-56](#page-125-0) 厚紙 2 アイコン[, 2-56](#page-125-1) 宛先の登録[, 4-23](#page-202-0) 宛先表仕様設定[, 4-23](#page-202-1) 宛先表のアクセス番号管理[, 4-14](#page-193-1) 宛先表の暗証番号[, 4-14](#page-193-2) 宛先表の名称登録[, 4-23](#page-202-2) 宛先表リスト[, 4-11](#page-190-0) アプリケーションのアンインストール[, 2-8](#page-77-3) アプリケーションのインストール[, 2-8](#page-77-3) 暗号化セキュアプリントジョブのみ受付[, 4-17](#page-196-0)[,](#page-323-0)  [6-62](#page-323-0) 暗号化セキュアプリント設定[, 4-17](#page-196-1)[, 6-62](#page-323-1) 暗証番号

9

カードリーダ -D1 使用時の変更[, 3-41](#page-168-0) 音量調整[, 4-21](#page-200-3) 消去[, 6-12](#page-273-0) 登録[, 6-6](#page-267-0) 入力[, 2-27](#page-96-0) 変更[, 6-10](#page-271-0) 暗証番号の登録[, 4-12](#page-191-2) 一時停止中アイコン[, 5-6](#page-253-1) イメージ合成時の画質優先[, 4-7](#page-186-0)[, 4-42](#page-221-0) イメージ合成のフォーム登録[, 4-7](#page-186-1)[, 4-40](#page-219-0) 入口上ガイド[, 8-41](#page-430-0) 色紙アイコン[, 2-56](#page-125-0) インチ入力[, 4-6](#page-185-1)[, 4-29](#page-208-1) インチ入力のしかた[, 2-26](#page-95-1) インチ入力へ[, 2-26](#page-95-2) インデックス紙アイコン[, 2-56](#page-125-2) ウイークリータイマー[, 2-11](#page-80-0) ウイークリータイマーの設定[, 4-9](#page-188-0)[, 4-58](#page-237-0) 上カバー サドルフィニッシャー・W[2, 3-21](#page-148-0) パンチャーユニット・AG1[, 3-21](#page-148-1) フィニッシャー・W[1, 3-21](#page-148-0) ウェブブラウザ[, 2-6](#page-75-0) 英字の入力[, 2-22](#page-91-0) エラーアイコン[, 2-12](#page-81-0)[, 5-6](#page-253-1) エラー文書クリア[, 4-19](#page-198-3) エラーメッセージ一覧[, 8-63](#page-452-0) エラーランプ[, 1-14](#page-53-1) 往復はがきアイコン[, 2-56](#page-125-0) オートカセットチェンジ機能[, 2-16](#page-85-0) オートクリア機能[, 2-16](#page-85-1) オートクリア後の機能[, 4-5](#page-184-0)[, 4-26](#page-205-0) オートクリアタイム[, 4-9](#page-188-1)[, 4-58](#page-237-1) オートスリープタイム[, 4-9](#page-188-2)[, 4-57](#page-236-0) オートタテヨコ回転[, 2-18](#page-87-0)[, 4-18](#page-197-0) オープンボタン サイドペーパーデッキ・Y[1, 3-15](#page-142-0)[, 7-14](#page-347-0) カセット[, 7-3](#page-336-0) オフフックアラーム[, 4-21](#page-200-2) おもな機能[, 2-2](#page-71-0)

### か

カードリーダ -D[1, 1-20](#page-59-0)[, 3-3](#page-130-1)[, 3-37](#page-164-0) 仕様[, 9-20](#page-489-0) 本体の使用終了後の操作[, 3-38](#page-165-0) 本体を使用する前の操作[, 3-38](#page-165-1) カードリーダ - D1 使用時の部門別 ID 管理[,](#page-166-0)  [3-39](#page-166-0) ID 不定プリンタジョブの許可[, 3-49](#page-176-0) ID 不定リモートスキャンジョブの許可[,](#page-176-1)  [3-49](#page-176-1) 暗証番号の変更[, 3-41](#page-168-0) カウントの確認とプリント[, 3-47](#page-174-0) カウントのクリア[, 3-48](#page-175-0) 白黒コピー/ボックスプリントジョブの 許可[, 3-50](#page-177-0) 白黒プリンタジョブの許可[, 3-51](#page-178-0) 制限面数の変更[, 3-41](#page-168-1) 回収トナー容器[, 1-12](#page-51-0) 回収トナー容器交換アイコン[, 2-12](#page-81-1) 回収トナー容器の交換[, 7-34](#page-367-0) 回線種類の選択[, 4-22](#page-201-0) 階調の自動補正[, 4-62](#page-241-0) 回転 コピートレイ・M1[, 3-31](#page-158-0) コピートレイ・N[1, 3-29](#page-156-0) 開閉センサー[, 2-36](#page-105-0) カウンタ確認キー[, 1-14](#page-53-2)[, 5-2](#page-249-0) カウンタやコントローラのバージョンの確認[,](#page-249-1)  [5-2](#page-249-1) カウント管理[, 4-12](#page-191-3) カウント残数[, 3-44](#page-171-0) カウントの確認とプリント[, 6-13](#page-274-0) カードリーダ -D1 使用時[, 3-47](#page-174-0) カウントのクリア[, 6-14](#page-275-0) カードリーダ -D1 使用時[, 3-48](#page-175-0) カセット

2 段カセットペディスタル・Z[2, 3-13](#page-140-0) 紙づまりの処理[, 8-22](#page-411-0) サイズプレート[, 7-9](#page-342-0) 指標[, 7-8](#page-341-0) 使用できる用紙[, 2-56](#page-125-0) スライドガイド[, 7-8](#page-341-1) 左側ガイド[, 7-7](#page-340-0) 本体[, 1-11](#page-50-0) 前側ガイド[, 7-8](#page-341-2) 用紙サイズの変更[, 7-6](#page-339-0) 用紙の補給[, 7-2](#page-335-0) カセットオート選択の ON/OFF[, 4-6](#page-185-2)[, 4-29](#page-208-2) カセット選択[, 4-20](#page-199-5) 画像縮小[, 4-20](#page-199-6) 画像向き優先[, 4-18](#page-197-1) カタカナの入力[, 2-22](#page-91-1) 紙づまり[, 8-3](#page-392-0)[, 8-4](#page-393-0) 紙づまりアイコン[, 2-12](#page-81-0) 紙づまり箇所の確認[, 8-6](#page-395-0) 紙づまりが起こったときの表示[, 8-4](#page-393-1) 紙づまりの処理 2 段カセットペディスタル・Z[2, 8-28](#page-417-1) サイドペーパーデッキ・Y[1, 8-31](#page-420-0) サドルフィニッシャー・W2 の中とじユ ニット[, 8-46](#page-435-0) サドルフィニッシャー・W2 の前カバー 部[, 8-43](#page-432-0) 定着搬送ユニット(本体内部[\), 8-15](#page-404-0) 手差しトレイ[, 8-19](#page-408-0) 搬送ユニット(本体内部[\), 8-25](#page-414-0) パンチャーユニット・AG1[, 8-49](#page-438-0) 左上カバー部[, 8-13](#page-402-0) フィーダ[, 8-10](#page-399-0) フィニッシャー・W1 /サドルフィニッ シャー・W2 の上カバー内[部, 8-36](#page-425-0) フィニッシャー・W1 /サドルフィニッ シャー・W2 の排紙搬送[部, 8-39](#page-428-0) フィニッシャー・X1[, 8-34](#page-423-0) 右カバー部/カセット[, 8-22](#page-411-0)

画面色反転[, 4-8](#page-187-0)[, 4-50](#page-229-0) 画面コントラストダイヤル[, 1-14](#page-53-3)[, 2-21](#page-90-0) カラーイメージリーダー・E1[, 9-10](#page-479-0) カラーイメージリーダー・F1[, 9-11](#page-480-0) カラーコピー残数[, 3-44](#page-171-1) カラースキャン残数[, 3-44](#page-171-2)[, 3-45](#page-172-0) カラートータルプリント[, 3-42](#page-169-0)[, 6-8](#page-269-0) カラートータルプリント残数[, 3-44](#page-171-3)[, 3-45](#page-172-1) カラープリント残数[, 3-45](#page-172-2) 漢字の入力[, 2-23](#page-92-0) かんたんナビ画面の表示[, 2-13](#page-82-0) 詳細説明画[面, 2-14](#page-83-0) トップ画[面, 2-13](#page-82-1) リスト表示画[面, 2-13](#page-82-2) かんたんナビキー[, 1-14](#page-53-4) ガンマ値[, 4-54](#page-233-0) 管理キー[, 1-12](#page-51-1)[, 1-16](#page-55-0) 管理キー OFF 時の機能制限切替[, 4-14](#page-193-3)[, 6-24](#page-285-0) 機器情報通信履歴レポート[, 9-6](#page-475-0) 機器情報配信先リスト[, 9-5](#page-474-0) 機器情報配信の設定[, 4-15](#page-194-4)[, 6-37](#page-298-0) 機器署名の証明書確認[, 4-20](#page-199-7) 記号の入力[, 2-22](#page-91-2) 機能(モード)設定キー[, 2-20](#page-89-0) 機能毎受信制限[, 4-16](#page-195-0)[, 6-50](#page-311-0) 機能制限[, 9-24](#page-493-0) 機能制限モード[, 4-9](#page-188-3)[, 4-54](#page-233-1)[, 8-78](#page-467-0) 機能の表示設定[, 4-5](#page-184-1)[, 4-24](#page-203-0) 機密情報入力時の伏せ字表示の ON/OF[F, 4-16](#page-195-1)[,](#page-316-0)  [6-55](#page-316-0) キャンセルキー[, 2-19](#page-88-0) 給紙方法切替[, 4-7](#page-186-2)[, 4-48](#page-227-0) 強制地紋印字[, 4-16](#page-195-2)[, 6-56](#page-317-0) 共通仕様設定[, 4-5](#page-184-2)[, 4-24](#page-203-1) 共通仕様設定の初期化[, 4-9](#page-188-4)[, 4-56](#page-235-0) クイック画面のお好みキーの設定[, 4-18](#page-197-2) クイック画面の用紙選択キー設定[, 4-18](#page-197-3) クイック補正[, 4-62](#page-241-1)[, 4-62](#page-241-2) 区点コードの入力[, 2-23](#page-92-1)

クリーニングクロス[, 7-55](#page-388-0) クリープ(ずれ)補正量の調整[, 4-10](#page-189-0)[, 4-61](#page-240-0) クリアキー[, 1-14](#page-53-5) クリップ置き[, 1-15](#page-54-0) グループ コピートレイ・M1[, 3-31](#page-158-1) コピートレイ・N[1, 3-29](#page-156-1) サドルフィニッシャー・W[2, 3-23](#page-150-0) フィニッシャー・W[1, 3-23](#page-150-0) フィニッシャー・X1[, 3-18](#page-145-0) 掲示板[, 2-15](#page-84-0) 掲示板の種類[, 2-15](#page-84-1) 掲示板の消去[, 4-14](#page-193-4)[, 6-20](#page-281-0) 原稿給紙トレイ[, 1-13](#page-52-0) 原稿サイズの自動検知[, 2-34](#page-103-0) 原稿セット表示[, 1-13](#page-52-1) 原稿台カバー裏面の清掃[, 7-38](#page-371-0) 原稿台ガラス[, 1-12](#page-51-2) 原稿台ガラスにセットする方法[, 2-36](#page-105-1) 原稿の厚さ[, 2-38](#page-107-0) 原稿のサイズ[, 2-38](#page-107-0) 原稿台ガラスの清掃[, 7-38](#page-371-0) 原稿のセット[, 2-34](#page-103-1) 原稿サイズ[, 2-34](#page-103-2) 原稿台ガラス[, 2-34](#page-103-3) タテ置き[, 2-35](#page-104-0) フィーダ(自動原稿送り装置[\), 2-34](#page-103-4) ヨコ置き[, 2-35](#page-104-0) 原稿排紙部[, 1-13](#page-52-2) 原稿向き[, 9-26](#page-495-0) 原稿読み取り部の清掃表示[, 4-9](#page-188-5)[, 4-53](#page-232-0) 原稿読み取り部の清掃方法[, 4-10](#page-189-1)[, 4-68](#page-247-0) コーナーステイプル[, 3-24](#page-151-0) 光沢紙アイコン[, 2-56](#page-125-3) コピー[, 2-2](#page-71-1)[, 2-6](#page-75-1) コピー仕様設定[, 4-18](#page-197-4) コピー仕様設定の初期化[, 4-18](#page-197-5) コピージョブアイコン[, 2-12](#page-81-0)[, 5-6](#page-253-1) コピージョブの詳細情報の確認[, 5-9](#page-256-0)

コピートレイ・M1[, 3-3](#page-130-2)[, 3-31](#page-158-2) 仕様[, 9-20](#page-489-1) 排紙トレイ[, 3-31](#page-158-3) 補助トレイ[, 3-31](#page-158-4) 補助用ワイヤ[, 3-31](#page-158-5) コピートレイ・M1 の機能 回転[, 3-31](#page-158-0) グループ[, 3-31](#page-158-1) ソート[, 3-31](#page-158-6) コピートレイ・N[1, 3-3](#page-130-3)[, 3-29](#page-156-2) 仕様[, 9-19](#page-488-0) 排紙トレイ[, 3-29](#page-156-3) 補助トレイ[, 3-29](#page-156-4) 補助用ワイヤ[, 3-29](#page-156-5) コピートレイ・N1 の機能 回転[, 3-29](#page-156-0) グループ[, 3-29](#page-156-1) ソート[, 3-29](#page-156-6) コピーのカラーモード設定[, 4-17](#page-196-2)[, 6-72](#page-333-0) コピー履歴レポート[, 9-3](#page-472-0) コピー履歴レポートのプリント[, 5-11](#page-258-0) コメント[, 4-12](#page-191-4)[, 6-4](#page-265-0) コントローラのバージョンの確認[, 5-3](#page-250-1) コントロールカード[, 2-29](#page-98-0)[, 3-37](#page-164-1) コントロールカード (部門 ID)のカウント面数 の確認[, 3-46](#page-173-0) コントロールカード (部門 ID)の制限面数の確 認[, 3-46](#page-173-1) コントロールカードのカウント情報の確認[, 3-46](#page-173-2)

### さ

サービスコール表示[, 8-76](#page-465-0) サイズプレート[, 7-9](#page-342-0) 再生紙アイコン[, 2-56](#page-125-0) サイドペーパーデッキ・Y[1, 3-3](#page-130-4)[, 3-15](#page-142-1) オープンボタン[, 3-15](#page-142-0)[, 7-14](#page-347-0) 紙づまりの処理[, 8-31](#page-420-1) 仕様[, 9-13](#page-482-1)

使用できる用紙[, 2-56](#page-125-0) 用紙残量表示[, 3-15](#page-142-2) 用紙の補給[, 7-13](#page-346-0) リリースレバー[, 3-15](#page-142-3) サドルフィニッシャー・W[2, 3-3](#page-130-4)[, 3-21](#page-148-2) 上カバー[, 3-21](#page-148-0) 紙づまりの処理[, 8-36](#page-425-1)[, 8-39](#page-428-1)[, 8-43](#page-432-1)[, 8-46](#page-435-1) 仕様[, 9-16](#page-485-0) ステイプルユニット針ケースの交換[, 7-21](#page-354-0) 自動階調補正[, 4-10](#page-189-2)[, 4-62](#page-241-3) 製本トレイ[, 3-22](#page-149-0) 製本トレイガイド[, 3-22](#page-149-1) トレイ [A, 3-22](#page-149-2) トレイ [B, 3-22](#page-149-3) トレイ [C, 3-22](#page-149-4) 中とじユニット針カートリッジの交換[,](#page-357-0)  [7-24](#page-357-0) 針づまりの処理[, 8-56](#page-445-0)[, 8-59](#page-448-0) 前カバー[, 3-22](#page-149-5) リリースボタン[, 3-22](#page-149-6) サドルフィニッシャー・W1 の機能 グループ[, 3-23](#page-150-0) シフト[, 3-23](#page-150-1) ステイプルソート[, 3-24](#page-151-1) ソート[, 3-23](#page-150-2) 中とじステイプル[, 3-26](#page-153-0) サブ電源[, 1-14](#page-53-6) サマータイムの設定[, 6-23](#page-284-0) 時刻微調整[, 4-9](#page-188-6)[, 4-57](#page-236-1) システムオプションの構成[, 3-5](#page-132-0) システム管理暗証番号[, 4-12](#page-191-5)[, 6-4](#page-265-1) システム管理者情報の設定[, 4-12](#page-191-6)[, 6-3](#page-264-0) システム管理者名[, 4-12](#page-191-7)[, 6-4](#page-265-2) システム管理設定[, 4-12](#page-191-8)[, 6-3](#page-264-1) システム管理部門 ID[, 4-12](#page-191-6)[, 6-4](#page-265-3) システム状況/中止[, 2-6](#page-75-2)[, 5-4](#page-251-0) システム状況画面[, 2-11](#page-80-1)[, 5-4](#page-251-1) システム状況画面(デバイス[\), 2-11](#page-80-2) システム状況画面(プリント[\), 2-11](#page-80-3) システム状況画面の制限[, 4-15](#page-194-5)[, 6-25](#page-286-0)

システム情報のプリント[, 4-15](#page-194-6)[, 6-30](#page-291-0) システム設定[, 1-26](#page-65-0) システムボックス設定[, 4-13](#page-192-1) 実行中アイコン[, 5-6](#page-253-1) 実行/メモリランプ[, 1-14](#page-53-7) 自動オフライン移行[, 4-14](#page-193-5)[, 6-21](#page-282-0) 自動オンライン/オフライン移行[, 4-14](#page-193-6)[, 6-21](#page-282-1) 自動オンライン移行[, 4-14](#page-193-7)[, 6-21](#page-282-2) クイック補[正, 4-62](#page-241-1)[, 4-62](#page-241-2) フル補[正, 4-62](#page-241-4)[, 4-62](#page-241-5) 自動カラー選択白黒時の文字/写真優先[, 4-6](#page-185-3)[,](#page-207-0)  [4-28](#page-207-0) 自動カラー選択を使用[, 4-17](#page-196-3)[, 6-72](#page-333-1) 自動受信切替[, 4-21](#page-200-4) 自動ソート[, 4-18](#page-197-6) 自動配信設定[, 4-16](#page-195-3)[, 6-44](#page-305-0) 自動リダイヤル[, 4-21](#page-200-5) 指標[, 7-8](#page-341-0) シフト サドルフィニッシャー・W[2, 3-23](#page-150-1) フィニッシャー・W[1, 3-23](#page-150-1) フィニッシャー・X1[, 3-18](#page-145-1) 地紋印字モード[, 4-16](#page-195-4)[, 6-56](#page-317-1) 強制地紋印[字, 4-16](#page-195-5)[, 6-56](#page-317-0) プリンタドライバ地紋印[字, 4-17](#page-196-4)[, 6-59](#page-320-0) 写真優先[, 4-28](#page-207-1) シャットダウンモード[, 1-22](#page-61-0)[, 4-9](#page-188-7) 終了コード一覧[, 8-67](#page-456-0) 受信機能設定[, 4-20](#page-199-8) 受信情報記録[, 4-20](#page-199-9) 受信モード選択[, 4-21](#page-200-6) 主電源スイッチ[, 1-12](#page-51-3)[, 1-16](#page-55-1) 主電源の入れかた[, 1-16](#page-55-2) 主電源の切りかた[, 1-21](#page-60-0) 主電源ランプ[, 1-14](#page-53-8) 手動配信[, 4-16](#page-195-6)[, 6-47](#page-308-0) 仕様[, 9-7](#page-476-0) 詳細情報[, 5-9](#page-256-1)

詳細説明画面[, 2-14](#page-83-0) 使用できる用紙[, 2-56](#page-125-0) 消費電力の節約[, 2-10](#page-79-0) 消耗品確認[, 5-7](#page-254-0) 初期設定/登録一覧表[, 4-5](#page-184-3) 初期設定/登録画面の操作の流れ[, 4-3](#page-182-0) 初期設定/登録キー[, 1-14](#page-53-9)[, 2-9](#page-78-0)[, 4-3](#page-182-1) 初期設定/登録ジョブアイコン[, 2-12](#page-81-0) ジョブ/プリント状況表示部[, 2-6](#page-75-3)[, 2-16](#page-85-2) ジョブ間仕切紙[, 4-8](#page-187-1)[, 4-51](#page-230-0) ジョブ間シフト[, 4-8](#page-187-2)[, 4-50](#page-229-1) ジョブ状況 システム状況画面[, 5-5](#page-252-0) プリント画面[, 5-8](#page-255-0) ジョブ状況の確認 システム状況画面からの操作[, 5-5](#page-252-1) プリント画面からの操作[, 5-7](#page-254-1) ジョブの確認/操作[, 2-11](#page-80-4) ジョブの詳細情報の確認 システム状況画面からの操作[, 5-9](#page-256-2) プリント画面からの操作[, 5-10](#page-257-0) ジョブ履歴 システム状況画面[, 5-6](#page-253-2) プリント画面[, 5-8](#page-255-1) ジョブ履歴の表示[, 4-15](#page-194-7)[, 6-26](#page-287-0) ジョブ履歴のプリント システム状況画面からの操作[, 5-11](#page-258-1) プリント画面からの操作[, 5-12](#page-259-0) 処理トレイ[, 3-17](#page-144-0) 白黒コピー/ボックスプリントジョブの許可[,](#page-191-9)  [4-12](#page-191-9)[, 6-16](#page-277-0) カードリーダ -D1 使用時[, 3-50](#page-177-0) 白黒コピー残数[, 3-44](#page-171-4) 白黒スキャン残数[, 3-44](#page-171-5)[, 3-45](#page-172-3) 白黒トータルプリント[, 3-42](#page-169-1)[, 6-8](#page-269-1) 白黒トータルプリント残数[, 3-44](#page-171-6)[, 3-45](#page-172-4) 白黒プリンタジョブの許可[, 4-12](#page-191-10)[, 6-16](#page-277-1) カードリーダ -D1 使用時[, 3-51](#page-178-0) 白黒プリント残数[, 3-45](#page-172-5)

新規宛先の制限[, 4-14](#page-193-8) 新機能の追加[, 2-8](#page-77-4) シンプル画面のお好みキー 1、2 の設定[, 4-18](#page-197-7) ズーム微調整[, 4-10](#page-189-3)[, 4-60](#page-239-0) スタートキー[, 1-14](#page-53-10) スタンプカートリッジ[, 7-10](#page-343-0)[, 7-55](#page-388-1) スタンプカートリッジの交換[, 7-10](#page-343-1) ステイプル・D[2, 3-3](#page-130-5) ステイプル・J1[, 3-3](#page-130-6) ステイプルソート サドルフィニッシャー・W[2, 3-24](#page-151-1) フィニッシャー・W[1, 3-24](#page-151-1) フィニッシャー・X1[, 3-18](#page-145-2) ステイプルユニット[, 7-25](#page-358-0)[, 8-60](#page-449-0) ストップキー[, 1-14](#page-53-11) 済スタンプ[, 7-10](#page-343-2) スライドガイド 手差しトレイ[, 2-43](#page-112-0) フィーダ[, 1-13](#page-52-3) スリープ時の消費電力[, 4-6](#page-185-4)[, 4-34](#page-213-0) スリープ状態の解除[, 1-21](#page-60-1) スリープモード[, 2-10](#page-79-1) 制限の ON/OFF と制限面数の設定[, 3-42](#page-169-2)[, 6-7](#page-268-0) 制限面数 カードリーダ -D1 使用時の変更[, 3-41](#page-168-1) 消去[, 6-12](#page-273-0) 登録[, 6-6](#page-267-0) 変更[, 6-10](#page-271-0) 製本トレイ[, 3-22](#page-149-0) 製本トレイガイド[, 3-22](#page-149-1) セキュア文書アイコン[, 5-6](#page-253-1) 設置スペース[, 1-6](#page-45-0) 設置場所と取り扱い[, 1-2](#page-41-0) アース線の接続[, 1-7](#page-46-0) 移動[, 1-8](#page-47-0) 設置スペース[, 1-6](#page-45-0) 設置場所[, 1-2](#page-41-1) 電源[, 1-5](#page-44-0) 取り扱い[, 1-8](#page-47-1)

設置場所の登録[, 6-19](#page-280-0) 設定取消キー[, 2-19](#page-88-0) 節電[, 2-10](#page-79-2) 節電キー[, 1-14](#page-53-12)[, 2-10](#page-79-3)[, 4-33](#page-212-0) 節電モード[, 2-10](#page-79-4) 節電モードの変更[, 4-6](#page-185-5)[, 4-33](#page-212-1) 全機能制限[, 6-24](#page-285-1) センター排紙トレイ[, 1-11](#page-50-1) 全データ/設定の初期化[, 4-16](#page-195-7)[, 6-54](#page-315-0) 操作パネル[, 1-11](#page-50-2)[, 1-14](#page-53-13) 操作部電源スイッチ[, 1-14](#page-53-14)[, 1-21](#page-60-2) 操作ペン[, 1-15](#page-54-1) 送信[, 2-3](#page-72-0) 送信/受信仕様設定[, 4-19](#page-198-4) 送信/ファクス[, 2-6](#page-75-4) 送信/ファクスカウンタの確認[, 5-2](#page-249-2) 送信/ファクスジョブアイコン[, 2-12](#page-81-0)[, 5-6](#page-253-1) 送信回線の選択[, 4-22](#page-201-1) 送信画面の初期表示[, 4-20](#page-199-10) 送信機能設定[, 4-19](#page-198-5)[, 4-21](#page-200-7) 送信機能設定の初期化[, 4-20](#page-199-11) 送信機能の制限[, 4-14](#page-193-9) 送信機能の標準モードの変更[, 4-19](#page-198-6) 送信結果レポート[, 4-11](#page-190-1) 送信終了アイコン[, 5-6](#page-253-1) 送信前のダイヤルトーン確認[, 4-21](#page-200-8) 増設回線設定[, 4-22](#page-201-2) ソート コピートレイ・M1 の機能[, 3-31](#page-158-6) コピートレイ・N1 の機[能, 3-29](#page-156-6) サドルフィニッシャー・W2 の機[能, 3-23](#page-150-2) フィニッシャー・W1 の機[能, 3-23](#page-150-2) フィニッシャー・X1 の機能[, 3-18](#page-145-3)

### た

第 2 原図アイコン[, 2-56](#page-125-0) 第 2 原図用紙にプリント[, 2-41](#page-110-0) 待機中アイコン[, 5-6](#page-253-1)

タイマー設定[, 4-9](#page-188-8)[, 4-57](#page-236-2) タイムゾーンの設定[, 6-23](#page-284-1) タッチパネルディスプレイ[, 1-14](#page-53-15)[, 2-5](#page-74-0)[, 2-19](#page-88-1) 明るさの調[節, 2-21](#page-90-1) キー表[示, 2-20](#page-89-1) 表示の切り替[え, 2-5](#page-74-1) よく使うキ[ー, 2-19](#page-88-2) ダブルステイプル[, 3-24](#page-151-0) 着信呼出[, 4-21](#page-200-9) 中止中アイコン[, 5-6](#page-253-1) 調整/クリーニング[, 4-10](#page-189-4)[, 4-60](#page-239-1) 通信管理設定[, 4-13](#page-192-2) 通信管理レポート[, 4-11](#page-190-2) 通信履歴[, 4-16](#page-195-8)[, 6-51](#page-312-0) 使いかたにあわせた仕様の設定[, 2-9](#page-78-1) 次へキー[, 2-19](#page-88-0) データ圧縮率[, 4-19](#page-198-7) データのバックアップ[, 1-10](#page-49-0) データの復帰[, 4-16](#page-195-9)[, 6-49](#page-310-0) 定型業務ボタンの登録[, 4-19](#page-198-8) 定着搬送ユニット[, 1-13](#page-52-4) 紙づまりの処[理, 8-15](#page-404-0) 低電カモード[, 2-10](#page-79-5) 低電力モード移行時間[, 4-9](#page-188-9)[, 4-59](#page-238-0) 手差しトレイ[, 1-12](#page-51-4) 紙づまりの処[理, 8-19](#page-408-1) 使用できる用[紙, 2-56](#page-125-0) 手差しトレイからのプリント[, 2-41](#page-110-1) インデックス紙のセッ[ト, 2-45](#page-114-0) 封筒のセッ[ト, 2-45](#page-114-1) 郵便はがきのセッ[ト, 2-47](#page-116-0) 手差し用紙の標準モード登録[, 4-7](#page-186-3)[, 4-44](#page-223-0) 手差し用紙変更予約[, 2-43](#page-112-1) テストボタン[, 1-11](#page-50-3) デバイス[, 5-7](#page-254-2) デバイス状況の確認[, 5-4](#page-251-2) デバイス情報の設定[, 4-14](#page-193-10)[, 6-19](#page-280-1) デバイス名の登録[, 6-19](#page-280-0) テンキー[, 1-14](#page-53-16)

テンキーアイコン[, 2-21](#page-90-2) 電源[, 1-5](#page-44-0) 電源の入れかた[, 1-16](#page-55-3) 主電源スイッチ[, 1-16](#page-55-1) 操作部電源スイッチ[, 1-21](#page-60-2) 電子メール設定[, 4-13](#page-192-3) 電子メール/ I ファクス共通設[定, 4-13](#page-192-4) 電子メール/ I ファクスの送信ドメイン制限, [4-14](#page-193-11) 転写レバー[, 7-35](#page-368-0) 転送エラー文書の処理[, 4-19](#page-198-9) 転送設定[, 4-14](#page-193-12) トータルプリント[, 3-42](#page-169-3)[, 6-8](#page-269-2) トータルプリント残数[, 3-44](#page-171-7)[, 3-45](#page-172-6) 閉じるキー[, 2-19](#page-88-0) 取っ手[, 8-16](#page-405-0) トップ画面[, 2-13](#page-82-1) トナー残量警告表示の ON/OFF[, 4-15](#page-194-8)[, 6-34](#page-295-0) トナー残量警告表示の消去[, 4-9](#page-188-10)[, 4-55](#page-234-0) トナー補給口[, 7-32](#page-365-0) トナー容器[, 1-13](#page-52-5) トナー容器交換アイコン[, 2-12](#page-81-0) トナー容器の交換[, 7-30](#page-363-0) トナー容器の購入[, 7-54](#page-387-0) 取り扱い上の注意[, 1-2](#page-41-0) トレイ A[, 3-22](#page-149-2) トレイ [B, 3-22](#page-149-3) トレイ C[, 3-22](#page-149-4)

### な

中カバー[, 7-10](#page-343-3) 中とじ位置変更[, 4-10](#page-189-5)[, 4-61](#page-240-1) 中とじ針頭出し[, 4-10](#page-189-6)[, 4-60](#page-239-2) 中とじステイプル[, 3-26](#page-153-0) 中とじユニット[, 7-25](#page-358-1)[, 8-59](#page-448-1) ナンバーディスプレイ着信受付[, 4-21](#page-200-10) 日常のお手入れ[, 7-38](#page-371-1) 認証[, 2-28](#page-97-0)

認証前のジョブ状況の表示[, 4-15](#page-194-5)[, 6-25](#page-286-1) ネットワーク管理者からのメッセージの表示[,](#page-84-2)  [2-15](#page-84-2) 濃度の自動補正[, 4-62](#page-241-6) 濃度補正[, 4-10](#page-189-7)[, 4-64](#page-243-0)

### は

排紙トレイ コピートレイ・M1[, 3-31](#page-158-3) コピートレイ・N[1, 3-29](#page-156-3) フィニッシャー・X1[, 3-17](#page-144-1) 排紙トレイの設定[, 4-7](#page-186-4)[, 4-36](#page-215-0) 排紙部カバー[, 1-12](#page-51-5) 配信先の登録[, 4-16](#page-195-10)[, 6-39](#page-300-0) 配信元による受信制限[, 4-16](#page-195-11)[, 6-48](#page-309-0) はがきアイコン[, 2-56](#page-125-0) 発信人名称の登録[, 4-21](#page-200-11) 発信元記録[, 4-20](#page-199-12) 針カートリッジの交換[, 7-24](#page-357-0) 針ケースの交換 サドルフィニッシャー・W[2, 7-21](#page-354-0) フィニッシャー・W[1, 7-21](#page-354-0) フィニッシャー・X1[, 7-17](#page-350-0) 針づまりアイコン[, 2-12](#page-81-2) 針づまりの処理 サドルフィニッシャー・W2 のステイプ ルユニット[, 8-56](#page-445-1) サドルフィニッシャー・W2 の中とじユ ニット[, 8-59](#page-448-1) フィニッシャー・W1 のステイプルユ ニット[, 8-56](#page-445-1) フィニッシャー・X1[, 8-52](#page-441-0) 搬送ガイド[, 8-41](#page-430-1)[, 8-44](#page-433-0)[, 8-48](#page-437-0) 搬送ユニット[, 1-12](#page-51-6)[, 8-20](#page-409-0) 紙づまりの処理[, 8-25](#page-414-1) パンチ穴[, 3-27](#page-154-0) パンチ済み紙アイコン[, 2-56](#page-125-0) パンチャーユニット・AG1[, 3-3](#page-130-7)[, 3-21](#page-148-3)

上カバー[, 3-21](#page-148-1) 紙づまりの処理[, 8-49](#page-438-1) 仕様[, 9-19](#page-488-1) パンチ屑の処理[, 7-27](#page-360-0) 前カバー[, 3-22](#page-149-7) ハンドセット・G[2, 3-3](#page-130-8)[, 3-33](#page-160-0) 左上カバー[, 1-12](#page-51-7) 紙づまりの処理[, 8-13](#page-402-0) 左側ガイド[, 7-7](#page-340-0) 日付/時刻設定[, 4-14](#page-193-13)[, 6-22](#page-283-0) 表示言語の切替[, 4-8](#page-187-3)[, 4-49](#page-228-0) 標準モード[, 1-18](#page-57-0) 標準モードの変更[, 4-18](#page-197-8) ひらがなの入力[, 2-23](#page-92-2) ファクス[, 2-3](#page-72-1) ファクス受信結果レポート[, 4-11](#page-190-3) ファクス設定[, 4-13](#page-192-5) ファクス送信結果レポート[, 4-11](#page-190-4) ファクス通信管理レポート[, 4-11](#page-190-5) ファクスドライバからの送信を許可[, 4-14](#page-193-14) フィニッシャー・X1[, 3-3](#page-130-10)[, 3-17](#page-144-2) ファクス番号入力時の確認入力[, 4-14](#page-193-15) ファクスボックス受信レポート[, 4-11](#page-190-6) ファクスボックスの設定/登録[, 4-22](#page-201-3) ファンクション制限[, 6-8](#page-269-3) フィーダ[, 1-11](#page-50-4)[, 1-13](#page-52-6) 紙づまりの処理[, 8-10](#page-399-1) 原稿給紙トレイ[, 1-13](#page-52-0) 原稿セット表示[, 1-13](#page-52-1) 原稿の厚さ[, 2-38](#page-107-0) 原稿のサイズ[, 2-38](#page-107-0) 原稿排紙部[, 1-13](#page-52-2) スライドガイド[, 1-13](#page-52-3) セットできる枚数[, 2-38](#page-107-0) フィーダカバー[, 1-13](#page-52-7) フィーダ裏面の清掃[, 7-38](#page-371-0) フィーダカバー[, 1-13](#page-52-7) フィーダ原稿読み取り部の清掃[, 7-47](#page-380-0) フィーダで読み取った原稿が汚れたときの処理[,](#page-246-0)  部数印字拡張の設定[, 4-15](#page-194-9)[, 6-32](#page-293-0) [4-67](#page-246-0)[, 7-46](#page-379-0)

フィーダにセットする方法[, 2-38](#page-107-1) フィーダのクリーニング[, 4-10](#page-189-8)[, 4-67](#page-246-1)[, 7-46](#page-379-1) フィーダの清掃[, 7-39](#page-372-0) フィニッシャー・W[1, 3-3](#page-130-9)[, 3-21](#page-148-4) 上カバ[ー, 3-21](#page-148-0) 紙づまりの処[理, 8-36](#page-425-1)[, 8-39](#page-428-1) 仕[様, 9-14](#page-483-0) ステイプルユニット針ケースの交[換, 7-21](#page-354-0) トレイ [A, 3-22](#page-149-2) トレイ [B, 3-22](#page-149-3) トレイ [C, 3-22](#page-149-4) 針づまりの処[理, 8-56](#page-445-0) 前カバ[ー, 3-22](#page-149-8) リリースボタ[ン, 3-22](#page-149-6) フィニッシャー・W1 の機能 グルー[プ, 3-23](#page-150-0) シフ[ト, 3-23](#page-150-1) ステイプルソー[ト, 3-24](#page-151-1) ソー[ト, 3-23](#page-150-2) 紙づまりの処[理, 8-34](#page-423-1) 仕[様, 9-13](#page-482-2) 処理トレ[イ, 3-17](#page-144-0) 排紙トレ[イ, 3-17](#page-144-1) 針ケースの交[換, 7-17](#page-350-0) 針づまりの処[理, 8-52](#page-441-1) フィニッシャ・X1 の機能 グルー[プ, 3-18](#page-145-0) シフ[ト, 3-18](#page-145-1) ステイプルソー[ト, 3-18](#page-145-2) ソー[ト, 3-18](#page-145-3) 封筒アイコン[, 2-56](#page-125-4) 封筒にプリント[, 2-41](#page-110-2) 複合動作[, 2-54](#page-123-0) ブザーの ON/OF[F, 4-6](#page-185-6)[, 4-27](#page-206-0) 部数/待ち時間の状況表示[, 4-9](#page-188-11)[, 4-52](#page-231-0) 部数/待ち時間の状況表示機能[, 2-16](#page-85-3) 部数間仕切紙[, 4-8](#page-187-4)[, 4-51](#page-230-1)

9

普通紙アイコン[, 2-56](#page-125-0) 部分機能制限[, 6-24](#page-285-2) 部門 ID 消去[, 6-12](#page-273-0) 登録[, 6-6](#page-267-0) 入力[, 2-27](#page-96-0) 部門別 ID 管理[, 4-12](#page-191-11)[, 6-5](#page-266-0) カードリーダ - D1 使用時[, 3-39](#page-166-0) プリンタジョブアイコン[, 2-12](#page-81-0)[, 5-6](#page-253-1) プリンタドライバから保存時のプリント[, 4-17](#page-196-5)[,](#page-331-0)  [6-70](#page-331-0) プリンタドライバ地紋印字[, 4-17](#page-196-4)[, 6-59](#page-320-0) プリント[, 2-3](#page-72-2)[, 2-6](#page-75-5) プリント画面[, 2-11](#page-80-5) プリントが汚れたときの処理[, 4-67](#page-246-2)[, 7-46](#page-379-2) プリントサーバ[, 2-6](#page-75-6) プリント状況からセキュアプリントを許可[,](#page-194-10)  [4-15](#page-194-10)[, 6-26](#page-287-1) プリントジョブの詳細情報の確認[, 5-9](#page-256-3) システム状況画面からの操作[, 5-9](#page-256-2) プリント画面からの操作[, 5-10](#page-257-0) プリント待ち時間表示[, 4-9](#page-188-12)[, 4-52](#page-231-1) プリント待ち時間表示機能[, 2-16](#page-85-4) プリント優先順位[, 4-7](#page-186-5)[, 4-39](#page-218-0) プリント履歴レポート[, 9-4](#page-473-0) プリント履歴レポートのプリント[, 5-11](#page-258-2) システム状況画面からの操作[, 5-11](#page-258-1) プリント画面からの操作[, 5-12](#page-259-0) フルカラーを使用[, 4-17](#page-196-6)[, 6-72](#page-333-2) フル補正[, 4-62](#page-241-4)[, 4-62](#page-241-5) ブレーカー[, 1-12](#page-51-8) ブレーカー点検チェックシート[, xxxvii](#page-38-0) ブレーカーの確認[, 8-80](#page-469-0) 定期点検[, xxxv](#page-36-0) プレーンペディスタル・E[2, 3-3](#page-130-11)[, 3-16](#page-143-0) 仕様[, 9-13](#page-482-3) 文書の自動消去までの時間[, 4-17](#page-196-7)[, 6-70](#page-331-1) ページ印字/スタンプの文字列登録[, 4-7](#page-186-6)[, 4-42](#page-221-1) ページ記述言語(プラグ&プレイ[\), 4-17](#page-196-8)[, 6-68](#page-329-0)

ポーズ時間セット[, 4-21](#page-200-12) ホールド[, 2-6](#page-75-7) ホールド画面の初期設定[, 4-9](#page-188-13)[, 4-55](#page-234-1) ホールドジョブ自動消去までの時間[, 4-17](#page-196-9)[, 6-69](#page-330-0) 補修用性能部品[, 7-56](#page-389-0) 保守サービス[, 7-56](#page-389-1) 補助トレイ コピートレイ・M1[, 3-31](#page-158-4) コピートレイ・N[1, 3-29](#page-156-4) 手差しトレイ[, 2-43](#page-112-2) 補助用ワイヤ コピートレイ・M1[, 3-31](#page-158-5) コピートレイ・N[1, 3-29](#page-156-5) ボックス[, 2-2](#page-71-2)[, 2-6](#page-75-8) ボックスジョブアイコン[, 2-12](#page-81-0)[, 5-6](#page-253-1) ボックス仕様設定[, 4-22](#page-201-4) 本体外観[, 1-11](#page-50-5) 本体各部の名称とはたらき[, 1-11](#page-50-6) 本体仕様[, 9-7](#page-476-1) 本体内のクリーニング[, 4-10](#page-189-9)[, 4-67](#page-246-3)[, 7-46](#page-379-3) 本体内部[, 1-12](#page-51-9) 紙づまりの処理[, 8-15](#page-404-0)[, 8-25](#page-414-1)

#### ま

前カバー 本体[, 1-12](#page-51-9) サドルフィニッシャー・W[2, 3-22](#page-149-5) パンチャーユニット・AG1[, 3-22](#page-149-7) フィニッシャー・W[1, 3-22](#page-149-8) 前側ガイド[, 7-8](#page-341-2) マルチカラーイメージリーダー・G[1, 9-12](#page-481-0) 右カバー[, 1-12](#page-51-10) 紙づまりの処理[, 8-22](#page-411-0) 右下カバー[, 3-13](#page-140-2) メールアドレス[, 4-12](#page-191-12)[, 6-4](#page-265-4) メモリフル時の処理[, 8-74](#page-463-0) 文字/背景のコントラスト調整[, 4-10](#page-189-10)[, 4-64](#page-243-1) 文字制限[, 9-21](#page-490-0)

文字の入力[, 2-22](#page-91-3) 英字[, 2-22](#page-91-0) カタカナ[, 2-22](#page-91-1) 漢字[, 2-23](#page-92-0) 記号[, 2-22](#page-91-2) 区点コード[, 2-23](#page-92-1) ひらがな[, 2-23](#page-92-2) 文節の区切りの変更[, 2-24](#page-93-0) 文字優先[, 4-28](#page-207-2) 戻るキー[, 2-19](#page-88-0)

### や

ユーザ署名の証明書確認[, 4-20](#page-199-13) ユーザ設定サイズの登録[, 4-7](#page-186-7)[, 4-46](#page-225-0) ユーザデータリスト[, 4-11](#page-190-7) ユーザ電話番号の登録[, 4-22](#page-201-5) ユーザ入力項目の機能制限[, 9-24](#page-493-0) ユーザ入力項目の文字制限[, 9-21](#page-490-0) ユーザボックス一括設定[, 4-17](#page-196-10)[, 6-70](#page-331-2) ユーザボックスの設定/登録[, 4-22](#page-201-6) ユーザ定義の用紙種類の消去[, 6-67](#page-328-0) ユーザ定義の用紙種類の登録[, 6-63](#page-324-0) ユーザ定義の用紙種類の編集[, 6-64](#page-325-0) ユーザ略称の登録[, 4-19](#page-198-10)[, 4-22](#page-201-7) ユーティリティソフトウェア[, 3-11](#page-138-0) 有効期限切れ証明書使用時の PDF 送信を許可[,](#page-193-16)  [4-14](#page-193-16) 優先プリント[, 5-13](#page-260-0) システム状況画面からの操作[, 5-13](#page-260-1) プリント画面からの操作[, 5-14](#page-261-0) 郵便はがきにプリント[, 2-41](#page-110-1) 用紙残量表示[, 2-17](#page-86-0) サイドペーパーデッキ・Y[1, 3-15](#page-142-2) 用紙残量メッセージ表示[, 4-6](#page-185-7)[, 4-27](#page-206-1) 用紙種類の管理設定[, 4-17](#page-196-11)[, 6-63](#page-324-1) 用紙種類の登録[, 4-6](#page-185-8)[, 4-31](#page-210-0) 用紙選択画面の優先表示[, 4-6](#page-185-9)[, 4-32](#page-211-0) 用紙の購入[, 7-53](#page-386-0)[, 7-56](#page-389-2)

用紙の種類[, 2-56](#page-125-0) 用紙の補給 カセッ[ト, 7-2](#page-335-0) サイドペーパーデッ[キ, 7-13](#page-346-0) 用紙向き[, 9-26](#page-495-0) 読み込み設定の標準モード[, 4-22](#page-201-8) 読み取り部清掃具[, 1-14](#page-53-17)

### ら

ライセンスキー取得[, 1-28](#page-67-0) ライセンス登録[, 1-27](#page-66-0)[, 1-29](#page-68-0)[, 4-15](#page-194-11) ラベル用紙アイコン[, 2-56](#page-125-0) リスト表示画面[, 2-13](#page-82-2) リストプリント[, 4-11](#page-190-8)[, 5-11](#page-258-3)[, 5-12](#page-259-1) リセットキー[, 1-14](#page-53-18) リトライ回数[, 4-19](#page-198-11) リモート UI[, 2-3](#page-72-3) リモート UI の ON/OFF[, 4-14](#page-193-17)[, 6-18](#page-279-0) リモート受信[, 4-21](#page-200-13) リモートスキャナ[, 2-6](#page-75-9) リモートスキャン[, 2-4](#page-73-0) リモートスキャンアイコン[, 2-12](#page-81-0) リモートスキャン時のガンマ値[, 4-9](#page-188-14)[, 4-54](#page-233-0) リモートスキャン時のデータ圧縮率[, 4-9](#page-188-15)[, 4-53](#page-232-1) 両面記録[, 4-20](#page-199-14) 両面原稿送信時の済スタンプ確認表示[, 4-20](#page-199-15) リリースボタン サドルフィニッシャー・W[2, 3-22](#page-149-6) フィニッシャー・W[1, 3-22](#page-149-6) リリースレバー サイドペーパーデッキ・Y[1, 3-15](#page-142-3) レバー[, 8-17](#page-406-0) レポートサンプル[, 9-3](#page-472-0) レポート出力[, 4-11](#page-190-9) レポートジョブアイコン[, 2-12](#page-81-0)[, 5-6](#page-253-1) 連絡先[, 4-12](#page-191-13)[, 6-4](#page-265-5) ローカルプリントの標準モード[, 4-8](#page-187-5)[, 4-48](#page-227-1) ローマ字入力表[, 9-29](#page-498-0)

9

ログインサービスによる使用者の管理と特定[,](#page-77-5)  [2-8](#page-77-5)

### わ

和紙アイコン[, 2-56](#page-125-5) ワンタッチ白黒モードキーの表示[, 4-6](#page-185-10)[, 4-28](#page-207-3) ワンタッチボタンの登録[, 4-23](#page-202-3)

## iR C5185/iR C5185N、iR C4580/iR C4580F、iR C4080/iR C4080F システ ム管理モードについて

この"iR C5185/iR C5185N、iR C4580/iR C4580F、iR C4080/iR C4080F システム管 理モードについて"の部分は、切り取って、管理責任者が保管しておいてください。

初期設定/登録のシステム管理者情報を設定することによって、初期設定/登録のシステム 管理設定に規制をかけたり、他のユーザが設定した内容を管理することが可能になるモード をシステム管理モードといいます。

システム管理モードで行える操作は次のとおりです。

- ボックス内の文書の管理
- ボックス仕様設定

 $\chi$ 

 $\chi$ 

 $\chi$ 

<span id="page-524-1"></span> $\chi$ 

 $\chi$ 

 $\chi$ 

#### <span id="page-524-0"></span>システム管理モードにする

- 1 重要 • SDLやSSOのログインサービスによる認証を設定しているとき、ユーザタイプが一般ユー ザの場合はシステム管理モードにすることはできません。
	- SDLやSSOのログインサービスによる認証を設定しているとき、ユーザタイプが管理者の 場合のみシステム管理モードにすることができます(システム管理部門 ID とシステム管 理暗証番号を入力するダイアログボックスが表示されたときは、該当項目を入力してくだ さい)。

#### 部門別 ID 管理をしている場合

- *1* システム管理部門 ID とシステム管理暗証番号を◎~ ◎ (テンキー) で入 力します。
	- ❑[部門 ID]を押したあと、システム管理部門 ID を入力します。
	- □「暗証番号]を押したあと、システム管理暗証番号を入力します。
	- ❑ (認証)を押します。

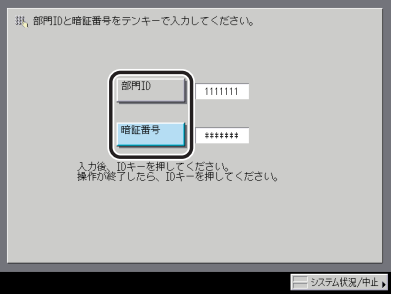

システム管理モードになります。

#### 部門別 ID 管理をしていない場合

**1** ◎(初期設定/登録) を押します。

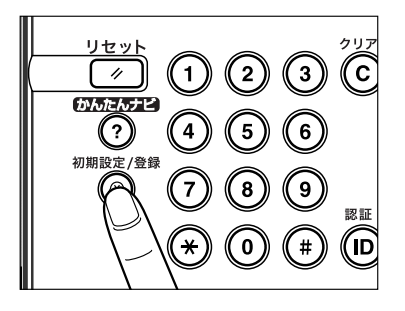

*2* [システム管理設定]を押します。

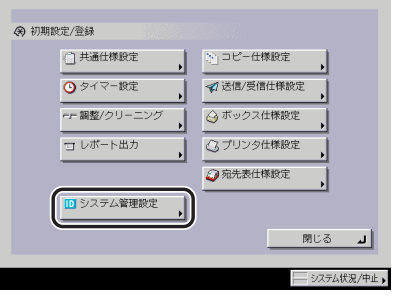

**3** システム管理部門 ID とシステム管理暗証番号を◎~◎(テンキー)で入 力します。

 $\chi$ 

 $\chi$ 

 $\chi$ 

 $\chi$ 

 $\chi$ 

 $\chi$ 

- □ [システム管理部門 ID] を押したあと、システム管理部門 ID を入力します。
- ❑[システム管理暗証番号]を押したあと、システム管理暗証番号を入力します。
- □ ⑥(認証) を押します。

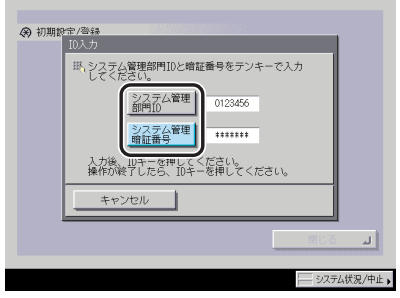

iR C5185/iR C5185N、iR C4580/iR C4580F、iR C4080/iR C4080F シス テム管理モードについて **9-56**

**ØXE** システム管理設定(初期設定/登録)のシステム管理者情報の設定で登録した番号を入力 します。(➞ [システム管理者情報を設定する\(システム管理者情報の設定\):](#page-264-2)P[.6-3](#page-264-2))

システム管理モードを解除する

 $\chi$ 

 $\chi$ 

 $\chi$ 

 $\chi$ 

 $\chi$ 

 $\chi$ 

*1* (認証)を押します。

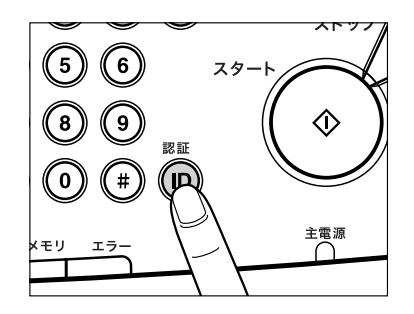

システム管理モードが解除されます。オートクリア機能が働いた場合もシステム管理モー ドは解除され、オートクリア後の機能で設定した機能の画面に戻ります。

9

付録

#### システム管理モードでボックスの操作をする

ユーザが設定したボックスの文書を操作することができます。例えば、暗証番号がわからな くなったユーザのボックスを操作したり、不要な文書の削除や緊急時に暗証番号が設定され ているボックス内文書を取り出すことなどができます。

#### *1* システム管理モードにします。

クメモー システム管理モードにする手順については、[「システム管理モードにする](#page-524-0)」(→ P.[9-55\)](#page-524-0)の 手[順 1](#page-524-1) を参照してください。

*2* [ボックス]を押します。

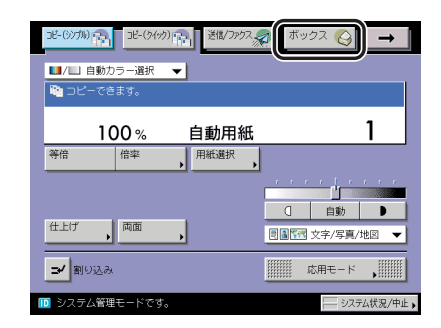

#### *3* ボックスの操作を行います。

**@xE** ボックスの使いかたについては、「コピー/ボックスガイド」を参照してください。  $\chi$ 

 $\chi$ 

 $\chi$ 

 $\chi$ 

 $\chi$ 

 $\chi$ 

#### システム管理モードでボックス仕様を変更する

暗証番号で規制のかかっているボックスの仕様を変更することができます。例えば、不要に なったボックスを初期化したり、ボックス名称などを変更することができます。 また、暗証番号がわからなくなったボックスの暗証番号を再設定することもできます。

#### *1* システム管理モードにします。

**Axt** システム管理モードにする手順については、[「システム管理モードにする](#page-524-0)」(→ P.[9-55\)](#page-524-0)の 手順 [1](#page-524-1) を参照してください。

#### *2* 初期設定/登録画面で[ボックス仕様設定]を押して、設定を変更しま す。

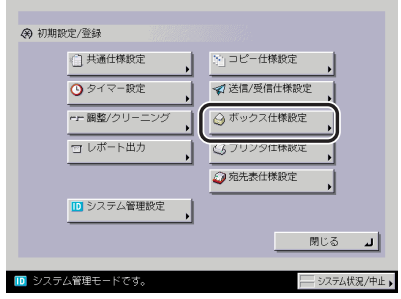

ボックスの設定方法については、コピー/ボックスガイド「第 8 章 使いかたにあわせた 仕様の設定」を参照してください。

iR C5185/iR C5185N、iR C4580/iR C4580F、iR C4080/iR C4080F シス テム管理モードについて **9-58**

*3* [閉じる]を押します。

 $\chi$ 

I I

 $\chi$ 

 $\chi$ 

 $\chi$ 

I

 $\chi$ 

 $\chi$ 

 $\mathbf{I}$ I

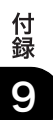

#### iR C5185/iR C5185N、iR C4580/iR C4580F、iR C4080/iR C4080F シス テム管理モードについて **9-60**

 $\chi$ 

 $\chi$ 

 $\chi$ 

 $\chi$ 

 $\chi$ 

 $\chi$ 

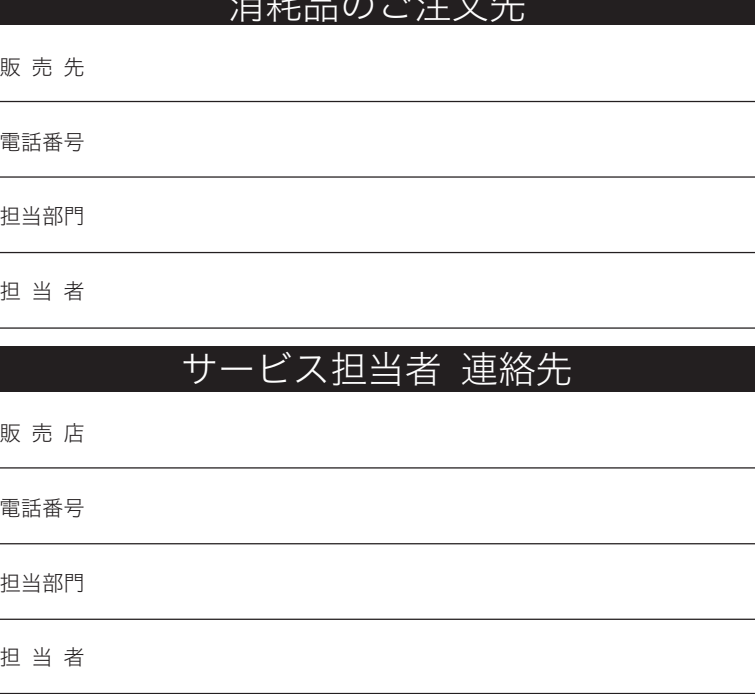

 $W+7 \nightharpoonup \nightharpoonup \nightharpoonup V \perp L$ 

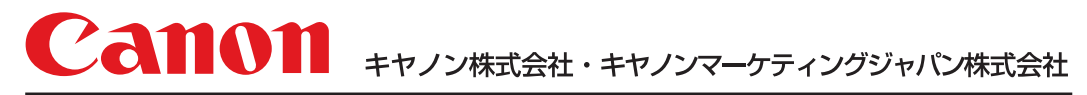

お客様相談センター (全国共通番号)

# **050-555-90051**

※上記番号をご利用いただけない方は043-211-9319をご利用ください。 ※IP電話をご利用の場合、プロバイダーのサービスによってつながらない場合があります。 ※受付時間は予告なく変更する場合があります。あらかじめご了承ください。 [受付時間] <平日> 9:00~12:00、13:00~17:00 (土日祝日と年末年始弊社休業日は休ませていただきます)

キヤノンマーケティングジャパン株式会社 〒108-8011 東京都港区港南2-16-6

Canonホームページ: http://canon.jp

USRM1-2907-02 ©CANON INC. 2007